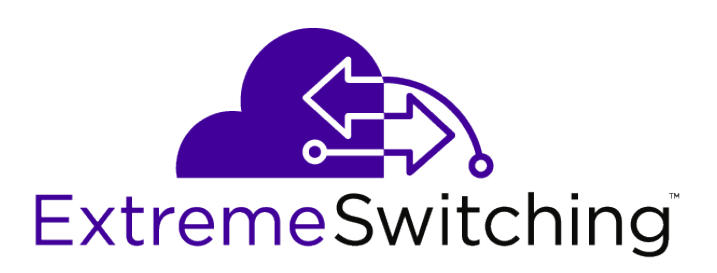

## ExtremeSwitching 200 Series: Administration Guide

122041-02

Published October 2018

Copyright © 2018 Extreme Networks, Inc. All rights reserved.

#### Legal Notice

Extreme Networks, Inc. reserves the right to make changes in specifications and other information contained in this document and its website without prior notice. The reader should in all cases consult representatives of Extreme Networks to determine whether any such changes have been made.

The hardware, firmware, software or any specifications described or referred to in this document are subject to change without notice.

#### Trademarks

Extreme Networks and the Extreme Networks logo are trademarks or registered trademarks of Extreme Networks, Inc. in the United States and/or other countries.

All other names (including any product names) mentioned in this document are the property of their respective owners and may be trademarks or registered trademarks of their respective companies/owners.

For additional information on Extreme Networks trademarks, please see: [www.extremenetworks.com/company/legal/trademarks](http://www.extremenetworks.com/company/legal/trademarks)

#### Software Licensing

Some software files have been licensed under certain open source or third-party licenses. Enduser license agreements and open source declarations can be found at: [www.extremenetworks.com/support/policies/software-licensing](http://www.extremenetworks.com/support/policies/software-licensing)

#### Support

For product support, phone the Global Technical Assistance Center (GTAC) at 1-800-998-2408 (toll-free in U.S. and Canada) or +1-408-579-2826. For the support phone number in other countries, visit:<http://www.extremenetworks.com/support/contact/>

For product documentation online, visit: <https://www.extremenetworks.com/documentation/>

## **Table of Contents**

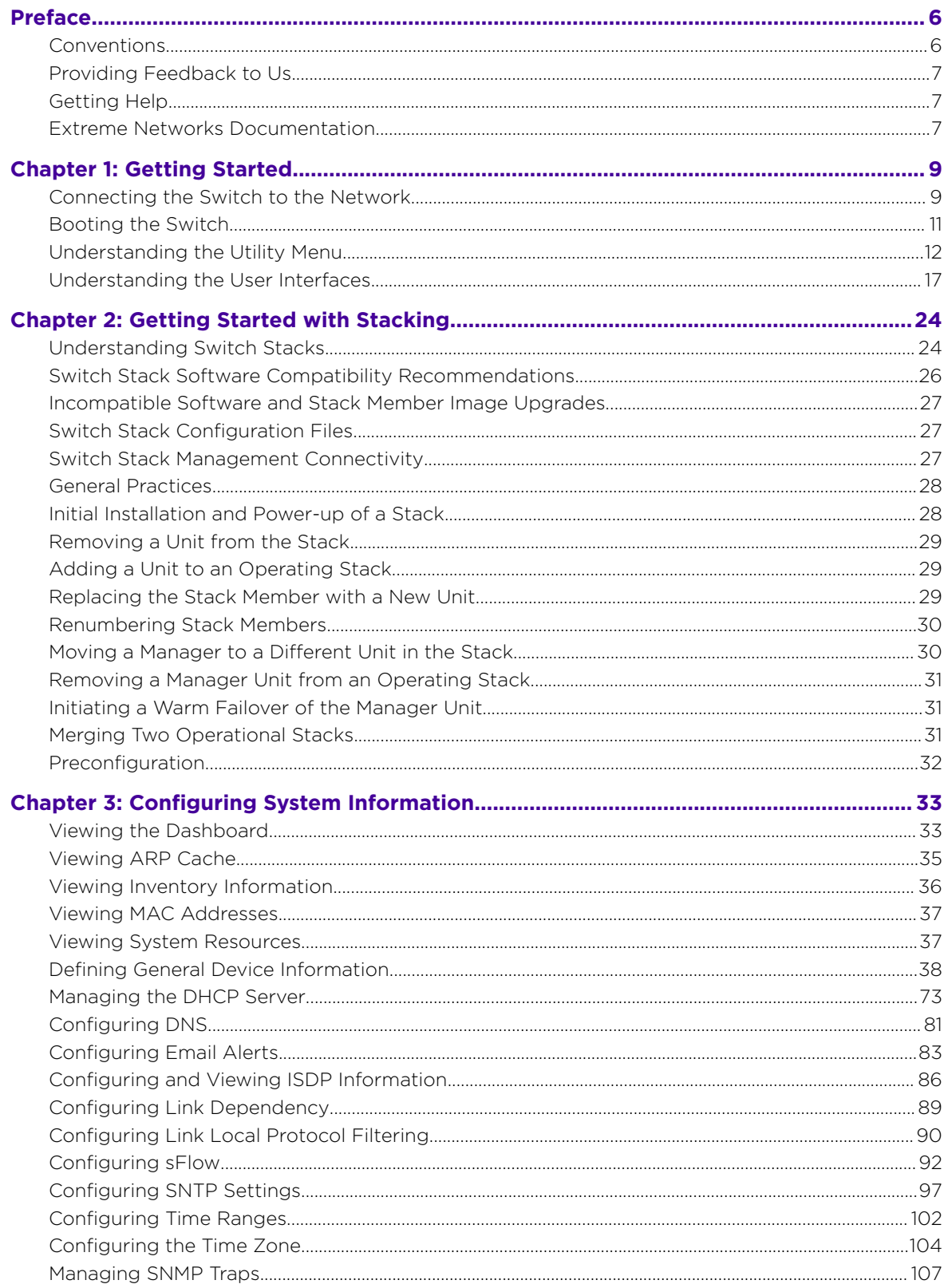

 $\overline{\mathbf{3}}$ 

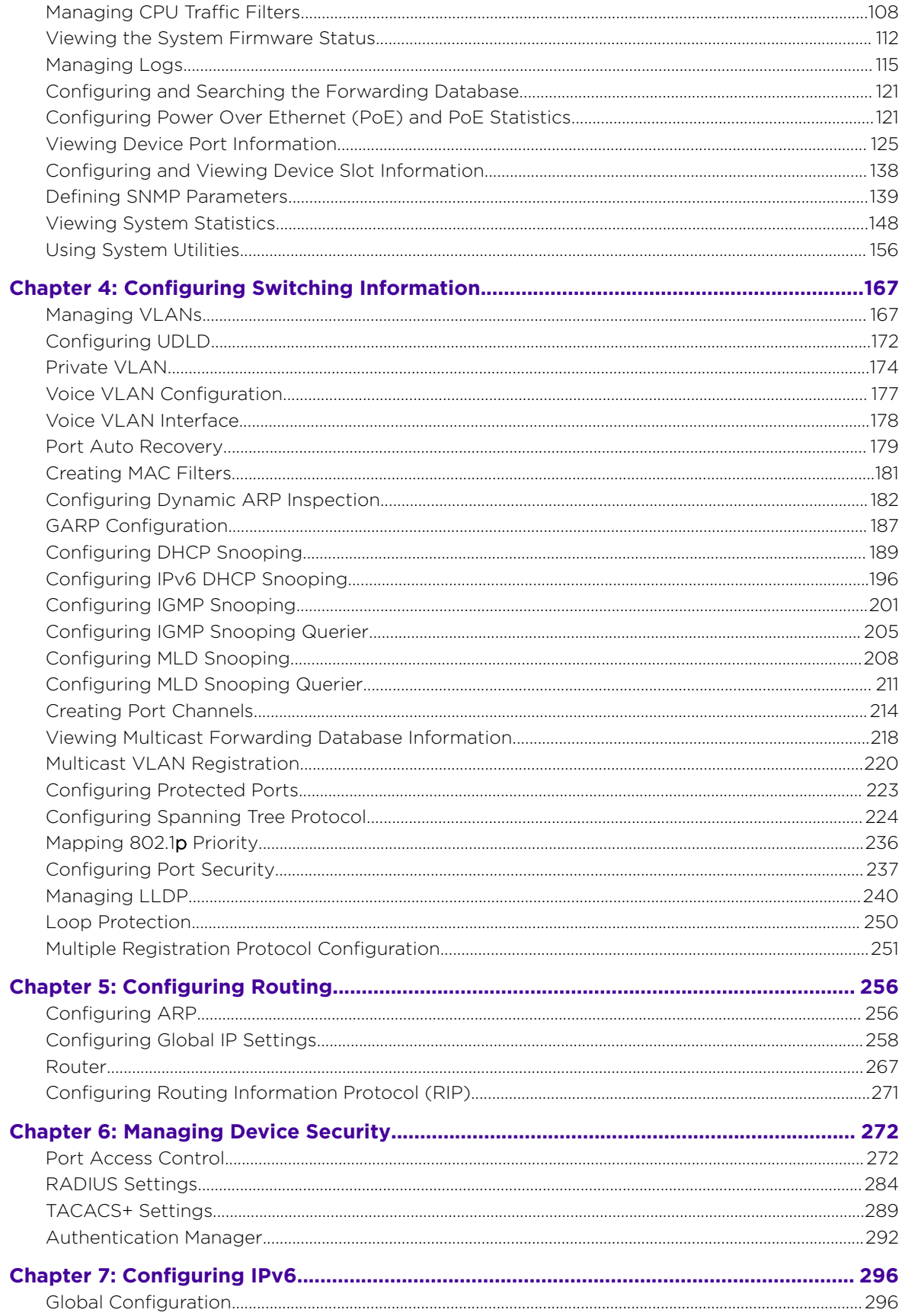

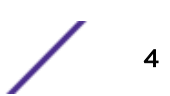

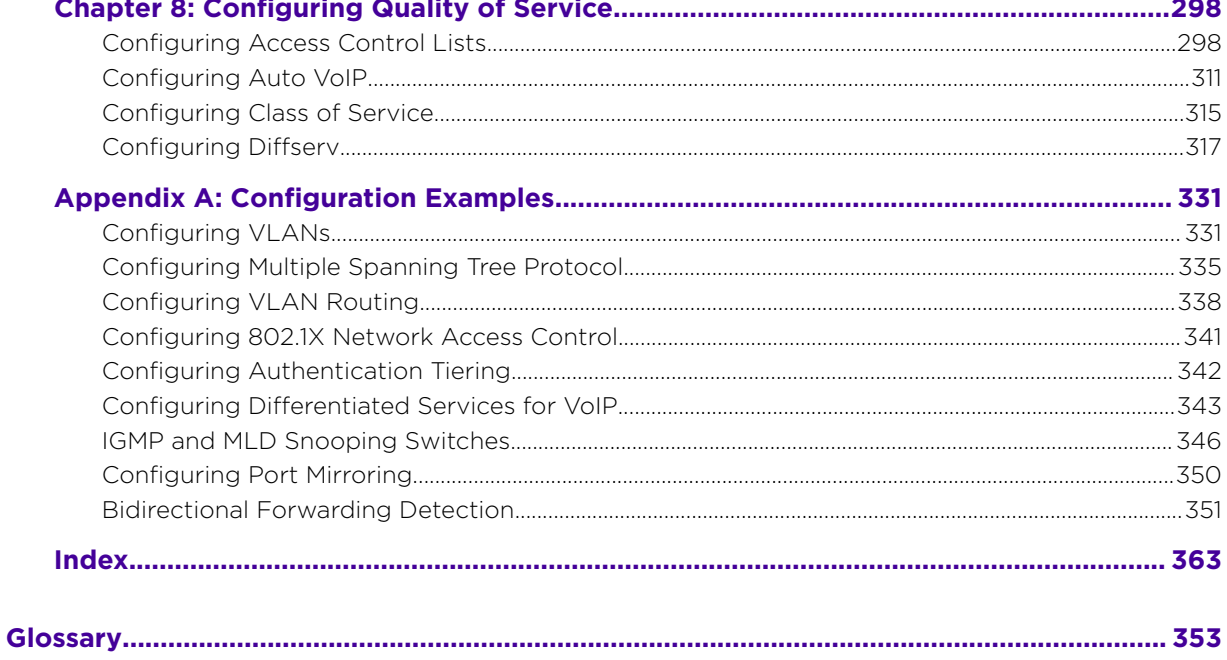

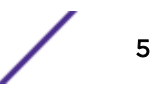

## <span id="page-5-0"></span>**Preface**

This section discusses the conventions used in this guide, ways to provide feedback, additional help, and other Extreme Networks publications.

## **Conventions**

This section discusses the conventions used in this guide.

## Text Conventions

The following tables list text conventions that are used throughout this guide.

#### **Table 1: Notice Icons**

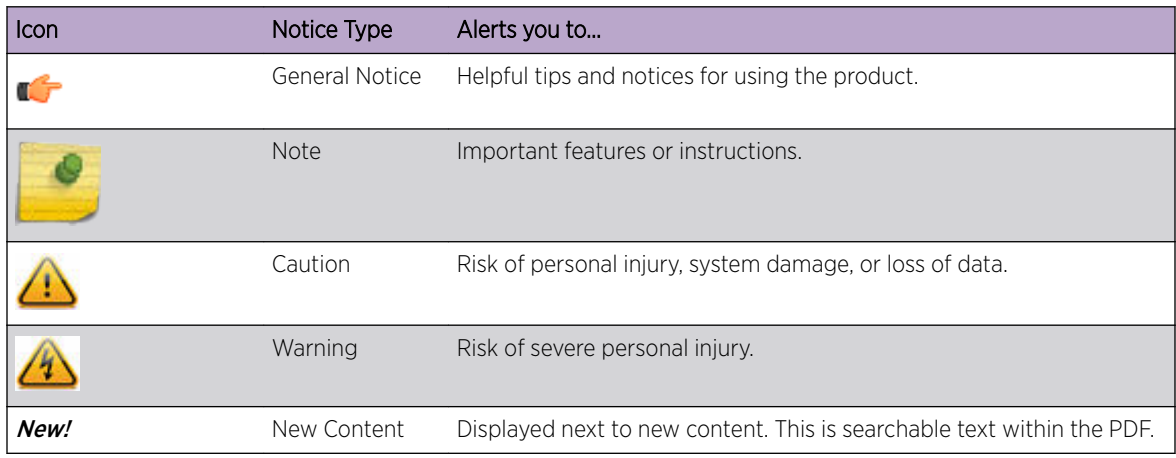

#### **Table 2: Text Conventions**

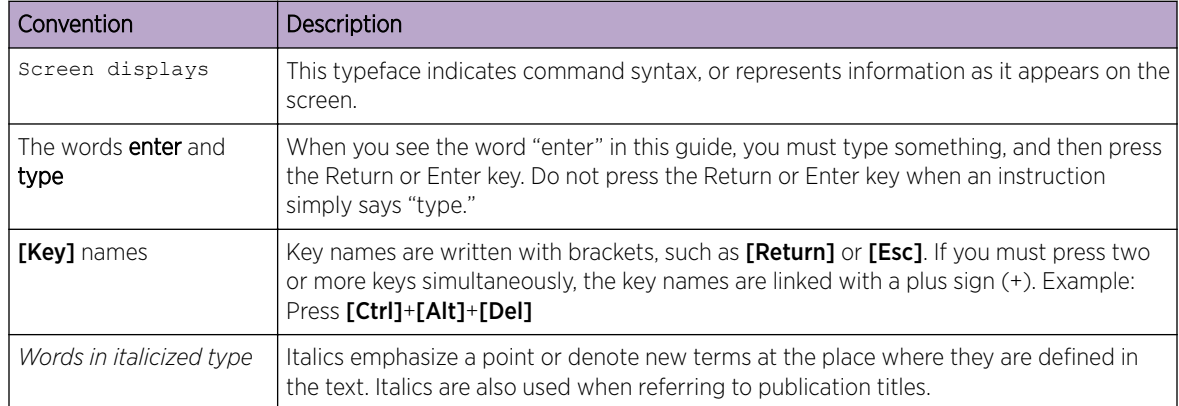

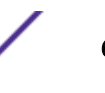

## <span id="page-6-0"></span>**Terminology**

When features, functionality, or operation is specific to a switch family, such as ExtremeSwitching, the family name is used. Explanations about features and operations that are the same across all product families simply refer to the product as the *switch*.

## Providing Feedback to Us

We are always striving to improve our documentation and help you work better, so we want to hear from you! We welcome all feedback but especially want to know about:

- Content errors or confusing or conflicting information.
- Ideas for improvements to our documentation so you can find the information you need faster.
- Broken links or usability issues.

If you would like to provide feedback to the Extreme Networks Information Development team about this document, please contact us using our short [online feedback form.](http://www.extremenetworks.com/documentation-feedback-pdf) You can also email us directly at [documentation@extremenetworks.com.](mailto:documentation@extremenetworks.com)

## Getting Help

If you require assistance, contact Extreme Networks using one of the following methods:

- [GTAC \(Global Technical Assistance Center\) for Immediate Support](http://www.extremenetworks.com/support/contact)
	- Phone: 1-800-998-2408 (toll-free in U.S. and Canada) or +1 408-579-2826. For the support phone number in your country, visit: [www.extremenetworks.com/support/contact](http://www.extremenetworks.com/support/contact)
	- Email: [support@extremenetworks.com](mailto:support@extremenetworks.com). To expedite your message, enter the product name or model number in the subject line.
- [Extreme Portal](https://extremeportal.force.com/ExtrSupportHome) Search the GTAC knowledge base, manage support cases and service contracts, download software, and obtain product licensing, training, and certifications.
- [The Hub](https://community.extremenetworks.com/)  $-$  A forum for Extreme Networks customers to connect with one another, answer questions, and share ideas and feedback. This community is monitored by Extreme Networks employees, but is not intended to replace specific guidance from GTAC.

Before contacting Extreme Networks for technical support, have the following information ready:

- Your Extreme Networks service contract number and/or serial numbers for all involved Extreme Networks products
- A description of the failure
- A description of any action(s) already taken to resolve the problem
- A description of your network environment (such as layout, cable type, other relevant environmental information)
- Network load at the time of trouble (if known)
- The device history (for example, if you have returned the device before, or if this is a recurring problem)
- Any related RMA (Return Material Authorization) numbers

## Extreme Networks Documentation

To find Extreme Networks product guides, visit our documentation pages at:

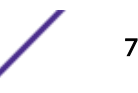

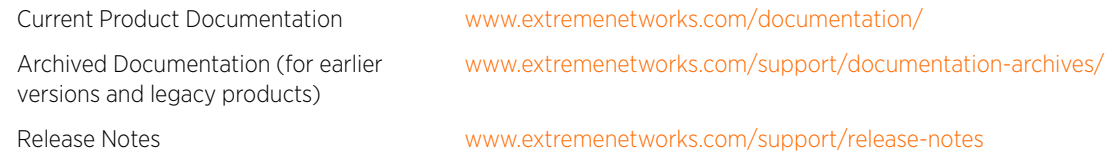

## Open Source Declarations

Some software files have been licensed under certain open source licenses. More information is available at: [www.extremenetworks.com/support/policies/software-licensing/](http://www.extremenetworks.com/support/policies/software-licensing/).

# <span id="page-8-0"></span>1 **Getting Started**

Connecting the Switch to the Network [Booting the Switch](#page-10-0) [Understanding the Utility Menu](#page-11-0) [Understanding the User Interfaces](#page-16-0)

This section describes how to start the switch and access the user interface.

## Connecting the Switch to the Network

To enable remote management of the switch through telnet, a web browser, or *[SNMP \(Simple Network](#page-359-0) [Management Protocol\)](#page-359-0)*, you must connect the switch to the network. The switch has no IP address by default, and *[DHCP \(Dynamic Host Configuration Protocol\)](#page-353-0)* is disabled, so you must provide network information by connecting to the switch command-line interface (CLI) by using a local serial connection.

To access the switch over a network you must first configure it with network information (an IP address, subnet mask, and default gateway). You can configure the IP information using any of the following:

- BOOTP
- DHCP
- Terminal interface via the EIA-232 port

After you configure network information, such as the IP address and subnet mask, and the switch is physically and logically connected to the network, you can manage and monitor the switch remotely through SSH, telnet, a web browser, or an SNMP-based network management system. You can also continue to manage the switch through the terminal interface via the EIA-232 port.

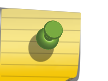

#### Note

Some switches provide a dedicated service port for managing the switch. On switches without a dedicated service port, you use one of the network ports.

After you perform the physical hardware installation, you need to make a serial connection to the switch so that you can do one of the following:

- Manually configure network information for the management interface, or
- Enable the management interface as a DHCP or BootP client on your network (if not already enabled) and then view the network information after it is assigned by the DHCP server.

To connect to the switch and configure or view network information, use the following steps:

1 Using a straight-through modem cable, connect a VT100/ANSI terminal or a workstation to the console (serial) port.

If you attached a PC, Apple, or UNIX workstation, start a terminal-emulation program, such as HyperTerminal or TeraTerm.

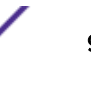

- 2 Configure the terminal-emulation program to use the following settings:
	- Baud rate: 9600 bps
	- Data bits: 8
	- Parity: none
	- Stop bit: 1
	- Flow control: none
- 3 Power on the switch.

For information about the boot process, including how to access the utility menu, see [Booting the](#page-10-0) [Switch](#page-10-0) on page 11.

4 Press [Enter].

The User: prompt displays.

Enter admin as the user name. There is no default password. Press [Enter] at the password prompt if you did not change the default password.

After a successful login, the screen shows the system prompt, for example ( $Extreme 220$ ) >.

5 At the command prompt, enter enable to enter the Privileged EXEC command mode. There is no default password to enter Privileged EXEC mode. Press **[Enter]** at the password prompt if you did not change the default password.

The command prompt changes from > to #.

6 Configure network information.

#### If the unit has a service port:

• To have the address assigned through DHCP:

By default, the port is configured as a DHCP client. If your network has a DHCP server, then you need only to connect the switch to your network.

- To use BootP, change the protocol by entering: serviceport protocol bootp
- To disable DHCP/BootP and manually assign an IPv4 address, enter:

```
serviceport protocol none
serviceport ip ipaddress netmask [gateway]
```
For example:

serviceport ip 192.168.2.23 255.255.255.0 192.168.2.1

• To disable DHCP/BootP and manually assign an IPv6 address and (optionally) default gateway, enter:

```
serviceport protocol none
serviceport ipv6 address ipaddress/prefix-length [eui64] 
serviceport ipv6 gateway gateway
```
• To view the assigned or configured network address, enter:

show serviceport

#### If the unit does not have a service port:

• To use a DHCP server to obtain the IP address, subnet mask, and default gateway information, enter:

network protocol dhcp

<span id="page-10-0"></span>• To use a BootP server to obtain the IP address, subnet mask, and default gateway information, enter:

network protocol bootp

• To manually configure the IPv4 address, subnet mask, and (optionally) default gateway, enter:

network parms *ipaddress netmask [gateway]*

For example:

network parms 192.168.2.23 255.255.255.0 192.168.2.1

• To manually configure the IPv6 address, subnet mask, and (optionally) default gateway, enter:

```
network ipv6 address ipaddress/prefix-length [eui64] 
network ipv6 gateway gateway
```
- To view the network information, enter show network
- To save these changes so that they are retained when the switch is rebooted, enter the following command:

```
copy system:running-config nvram:startup-config
```
After the switch is connected to the network, you can use the IP address for remote access to the switch by using a web browser or through Telnet or SSH.

### Booting the Switch

When the power is turned on with the local terminal already connected, the switch goes through Power-On Self-Test (POST). POST runs every time the switch is initialized and checks hardware components to determine if the switch is fully operational before completely booting.

If a critical problem is detected, the program flow stops. If POST passes successfully, a valid executable image is loaded into RAM.

POST messages are displayed on the terminal and indicate test success or failure.

To boot the switch, perform the following steps:

- 1 Make sure that the serial cable is connected to the terminal.
- 2 Connect the power supply to the switch.
- 3 Power on the switch.

As the switch boots, the bootup test first counts the switch memory availability and then continues to boot.

4 During boot, you can use the Utility menu, if necessary, to run special procedures. To enter the Utility menu, press 2 within the first five seconds after the following message displays:

```
Select startup mode. If no selection is made within 5 seconds,
the 200 Series Application will start automatically...
200 Series Startup -- Main Menu
1 - Start 200 Series Application
2 - Display Utility Menu
Select (1, 2): 2
```
For information about the Utility menu, see [Understanding the Utility Menu](#page-11-0) on page 12.

5 If you do not start the Utility menu, the operational code continues to load.

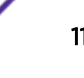

<span id="page-11-0"></span>After the switch boots successfully, the User login prompt appears and you can use the local terminal to begin configuring the switch. However, before configuring the switch, make sure that the software version installed on the switch is the latest version. If it is not the latest version, download and install the latest version. See [AutoInstall](#page-113-0) on page 114.

## Understanding the Utility Menu

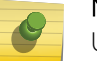

#### Note

Utility menu functions vary on different operating systems and platforms. The following example might not represent the options available on your platform.

You can perform many configuration tasks through the Utility menu, which can be invoked after the first part of the POST is completed.

Use the following procedures to display the Utility menu:

1 During the boot process, press 2 within five seconds after the following message displays:

```
FASTPATH Startup
Select startup mode. If no selection is made within 5 seconds,
the FASTPATH Application will start automatically...
FASTPATH Startup -- Main Menu
1 - Start FASTPATH Application
2 - Display Utility Menu
Select (1, 2): 2
FASTPATH Startup
Options available
1 - Start FASTPATH Application
2 - Load Code Update Package
3 - Load Configuration
4 - Select Serial Speed
5 - Retrieve Error Log
6 - Erase Current Configuration
7 - Erase Permanent Storage
8 - Select Boot Method
9 - Activate Backup Image
10 - Start Diagnostic Application
11 -Reboot
12 - Erase All Configuration Files
Q - Quit from FASTPATH Startup
```
The following sections describe the Utility menu options. By default, if no selection is made within five seconds, the operational code starts.

#### Start the 200 Series Application

Use option 1 to resume loading the 200 Series application code.

To relaunch the boot process from the Utility menu, select 1 and press [Enter].

The following prompt displays:

```
Extracting FASTPATH from image2.....done
Loading FASTPATH ...../mnt/application
done
Linking liblua.so to /lib/liblua.so
Linking libluaconn.so to /lib/libluaconn.so
```
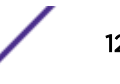

```
Linking libproc_libs.so to /lib/libproc_libs.so
Linking librpcclt.so to /lib/librpcclt.so
Changing lighttpd file ownership to lighttpd:lighttpd
Expanding websrc.tar.gz into /mnt/www...done
PCI unit 0: Dev 0xb624, Rev 0x11, Chip BCM56624 B0, Driver BCM56624 B0
SOC unit 0 attached to PCI device BCM56624_B0
Adding BCM transport pointers
Configuring CPUTRANS TX
Configuring CPUTRANS RX
```
#### Load Code Update Package

Use option 2 when a new software version must be downloaded to replace corrupted files, update, or upgrade the system software.

To download software from the Utility menu:

1 On the Utility menu, select 2 and press [**Enter**]. The following prompt displays:

Select Mode of Transfer (Press T/X/Y/Z for TFTP/XMODEM/YMODEM/ZMODEM)

- 2 Select the transfer mode: press T/X/Y/Z for TFTP/XMODEM/YMODEM/ZMODEM.
- 3 When using HyperTerminal, click Transfer on the HyperTerminal menu bar.
- 4 From the Transfer menu, click Send File.

The **Send File** window opens.

- 5 Enter the file path for the file to be downloaded.
- 6 Make sure the protocol is defined per the transfer option selected in step 2 (XMODEM/YMODEM/ ZMODEM).
- 7 Click Send.

The software is downloaded. Software downloading takes several minutes. The terminal emulation application, such as HyperTerminal, may display the loading process progress.

After software downloads, the switch reboots automatically.

#### Load Configuration

Use option 3 when a new configuration file must be downloaded to replace the saved system configuration file.

To download software from the Utility menu:

1 On the Utility menu, select 3 and press [Enter].

The following prompt displays:

[Utility menu]**4**Ready to receive the file with XMODEM/CRC.... Ready to RECEIVE File tempcfg.bin in binary mode Send several Control-X characters to cancel before transfer starts.

- 2 Select the transfer mode: press T/X/Y/Z for TFTP/XMODEM/YMODEM/ZMODEM.
- 3 When using HyperTerminal, click Transfer on the HyperTerminal menu bar.
- 4 From the Transfer menu, click Send File.

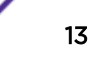

The Send File window opens.

- 5 Enter the file path for the file to be downloaded.
- 6 Make sure the protocol is defined per the transfer option selected in step 2 (XMODEM/YMODEM/ ZMODEM).
- 7 Click Send.

The configuration file is downloaded. The terminal emulation application, such as HyperTerminal, may display the loading process progress.

#### Select Serial Speed

Use option 4 to change the baud rate of the serial interface.

To change the baud rate from the Utility menu:

1 On the Utility menu, select 4 and press [Enter]. The following prompt displays:

```
Select option (1-12 or Q):
1 - 24002 - 48003 - 96004 - 19200
5 - 38400
6 - 576007 - 115200
8 - Exit without change
```
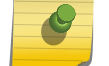

#### Note

The selected baud rate takes effect immediately.

2 The bootup process resumes.

#### Retrieve Error Log

Use option 5 to retrieve the event log and download it to your ASCII terminal.

To retrieve the event log from the Utility menu:

1 On the Utility menu, select 5 and press [Enter].

The following prompt displays:

Select Mode of Transfer (Press T/X/Y/Z for TFTP/XMODEM/YMODEM/ZMODEM)

2 Select the transfer mode (press T/X/Y/Z for TFTP/XMODEM/YMODEM/ZMODEM).

The following prompt displays:

```
File asciilog.bin Ready to SEND in binary mode
Estimated File Size 169K, 1345 Sectors, 172032 Bytes
Estimated transmission time 3 minutes 20 seconds
Send several Control-X characters to cancel before transfer starts.
```
3 The bootup process resumes.

#### Erase Current Configuration

Use option 6 to load using the system default configuration and to boot without using the current startup configuration. Selecting 6 from the Utility menu restores system defaults. Boot Sequence can then be started by selecting 1 from the Utility menu.

To download software from the Utility menu:

1 On the Utility menu, select 6 and press [Enter].

The following prompt displays:

Are you SURE you want to delete the configuration? (y/n):**y**

2 The bootup process resumes.

#### Erase Permanent Storage

Use option 7 to delete the active image from the flash memory. User action is confirmed with a Y/N question before executing the command.

To delete the backup image from the Utility menu:

1 On the Utility menu, select 7 and press [Enter]. The following prompt displays:

```
Are you SURE you want to delete operational code: image2? (y/n):y
Operational code deleted...
[Utility menu]
```
2 The bootup process resumes.

#### Select Boot Method

Use option 8 to select the method used to boot the system (FLASH, Network, or Serial boot). The default selection is FLASH.

To select the boot method from the Utility menu:

1 On the Utility menu, select 8 and press [Enter]. The following prompt displays:

```
Current boot method: FLASH
1 - Flash Boot
2 - Network Boot
3 - Serial Boot
4 - Exit without change
Select option (1-4):
```
2 The bootup process resumes.

#### Activate Backup Image

Use option 9 to activate the backup image. The active image becomes the backup when this option is selected.

To activate the backup image:

1 From the Utility menu, select 9 and press [Enter]. The following message displays:

Backup image - image2 activated.

2 The bootup process resumes.

#### Start Diagnostic Application

Use option 10 to run flash diagnostics. User action is confirmed with a Y/N question before executing the command.

To perform a complete test of the flash memory from the Utility menu:

1 On the Utility menu, select 10 and press [Enter].

The following prompt displays:

```
Do you wish to run flash diagnostics? (Boot code region will not be tested.) (y/
n):yInput number of diagnostic iterations ->1Testing 2 x 28F128J3 base: 0xfe000000
Iterations remaining = 1
Erasing sector 0
Verify sector 0 erased
Writing sector 0
Erasing sector 1
Verify sector 1 erased
Writing sector 1
Erasing sector 2
Verify sector 2 erased
Writing sector 2
Erasing sector 3
Verify sector 3 erased
Writing sector 3
Erasing sector 4
Verify sector 4 erased
Writing sector 4
Erasing sector 5
Verify sector 5 erased
Writing sector 5
Erasing sector 6
```
#### Note

This process runs until all sectors have been erased, verified erased, and written.

Flash Diagnostics passed [Utility menu]

2 The bootup process resumes.

#### Reboot

Use option 11 to reboot the system:

- 1 From the Utility menu, select 11 and press [Enter].
- 2 The bootup process resumes.

## <span id="page-16-0"></span>Erase All Configuration Files

Use option 12 to load using the system default configuration and to boot without using the current startup configuration. Selecting 12 from the Utility menu restores system defaults. Boot Sequence can then be started by selecting 1 from the Utility menu.

To download software from the Utility menu:

1 On the Utility menu, select 12 and press [Enter].

The following prompt displays:

Are you SURE you want to delete the configuration? (y/n):**y**

2 The bootup process resumes.

## Understanding the User Interfaces

The software includes a set of comprehensive management functions for configuring and monitoring the system by using one of the following methods:

- Web User Interface
- Command-Line Interface (CLI)
- SNMP
- OpEN API
- RESTful API
- RESTCONF
- NETCONF

Each of the standards-based management methods allows you to configure and monitor the components of the software. The method you use to manage the system depends on your network size and requirements, and on your preference.

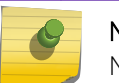

#### Note

Not all components can be managed by each interface.

This guide describes how to use the web-based interface to manage and monitor the system. For information about how to manage and monitor the system by using the CLI, see *[ExtremeSwitching 200](http://documentation.extremenetworks.com/200_commands/) [Series: Command Reference Guide](http://documentation.extremenetworks.com/200_commands/)*.

#### Note

The web configuration and monitoring pages and CLI commands available for each platform depend on the software version and modules installed. For more information about the modules, see [Getting Started](#page-8-0) on page 9.

#### Using the Web Interface

To access the switch by using a web browser, the browser must meet the following software requirements:

• HTML version 4.0, or later

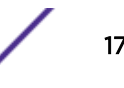

- <span id="page-17-0"></span>• HTTP version 1.1, or later
- JavaScript version 1.5, or later

Use the following procedures to log on to the web Interface:

- 1 Open a web browser and enter the IP address of the switch in the web browser address field.
- 2 Type the user name and password into the fields on the login screen, and then click Login.

The user name and password are the same as those you use to log on to the command-line interface. By default, the user name is admin, and there is no password. Passwords are case sensitive.

3 After the system authenticates you, the System Description window opens.

Figure 1 shows the layout of the web interface. Each web page contains three main areas: device view, the navigation menu, and the configuration status and options.

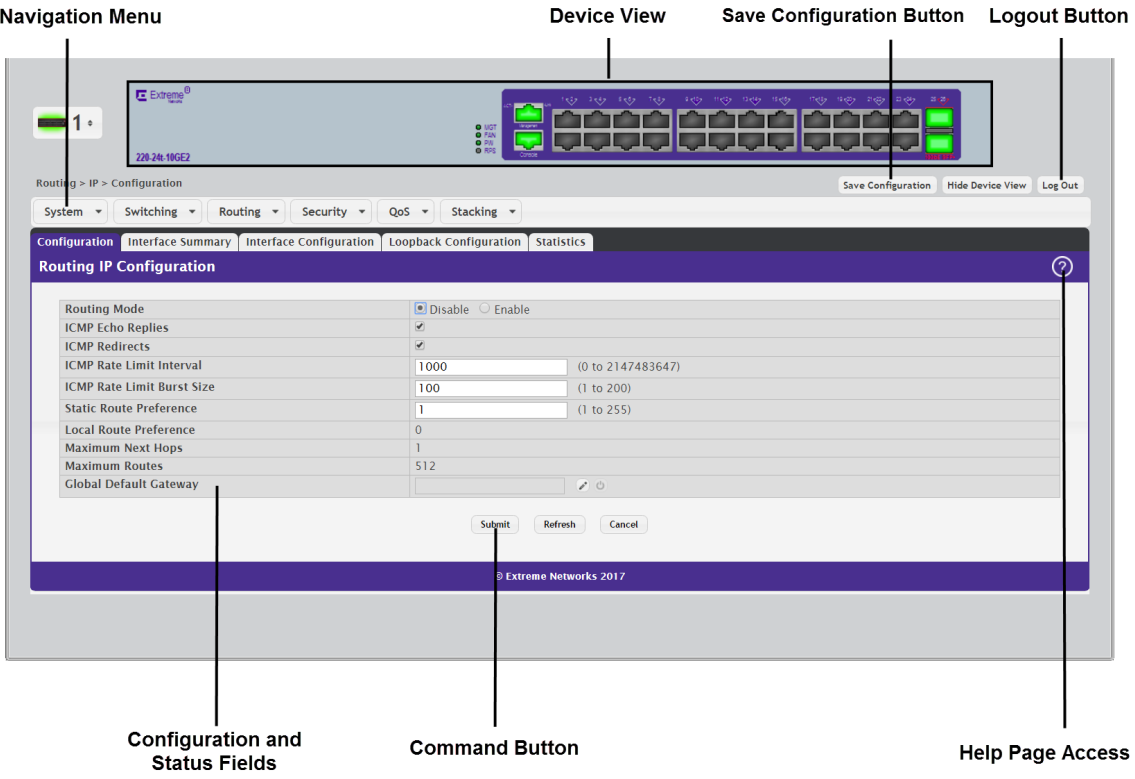

**Figure 1: Web Interface Layout**

*Device View*

The Device View is a Java applet that displays the ports on the switch. This graphic appears at the top of each page to provide an alternate way to navigate to port related configuration and monitoring options. The graphic also provides information about device ports, current configuration and status, table information, and feature components.

The port coloring indicates if a port is currently active. Green indicates that the port is enabled, red indicates that an error has occurred on the port, and blue indicates that the link is disabled.

Click the port you want to view or configure to see a menu that displays statistics and configuration options. Click the menu option to access the page that contains the configuration or monitoring options.

If you click the graphic but do not click a specific port, the main menu opens, as Figure 2 shows. This menu contains the same option as the navigation menu on the left side of the page.

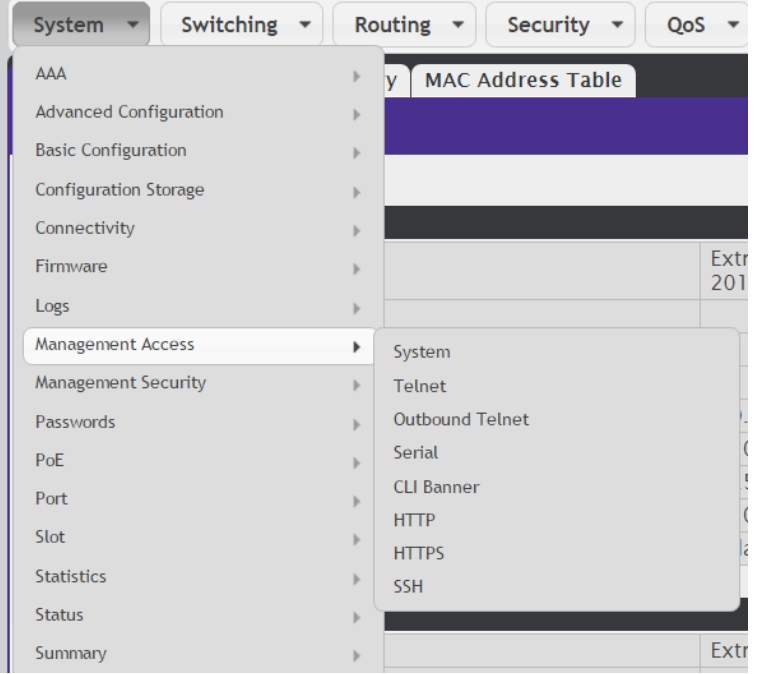

**Figure 2: Management Access Menu**

#### *Navigation Menu*

The navigation menu is on the top of the web interface. The navigation menu contains a list of various device features. The main items in the navigation menu can be expanded to view all the components under a specific feature, or retracted to hide the feature's components.

The navigation menu consists of a combination of main feature menus, submenus, and configuration and status pages. Click the feature menu, such as System or Switching, to view the options in that menu. Each menu contains submenus, HTML pages, or a combination of both. [Figure 3](#page-19-0) shows an example of a feature menu (Switching), submenu (VLAN), and the active page in the navigation menu (Port Configuration).

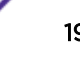

<span id="page-19-0"></span>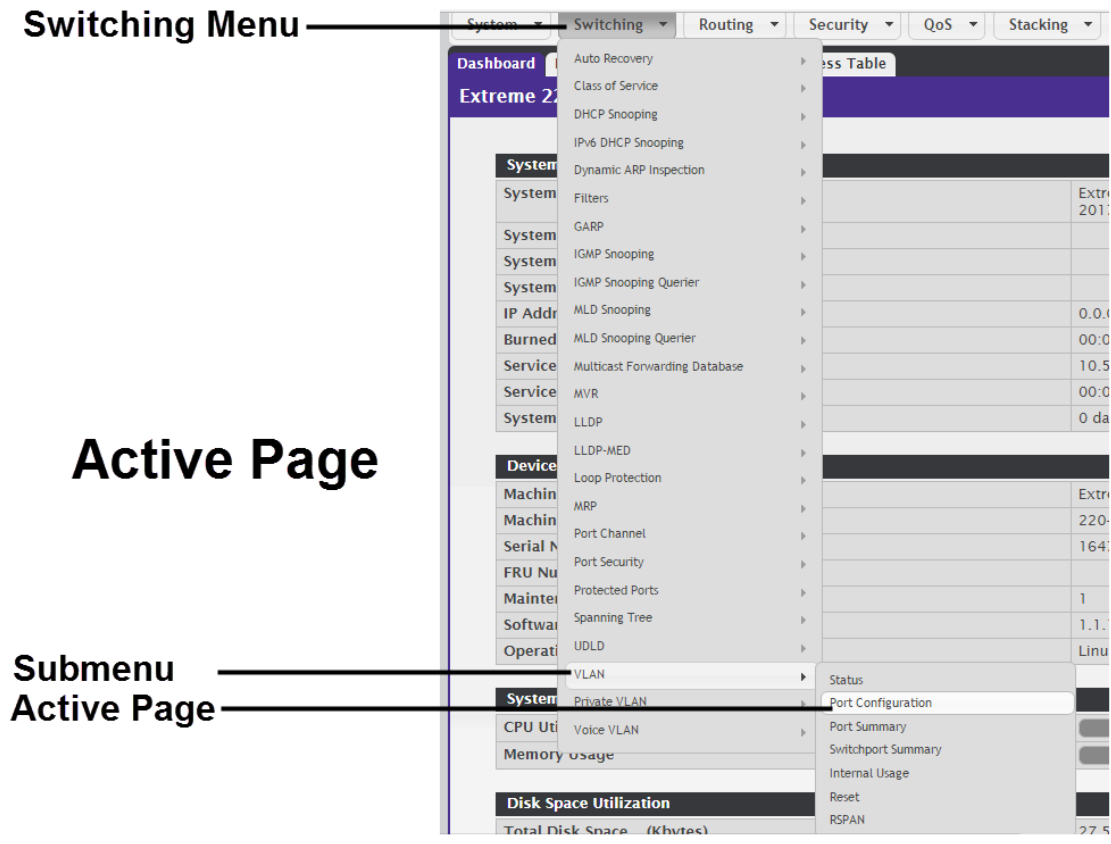

#### **Figure 3: Navigation Menu View**

When you click a menu or submenu, the color turns from gray to red, the menu expands to show its contents, and the arrow on the right side of the menu rotates. If you click a page under a menu or submenu, a new window opens in the main frame.

#### *Configuration and Status Fields*

The main area of the screen displays the fields you use to configure or monitor the switch. On pages that contain configuration options, you can input information into fields or select options from dropdown menus.

Each page contains access to the HTML-based help that explains the fields to configure or view on the page. Many pages also contain command buttons.

[Table 3](#page-20-0) shows the command buttons that are used throughout the pages in the web interface.

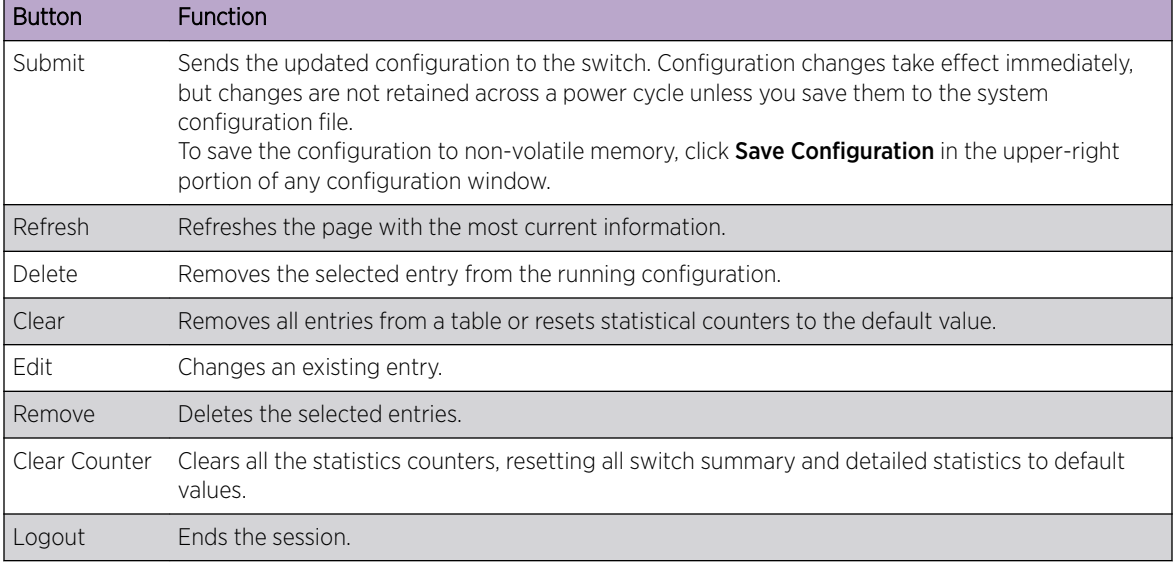

#### <span id="page-20-0"></span>**Table 3: Common Command Buttons**

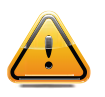

#### Caution

Submitting changes makes them effective during the current boot session only. You must save any changes if you want them to be retained across a power cycle (reboot).

#### *Table Sorting*

Tables shown in the web pages can be sorted in each column. To sort a column, click at the top of the column to sort by that field. For example, in the Event Log page, clicking on the Event Time column will sort the entries by that field.

#### *Help Page Access*

The Help button, shown in Figure 4, is always available in the upper-right corner of the active page. Click the button to open a new page that contains information about the configuration fields, status fields, and command buttons available on the active page.

The online help pages are context sensitive. For example, if the **IP Addressing** page is open, the help topic for that page displays when you click the Help button.

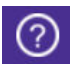

#### **Figure 4: Help Button**

[Figure 1](#page-17-0) on page 18 shows the location of the Help link on the web interface.

#### *User-Defined Fields*

User-defined field names can contain between 1 and 159 characters, unless otherwise noted on the configuration web page.

All characters may be used except the following (unless specifically noted for a particular feature):

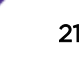

- $\setminus$
- /
- \*
- ?
- $\epsilon$
- $\bullet$  >
- $\blacksquare$

### Using SNMP

For 200 Series software that includes the *[SNMP](#page-359-0)* module, you can configure SNMP groups and users that can manage traps that the SNMP agent generates.

200 Series uses both standard public MIBs for standard functionality and private MIBs that support additional switch functionality. All private MIBs begin with a "-" prefix. The main object for interface configuration is in -SWITCHING-MIB, which is a private MIB. Some interface configurations also involve objects in the public MIB, IF-MIB.

SNMP is enabled by default. The System Description web page, which is the page the displays after a successful login and the show sysinfo command display the information you need to configure an SNMP manager to access the switch.

Any user can connect to the switch using the SNMPv3 protocol, but for authentication and encryption, you need to configure a new user profile. To configure a profile by using the CLI, see the SNMP section in *[ExtremeSwitching 200 Series: Command Reference Guide](http://documentation.extremenetworks.com/200_commands/)*.

To configure an SNMPv3 profile by using the web interface, use the following steps:

- 1 Select System > Users > Accounts from the navigation menu on the left side of the web interface.
- 2 From the **Accounts** menu, select **Add** to create a new user.
- 3 Enter a new user name in the User Name field.
- 4 Enter a new user password in the **Password** field and then retype it in the **Confirm** field. To use SNMPv3 Authentication for this user, set a password of eight or more alphanumeric characters.
- 5 To enable authentication, use the Authentication Protocol menu to select either *[MD5 \(Message-](#page-357-0)[Digest algorithm 5\)](#page-357-0)* or SHA for the authentication protocol.
- 6 To enable encryption, use the **Encryption Protocol** menu to select **DES** for the encryption scheme. Then, enter an encryption code of eight or more alphanumeric characters in the **Encryption Key** field.
- 7 Click Submit.

To access configuration information for SNMPv1 or SNMPv2, click and click the page that contains the information to configure.

### Using the Command-Line Interface

The CLI is a text-based way to manage and monitor the system. You can access the CLI by using a direct serial connection or by using a remote logical connection with Telnet or SSH.

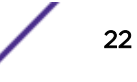

The CLI groups commands into modes according to the command function. Each of the command modes supports specific software commands. The commands in one mode are not available until you switch to that particular mode, with the exception of the User EXEC mode commands. You can execute the User EXEC mode commands in the Privileged EXEC mode.

To display the commands available in the current mode, enter a question mark (?) at the command prompt. To display the available command keywords or parameters, enter a question mark (?) after each word you type at the command prompt. If there are no additional command keywords or parameters, or if additional parameters are optional, the following message appears in the output:

#### <cr>
Press Enter to execute the command

For more information about the CLI, see *[ExtremeSwitching 200 Series: Command Reference Guide](http://documentation.extremenetworks.com/200_commands/)*. That guide lists each available command with the following information:

- The command keywords and the required and optional parameters.
- The command mode you must be in to access the command.
- The default value, if any, of a configurable setting on the device.

The show commands in the guide also include a description of the information displayed by the command.

# <span id="page-23-0"></span>2 **Getting Started with Stacking**

Understanding Switch Stacks [Switch Stack Software Compatibility Recommendations](#page-25-0) [Incompatible Software and Stack Member Image Upgrades](#page-26-0) [Switch Stack Configuration Files](#page-26-0) [Switch Stack Management Connectivity](#page-26-0) [General Practices](#page-27-0) [Initial Installation and Power-up of a Stack](#page-27-0) [Removing a Unit from the Stack](#page-28-0) [Adding a Unit to an Operating Stack](#page-28-0) [Replacing the Stack Member with a New Unit](#page-28-0) [Renumbering Stack Members](#page-29-0) [Moving a Manager to a Different Unit in the Stack](#page-29-0) [Removing a Manager Unit from an Operating Stack](#page-30-0) [Initiating a Warm Failover of the Manager Unit](#page-30-0) [Merging Two Operational Stacks](#page-30-0) [Preconfiguration](#page-31-0)

This section describes the concepts and recommended operating procedures to manage stacked Ethernet switches running 200 Series.

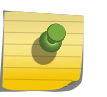

#### Note

For complete syntax and usage information for the commands used in this chapter, see *[ExtremeSwitching 200 Series: Command Reference Guide](http://documentation.extremenetworks.com/200_commands/)*.

## Understanding Switch Stacks

A switch stack is a set of up to four Ethernet switches connected through their stacking ports. One of the switches controls the operation of the stack and is called the stack manager. All other switches in the stack are stack members. The stack members use stacking technology to behave and work together as a unified system. Layer 2 and Layer 3 protocols present the entire switch stack as a single entity to the network.

The stack manager is the single point of stack-wide management. From the stack manager, you configure:

- System-level (global) features that apply to all stack members
- Interface-level features for all interfaces on any stack member

A switch stack is identified in the network by its network IP address. The network IP address is assigned according to the MAC address of the stack manager. The MAC address used by the switch is the MAC

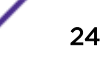

<span id="page-24-0"></span>address of the manager. You can see this address by issuing the show network command. Every stack member is uniquely identified by its own stack member number.

All stack members are eligible stack managers. Exception: Setting a stack member's priority to 0 (zero) makes it ineligible for manager selection. When the stack is formed, one of the units is automatically selected as the standby for the stack. The standby of the stack takes over as manager if the current manager fails. The standby of the stack can also be configured using the command standby *unitnumber*.

The stack manager contains the saved and running configuration files for the switch stack. The configuration files include the system-level settings for the switch stack and the interface-level settings for all stack members. Each stack member retains a copy of the saved file for backup purposes.

If the manager is removed from the stack, the standby of the stack will take over and will then run from that saved configuration.

You can use these methods to manage switch stacks:

- Web interface
- CLI over a serial connection to the console port of the manager
- A network management application through the *[SNMP \(Simple Network Management Protocol\)](#page-359-0)*

#### Switch Stack Membership

A switch stack has up to n stack members, including the manager, connected through their stacking ports. A switch stack always has one stack manager.

A standalone switch is a switch stack with one stack member that also operates as the stack manager. You can connect one standalone switch to another to create a switch stack containing two stack members, with one of them being the stack manager. You can connect standalone switches to an existing switch stack to increase the stack membership.

If you replace a stack member with an identical model, the new switch functions with exactly the same configuration as the replaced switch, assuming that the new switch is using the same member number as the replaced switch. By default, 200 Series configures the new member.

The operation of the switch stack continues uninterrupted during membership changes unless you remove the stack manager.

#### Stack Manager Election and Re-Election

The stack manager is elected or re-elected based on one of these factors and in the order listed:

- The switch that is currently the stack manager.
- The switch with the highest stack member priority value.

#### Note

We recommend assigning the highest priority value to the switch that you prefer to be the stack manager. This ensures that the switch is re-elected as stack manager if a re-election occurs.

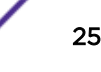

<span id="page-25-0"></span>• The switch with the higher MAC address.

A stack manager retains its role unless one of these events occurs:

- The stack manager is removed from the switch stack.
- The stack manager is rebooted or powered off.
- The stack manager has failed.
- The switch stack membership is increased by adding powered-on standalone switches or switch stacks.

In the case of a manager re-election, the new stack manager becomes available after a few seconds.

If a new stack manager is elected and the previous stack manager becomes available, the previous stack manager does not resume its role as stack manager.

#### Stack Member Numbers

A stack member number (1 to n) identifies each member in the switch stack. The member number also determines the interface-level configuration that a stack member uses. You can display the stack member number by using the show switch Privileged EXEC command.

A new, out-of-the-box switch (one that has not joined a switch stack or has not been manually assigned a stack member number) ships with a default stack member number of 1. When it joins a switch stack, its default stack member number changes to the lowest available member number in the stack.

Stack members in the same switch stack cannot have the same stack member number. Every stack member, including a standalone switch, retains its member number until you manually change the number or unless the number is already being used by another member in the stack. See [Renumbering](#page-29-0) [Stack Members](#page-29-0) on page 30 and [Merging Two Operational Stacks](#page-30-0) on page 31.

#### Stack Member Priority Values

You can set the stack member's priority in the range 0 to 15.

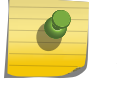

Note

Setting the switch priority to 0 (zero) makes it ineligible for manager selection.

## Switch Stack Software Compatibility Recommendations

All stack members must run the same 200 Series software version to ensure compatibility between stack members. The software versions on all stack members, including the stack manager, must be the same. This helps ensure full compatibility in the stack protocol version among the stack members.

If a stack member is running a software version that is not the same as the stack manager, then the stack member joins the stack but stays in code incompatible status (the stack unit is not allowed to join the stack as a fully functional member). Use the show switch command to list the stack members and the software versions. The new unit will be visible. The administrator can load the code to that new unit and reboot the unit. The ports on the unit in software mismatch state do not come up.

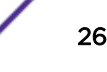

## <span id="page-26-0"></span>Incompatible Software and Stack Member Image Upgrades

You can upgrade a switch that has an incompatible software image by using the copy {active | backup} unit://*unit-number*/{active | backup} command from config stack mode. It copies the software image from an existing stack member to the one with incompatible software. Because that switch does not automatically reload, issue a reload command to that switch and it joins the stack as a fully functioning member.

## Switch Stack Configuration Files

The configuration files record settings for all global and interface specific settings that define the operation of the stack and individual members. Once a save to the configuration is issued, all stack members store a copy of the configuration settings. If a stack manager becomes unavailable, any stack member assuming the role of stack manager will operate from the saved configuration files.

When a new, out-of-box switch joins a switch stack, it uses the system-level settings of that switch stack. For the switch to store this system-level configuration, you must issue the following command:

```
copy system:running-config nvram:startup-config
(in Privileged EXEC)
```
This command saves passwords and all other changes to the device.

If you do not save the configuration using this command, all configurations will be lost when a power cycle is performed on the networking device or when the networking device is rebooted.

#### Note

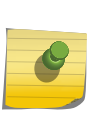

After downloading a configuration file to a stack, you must perform a configuration save operation from the 200 Series user interface (that is, the copy command shown above) to distribute this configuration to non-management units in the stack. This is also true of SSH key files and SSL certificate files. From the command line interface, the following command can be used:

copy system:running-config nvram:startup-config (in Privileged EXEC)

You back up and restore the stack configuration in the same way as you would for standalone switch configuration.

## Switch Stack Management Connectivity

You manage the switch stack and the stack member interfaces through the stack manager. You can use the web interface, CLI, and *[SNMP](#page-359-0)*. You cannot manage stack members on an individual switch basis.

## Connectivity to the Switch Stack through Console Ports

You can connect to the stack manager through the console port of the stack manager only.

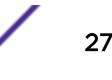

## <span id="page-27-0"></span>Connectivity to the Switch Stack through Telnet

You can also Telnet to the stack manager using the commands telnet *ipaddress* and login.

## General Practices

The following practices are highly recommended:

- When issuing a command (such as move management, or renumber), we recommend that you allow the command to fully complete before issuing the next command. For example, if you reboot a stack member, verify – using the show port command – that the switch has remerged with the stack and all ports are joined before issuing the next command.
- When physically removing or relocating a unit, always power down the unit before disconnecting stack cables.
- When reconnecting stack cables, connect them before powering up the unit, if possible. Tighten all connector screws, where applicable, to ensure a good connection.

The following sections provide switch stack configuration scenarios. Most of the scenarios assume at least two switches are connected through their stacking ports.

## Initial Installation and Power-up of a Stack

Use the following steps to install and power-up a stack of switches:

- 1 Install units in rack whenever possible to prevent the units and cables from being disturbed
- 2 Install all stacking cables. Fully connect all cables, including the redundant stack link. We highly recommend that a redundant link be installed because this provides stack resiliency.
- 3 Identify the unit to be the manager. Power this unit up first.
- 4 To set up a stack, complete the following steps:
	- a Make sure there is a 200 Series image on each box.
	- b If the image does not exist or needs to be updated, use TFTP or xmodem to perform the update operation.
- 5 Monitor the console port. Allow this unit to come up to the login prompt. If the unit has the default configuration, it should come up as unit #1, and will automatically become a manager unit. If not, renumber the unit as desired.
- 6 If desired, preconfigure other units to be added to the stack. See [Preconfiguration](#page-31-0) on page 32.
- 7 Power on a second unit, making sure it is adjacent (next physical unit in the stack) to the unit already powered up. This will ensure the second unit comes up as a member of the stack, and not a "Manager" of a separate stack.
- 8 Monitor the manager unit to see that the second unit joins the stack. Use the show switch command to determine when the unit joins the stack. It will be assigned a unit number (unit #2, if it has the default configuration).
- 9 If desired, renumber this stack unit. See [Renumbering Stack Members](#page-29-0) on page 30 for recommendations for renumbering stack members.
- 10 Repeat steps 6 through 9 to add additional members to the stack. Always power on a unit adjacent to the units already in the stack.

## <span id="page-28-0"></span>Removing a Unit from the Stack

Use the following steps to remove a switch from the stack:

- 1 Make sure the redundant stack connection is in place and functional. All stack members should be connected in a logical ring.
- 2 Power down the unit to be removed.
- 3 Disconnect the stacking cables
- 4 If the unit is not to be replaced, reconnect the stack cable from the stack member above to the stack member below the unit being removed.
- 5 Remove the unit from the rack.
- 6 If desired, remove the unit from the configuration by issuing the command no member *unit-id* in Stack mode.

Using the web Interface, you can remove a member of the stack by selecting **Stacking > Base >** Summary Then check the box next to the switch and click Remove.

## Adding a Unit to an Operating Stack

Use the following steps to add a switch to a stack of switches while the stack is running:

- 1 Make sure that the redundant stack link is in place and functional. All stack members should be connected in a logical ring.
- 2 Preconfigure the new unit, if desired.
- 3 Install the new unit in the rack (assumes installation below the bottom-most unit, or above the topmost unit).
- 4 Disconnect the redundant stack cable that connects the last unit in the stack back up to the first unit in the stack at the new position in the ring where the new unit is to be inserted.
- 5 Connect this cable to the new unit, following the established order of connections. In other words, use the redundant stack cable to connect from the first box in the stack to the last.
- 6 Power up the new unit. Verify, by monitoring the manager unit console port, that the new unit successfully joins the stack by using the show switch command in EXEC mode. The new unit should always join as a "member" (never as manager; the existing manager of the stack should not change).
- 7 If the 200 Series software version of the newly added member is not the same as the existing stack, update the software image.

Adding a powered-up standalone unit to an operational stack is similar to merging two operational stacks where the standalone unit is a stack of one unit. See [Merging Two Operational Stacks](#page-30-0) on page 31 for more details.

Using the web Interface, you can create a new member for the stack by selecting **Stacking > Base >** Summary. Then click Add, supply the attributes for the new member, and click Submit.

## Replacing the Stack Member with a New Unit

There are two options here. If a stack member of a certain model number is replaced with another unit of the same model, follow these steps:

- <span id="page-29-0"></span>1 Follow the process in [Removing a Unit from the Stack](#page-28-0) on page 29 to remove the desired stack member.
- 2 Follow the process in [Adding a Unit to an Operating Stack](#page-28-0) on page 29 to add a new member to the stack with the following exceptions:
- Insert the new member in the same position in the stack as the one removed.
- It is not necessary to preconfigure the unit.

If a stack member is replaced with a unit of a different model number, follow these steps:

- 3 Follow the process in [Removing a Unit from the Stack](#page-28-0) on page 29 to remove the desired stack member.
- 4 Remove the now-absent stack member from the configuration by issuing the no member command in Config Stack mode.
- 5 Add the new stack unit to the stack using the process described in [Adding a Unit to an Operating](#page-28-0) [Stack](#page-28-0) on page 29. The unit can be inserted into the same position as the unit just removed, or the unit can be inserted at the bottom of the stack. In either case, make sure all stack cables are connected with the exception of the cable at the position where the new unit is to be inserted to ensure that the stack does not get divided into two separate stacks, causing the election of a new manager.

## Renumbering Stack Members

- 1 If particular numbering is required, we recommend that stack members be assigned specific numbers when they are first installed and configured in the stack, if possible.
- 2 If the desired stack unit number for a particular unit is unused, a unit can be renumbered simply by using the command switch *oldunit-id* renumber newunit-id in Global Config mode.
- 3 Renumbering a non-manager unit requires the unit to be rebooted for the renumbering to take effect. Renumbering a manager unit requires a reboot of all the switches in the stack for the renumbering to take effect.
- 4 If the newunit-id has been preconfigured, you may need to remove the newunit-id from the configuration before renumbering the unit.
- 5 If reassignment of multiple existing stack unit numbers is necessary, there are a number of implications in terms of mismatching of configuration. In this case, we recommend that all units except the manager be powered down and added back one at a time using the procedure in [Adding](#page-28-0) [a Unit to an Operating Stack](#page-28-0) on page 29.

Using the web Interface, you can renumber a switch using the Stacking - Unit Configuration page. To renumber a switch:

- 6 Select Stacking > Base > Unit Configuration.
- 7 In the **Switch ID** field, select the switch you want to renumber.
- 8 Click the Edit Switch ID (pencil) icon, select a new number in the drop-down list, and click Submit.

## Moving a Manager to a Different Unit in the Stack

Use the following steps to change the stack manager from the current switch to a new switch in the stack:

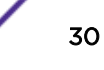

- <span id="page-30-0"></span>1 Using the movemanagement command, move the manager to the desired unit number. The operation may take three minutes or longer depending on the stack size and configuration. The command, in Config Stack mode, is movemanagement *fromunit-id tounit-id*.
- 2 Make sure that you can log in on the console attached to the new manager. Use the show switch command to verify that all units rejoined the stack.
- 3 We recommend that you reboot the stack with the reload command in Privileged EXEC mode after moving the manager.

## Removing a Manager Unit from an Operating Stack

Use the following steps to remove the manager unit from the stack during operation:

- 1 Move the designated manager to a different unit in the stack by following the steps in [Moving a](#page-29-0) Manager to a Different Unit in the Stack on page 30.
- 2 Remove the unit from the stack by following the steps in [Removing a Unit from the Stack](#page-28-0) on page 29.

## Initiating a Warm Failover of the Manager Unit

You can use the initiate failover command to initiate a "warm" restart. This command reloads the management unit, triggering the standby unit to take over. As the standby management unit takes over, the system continues to forward end-user traffic. The end-user data streams may lose a few packets during the failure, but they do not lose their IP sessions, such as VoIP calls.

If there no standby unit is available when the initiate failover command is issued, the command fails with an error message stating that no standby unit exists. If the standby unit is not ready for a warm restart, the command fails with a similar error message. The move management command triggers a cold restart, even if the target unit is the backup unit.

## Merging Two Operational Stacks

We recommend using the following procedure for merging two operational stacks:

- 1 Always power off all units in one stack before connecting to another stack.
- 2 Add the units as a group by unplugging one stacking cable in the operational stack and physically connecting all unpowered units.
- 3 Completely cable the stacking connections, making sure the redundant link is also in place.

Two operational stacks can also be merged by reconnecting stack cables without powering down all units in one stack. Connecting a powered-up standalone unit to an existing stack leads to same behavior as when merging two operational stacks. In such cases, the Manager re-election is done based on the rules listed in [Stack Manager Election and Re-Election](#page-24-0) on page 25. One of the two managers wins the election and the losing stack manager reboots itself and all its member units. After the reboot, all of the losing stack members join the winning stack to form a single stack. The winning stack remains functional through the merge process. If the stack merge is performed in this way, then we strongly recommend setting the priority of the desired winner stack manager to a higher value than the stack manager that should lose the election.

## <span id="page-31-0"></span>Preconfiguration

This section explains how to configure units. Units do not necessarily have to be preconfigured in order to be added to the stack.

General information: All configurations on the stack, except unit numbers, are stored on the management unit. This means that a stack unit may be replaced with another device of the same type without having to reconfigure the switch. Unit numbers are stored independently on each switch, so that after power cycling the stack, the units always come back with the same unit numbers. The unit type associated with each unit number may be learned by the management unit automatically as the units are connected or preconfigured by the administrator.

- 1 Issue the command member *unit-id switchindex* to preconfigure a unit from the config stack mode. Supported unit types are shown by the show supported switchtype command.
	- To display supported switches, use Privileged EXEC mode. Enter the command show supported switchtype *SID*.
	- To add a new member (see [Adding a Unit to an Operating Stack](#page-28-0) on page 29), use Config stack mode. Enter the command member *unit-id*.
- 2 Next, configure the unit you just defined with configuration commands, just as if the unit were physically present.
- 3 Ports for the preconfigured unit come up in "detached" state and can be seen with the show port all command in Privileged EXEC mode. The detached ports may now be configured for VLAN membership and any other port-specific configuration.
- 4 After a unit type is preconfigured for a specific unit number, attaching a unit with a different unit type for this unit number causes the switch to report an error. The Privileged Exec mode show switch command indicates "config mismatch" for the new unit and the ports on that unit do not come up. To resolve this situation, you may change the unit number of the mismatched unit, using the procedure in [Renumbering Stack Members](#page-29-0) on page 30, or delete the preconfigured unit type using the command no member *unit-id* from the config stack mode.

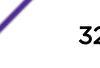

# <span id="page-32-0"></span>3 **Configuring System Information**

Viewing the Dashboard [Viewing ARP Cache](#page-34-0) [Viewing Inventory Information](#page-35-0) [Viewing MAC Addresses](#page-36-0) [Viewing System Resources](#page-36-0) [Defining General Device Information](#page-37-0) [Managing the DHCP Server](#page-72-0) [Configuring DNS](#page-80-0) [Configuring Email Alerts](#page-82-0) [Configuring and Viewing ISDP Information](#page-85-0) [Configuring Link Dependency](#page-88-0) [Configuring Link Local Protocol Filtering](#page-89-0) [Configuring sFlow](#page-91-0) [Configuring SNTP Settings](#page-96-0) [Configuring Time Ranges](#page-101-0) [Configuring the Time Zone](#page-103-0) [Managing SNMP Traps](#page-106-0) [Managing CPU Traffic Filters](#page-107-0) [Viewing the System Firmware Status](#page-111-0) [Managing Logs](#page-114-0) [Configuring and Searching the Forwarding Database](#page-120-0) [Configuring Power Over Ethernet \(PoE\) and PoE Statistics](#page-120-0) [Viewing Device Port Information](#page-124-0) [Configuring and Viewing Device Slot Information](#page-137-0) [Defining SNMP Parameters](#page-138-0) [Viewing System Statistics](#page-147-0) [Using System Utilities](#page-155-0)

Use the features in the System menu to define the switch's relationship to its environment.

## Viewing the Dashboard

After a successful login, the Dashboard window opens. This page provides a brief overview of the system.

To navigate to this page, click System > Summary > Dashboard in the navigation menu.

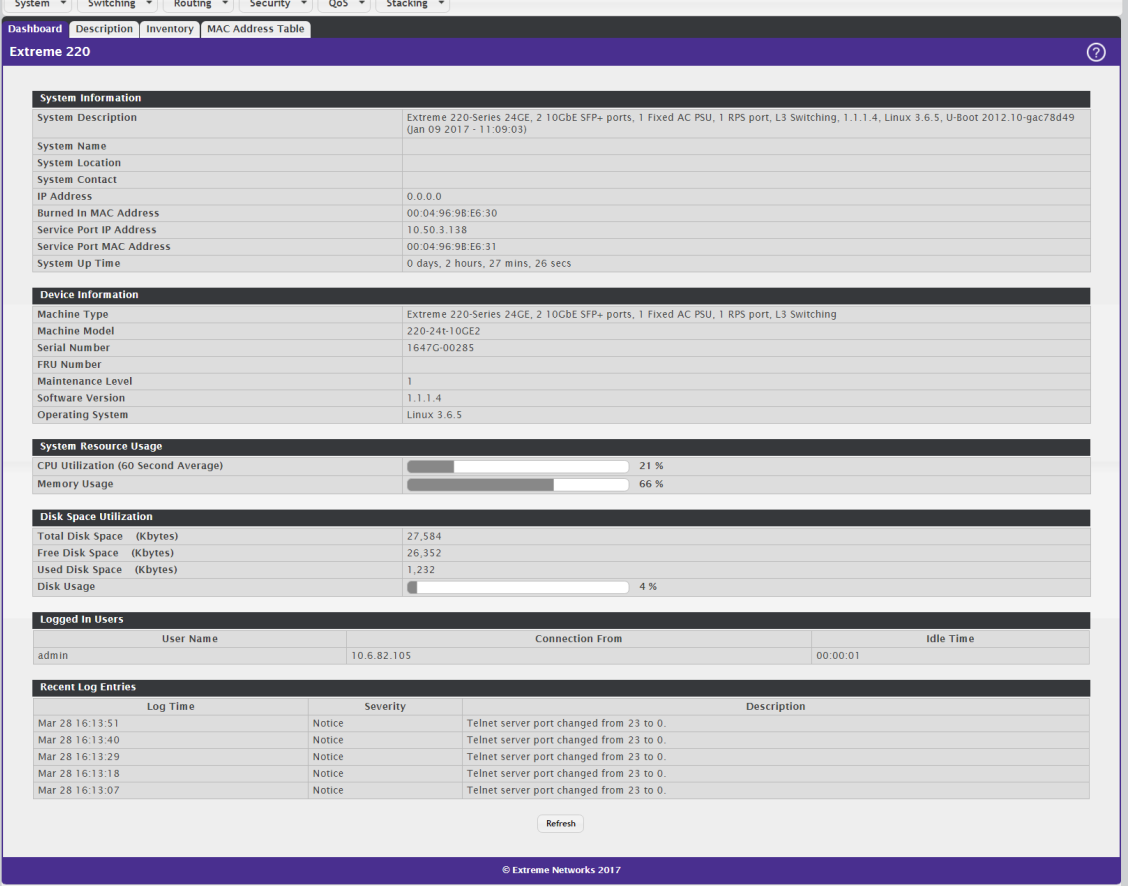

#### **Figure 5: System Dashboard**

#### **Table 4: Dashboard Fields**

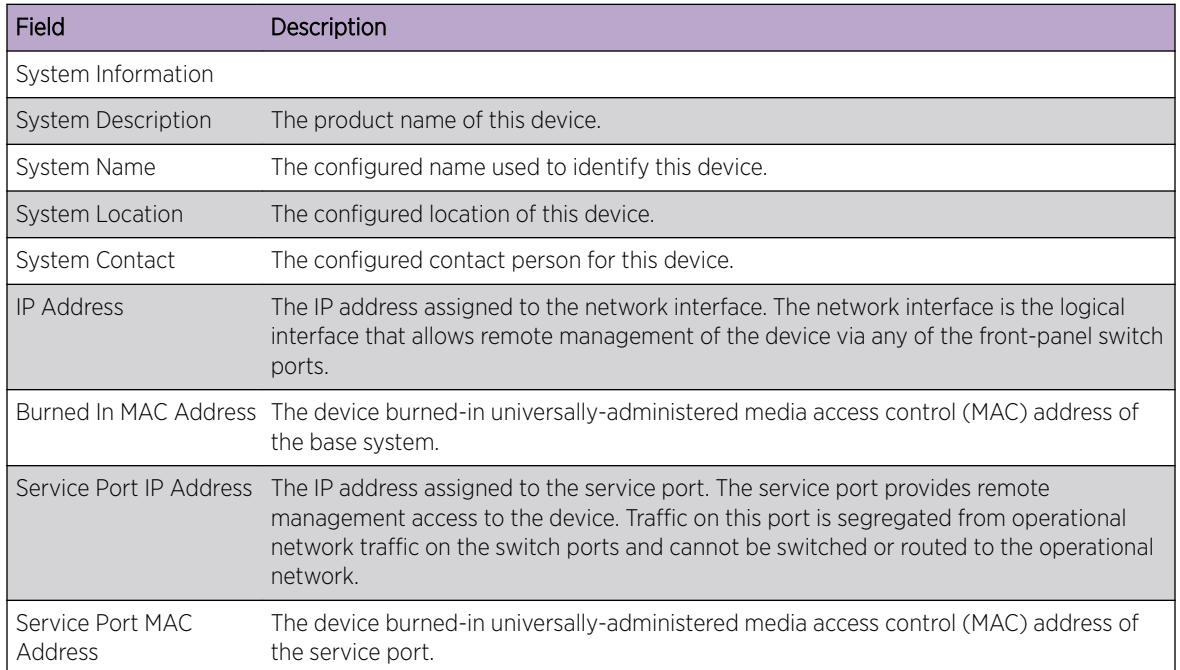

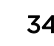

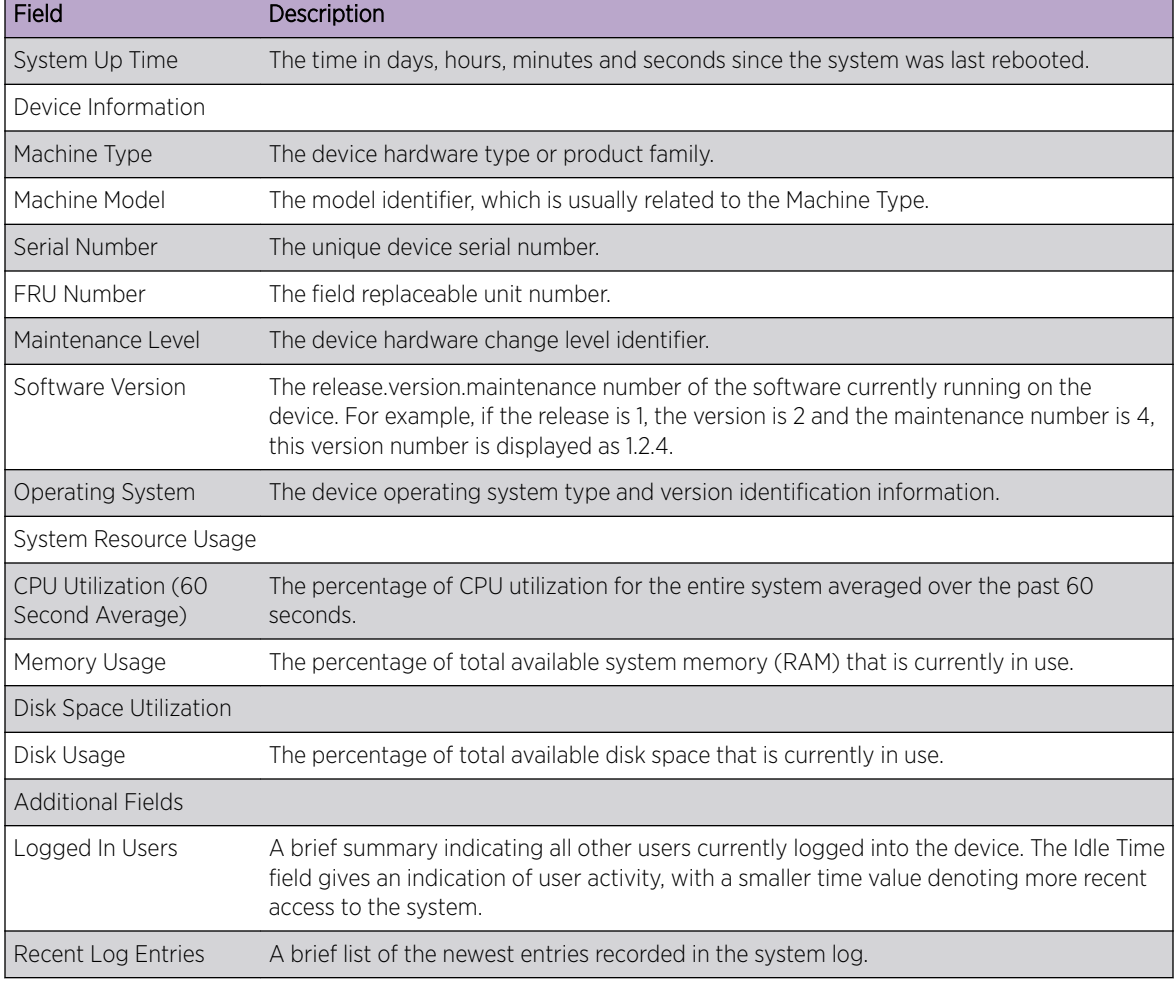

<span id="page-34-0"></span>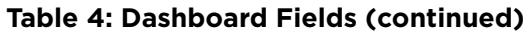

Click Refresh to reload the page and refresh the Dashboard.

## Viewing ARP Cache

The *[ARP \(Address Resolution Protocol\)](#page-352-0)* cache is a table maintained locally in each station on a network. ARP cache entries are learned by examining the source information in the ARP packet payload fields, regardless of whether it is an ARP request or response. Thus, when an ARP request is broadcast to all stations on a LAN segment or *[VLAN \(Virtual LAN\)](#page-361-0)*, every recipient has the opportunity to store the sender's IP and MAC address in their respective ARP cache. The ARP response, being unicast, is normally seen only by the requestor, who stores the sender information in its ARP cache. Newer information always replaces existing content in the ARP cache.

The ARP cache can support 1024 entries, although this size is user-configurable to any value less than 1024. When multiple network interfaces are supported by a device, as is typical of a router, either a single ARP cache is used for all interfaces, or a separate cache is maintained per interface. While the latter approach is useful when network addressing is not unique per interface, this is not the case for Ethernet MAC address assignment so a single ARP cache is employed.

<span id="page-35-0"></span>To display the system ARP cache, click System > Status > ARP Cache page in the navigation menu.

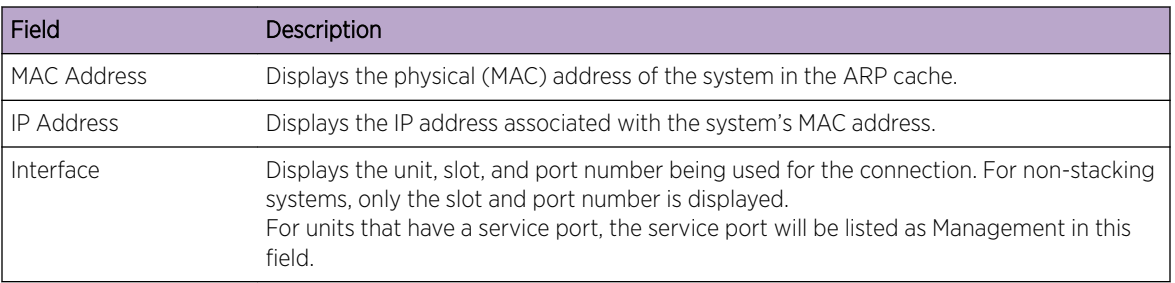

#### **Table 5: ARP Cache Fields**

Click Refresh to reload the page and refresh the ARP cache view. Click Clear Entriesto clear all entries from the table. The table will be repopulated as new addresses are learned.

## Viewing Inventory Information

Use the Inventory Information page to display the switch's Vital Product Data, which is stored in nonvolatile memory at the factory.

To display this page, click System > Summary > Inventory in the navigation menu.

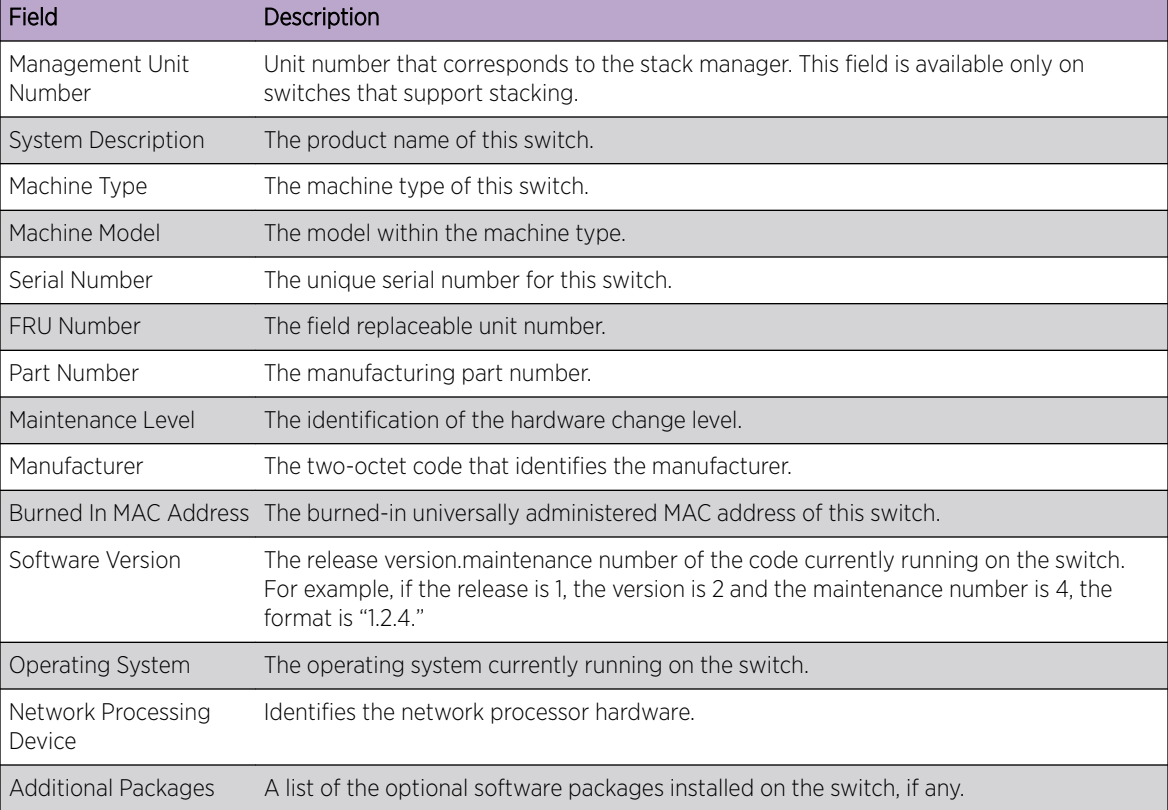

#### **Table 6: Inventory Information Fields**

Click Refresh to update the information on the screen.
# Viewing MAC Addresses

The MAC Address Table keeps track of the *[MAC](#page-357-0)* addresses that are associated with each port. This table allows the device to forward unicast traffic through the appropriate port. The MAC address table is sometimes called the bridge table or the *[FDB \(forwarding database\)](#page-356-0)*.

Use this page to display information about entries in the MAC address table. The transparent bridging function uses these entries to determine how to forward a received frame.

To display this page, click System > Summary > MAC Address Table in the navigation menu.

To remove dynamically learned FDB table entries, use the Clear button. You can clear all of the learned entries, the entries for a specific interface or VLAN, or the range of entries that match the MAC address and mask combination.

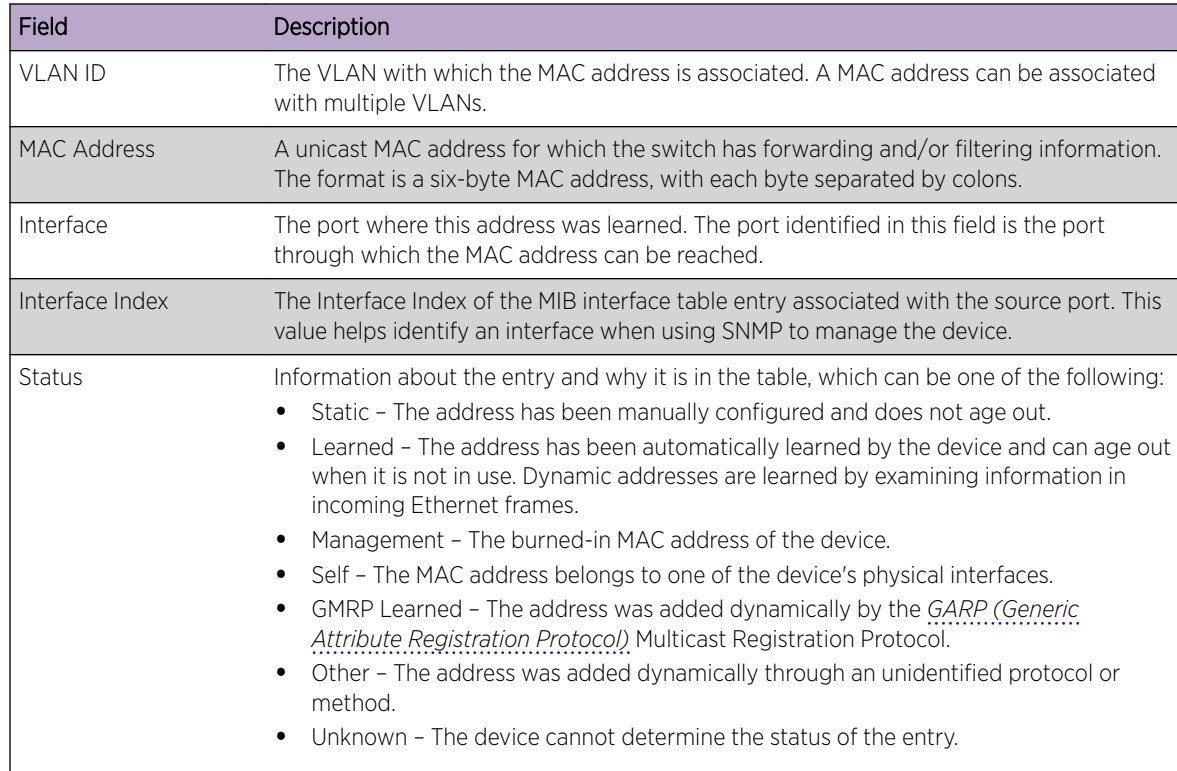

### **Table 7: MAC Address Table Fields**

Click **Refresh** to update the information on the screen.

# Viewing System Resources

Use the System Resources page to display the following memory information for the switch:

- Free memory
- Allocated memory
- CPU utilization by task
- Total CPU utilization at the following intervals:
	- Five seconds

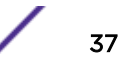

- One minute
- Five minutes

To display this page, click **System > Status > Resource Status** in the navigation menu.

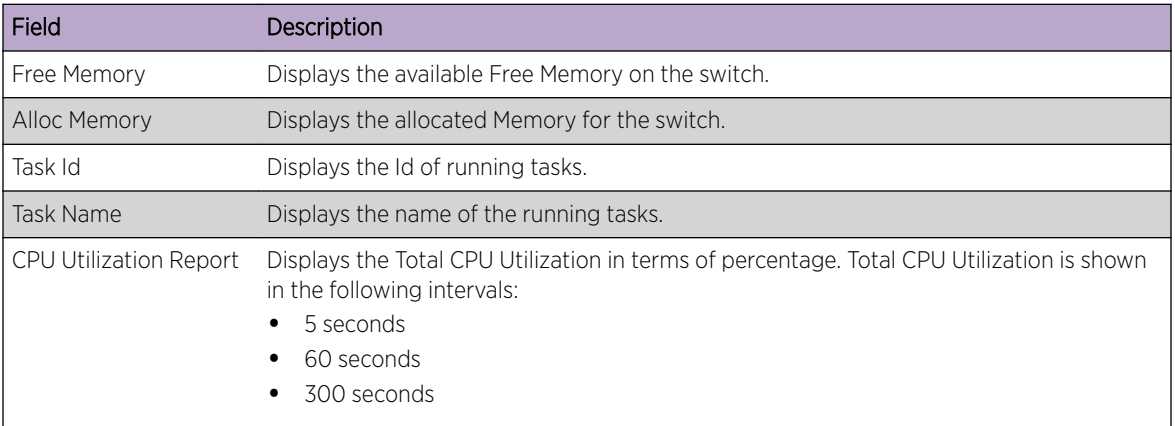

#### **Table 8: System Resource Status Fields**

To display the Resource Configuration page, click System > Status > Resource Configuration in the navigation menu.

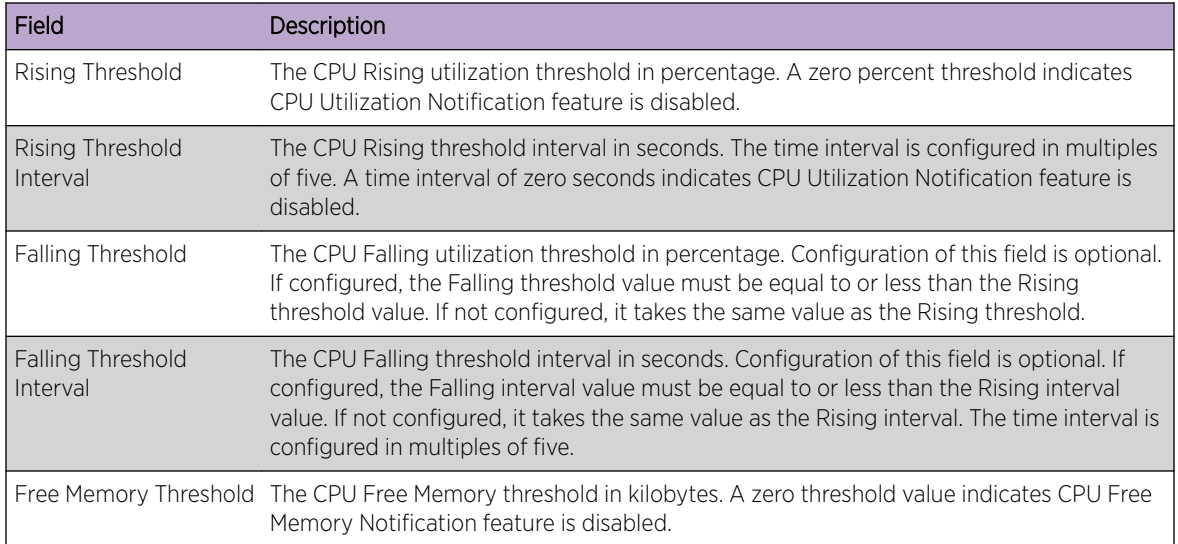

#### **Table 9: System Resource Configuration Fields**

Click Submit to send the updated configuration to the switch. Click Refresh to update the page with the most current information. Click **Cancel** to exit the page.

# Defining General Device Information

The Configuration submenu in the System menu contains links to pages that allow you to configure device parameters. The Configuration folder contains links to the following features:

- System Description on page 39
- [Switch Configuration](#page-39-0) on page 40
- [IP Address Conflict Detection](#page-40-0) on page 41
- [Service Port IPv4](#page-41-0) on page 42
- [Service Port IPv6 Neighbors](#page-43-0) on page 44
- [Network Port DHCPv6 Client Statistics](#page-44-0) on page 45
- [Network Connectivity Configuration](#page-45-0) on page 46
- [HTTP Configuration](#page-51-0) on page 52
- [Network Port IPv6 Neighbors](#page-46-0) on page 47
- [DHCP Client Options](#page-48-0) on page 49
- [Telnet Session](#page-49-0) on page 50
- [Serial Port Configuration](#page-50-0) on page 51
- [User Accounts](#page-56-0) on page 57
- [User Domain Name](#page-59-0) on page 60
- [Authentication Server Users](#page-58-0) on page 59
- [Authentication List Summary](#page-64-0) on page 65
- [Select Authentication List](#page-65-0) on page 66
- [Line Password](#page-68-0) on page 69
- [Enable Password](#page-69-0) on page 70
- [Password Rules](#page-69-0) on page 70
- [Denial of Service](#page-71-0) on page 72

### System Description

After a successful login, the System Description window opens. Use this page to configure and view general device information.

To display this page, click **System > Summary > Description** in the navigation menu.

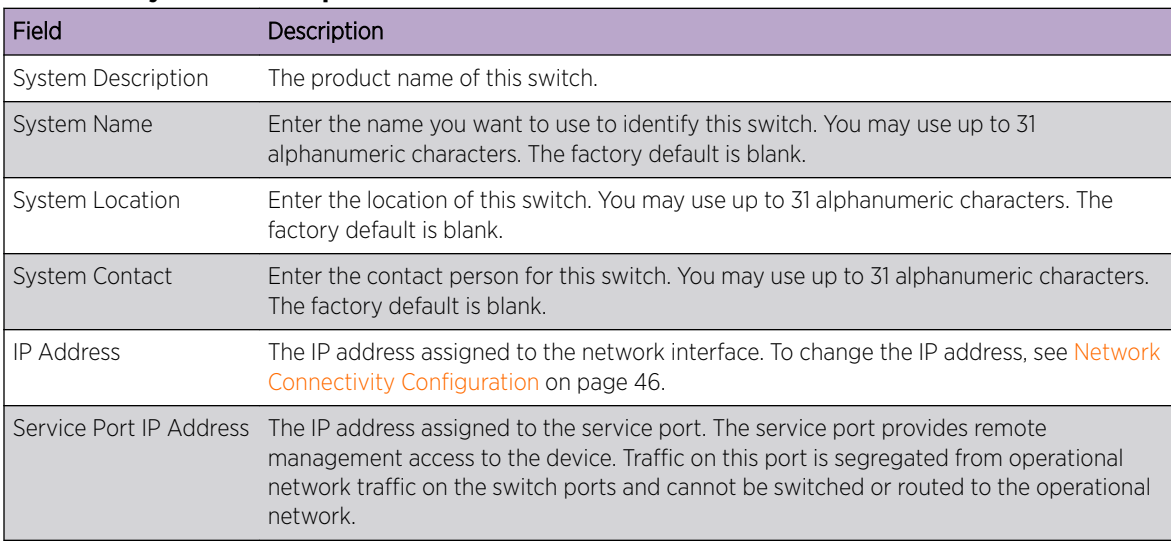

#### **Table 10: System Description Fields**

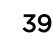

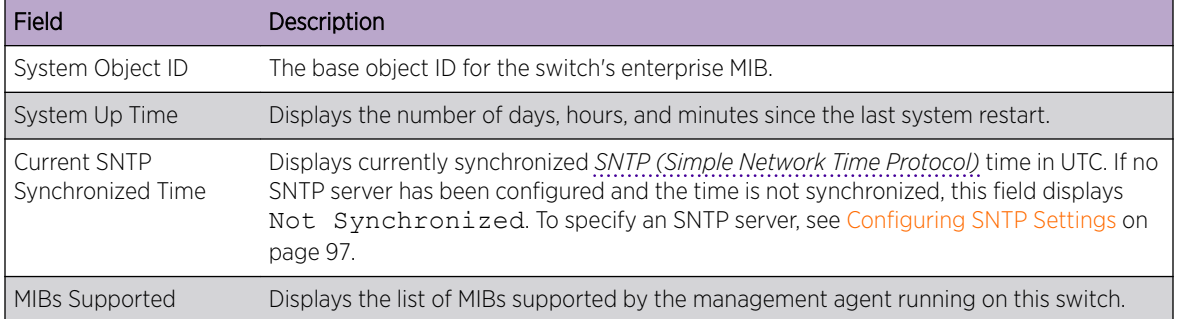

#### <span id="page-39-0"></span>**Table 10: System Description Fields (continued)**

#### *Defining System Information*

The system parameters are applied, and the device is updated.

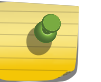

# Note

If you want the switch to retain the new values across a power cycle, you must perform a save.

- 1 Open the System Description page.
- 2 Define the following fields: System Name, System Contact, and System Location.
- 3 Scroll to the bottom of the page and click Submit.

# Switch Configuration

IEEE 802.3x flow control works by pausing a port when the port becomes oversubscribed and dropping all traffic for small bursts of time during the congestion condition. This can lead to high-priority and/or network control traffic loss. When 802.3x flow control is enabled, lower speed switches can communicate with higher speed switches by requesting that the higher speed switch refrains from sending packets. Transmissions are temporarily halted to prevent buffer overflows.

To display the Switch Configuration page, click System > Basic Configuration > Switch in the navigation menu.

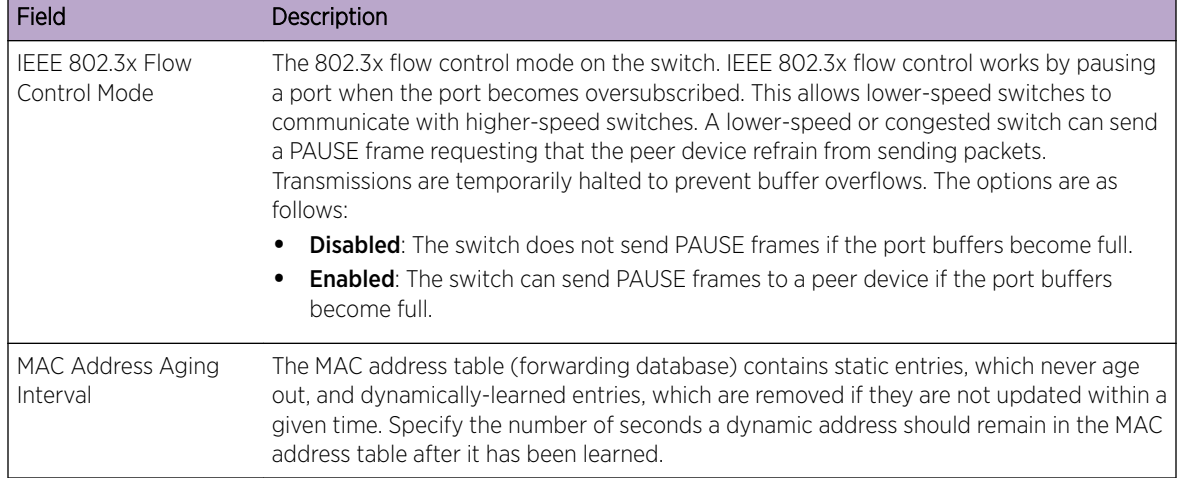

### <span id="page-40-0"></span>**Table 11: Switch Configuration Fields**

If you change any of the parameters, click **Submit** to apply the changes to the system. If you want the switch to retain the new values across a power cycle, you must save the configuration.

# IP Address Conflict Detection

Use the IP Address Conflict Detection page to run the IP Address Conflict Detection tool, which detects IP address conflicts for IPv4 addresses. When a conflict is detected, the switch updates the status on the page, generates an *[SNMP \(Simple Network Management Protocol\)](#page-359-0)* trap, and a logs a message noting the conflict.

To display this page, click System > Utilities > IP Address Conflict in the navigation menu.

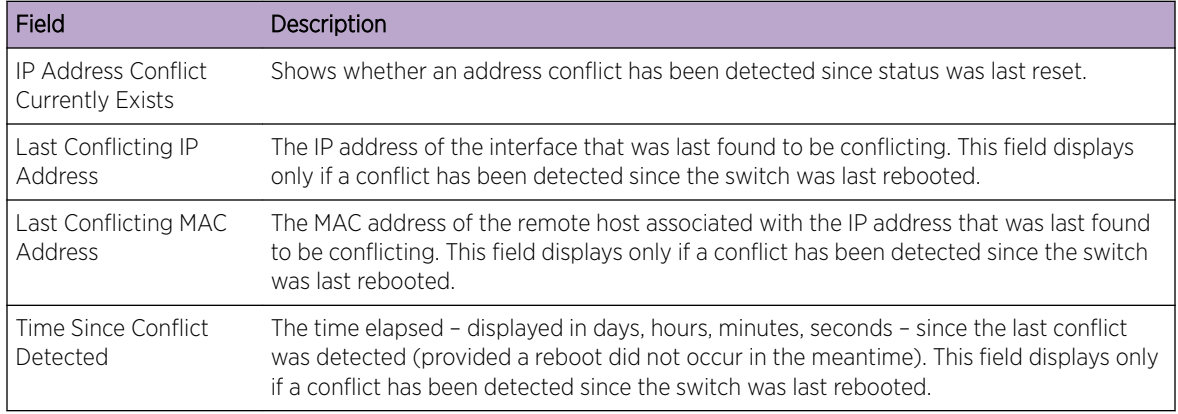

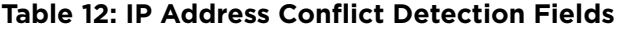

To run the tool and check for possible address conflicts, click Run Conflict Detection. If the conflict detection status is true, click Reset Conflict Detection Status to clear the information and run the tool again.

# <span id="page-41-0"></span>Service Port IPv4

Some platforms have a built-in service port that can serve as a dedicated network management interface. For systems that have the service port, the Service Port IPv4 Configuration page allows you to configure network information for the switch.

To access this page, click System > Connectivity > Service Port IPv4 in the navigation menu.

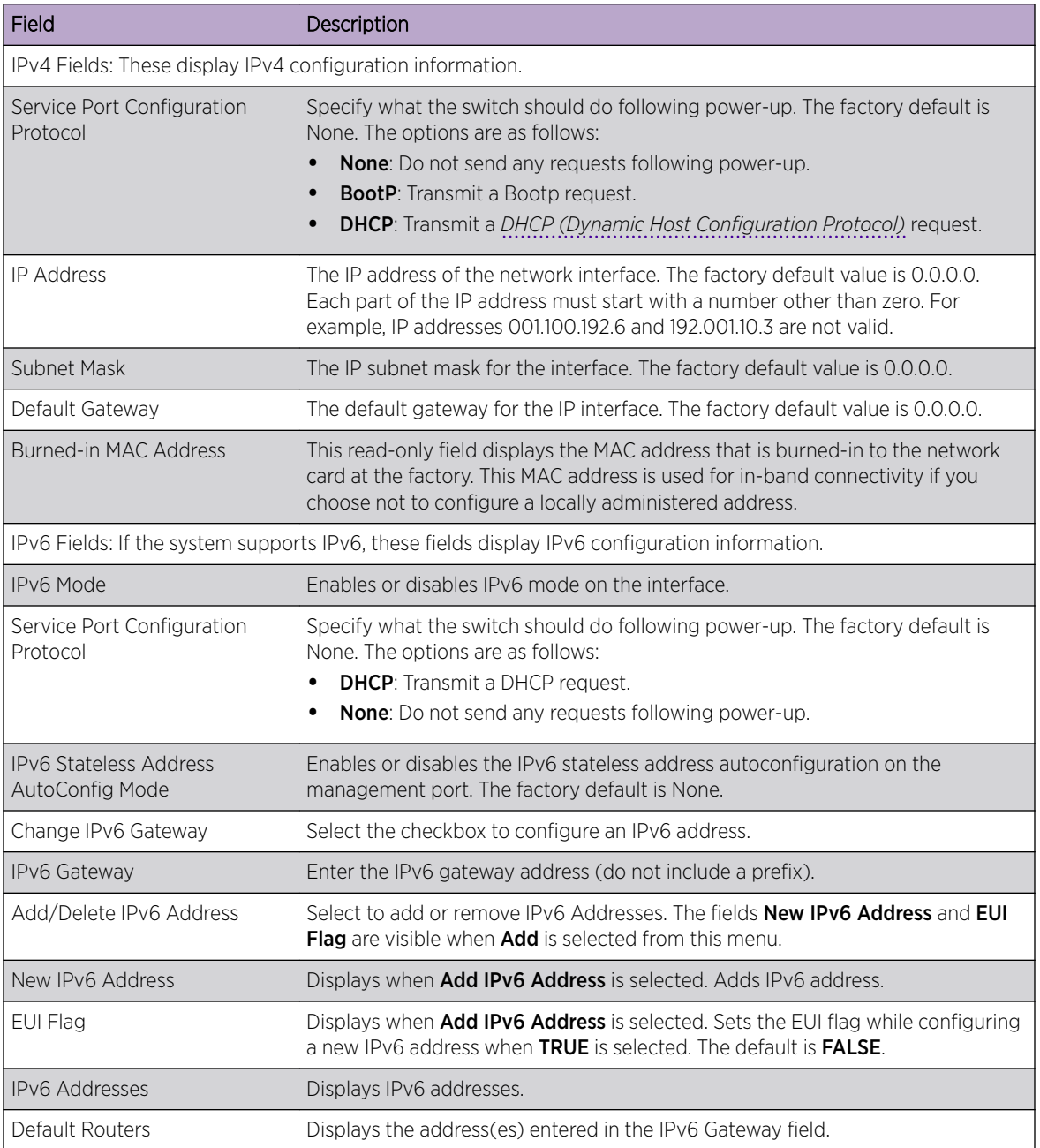

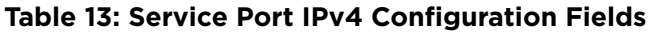

To renew the IPv4 address learned from a DHCP server on the service port, click Renew DHCP IPv4 Address.

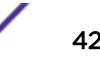

If you change any of the parameters, click **Submit** to apply the changes to the system. If you want the switch to retain the new values across a power cycle, you must save the configuration.

## Service Port IPv6

Use the Service Port Configuration page to configure IPv6 network information on the service port. The service port is a dedicated Ethernet port for out-of-band management of the device. Traffic on this port is segregated from operational network traffic on the switch ports and cannot be switched or routed to the operational network.

To access this page, click System > Connectivity > Service Port IPv6 in the navigation menu.

| Field                                            | Description                                                                                                    |
|--------------------------------------------------|----------------------------------------------------------------------------------------------------|
| IPv6 Mode                                        | Enables or disables IPv6 mode on the interface.                                                                                                    |
| Service Port Configuration<br>Protocol           | Specify whether the device should attempt to acquire network information from<br>a DHCPv6 server. Selecting <b>None</b> disables the DHCPv6 client on the service port.                                                                                                    |
| <b>IPv6 Stateless Address</b><br>AutoConfig Mode | Sets the IPv6 stateless address autoconfiguration mode on the service port.<br><b>Enabled:</b> The service port can acquire an IPv6 address through IPv6<br>Neighbor Discovery Protocol (NDP) and through the use of Router<br>Advertisement messages.<br><b>Disabled:</b> The service port will not use the native IPv6 address<br>$\bullet$<br>autoconfiguration features to acquire an IPv6 address.                                                                                                    |
| DHCPv6 Client DUID                               | The client identifier used by the DHCPv6 client (if enabled) when sending<br>messages to the DHCPv6 server.                                                                                                    |
| <b>Static IPv6 Addresses</b>                     | Lists the manually configured static IPv6 addresses on the service port interface.<br>Use the buttons available in this table to perform the following tasks:<br>To add an entry to the list, click the + (plus) button to open the Add IPv6<br>$\bullet$<br>Address dialog and provide the following:<br><b>New IPv6 Address:</b> Specify the IPv6 address to add to the service port<br>٠<br>interface.<br><b>EUI Flag:</b> Select this option to enable the Extended Universal Identifier<br>$\bullet$<br>(EUI) flag for IPv6 address, or clear the option to omit the flag.<br>To delete an entry from the list, click the - (minus) button associated with the<br>entry to remove.<br>To delete all entries from the list, click the $-$ (minus) button in the heading<br>row. |
| Dynamic IPv6 Addresses                           | Lists the IPv6 addresses on the service port interface that have been dynamically<br>configured through IPv6 autoconfiguration or DHCPv6.                                                                                                    |
| Default IPv6 Routers                             | Lists the IPv6 address of each default router that has been automatically<br>configured through IPv6 router discovery.                                                                                                    |

**Table 14: Service Port IPv6 Configuration Fields**

To renew the IPv6 address learned from a DHCP server on the service port, click Renew DHCP IPv6 Address.

If you change any of the parameters, click **Submit** to apply the changes to the system. If you want the switch to retain the new values across a power cycle, you must save the configuration.

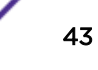

# <span id="page-43-0"></span>Service Port IPv6 Neighbors

The Service Port IPv6 Neighbors page provides information about IPv6 neighbors the device has discovered through the service port by using the Neighbor Discovery Protocol (NDP). The manually configured static service port IPv6 neighbors are also displayed.

To display this page, click System > Connectivity > Service Port IPv6 Neighbors

| Field                 | Description                                                                                                    |
|-----------------------|----------------------------------------------------------------------------------------------------|
| <b>IPv6 Addresses</b> | Displays the IP address of the neighbor.                                                                                                    |
| <b>MAC Address</b>    | Displays the MAC address of the neighbor.                                                                                                    |
| Type                  | The type of the neighbor entry, which is one of the following:<br><b>Static:</b> The neighbor entry is manually configured.<br><b>Dynamic:</b> The neighbor entry is dynamically resolved.<br>$\bullet$<br><b>Local:</b> The neighbor entry is local.<br>٠<br>Other: The neighbor entry is unknown.<br>$\bullet$                                                                                                    |
| Is Router             | Whether the neighbor is a router. If the neighbor is a router, the value is TRUE. If<br>the neighbor is not a router, the value is FALSE.                                                                                                    |
| Neighbor State        | Specifies the state of the neighbor cache entry. Following are the states for<br>dynamic entries in the IPv6 neighbor discovery cache:<br><b>Reachable:</b> Positive confirmation was received within the last Reachable<br>Time milliseconds that the forward path to the neighbor was functioning<br>properly. While in REACH state, the device takes no special action as packets<br>are sent.<br><b>Stale:</b> More than Reachable Time milliseconds have elapsed since the last<br>$\bullet$<br>positive confirmation was received that the forward path was functioning<br>properly. While in STALE state, the device takes no action until a packet is<br>sent.<br>Delay: More than ReachableTime milliseconds have elapsed since the last<br>$\bullet$<br>positive confirmation was received that the forward path was functioning<br>properly. A packet was sent within the last DELAY_FIRST_PROBE_TIME<br>seconds. If no reachability confirmation is received within<br>DELAY_FIRST_PROBE_TIME seconds of entering the DELAY state, send a<br>neighbor solicitation message and change the state to PROBE.<br><b>Probe:</b> A reachability confirmation is actively sought by resending neighbor<br>$\bullet$<br>solicitation messages every RetransTimer milliseconds until a reachability<br>confirmation is received<br><b>Unknown:</b> The reachability status cannot be determined.<br>$\bullet$ |
| Last Updated          | Displays the time since the address was confirmed to be reachable.                                                                                                    |

**Table 15: Service Port IPv6 Neighbors Fields**

Use the buttons to perform the following tasks:

- To add service port static IPv6 neighbor entry, click **Add** and configure the desired settings.
- To remove service port static IPv6 neighbor entries, select each static neighbor entry to remove and click Remove.

After you click Add or Edit, a window opens and allows you to configure Service Port IPv6 Neighbor settings.

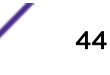

<span id="page-44-0"></span>You can configure the IPv6 address and the MAC address.

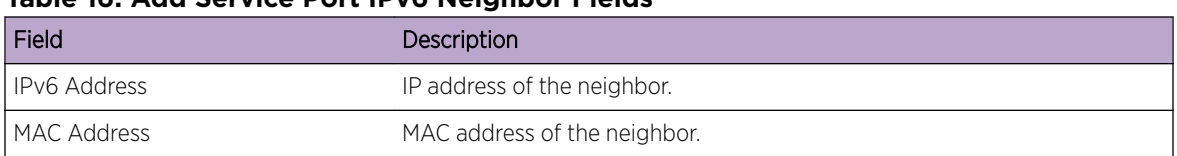

#### **Table 16: Add Service Port IPv6 Neighbor Fields**

# Network Port DHCPv6 Client Statistics

The Network Port DHCPv6 Client Statistics page displays the DHCPv6 client statistics values for the network interface. The DHCPv6 client on the device exchanges several different types of UDP messages with one or more network DHCPv6 servers during the process of acquiring address, prefix, or other relevant network configuration information from the server. The values indicate the various counts that have accumulated since they were last cleared.

To display this page, click System > Statistics > Statistics > Network DHCPv6.

| Field                                       | Description                                                                                                    |
|---------------------------------------------|----------------------------------------------------------------------------------------------------|
| Advertisement Packets Received              | Number of DHCPv6 advertisement messages received from one or<br>more DHCPv6 servers in response to the client's solicit message.                                                                                                    |
| <b>Reply Packets Received</b>               | Number of DHCPv6 reply messages received from one or more<br>DHCPv6 servers in response to the client's request message.                                                                                                    |
| Received Advertisement Packets<br>Discarded | Number of DHCPv6 advertisement messages received from one or<br>more DHCPv6 servers to which the client did not respond.                                                                                                    |
| Received Reply Packets Discarded            | Number of DHCPv6 reply messages received from one or more<br>DHCPv6 servers to which the client did not respond.                                                                                                    |
| Malformed Packets Received                  | Number of messages received from one or more DHCPv6 servers that<br>were improperly formatted.                                                                                                    |
| <b>Total Packets Received</b>               | Total number of messages received from all DHCPv6 servers.                                                                                                    |
| Solicit Packets Transmitted                 | Number of DHCPv6 solicit messages the client sent to begin the<br>process of acquiring network information from a DHCPv6 server.                                                                                                    |
| Request Packets Transmitted                 | Number of DHCPv6 request messages the client sent in response to a<br>DHCPv6 server's advertisement message.                                                                                                    |
| Renew Packets Transmitted                   | Number of renew messages the DHCPv6 client has sent to the server to<br>request an extension of the lifetime of the information provided by the<br>server. This message is sent to the DHCPv6 server that originally<br>assigned the addresses and configuration information.    |
| Rebind Packets Transmitted                  | Number of rebind messages the DHCPv6 client has sent to any<br>available DHCPv6 server to request an extension of its addresses and<br>an update to any other relevant information. This message is sent only if<br>the client does not receive a response to the renew message. |

**Table 17: Network Port DHCPv6 Client Statistics Fields**

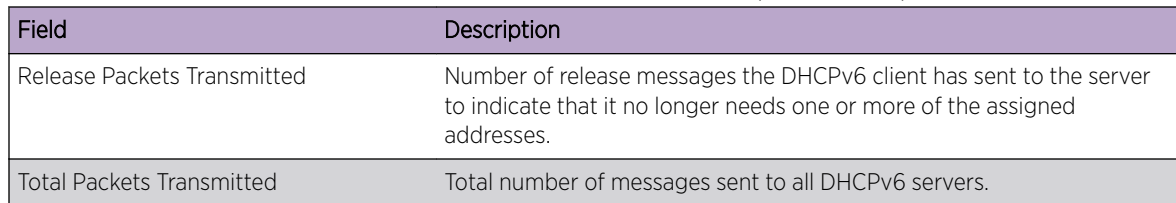

### <span id="page-45-0"></span>**Table 17: Network Port DHCPv6 Client Statistics Fields (continued)**

Click Clear Counters to clear all the statistics counters, resetting all switch summary and detailed statistics to default values.

# Network Connectivity Configuration

The network interface is the logical interface used for in-band connectivity with the switch via any of the switch's front panel ports. The configuration parameters associated with the switch's network interface do not affect the configuration of the front panel ports through which traffic is switched or routed.

The Network Connectivity page allows you to change the IPv4 and IPv6 information using the web interface. To access this page, click System > Connectivity > IPv4 or IPv6 in the navigation menu.

| Field                             | Description                                                                                                    |
|-----------------------------------|----------------------------------------------------------------------------------------------------|
| <b>IPv4 Fields</b>                |                                                                                                    |
| Network Configuration<br>Protocol | Specify what the switch should do following power-up. The factory default is<br>None. The options are as follows:<br><b>None:</b> Do not send any requests following power-up.<br><b>Bootp:</b> Transmit a BOOTP request.<br><b>DHCP:</b> Transmit a DHCP request.                                                                                                    |
| DHCP Client Identifier            | The DHCP Client Identifier (Option 61) is used by DHCP clients to specify their<br>unique identifier. DHCP servers use this value to index their database of address<br>bindings. This value is expected to be unique for all clients in an administrative<br>domain. The Client Identifier string will be displayed beside the checkbox once<br>DHCP is enabled on the port on which the Client Identifier option is selected.<br>This web page will need to be refreshed once this change is made. |
| <b>IP Address</b>                 | The IP address of the network interface. The factory default value is 0.0.0.0.<br>Each part of the IP address must start with a number other than zero. For<br>example, IP addresses 001.100.192.6 and 192.001.10.3 are not valid.                                                                                                    |
| Subnet Mask                       | The IP subnet mask for the interface. The factory default value is 0.0.0.0.                                                                                                    |
| Default Gateway                   | The default gateway for the IP interface. The factory default value is 0.0.0.0.                                                                                                    |
| MAC Address Type                  | Specify whether the burned-in or the locally administered MAC address should<br>be used for in-band connectivity. The factory default is to use the burned-in MAC<br>address                                                                                                    |
| Burned-in MAC Address             | This read-only field displays the MAC address that is burned-in to the network<br>card at the factory. This MAC address is used for in-band connectivity if you<br>choose not to configure a locally administered address.                                                                                                    |

**Table 18: Network Connectivity Configuration for IPv4 and IPv6 Fields**

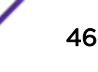

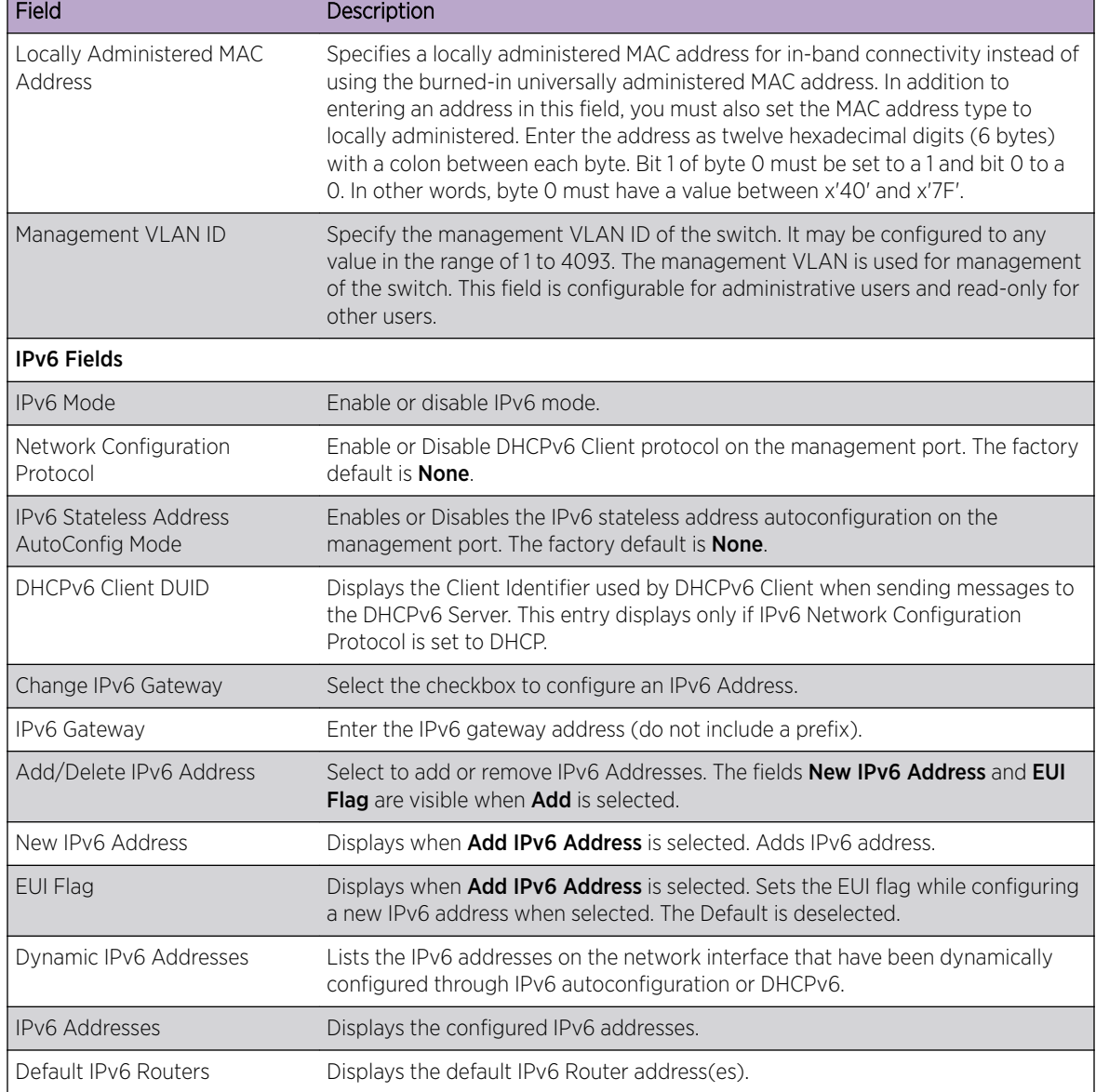

# <span id="page-46-0"></span>**Table 18: Network Connectivity Configuration for IPv4 and IPv6 Fields (continued)**

If you change any of the parameters, click **Submit** to apply the changes to the system. If you want the switch to retain the new values across a power cycle, you must save the configuration.

Click Renew DHCP IPv4 Address to force the interface to release the current DHCP-assigned information and submit a request for new information.

# Network Port IPv6 Neighbors

The Network Port IPv6 Neighbors page provides information about IPv6 neighbors the device has discovered through the network interface by using the Neighbor Discovery Protocol (NDP) and the manually configured static network port IPv6 neighbors.

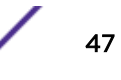

To access this page, click System > Connectivity > IPv6 Neighbors.

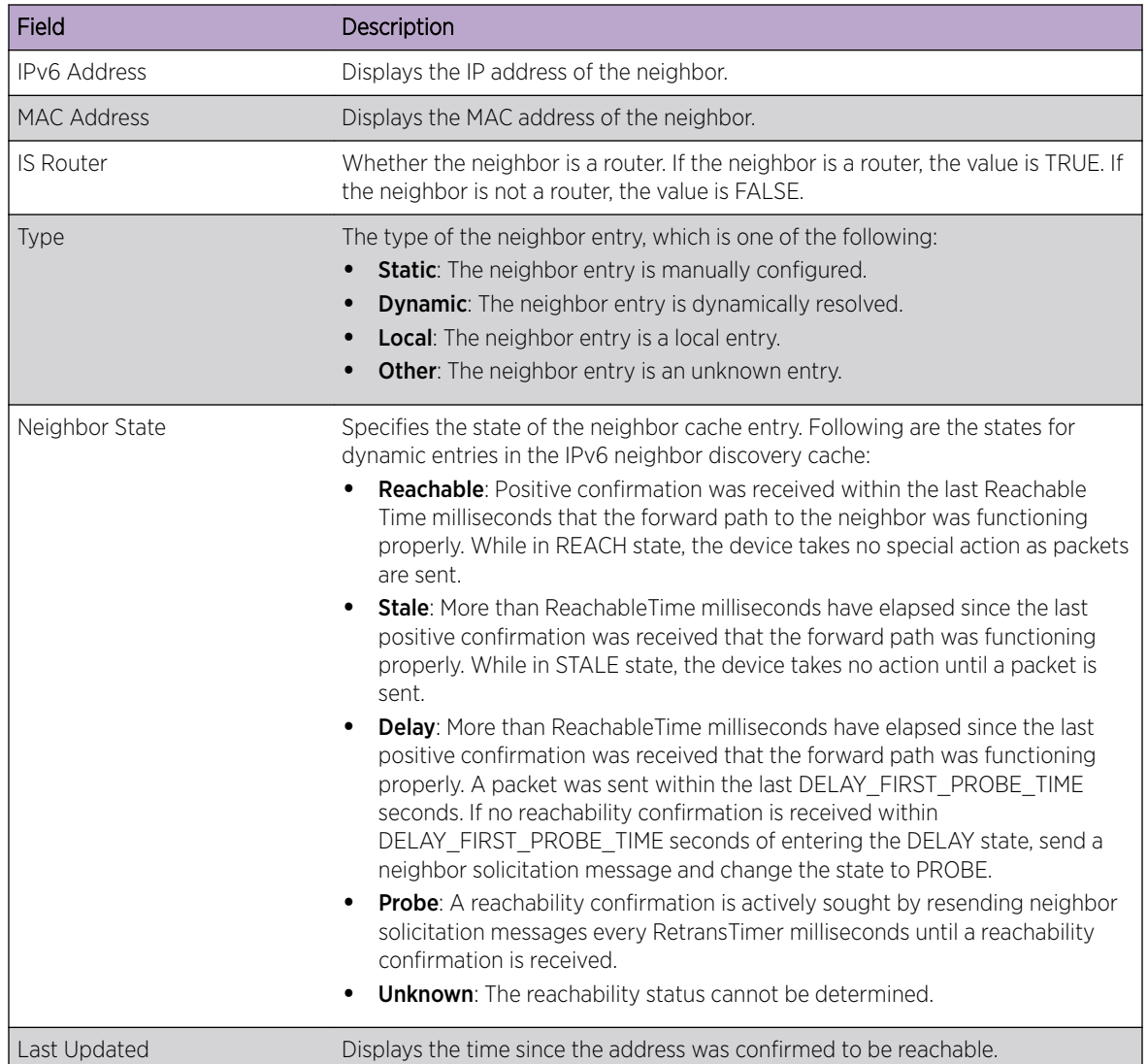

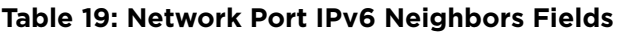

Use the buttons to perform the following tasks:

- To add network port static IPv6 neighbor entry, click **Add** and configure the desired settings.
- To remove network port static IPv6 neighbor entries, select each static neighbor entry to remove and click **Remove**.

After you click **Add** or **Edit**, a window opens and allows you to configure Network Port IPv6 Neighbor settings.

You can configure the IPv6 Address and the MAC Address.

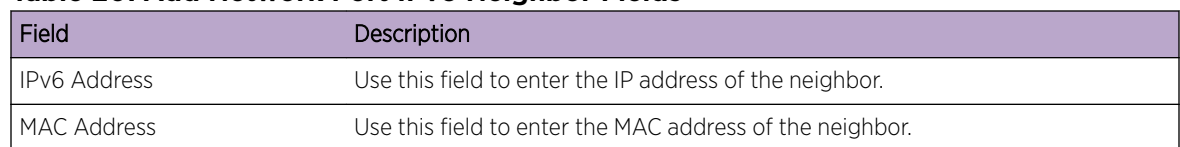

#### <span id="page-48-0"></span>**Table 20: Add Network Port IPv6 Neighbor Fields**

## DHCP Client Options

Use the DHCP Client Options page to configure DHCP client settings on the system.

To access this page, click System > Connectivity > DHCP Client Options in the navigation menu.

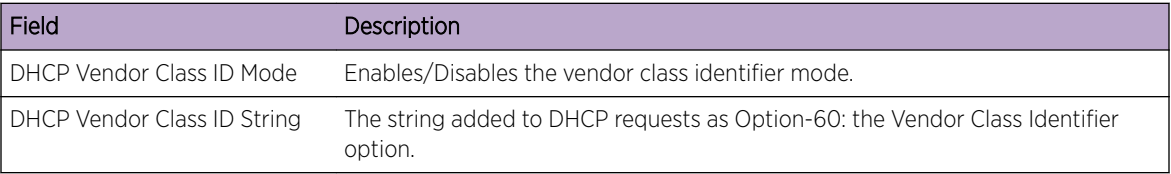

### **Table 21: DHCP Client Options Fields**

# System Connectivity

Use the System Connectivity page to control access to the management interface by administratively enabling or disabling various access methods.

To display this page, click System > Management Access > System in the navigation menu.

### **Table 22: System Connectivity Configuration Fields**

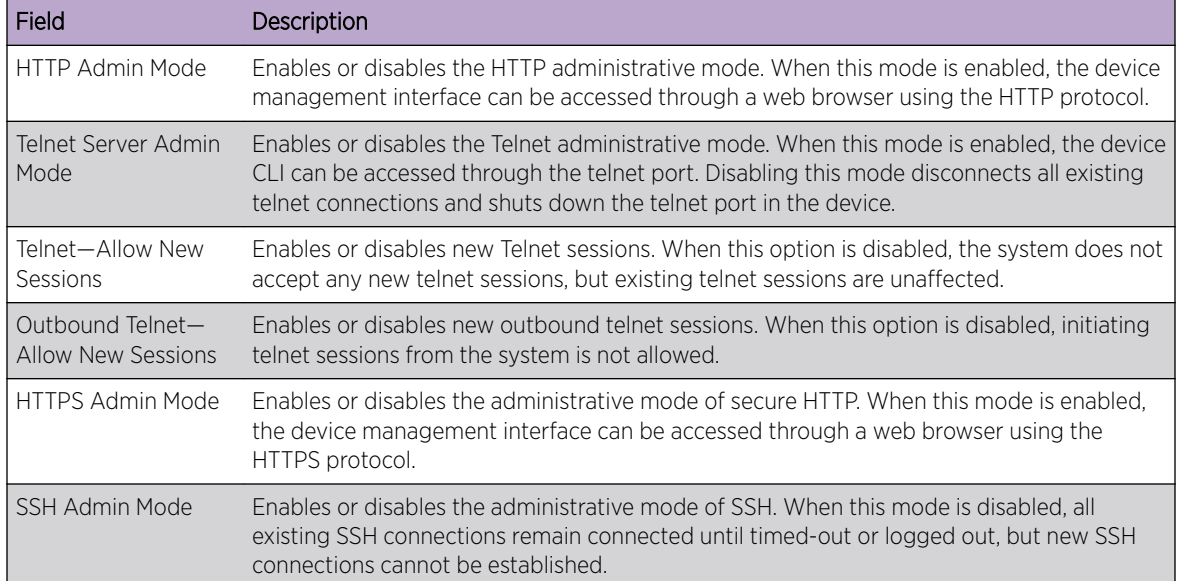

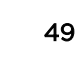

<span id="page-49-0"></span>If you change any of the parameters, click **Submit** to apply the changes to the system. If you want the switch to retain the new values across a power cycle, you must save the configuration.

### Telnet Session

Telnet is a terminal emulation TCP/IP protocol. ASCII terminals can be virtually connected to the local device through a TCP/IP protocol network. Telnet is an alternative to a local login terminal where a remote login is required.

The switch supports up to five simultaneous Telnet sessions. All CLI commands can be used over a Telnet session.

The Telnet Session Configuration page allows you to control inbound Telnet settings on the switch. Inbound Telnet sessions originate on a remote system and allow a user on that system to connect to the switch CLI.

To display this page, click **System > Management Access > Telnet** in the navigation menu.

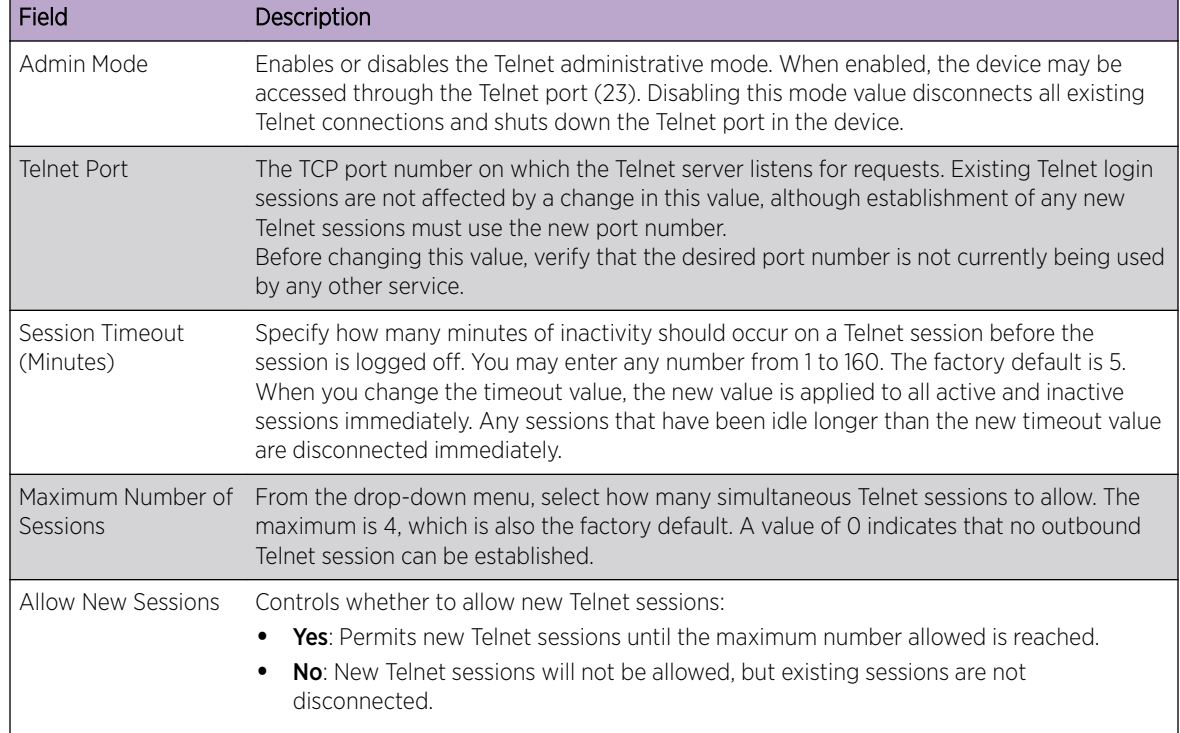

#### **Table 23: Telnet Session Configuration Fields**

If you change any of the parameters, click **Submit** to apply the changes to the system. If you want the switch to retain the new values across a power cycle, you must save the configuration.

# <span id="page-50-0"></span>Outbound Telnet Configuration

The **Outbound Telnet Configuration** page displays the current value of the outbound Telnet settings on the device. An outbound Telnet session is a Telnet session initiated from the CLI of the device to the Telnet client on a remote device.

To display this page, click **System > Management Access > Outbound Telnet** in the navigation menu.

### **Table 24: Outbound Telnet Configuration Fields**

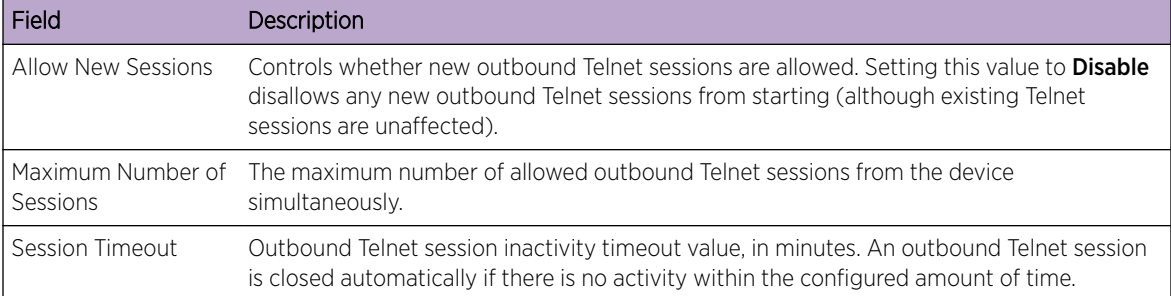

If you change any of the parameters, click **Submit** to apply the changes to the system. If you want the switch to retain the new values across a power cycle, you must save the configuration.

# Serial Port Configuration

The Serial Port Configuration page allows you to change the switch's serial port settings. In order for a terminal or terminal emulator to communicate with the switch, the serial port settings on both devices must be the same. Some settings on the switch cannot be changed.

To view or configure the serial port settings on the switch, click System > Management Access > Serial in the navigation menu.

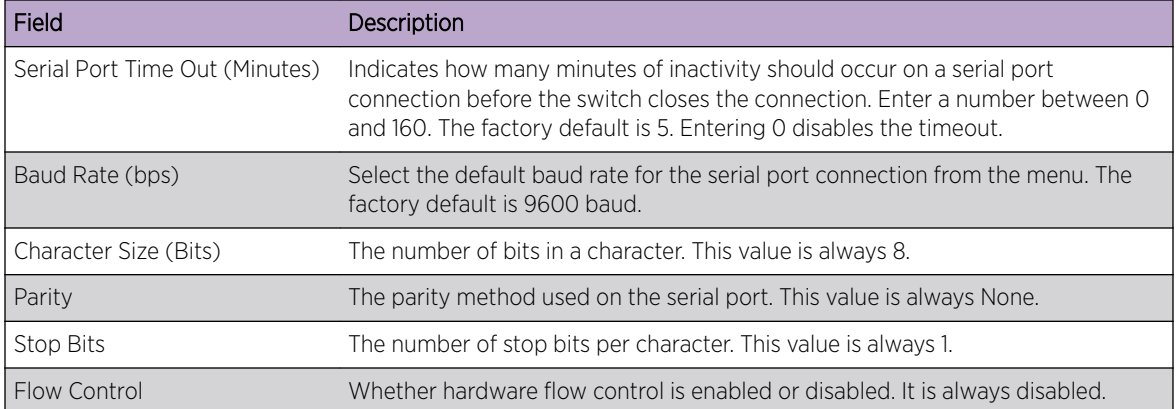

### **Table 25: Serial Port Fields**

If you change any of the parameters, click **Submit** to apply the changes to the system. If you want the switch to retain the new values across a power cycle, you must save the configuration.

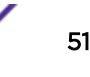

# <span id="page-51-0"></span>CLI Banner Configuration

Use the CLI Banner Configuration page to configure a message that appears before the user prompt as a Pre-login banner. The message configured shows up on Telnet, SSH and Console connections.

To access this page, click System > Management Access > CLI Banner in the navigation menu.

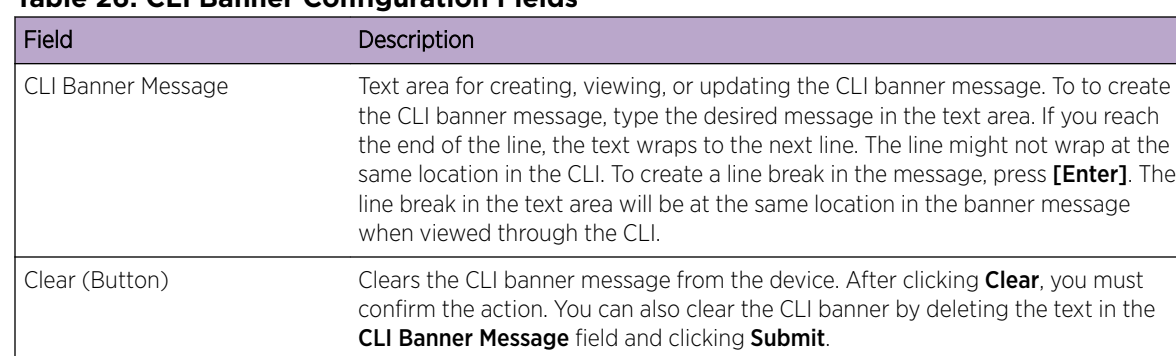

#### **Table 26: CLI Banner Configuration Fields**

If you change any of the parameters, click **Submit** to apply the changes to the system. If you want the switch to retain the new values across a power cycle, you must save the configuration.

# HTTP Configuration

Use the HTTP Configuration page to configure the HTTP server settings on the system.

To access this page, click System > Management Access > HTTP in the navigation menu.

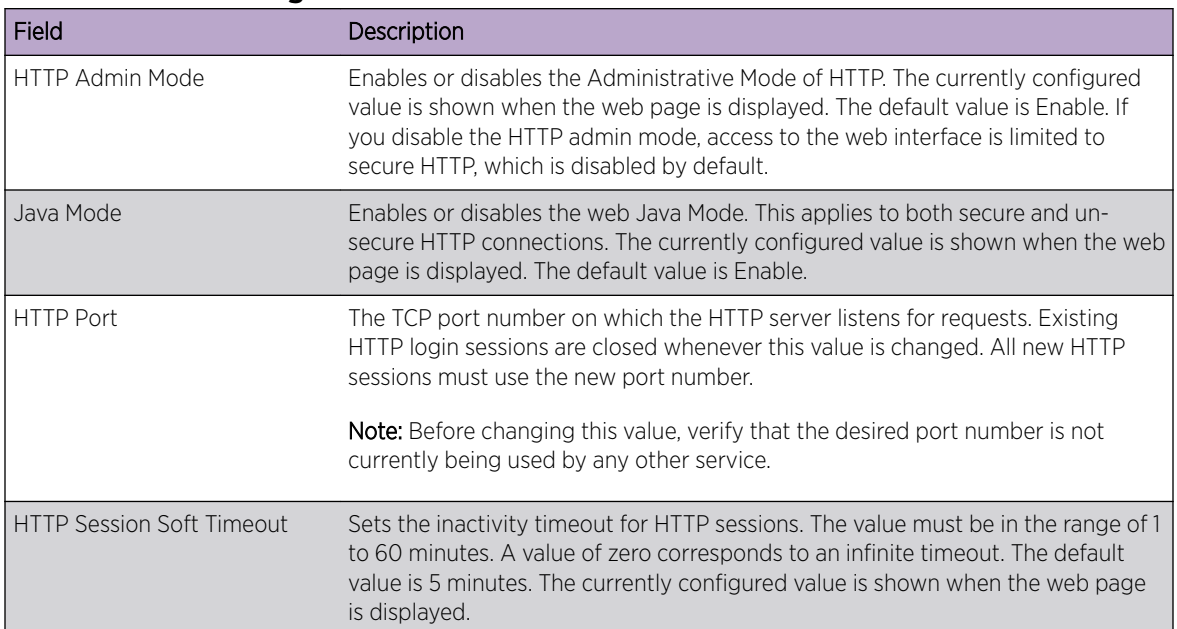

#### **Table 27: HTTP Configuration Fields**

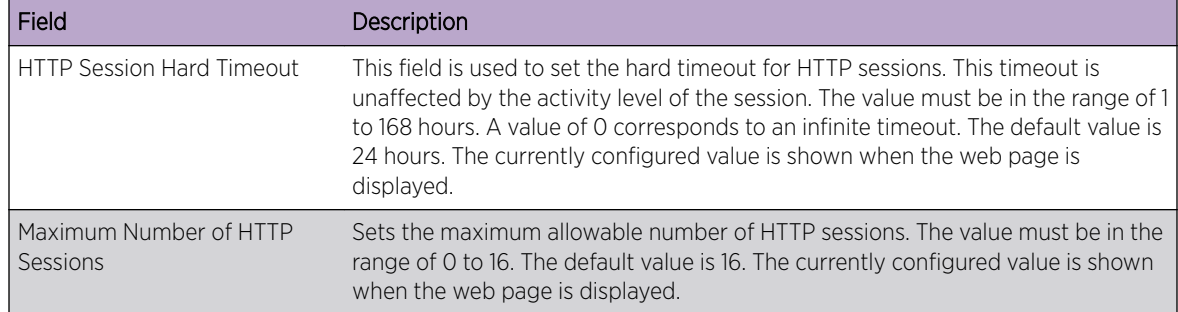

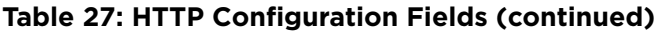

If you change any of the parameters, click **Submit** to apply the changes to the system. If you want the switch to retain the new values across a power cycle, you must save the configuration.

# HTTPS Configuration

Use the HTTPS Configuration page to view and modify the Secure HTTP settings on the device. HTTPS increases the security of web-based management by encrypting communication between the administrative system and the device.

To access this page, click System > Management Access > HTTPS in the navigation menu.

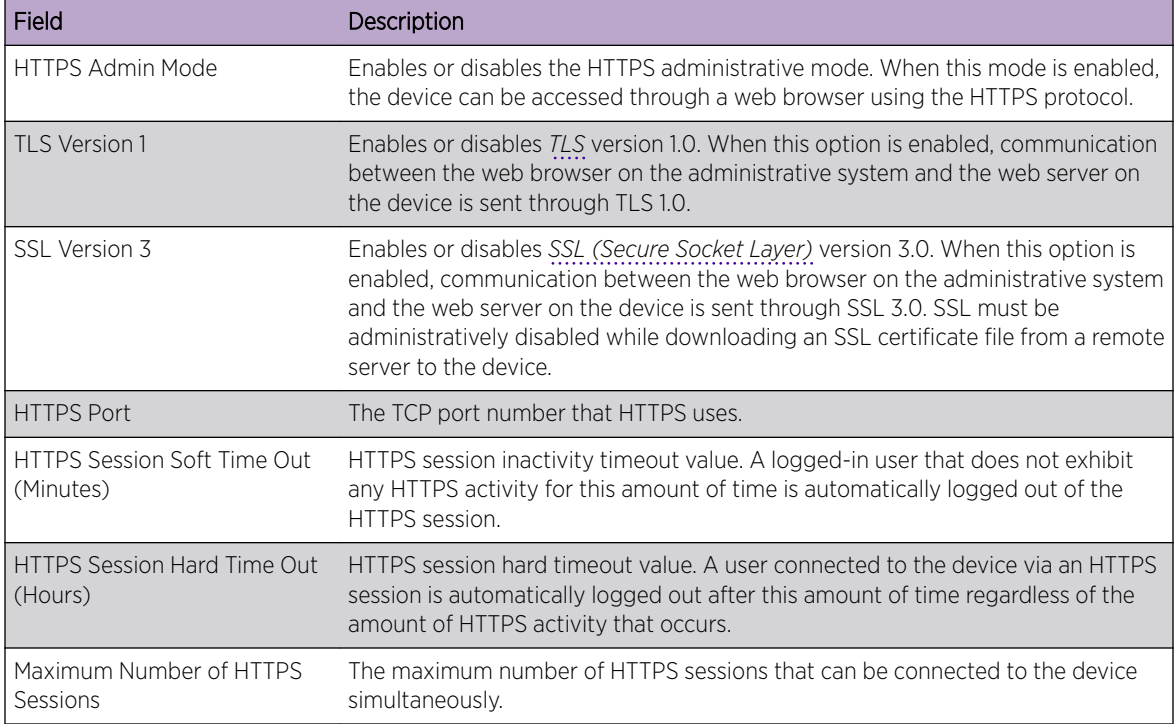

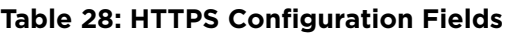

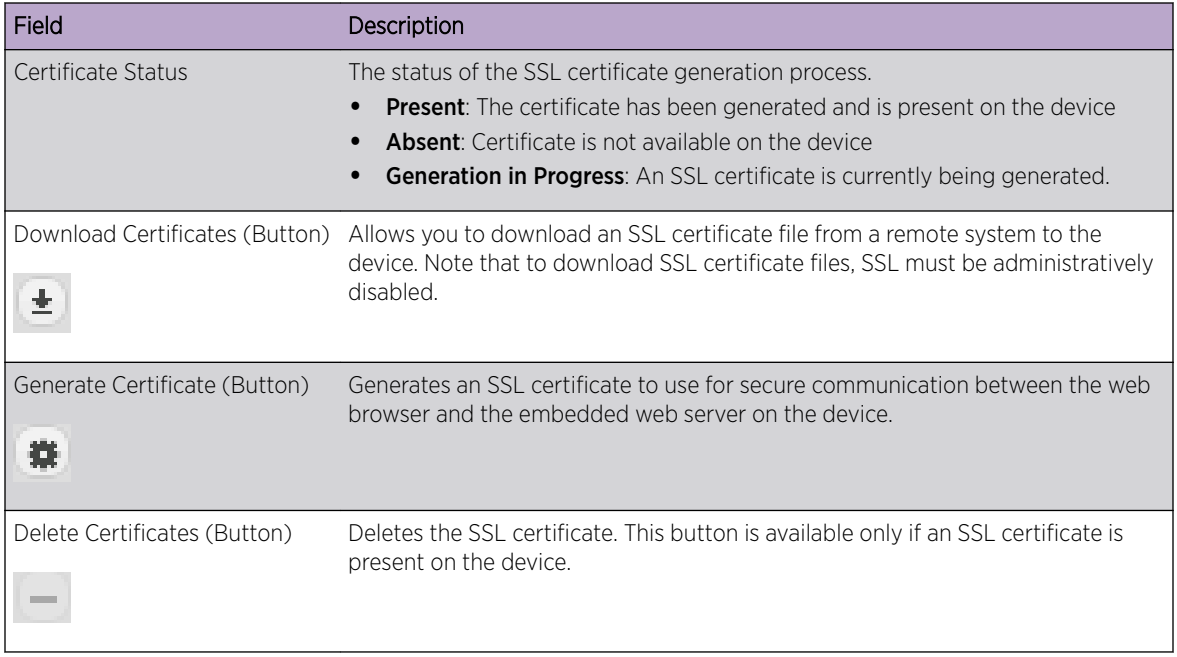

### **Table 28: HTTPS Configuration Fields (continued)**

If you change any of the parameters, click **Submit** to apply the changes to the system. If you want the switch to retain the new values across a power cycle, you must save the configuration.

# SSH Configuration

Use the SSH Configuration page to view and modify the *[SSH \(Secure Shell\)](#page-359-0)* server settings on the device. SSH is a network protocol that enables access to the CLI management interface by using an SSH client on a remote administrative system. SSH is a more secure access method than *[Telnet](#page-360-0)* because it encrypts communication between the administrative system and the device. This page also allows you to download or generate SSH host keys for secure CLI-based management.

To access this page, click System > Management Access > SSH in the navigation menu.

| Field          | Description                                                                                                    |
|----------------|----------------------------------------------------------------------------------------------------|
| SSH Admin Mode | Enables or disables the SSH server administrative mode. When this mode is<br>enabled, the device can be accessed by using an SSH client on a remote system.                                                                                                    |
| SSH Port       | The TCP (Transmission Control Protocol) port number on which the SSH server<br>listens for requests. Existing SSH login sessions are not affected by a change in<br>this value, although establishment of any new SSH sessions must use the new<br>port number.<br>Before changing this value, verify that the desired port number is not currently<br>being used by any other service. |
| SSH Version 1  | When this option is selected, the SSH server on the device can accept<br>connections from an SSH client using SSH-1 protocol. If the option is clear, the<br>device does not allow connections from clients using the SSH-1 protocol.                                                                                                    |

**Table 29: SSH Configuration Fields**

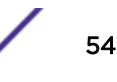

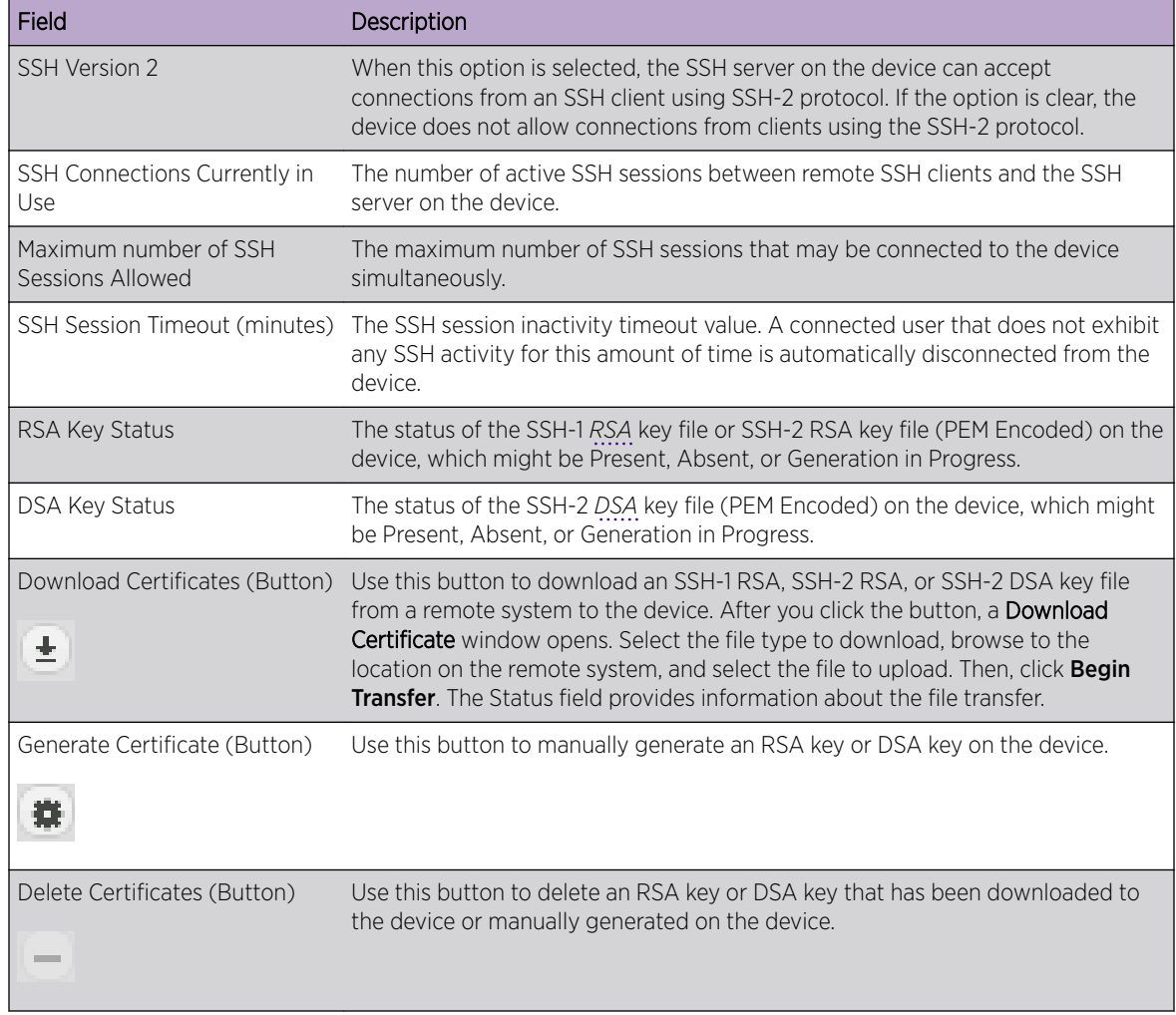

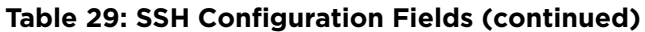

If you change any of the parameters, click **Submit** to apply the changes to the system. If you want the switch to retain the new values across a power cycle, you must save the configuration.

# Management Access Control and Administration List

Use the Management Access List Configuration page to create and configure a management access list to help secure access to the switch management features. The Management Access Control and Administration List (MACAL) feature is used to ensure that only known and trusted devices are allowed to remotely manage the switch via TCP/IP.

This page provides the capability to add, edit, and remove MACALs. MACALs can be applied only to inband ports and cannot be applied to the service port.

To access this page, click System > Management Security > Access Profile in the navigation menu.

#### Note

Profile rules cannot be added or modified when a profile is active. To add or edit a profile, the Active Profile field must be set to None.

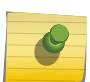

- To add a new MACAL, click Add. The Add Profile Rule dialog box opens. Specify the rule criteria in the available fields.
- To edit an existing rule, select the appropriate checkbox or click the row to select the account and click Edit. The Edit Profile Rule box opens. Modify the rule criteria as needed.
- To remove a Profile Rule, select one or more table entries and click Remove to delete the selected entries.

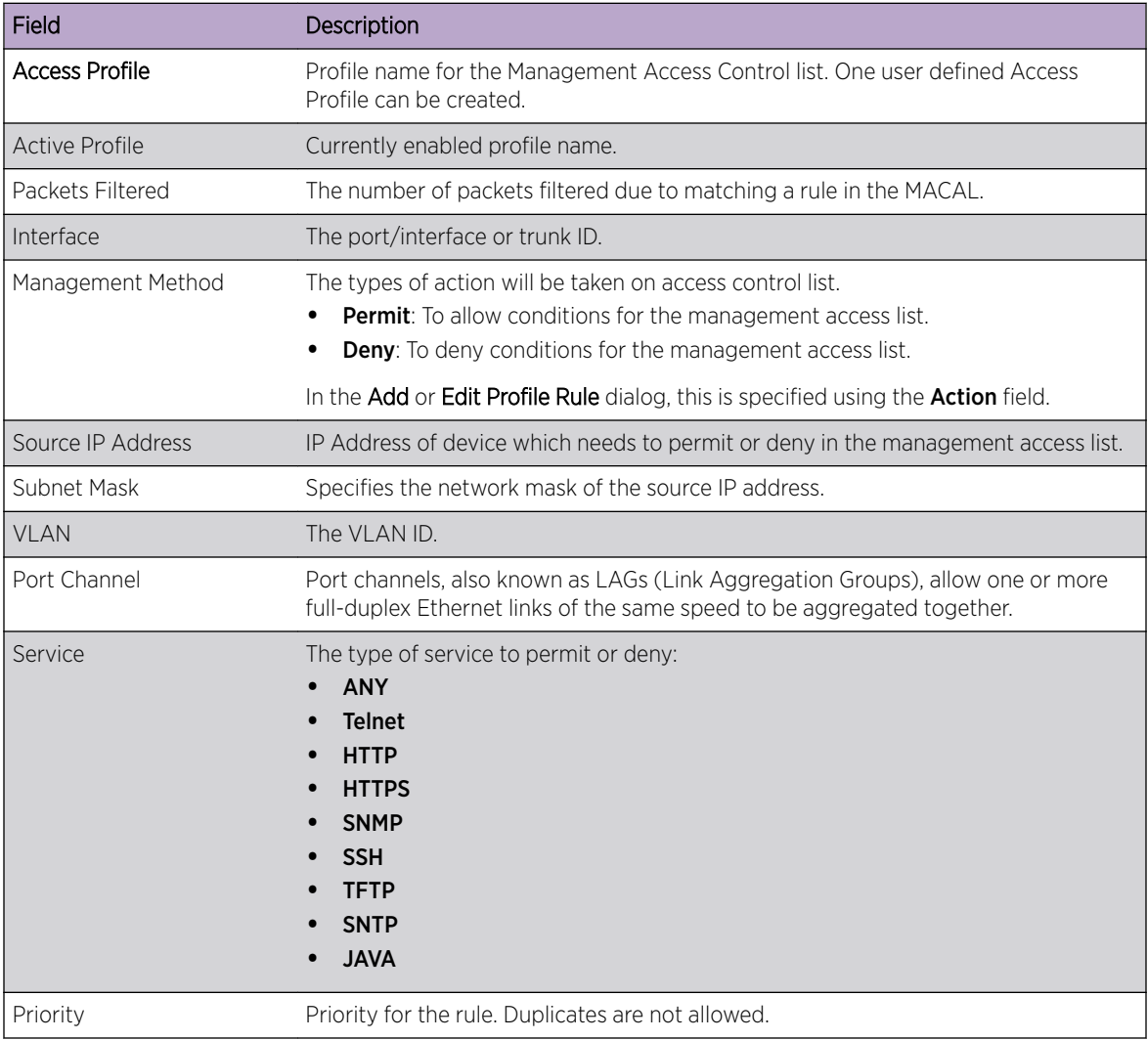

#### **Table 30: Management Access List Configuration Fields**

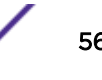

### <span id="page-56-0"></span>User Accounts

By default, the switch contains two user accounts:

- admin, with 'Read/Write' privileges
- guest, with 'Read Only' privileges

Both of these accounts have blank passwords by default. The names are not case sensitive.

If you log on to the switch with the user account that Read/Write privileges (that is, as admin), you can use the User Accounts page to assign passwords and set security parameters for the default accounts. You can also add up to five read-only accounts. You can delete all accounts except for the Read/Write account.

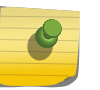

#### Note

Only a user with Read/Write privileges may alter data on this screen, and only one account can exist with Read/Write privileges.

To access this page, click **System > Users > Accounts** in the navigation menu.

This page provides the capability to add, edit, and remove user accounts.

- To add a user, click **Add**. The Add new user dialog box opens. Specify the new account information in the available fields.
- To edit an existing user, select the appropriate checkbox or click the row to select the account and click **Edit**. The Edit existing user dialog box opens. Modify the account information as needed.
- To remove a user, select one or more table entries and click **Remove** to delete the selected entries.

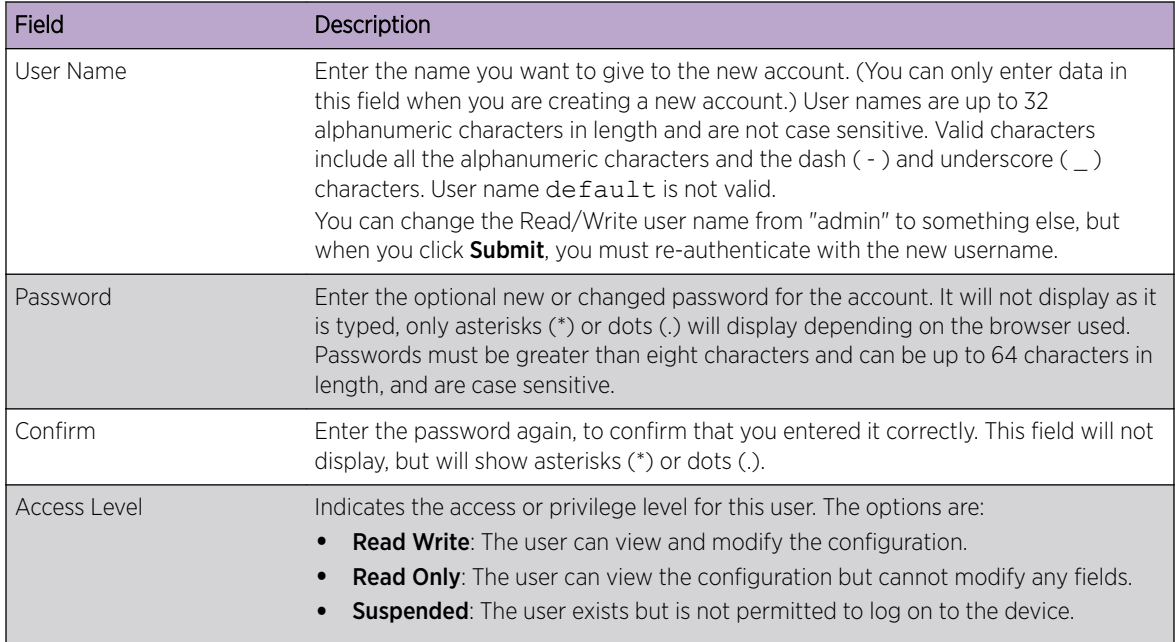

#### **Table 31: User Accounts Fields**

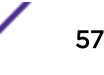

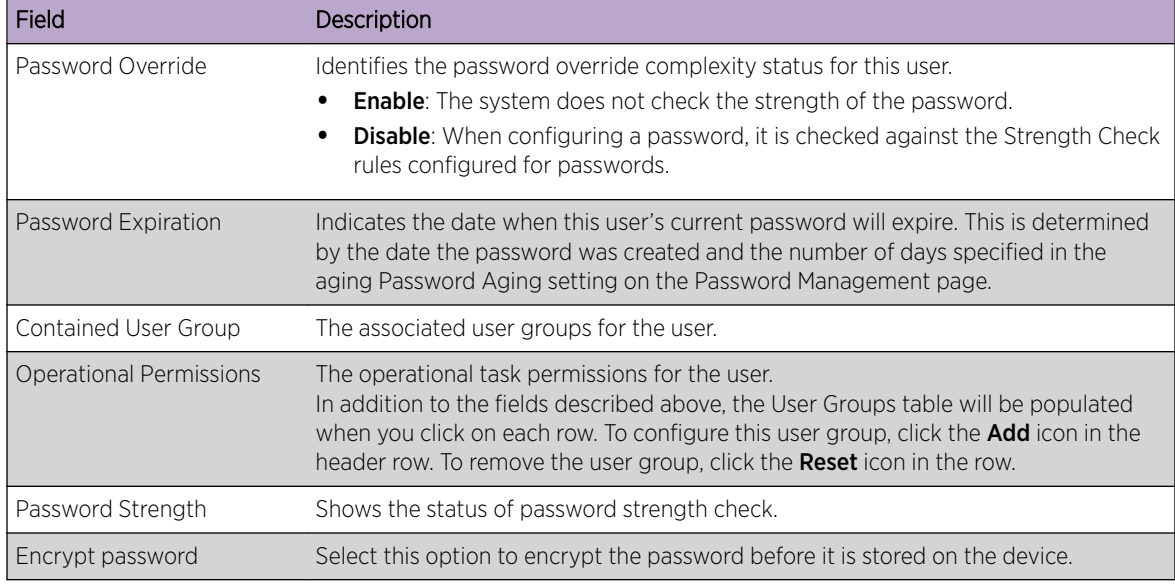

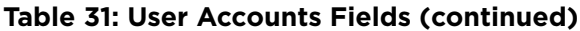

#### *Adding a User Account*

Use the following procedure to add a user account. The system supports one Read/Write user and five Read Only users.

1 From the User menu, select Add.

The screen refreshes.

- 2 Enter a username and password for the new user, then re-enter the password in the Confirm Password field.
- 3 Click Submit to update the switch with the values on this screen.

If you want the switch to retain the new values across a power cycle, you must perform a save.

#### *Changing User Account Information*

You cannot add or delete the Read/Write user, but you can change the username and password. To change the password for an existing account or to overwrite the username on an existing account, use the following procedure.

1 From the User menu, select the user to change.

The screen refreshes.

2 Click **Edit** to change the user settings.

This button is only visible when you have selected a user account with 'Read Only' access. You cannot delete the 'Read/Write' user.

3 To alter the username or, delete the existing name in the **Username** field and enter the new username.

To change the password, delete any asterisks (\*) in the **Password** and **Confirm Password** fields, and then enter and confirm the new password.

4 Click **Submit** to update the switch with the values on this screen.

If you want the switch to retain the new values across a power cycle, you must perform a save.

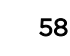

#### <span id="page-58-0"></span>*Removing a User Account*

Use the following procedure to remove any of the Read Only user accounts.

1 From the User menu, select the user to remove.

The screen refreshes.

2 Click **Remove** to delete the user.

This button is only visible when you have selected a user account with 'Read Only' access. You cannot remove the 'Read/Write' user.

If you want the switch to retain the new values across a power cycle, you must perform a save.

### Authentication Server Users

Use the Authentication Server Users page to add and remove users from the local authentication server user database. For some security features, such as IEEE 802.1X port-based authentication, you can configure the device to use the locally stored list of usernames and passwords to provide authentication to users instead of using an external authentication server.

#### Note

The preconfigured users, admin and guest, are assigned to a pre-configured list named defaultList, which you cannot delete. All newly created users are also assigned to the defaultList until you specifically assign them to a different list.

You can create a text file that contains a list of IAS users to add to the database and then download the file to the switch. The following script is an example of an IAS user text file that contains three users:

```
configure
aaa ias-user username client-1
password my-password1
exit
aaa ias-user username client-2
password aa5c6c251fe374d5e306c62496c3bcf6 encrypted
exit
aaa ias-user username client-3
password 1f3ccb1157
exit
```
After the download completes, client-1, client-2, and client-3 are added to the IAS database. The password for client-2 is encrypted.

When Dot1x authentication is enabled on the ports and the authentication method is LOCAL, port access is allowed only to users in this database that provide the correct name and password.

Use the buttons to perform the following tasks:

- To add a new authentication server user, click Add.
- To add a user to the local authentication server database, click **Add** and complete the required information.
- To change the password information for an existing user, select the user to update and click **Edit**.
- To delete a user from the database, select each user to delete and click **Remove**.
- To remove all users from the database, click Clear All Users.

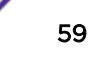

<span id="page-59-0"></span>When Add is selected from Auth Server Users list, the Add New User window opens.

| Field             | Description                                                                                                    |
|-------------------|----------------------------------------------------------------------------------------------------|
| User Name         | A unique name used to identify this user account. You configure the user name<br>when you add a new user.                                                                    |
| Password Required | Select this option to indicate that the user must enter a password to be<br>authenticated. If this option is clear, the user is required only to enter a valid user<br>name. |
| Password          | Specify the password to associate with the user name (if required).                                                                                                    |
| Confirm           | Re-enter the password to confirm the entry.                                                                                                    |
| Encrypted         | Select this option to encrypt the password before it is stored on the device.                                                                                                |

**Table 32: Add New Authentication User Fields**

If you change any of the parameters, click **Submit** to apply the changes to the system. If you want the switch to retain the new values across a power cycle, you must save the configuration.

#### *Logged in Sessions*

The Logged In Sessions page identifies the users that are logged in to the management interface of the device. The page also provides information about their connections.

To access this page, click **System > Users > Sessions** in the navigation menu.

| Field           | Description                                                                                                    |
|-----------------|----------------------------------------------------------------------------------------------------|
| ID              | The unique ID of the session.                                                                                                    |
| User Name       | The name that identifies the user account.                                                                                                    |
| Connection From | The administrative system that is the source of the connection. For remote<br>connections, this field shows the IP address of the administrative system. For<br>local connections through the console port, this field shows the communication<br>standard for the serial connection. |
| Idle Time       | The amount of time in hours, minutes, and seconds that the logged-on user has<br>been inactive.                                                                                                    |
| Session Time    | The amount of time in hours, minutes, and seconds since the user logged onto<br>the system.                                                                                                    |
| Session Type    | The type of session, which can be Telnet, Serial, SSH, HTTP, or HTTPS.                                                                                                    |

**Table 33: Logged in Sessions Fields**

Click **Refresh** to update the information on the screen.

### User Domain Name

Use the User Domain Name page to configure the domain name to send to the authentication server, along with the user name and password, to authenticate a user attempting to access the device management interface. Domain name authentication is supported when user authentication is performed by a *[RADIUS \(Remote Authentication Dial In User Service\)](#page-358-0)* server or *[TACACS+](#page-360-0)* server.

To access this page, click **System > Users > User Domain Name** in the navigation menu.

| Field                 | Description                                                                                                    |
|-----------------------|----------------------------------------------------------------------------------------------------|
| User Domain Name Mode | The administrative mode of domain name authentication on the device. When<br>enabled, the domain name is included when the user name and password are sent<br>to the authentication server. The domain name can be input by the user in the User<br><b>Name</b> field on the login screen in a domain-name\username format, or the domain<br>name can be specified in the <b>Domain Name field</b> .                                                                            |
| Domain Name           | The domain name to send to the authentication server when the user does not<br>provide one in the User Name field during logon. When only the username is<br>provided, the device sends the username as domain-name\username, where<br>domain-name is the string configured in this field. To configure the domain name,<br>click the <b>Edit</b> icon and specify the desired string. To reset the field to its default<br>value, click the Reset icon and confirm the action. |

**Table 34: User Domain Name Fields**

#### *Task Groups*

The Task Group Configuration page allows you to add, edit, and remove task groups. Task groups allow users to have different permission levels (read, write, execute, debug) at a per-component level. Taskbased authorization uses the concept of components/tasks to define permission for commands for a given user.

Users are assigned to User Groups that are, in turn, associated with Task Groups. Each Task Group is then associated with one or more tasks/components. This feature is supported only for users who are authenticated locally via the web interface.

To access this page, click **System > Users > Task Groups** in the navigation menu.

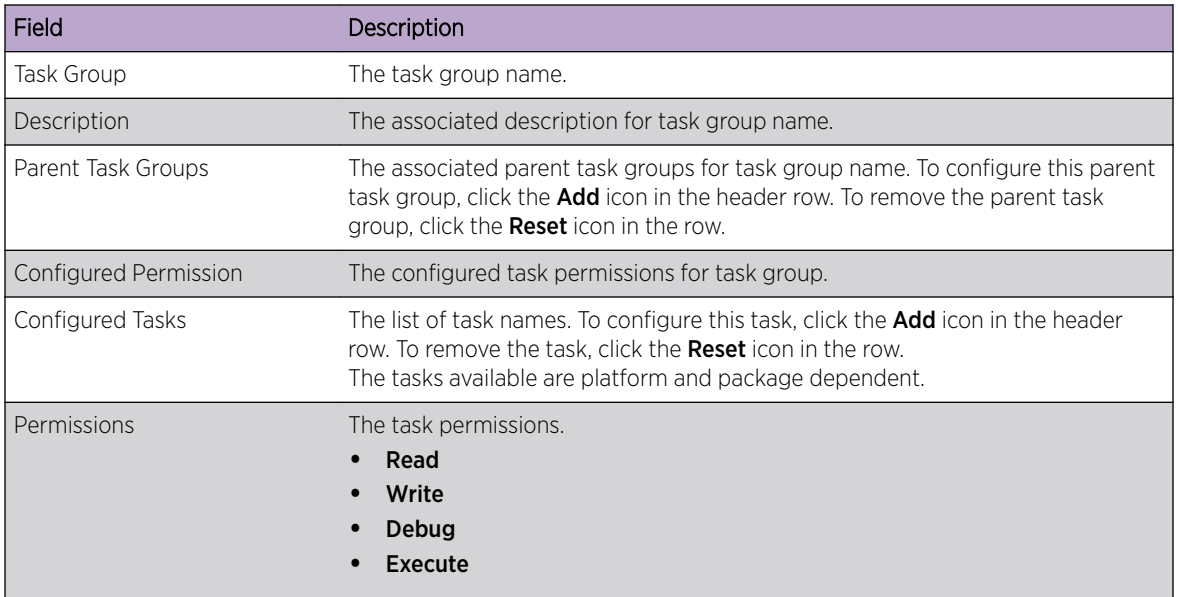

#### **Table 35: Task Group Configuration Fields**

Use the buttons to perform the following:

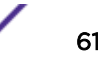

- To add a task group, click **Add** and specify a name for the group.
- To remove a task group, select the checkbox for the group you want to remove and click Remove.
- Click **Refresh** to update the information on the screen.

*User Groups*

The User Group Configuration page allows you to add, edit, and remove user groups.

To access this page, click System > Users > User Groups in the navigation menu.

| Field                        | Description                                                                                                    |
|------------------------------|----------------------------------------------------------------------------------------------------|
| User Group                   | The user group name.                                                                                                    |
| Description                  | The associated description for the user group name.                                                                                                    |
| Parent User Groups           | The associated parent user groups for user group. To configure this parent user<br>group, click the <b>Add</b> icon in the header row. To remove the parent user group,<br>click the <b>Reset</b> icon in the row. |
| <b>Configured Permission</b> | The configured task permissions for task group.                                                                                                    |
| Contained Task Group         | The associated task groups for the user group. To configure the task group, click<br>the <b>Add</b> icon in the header row. To remove the task group, click the <b>Reset</b> icon in<br>the row.                   |
| Operational Permission       | The operational task permissions for the user group.<br>Read<br>Write<br>Debug<br>Execute                                                                                                    |

**Table 36: User Group Configuration Fields**

Use the buttons to perform the following:

- To add a user group, click **Add** and specify a name for the group.
- To remove a user group, select the checkbox for the group you want to remove and click **Remove**.
- Click Refresh to update the information on the screen.

# Accounting List Configuration: Accounting List

Use the Accounting List Configuration page to view and configure the accounting lists for users who access the CLI to manage and monitor the device. Accounting Lists are used to record user activity on the device. The device is preconfigured with accounting lists. These are default lists, and they cannot be deleted. Additionally, the List Name and Accounting Type settings for the default lists cannot be changed.

To access this page, click **System > AAA > Accounting List** in the navigation menu.

Use the buttons to perform the following tasks in the Accounting List tab:

- To configure a new accounting list, click Add.
- To edit a list, select the entry to modify and click **Edit**. The settings that can be edited depend on the list type.

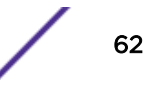

- To remove a non-default accounting list, click the (minus) button associated with the entry. You must confirm the action before the entry is deleted.
- To reset the Method Options for a default accounting list to the factory default values, click the Reset icon associated with the entry. You must confirm the action before the entry is reset.

After you click Add or Edit, a window opens and allows you to configure accounting list settings. When adding an accounting list, you can configure the List Name, Accounting Type, and Record Type fields as well as the Accounting Methods. When editing an existing authentication list, only the Record Type and Accounting Methods can be configured. The following information describes how to set the Accounting Methods.

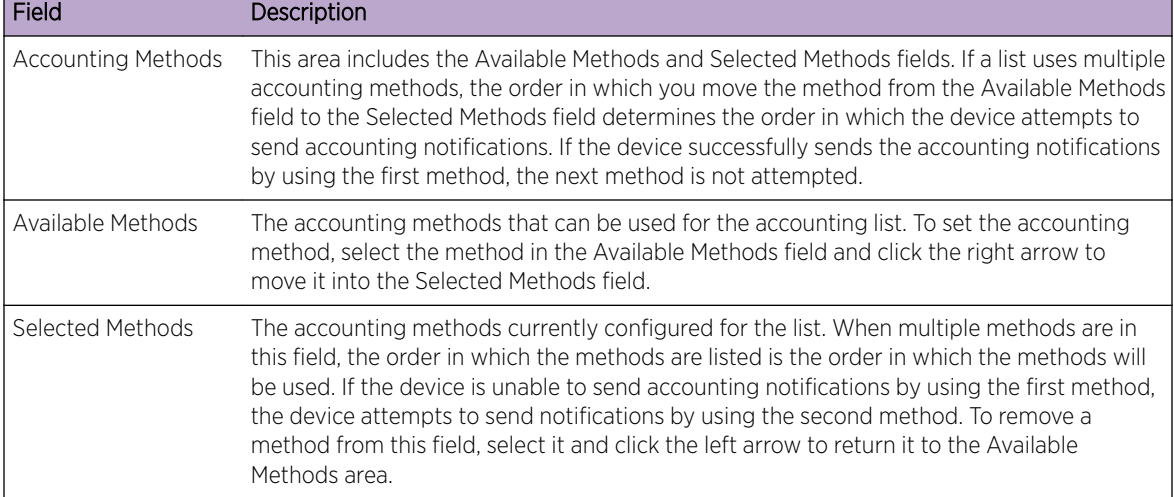

#### **Table 37: Add New Accounting List Fields**

### **Table 38: Accounting List Configuration Fields**

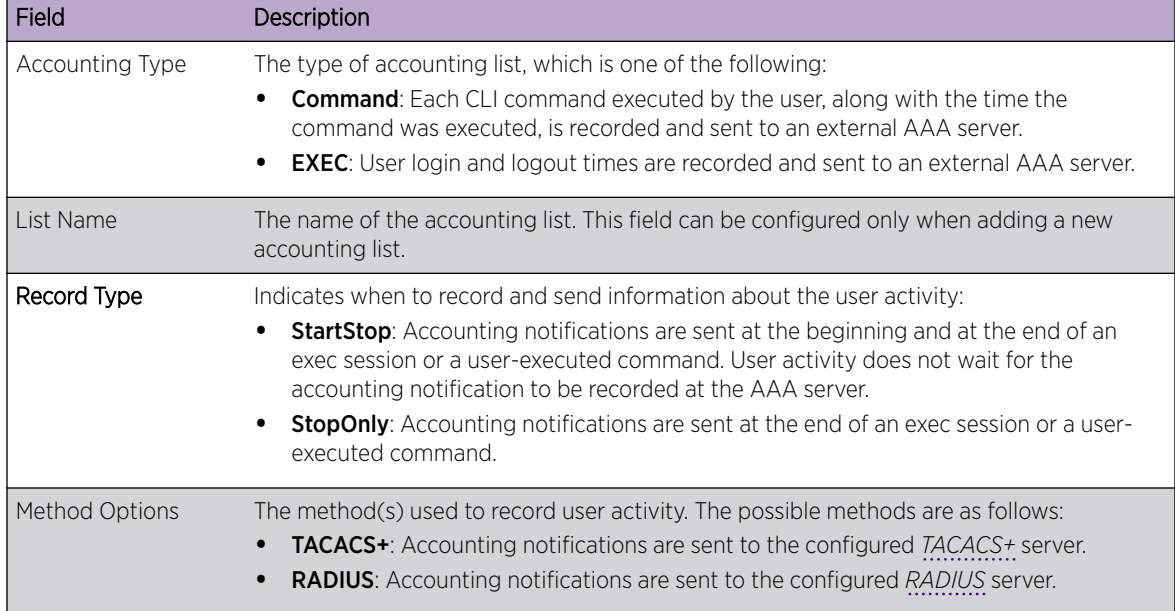

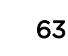

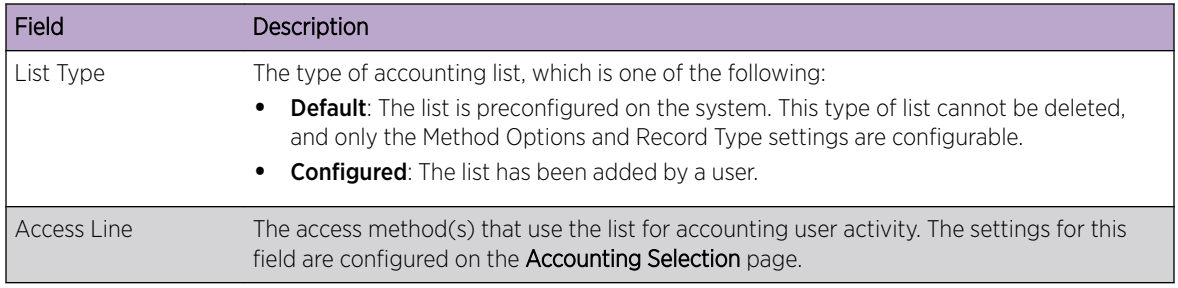

#### **Table 38: Accounting List Configuration Fields (continued)**

If you change any of the parameters, click **Submit** to apply the changes to the system. If you want the switch to retain the new values across a power cycle, you must save the configuration.

# Accounting List Configuration: Accounting Selection

Use the Accounting List Configuration page to associate an accounting list with each access method. For each access method, the following two accounting lists are associated:

- Exec The accounting list to record user login and logout times.
- Commands The accounting list to record which actions a user takes on the system, such as page views or configuration changes. This list also records the time when the action occurred. For terminal access methods, this list records the CLI commands a user executes and when each command is issued.

To access this page, click System > AAA > Accounting Selection in the navigation menu.

Complete the following fields in the **Accounting Selection** tab:

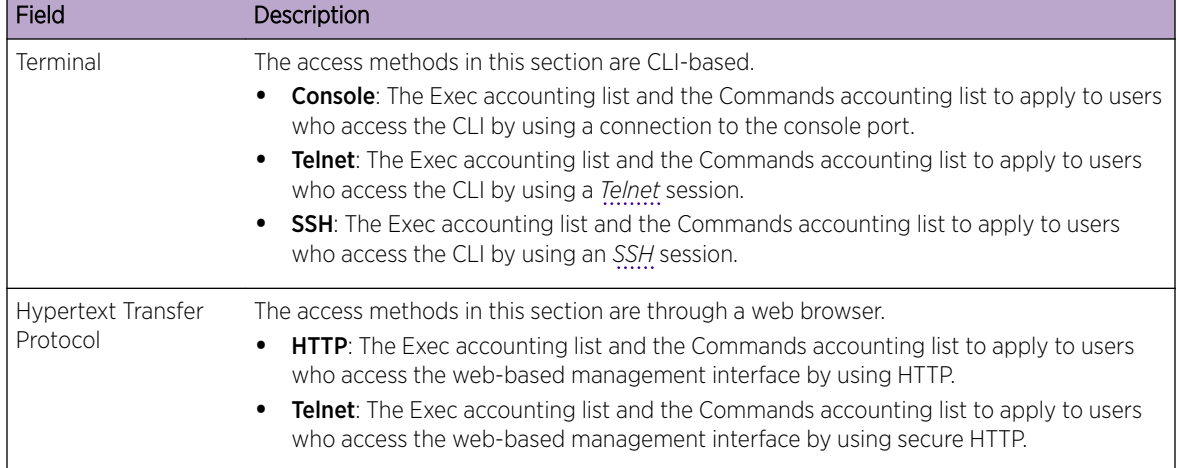

### **Table 39: Accounting List Configuration Fields**

If you change any of the parameters, click **Submit** to apply the changes to the system. If you want the switch to retain the new values across a power cycle, you must save the configuration.

# <span id="page-64-0"></span>Authentication List Summary

Use the Authentication List Summary page to view and configure the authentication lists used for management access and port-based (IEEE 802.1X) access to the system. An authentication list specifies which authentication method(s) to use to validate the credentials of a user who attempts to access the device. Several authentication lists are preconfigured on the system. These are default lists, and they cannot be deleted. Additionally, the List Name and Access Type settings for the default lists cannot be changed.

To access this page, click **System > AAA > Authentication List** in the navigation menu.

Table 40 shows the fields for the Authentication List Summary page.

| Field          | Description                                                                                                    |
|----------------|----------------------------------------------------------------------------------------------------|
| List Name      | The name of the authentication list. This field can be configured only when<br>adding a new authentication list.                                                                                                    |
| Access Type    | The way the user accesses the system. This field can be configured only when<br>adding a new authentication list, and only the Login and Enable access types can<br>be selected. The access types are as follows:<br>Login: User EXEC-level management access to the command-line interface<br>(CLI) by using a console connection or a Telnet or SSH session. Access at this<br>level has a limited number of CLI commands available to view or configure<br>the system.<br><b>Enable:</b> Privileged EXEC-level management access to the CLI by using a<br>$\bullet$<br>console connection or a telnet or SSH session. In Privileged EXEC mode,<br>read-write users have access to all CLI commands.<br>HTTP: Management-level access to the web-based user interface by using<br>$\bullet$<br>HTTP.<br><b>HTTPS:</b> Management-level access to the web-based user interface by using<br>$\bullet$<br>secure HTTP. |
|                | Dot1x: Port-based access to the network through a switch port that is<br>$\bullet$<br>controlled by IEEE 802.1X.                                                                                                    |
| Method Options | The method(s) used to authenticate a user who attempts to access the<br>management interface or network. The possible methods are as follows:<br><b>Enable:</b> Uses the locally configured Enable password to verify the user's<br>credentials.<br><b>Line:</b> Uses the locally configured Line password to verify the user's<br>$\bullet$<br>credentials.<br><b>Local:</b> Uses the ID and password in the Local User database to verify the<br>$\bullet$<br>user's credentials.<br>• RADIUS: Sends the user's ID and password to the configured RADIUS server<br>to verify the user's credentials.<br>TACACS+: Sends the user's ID and password to the configured superloop<br>$\bullet$<br>server to verify the user's credentials.<br><b>None:</b> No authentication is used.<br>٠<br>IAS: Uses the local Internal Authentication Server (IAS) database for 802.1X<br>$\bullet$<br>port-based authentication.   |

**Table 40: Authentication List Summary Fields**

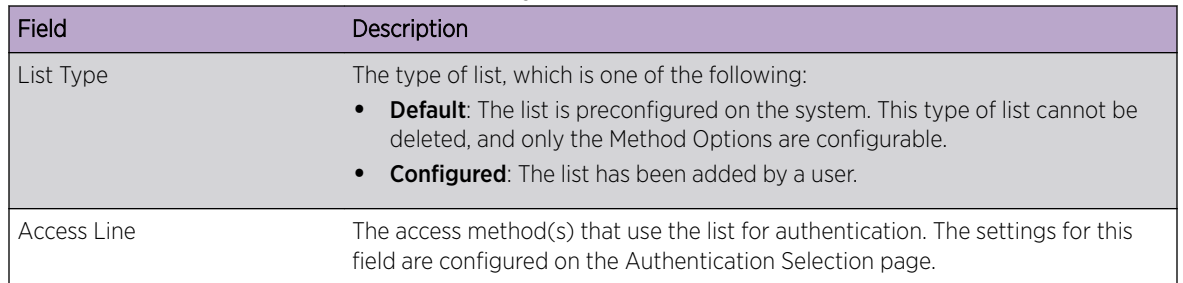

#### <span id="page-65-0"></span>**Table 40: Authentication List Summary Fields (continued)**

- Click Refresh to update the information on the screen.
- To create a new authentication list, see [Authentication Server Users](#page-58-0) on page 59. To assign users to a specific authentication list, see [User Accounts](#page-56-0) on page 57. To configure the 802.1x port security users, see [RADIUS Settings](#page-283-0) on page 284.

# Select Authentication List

Use the Select Authentication List Configuration page to associate an authentication list with each CLIbased access method (console, Telnet, and SSH). Each access method has the following two authentication lists associated with it:

- Login The authentication list to use for User EXEC-level management access to the CLI. Access at this level has a limited number of CLI commands available to view or configure the system. The options available in this menu include the default Login authentication lists as well as any userconfigured Login lists.
- Enable The authentication list to use for Privileged EXEC-level management access to the CLI. In Privileged EXEC mode, read-write users have access to all CLI commands. The options available in this menu include the default Enable authentication lists as well as any user-configured Enable lists.

To access this page, click **System > AAA > Authentication Selection** in the navigation menu.

Table 41 shows the fields for this page.

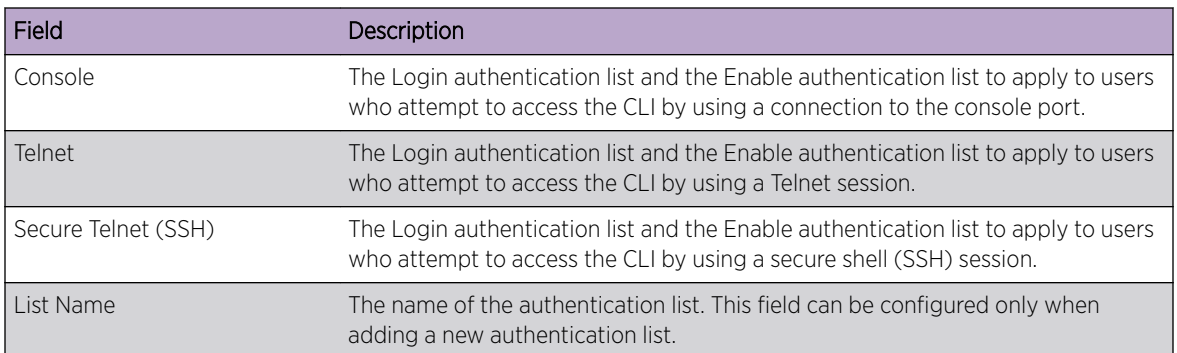

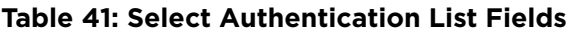

| Field              | Description                                                                                                    |
|--------------------|----------------------------------------------------------------------------------------------------|
| Access Type        | The way the user accesses the system. This field can be configured only when<br>adding a new authentication list, and only the Login and Enable access types can<br>be selected. The access types are as follows:                                                                                                    |
|                    | <b>Login:</b> User EXEC-level management access to the command-line interface<br>(CLI) by using a console connection or a telnet or SSH session. Access at this<br>level has a limited number of CLI commands available to view or configure<br>the system.                                                                                                    |
|                    | • Enable: Privileged EXEC-level management access to the CLI by using a<br>console connection or a telnet or SSH session. In Privileged EXEC mode,<br>read-write users have access to all CLI commands.                                                                                                    |
|                    | HTTP: Management-level access to the web-based user interface by using<br>$\bullet$<br>HTTP.                                                                                                    |
|                    | • HTTPS: Management-level access to the web-based user interface by using<br>secure HTTP.                                                                                                    |
|                    | Dot1x: Port-based access to the network through a switch port that is<br>controlled by IEEE 802.1X.                                                                                                    |
| Method Options     | The method(s) used to authenticate a user who attempts to access the<br>management interface or network. The possible methods are as follows:<br><b>Enable:</b> Uses the locally configured Enable password to verify the user's<br>$\bullet$<br>credentials.<br>Line: Uses the locally configured Line password to verify the user's<br>$\bullet$<br>credentials.<br>Local: Uses the ID and password in the Local User database to verify the<br>user's credentials.<br>RADIUS: Sends the user's ID and password to the configured RADIUS server<br>$\bullet$<br>to verify the user's credentials.<br>TACACS+: Sends the user's ID and password to the configured TACACS+<br>$\bullet$<br>server to verify the user's credentials.<br><b>None:</b> No authentication is used.<br><b>IAS:</b> Uses the local Internal Authentication Server (IAS) database for 802.1X<br>$\bullet$<br>port-based authentication. |
| List Type          | The type of list, which is one of the following:<br>Default: The list is preconfigured on the system. This type of list cannot be<br>deleted, and only the Method Options are configurable.<br><b>Configured:</b> The list has been added by a user.<br>$\bullet$                                                                                                    |
| <b>Access Line</b> | The access method(s) that use the list for authentication. The settings for this<br>field are configured on the Authentication Selection page.                                                                                                    |

**Table 41: Select Authentication List Fields (continued)**

If you change any of the parameters, click **Submit** to apply the changes to the system. If you want the switch to retain the new values across a power cycle, you must save the configuration.

# Authorization List Configuration

Use the Authorization List Configuration page to view and configure the authorization lists for users who access the CLI and for users who access the network through IEEE 802.1X-enabled ports. Authorization lists are used to determine whether a user is permitted to perform a given activity on the

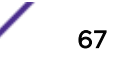

system or network. Several authorization lists are preconfigured on the system. These are default lists, and they cannot be deleted. Additionally, the List Name and Authorization Type settings for the default lists cannot be changed.

To access this page, click System > AAA > Authorization List in the navigation menu.

| <b>Field</b>       | Description                                                                                                    |
|--------------------|----------------------------------------------------------------------------------------------------|
| List Name          | The name of the authorization list. This field can be configured only when adding a new<br>authorization list.                                                                                                    |
| Authorization Type | The type of authorization list, which is one of the following:<br><b>Command:</b> Determines which CLI commands a user is permitted to issue. When<br>command authorization is enabled, each command a user enters must be validated<br>before the command is executed.<br><b>EXEC:</b> Determines whether a user can bypass User EXEC mode and enter Privileged<br>$\bullet$<br>EXEC mode directly after a successful Login authentication.<br>Network: Determines whether the user is permitted to access various network<br>$\bullet$<br>services. This authorization type applies to port-based access (IEEE 802.1X) rather<br>than access to the CLL                                                                                                    |
| Method Options     | The method(s) used to authorize a user's access to the device or network services. The<br>possible methods are as follows:<br>TACACS+: When a user issues a CLI command, the device contacts the configured<br>TACACS+ server to verify whether the user is allowed to issue the command. If<br>approved, the command is executed. Otherwise, the command fails.<br><b>RADIUS:</b> When a user is authenticated by the RADIUS server, the device downloads a<br>$\bullet$<br>list of permitted/denied commands from the RADIUS server. The list of authorized<br>commands that are associated with the authenticated user is cached during the user's<br>session. If this method is selected, the authentication method for the access type must<br>also be RADIUS.<br>• Local: Uses a list stored locally on the system to determine whether the user is<br>authorized to access the given services.<br><b>None:</b> No authorization is used. If the method is None, the authorization type is<br>effectively disabled. |
| List Type          | The type of authorization list, which is one of the following:<br>Default: The list is preconfigured on the system. This type of list cannot be deleted,<br>and only the Method Options are configurable.<br><b>Configured:</b> The list has been added by a user.<br>$\bullet$                                                                                                    |
| Access Line        | The access method(s) that use the list for authorization. The settings for this field are<br>configured on the <b>Authorization Selection</b> page.                                                                                                    |

**Table 42: Authorization List Configuration Fields**

- To configure a new authorization list, click Add.
- To edit a list, select the entry to modify and click **Edit**. The settings that can be edited depend on the list type.
- To remove a non-default authorization list, click the (minus) button associated with the entry. You must confirm the action before the entry is deleted.

To reset the Method Options for a default authorization list to the factory default values, click the Reset icon associated with the entry. You must confirm the action before the entry is reset.

<span id="page-68-0"></span>After you click Add or Edit, a window opens and allows you to configure authorization list settings.

When adding an authorization list, you can configure the List Name and Authorization Type fields as well as the Authorization Methods. When editing an existing authentication list, only the Authorization Methods can be configured. The following information describes how to set the Authorization Methods.

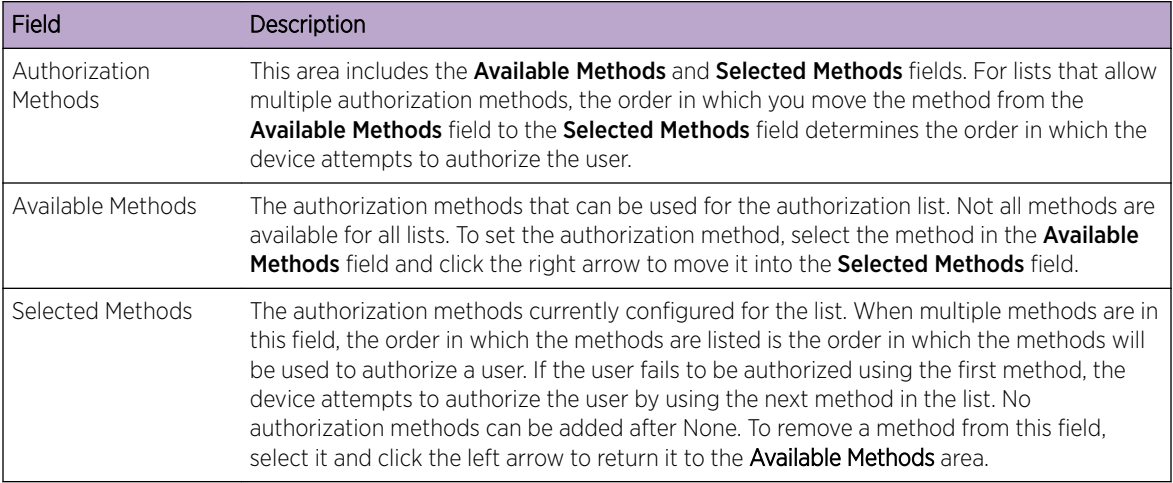

### **Table 43: Add New Authorization List Fields**

### Line Password

Use the Line Password page to configure line mode passwords.

To display this page, click System > Passwords > Line Password in the navigation menu.

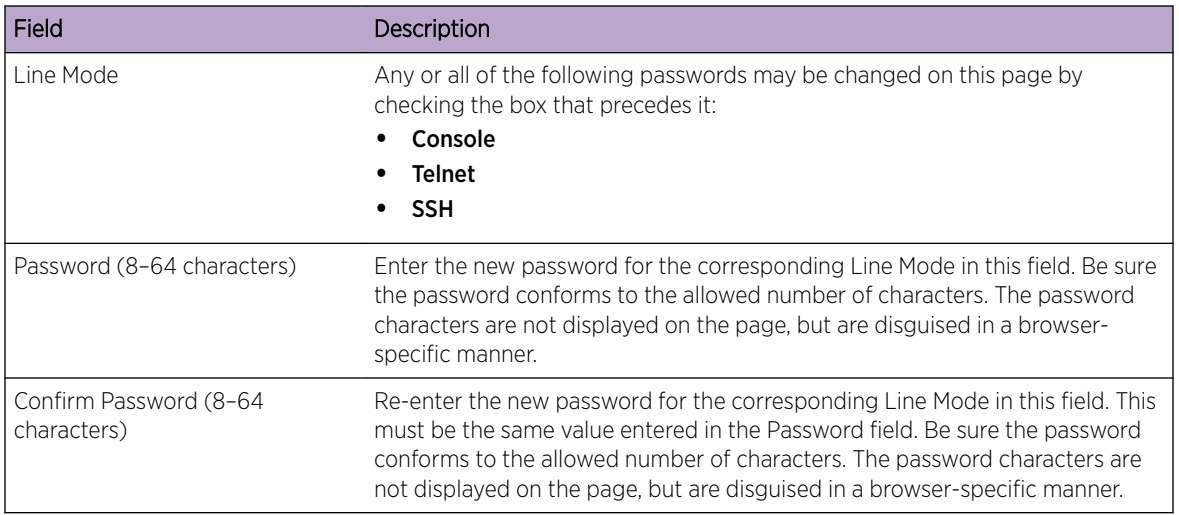

#### **Table 44: Line Password Fields**

If you change any of the parameters, click **Submit** to apply the changes to the system. If you want the switch to retain the new values across a power cycle, you must save the configuration.

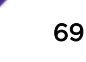

# <span id="page-69-0"></span>Enable Password

Use the Enable Password page to configure the enable password.

To display this page, click System > Passwords > Enable Password in the navigation menu.

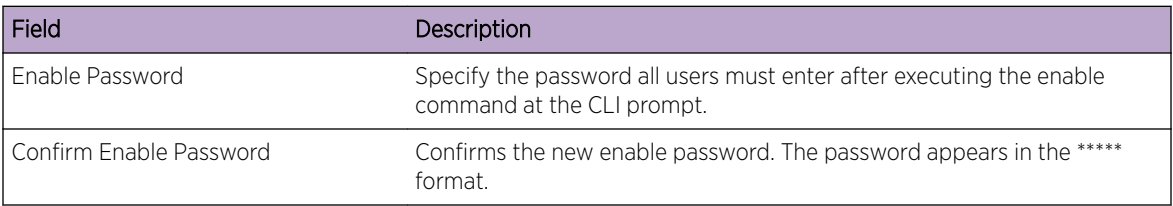

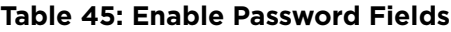

If you change any of the parameters, click **Submit** to apply the changes to the system. If you want the switch to retain the new values across a power cycle, you must save the configuration.

# Password Rules

Use the Password Rules page to configure settings that apply to all user passwords.

To display this page, click System > Passwords > Password Rules in the navigation menu.

| Field                                    | Description                                                                                                    |
|------------------------------------------|----------------------------------------------------------------------------------------------------|
| Minimum Length                           | Passwords must have at least this many characters (range is 8 to 64).                                                                                                    |
| Aging (days)                             | The number of days that a user password is valid from the time the password is<br>set. Once a password expires, the user is required to enter a new password at the<br>next login.                              |
| History                                  | The number of previous passwords that are retained to prevent password reuse.<br>This helps to ensure that a user does not attempt to reuse the same password<br>too often.                                     |
| Lockout Attempts                         | After a user fails to log in this number of times, the user is locked out until the<br>password is reset by the administrator.                                                                                  |
| Strength Check                           | Enable or disable the password strength check feature. Enabling this feature<br>forces the user to configure passwords that comply with the strong password<br>configuration specified in the following fields. |
| Minimum Number of<br>Uppercase Letters   | Specify the minimum number of uppercase letters a password must include.                                                                                                    |
| Minimum Number of<br>Lowercase Letters   | Specify the minimum number of lowercase letters a password must include.                                                                                                    |
| Minimum Number of Numeric<br>Characters  | Specify the minimum number of numbers a password must include.                                                                                                    |
| Minimum Number of Special<br>Characters  | Specify the minimum number of special characters (non-alphanumeric, such as<br># or &) a password must include.                                                                                                 |
| Maximum Number of Repeated<br>Characters | Specify the maximum number of repeated characters a password is allowed to<br>include. An example of four repeated characters is aaaa.                                                                          |

**Table 46: Password Rules Configuration Fields**

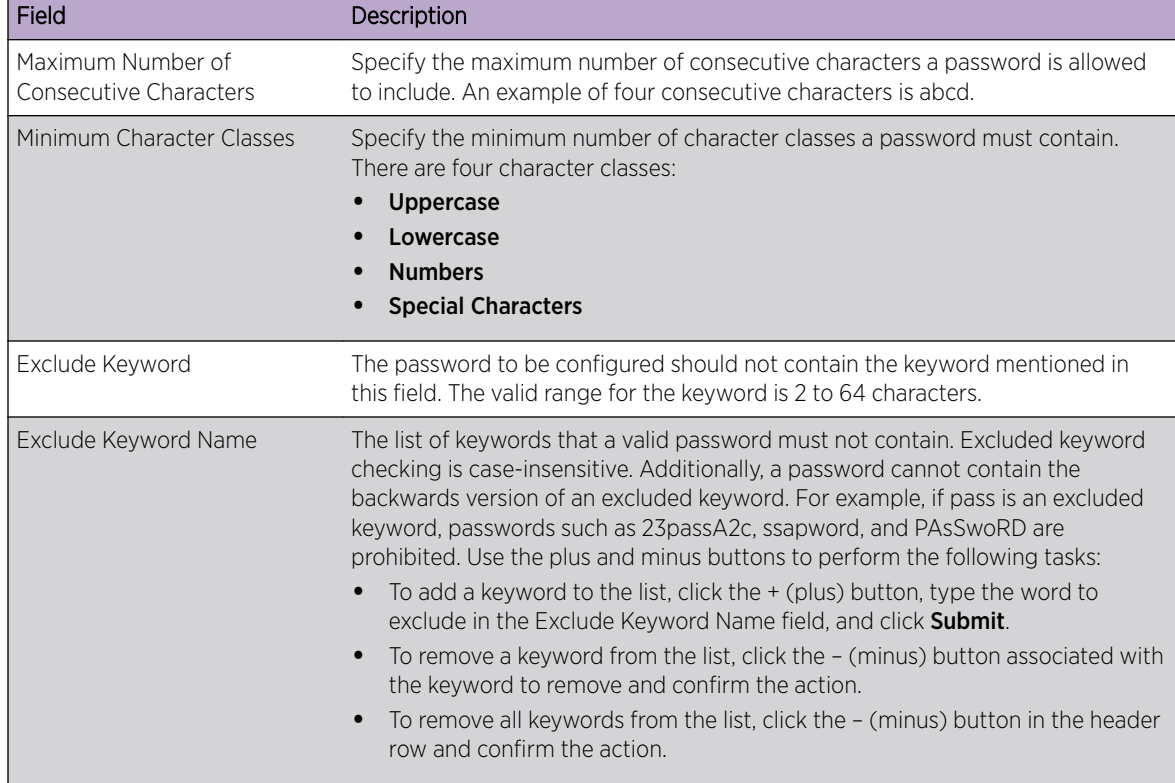

### **Table 46: Password Rules Configuration Fields (continued)**

If you change any of the parameters, click **Submit** to apply the changes to the system. If you want the switch to retain the new values across a power cycle, you must save the configuration.

### Last Password Result

Use the Last Password Result page view information about the last attempt to set a user password. If the password set was unsuccessful, a reason for the failure is given.

To display this page, click System > Password > Last Password in the navigation menu.

| Field                    | Description                                                                                                    |
|--------------------------|----------------------------------------------------------------------------------------------------|
| Last Password Set Result | Displays information about the last (User/Line/Enable) password<br>configuration result. If the field is blank, no passwords have been<br>configured on the device. Otherwise, the field shows that the password<br>was successfully set or provides information about the type of password<br>configuration that failed and why it could not be set. |
| <b>Strength Check</b>    | Displays Enabled if Strength Check is applied in last password change,<br>otherwise it displays Disabled.                                                                                                    |

**Table 47: Last Password Result**

# <span id="page-71-0"></span>Denial of Service

Use the Denial of Service (DoS) page to configure DoS control. 200 Series software provides support for classifying and blocking specific types of DoS attacks. You can configure your system to monitor and block these types of attacks:

- SIP=DIP: Source IP address = Destination IP address.
- First Fragment: TCP Header size smaller then configured value.
- TCP Fragment: IP Fragment Offset = 1.
- TCP Flag: TCP Flag SYN set and Source Port < 1024 or TCP Control Flags = 0 and TCP Sequence Number = 0 or TCP Flags FIN, URG, and PSH set and TCP Sequence Number = 0 or TCP Flags SYN and FIN set.
- L4 Port: Source TCP/UDP Port = Destination TCP/UDP Port.
- ICMP: Limiting the size of *[ICMP \(Internet Control Message Protocol\)](#page-356-0)* Ping packets.

To access this page, click System > Advanced Configuration > Protection > Denial of Service in the navigation menu.

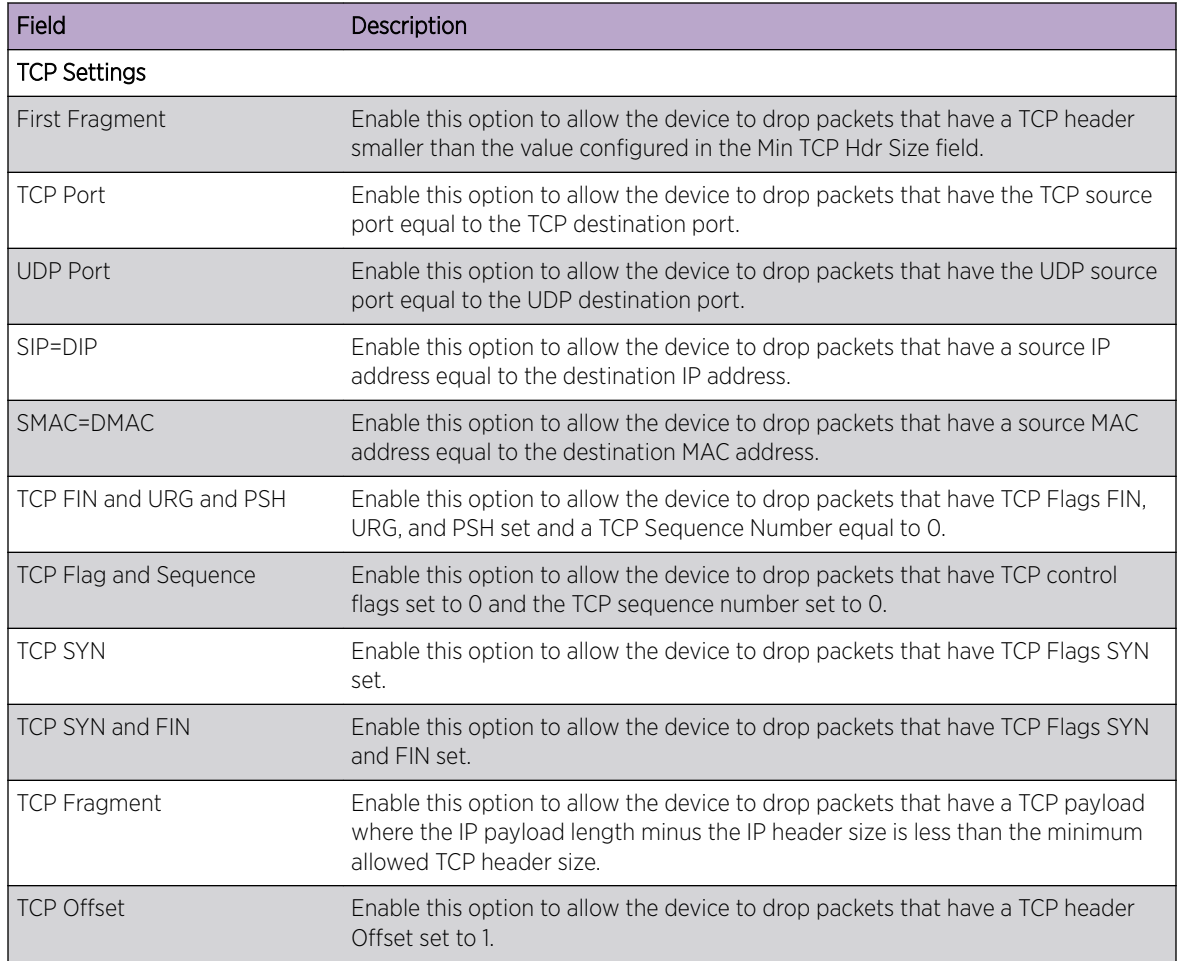

#### **Table 48: Denial of Service Configuration Fields**

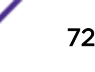
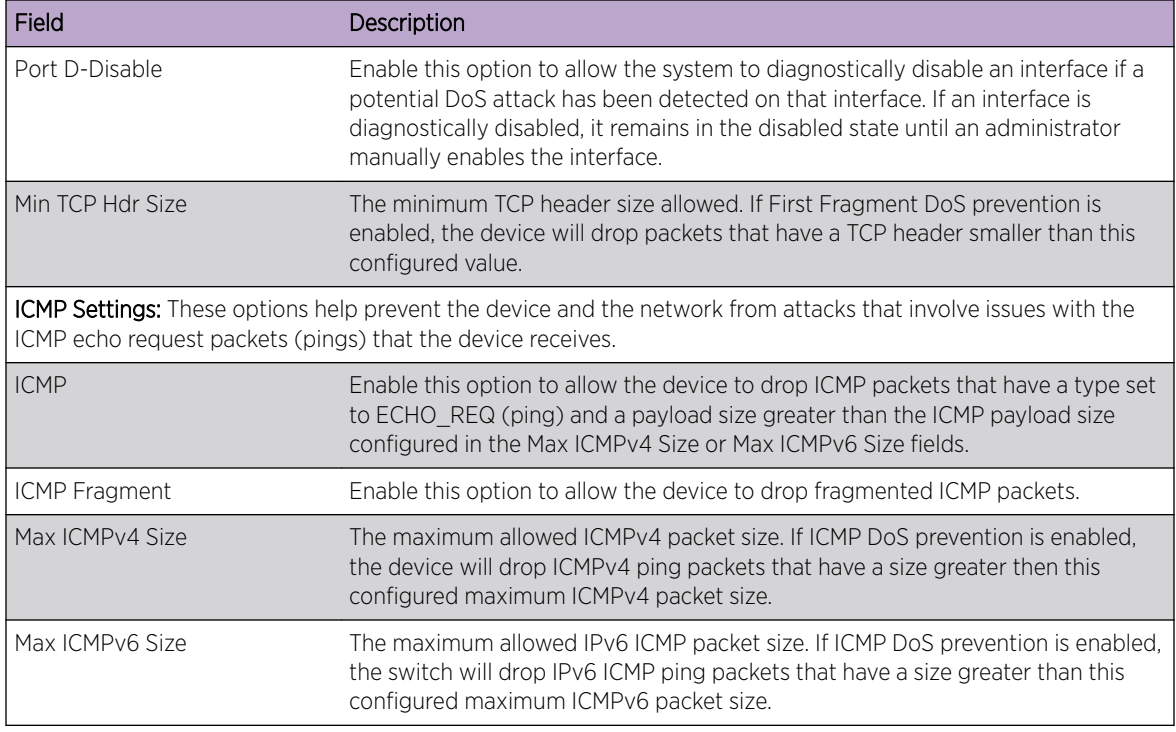

#### **Table 48: Denial of Service Configuration Fields (continued)**

If you change any of the parameters, click **Submit** to apply the changes to the system. If you want the switch to retain the new values across a power cycle, you must save the configuration.

# Managing the DHCP Server

*[DHCP](#page-353-0)* is generally used between clients (for example, hosts) and servers (for example, routers) for the purpose of assigning IP addresses, gateways, and other networking definitions such as DNS, NTP, and/or SIP parameters. The DHCP Server folder contains links to web pages that define and display DHCP parameters and data.

## Global Configuration

Use the Global Configuration page to configure global parameters for *[DHCP](#page-353-0)*.

To display this page, click System > Advanced Configuration > DHCP Server > Global in the navigation menu.

| Field                 | <b>Description</b>                                                                                                    |
|-----------------------|----------------------------------------------------------------------------------------------------|
| Admin Mode            | Enables or disables the DHCP server administrative mode. When enabled, the device<br>can be configured to automatically allocate TCP/IP configurations for clients.      |
| Conflict Logging Mode | Enables or disables the logging mode for IP address conflicts. When enabled, the<br>system stores information IP address conflicts that are detected by the DHCP server. |

**Table 49: DHCP Server Global Configuration Fields**

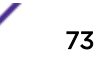

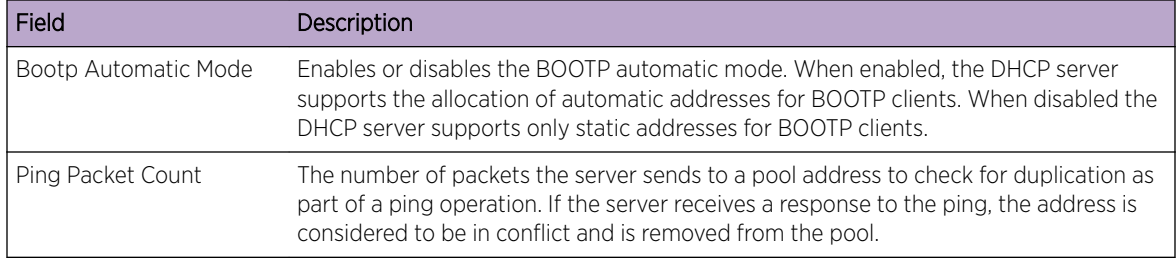

#### **Table 49: DHCP Server Global Configuration Fields (continued)**

If you change any of the parameters, click **Submit** to apply the changes to the system. If you want the switch to retain the new values across a power cycle, you must save the configuration.

Click Refresh to refresh the page with the most current data.

## DHCP Server Excluded Addresses

Use the DHCP Server Excluded Addresses page to view and configure the IP addresses the *[DHCP](#page-353-0)* server should not assign to clients

To display this page, click System > Advanced Configuration > DHCP Server > Excluded Addresses in the navigation menu.

Use the buttons to perform the following tasks:

- To add one or more IP addresses to exclude, click **Add** and specify the IPv4 address or range of addresses in the available fields. Then click **Submit**.
- To remove an excluded address or range of addresses, select each entry to remove and click **Remove.** You must confirm the action before the entries are removed.

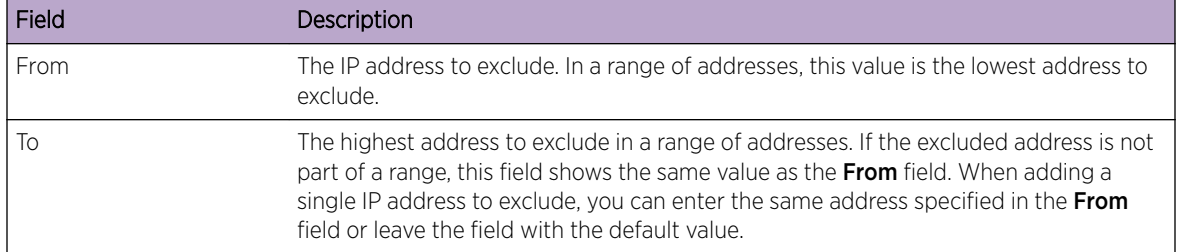

#### **Table 50: DHCP Server Excluded Addresses Fields**

Click Refresh to refresh the page with the most current data.

#### Pool Summary

Use the DHCP Pool Summary page to view the currently configured *[DHCP](#page-353-0)* server pools and to add and remove pools. A DHCP server pool is a set of network configuration information available to DHCP clients that request the information..

To access this page, click System > Advanced Configuration > DHCP Server > Pool Summary in the navigation menu.

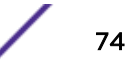

Use the buttons to perform the following tasks:

- To add a pool, click Add and configure the pool information in the available fields. Then click Submit.
- To remove one or more pools, select each entry to remove and click **Remove**. You must confirm the action before the pools are removed.

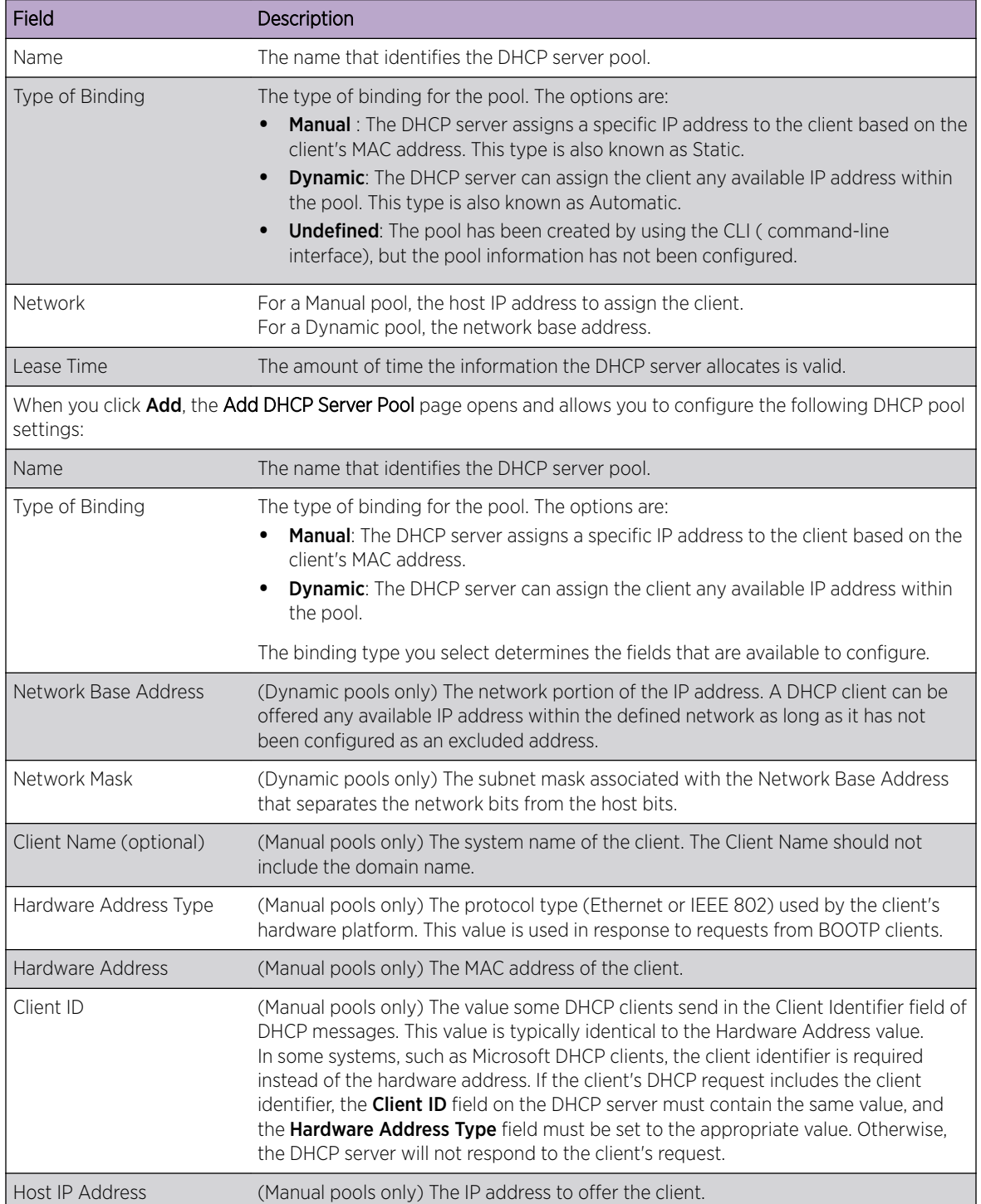

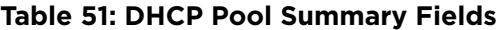

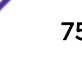

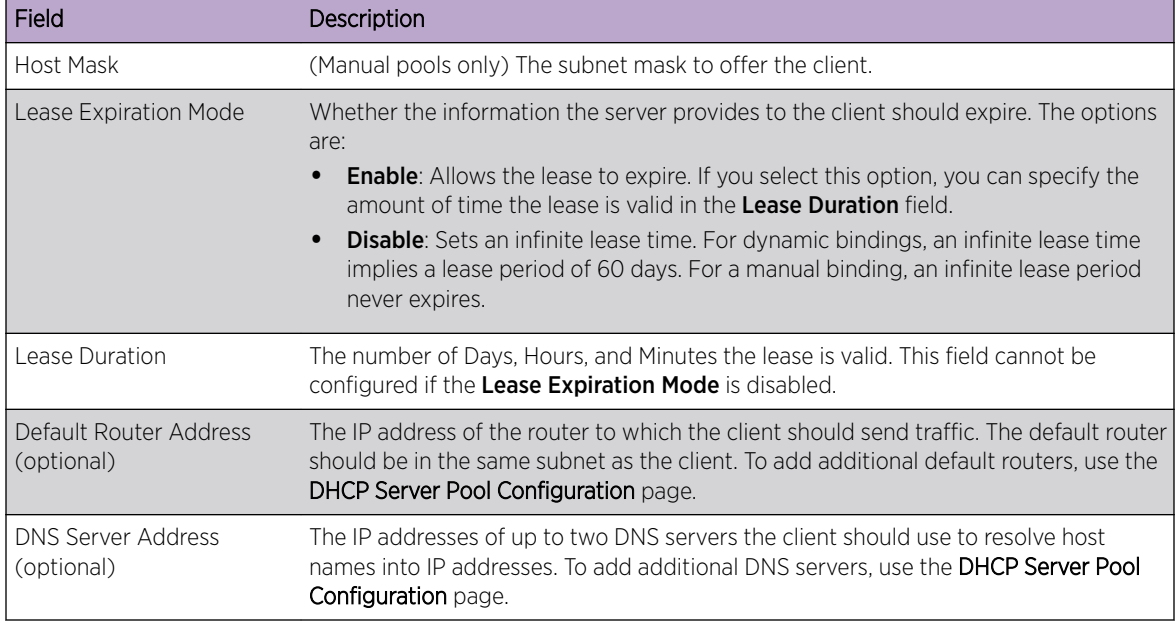

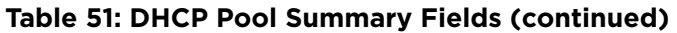

If you change any of the parameters, click **Submit** to apply the changes to the system. If you want the switch to retain the new values across a power cycle, you must save the configuration.

## Pool Configuration

Use the DHCP Pool Configuration page to edit pool settings or to configure additional settings for existing manual and dynamic pools. The fields that can be configured depend on the type of binding that is selected.

To access this page, click System > Advanced Configuration > DHCP Server > Pool Configuration in the navigation menu.

If you select **Automatic** or **Manual** from the Type of Binding drop-down menu, the screen refreshes and a slightly different set of fields appears.

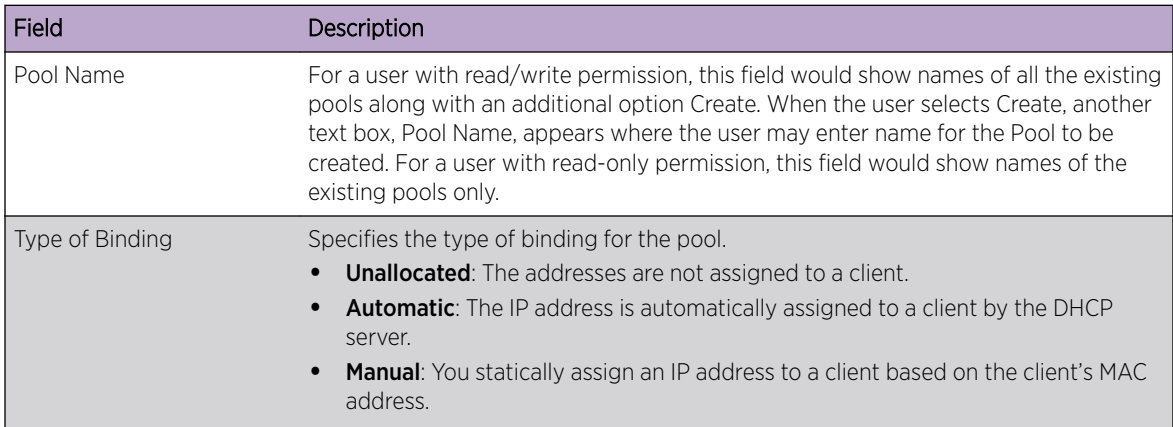

#### **Table 52: DHCP Pool Configuration Fields**

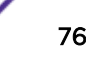

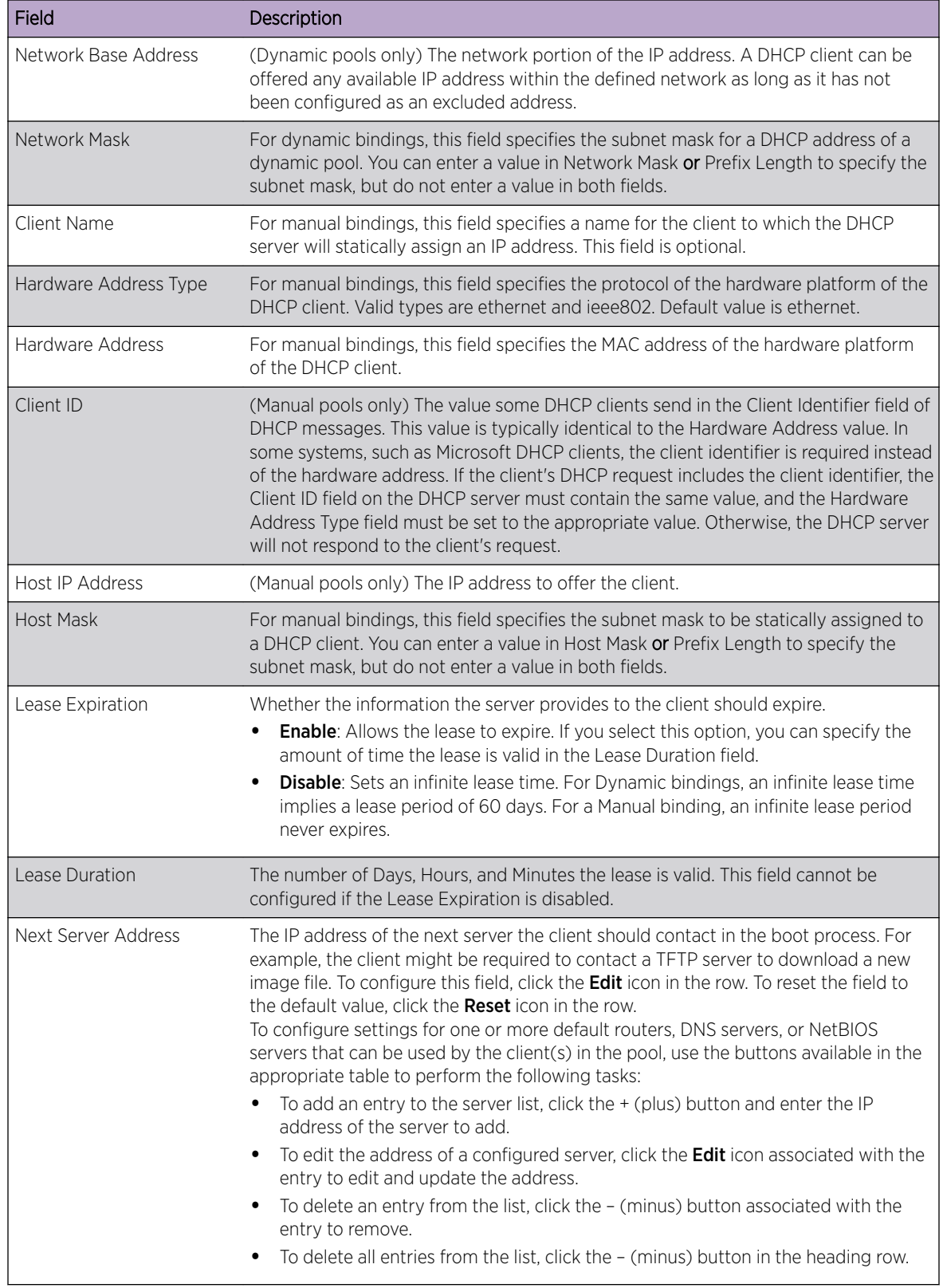

## **Table 52: DHCP Pool Configuration Fields (continued)**

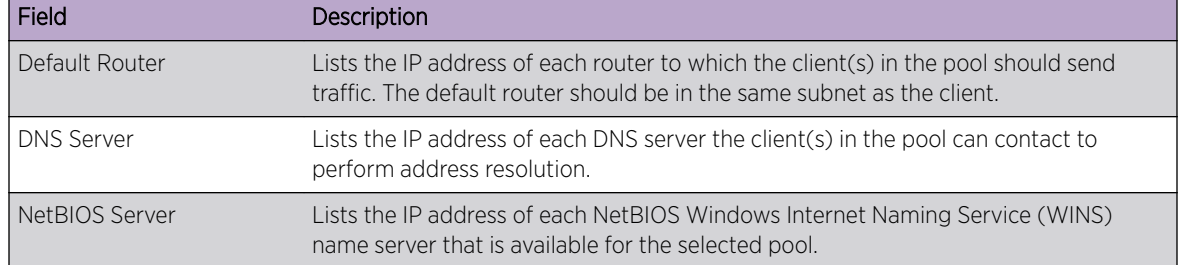

#### **Table 52: DHCP Pool Configuration Fields (continued)**

After you configure values for the DHCP address pool, click **Submit** to create the pool and apply the changes to the system.

To delete a pool, select the pool from the Pool Name drop-down menu and click Delete.

### Pool Options

Use the Pool Options page to configure additional *[DHCP](#page-353-0)* pool options, including vendor-defined options. DHCP options are collections of data with type codes that indicate how the options should be used. When a client broadcasts a request for information, the request includes the option codes that correspond to the information the client wants the DHCP server to supply.

To access this page, click System > Advanced Configuration > DHCP Server > Pool Options in the navigation menu.

If no DHCP pools exist, the **Pool Options** page does not display the fields shown in Table 53.

If any DHCP pools are configured on the system, this page contains the following fields:

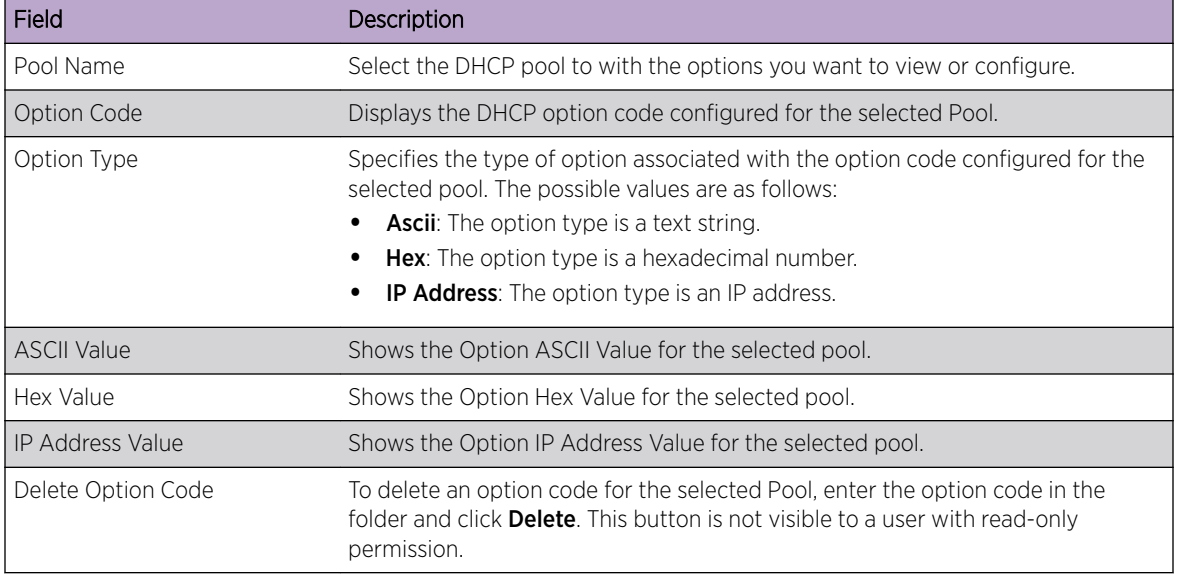

#### **Table 53: Pool Options Fields**

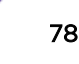

## Bindings Information

Use the Bindings Information page to view information about the IP address bindings in the *[DHCP](#page-353-0)* server database.

To access this page, click System > Advanced Configuration > DHCP Server > Bindings in the navigation menu.

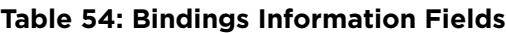

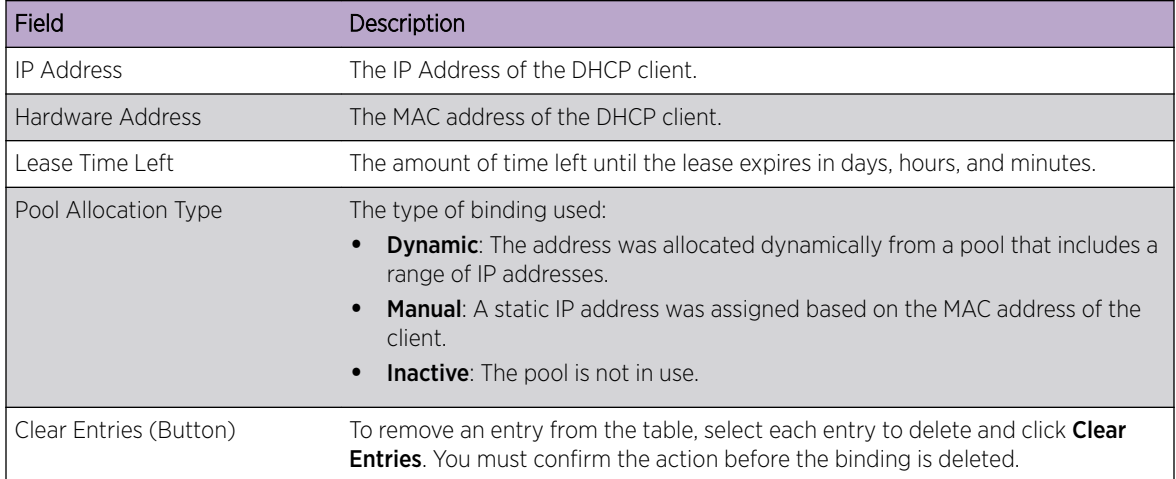

If you change any of the parameters, click **Submit** to apply the changes to the system. If you want the switch to retain the new values across a power cycle, you must save the configuration.

## Server Statistics

Use the **DHCP Server Statistics** page to view information about the DHCP server bindings and messages.

To access this page, click System > Advanced Configuration > DHCP Server > Statistics in the navigation menu.

| Field                     | Description                                                            |
|---------------------------|------------------------------------------------------------------------|
| <b>Automatic Bindings</b> | Shows the number of automatic bindings on the DHCP server.             |
| <b>Expired Bindings</b>   | Shows the number of expired bindings on the DHCP server.               |
| Malformed Messages        | Shows the number of the malformed messages.                            |
| Message Received          |                                                                        |
| <b>DHCPDISCOVER</b>       | Shows the number of DHCPDISCOVER messages received by the DHCP server. |
| <b>DHCPREQUEST</b>        | Shows the number of DHCPREQUEST messages received by the DHCP server.  |
| <b>DHCPDECLINE</b>        | Shows the number of DHCPDECLINE messages received by the DHCP server.  |
| <b>DHCPRELEASE</b>        | Shows the number of DHCPRELEASE messages received by the DHCP server.  |
| <b>DHCPINFORM</b>         | Shows the number of DHCPINFORM messages received by the DHCP server.   |

**Table 55: Server Statistics Fields**

| Field            | Description                                                                                                    |
|------------------|----------------------------------------------------------------------------------------------------|
| <b>DHCPOFFER</b> | Shows the number of DHCPOFFER messages sent by the DHCP server.                                                                                                    |
| <b>DHCPACK</b>   | Shows the number of DHCPACK messages sent by the DHCP server.                                                                                                    |
| <b>DHCPNAK</b>   | Shows the number of DHCPNAK messages sent by the DHCP server.                                                                                                    |
| Message Sent     |                                                                                                    |
| <b>DHCPOFFER</b> | The number of DHCP offer messages the DHCP server has sent to DHCP clients<br>in response to DHCP discovery messages it has received.                                                                                                    |
| <b>DHCPACK</b>   | The number of DHCP acknowledgement messages the DHCP server has sent to<br>DHCP clients in response to DHCP request messages it has received. The server<br>sends this message after the client has accepted the offer from this particular<br>server. The DHCP acknowledgement message includes information about the<br>lease time and any other configuration information that the DHCP client has<br>requested. |
| <b>DHCPNAK</b>   | The number of negative DHCP acknowledgement messages the DHCP server<br>has sent to DHCP clients. A server might send this type of message if the client<br>requests an IP address that is already in use or if the server refuses to renew the<br>lease.                                                                                                    |

**Table 55: Server Statistics Fields (continued)**

- Click Refresh to update the information on the screen.
- Click Clear Server Statistics to reset all counters to zero.

## Conflicts Information

Use the **Conflicts Information** page to view information on hosts that have address conflicts; that is, when the same IP address is assigned to two or more devices on the network.

To access this page, click System > Advanced Configuration > DHCP Server > Conflicts in the navigation menu.

| Field             | Description                                                                                                    |
|-------------------|----------------------------------------------------------------------------------------------------|
| <b>IP Address</b> | The IP address that has been detected as a duplicate.                                                                                                    |
| Detection Method  | The method used to detect the conflict, which is one of the following:<br><b>Gratuitous ARP:</b> The <i>DHCP</i> client detected the conflict by broadcasting an<br>ARP request to the address specified in the DHCP offer message sent by the<br>server. If the client receives a reply to the ARP request, it declines the offer<br>and reports the conflict. |
|                   | <b>Ping:</b> The server detected the conflict by sending an <i>ICMP</i> echo message<br>(ping) to the IP address before offering it to the DHCP client. If the server<br>receives a response to the ping, the address is considered to be in conflict<br>and is removed from the pool.                                                                          |
|                   | <b>Host Declined:</b> The server received a DHCPDECLINE message from the host.<br>A DHCPDECLINE message indicates that the host has discovered that the IP<br>address is already in use on the network.                                                                                                    |

**Table 56: Conflicts Information Fields**

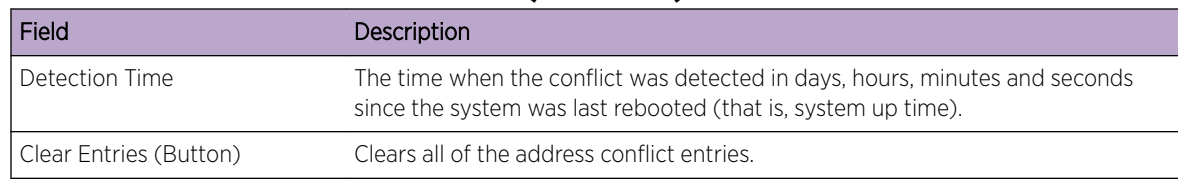

#### **Table 56: Conflicts Information Fields (continued)**

# Configuring DNS

You can use these pages to configure information about *[DNS \(Domain Name Server\)](#page-353-0)* servers the network uses and how the switch/router operates as a DNS client.

## Global Configuration

Use the Configuration page to configure global DNS settings and to view DNS client status information.

To access this page, click System > Advanced Configuration > DNS > Configuration.

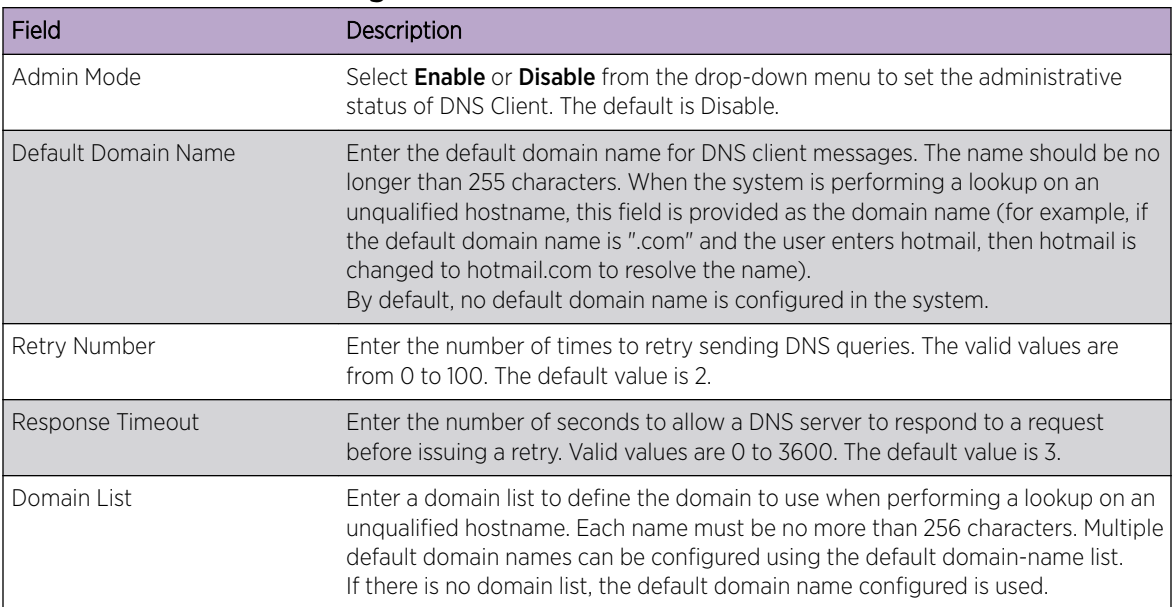

#### **Table 57: DNS Global Configuration Fields**

- If you change any settings, click **Submit** to send the information to the system.
- To create a new list of domain names, click Create. Then enter a name of the list and click submit. Repeat this step to add multiple domains to the default domain list.
- To remove a domain from the default list select the **Remove** option next to the item you want to remove and click Submit.

## DNS Host Name IP Mapping Configuration

Use the IP Mapping page to configure DNS host names for hosts on the network and to view dynamic DNS entries. The host names are associated with IPv4 or IPv6 addresses on the network, which are statically assigned to particular hosts.

To access this page, click **System > Advanced Configuration > DNS > IP Mapping** in the menu.

| Field                      | Description                                                                                                    |
|----------------------------|----------------------------------------------------------------------------------------------------|
| <b>DNS Static Entries</b>  |                                                                                                    |
| Entry Type                 | Type of DNS entry:<br><b>Static</b> : An entry that has been manually configured on the device.<br>$\bullet$<br><b>Dynamic:</b> An entry that the device has learned by using a configured DNS server<br>$\bullet$<br>to resolve a hostname. |
| Host Name                  | The name that identifies the system. For Static entries, specify the Host Name after<br>vou click <b>Add</b> .                                                                                                    |
| <b>IP Address</b>          | The IPv4 or IPv6 address associated with the configured Host Name. For Static<br>entries, specify the IP Address after you click <b>Add</b> . You can specify either an IPv4 or<br>an IPv6 address.                                          |
| <b>DNS Dynamic Entries</b> |                                                                                                    |
| <b>Total Time</b>          | The number of seconds that the entry will remain in the table.                                                                                                    |
| Elapsed Time               | The number of seconds that have passed since the entry was added to the table.<br>When the Elapsed Time reaches the Total Time, the entry times out and is removed<br>from the table.                                                        |
| Dynamic Type               | The type of address in the entry, for example IP or (less common) X.121.                                                                                                    |

**Table 58: DNS Host Name IP Mapping Summary Fields**

The page includes the following command buttons:

- Click **Add Static Entry**to load the Host Name IP Mapping Configuration page in order to configure the Host Name IP Mapping entries.
- Click Submit to apply the new configuration and cause the change to take effect immediately. These changes will not be retained across a power cycle unless a Save is performed.
- Click Clear Dynamic Entriesto remove all Host Name IP Mapping entries. A confirmation prompt will be displayed. Click the button to confirm removal and the Host Name IP Mapping dynamic entries are cleared.
- Click Refresh to refresh the page with the most current data from the switch.

If you click **Add**, the DNS Host Name IP Mapping Configuration window opens.

#### **Table 59: DNS Host Name Mapping Configuration Fields**

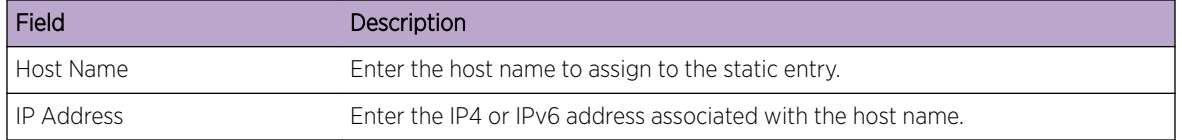

The page includes the following command buttons:

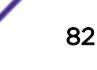

- Click **Submit** to apply the new configuration and cause the change to take effect immediately. These changes will not be retained across a power cycle unless a Save is performed.
- Click **Cancel** to cancel and redisplay the hostname IP mapping page to see the configured hostname-IP mapping entries.

## DNS Source Interface Configuration

Use the DNS Source Configuration page to specify the physical or logical interface to use as the DNS client source interface. When an IP address is configured on the source interface, this address is used for all DNS communications between the local DNS client and the remote DNS server. The IP address of the designated source interface is used in the IP header of DNS management protocol packets. This allows security devices, such as firewalls, to identify all source packets coming from a specific device.

To access the DNS Source Interface Configuration page, click System > Advanced Configuration > DNS > Source Interface Configuration in the menu.

| Field              | Description                                                                                                    |
|--------------------|----------------------------------------------------------------------------------------------------|
| Type               | The type of interface to use as the source interface:<br><b>None:</b> The primary IP address of the originating (outbound) interface is used as<br>the source address.<br><b>Interface</b> : The primary IP address of a physical port is used as the source address.<br><b>Loopback:</b> The primary IP address of the loopback interface is used as the source<br>address. A loopback is always reachable, as long as any routing interface is up.<br><b>VLAN:</b> The primary IP address of a VLAN routing interface is used as the source<br>address. |
| Interface          | When the selected Type is Interface, select the physical port to use as the source<br>interface.                                                                                                    |
| Loopback Interface | When the selected Type is Loopback, select the loopback interface to use as the<br>source interface.                                                                                                    |
| <b>VLAN ID</b>     | When the selected Type is VLAN, select the VLAN to use as the source interface. The<br>menu contains only the VLAN IDs for VLAN routing interfaces.                                                                                                    |
| Tunnel ID          | When the selected Type is Tunnel, select the tunnel interface to use as the source<br>interface.                                                                                                    |

**Table 60: DNS Source Interface Configuration Fields**

If you change any of the parameters, click **Submit** to apply the changes to the system. If you want the switch to retain the new values across a power cycle, you must save the configuration.

# Configuring Email Alerts

With the email alerting feature, log messages can be sent to one or more email addresses. You must configure information about the network *[SMTP \(Simple Mail Transfer Protocol\)](#page-359-0)* server for email to be successfully sent from the switch.

The pages available from the Email Alerting folder allow you to configure information about what type of log message are sent via email and to what address(es) the messages are emailed.

# Email Alert Global Configuration

Use the Email Alert Global Configuration page to configure the common settings for log messages emailed by the switch.

To access this page, click System > Advanced Configuration > Email Alerts > Global in the navigation menu.

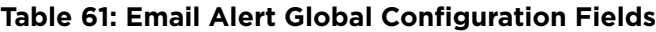

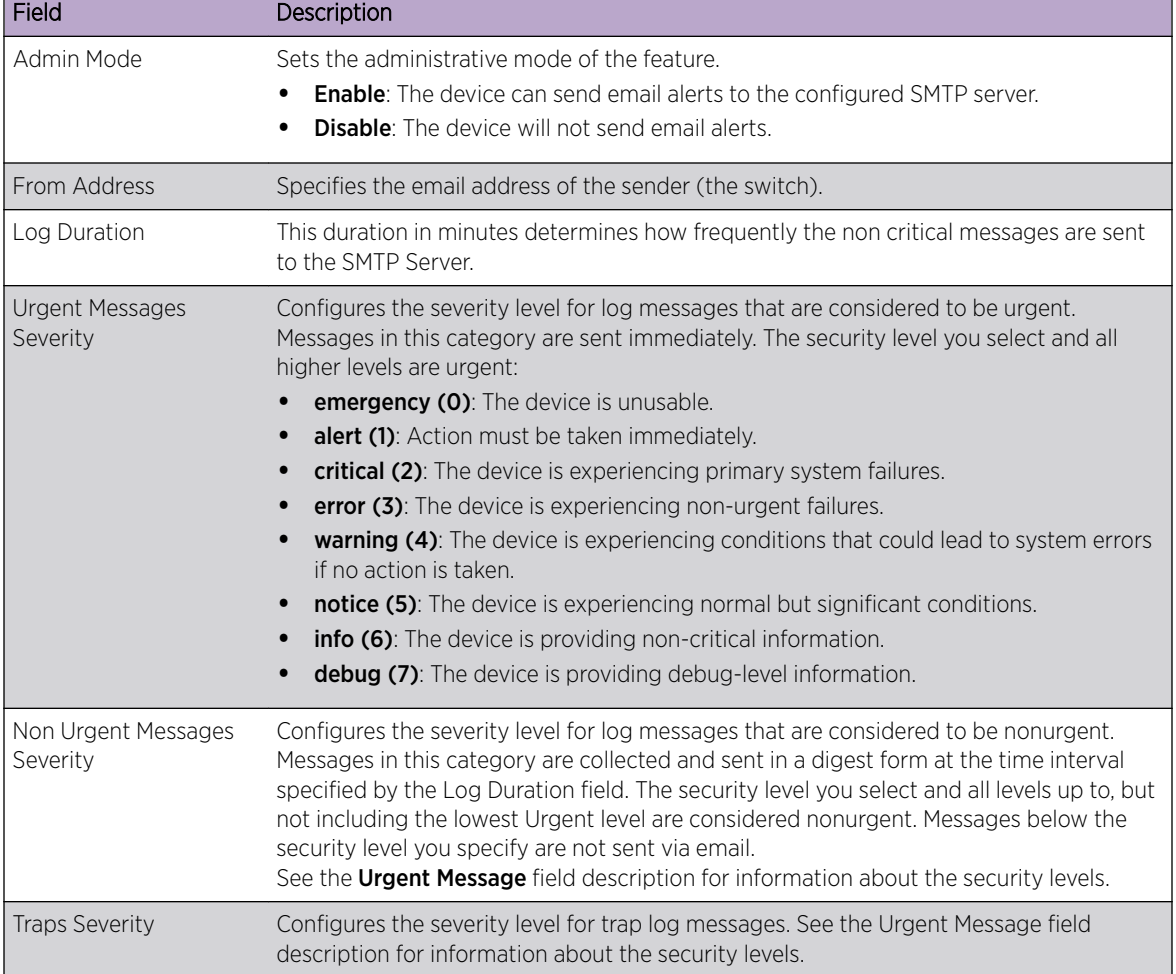

If you change any of the parameters, click **Submit** to apply the changes to the system. If you want the switch to retain the new values across a power cycle, you must save the configuration.

After configuring all email alert settings, click Test to send a test message to the configured address(es).

## Email Alert Server Configuration

Use the Email Alert Server Configuration page to configure information about up to three SMTP (mail) servers on the network that can handle email alerts sent from the switch.

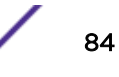

To access this page, click **System > Advanced Configuration > Email Alerts > Server** in the navigation menu.

Use the buttons to perform the following tasks:

- To add an SMTP server, click **Add** and configure the desired settings.
- To change information for an existing SMTP server, select the checkbox for the entry and click **Edit**. You cannot edit the host name or address of a server that has been added.
- To delete a configured SMTP server from the list, select the checkbox for the entry to delete and click Remove.

| Field                      | Description                                                                                                    |
|----------------------------|----------------------------------------------------------------------------------------------------|
| Host Name or IP<br>Address | Shows the address or host name of the SMTP server that handles email alerts that the<br>device sends.                                                                                                    |
| Security                   | Specifies the type of authentication to use with the mail server, which can be TLSv1<br>(SMTP over SSL) or None (no authentication is required).                                                                                            |
| Port                       | Specifies the TCP port that email alerts are sent to on the SMTP server.                                                                                                    |
| User Name                  | If the Security is TLSv1, this field specifies the user name required to access the mail<br>server.                                                                                                    |
| Password                   | If the Security is TLSv1, this field specifies the password associated with the configured<br>user name for mail server access. When adding or editing the server, you must retype<br>the password to confirm that it is entered correctly. |

**Table 62: Email Alert Server Configuration Fields**

To remove a configured SMTP server, select the Remove checkbox and click Delete.

If you change any of the parameters, click **Submit** to apply the changes to the system. If you want the switch to retain the new values across a power cycle, you must save the configuration.

### Email Alert Statistics

Use the Email Alert Statistics page to view information about email alerts sent from the switch.

To access this page, click System > Advanced Configuration > Email Alerts > Statistics in the navigation menu.

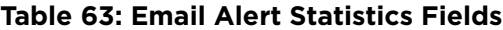

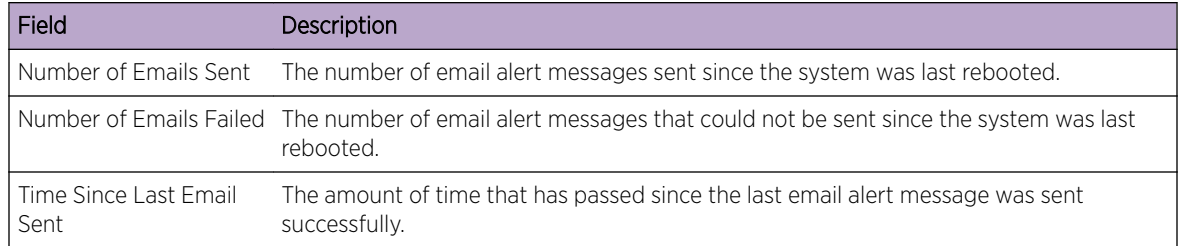

To update the page with the most current information, click Refresh. To reset the values on the page to zero, click Clear Counters.

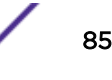

# Email Alert Subject Configuration

Use the Email Alert Subject Configuration page to configure the subject line of the email alert messages sent from the switch.

To access this page, click System > Advanced Configuration > Email Alerts > Subject in the navigation menu.

#### **Table 64: Email Alert Subject Configuration Fields**

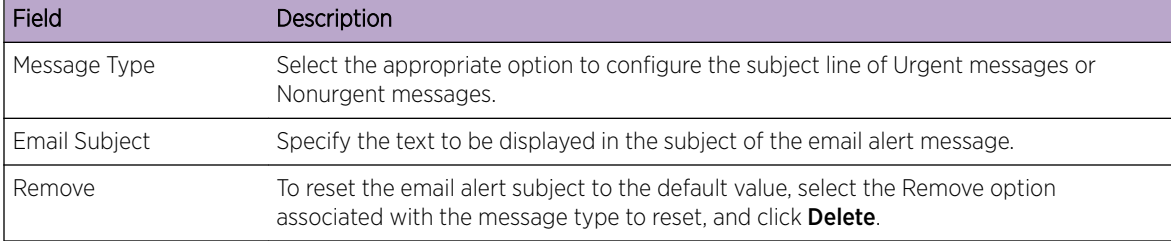

If you change any of the parameters, click **Submit** to apply the changes to the system. If you want the switch to retain the new values across a power cycle, you must save the configuration.

## Email Alert To Address Configuration

Use the Email Alert To Address Configuration page to configure the email addresses to which alert messages sent.

To access this page, click System > Advanced Configuration > Email Alerts > Address in the navigation menu.

Use the buttons to perform the following tasks:

- To add an email address to the list of email alert message recipients, click **Add** and configure the desired settings.
- To delete an entry from the list, select the checkbox for each entry to delete and click **Remove**.

| Field        | Description                                                                                                    |
|--------------|----------------------------------------------------------------------------------------------------|
| Message Type | Select the appropriate option to configure email address where Urgent messages or<br>Nonurgent messages are sent. |
| l To Address | Specify the email address to which the selected type of messages are sent.                                        |

**Table 65: Email Alert To Address Configuration Fields**

If you change any of the parameters, click **Submit** to apply the changes to the system. If you want the switch to retain the new values across a power cycle, you must save the configuration.

# Configuring and Viewing ISDP Information

The Industry Standard Discovery Protocol (ISDP) is a proprietary Layer 2 network protocol which interoperates with Cisco devices running the *[CDP \(Cisco Discovery Protocol\)](#page-353-0)*. ISDP is used to share information between neighboring devices. 200 Series software participates in the CDP protocol and is able to both discover and be discovered by other CDP supporting devices.

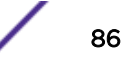

<span id="page-86-0"></span>The following pages are accessible from this ISDP folder:

- ISDP Global Configuration on page 87
- ISDP Cache Table on page 87
- [ISDP Interface Configuration](#page-87-0) on page 88
- [ISDP Statistics](#page-88-0) on page 89

## ISDP Global Configuration

To access the ISDP Global Configuration page, click System > Advanced Configuration > ISDP > Global in the navigation menu.

The following table describes the fields available on the page.

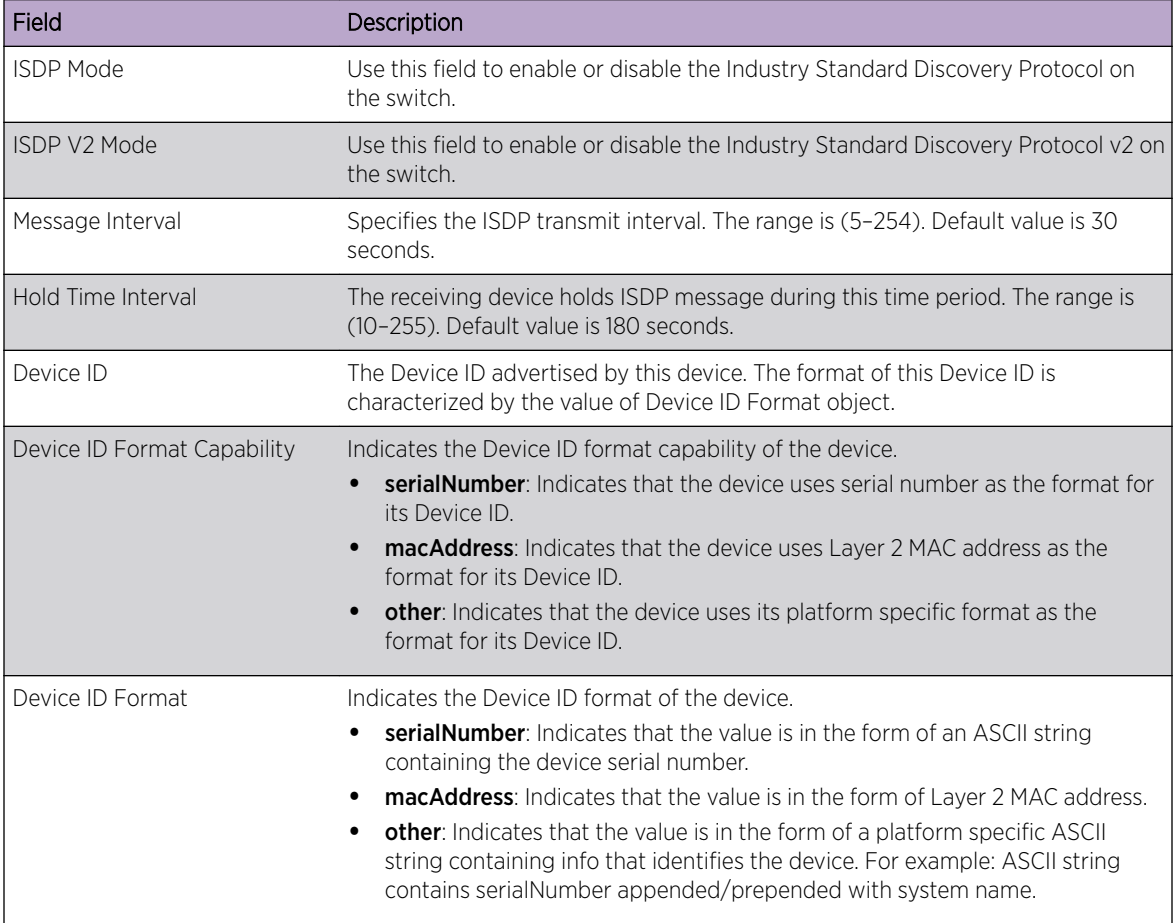

#### **Table 66: ISDP Global Configuration Fields**

### ISDP Cache Table

From the ISDP Cache Table page, you can view information about other devices the switch has discovered through the ISDP.

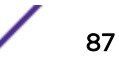

<span id="page-87-0"></span>To access this page, click System > Advanced Configuration > ISDP > Cache Table in the navigation menu.

The following table describes the fields available on this page.

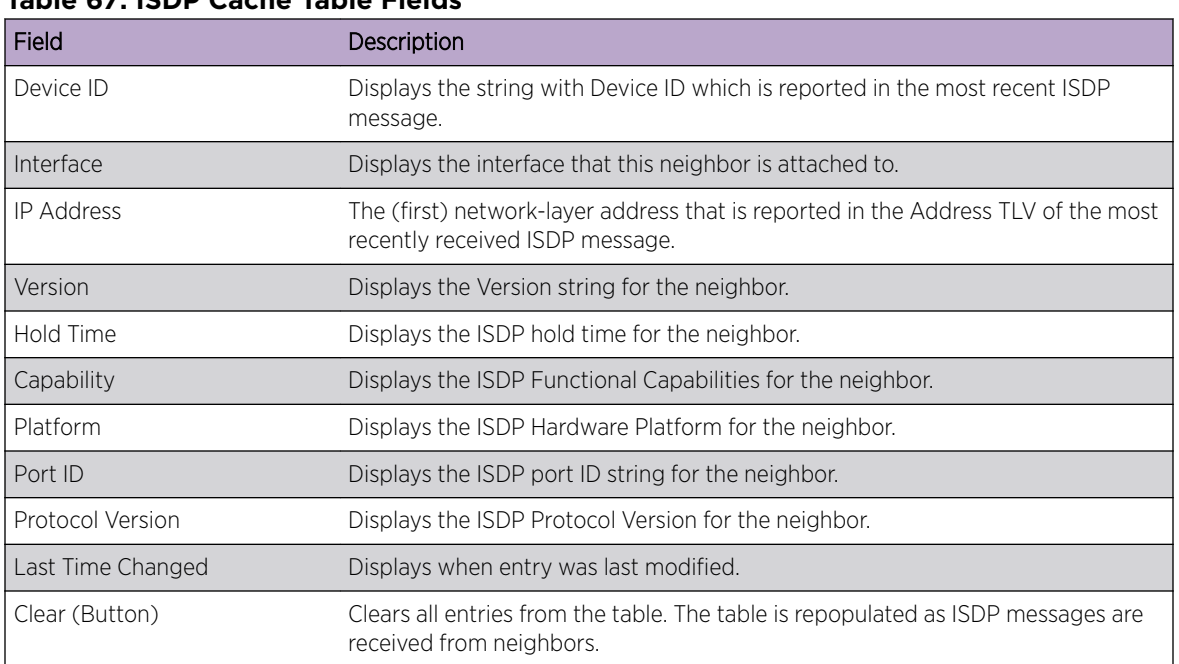

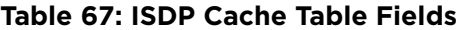

## ISDP Interface Configuration

From the ISDP Interface Configuration page, you can configure the ISDP settings for each interface.

#### Note

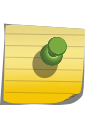

If ISDP is enabled on an interface, it must also be enabled globally in order for the interface to transmit ISDP packets. If the ISDP mode on the ISDP Global Configuration page is disabled, the interface will not transmit ISDP packets, regardless of the mode configured on the interface. (See [ISDP Global Configuration](#page-86-0) on page 87.)

To access this page, click System > Advanced Configuration > ISDP > Interface in the navigation menu.

The following table describes the fields available on this page.

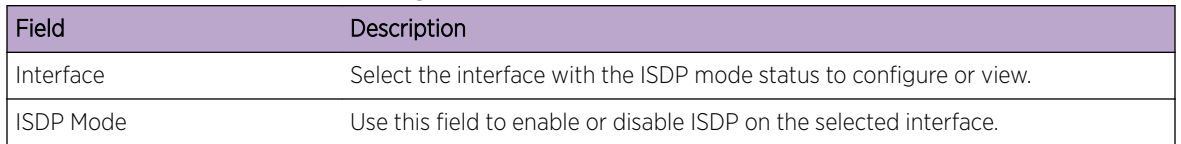

#### **Table 68: ISDP Interface Configuration Fields**

## <span id="page-88-0"></span>ISDP Statistics

From the **ISDP Statistics** page, you can view information about the ISDP packets sent and received by the switch.

To access this page, click System > Advanced Configuration > ISDP > Statistics in the navigation menu.

The following table describes the fields available on this page.

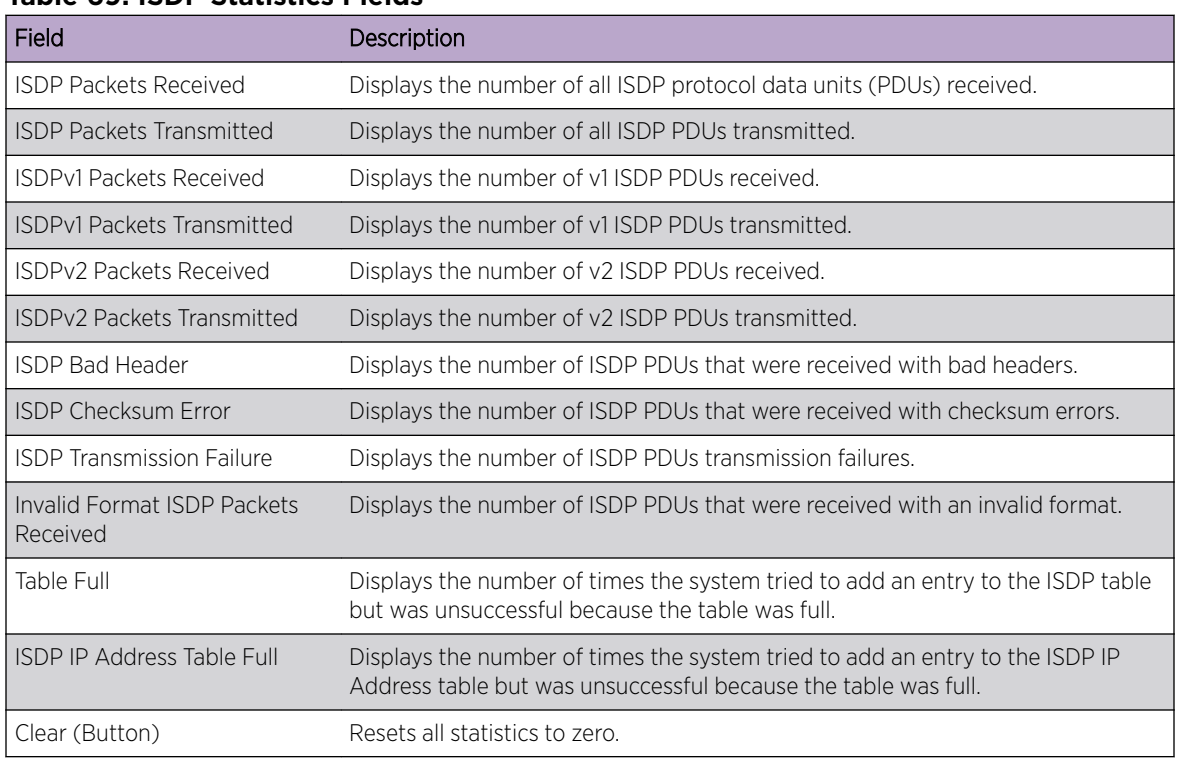

#### **Table 69: ISDP Statistics Fields**

# Configuring Link Dependency

The link dependency feature provides the ability to enable or disable one or more ports based on the link state of one or more different ports. With link dependency enabled on a port, the link state of that port is dependent on the link state of another port. For example, if port A is dependent on port B and the switch detects a link loss on port B, the switch automatically brings down the link on port A. When the link is restored to port B, the switch automatically restores the link to port A.

## Link Dependency Group Status

Use the Link Dependency Group Status page to configure link dependency groups. Link dependency allows the link status of one interface to be dependent on the link status of another interface. Link state groups define the interface link dependency.

To access this page, click System > Advanced Configuration > Link Dependency > Group in the navigation menu.

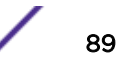

Use the buttons to perform the following tasks:

- To add a link dependency group, click **Add**. Then, specify a group number, link action, and the interfaces that share a dependency.
- To change the settings for a group, select the checkbox for the group and click **Edit**.
- To delete a link dependency group, select the checkbox for each entry to delete and click Remove.
- To view additional information about a group, select the checkbox for the group and click Details.

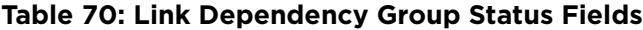

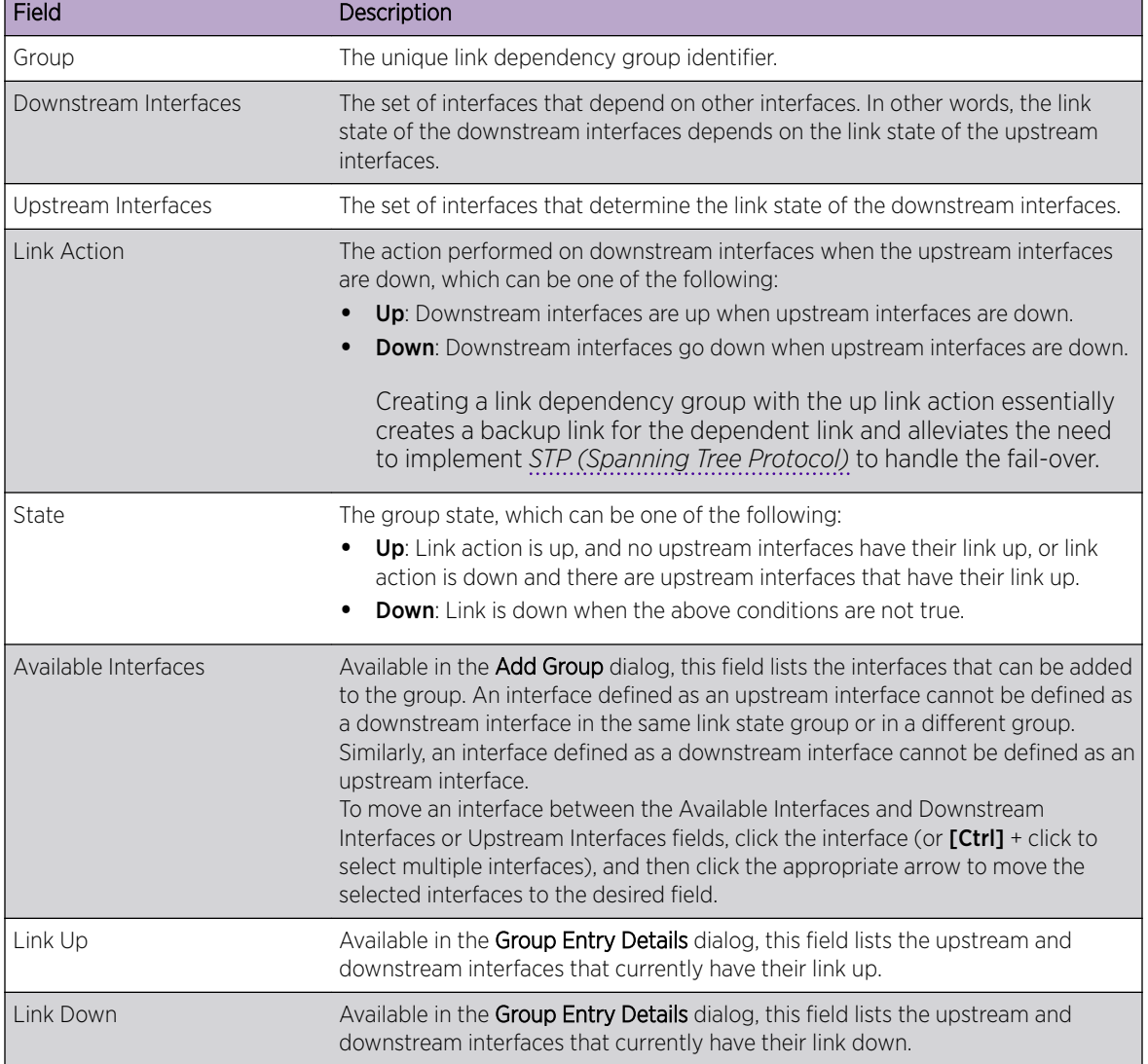

# Configuring Link Local Protocol Filtering

Link Local Protocol Filtering (LLPF) allows the switch to filter out multiple proprietary protocol PDUs, such as Port Aggregation Protocol (PAgP), if the problems occur with proprietary protocols running on standards-based switches. If certain protocol PDUs cause unexpected results, LLPF can be enabled to prevent those protocol PDUs from being processed by the switch.

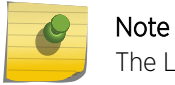

The LLPF feature is not supported on all platforms.

## LLPF Interface Configuration

Use the Link Local Protocol Filtering Configuration page to enable or disable the filtering of various proprietary protocols.

To access this page, click System > Advanced Configuration > LLPF > Configuration in the navigation menu.

Use the buttons to perform the following tasks:

- To select the protocols for LLPF to block on an interface, click **Add**. Then, select an interface to configure and select each protocol to block on that interface.
- To change which protocols are blocked on an interface, select the checkbox for the interface and click Edit.
- To delete an entry from the list, select the checkbox for each entry to delete and click Remove.

The following table describes the fields available on the Link Local Protocol Filtering Configuration page.

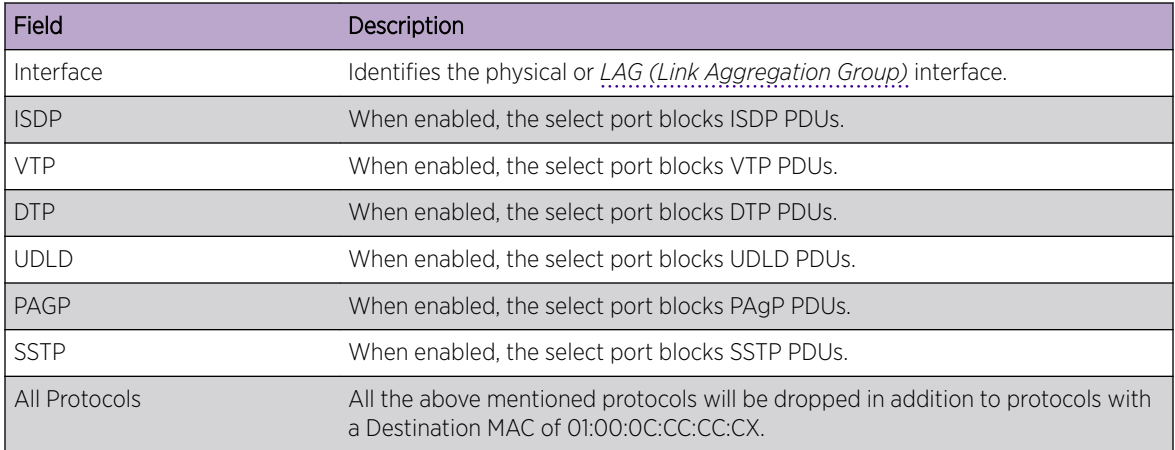

#### **Table 71: Link Local Protocol Filtering Configuration**

When you configure the blocked protocols on the Add LLPF Interface or Edit LLPF Interface page, select the checkbox for each protocol to block, or clear the box to allow the protocol on the selected interface. If you select the All Protocols option, all protocols are blocked whether their associated box is checked or unchecked.

If you change any of the parameters, click **Submit** to apply the changes to the system. If you want the switch to retain the new values across a power cycle, you must save the configuration.

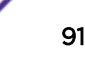

# Configuring sFlow

sFlow is the standard for monitoring high-speed switched and routed networks. sFlow technology is built into network equipment and gives complete visibility into network activity, enabling effective management and control of network resources.

The sFlow monitoring system consists of an sFlow Agent (embedded in a switch or router or in a standalone probe) and a central sFlow Collector. The sFlow Agent uses sampling technology to capture traffic statistics from the device it is monitoring.  $sFlow$  datagrams are used to immediately forward the sampled traffic statistics to an sFlow Collector for analysis.

The sFlow Agent uses two forms of sampling: statistical packet-based sampling of switched or routed Packet Flows, and time-based sampling of counters.

### sFlow Agent Summary

Packet Flow Sampling and Counter Sampling are performed by sFlow Instances associated with individual Data Sources within the sFlow Agent. Packet Flow Sampling and Counter Sampling are designed as part of an integrated system. Both types of samples are combined in sFlow datagrams. Packet Flow Sampling will cause a steady, but random, stream of sFlow datagrams to be sent to the sFlow Collector. Counter samples may be taken opportunistically in order to fill these datagrams.

In order to perform Packet Flow Sampling, an sFlow Sampler Instance is configured with a Sampling Rate. The Packet Flow sampling process results in the generation of Packet Flow Records. In order to perform Counter Sampling, the sFlow Poller Instance is configured with a Polling Interval, The Counter Sampling process results in the generation of Counter Records. The sFlow Agent collects Counter Records and Packet Flow Records and sends them in the form of sFlow datagrams to sFlow Collectors.

To access the sFlow Agent Summary page, click System > Advanced Configuration > sFlow > Agent in the navigation menu.

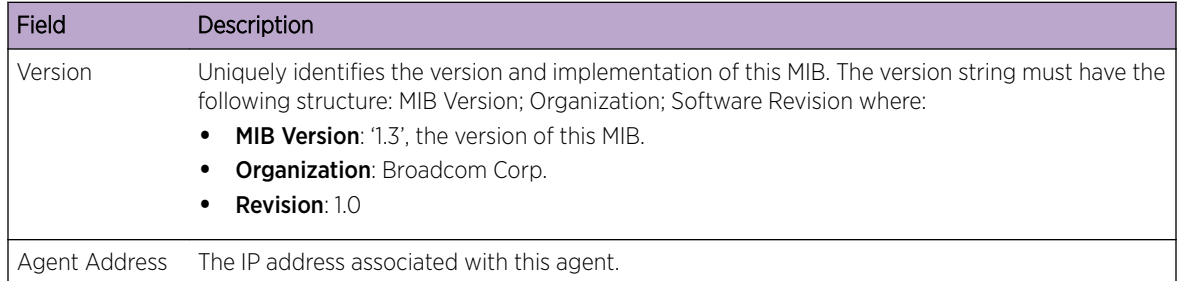

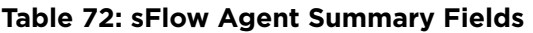

Use the Refresh button to refresh the page with the most current data from the switch.

## sFlow Receiver Configuration

Use the sFlow Receiver Configuration page to configure the sFlow Receiver.

To access this page, click System > Advanced Configuration > sFlow > Receiver in the navigation menu.

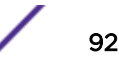

| Field                    | Description                                                                                                    |
|--------------------------|----------------------------------------------------------------------------------------------------|
| Index                    | Selects the receiver for which data is to be displayed or configured. The allowed range is 1<br>to 8.                                                                                                    |
| Owner String             | The entity making use of this sFlowRcvrTable entry. The empty string indicates that the<br>entry is currently unclaimed and the receiver configuration is reset to the default values. An<br>entity wishing to claim an sFlowRcvrTable entry must ensure that the entry is unclaimed<br>before trying to claim it. The entry is claimed by setting the owner string. The entry must<br>be claimed before any changes can be made to other sampler objects. |
| Time Remaining           | The time (in seconds) remaining before the sampler is released and stops sampling. A<br>value of 0 essentially means the receiver is not configured. When configuring the sFlow<br>receiver settings, you must select the Timeout Mode option before you can configure a<br>Timeout Value.                                                                                                    |
| Maximum Datagram<br>Size | The maximum number of data bytes that can be sent in a single sample datagram. The<br>manager should set this value to avoid fragmentation of the sFlow datagrams. The default<br>value is 1400. The allowed range is 200 to 9116.                                                                                                    |
| Address                  | The IP address of the sFlow collector. If set to 0.0.0.0 no sFlow datagrams will be sent.                                                                                                    |
| Port                     | The destination port for sFlow datagrams. The allowed range is 1 to 65535.                                                                                                    |
| Datagram Version         | The version of sFlow datagrams that should be sent.                                                                                                    |
| <b>Monitor Session</b>   | Monitor session to enable sFlow hardware feature.                                                                                                    |

**Table 73: sFlow Receiver Configuration Fields**

Use the **Submit** button to sent updated data to the switch and cause the changes to take effect on the switch.

Use the Refresh button to refresh the page with the most current data from the switch.

Use the **Edit** button to configure the monitor session for a specific receiver (only for IPv4). After successful configuration, the sFlow packet processing will be done in hardware.

Use the **Submit** button to sent updated data to the switch and cause the changes to take effect on the switch.

### sFlow Poller Configuration

The sFlow agent collects time-based sampling of network interface statistics and sends them to the configured sFlow receivers. A data source configured to collect counter samples is called a poller.

#### *Counter Sampling*

Use the **sFlow Poller Configuration** page to efficiently, periodically export counters associated with Data Sources. A maximum Sampling Interval is assigned to each sFlow instance associated with a Data Source.

Counter Sampling is accomplished as follows:

The sFlow Agent keeps a list of counter sources being sampled. When a Packet Flow Sample is generated, the sFlow Agent examines the list and adds counters to the sample datagram, least recently sampled first. Counters are added to the datagram only when the sources are within five seconds of

ExtremeSwitching 200 Series: Administration Guide for version 1.02.04.0007 93

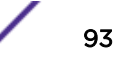

failing to meet the required Sampling Interval. Once a second, the sFlow Agent examines the list of counter sources and sends any counters that need to be sent to meet the sampling interval requirement.

To access this page, click System > Advanced Configuration > sFlow > Poller in the navigation menu.

Use the buttons to perform the following tasks:

- To add an sFlow poller instance, click **Add** and complete the required information.
- To edit an existing sFlow poller instance, select the appropriate checkbox or click the row to select the sFlow poller instance and click **Edit**. Modify the sFlow poller configuration information as needed.
- To delete an sFlow poller instance, select one or more table entries and click **Remove**.

#### **Table 74: sFlow Poller Configuration Fields**

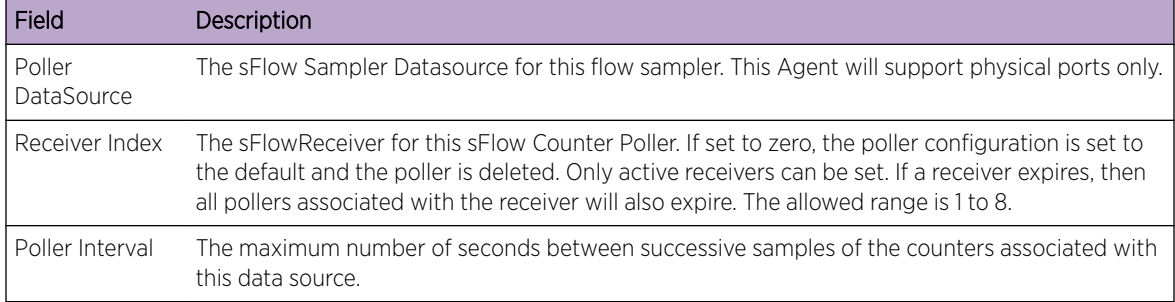

Click Refresh to refresh the page with the most current data from the switch.

## sFlow Sampler Configuration

The sFlow Agent collects a statistical packet-based sampling of the switched flows and sends them to the configured receivers. A data source configured to collect flow samples is called a sampler.

#### *Packet Flow Sampling*

The Packet Flow Sampling mechanism carried out by each sFlow instance ensures that any packet observed at a Data Source has an equal chance of being sampled, irrespective of the Packet Flow(s) to which it belongs.

Packet Flow Sampling is accomplished as follows:

- When a packet arrives on an interface, the Network Device makes a filtering decision to determine whether the packet should be dropped.
- If the packet is not filtered (dropped), a destination interface is assigned by the switching/routing function.
- At this point, a decision is made on whether or not to sample the packet. The mechanism involves a counter that is decremented with each packet. When the counter reaches zero, a sample is taken. When a sample is taken, the counter that indicates how many packets to skip before taking the next sample is reset. The value of the counter is set to a random integer where the sequence of random integers used over time is the Sampling Rate.

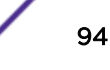

To access the sFlow Sampler Configuration page, click System > Advanced Configuration > sFlow > Sampler in the navigation menu.

| Field                       | Description                                                                                                    |
|-----------------------------|----------------------------------------------------------------------------------------------------|
| Sampler Data<br>Source      | The sFlowDataSource for this sFlow sampler. The sFlow agent supports physical ports as sFlow<br>data sources.                                                                                                    |
| Receiver Index              | The sFlowReceiver for this sFlow sampler. The specified Receiver Index must be associated with<br>an active sFlow receiver. If a receiver expires, all samplers associated with the receiver will also<br>expire. |
| Remote Agent<br>Index       | The remote agent index.                                                                                                    |
| Ingress<br>Sampling Rate    | sFlow instance packet Sampling Rate for Ingress sampling.                                                                                                    |
| Egress<br>Sampling Rate     | sFlow instance egress packet Sampling Rate.                                                                                                    |
| Flow-based<br>Sampling Rate | sFlow instance flow based packet Sampling Rate.                                                                                                    |
| Maximum<br>Header Size      | The maximum number of bytes that should be copied from a sampled packet.                                                                                                    |
| <b>IP ACL</b>               | The ID of the IP ACL to apply to traffic from the sampler.                                                                                                    |
| <b>IP MAC</b>               | The ID of the MAC ACL to apply to traffic from the sampler.                                                                                                    |

**Table 75: sFlow Sampler Configuration Fields**

Click Refresh to refresh the page with the most current data from the switch.

Use the buttons to perform the following tasks:

- To add an sFlow sampler instance, click **Add** and complete the required information.
- To edit an existing sFlow sampler instance, select the appropriate checkbox or click the row to select the sFlow sampler instance and click **Edit**. Modify the sFlow sampler configuration information as needed.
- To delete an sFlow sampler instance, select one or more table entries and click Remove.

The Add Sampler page lets you configure the sampling rate for ingress/egress/flow based sampling. After successful configuration, the sFlow packet sampling is performed based on sampling rate.

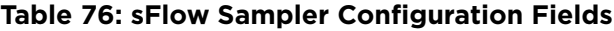

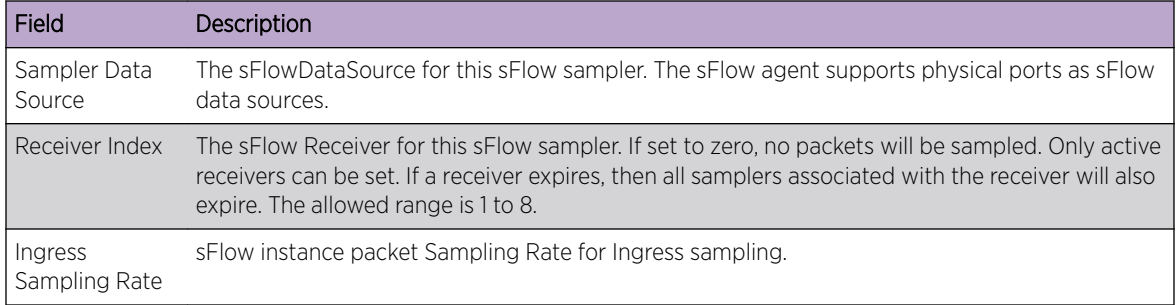

| Field                       | Description                                                                                                 |
|-----------------------------|----------------------------------------------------------------------------------------------------|
| Egress<br>Sampling Rate     | sFlow instance egress packet Sampling Rate.                                                                 |
| Flow-based<br>Sampling Rate | sFlow instance flow based packet Sampling Rate.                                                             |
| Maximum<br>Header Size      | The maximum number of bytes that should be copied from a sampled packet. The allowed<br>range is 20 to 256. |

**Table 76: sFlow Sampler Configuration Fields (continued)**

## sFlow Source Interface Configuration

Use the **sFlow Source Interface Configuration** page to specify the physical or logical interface to use as the sFlow client source interface. When an IP address is configured on the source interface, this address is used for all sFlow communications between the local sFlow client and the remote sFlow server. The IP address of the designated source interface is used in the IP header of sFlow management protocol packets. This allows security devices, such as firewalls, to identify all source packets coming from a specific device.

To access this page, click System > Advanced Configuration > sFlow > Source Interface Configuration in the navigation menu.

| Field                 | Description                                                                                                    |
|-----------------------|----------------------------------------------------------------------------------------------------|
| Type                  | The type of interface to use as the source interface:                                                                                                    |
|                       | <b>None:</b> The primary IP address of the originating (outbound) interface is used as the source<br>address.                                                               |
|                       | <b>Interface</b> : The primary IP address of a physical port is used as the source address.                                                                                 |
|                       | <b>Loopback:</b> The primary IP address of the loopback interface is used as the source address. A<br>loopback is always reachable, as long as any routing interface is up. |
|                       | • VLAN – The primary IP address of a VLAN routing interface is used as the source address.                                                                                  |
| Interface             | When the selected Type is Interface, select the physical port to use as the source interface.                                                                               |
| Loopback<br>Interface | When the selected Type is Loopback, select the loopback interface to use as the source<br>interface.                                                                        |
| <b>VLAN ID</b>        | When the selected Type is VLAN, select the VLAN to use as the source interface. The menu<br>contains only the VLAN IDs for VLAN routing interfaces.                         |
| Tunnel ID             | The primary IP address of a tunnel interface is used as the source address.                                                                                                 |

**Table 77: sFlow Source Interface Configuration Fields**

If you change any of the parameters, click **Submit** to apply the changes to the system. If you want the switch to retain the new values across a power cycle, you must save the configuration.

# Configuring SNTP Settings

200 Series software supports the *[SNTP](#page-359-0)*. SNTP assures accurate network device clock time synchronization up to the millisecond. Time synchronization is performed by a network SNTP server. 200 Series software operates only as an SNTP client and cannot provide time services to other systems.

Time sources are established by Stratums. Stratums define the accuracy of the reference clock. The higher the stratum (where zero is the highest), the more accurate the clock. The device receives time from stratum 1 and above since it is itself a stratum 2 device.

The following is an example of stratums:

- Stratum 0: A real time clock is used as the time source, for example, a GPS system.
- Stratum 1: A server that is directly linked to a Stratum 0 time source is used. Stratum 1 time servers provide primary network time standards.
- Stratum 2: The time source is distanced from the Stratum 1 server over a network path. For example, a Stratum 2 server receives the time over a network link, via NTP, from a Stratum 1 server.

Information received from SNTP servers is evaluated based on the time level and server type.

SNTP time definitions are assessed and determined by the following time levels:

- T1: Time at which the original request was sent by the client.
- T2: Time at which the original request was received by the server.
- T3: Time at which the server sent a reply.
- T4: Time at which the client received the server's reply.

The device can poll unicast and broadcast server types for the server time.

Polling for unicast information is used for polling a server for which the IP address is known. SNTP servers that have been configured on the device are the only ones that are polled for synchronization information. T1 through T4 are used to determine server time. This is the preferred method for synchronizing device time because it is the most secure method. If this method is selected, SNTP information is accepted only from SNTP servers defined on the device using the SNTP Server Configuration page.

Broadcast information is used when the server IP address is unknown. When a broadcast message is sent from an SNTP server, the SNTP client listens to the message. If broadcast polling is enabled, any synchronization information is accepted, even if it has not been requested by the device. This is the least secure method.

The device retrieves synchronization information, either by actively requesting information or at every poll interval. If unicast and broadcast polling are enabled, the information is retrieved in this order:

- Information from servers defined on the device is preferred. If unicast polling is not enabled or if no servers are defined on the device, the device accepts time information from any SNTP server that responds.
- If more than one unicast device responds, synchronization information is preferred from the device with the lowest stratum.
- If the servers have the same stratum, synchronization information is accepted from the SNTP server that responded first.

*[MD5 \(Message-Digest algorithm 5\)](#page-357-0)* Authentication safeguards device synchronization paths to SNTP servers. MD5 is an algorithm that produces a 128-bit hash. MD5 is a variation of MD4, and increases MD4 security. MD5 verifies the integrity of the communication, authenticates the origin of the communication.

### SNTP Global Configuration

Use the SNTP Global Configuration page to view and adjust *[SNTP](#page-359-0)* parameters.

To display this page, click System > Advanced Configuration > SNTP > Global Configuration in the navigation menu.

| Field                          | Description                                                                                                    |
|--------------------------------|----------------------------------------------------------------------------------------------------|
| Client Mode                    | Use the drop-down menu to specify the SNTP client mode, which is one of the<br>following modes:                                                                                                    |
|                                | <b>Disable:</b> SNTP is not operational. No SNTP requests are sent from the client<br>nor are any received SNTP messages processed.                                                                                                    |
|                                | <b>Unicast:</b> SNTP operates in a point to point fashion. A unicast client sends a<br>$\bullet$<br>request to a designated server at its unicast address and expects a reply<br>from which it can determine the time and, optionally the round-trip delay<br>and local clock offset relative to the server. |
|                                | <b>Broadcast:</b> SNTP operates in the same manner as multicast mode but uses a<br>$\bullet$<br>local broadcast address instead of a multicast address. The broadcast<br>address has a single subnet scope while a multicast address has Internet<br>wide scope.                                             |
| Port                           | Specifies the local UDP port to listen for responses/broadcasts. The allowed<br>range is 1 to 65535. The default value is 123.                                                                                                    |
| Unicast Poll Interval          | Specifies the number of seconds between unicast poll requests expressed as a<br>power of two when configured in unicast mode. The allowed range is 6 to 10. The<br>default value is 6.                                                                                                    |
| <b>Broadcast Poll Interval</b> | Specifies the number of seconds between broadcast poll requests expressed as<br>a power of two when configured in broadcast mode. Broadcasts received prior<br>to the expiry of this interval are discarded. The allowed range is 6 to 10. The<br>default value is 6.                                        |
| Unicast Poll Timeout           | Specifies the number of seconds to wait for an SNTP response when configured<br>in unicast mode. The allowed range is 1 to 30. The default value is 5.                                                                                                    |
| Unicast Poll Retry             | Specifies the number of times to retry a request to an SNTP server after the first<br>time-out before attempting to use the next configured server when configured<br>in unicast mode. The allowed range is 0 to 10. The default value is 1.                                                                 |
| Number of Servers Configured   | Specifies the number of current valid unicast server entries configured for this<br>client.                                                                                                    |

**Table 78: SNTP Global Configuration Fields**

If you change any of the parameters, click **Submit** to apply the changes to the system. If you want the switch to retain the new values across a power cycle, you must save the configuration.

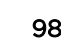

## SNTP Global Status

Use the SNTP Global Status page to view information about the system's *[SNTP](#page-359-0)* client.

To access this page, click System > Advanced Configuration > SNTP > Global Status in the navigation menu.

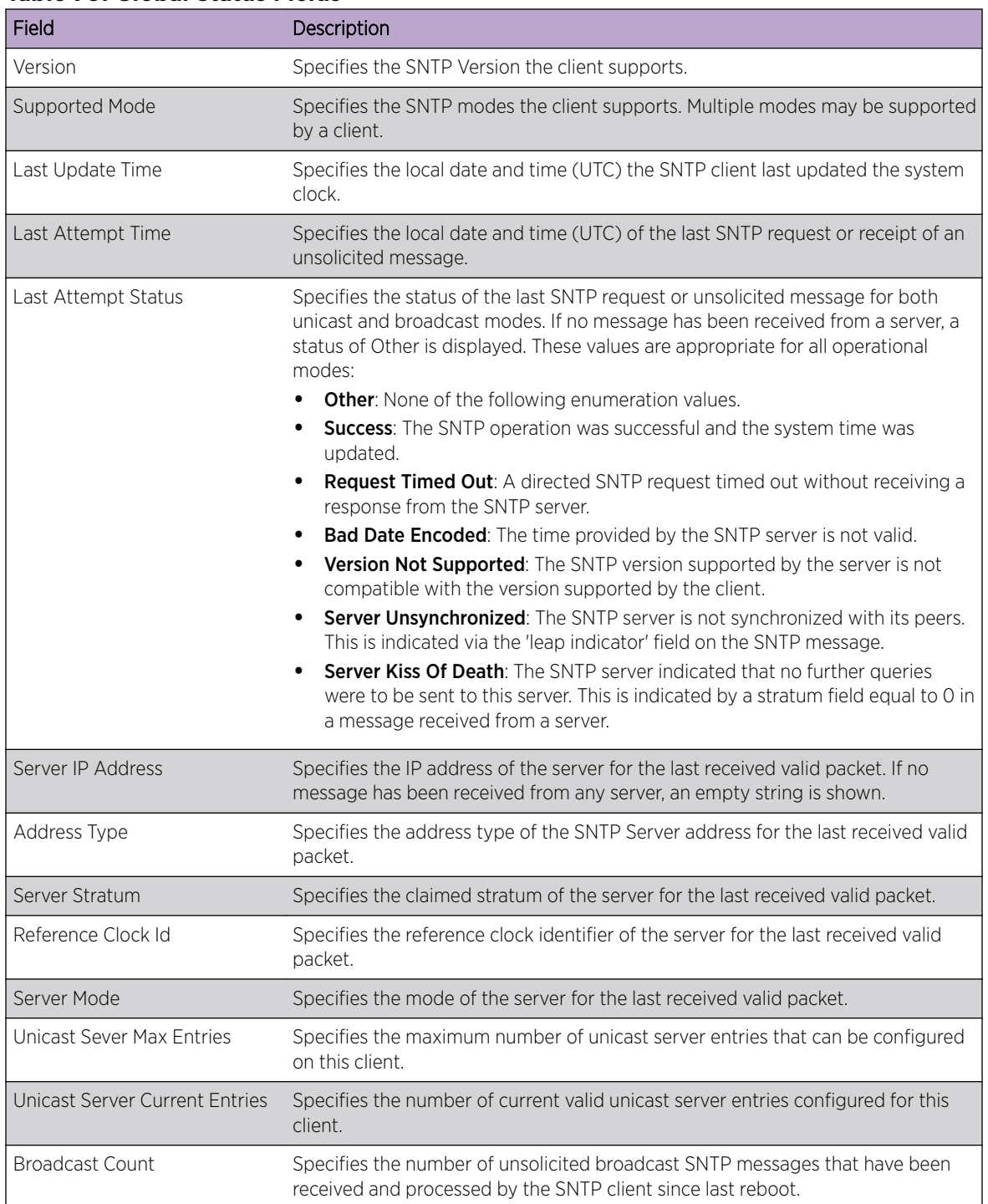

#### **Table 79: Global Status Fields**

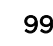

Click Refresh to display the latest information from the router.

## SNTP Server Configuration

Use the **SNTP Server Configuration** page to view and modify information for adding and modifying *[SNTP](#page-359-0)* servers.

To display this page, click System > Advanced Configuration > SNTP > Server Configuration in the navigation menu.

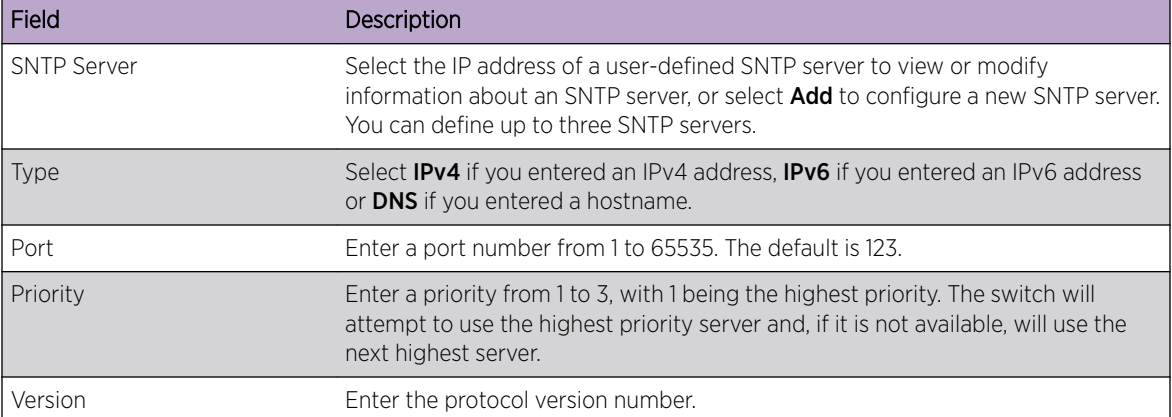

#### **Table 80: SNTP Server Configuration Fields**

- To add an SNTP server, select **Add** from the **Server** list, complete the remaining fields as desired, and click Submit. The SNTP server is added, and is now reflected in the Server list. You must perform a save to retain your changes over a power cycle.
- To remove an SNTP server, select the IP address of the server to remove from the Serverlist, and then click Remove. The entry is removed, and the device is updated.

#### SNTP Server Status

The SNTP Server Status page displays status information about the *[SNTP](#page-359-0)* servers configured on your switch.

To access this page, click System > Advanced Configuration > SNTP > Server Status in the navigation menu.

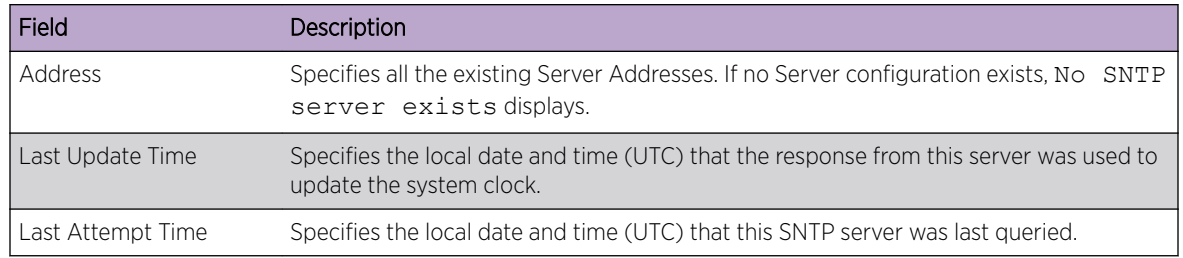

#### **Table 81: SNTP Server Status Fields**

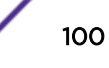

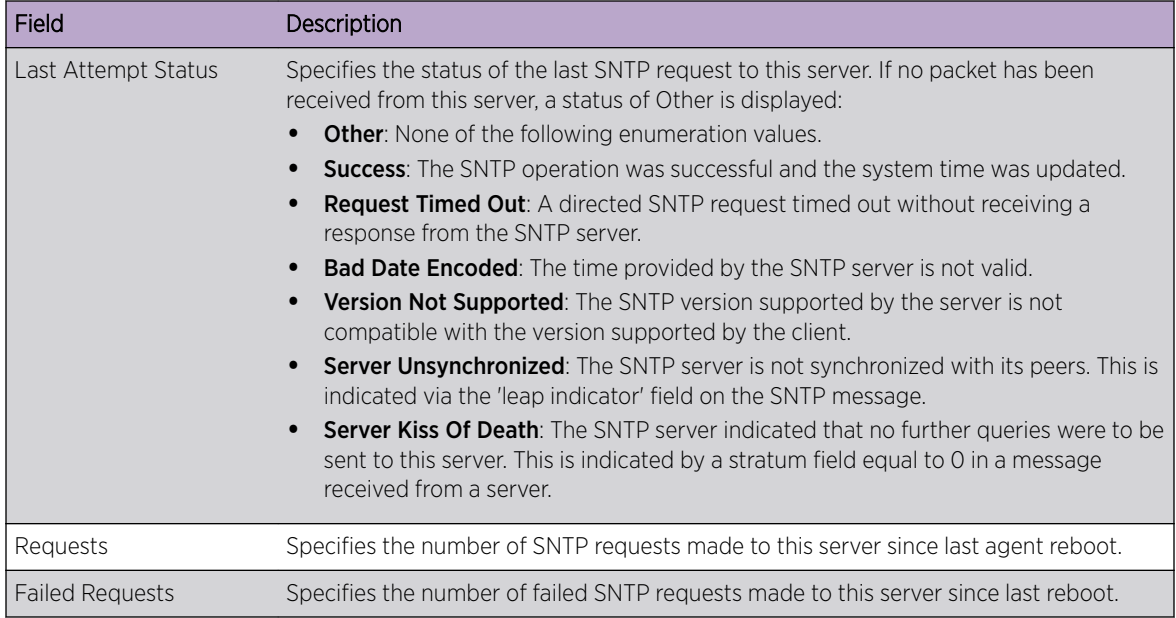

#### **Table 81: SNTP Server Status Fields (continued)**

Click Refresh to display the latest information from the switch.

### SNTP Source Interface Configuration

Use the SNTP Source Interface Configuration page to specify the physical or logical interface to use as the *[SNTP](#page-359-0)* client source interface. When an IP address is configured on the source interface, this address is used for all SNTP communications between the local SNTP client and the remote SNTP server. The IP address of the designated source interface is used in the IP header of SNTP management protocol packets. This allows security devices, such as firewalls, to identify all source packets coming from a specific device.

To access this page, click System > Advanced Configuration > SNTP > Source Interface Configuration in the navigation menu.

| Field     | Description                                                                                                    |
|-----------|----------------------------------------------------------------------------------------------------|
| Type      | The type of interface to use as the source interface:<br><b>None:</b> The primary IP address of the originating (outbound) interface is used as the<br>source address.<br><b>Interface:</b> The primary IP address of a physical port is used as the source address.<br><b>Loopback:</b> The primary IP address of the loopback interface is used as the source<br>address. A loopback is always reachable, as long as any routing interface is up.<br><b>VLAN:</b> The primary IP address of a VLAN routing interface is used as the source<br>$\bullet$<br>address. |
| Interface | When the selected Type is Interface, select the physical port to use as the source<br>interface                                                                                                    |

**Table 82: SNTP Source Interface Configuration Fields**

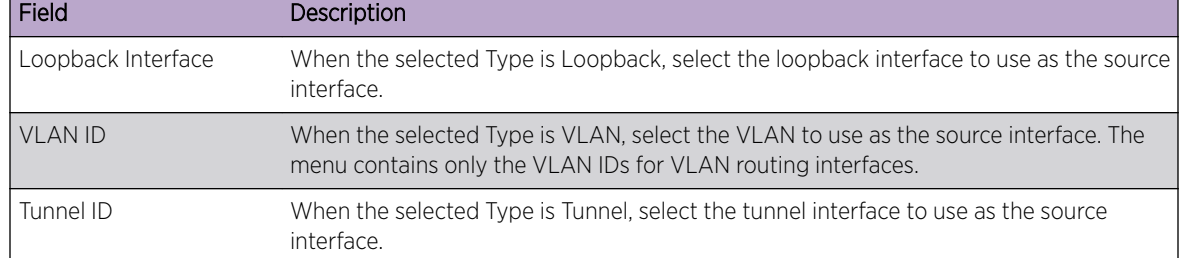

#### **Table 82: SNTP Source Interface Configuration Fields (continued)**

Click **Refresh** to display the latest information from the switch.

If you change any of the parameters, click **Submit** to apply the changes to the system. If you want the switch to retain the new values across a power cycle, you must save the configuration.

# Configuring Time Ranges

You can use these pages to configure time ranges to use in time-based *[ACL \(Access Control List\)](#page-352-0)* rules. Time-based ACLs allow one or more rules within an ACL to be based on a periodic or absolute time. Each ACL rule within an ACL except for the implicit deny all rule can be configured to be active and operational only during a specific time period. The time range pages allow you to define specific times of the day and week in order to implement time-based ACLs. The time range is identified by a name and can then be referenced by an ACL rule defined within an ACL.

## Time Range Configuration

Use the Time Range Configuration page to create a named time range. Each time range can consist of one absolute time entry and/or one or more periodic time entries.

To access this page, click **System > Advanced Configuration > Time Ranges > Configuration** in the navigation menu.

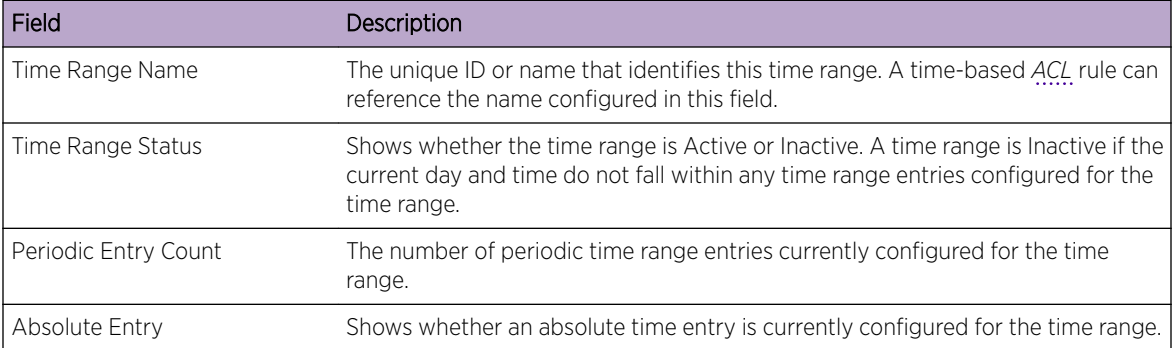

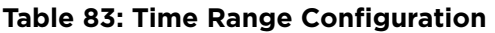

Use the buttons to perform the following tasks:

- To add a time range, click **Add** and configure a name for the time range configuration.
- To delete a configured time range, select each entry to delete, click **Remove**, and confirm the action.
- Use **Submit** to add a new time range.

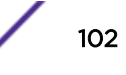

## Time Range Entry Configuration

**Note** 

Use the Time Range Entry Configuration page to configure periodic and absolute time range entries and add them to named time ranges.

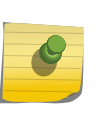

The time range entries use the system time for the time periods in which they take effect. Make sure you configure the *[SNTP](#page-359-0)* server settings so that the SNTP client on the switch can obtain the correct date and time from the server.

To access this page, click System > Advanced Configuration > Time Ranges > Entry Configuration in the navigation menu.

To configure the time range entries for a time range configuration, select the time range configuration from the Time Range Name menu and use the buttons to perform the following tasks:

- To add an Absolute time range entry, click **Add Absolute**and configure information about when the Absolute entry occurs. If the Add Absolute button is not available, an Absolute entry already exists for the selected time range configuration.
- To add a Periodic time range entry, click Add Periodicand specify the days and times that the entry is in effect.
- To delete a time range entry, select each entry to delete, click Remove, and confirm the action.

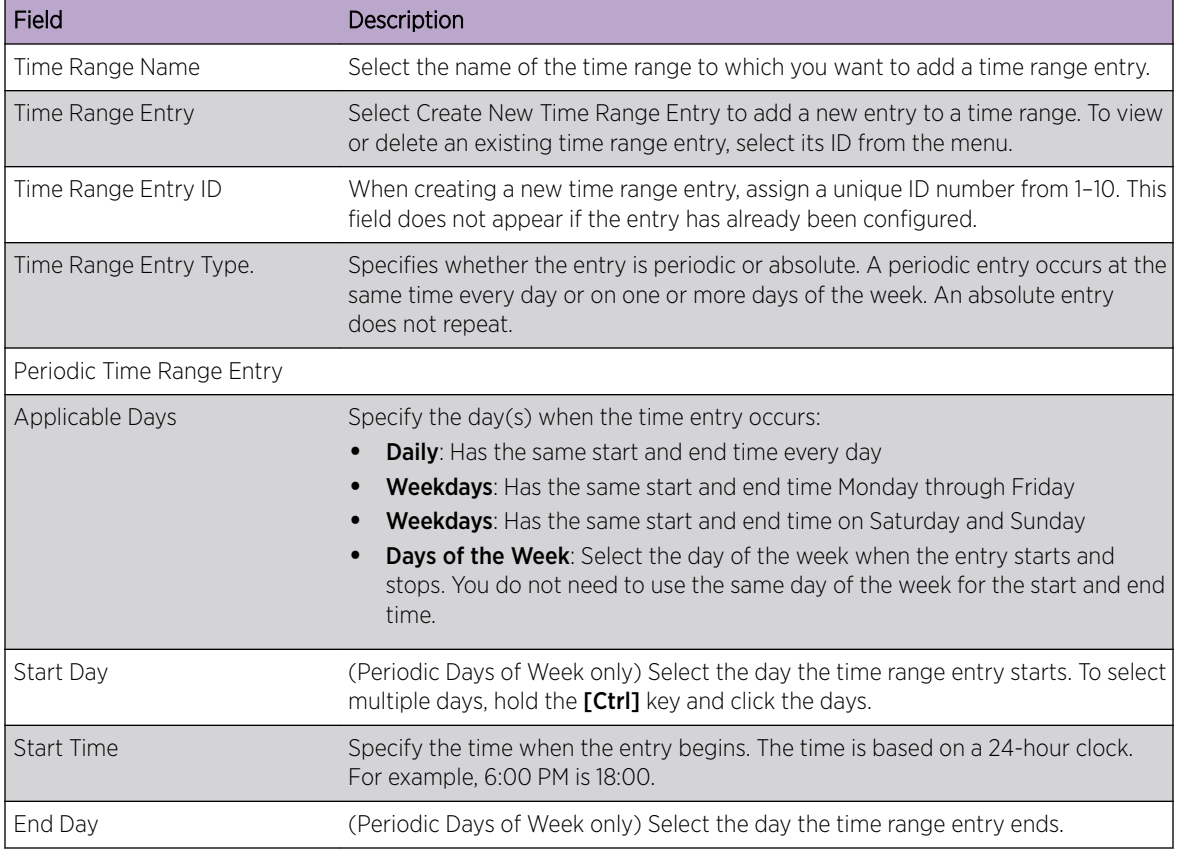

#### **Table 84: Time Range Entry Configuration**

| Field                        | Description                                                                                                    |
|------------------------------|----------------------------------------------------------------------------------------------------|
| <b>End Time</b>              | Specify the time when the entry ends. The time is based on a 24-hour clock. For<br>example, 6:00 PM is 18:00.   |
| Absolute Time Range Entry    |                                                                                                    |
| Absolute Start Date and Time | Select the checkbox to configure the date and time when the time range entry<br>begins.                         |
| Start Month                  | Select the month when the time entry begins.                                                                    |
| Start Date                   | Select the day of the month when the time entry begins.                                                         |
| Start Year                   | Select the year when the time entry begins.                                                                     |
| Start Time                   | Specify the time when the entry begins. The time is based on a 24-hour clock.<br>For example, 6:00 PM is 18:00. |
| Absolute End Date and Time   | Select the checkbox to configure the date and time when the time range entry<br>ends.                           |
| End Month                    | Select the month when the time entry ends.                                                                      |
| End Date                     | Select the day of the month when the time entry ends.                                                           |
| End Year                     | Select the year when the time entry ends.                                                                       |
| <b>End Time</b>              | Specify the time when the entry ends. The time is based on a 24-hour clock. For<br>example, 6:00 PM is 18:00.   |

**Table 84: Time Range Entry Configuration (continued)**

If you change any of the parameters, click **Submit** to apply the changes to the system. If you want the switch to retain the new values across a power cycle, you must save the configuration.

Configuration changes take effect immediately.

# Configuring the Time Zone

The Time Zone Summary page displays information about the current system time, the time zone, and the daylight saving time (also known as summer time) settings configured on the device.

To access this page, click System > Advanced Configuration > Time Zone > Summary in the navigation menu.

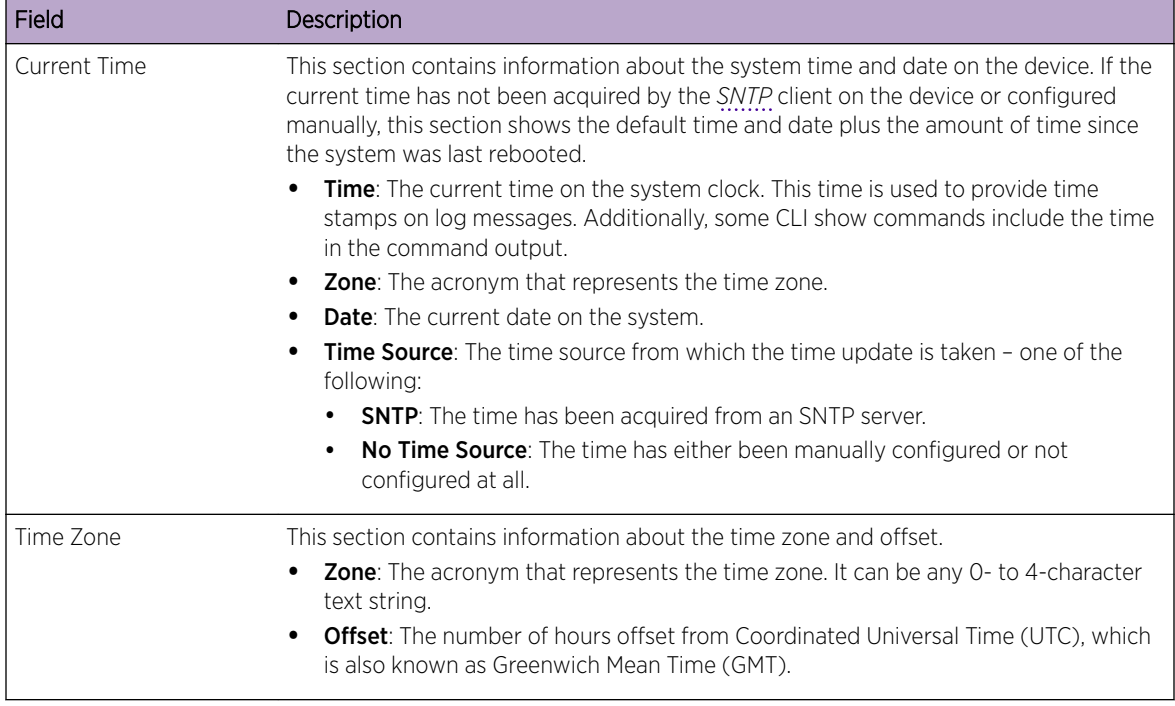

#### **Table 85: Time Zone Summary Fields**

Click Refresh to display the latest information from the router.

### Time Zone Configuration

Use the Time Zone Configuration page to manually configure the system clock settings. The *[SNTP](#page-359-0)* client must be disabled to allow manual configuration of the system time and date.

To access this page, click System > Advanced Configuration > Time Zone > Time Zone in the navigation menu.

| Field         | Description                                                                                                    |
|---------------|----------------------------------------------------------------------------------------------------|
| Time Zone     | The time zone settings include the amount of time the system clock is offset from<br>Coordinated Universal Time (UTC) and the time zone acronym.                                                                                                    |
|               | <b>Offset:</b> The number of hours the system clock is offset from UTC, which is also<br>known as Greenwich Mean Time (GMT).                                                                                                    |
|               | <b>Zone</b> : The acronym that represents the time zone. It can be any 0- to 4-character<br>text string.                                                                                                    |
| Date and Time | Use the fields in this section to manually configure the system time and date. If the<br>SNTP client is enabled (unicast or broadcast mode), these fields cannot be configured.<br><b>Time</b> : The current time in hours, minutes, and seconds on the system clock.<br><b>Date:</b> The current date in month, day, and year on the system clock. To change the<br>date, click the calendar icon to the right of the field, select the year from the menu,<br>browse to the desired month, and click the date. |

**Table 86: Time Zone Configuration Fields**

Click Refresh to display the latest information from the router.

Click Submit to apply the settings to the running configuration and cause the change to take effect.

## Summer Time Configuration

Use the Summer Time Configuration page to configure settings for summer time, which is also known as daylight saving time. Used in some countries around the world, summer time is the practice of temporarily advancing clocks during the summer months. Typically clocks are adjusted forward one or more hours near the start of spring and are adjusted backward in autumn.

To access this page, click System > Advanced Configuration > Time Zone > Summer Time in the navigation menu.

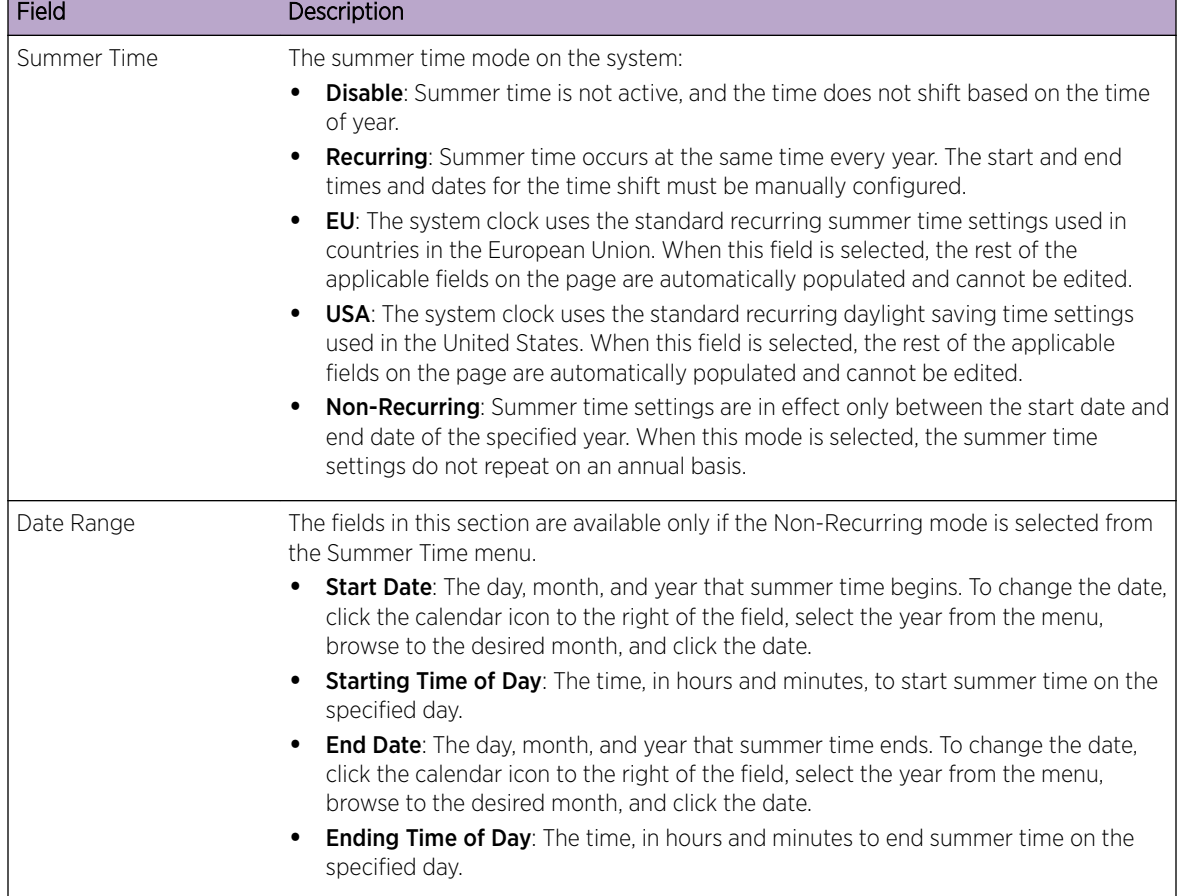

#### **Table 87: Summer Time Configuration Fields**

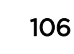

| Field          | Description                                                                                                    |
|----------------|----------------------------------------------------------------------------------------------------|
| Recurring Date | The fields in this section are available only if the Recurring mode is selected from the<br>Summer Time menu.<br><b>Start Week:</b> The week of the month within which summer time begins.<br><b>Start Day:</b> The day of the week on which summer time begins.<br>٠<br><b>Start Month:</b> The month of the year within which summer time begins.<br>٠<br><b>Starting Time of Day:</b> The time, in hours and minutes, to start summer time.<br><b>End Week:</b> The week of the month within which summer time ends.<br>٠<br><b>End Day:</b> The day of the week on which summer time ends.<br>٠ |
|                | <b>End Month:</b> The month of the year within which summer time ends.<br><b>Ending Time of Day:</b> The time, in hours and minutes, to end summer time.                                                                                                    |
| Zone           | The fields in this section are available only if the Recurring or Non-Recurring modes are<br>selected from the Summer Time menu.<br><b>Offset:</b> The number of minutes to shift the summer time from the standard time.<br><b>Zone:</b> The acronym associated with the time zone when summer time is in effect.                                                                                                    |

**Table 87: Summer Time Configuration Fields (continued)**

Click Refresh to display the latest information from the router.

Click Submit to apply the settings to the running configuration and cause the change to take effect.

# Managing SNMP Traps

The pages in the Trap Manager folder allow you to view and configure information about *[SNMP](#page-359-0)* traps the system generates.

## Trap Log

Use the Trap Log page to view the entries in the trap log.

To access this page, click System > Advanced Configuration > Trap Manager > Trap Log in the navigation menu.

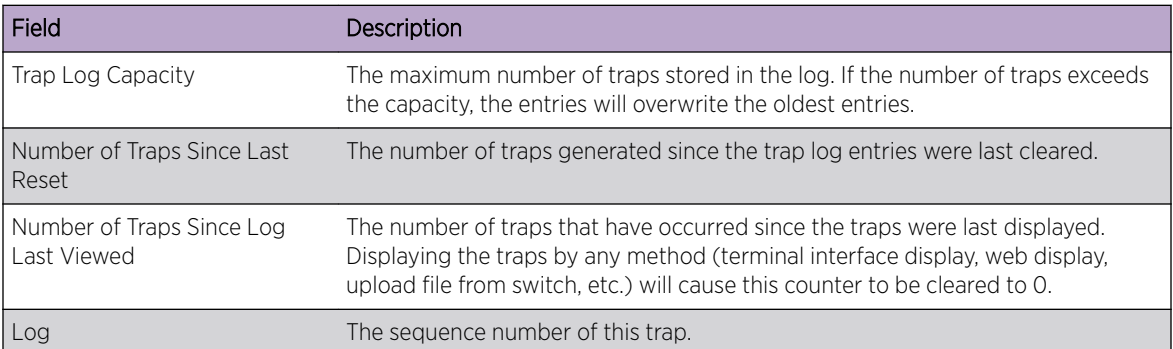

#### **Table 88: Trap Log Fields**

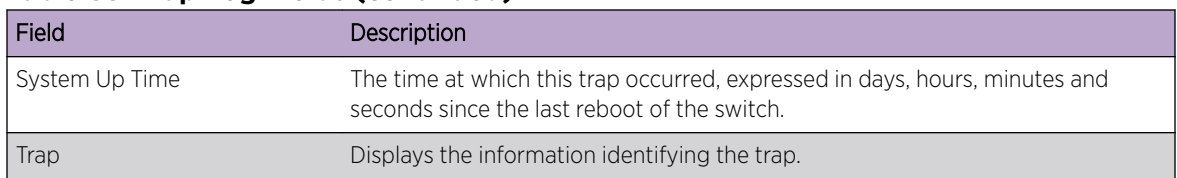

#### **Table 88: Trap Log Fields (continued)**

Click **Clear Log** to clear all entries in the log. Subsequent displays of the log will only show new log entries.

### Trap Flags

Use the Trap Flags page to enable or disable traps the switch can send to an *[SNMP](#page-359-0)* manager. When the condition identified by an active trap is encountered by the switch, a trap message is sent to any enabled SNMP Trap Receivers, and a message is written to the trap log.

To access this page, click **System > Advanced Configuration > Trap Manager > Trap Flags** in the navigation menu.

The fields available on the Trap Flags page depend on the packages installed on your system. For example, if your system does not have the BGP4 package installed, the BGP Traps field is not available. Table 89 shows the fields that are available on a system with all packages installed.

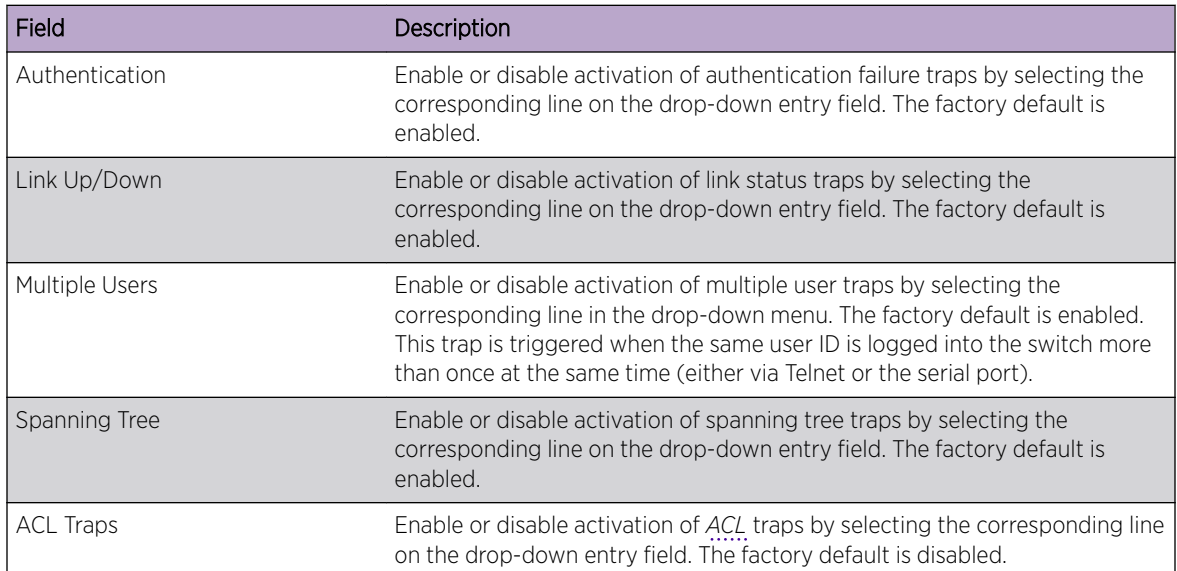

#### **Table 89: Trap Flags Configuration Fields**

If you change any of the parameters, click **Submit** to apply the changes to the system. If you want the switch to retain the new values across a power cycle, you must save the configuration.

# Managing CPU Traffic Filters

The pages in the CPU Traffic Filter folder allow you to configure CPU traffic filtering and view data about filtered traffic.

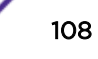
# CPU Traffic Filter Global Configuration

Use the CPU Traffic Filter Global Configuration page to view and modify the CPU Traffic Filter settings on the device.

To access this page, click System > Advanced Configuration > CPU Traffic Filter > Global in the navigation menu.

|                  | 19915 99: 91 9 1191116 1 1161 919991 991111991961911 1 16199                                                                                                    |  |
|------------------|----------------------------------------------------------------------------------------------------|--|
| l Field          | Description                                                                                                    |  |
| l Admin Mode     | Enables CPU-traffic mode. The packets in the Tx (transmitted) and Rx (received)<br>directions are matched when the mode is enabled. The default value is disabled.                                            |  |
| l CPU Trace Mode | Enables CPU packet tracing. The packet may be received by multiple<br>components. If CPU packet tracing is enabled and tracing is configured, then the<br>packets are traced according to the defined filter. |  |

**Table 90: CPU Traffic Filter Global Configuration Fields**

If you change any of the parameters, click **Submit** to apply the changes to the system. If you want the switch to retain the new values across a power cycle, you must save the configuration.

Click Refresh to refresh the page with the most current data from the switch.

# CPU Traffic Filter Configuration

Use the CPU Traffic Filter Configuration page to create, edit, or remove CPU traffic filters and to view summary information about the filters that exist on the device.

To access this page, click System > Advanced Configuration > CPU Traffic Filter > Filter Configuration in the navigation menu.

Use the buttons to perform the following tasks:

- To edit an existing filter for a direction, select the entry to modify and click **Edit**.
- To edit CPU traffic filters for both directions, select the  $Tx$  (transmitted) and  $Rx$  (received) checkboxes and click Edit.
- To remove one or more configured filters, select each entry to delete and click **Remove**. You must confirm the action before the entry is deleted.

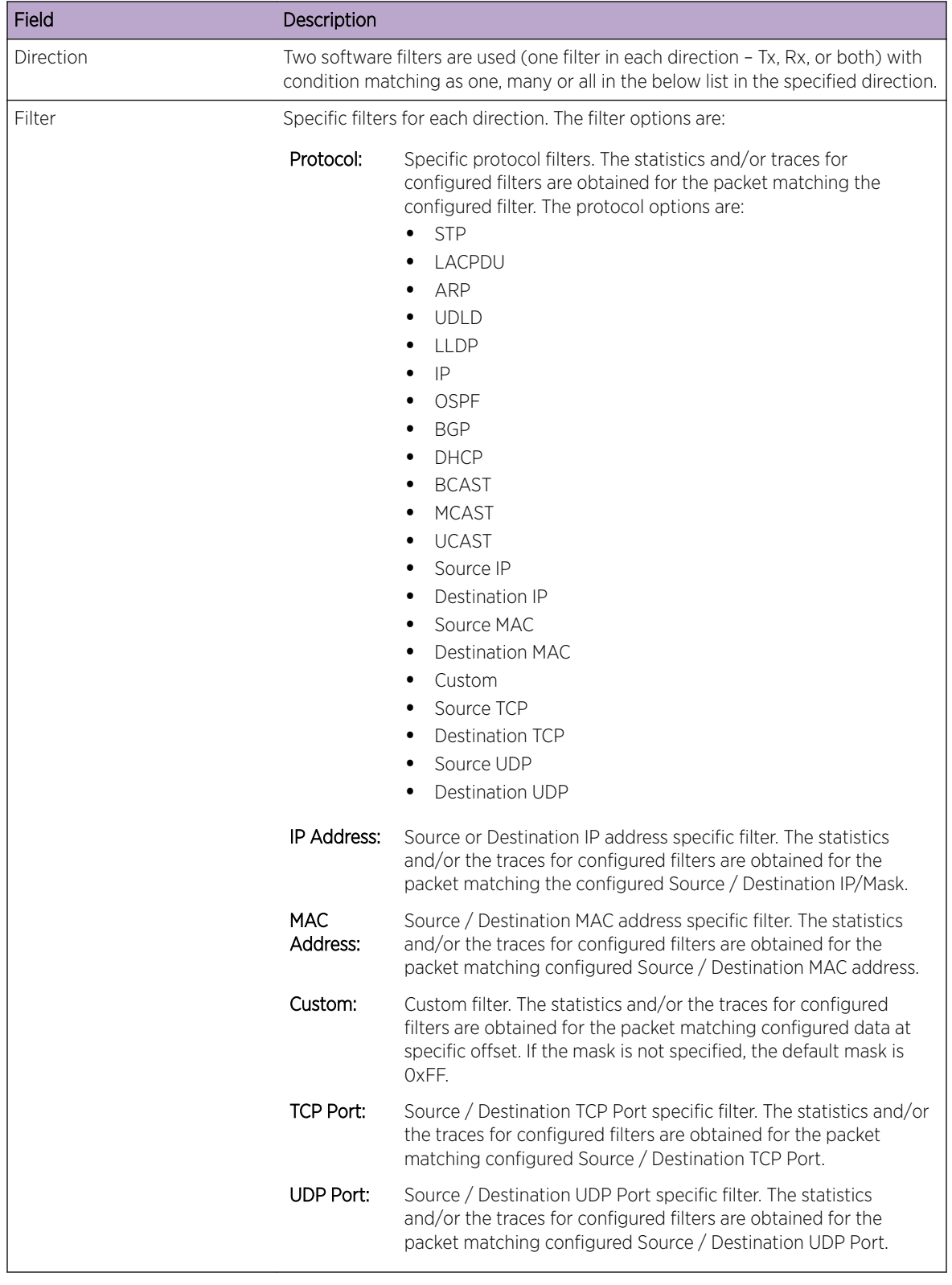

### **Table 91: CPU Traffic Filter Configuration Fields**

If you change any of the parameters, click **Submit** to apply the changes to the system. If you want the switch to retain the new values across a power cycle, you must save the configuration.

## CPU Traffic Filter Interface Configuration

Use the CPU Traffic Filter Interface Configuration page to associate the CPU filters to an interface or a list of interfaces. Each interfaces can be a physical or logical *[LAG](#page-356-0)*. The statistics counters are updated only for the configured interfaces. Similarly, the traces can also be obtained for configured interfaces.

To access this page, click System > Advanced Configuration > CPU Traffic Filter > Interfaces in the navigation menu.

Use the buttons to perform the following tasks:

- To add CPU Traffic filter to interface(s), click **Add**.
- To remove one or more associated filters, select each entry to delete and click **Remove**. You must confirm the action before the entry is deleted.
- •

#### **Table 92: CPU Traffic Filter Interface Configuration Fields**

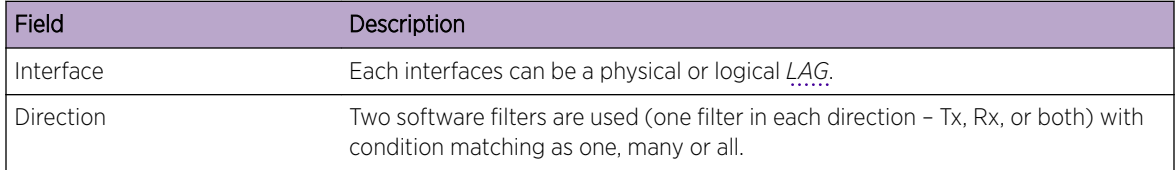

If you change any of the parameters, click **Submit** to apply the changes to the system. If you want the switch to retain the new values across a power cycle, you must save the configuration.

Click Refresh to refresh the page with the most current data from the switch.

### CPU Traffic Filter Statistics

Use the CPU Traffic Filter Statistics page to view per interface statistics for configured CPU filters.

To access this page, click System > Advanced Configuration > CPU Traffic Filter > Statistics in the navigation menu.

To clear interface statistics, click Clear. You must confirm the action before the data is cleared.

| Field                     | Description                                                                                                    |
|---------------------------|----------------------------------------------------------------------------------------------------|
| Filter Name               | The list of available filter names. Select a filter to view its interface statistics.                                                |
| Interface                 | Each interface can be a physical or logical LAG.                                                                                     |
| Tx                        | The counter statistics for an interface associated with the Tx (transmitted)<br>direction.                                           |
| Last Updated Tx Timestamp | The time when the sent packet count on a Tx interface was last updated, based<br>on the user-defined packet filter on the interface. |

**Table 93: CPU Traffic Filter Statistics Fields**

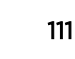

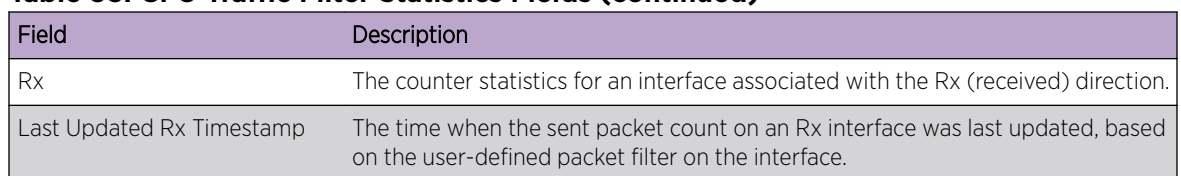

#### **Table 93: CPU Traffic Filter Statistics Fields (continued)**

Click Refresh to refresh the page with the most current data from the switch.

## CPU Traffic Filter Summary

Use the CPU Traffic Filter Summary page to view a summary of all interfaces for CPU filters.

To access this page, click System > Advanced Configuration > CPU Traffic Filter > Summary in the navigation menu.

To clear the filter summary, click **Clear**. You must confirm the action before the data is cleared.

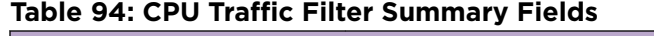

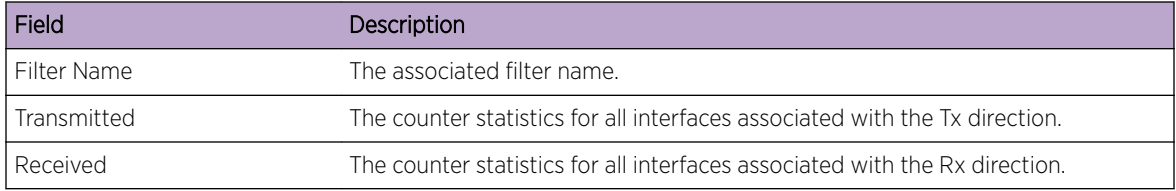

Click Refresh to refresh the page with the most current data from the switch.

## CPU Traffic Filter Trace Information

Use the CPU Traffic Filter Trace Information page to view CPU trace information.

To access this page, click System > Advanced Configuration > CPU Traffic Filter > Trace Information in the navigation menu.

To clear the trace information, click **Clear**. You must confirm the action before the data is cleared.

### **Table 95: CPU Traffic Filter Trace Information Fields**

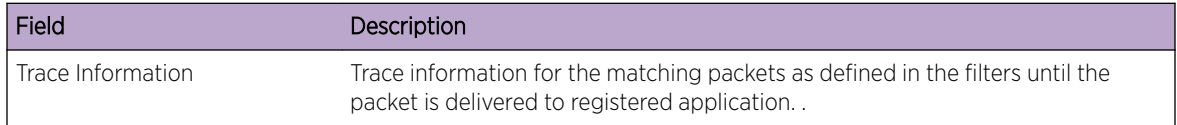

Click **Refresh** to refresh the page with the most current data from the switch.

# Viewing the System Firmware Status

The pages in the Firmware folder allow you to view and monitor the system firmware status. The Firmware folder has links to the following pages.

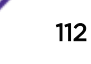

## Dual Image Status

The **Dual Image Status** feature allows the switch to have two 200 Series software images in the permanent storage. One image is the active image, and the second image is the backup. This feature reduces the system down-time during upgrades and downgrades. You can use the Dual Image Status page to view information about the system images on the device.

To access this page, click **System > Firmware > Status** in the navigation menu.

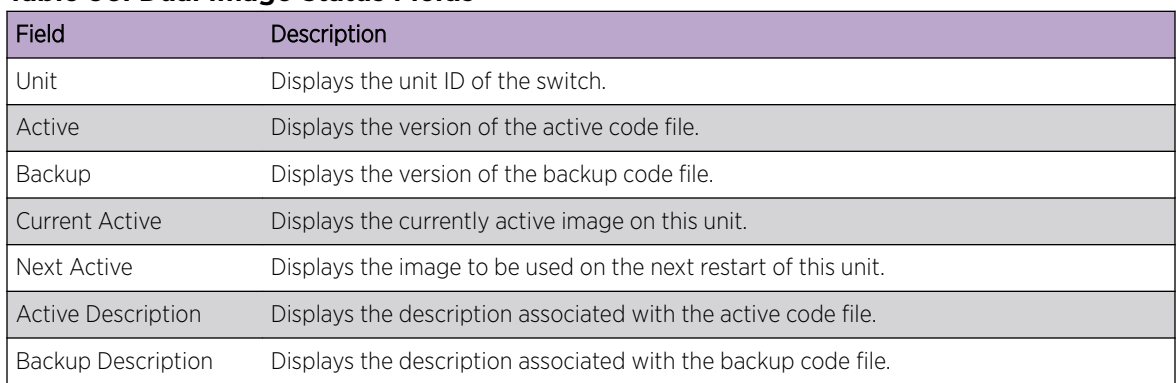

### **Table 96: Dual Image Status Fields**

Click Refresh to display the latest information from the router.

For information about how to update or change the system images, see [Using System Utilities](#page-155-0) on page 156.

## Dual Image Configuration and Upgrade

Use the Dual Image Configuration and Upgrade feature to transfer a new firmware (code) image to the device, select which image to load during the next boot cycle, and add a description to each image on the device. The device uses the HTTP protocol to transfer the image, and the image is saved as the backup image.

To access this page, click System > Firmware > Configuration and Upgrade in the navigation menu.

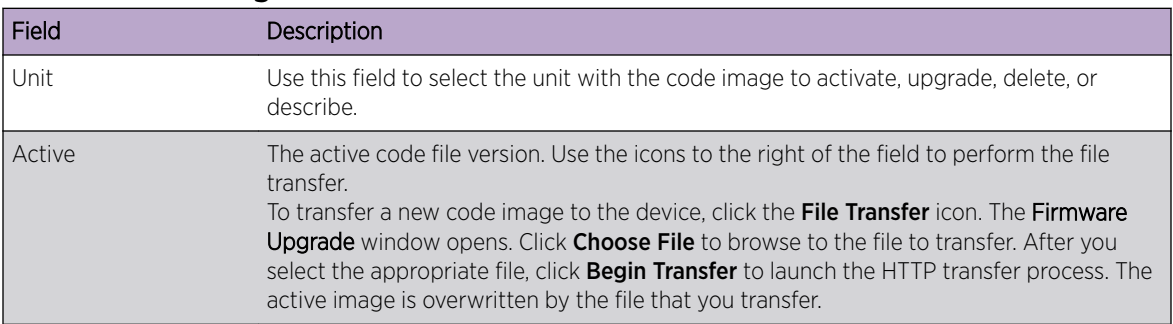

#### **Table 97: Dual Image Status Fields**

| Field                             | Description                                                                                                    |
|-----------------------------------|----------------------------------------------------------------------------------------------------|
| <b>Backup</b>                     | The backup code file version. Use the icons to the right of the field to perform the<br>following tasks:<br>To transfer a new code image to the device, click the <b>File Transfer</b> icon. The<br>$\bullet$<br><b>Firmware Upgrade</b> window opens. Click <b>Choose File</b> to browse to the file to transfer.<br>After you select the appropriate file, click Begin Transfer to launch the HTTP transfer<br>process. If a backup image already exists on the device, it is overwritten by the file<br>that you transfer.<br>To delete the backup image from permanent storage, click the – (minus) icon. You<br>$\bullet$<br>must confirm the action before the image is deleted. |
| Next Active                       | Use this field to select the image version to load the next time this unit reboots.                                                                                                    |
| <b>Active Description</b>         | Use this field to specify a description to associate with the image that is currently the<br>active code file.                                                                                                    |
| <b>Backup Description</b>         | Use this field to specify a description to associate with the image that is currently the<br>backup code file.                                                                                                    |
| Select File                       | Use this field to provide option to browse to the directory where the file is located and<br>select the file to transfer to the device                                                                                                    |
| Digital Signature<br>Verification | When this option is checked, the file download will be verified with the digital signature.                                                                                                    |
| Status                            | Provides information about the status of the file transfer.                                                                                                    |

**Table 97: Dual Image Status Fields (continued)**

## **AutoInstall**

The **AutoInstall** feature enables the configuration of a switch automatically when the device is turned on and, during the boot process, no configuration file is found in device storage. By communicating with a *[DHCP](#page-353-0)* server, AutoInstall obtains an IP address for the switch and an IP address for a TFTP server. AutoInstall attempts to download a configuration file from the TFTP server and install in on the switch.

The DHCP server that the switch communicates with must provide the following information:

- The IP address and subnet mask (option 1) to be assigned to the switch.
- The IP address of a default gateway (option 3), if needed for IP communication.
- The identification of the TFTP server from which to obtain the boot file. This is given by any of the following fields, in the priority shown (highest to lowest):
	- The sname field of the DHCP reply.
	- The hostname of the TFTP server (option 66). Either the TFTP address or name—not both—is specified in most network configurations. If a TFTP hostname is given, a DNS server is required to translate the name to an IP address.
	- The IP address of the TFTP server (option 150).
	- The address of the TFTP server supplied in the siaddr field.
	- The name of the configuration file (boot file or option 67) to be downloaded from the TFTP server. The boot file name must have a file type of \*.cfg.
- The IP addresses of DNS name servers (option 6). The IP addresses of DNS name servers should be returned from the DHCP server only if the DNS server is in the same LAN as the switch performing

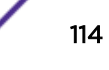

AutoInstall. A DNS server is needed to resolve the IP address of the TFTP server if only the "sname" or option 66 values are returned to the switch.

After obtaining IP addresses for both the switch and the TFTP server, the AutoInstall feature attempts to download a host-specific configuration file using the boot file name specified by the DHCP server. If the switch fails to obtain the file, it will retry indefinitely.

To access this page, click System > Firmware > AutoInstall.

| Field           | Definition                                                                                                    |
|-----------------|----------------------------------------------------------------------------------------------------|
| Admin Mode      | The current administrative mode of the AutoInstall feature:<br><b>Start:</b> AutoInstall is enabled, and the feature will attempt to automatically configure<br>$\bullet$<br>the device during the next boot cycle.<br><b>Stop:</b> AutoInstall is disabled. The automatic process will begin only if no<br>$\bullet$<br>configuration file is located during the next boot cycle. |
| Persistent Mode | If this option is selected, the settings you configure on this page are automatically saved<br>to persistent memory in the startup-config file when you apply the changes. If this<br>option is not selected, the device treats these settings like any other applied changes:<br>the changes are not retained across a reboot unless you save the configuration.                  |
| AutoSave Mode   | If this option is selected, the downloaded configuration is automatically saved to<br>persistent storage. If this option is not selected, you must explicitly save the downloaded<br>configuration in non-volatile memory for the configuration to be available for the next<br>reboot.                                                                                            |
| AutoReboot Mode | If this option is selected, the switch automatically reboots after a new image is<br>successfully downloaded and makes the downloaded image the active image. If this<br>option is not selected, the device continues to boot with the current image. The<br>downloaded image will not become the active image until the device reboots.                                           |
| Retry Count     | When attempting to retrieve the DHCP-specified configuration file, this value represents<br>the number of times the TFTP client on the device tries to use unicast requests before<br>reverting to broadcast requests.                                                                                                    |
| Status          | The current status of the AutoInstall process.                                                                                                    |

**Table 98: AutoInstall Fields**

Click Refresh to display the most recently configured AutoInstall state from the switch.

# Managing Logs

The switch may generate messages in response to events, faults, or errors occurring on the platform as well as changes in configuration or other occurrences. These messages are stored both locally on the platform and forwarded to one or more centralized points of collection for monitoring purposes as well as long term archival storage. Local and remote configuration of the logging capability includes filtering of messages logged or forwarded based on severity and generating component.

The in-memory log stores messages in memory based upon the settings for message component and severity. On stackable systems, this log exists only on the management unit. Other platforms in the stack forward their messages to the management unit log. Access to in-memory logs on other than the management unit is not supported.

# Log Configuration

The Log Configuration page allows administrators with the appropriate privilege level to configure the administrative mode and various settings for logging features on the switch.

To access this page, click System > Logs > Configuration in the navigation menu.

| Field                             | Description                                                                                                    |
|-----------------------------------|----------------------------------------------------------------------------------------------------|
| <b>Buffered Log Configuration</b> |                                                                                                    |
| Admin Mode                        | Enables or disables logging to the buffered (RAM) log file.                                                                                                    |
| <b>Behavior</b>                   | Specifies what the device should do when the buffered log is full. It can either<br>overwrite the oldest messages (Wrap) or stop writing new messages to the<br>buffer (Stop on Full).                                                                                                    |
| Command Logger Configuration      |                                                                                                    |
| Admin Mode                        | Enables or disables logging of the command-line interface (CLI) commands<br>issued on the device.                                                                                                    |
| Console Log Configuration         |                                                                                                    |
| Admin Mode                        | Enables or disables logging to any serial device attached to the host.                                                                                                    |
| Severity Filter                   | Select the severity of the messages to be logged. All messages at and above the<br>selected threshold are logged to the console. The severity can be one of the<br>following:<br>emergency (0): The device is unusable.<br>alert (1): Action must be taken immediately.<br>$\bullet$<br>critical (2): The device is experiencing primary system failures.<br>$\bullet$<br>error (3): The device is experiencing non-urgent failures.<br>$\bullet$<br>warning (4): The device is experiencing conditions that could lead to system<br>$\bullet$<br>errors if no action is taken.<br>notice (5): The device is experiencing normal but significant conditions.<br>info (6): The device is providing non-critical information.<br><b>debug (7)</b> : The device is providing debug-level information. |
| Persistent Log Configuration      |                                                                                                    |
| Admin Mode                        | Enable or disable logging to the persistent log. These messages are not deleted<br>when the device reboots.                                                                                                    |
| Severity Filter                   | Select the severity of the messages to be logged. All messages at and above the<br>selected threshold are logged to the console. See the previous severity filter<br>description for more information about each severity level.                                                                                                    |
| Syslog Configuration              |                                                                                                    |
| Admin Mode                        | Enable or disable logging to configured syslog hosts. When the syslog admin<br>mode is disabled the device does not relay logs to syslog hosts, and no<br>messages will be sent to any collector/relay. When the syslog admin mode is<br>enabled, messages will be sent to configured collectors/relays using the values<br>configured for each collector/relay.                                                                                                    |
| Protocol Version                  | The RFC (Request for Comment) version of the syslog protocol.                                                                                                    |
| Local UDP Port                    | The UDP (User Datagram Protocol) port on the local host from which syslog<br>messages are sent.                                                                                                    |

**Table 99: Log Configuration Fields**

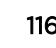

If you change any of the parameters, click **Submit** to apply the changes to the system. If you want the switch to retain the new values across a power cycle, you must save the configuration.

### Buffered Log

The log messages the device generates in response to events, faults, errors, and configuration changes are stored locally on the device in the RAM (cache). This collection of log files is called the RAM log or buffered log. When the buffered log file reaches the configured maximum size, the oldest message is deleted from the RAM when a new message is added. If the system restarts, all messages are cleared.

To access the Buffered Log page, click System > Logs > Buffered Log in the navigation menu.

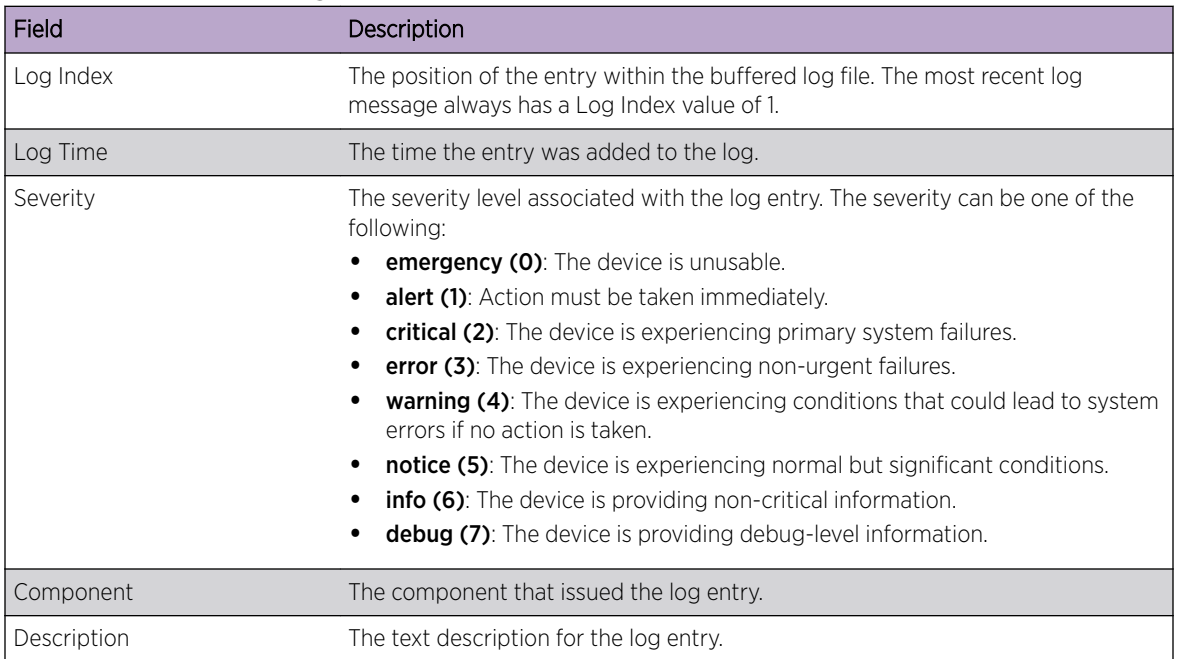

#### **Table 100: Buffered Log Fields**

Click **Refresh** to update the screen and associated messages.

### Event Log

Use the Event Log page to display the event log, which is used to hold error messages for catastrophic events. After the event is logged and the updated log is saved in flash memory, the switch will reboot. The log can hold at least 2,000 entries (the actual number depends on the platform and OS), and is erased when an attempt is made to add an entry after it is full. The event log is preserved across system reboots.

To access this page, click **System > Logs > Event Log** in the navigation menu.

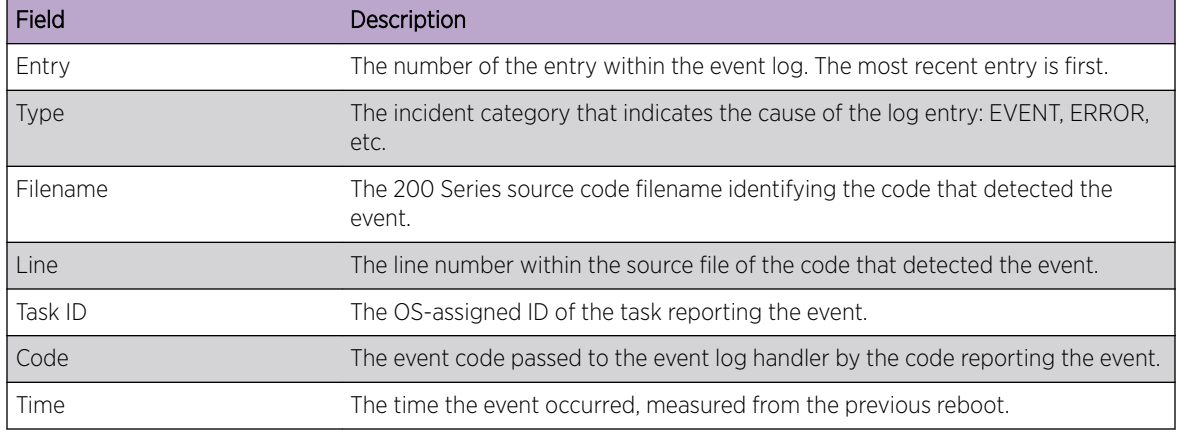

### **Table 101: Event Log Fields**

Click Refresh to update the screen and associated messages.

# Hosts Log Configuration

Use the Host Log Configuration page to configure remote logging hosts where the switch can send logs.

To access this page, click System > Logs > Hosts in the navigation menu.

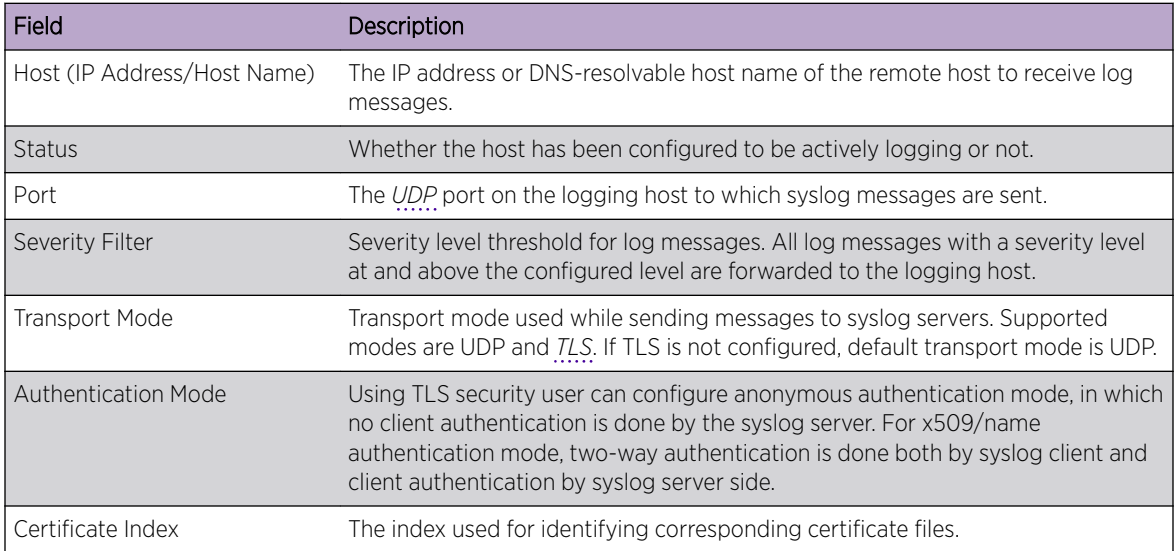

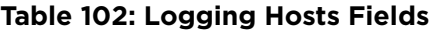

Use the buttons to perform the following tasks:

- To add a logging host, click Add and configure the desired settings.
- To change information for an existing logging host, select the checkbox for the entry and click Edit. You cannot edit the host name or address of a host that has been added.
- To delete a configured logging host from the list, select the checkbox for each entry to delete and click Remove.

After you add a logging host, the screen displays additional fields.

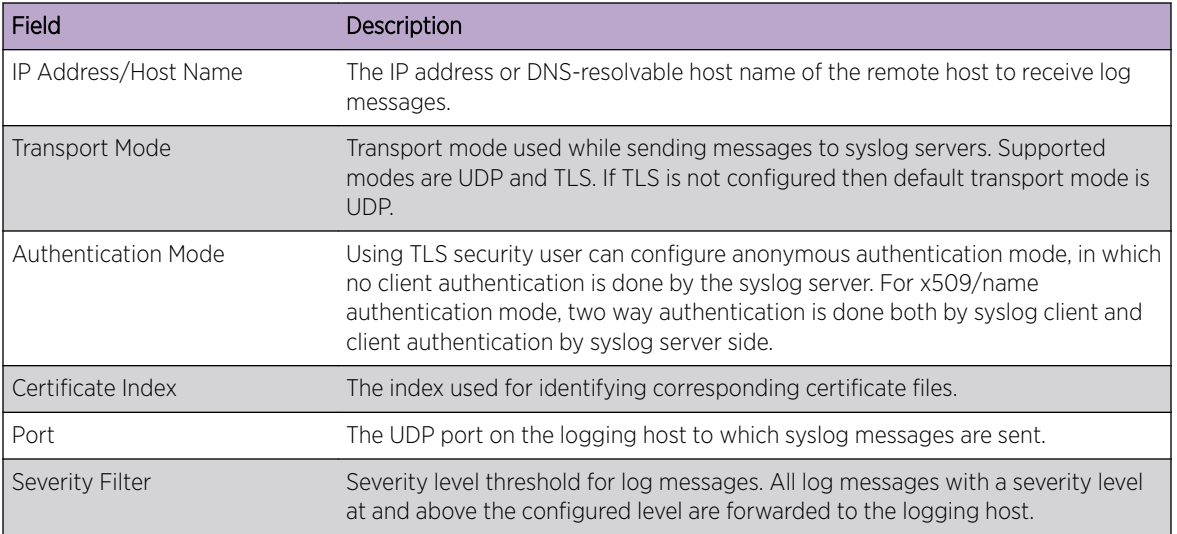

#### **Table 103: Host Log Configuration Fields**

#### *Adding a Remote Logging Host*

Use the following procedures to add, configure, or delete a remote logging host.

1 From the Host field, select Add to add a new host, or select the IP address of an existing host to configure the host.

If you are adding a new host, enter the IP address of the host in the **IP Address** field and click **Submit.** The screen refreshes, and additional fields appear.

- 2 In the Port field, type the port number on the remote host to which logs should be sent.
- 3 Select the severity level of the logs to send to the remote host.
- 4 Click **Submit** to apply the changes to the system.

#### *Deleting a Remote Logging Host*

To delete a remote logging host from the configured list, select the IP address of the host from the Host field, and then click Delete.

### Syslog Source Interface Configuration

Use the Syslog Source Interface Configuration page to specify the physical or logical interface to use as the logging (*[syslog](#page-360-0)*) client source interface. When an IP address is configured on the source interface, this address is used for all Syslog communications between the local logging client and the remote Syslog server. The IP address of the designated source interface is used in the IP header of Syslog management protocol packets. This allows security devices, such as firewalls, to identify all source packets coming from a specific device.

To access this page, click **System > Logs > Source Interface Configuration** in the navigation menu.

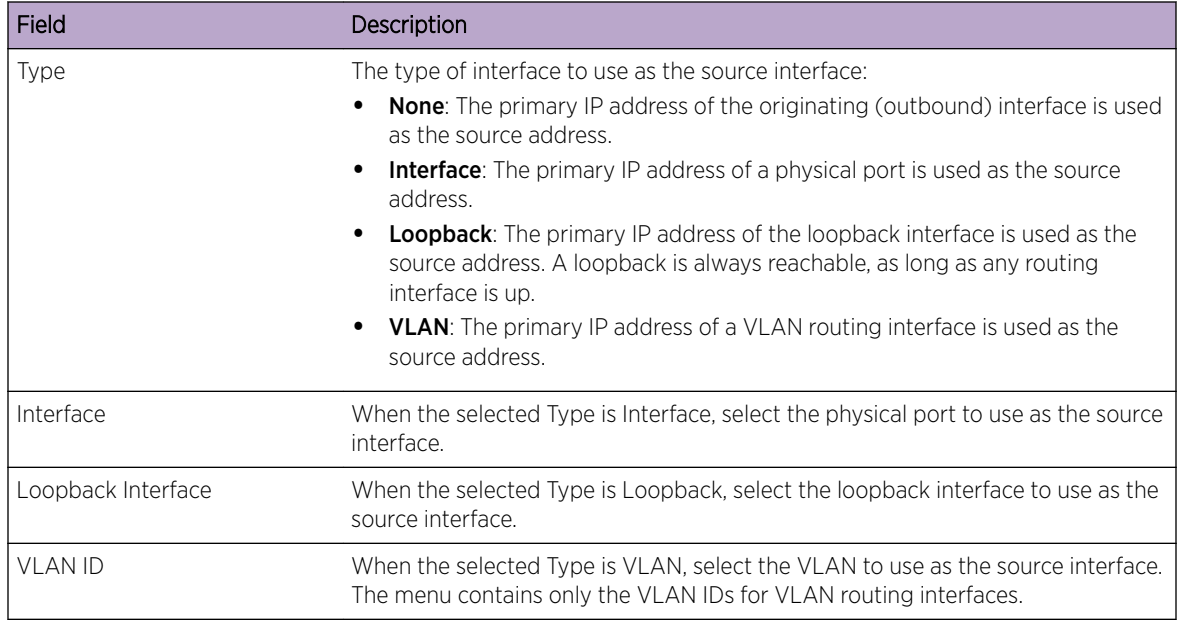

#### **Table 104: Syslog Source Interface Configuration Fields**

If you change any of the parameters, click **Submit** to apply the changes to the system. If you want the switch to retain the new values across a power cycle, you must save the configuration.

### Persistent Log

Use the Persistent Log page to view the persistent log messages.

To access this page, click System > Log > Persistent Log in the navigation menu.

| Field     | Description                                                                                                    |
|-----------|----------------------------------------------------------------------------------------------------|
| Log Index | The position of the entry within the buffered log file. The most recent log<br>message always has a Log Index value of 1.                                                                                                    |
| Log Time  | The time the entry was added to the log.                                                                                                    |
| Severity  | The severity level associated with the log entry. The severity can be one of the<br>following:<br><b>emergency (0)</b> : The device is unusable.<br><b>alert (1)</b> : Action must be taken immediately.<br><b>critical (2)</b> : The device is experiencing primary system failures.<br>error (3): The device is experiencing non-urgent failures.<br><b>warning (4)</b> : The device is experiencing conditions that could lead to system<br>errors if no action is taken.<br><b>notice (5)</b> : The device is experiencing normal but significant conditions.<br>٠<br><b>info (6)</b> : The device is providing non-critical information.<br><b>debug (7)</b> : The device is providing debug-level information. |

**Table 105: Persistent Log Fields**

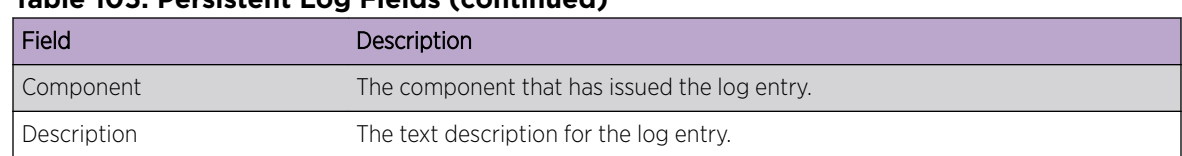

#### **Table 105: Persistent Log Fields (continued)**

# Configuring and Searching the Forwarding Database

The *[FDB](#page-356-0)* maintains a list of MAC addresses after having received a packet from this MAC address. The transparent bridging function uses the forwarding database entries to determine how to forward a received frame.

## Switch Configuration

Use the Switch Configuration page to set the amount of time to keep a learned MAC address entry in the forwarding database. The forwarding database contains static entries, which are never aged out, and dynamically learned entries, which are removed if they are not updated within a given time.

To access this page, click **System > Basic Configuration > Switch** in the navigation menu.

| Field                      | Description                                                                                                    |
|----------------------------|----------------------------------------------------------------------------------------------------|
| 802.3x Flow Control Mode   | Enable or disable 802.3x flow control on the switch. IEEE 802.3x flow control<br>works by pausing a port when the port becomes oversubscribed. It also allows a<br>port to drop all traffic for small bursts of time during the congestion condition.<br>This can lead to high-priority and/or network control traffic loss. When enabled,<br>flow control allows lower speed switches to communicate with higher-speed<br>switches by requesting that the higher-speed switch refrain from sending<br>packets. Transmissions are temporarily halted to prevent buffer overflows. |
| MAC Address Aging Interval | The MAC address table (forwarding database) contains static entries, which<br>never age out, and dynamically-learned entries, which are removed if they are<br>not updated within a given time. Specify the number of seconds a dynamic<br>address should remain in the MAC address table after it has been learned.                                                                                                    |

**Table 106: Switch Configuration Fields**

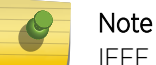

IEEE 802.1D recommends a default of 300 seconds, which is the factory default.

If you change any of the parameters, click **Submit** to apply the changes to the system. If you want the switch to retain the new values across a power cycle, you must save the configuration.

# Configuring Power Over Ethernet (PoE) and PoE Statistics

Use these pages to view *[PoE \(Power over Ethernet\)](#page-358-0)* status information, configure global PoE settings, configure PoE settings on interfaces and view PoE interface statistical information.

## PoE Configuration

Use the PoE Configuration page to view *[PoE](#page-358-0)* status information and configure global PoE settings.

To access this page, click **System > PoE > Configuration** in the navigation menu.

| Field                     | Description                                                                                                    |
|---------------------------|----------------------------------------------------------------------------------------------------|
| Firmware Version          | The firmware version of the PoE software component.                                                                                                    |
| <b>Operational Status</b> | The current status of the switch PoE functionality, which can be one of the<br>following:<br><b>On:</b> At least one port on the switch is delivering power to a connected<br>device.<br><b>Off:</b> The PoE functionality is operational but no ports are delivering power.<br>$\bullet$<br>Faulty: The PoE functionality is not operational.<br>$\bullet$                                                                                                    |
| Total Power Available     | The total power in mWatts that can be provided by the switch.                                                                                                    |
| <b>Threshold Power</b>    | When the PoE power being used exceeds this threshold, a trap is generated to<br>the system log to alert the system administrator of high power usage. This value<br>is determined by the configurable System Usage Threshold percentage.                                                                                                    |
| <b>Consumed Power</b>     | The amount of power in mWatts currently being consumed by connected PoE<br>devices.                                                                                                    |
| System Usage Threshold    | A percentage of the total power available. This percentage determines the<br>threshold power.                                                                                                    |
| Power Management Mode     | The method by which the PoE controller determines supplied power, which can<br>be one of the following:<br><b>Static:</b> The power allocated to each port is reserved and is not available to<br>٠<br>any other port, even when less than the maximum allocation is being used.<br><b>Dynamic:</b> The power allocated to each port is not reserved. Unused power<br>٠<br>may be allocated from one port to another as needed, up to the power limit<br>defined for each port. |
| Port Auto Reset Mode      | When enabled, the switch automatically resets a PoE port if an error condition<br>occurs. When disabled, the administrator must reset the port manually.                                                                                                    |
| Traps                     | When enabled, SNMP traps will be generated when certain events occur. Trap<br>events include a change in whether power is being delivered on a port and when<br>the power usage threshold is exceeded.                                                                                                    |

**Table 107: PoE Configuration Fields**

• If you make any changes to the page, click **Submit** to apply the changes to the system.

• Click Refresh to redisplay the page with the current data from the switch.

# PoE Port Configuration

Use the PoE Port Configuration page to configure *[PoE](#page-358-0)* settings on interfaces.

To access this page, click System > PoE > Port Configuration in the navigation menu.

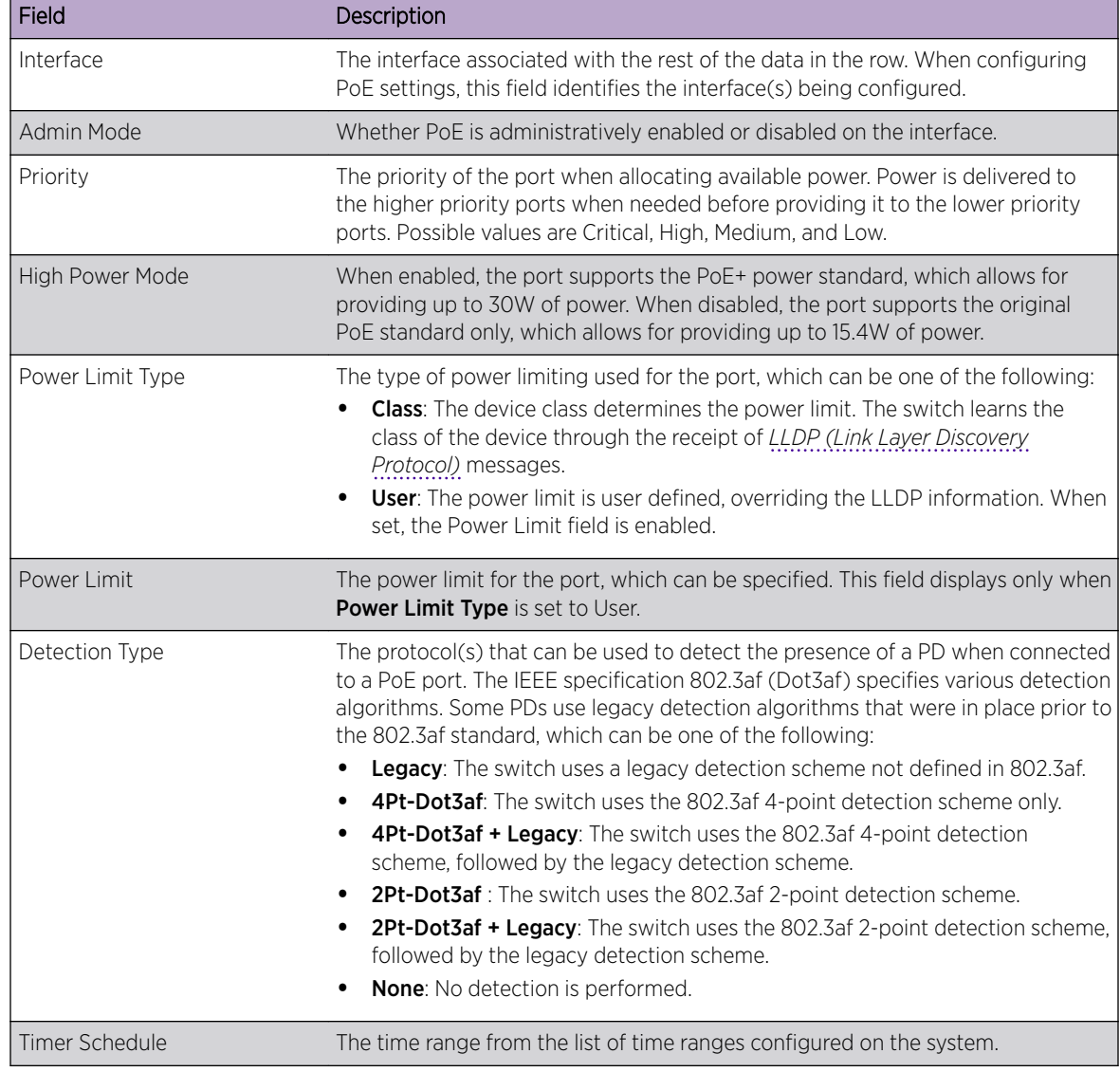

#### **Table 108: PoE Port Configuration Fields**

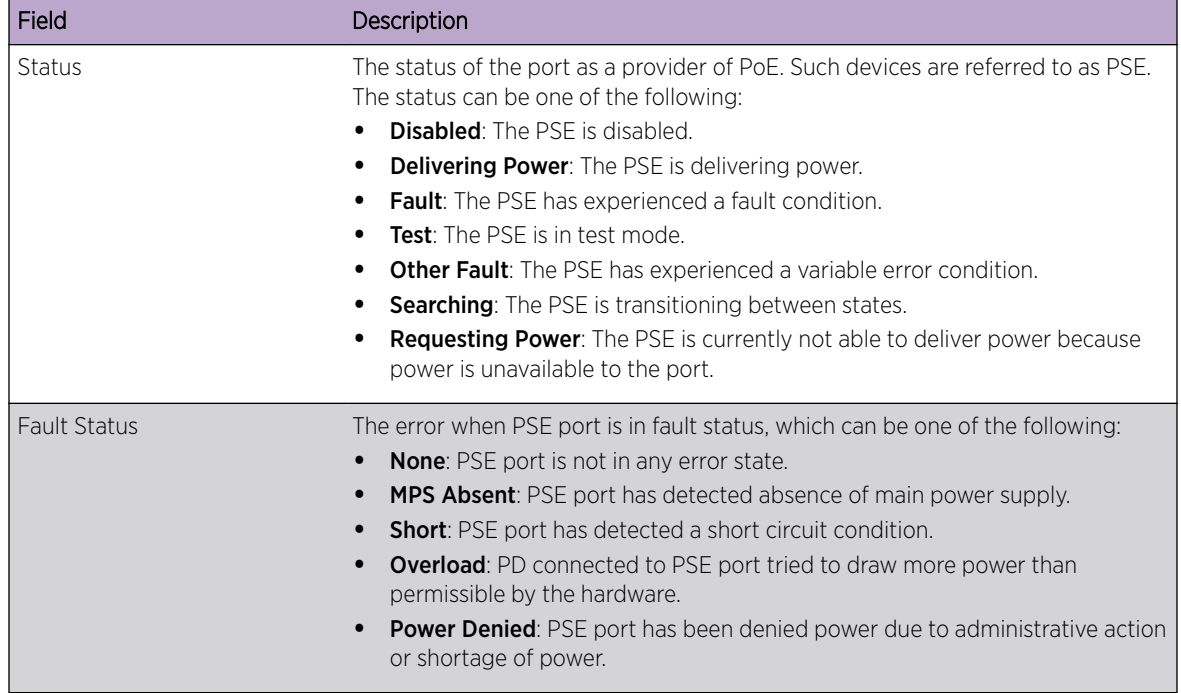

### **Table 108: PoE Port Configuration Fields (continued)**

To display additional PoE interface information, select an entry and click Details. The following information describes the fields in the Details window.

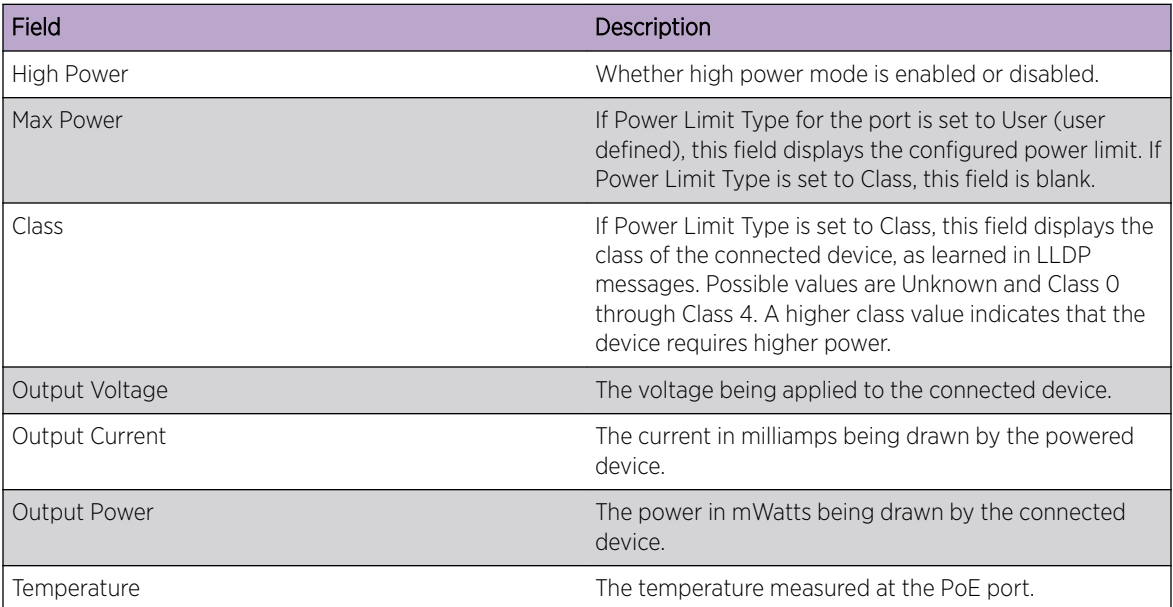

### **Table 109: PoE Port Entry Details Fields**

Use the buttons to perform the following tasks:

- To configure the settings for one or more interfaces, select each entry to modify and click **Edit**.
- To apply the same settings to all interfaces, click Edit All.

# PoE Port Statistics

Use the PoE Port Statistics page to view *[PoE](#page-358-0)* interface statistical information.

To access this page, click **System > PoE > Statistics** in the navigation menu.

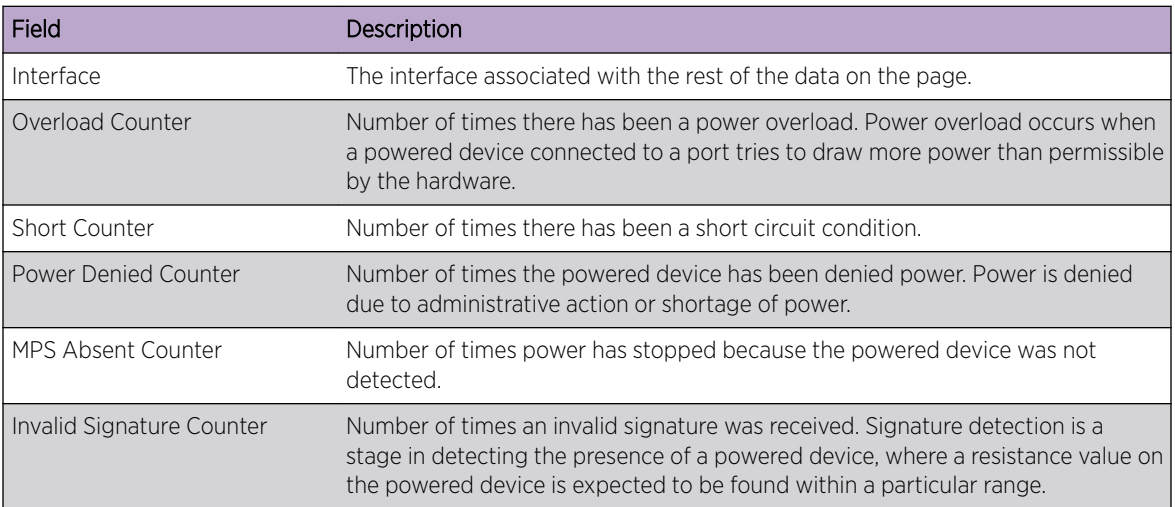

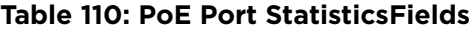

Click Refresh to redisplay the page with the current data from the switch.

# Viewing Device Port Information

The pages in the Port folder allow you to view and monitor the physical port information for the ports available on the switch.

### Port Summary

Use the Port Summary page to view the settings for all physical ports on the platform.

To access this page, click System > Port > Summary in the navigation menu.

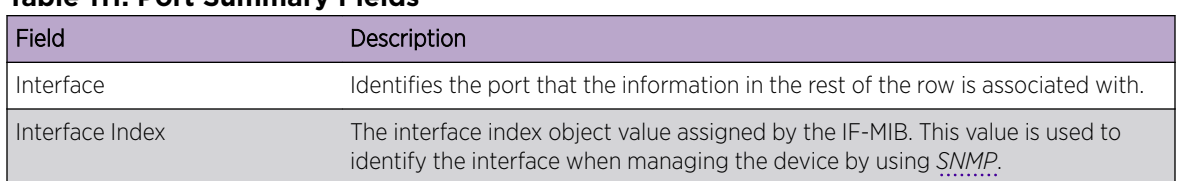

#### **Table 111: Port Summary Fields**

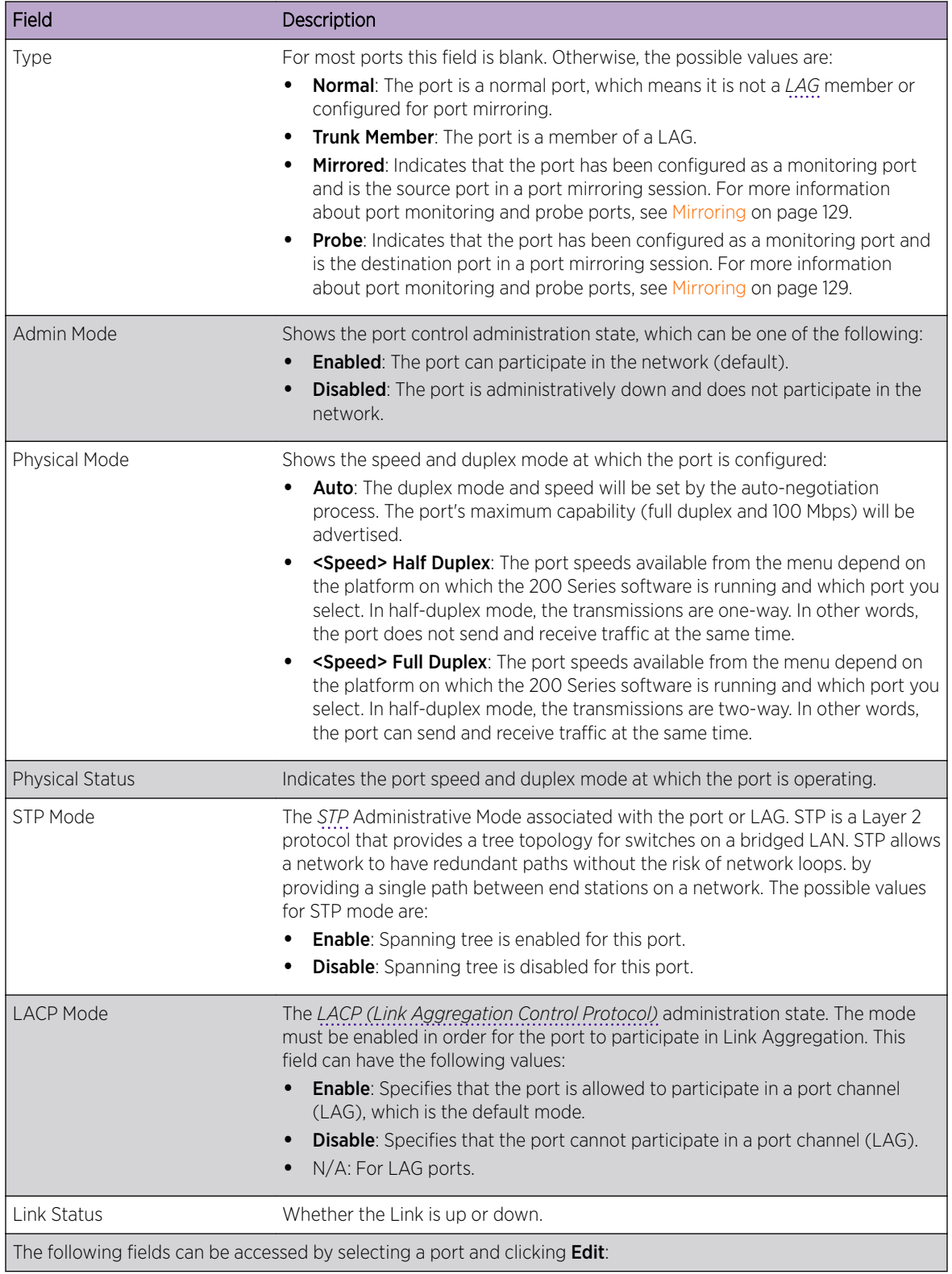

#### **Table 111: Port Summary Fields (continued)**

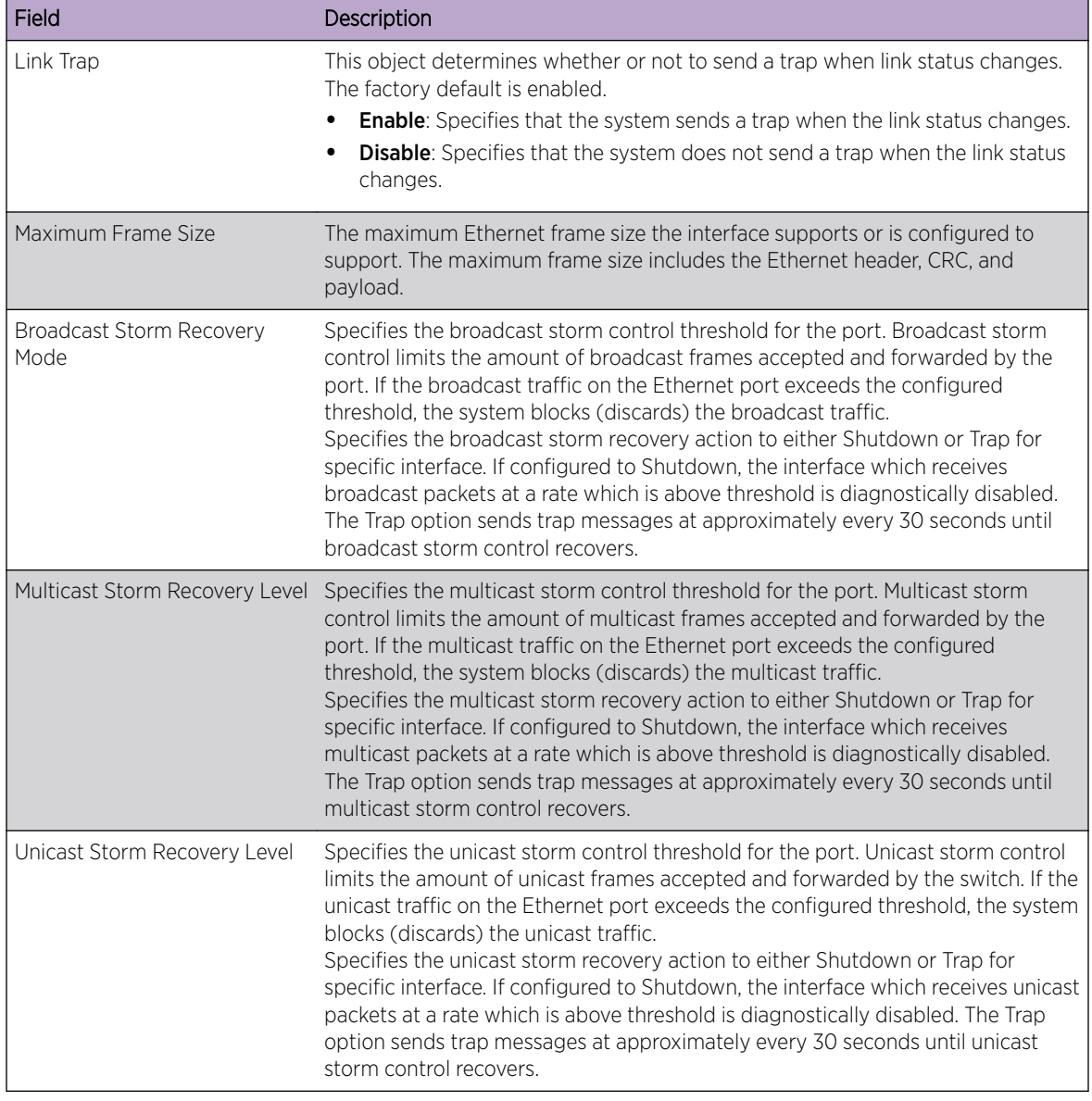

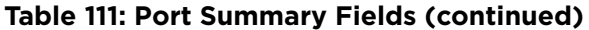

Click Refresh to redisplay the most current information from the router.

# Port Description

Use the Port Description page to configure a human-readable description of the port.

To access this page, click System > Port > Description in the navigation menu.

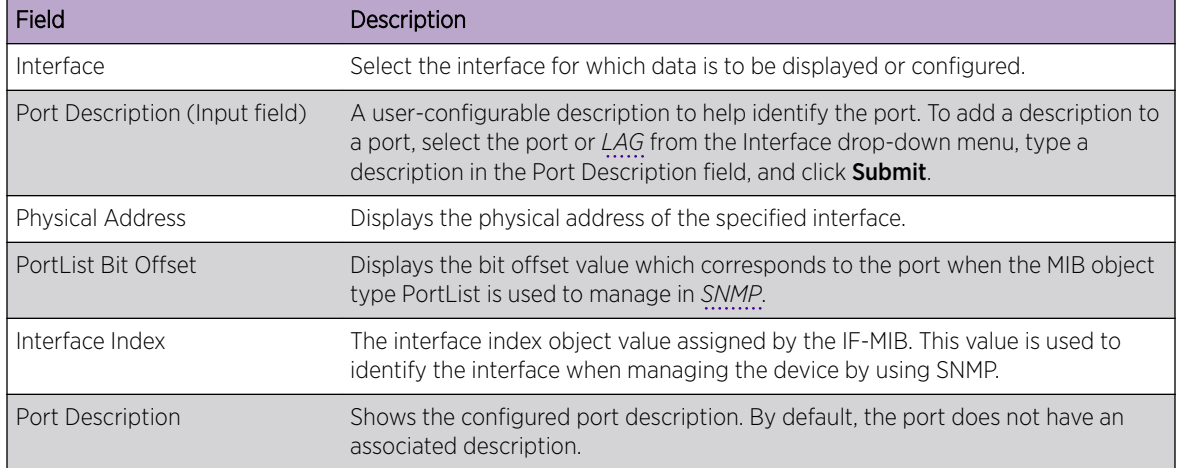

#### **Table 112: Port Description Fields**

- If you change a port description, click **Submit** to apply the change to the system.
- Click Refresh to redisplay the page with the latest information from the router.

## Cable Test

The Port Cable Test feature enables you to determine the cable connection status on a selected port. You can also obtain an estimate of the length of the cable connected to the port, if the *[PHY \(Physical](#page-358-0) [Interface Transceiver\)](#page-358-0)* on the ports supports this functionality.

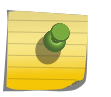

## Note

The cable test feature is supported only for copper cable. It is not supported for optical fiber cable.

To access this page, click System > Port > Cable Test.

The page displays with additional fields when you click Test Cable. The fields that display depend on the cable test results.

#### **Table 113: Cable Test Fields**

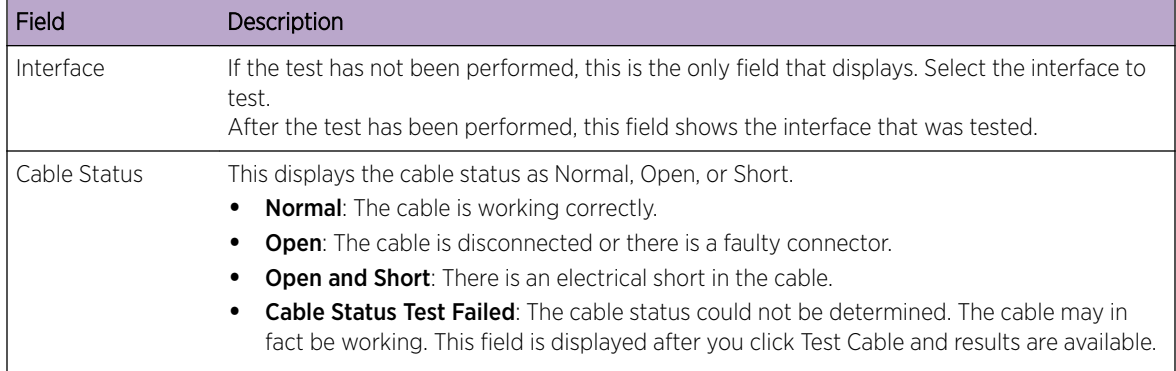

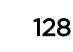

| Field            | Description                                                                                                    |
|------------------|----------------------------------------------------------------------------------------------------|
| Cable Length     | The estimated length of the cable. If the cable length cannot be determined, Unknown is<br>displayed. This field shows the range between the shortest estimated length and the longest<br>estimated length. |
|                  | <b>Note:</b> This field displays a value only when the Cable Status is Normal; otherwise, this field is<br>blank.                                                                                           |
| Failure Location | The estimated distance from the end of the cable to the failure location.                                                                                                    |
|                  | <b>Note:</b> This field displays a value only when the Cable Status is Open or Short; otherwise, this<br>field is blank.                                                                                    |

<span id="page-128-0"></span>**Table 113: Cable Test Fields (continued)**

Select a port and click Test Cable to display its status.

If the port has an active link while the cable test is run, the link can go down for the duration of the test. The test may take several seconds to run.

The command returns a cable length estimate if this feature is supported by the PHY for the current link speed. Note that if the link is down and a cable is attached to a 10/100 Ethernet adapter, then the cable status may display as Open or Short because some Ethernet adapters leave unused wire pairs unterminated or grounded.

### Mirroring

Port mirroring selects the network traffic for analysis by a network analyzer. This is done for specific ports of the switch. As such, many switch ports are configured as source ports and one switch port is configured as a destination port. You can configure how traffic is mirrored on a source port. Packets that are received on the source port, that are transmitted on a port, or are both received and transmitted, can be mirrored to the destination port.

The packet that is copied to the destination port is in the same format as the original packet on the wire. This means that if the mirror is copying a received packet, the copied packet is VLAN tagged or untagged as it was received on the source port. If the mirror is copying a transmitted packet, the copied packet is VLAN tagged or untagged as it is being transmitted on the source port.

Use the **Multiple Port Mirroring** page to define port mirroring sessions.

To access this page, click **System > Port > Mirroring** in the navigation menu.

Use the buttons to perform the following tasks:

- To configure the administrative mode for a port mirroring session, click Configure Session and configure the desired settings.
- To configure destination as Remote VLAN or probe port, click Edit and configure the desired settings.
- To configure source as Remote VLAN or VLAN or one or more source ports for the mirroring session and to determine which traffic is mirrored (Tx, Rx, or both), click **Configure Source** and configure the desired settings.
- To remove one or more source ports from the port mirroring session, select the checkbox for each source port to remove and click Remove Source.

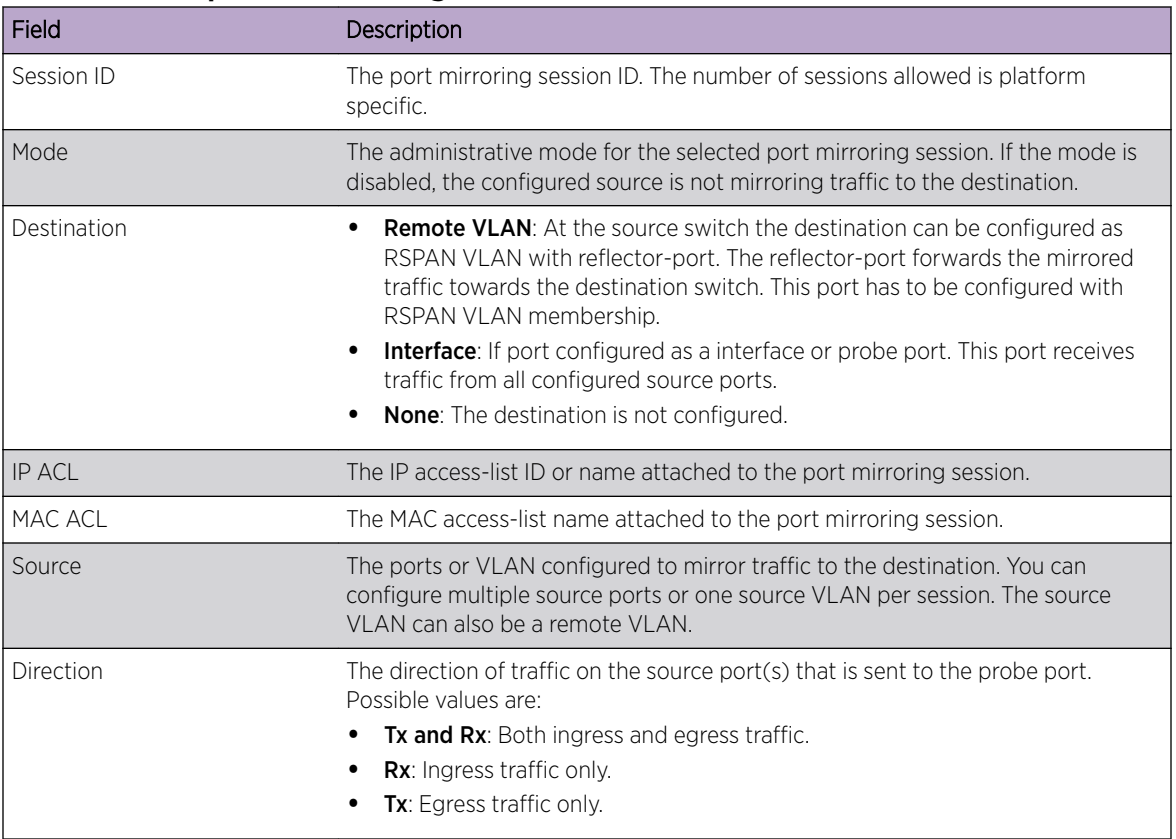

#### **Table 114: Multiple Port Mirroring Fields**

#### *Configuring a Port Mirroring Session*

#### Note

If an interface participates in some VLAN and is a *[LAG](#page-356-0)* member, this VLAN cannot be assigned as a source VLAN for a Monitor session. At the same time, if an interface participates in some VLAN and this VLAN is assigned as a source VLAN for a Monitor session, the interface can be assigned as a LAG member.

1 From the Multiple Port Mirroring page, click Configure Session to display the Session Configuration page.

2 Configure the following fields:

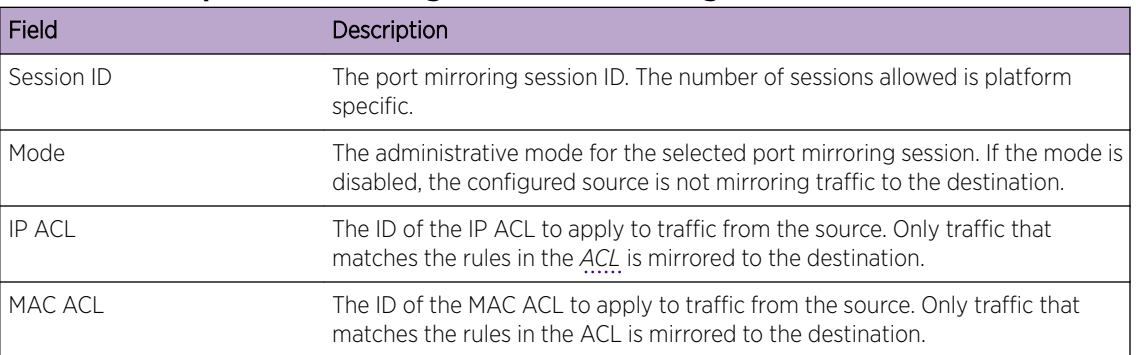

### **Table 115: Multiple Port Mirroring—Destination Configuration**

3 Click **Submit** to apply the changes to the system.

### *Configuring a Port Mirroring Source*

#### Note

If an interface participates in some VLAN and is a *[LAG](#page-356-0)* member, this VLAN cannot be assigned as a source VLAN for a Monitor session. At the same time, if an interface participates in some VLAN and this VLAN is assigned as a source VLAN for a Monitor session, the interface can be assigned as a LAG member.

- 1 From the Multiple Port Mirroring page, click Configure Source to display the Source Configuration page.
- 2 Configure the following fields:

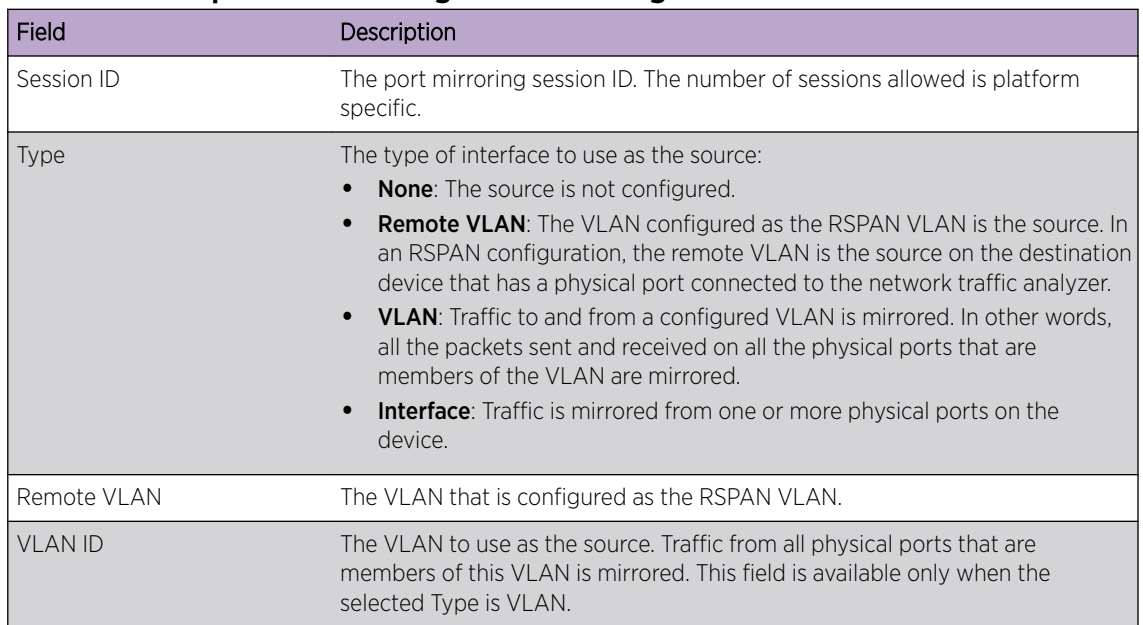

#### **Table 116: Multiple Port Mirroring—Source Configuration**

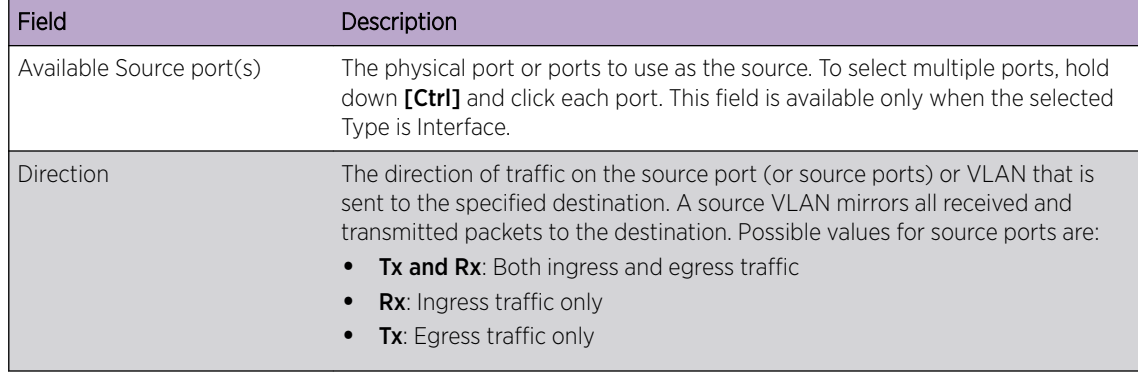

### **Table 116: Multiple Port Mirroring—Source Configuration (continued)**

3 Click **Submit** to apply the changes to the system.

#### *Adding a Port Mirroring Session*

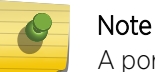

A port will be removed from a VLAN or *[LAG](#page-356-0)* when it becomes a destination mirror.

- 1 From the Port Mirroring page, click Add to display the Add Source Ports page.
- 2 Configure the following fields:

#### **Table 117: Multiple Port Mirroring—Add Source Ports Fields**

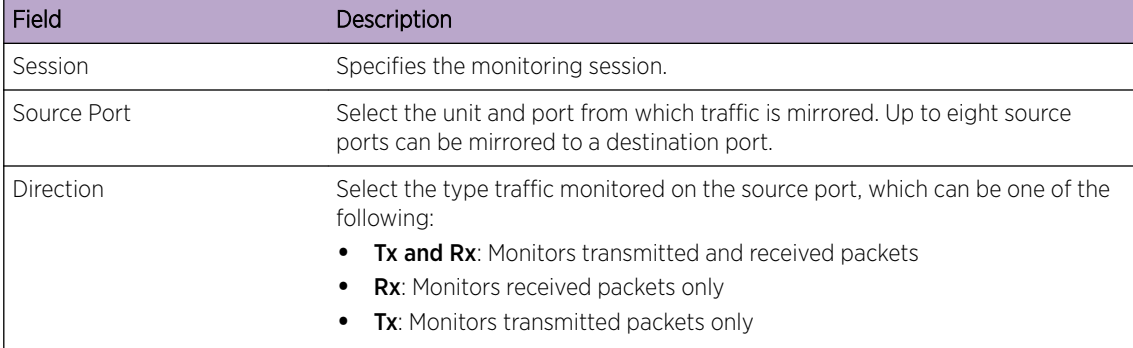

3 Click **Add** to apply the changes to the system.

The new port mirroring session is enabled for the unit and port, and the device is updated. The source port appears in the Source Port list on the Multiple Port Mirroring page.

#### *Removing or Modifying a Port Mirroring Session*

The source ports are removed from the port mirroring session, and the device is updated.

- 1 From the Port Mirroring page, click Remove Source Port.
- 2 Select one or more source ports to remove from the session.

Use the **[Ctrl]** key to select multiple ports to remove.

3 Click Remove.

# Mirroring Summary

Use the Multiple Port Mirroring Summary page to view the port mirroring summary.

To access this page, click **System > Port > Mirroring Summary** in the navigation menu.

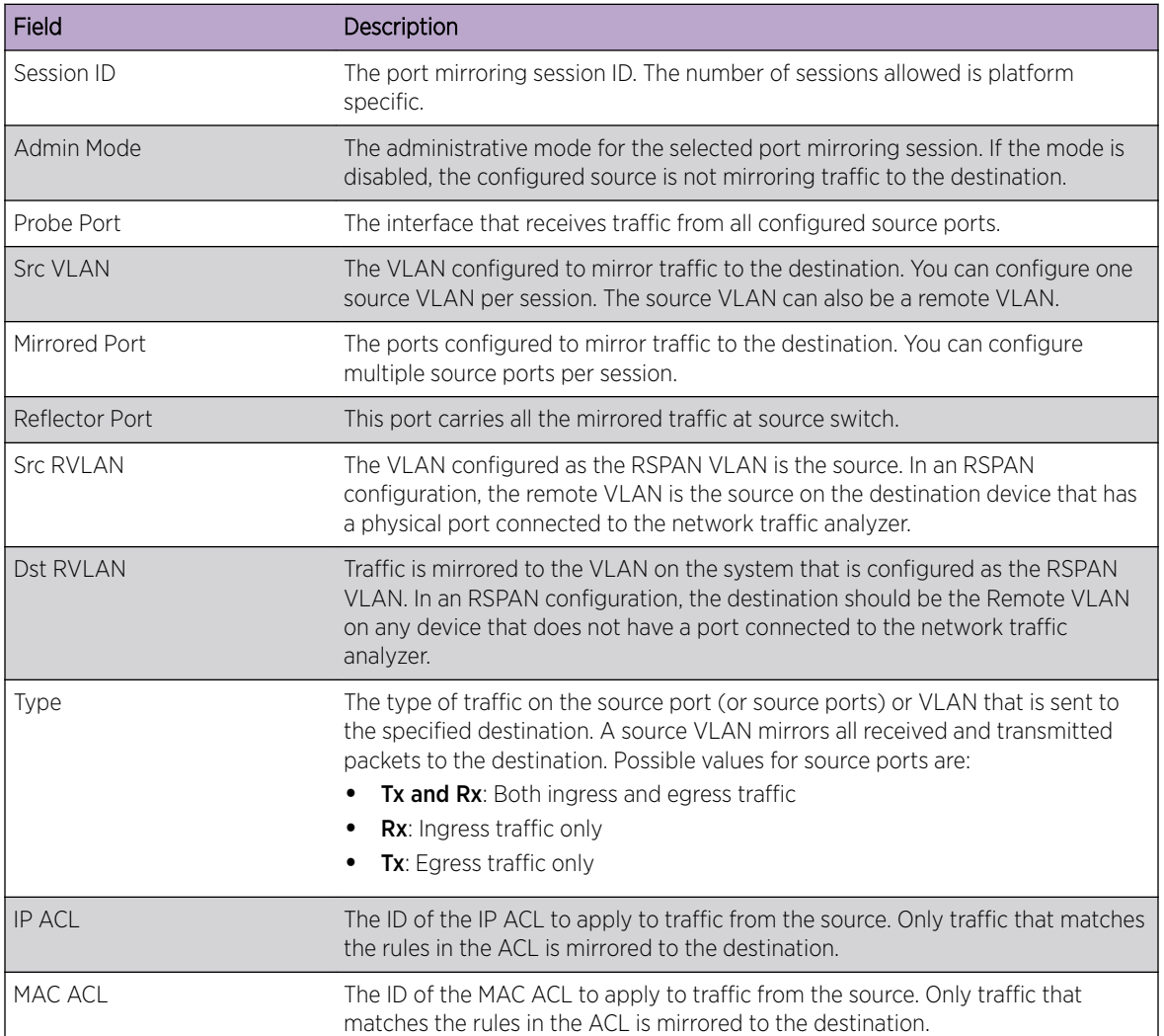

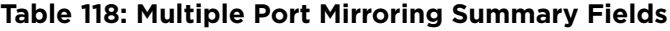

Click Refresh to redisplay the page with the latest information from the router.

## Green Ethernet Status

For platforms that include Green Energy features, the Green Ethernet Status page shows status information about the Green Ethernet feature on the device. The Green Ethernet feature is designed to reduce per-port power usage.

To access this page, click System > Advanced Configuration > Green Ethernet > Status in the navigation menu.

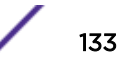

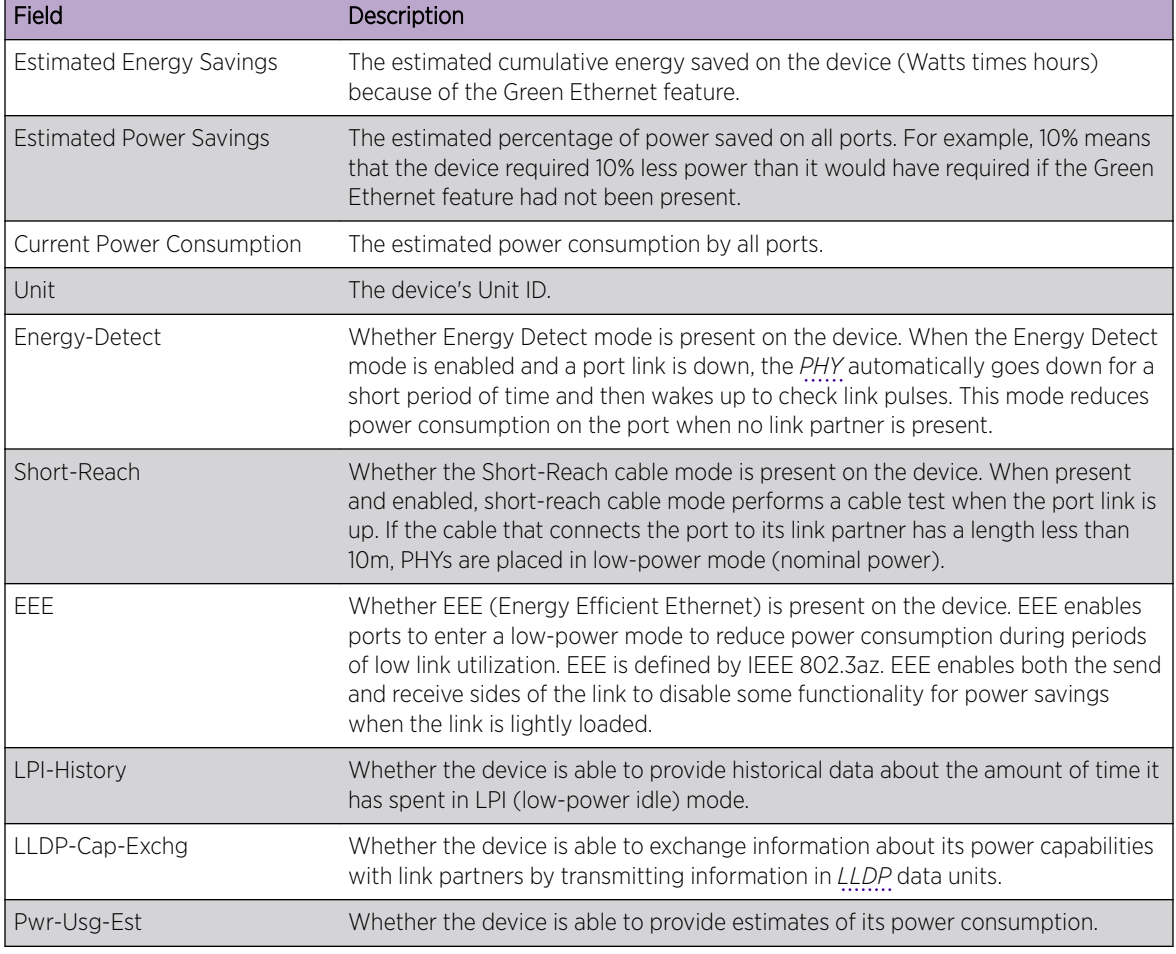

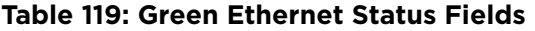

## Green Ethernet Configuration

For platforms that include Green Energy features, the Green Ethernet Configuration page is used to configure the global settings for the EEE (Energy Efficient Ethernet) settings on the device.

To access this page, click System > Advanced Configuration > Green Ethernet > Configuration in the navigation menu.

| Field                                | Description                                                                                                    |
|--------------------------------------|----------------------------------------------------------------------------------------------------|
| EEE LPI History Sampling<br>Interval | The amount of time to wait between collecting LPI (Low-Power Idle) samples on<br>the device.                                                                                   |
| EEE LPI History Maximum              | The number of LPI samples to store in the buffer.                                                                                                    |
| <b>EEE Low Power Idle</b>            | The administrative mode of EEE LPI on the device. When enabled, the ports can<br>enter a low-power mode to reduce power consumption during periods of low<br>link utilization. |

**Table 120: Green Ethernet Configuration Fields**

If you change any of the parameters, click **Submit** to apply the changes to the system. If you want the switch to retain the new values across a power cycle, you must save the configuration.

### Green Ethernet Interface Configuration

For platforms that include Green Energy features, the Green Ethernet Interface Configuration page is used to configure per-port Green Ethernet settings. Only interfaces that are capable of supporting Green Ethernet modes appear in the table. To configure the settings for one or more interfaces, select each interface to configure and click Edit. The same settings are applied to all selected interfaces.

To access this page, click System > Advanced Configuration > Green Ethernet > Interface in the navigation menu.

| Field                          | Description                                                                                                    |
|--------------------------------|----------------------------------------------------------------------------------------------------|
| Interface                      | The interface associated with the rest of the data in the row. When configuring<br>the settings for one or more interfaces, this field identifies the interfaces being<br>configured.                                                                                                    |
| <b>Energy Detection</b>        | The administrative status of Energy Detect mode on the interface. When the<br>Energy Detect mode is enabled and a port link is down, the PHY automatically<br>goes down for short period of time and then wakes up to check link pulses. This<br>mode reduces power consumption on the port when no link partner is present.                                          |
| <b>Energy Detection Status</b> | The current operational state of Energy Detect mode – either Active or Inactive.                                                                                                    |
| EEE Low Power Idle             | The administrative mode of LPI (Low-Power Idle) on the interface. LPI can<br>reduce power consumption on the interface during periods where no traffic is<br>present on the interface. Enabling this mode does not affect link status and<br>should not cause traffic loss. Note that LPI mode is available only if the interface<br>Physical Mode is Auto Negotiate. |
| EEE Idle Time                  | The amount of time allowed for the interface to move to an LPI state.                                                                                                    |
| EEE Wake Time                  | The system wake time that the interface transmits when it is enabled for EEE<br>(Energy Efficient Ethernet). The wake time is the amount of time allowed to<br>wake up from the low-power state that occurs when no data is transmitted.                                                                                                    |

**Table 121: Green Ethernet Interface Configuration Fields**

If you change any of the parameters, click **Submit** to apply the changes to the system. If you want the switch to retain the new values across a power cycle, you must save the configuration.

## Green Ethernet Local Interface Status

For platforms that include Green Energy features, the Green Ethernet Local Interface Status page shows information that each EEE (Energy Efficient Ethernet)-enabled interface transmits in the *[LLDP](#page-357-0)* TLVs (type length values) to its link partner (the remote system). The TLVs are defined in the IEEE 802.1AB standard and provide information about the capabilities of the local device.

To access this page, click System > Advanced Configuration > Green Ethernet > Local in the navigation menu.

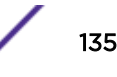

| Field           | Description                                                                                                    |
|-----------------|----------------------------------------------------------------------------------------------------|
| Interface       | The interface associated with the rest of the data in the row. The table displays<br>all interfaces that are enabled for EEE.                                                                                                 |
| Tw sys tx       | The system wake time (Tw_sys) that the interface transmits. The wake time is<br>the amount of time allowed to wake up from the low-power state that occurs<br>when no data is transmitted                                     |
| Tw sys tx Echo  | The system wake time the interface sends to the link partner when it receives a<br>Tw_sys_tx request from the link partner.                                                                                                   |
| Tw sys rx       | The system wake time that the local interface requests from the remote link<br>partner.                                                                                                    |
| Tw sys rx Echo  | The remote system's receive Tw_sys that was used by the local system to<br>compute the Tw_sys that it can support.                                                                                                    |
| Fallback Tw sys | The value of fallback Tw_sys that the local system requests from the remote<br>system. The fallback is the second preference of the receiving system when<br>requesting the Tw_sys from its transmitting partner.             |
| Tx DLL Enabled  | The initialization status of the EEE transmit DLL (Data Link Layer) management<br>function on the local system.                                                                                                    |
| Tx DLL Ready    | The DLL ready transmission status of the interface. This field indicates whether<br>the transmission system initialization is complete and is ready to update/<br>transmit LLDP Data Units (LLDPDUs) containing the EEE TLVs. |
| Rx DLL Enabled  | The status of the EEE capability negotiation on the local interface.                                                                                                    |
| Rx DLL Ready    | The DLL ready receive status of the interface. This field indicates whether the<br>local interface initialization is complete and is ready to update/receive LLDPDUs<br>containing EEE TLVs.                                  |

**Table 122: Green Ethernet Local Interface Status Fields**

# Green Ethernet Remote Device Status

For platforms that include Green Energy features, the Green Ethernet Remote Device Status page shows the information that each EEE (Energy Efficient Ethernet)-enabled interface transmits in the *[LLDP](#page-357-0)* TLVs (type length values) to its link partner (the remote system). The TLVs are defined in the IEEE 802.1AB standard and provide information about the capabilities of the local device.

To access this page, click System > Advanced Configuration > Green Ethernet > Remote Devices in the navigation menu.

| Field          | Description                                                                                                    |
|----------------|----------------------------------------------------------------------------------------------------|
| Interface      | The interface associated with the rest of the data in the row. The table displays<br>all interfaces that are enabled for EEE and have received EEE TLVs from a link<br>partner. |
| Tw sys tx      | The system wake time (Tw sys) that the interface received from its link partner.                                                                                                |
| Tw sys tx Echo | The system wake time the remote system sends to the local interface when it<br>receives a Tw_sys_tx request from the local interface.                                           |

**Table 123: Green Ethernet Remote Device Status Fields**

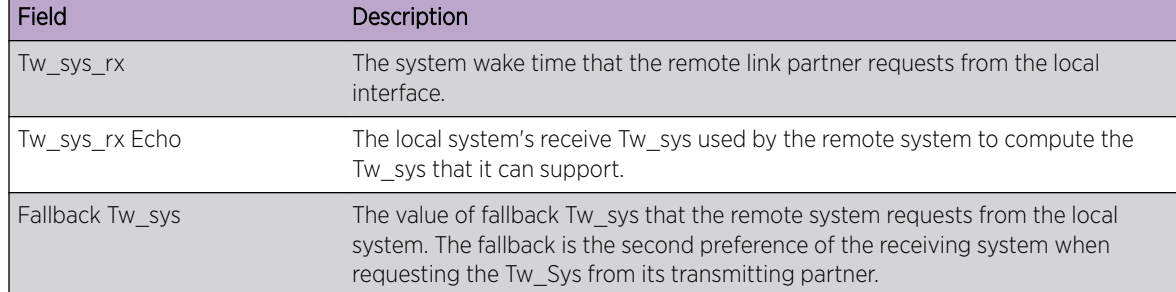

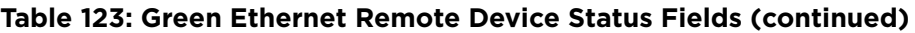

# Green Ethernet Statistics

For platforms that include Green Energy features, the Green Ethernet Statistics page shows information about the amount of energy saved for each port. This page also allows you to enable or disable the green mode features that the switch supports. The green mode features can be controlled on a port-byport basis.

To access this page, click System > Advanced Configuration > Green Ethernet > Statistics in the navigation menu.

Use the buttons to perform the following tasks:

- Clear resets all Green Ethernet statistics counters on this page to 0.
- Refreshrefreshes the data on the screen with the present state of the data in the switch.

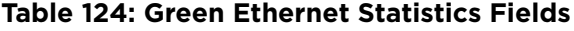

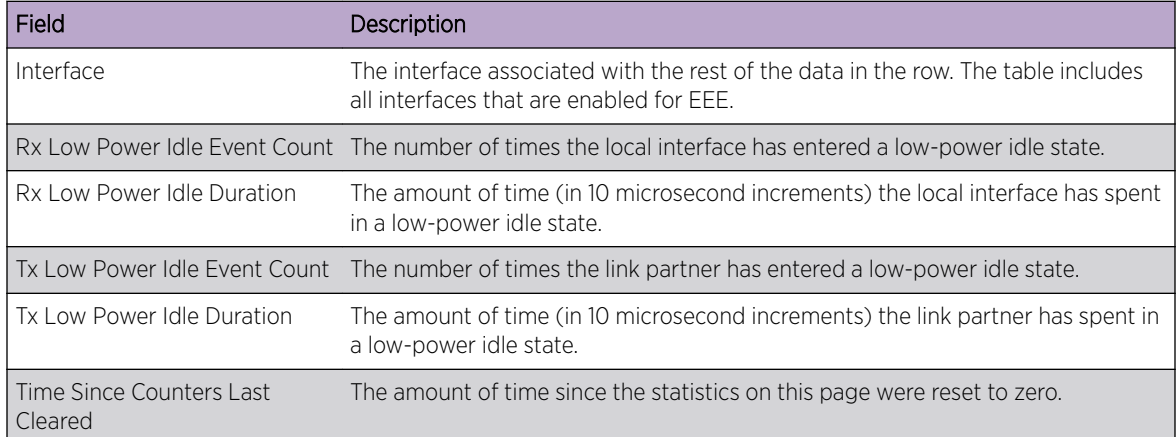

# Green Ethernet EEE Interface History

Use the Green Ethernet EEE Interface History page to set the sampling interval for EEE LPI data and to specify the number of samples to keep. From this page, you can also view per-port EEE LPI data.

To access this page, click System > Advanced Configuration > Green Ethernet > EEE History in the navigation menu.

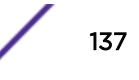

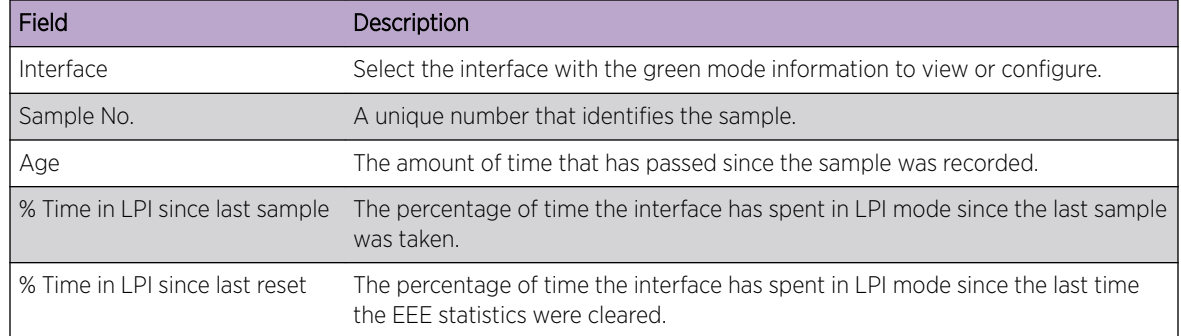

### **Table 125: Green Ethernet EEE Interface History Fields**

# Configuring and Viewing Device Slot Information

The pages in the Slot folder provide information about the cards installed in the slots on the switch. The physical location of the slots depends on the hardware on which 200 Series software is running. From the Configuration page, you can also manually configure information about cards on some platforms.

## Slot Card Configuration

Use the Card Configuration page to view information about the cards installed in a switch. On some platforms, you can manually configure information about slots.

To access the page, click **System > Slot > Configuration** in the navigation menu.

Table 126 lists the fields that display when the slot contains a card.

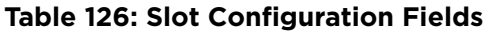

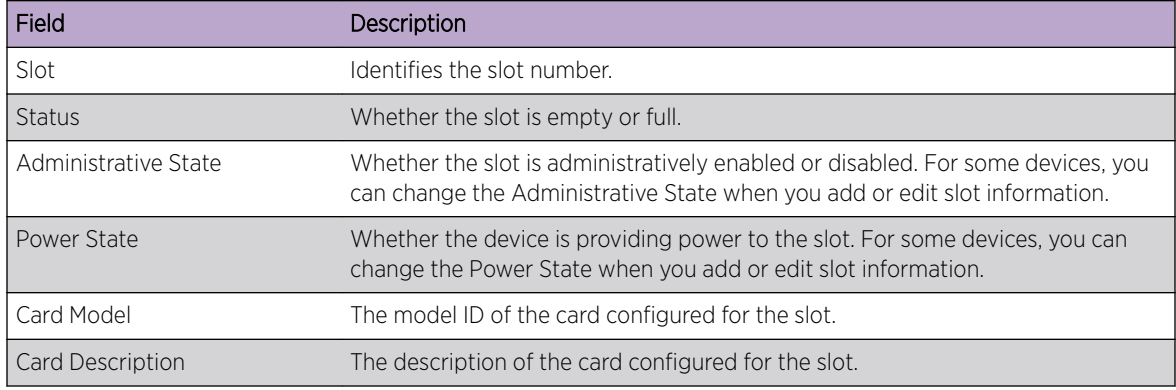

Use the buttons to perform the following tasks:

- To preconfigure a card before adding it to a slot, click **Add** and configure the desired settings.
- To change slot or card settings, select the checkbox for the entry and click **Edit**.
- To delete a slot configuration entry from the list, select the checkbox for each entry to delete and click Remove.

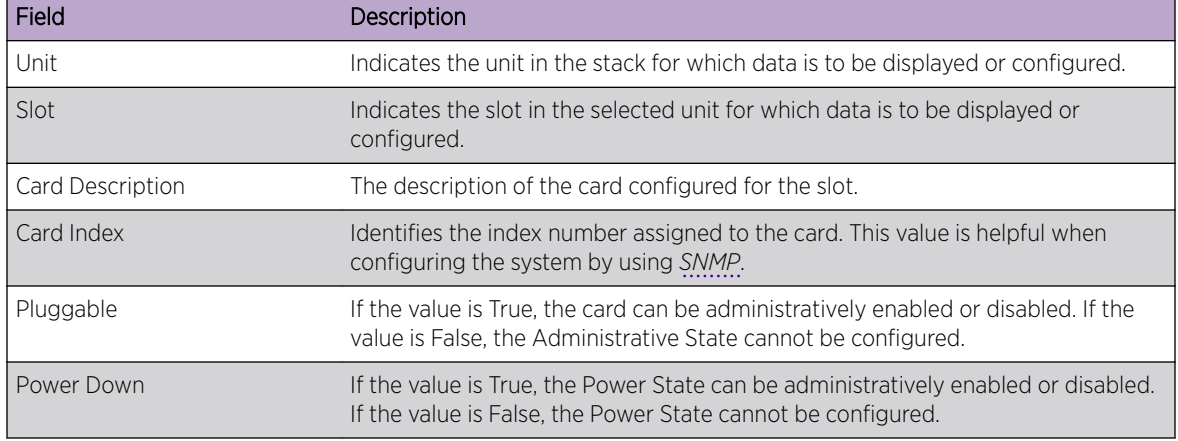

#### **Table 127: Card Configuration Fields**

If you change any of the parameters, click **Submit** to apply the changes to the system. If you want the switch to retain the new values across a power cycle, you must save the configuration.

Click Refresh to redisplay the page with the current data from the switch.

### Supported Cards

The Supported Cards page provides information about the cards that your platform supports.

To access this page, click System > Slot > Supported Cards in the navigation menu.

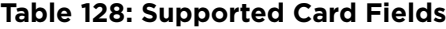

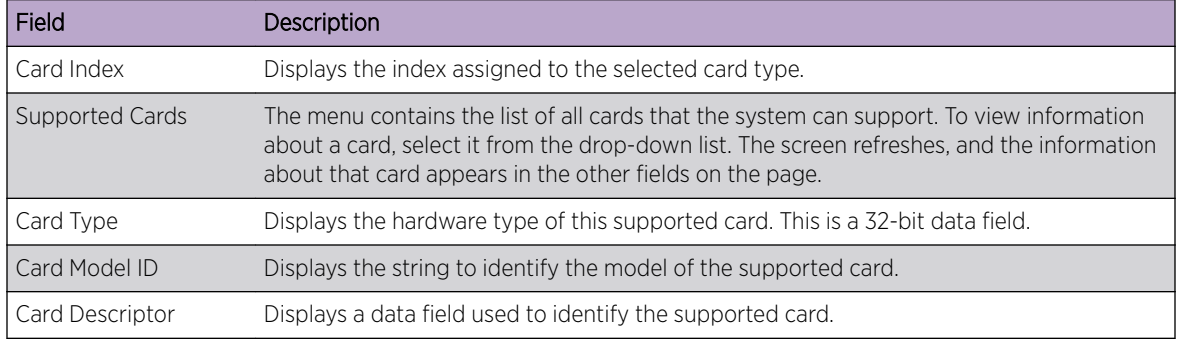

Click Refresh to redisplay the most current information from the router.

# Defining SNMP Parameters

*[SNMP](#page-359-0)* provides a method for managing network devices. The device supports [SNMP version 1, SNMP](#page-139-0) [version 2,](#page-139-0) and [SNMP version 3.](#page-139-0)

### <span id="page-139-0"></span>SNMP v1 and v2

The *[SNMP](#page-359-0)* agent maintains a list of variables, which are used to manage the device. The variables are defined in the *[MIB \(Management Information Base\)](#page-357-0)*. The MIB presents the variables controlled by the agent. The SNMP agent defines the MIB specification format, as well as the format used to access the information over the network. Access rights to the SNMP agent are controlled by access strings.

### SNMPv3

*[SNMP](#page-359-0)*v3 also applies access control and a new traps mechanism to SNMPv1 and SNMPv2 PDUs. In addition, the *[USM \(User-based Security Model\)](#page-360-0)* is defined for SNMPv3 and includes:

- Authentication: Provides data integrity and data origin authentication.
- Privacy: Protects against disclosure of message content. Cipher-Bock-Chaining (CBC) is used for encryption. Either authentication is enabled on an SNMP message, or both authentication and privacy are enabled on an SNMP message. However privacy cannot be enabled without authentication.
- Timeliness: Protects against message delay or message redundancy. The SNMP agent compares incoming message to the message time information.
- Key Management: Defines key generation, key updates, and key use.

The device supports SNMP notification filters based on Object IDs (OID). OIDs are used by the system to manage device features. SNMP v3 supports the following features:

- Security
- Feature Access Control
- Traps

Authentication or Privacy Keys are modified in the SNMPv3 USM.

Use the SNMP page to define SNMP parameters. To display the SNMP page, click System > Advanced **Configuration > SNMP** in the navigation menu.

### SNMP Community Configuration

Access rights are managed by defining communities on the SNMPv1, 2 Community page. When the community names are changed, access rights are also changed. *[SNMP](#page-359-0)* Communities are defined only for SNMP v1 and SNMP v2.

Use the SNMP Community Configuration page to enable SNMP and Authentication notifications.

To access this page, click System > Advanced Configuration > SNMP > Community in the navigation menu.

Use the buttons to perform the following tasks:

- To add a community, click **Add** and configure the desired settings.
- To change information for an existing community, select the checkbox for the entry and click **Edit**.
- To delete a configured community from the list, select the checkbox for each entry to delete and click Remove.

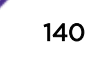

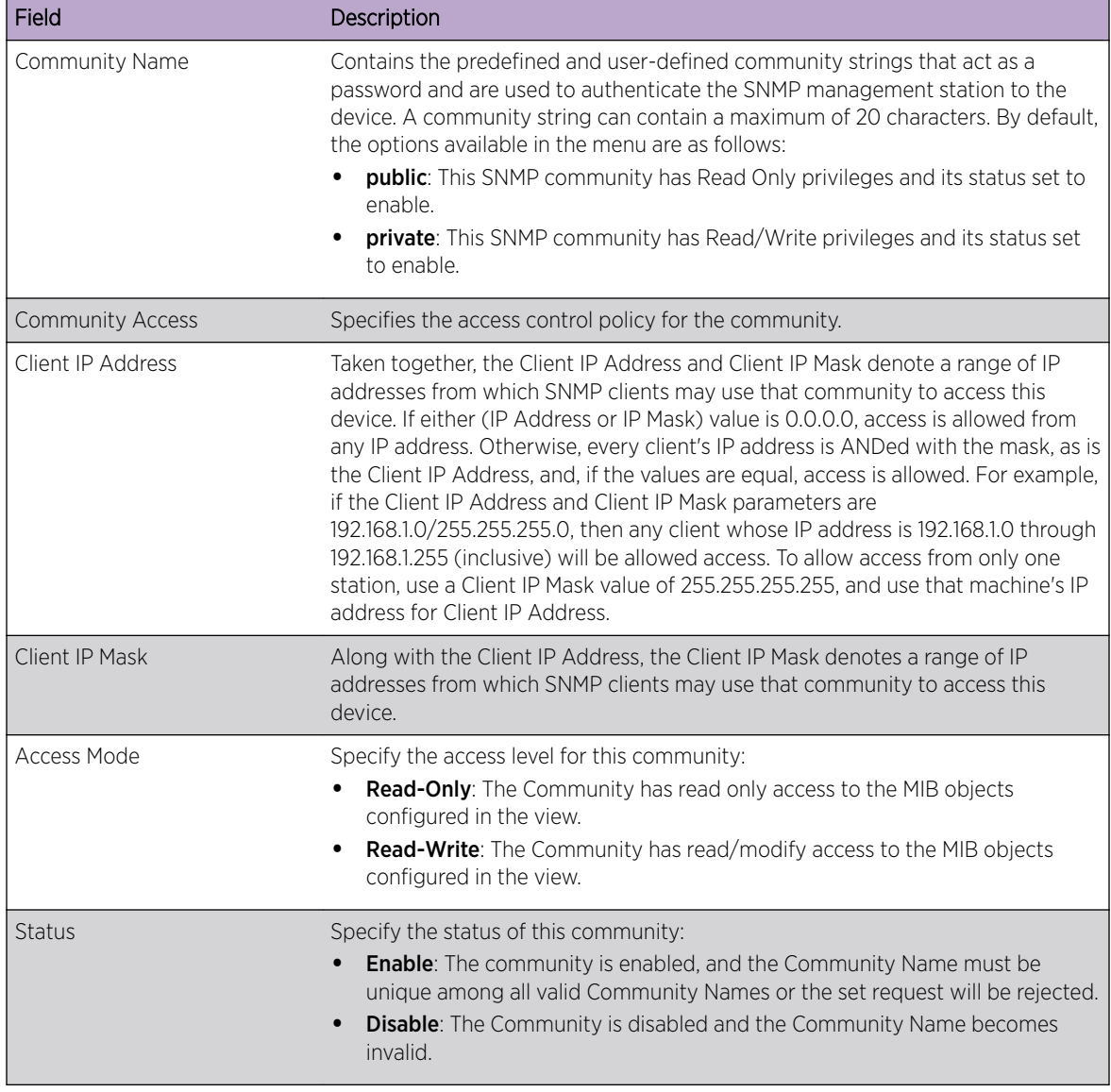

#### **Table 129: Community Configuration Fields**

If you change any of the parameters, click **Submit** to apply the changes to the system. If you want the switch to retain the new values across a power cycle, you must save the configuration.

Click Remove to delete the selected SNMP Community.

## Trap Receiver v1/v2 Configuration

Use the Trap Receiver v1/v2 Configuration page to configure settings for each SNMPv1 or SNMPv2 management host that will receive notifications about traps generated by the device. The *[SNMP](#page-359-0)* management host is also known as the SNMP trap receiver.

To access this page, click System > Advanced Configuration > SNMP > Trap Receiver V1/V2 from the navigation menu.

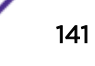

Use the buttons to perform the following tasks:

- To add an SNMP trap receiver and configure its settings, click **Add** and complete the required information.
- To delete one or more SNMP trap receivers from the list, select each entry to delete and click Remove.

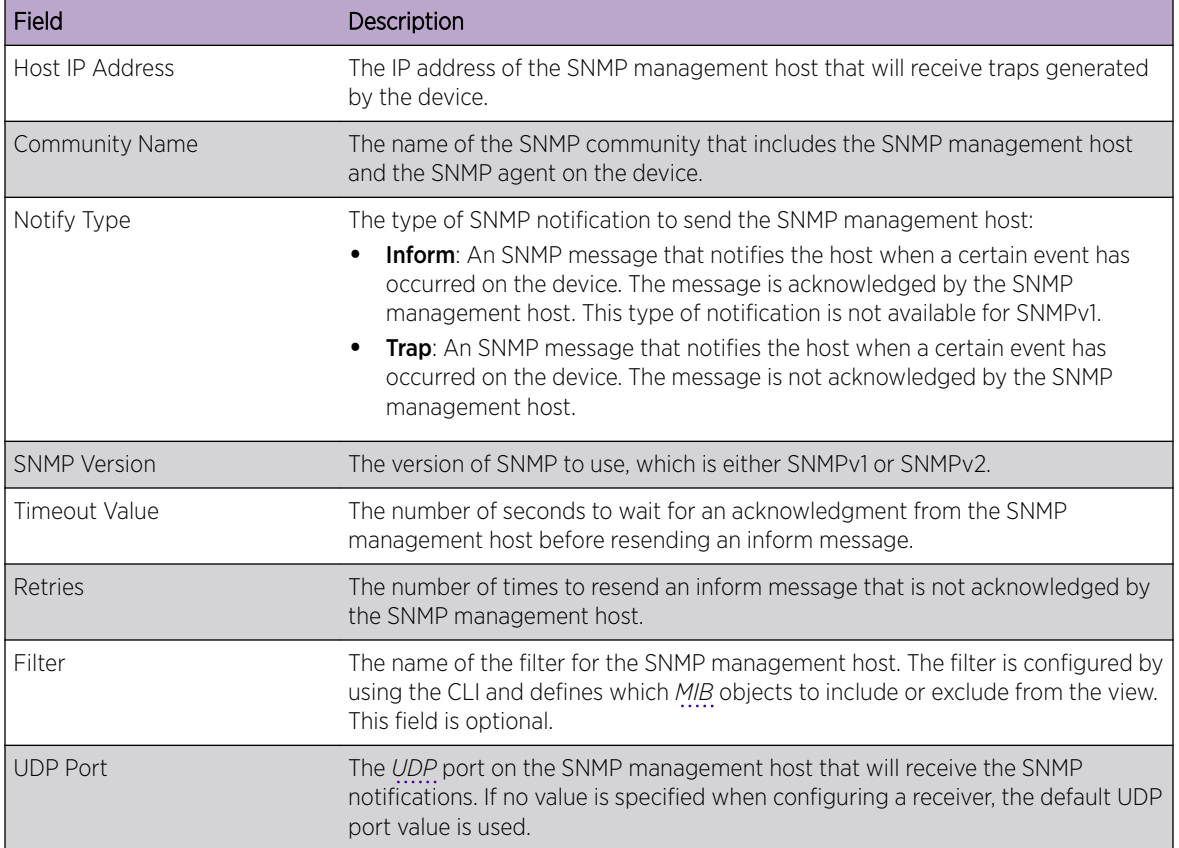

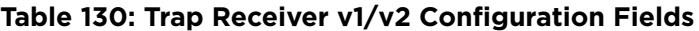

If you change any of the parameters, click **Submit** to apply the changes to the system. If you want the switch to retain the new values across a power cycle, you must save the configuration.

## Trap Receiver v3 Configuration

Use the Trap Receiver V3 Configuration page to configure settings for each SNMPv3 management host that will receive notifications about traps generated by the device. The *[SNMP](#page-359-0)* management host is also known as the SNMP trap receiver.

To access this page, click System > Advanced Configuration > SNMP > Trap Receiver V3 from the navigation menu.

Use the buttons to perform the following tasks:

• To add an SNMP trap receiver and configure its settings, click **Add** and complete the required information.

• To delete one or more SNMP trap receivers from the list, select each entry to delete and click Remove.

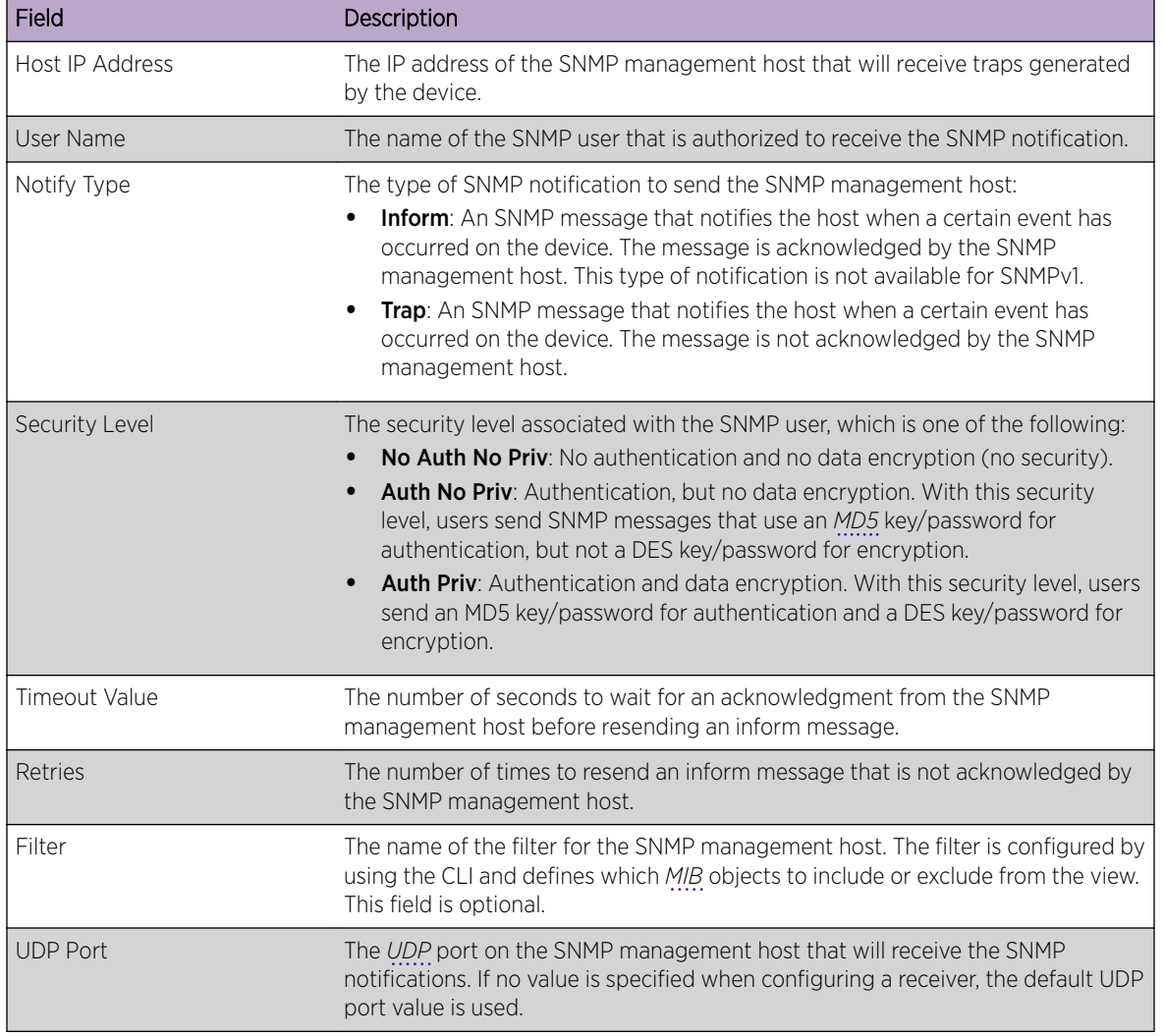

#### **Table 131: Trap Receiver v3 Configuration Fields**

If you change any of the parameters, click **Submit** to apply the changes to the system. If you want the switch to retain the new values across a power cycle, you must save the configuration.

## Supported MIBs

The Supported MIBs page lists each *[MIB](#page-357-0)* that the system currently supports.

To access this page, click System > Advanced Configuration > SNMP > Supported MIBs in the navigation menu.

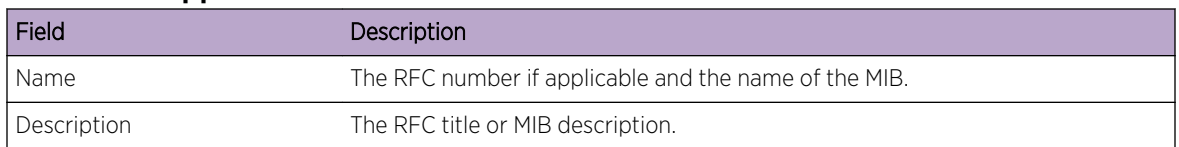

### **Table 132: Supported MIBs Fields**

# Access Control Group

Use the Access Control Group page to configure *[SNMP](#page-359-0)* access control groups. These SNMP groups allow network managers to assign different levels of authorization and access rights to specific device features and their attributes. The SNMP group can be referenced by the SNMP community to provide security and context for agents receiving requests and initiating traps as well as for management systems and their tasks. An SNMP agent will not respond to a request from a management system outside of its configured group, but an agent can be a member of multiple groups at the same time to allow communication with SNMP managers from different groups. Several default SNMP groups are preconfigured on the system.

To access this page, click System > Advanced Configuration > SNMP > Access Control Group in the navigation menu.

Use the buttons to perform the following tasks:

- To add an SNMP group, click **Add** and specify the desired setting.
- To remove one or more SNMP groups, select each entry to delete and click Remove. You must confirm the action before the entry is deleted.

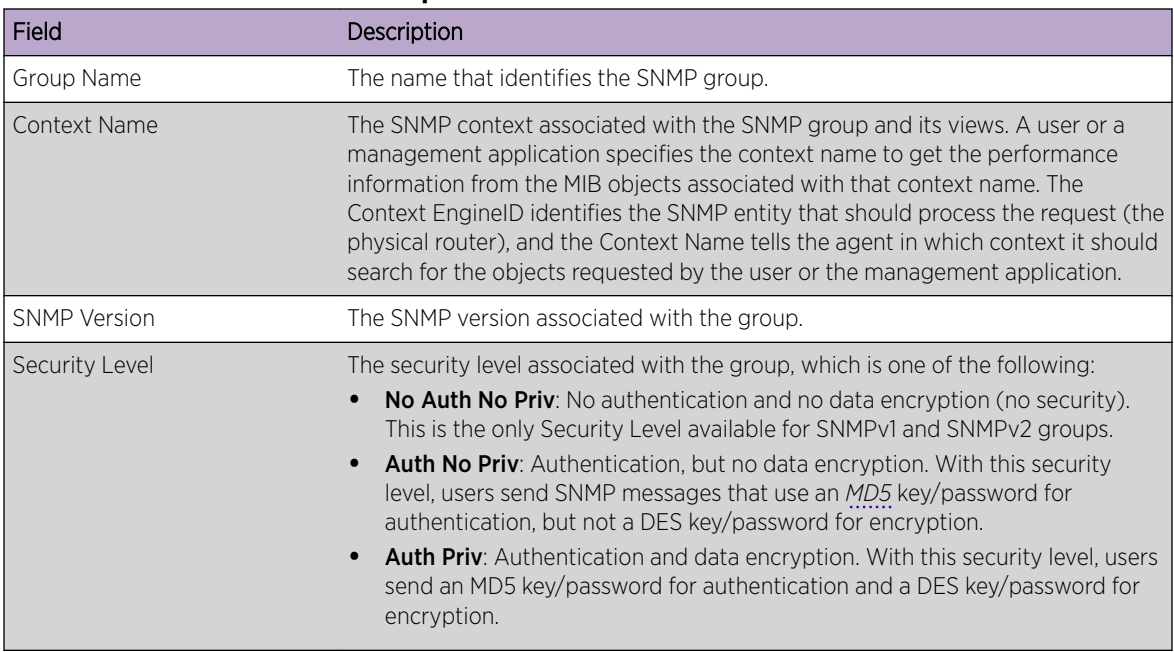

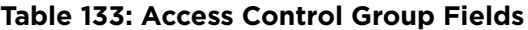
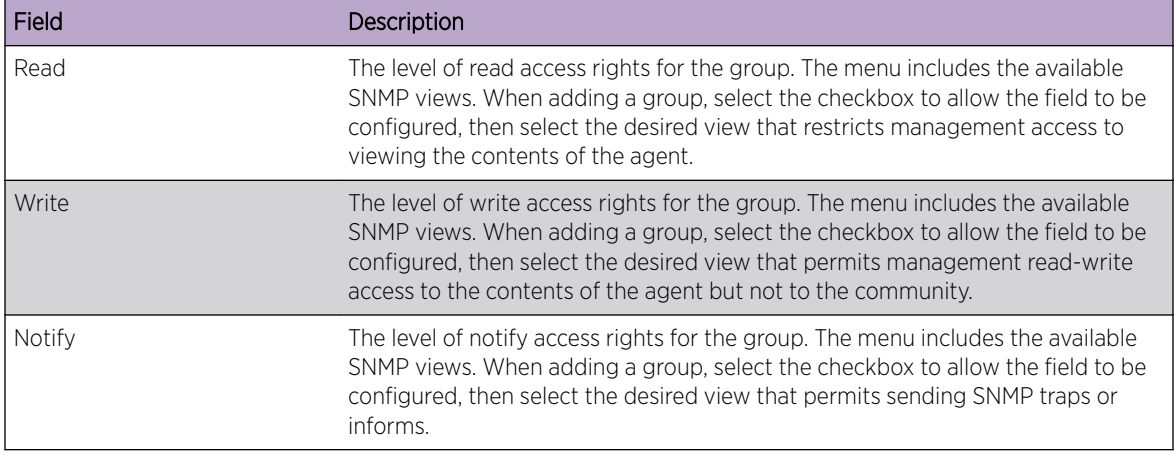

#### **Table 133: Access Control Group Fields (continued)**

If you change any of the parameters, click **Submit** to apply the changes to the system. If you want the switch to retain the new values across a power cycle, you must save the configuration.

## User Security Model

The User Security Model page provides the capability to configure the SNMPv3 user accounts.

To access this page, click System > Advanced Configuration > SNMP > User Security Model in the navigation menu.

Use the buttons to perform the following tasks:

- To add a user, click **Add**. The Add New SNMP User dialog box opens. Specify the new account information in the available fields.
- To remove a user, select one or more table entries and click **Remove** to delete the selected entries.

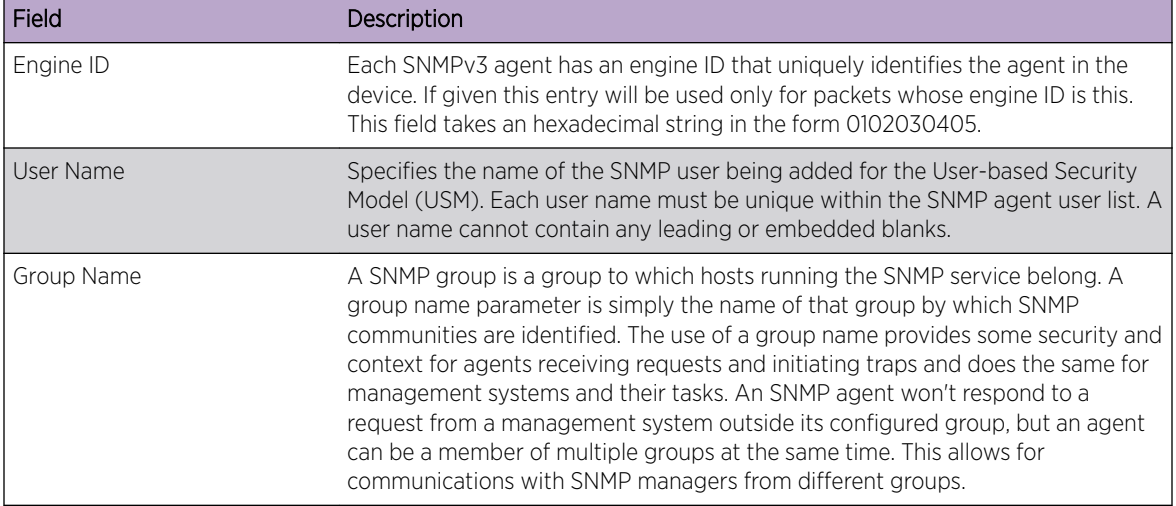

### **Table 134: SNMP User Security Model Fields**

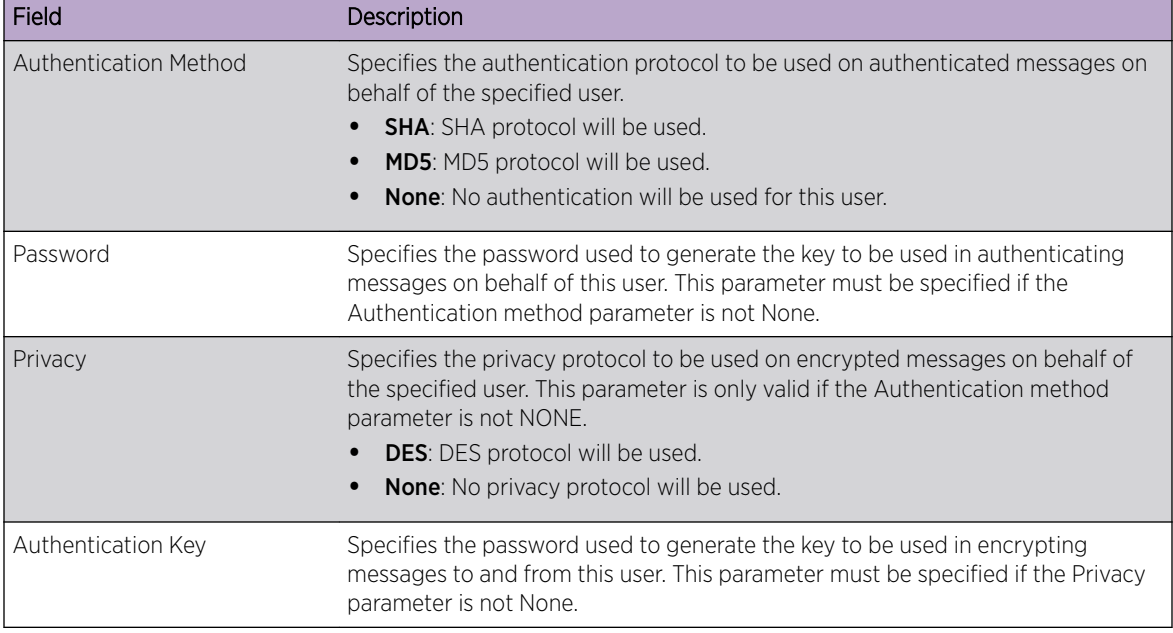

#### **Table 134: SNMP User Security Model Fields (continued)**

If you change any of the parameters, click **Submit** to apply the changes to the system. If you want the switch to retain the new values across a power cycle, you must save the configuration.

## SNMP View Entry

Use the SNMP View Entry page to configure *[SNMP](#page-359-0)* views. These SNMP views allow network managers to control access to different parts of the MIB hierarchy permitting or denying access to objects. Once configured, views are associated to access control groups to complete access privileges.

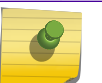

### Note

This feature is available for 220 switches only.

To access this page, click System > Advanced Configuration > SNMP > View Entry in the navigation menu.

Use the buttons to perform the following tasks:

- To add an SNMP view, click Add. Specify the desired settings and click Submit.
- To remove one or more SNMP views, select one or more views and click Remove. You must confirm the action before the views are removed.

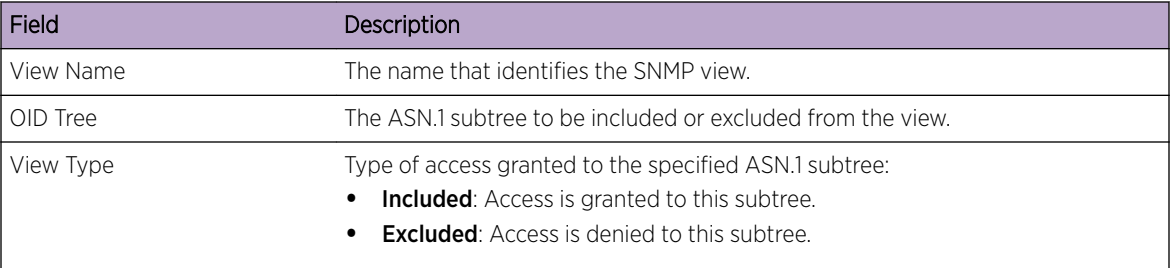

#### **Table 135: SNMP View Entry Fields**

## Source Interface Configuration

Use **SNMP Trap Source Interface Configuration** page to specify the physical or logical interface to use as the *[SNMP](#page-359-0)* client source interface. When an IP address is configured on the source interface, this address is used for all SNMP communications between the local SNMP client and the remote SNMP server. The IP address of the designated source interface is used in the IP header of SNMP management protocol packets. This allows security devices, such as firewalls, to identify all source packets coming from a specific device.

To access this page, click System > Advanced Configuration > SNMP > Source Interface Configuration in the navigation menu.

| Field              | Description                                                                                                    |
|--------------------|----------------------------------------------------------------------------------------------------|
| Type               | The type of interface to use as the source interface:<br><b>None:</b> The primary IP address of the originating (outbound) interface is used<br>as the source address.<br><b>Interface</b> : The primary IP address of a physical port is used as the source<br>٠<br>address.<br><b>Loopback:</b> The primary IP address of the loopback interface is used as the<br>٠<br>source address. A loopback is always reachable, as long as any routing<br>interface is up.<br><b>VLAN:</b> The primary IP address of a VLAN routing interface is used as the<br>$\bullet$<br>source address. |
| Interface          | When the selected Type is Interface, select the physical port to use as the source<br>interface.                                                                                                    |
| Loopback Interface | When the selected Type is Loopback, select the loopback interface to use as the<br>source interface.                                                                                                    |
| <b>VLAN ID</b>     | When the selected Type is VLAN, select the VLAN to use as the source interface.<br>The menu contains only the VLAN IDs for VLAN routing interfaces.                                                                                                    |
| Tunnel ID          | When the selected Type is Tunnel, select the tunnel interface to use as the source<br>interface.                                                                                                    |

**Table 136: SNMP Trap Source Interface Configuration Fields**

If you change any of the parameters, click **Submit** to apply the changes to the system. If you want the switch to retain the new values across a power cycle, you must save the configuration.

# Viewing System Statistics

The pages in the Statistics folder contain a variety of information about the number and type of traffic transmitted from and received on the switch.

## Switch Detailed Statistics

The Switch Detailed Statistics page shows detailed statistical information about the traffic the switch handles.

To access this page, click System > Statistics > System > Switch in the navigation menu.

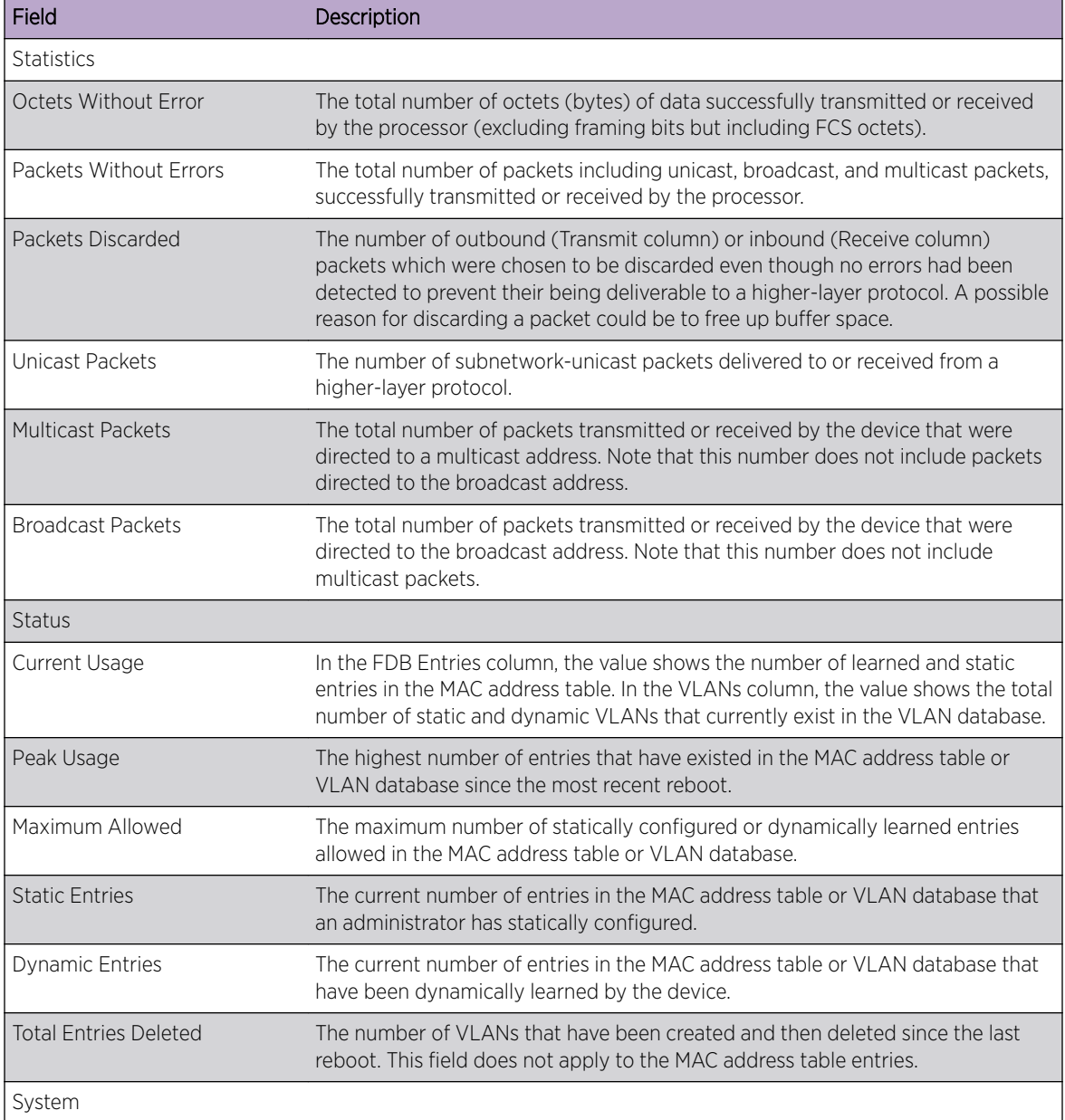

### **Table 137: Switch Statistics Fields**

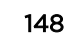

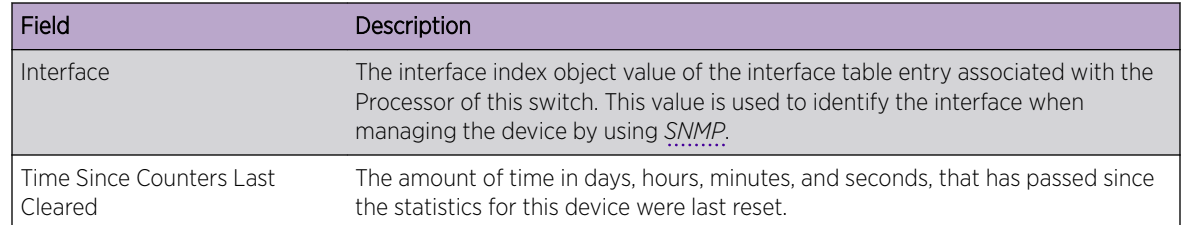

#### **Table 137: Switch Statistics Fields (continued)**

- Click Refresh to refresh the data on the screen with the present state of the data in the switch.
- Click Clear Counters to clear all the statistics counters, resetting all switch summary and detailed statistics to default values. The discarded packets count cannot be cleared.

## Port Summary

The Port Summary page shows statistical information about the packets received and transmitted by each port and *[LAG](#page-356-0)*.

To access this page, click System > Statistics > System > Port Summary in the navigation menu.

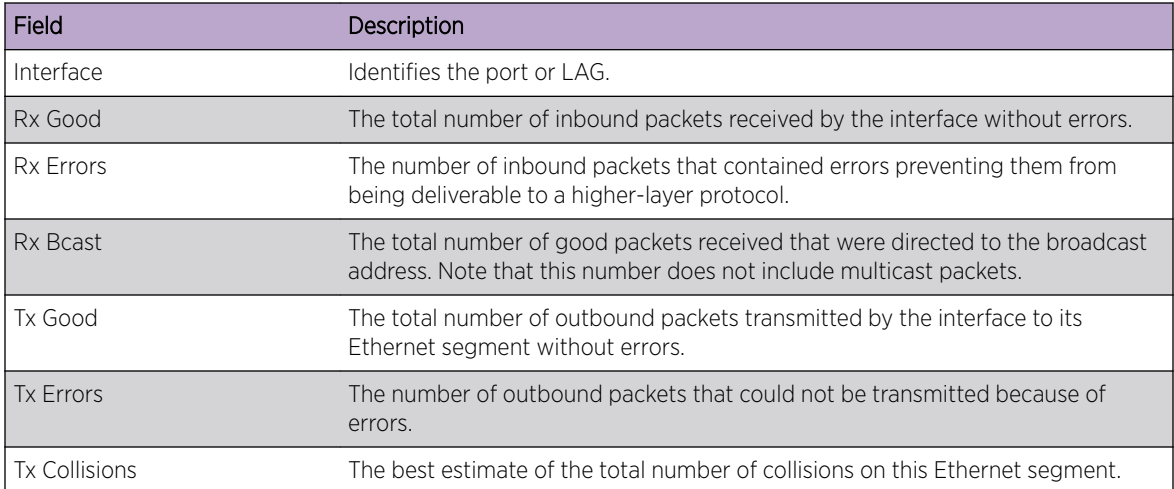

### **Table 138: Port Summary Fields**

- Click Refresh to refresh the data on the screen with the present state of the data in the switch.
- Click Clear Counters to clear all the statistics counters, resetting all summary and detailed statistics for this switch to default values. The discarded packets count cannot be cleared.
- Click Clear All Counters to clear counters for all switches in the stack.

## Port Detailed Statistics

The Port Detailed page displays a variety of per-port traffic statistics.

To access this page, click **System > Statistics > System > Port Detailed** in the navigation menu.

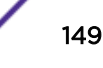

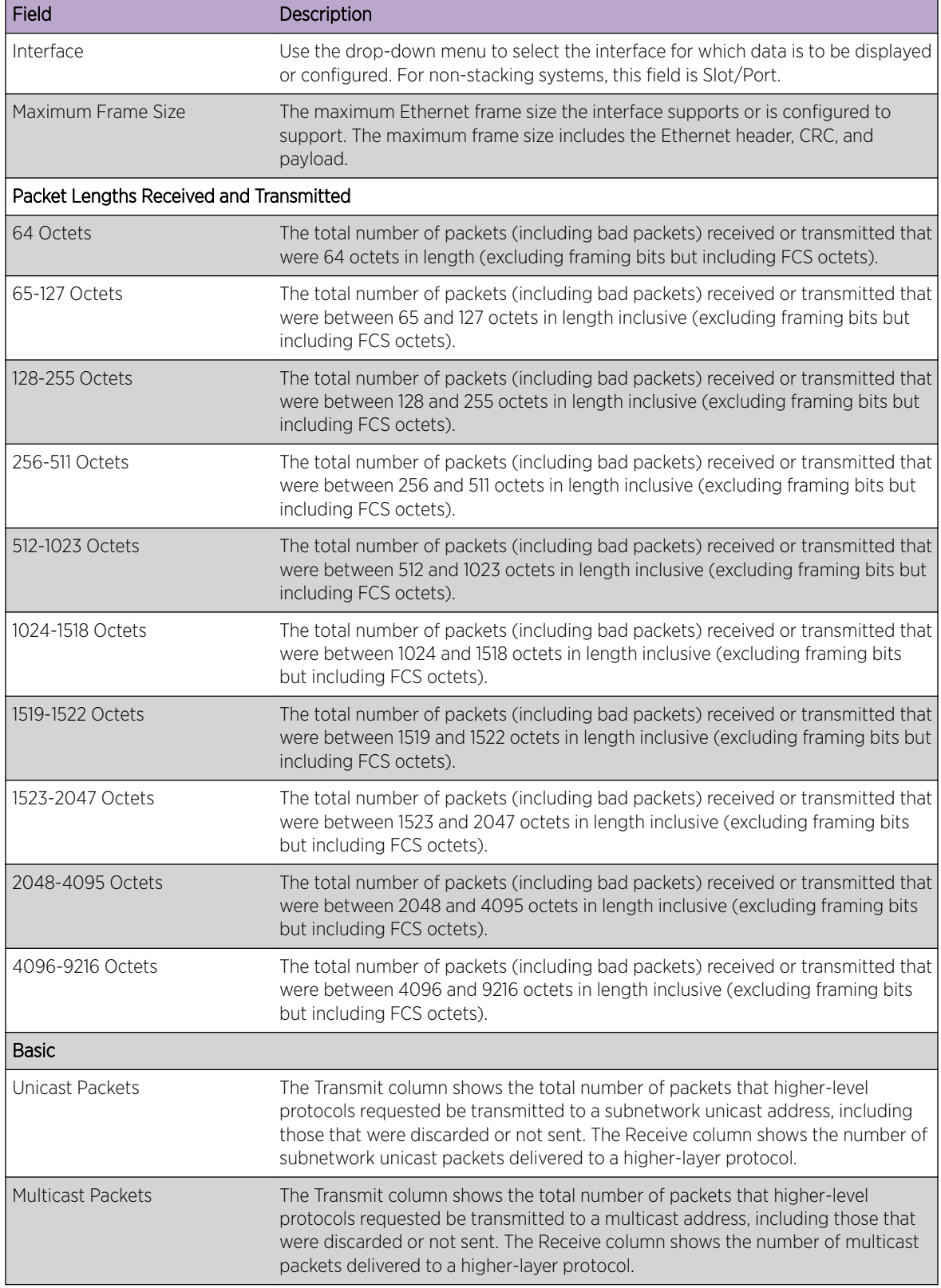

#### **Table 139: Port Detailed Statistics Fields**

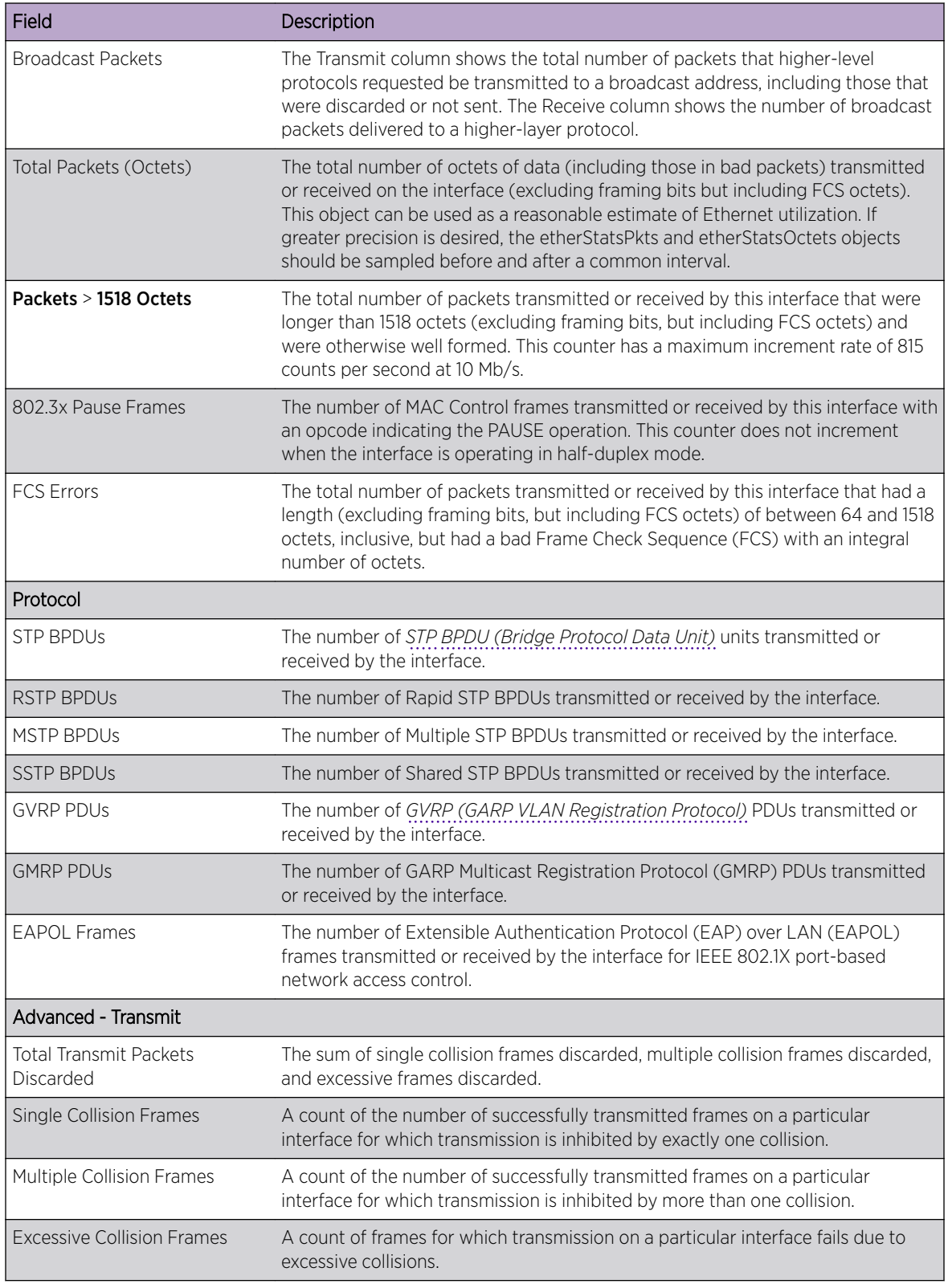

## **Table 139: Port Detailed Statistics Fields (continued)**

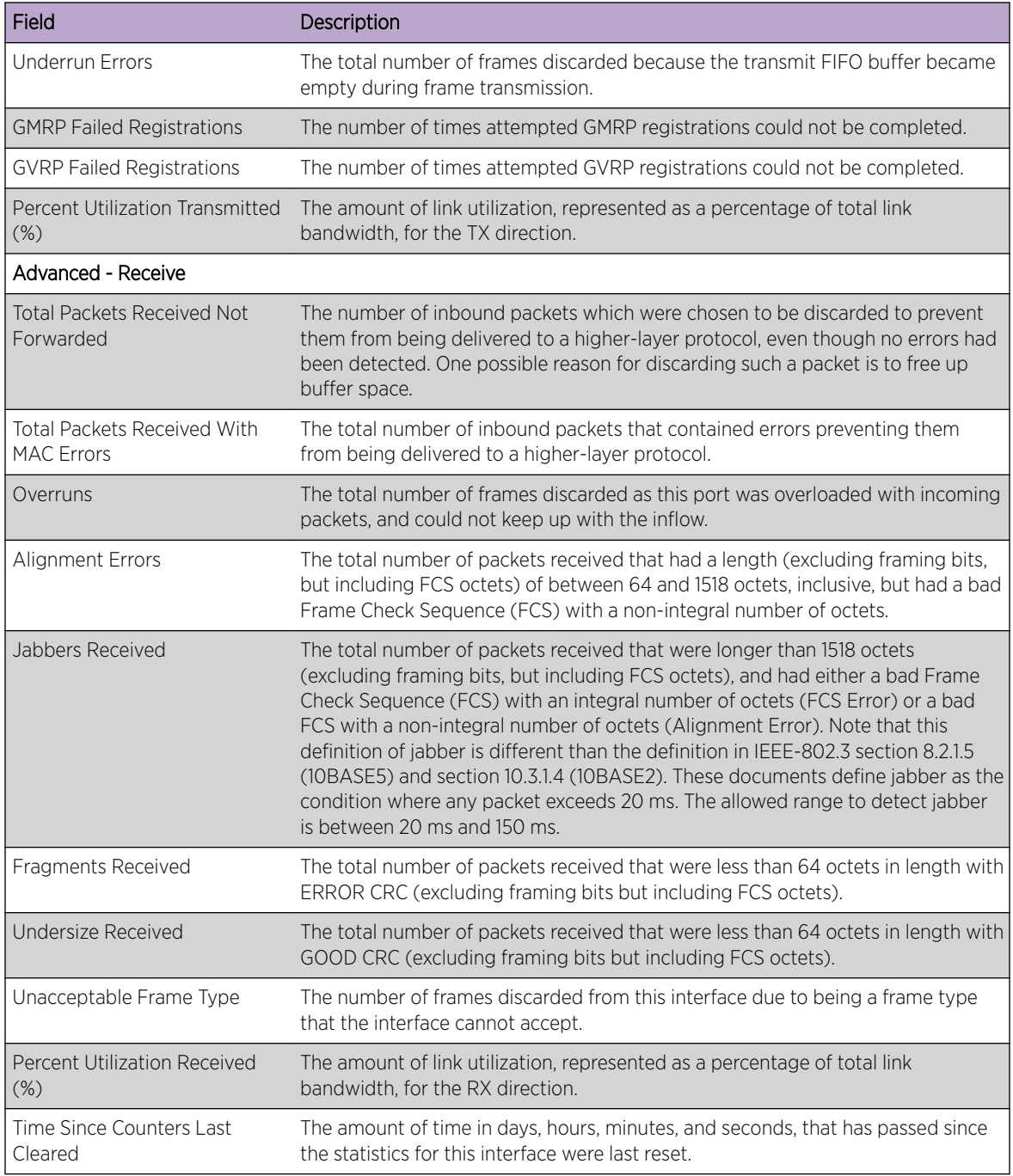

#### **Table 139: Port Detailed Statistics Fields (continued)**

- Click Clear Counters to clear all the counters. This resets all statistics for this port to the default values.
- Click Clear All Counters to clear all the counters for all ports on the switch. The button resets all statistics for all ports to default values.
- Click Refresh to refresh the data on the screen and display the most current statistics.

## Network DHCPv6

The Network Port DHCPv6 Client Statistics page displays the DHCPv6 client statistics values for the network interface. The DHCPv6 client on the device exchanges several different types of [UDP](#page-360-0) messages with one or more network DHCPv6 servers during the process of acquiring address, prefix, or other relevant network configuration information from the server. The values indicate the various counts that have accumulated since they were last cleared.

To access this page, click **System > Statistics > System > Network DHCPv6** in the navigation menu.

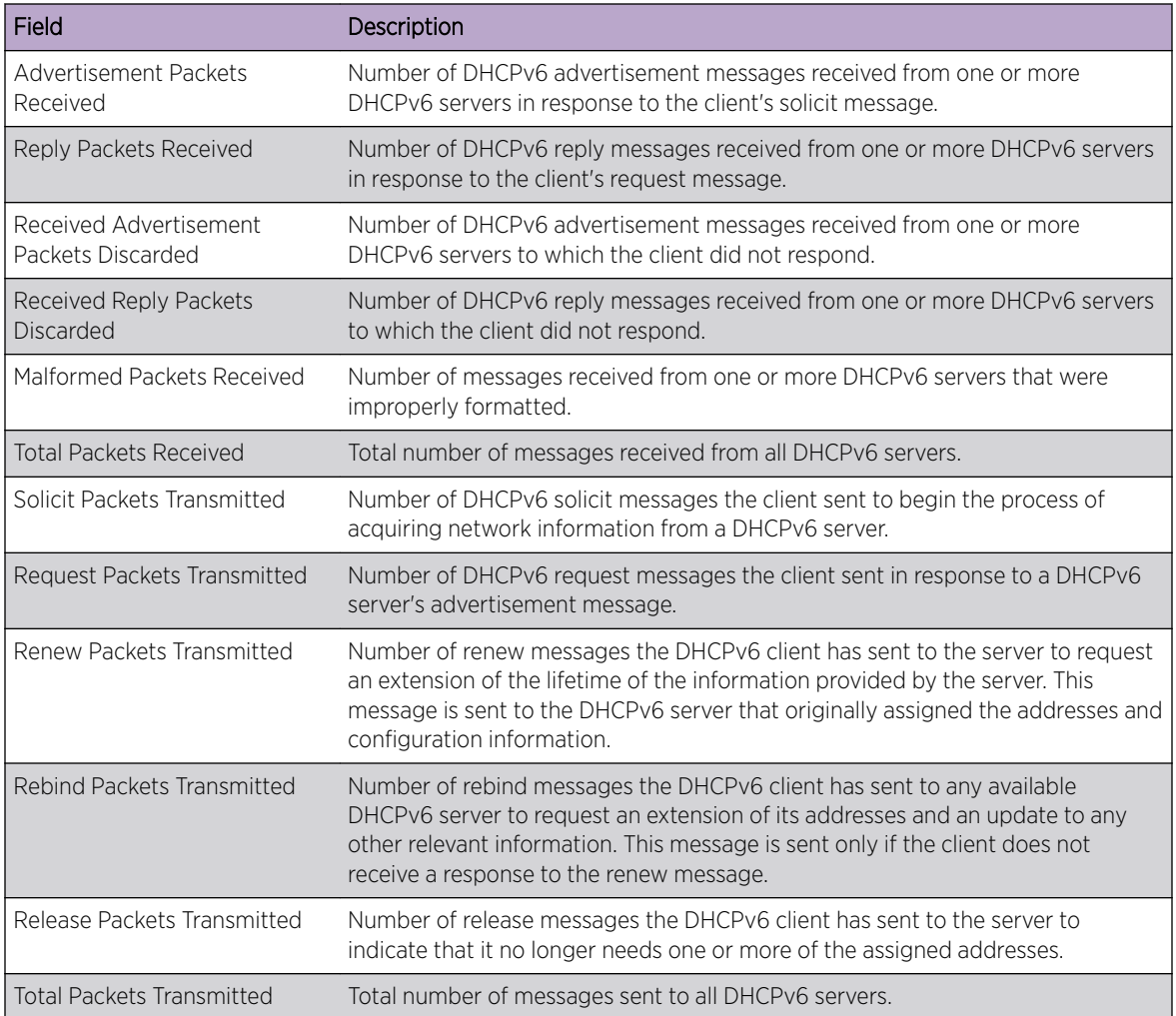

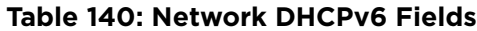

Click Clear Counters to clear all the counters. This resets all statistics for this port to the default values.

## Time Based Group Statistics

Use the Time Based Group Statistics page to define criteria for collecting time-based statistics for interface traffic. The time-based statistics can be useful for troubleshooting and diagnostics purposes. The statistics application uses the system clock for time-based reporting, so it is important to configure the system clock (manually or through *[SNTP](#page-359-0)*) before using this feature.

To access this page, click System > Statistics > Time Based > Group in the navigation menu.

Use the buttons to perform the following tasks:

- To add a set of time-based traffic group statistics to collect, click Add and configure the desired settings.
- To delete one or more time-based statistics groups, select each entry to delete and click Remove.

| Field             | Description                                                                                                    |
|-------------------|----------------------------------------------------------------------------------------------------|
| Group             | The type of traffic statistics to collect for the group, which is one of the following:<br><b>Received:</b> The number of packets received on the interfaces within the<br>group.<br>Received Errors: The number of packets received with errors on the<br>$\bullet$<br>interfaces within the group.<br>Transmitted: The number of packets transmitted by the interfaces within the<br>$\bullet$<br>group.<br>Received Transmitted: The number of packets received and transmitted by<br>$\bullet$<br>the interfaces within the group.<br>Port Utilization: The percentage of total bandwidth used by the port within<br>$\bullet$<br>the specified time period.<br><b>Congestion:</b> The percentage of time within the specified time range that the<br>$\bullet$<br>ports experienced congestion. |
| Time Range        | The name of the periodic or absolute time range to use for data collection. The<br>time range is configured by using the Time Range Summary and Time Range<br>Entry Summary pages. The time range must be configured on the system before<br>the time-based statistics can be collected.                                                                                                    |
| Reporting Methods | The methods for reporting the collected statistics at the end of every configured<br>time range interval. The available options are:<br><b>None:</b> The statistics are not reported to the console or an external server.<br>$\bullet$<br>They can be viewed only by using the web interface or by issuing a CLI<br>command.<br><b>Console:</b> The statistics are displayed on the console.<br><b>E-Mail:</b> The statistics are sent to an e-mail address. The SNTP server and e-<br>$\bullet$<br>mail address information is configured by using the appropriate Email Alerts<br>pages.<br>Syslog: The statistics are sent to a remote syslog server. The syslog server<br>$\bullet$<br>information is configured on the Logging Hosts page.                                                     |
| Interfaces        | The interface or interfaces on which data is collected. To select multiple<br>interfaces when adding a new group, [Ctrl] + click each interface to include in<br>the group.                                                                                                    |

**Table 141: Time Based Group Statistics Fields**

- Click Refresh to refresh the data on the screen with the present state of the data in the switch.
- To add a set of time-based traffic group statistics to collect, click **Add** and configure the desired settings.
- To delete one or more time-based statistics groups, select each entry to delete and click Remove.

# Time Based Flow Statistics

Use the Time Based Flow Statistics page to define criteria for collecting time-based statistics for specific traffic flows. The statistics include a per-interface hit count based on traffic that meets the match criteria configured in a rule for the interfaces included in the rule. The hit count statistics are collected only during the specified time range. The statistics application uses the system clock for timebased reporting. Configure the system clock (manually or through *[SNTP](#page-359-0)*) before using the time-based statistics feature.

To access this page, click System > Statistics > Time Based > Flow Based in the navigation menu.

Use the buttons to perform the following tasks:

- To add a rule and define criteria for flow-based statistics that are collected within a time range, click Add and configure the desired settings.
- To delete one or more flow-based rules for time-based statistics, select each entry to delete and click Remove.
- Click Refresh to refresh the data on the screen with the present state of the data in the switch.
- To add a set of time-based traffic group statistics to collect, click **Add** and configure the desired settings.
- To delete one or more time-based statistics groups, select each entry to delete and click Remove.

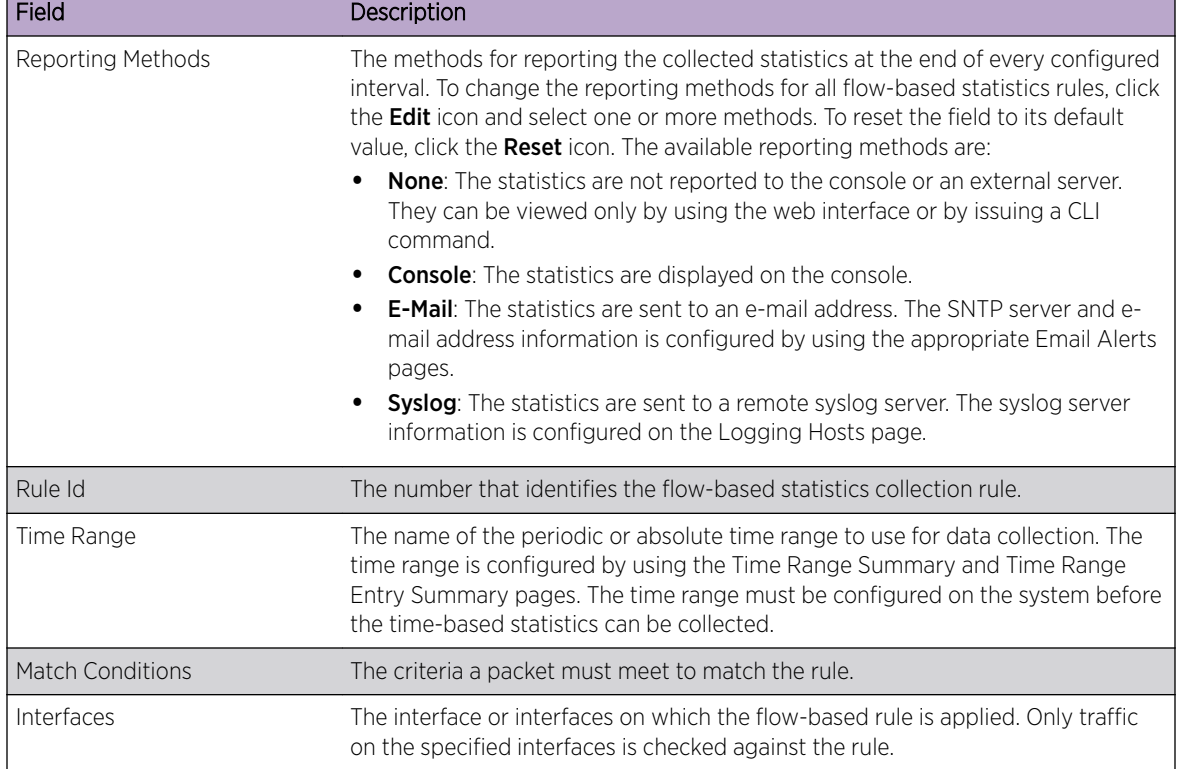

### **Table 142: Time Based Flow Statistics Fields**

After you click **Add**, the Time Based Flow Configuration window opens and allows you to configure a rule for traffic flow statistics. The match conditions are optional, but the rule must specify at least one match condition. The following information describes the match criteria fields that are available in this window.

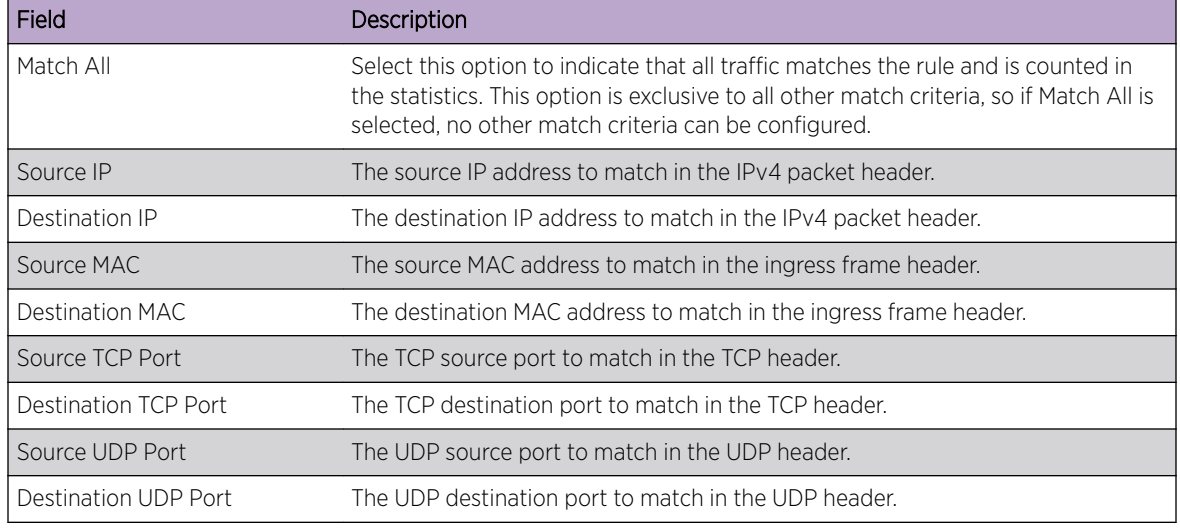

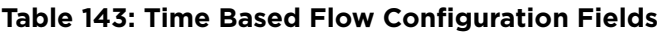

## Time Based Statistics

Use the Time Based Statistics page to view time-based statistics collected for the configured traffic groups and flow-based rules.

To access this page, click System > Statistics > Time Based > Statistics in the navigation menu.

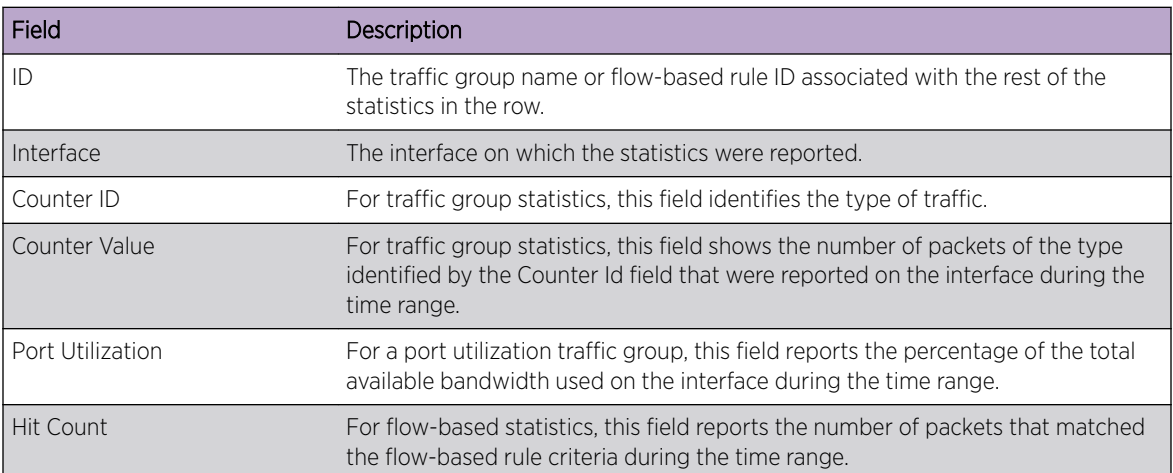

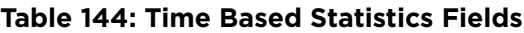

Click Refresh to refresh the data on the screen with the present state of the data in the switch.

# Using System Utilities

The System Utilities feature menu contains links to web pages that help you configure features that help you manage the switch.

## System Reset

Use the System Reset page to reboot the system. If the platform supports stacking, you can reboot any or all of the switches in the stack from this page.

To access this page, click System > Utilities > System Reset in the navigation menu.

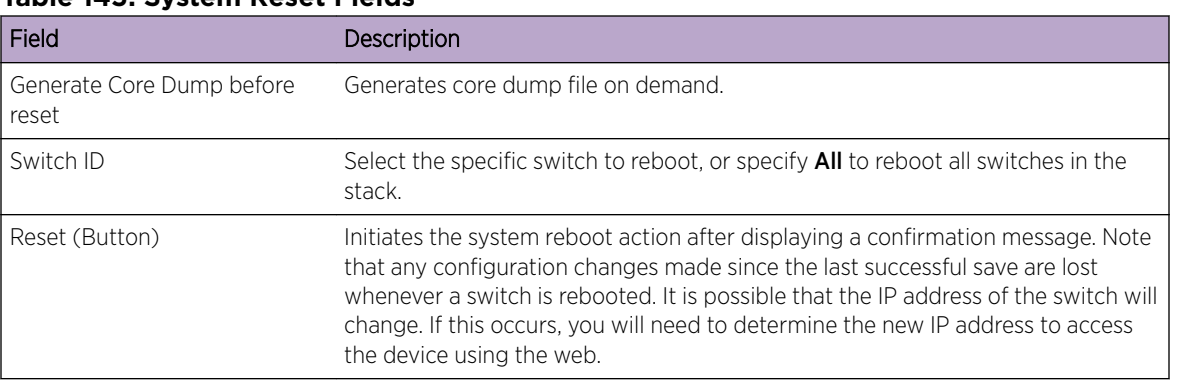

#### **Table 145: System Reset Fields**

For Stacking platforms, you can select one or all switches in the stack to reboot from the drop-down menu. For platforms that do not support stacking, this field is not present.

Click Reset to initiate the system reboot. If you have not saved changes that you submitted since the last system reboot, the changes will not be applied to the system after the reboot.

## Ping

Use the **Ping** page to tell the switch to send a ping request to a specified IP address. You can use this feature to check whether the switch can communicate with a particular network host.

To access this page, click System > Utilities > Ping in the navigation menu.

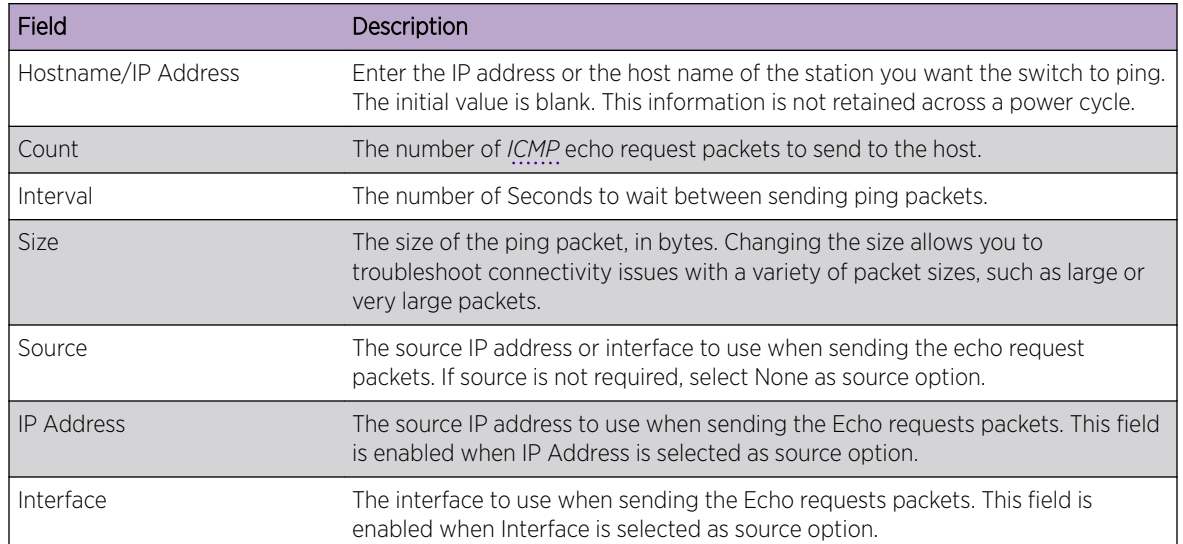

#### **Table 146: Ping Fields**

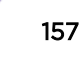

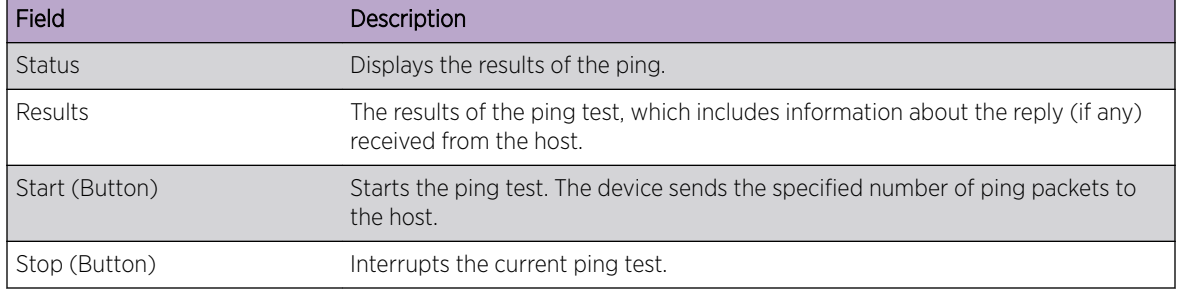

#### **Table 146: Ping Fields (continued)**

## Ping IPv6

Use the Ping IPv6 page to tell the device to send one or more ping requests to a specified IPv6 host. You can use the ping request to check whether the device can communicate with a particular host on an IPv6 network. A ping request is an Internet Control Message Protocol version 6 (ICMPv6) echo request packet. The information you enter on this page is not saved as part of the device configuration.

To access this page, click System > Utilities > Ping IPv6 in the navigation menu.

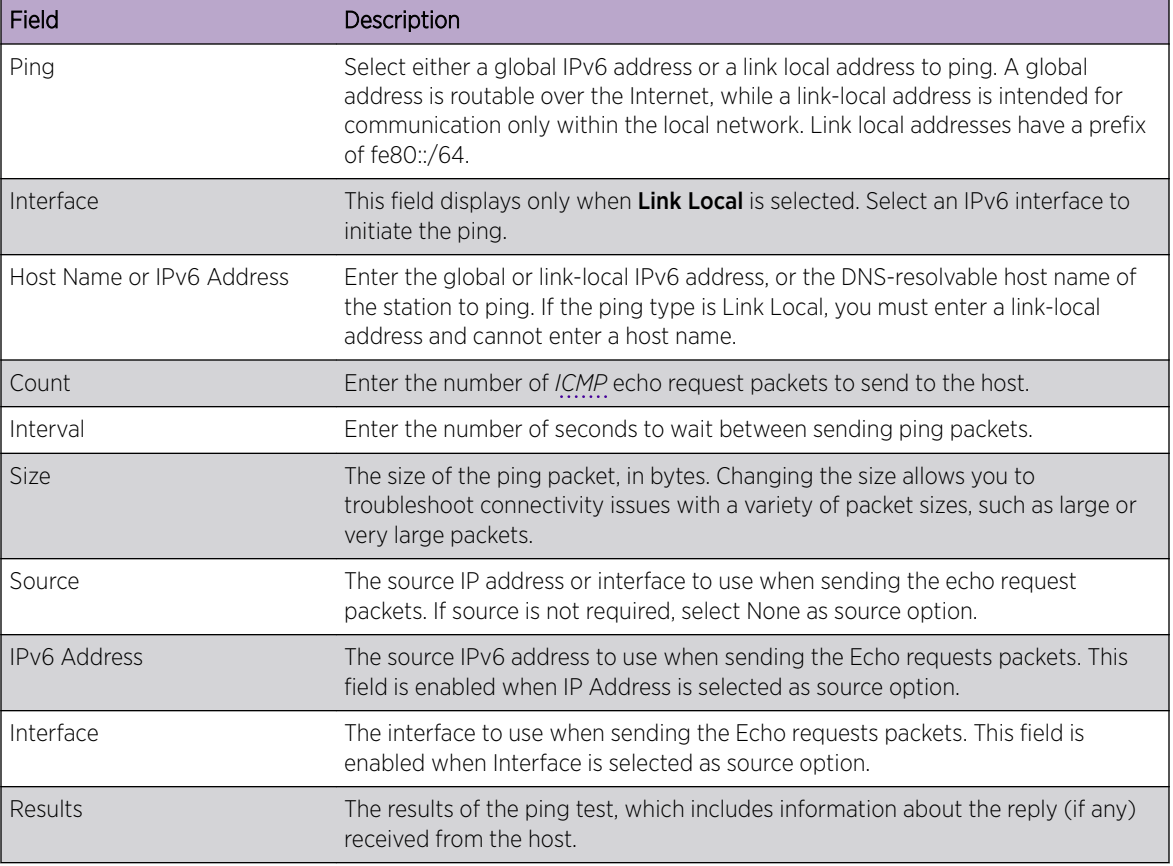

#### **Table 147: Ping IPv6 Fields**

Click **Submit** to send the specified number of pings. The results display in the Ping Output box.

## **TraceRoute**

Use the TraceRoute page to determine the Layer 3 path a packet takes from the device to a specific IP address or hostname. When you initiate the TraceRoute command by clicking the Start button, the device sends a series of TraceRoute probes toward the destination. The results list the IP address of each Layer 3 device a probe passes through until it reaches its destination - or fails to reach its destination and is discarded. The information you enter on this page is not saved as part of the device configuration.

To access this page, click **System > Utilities > TraceRoute** in the navigation menu.

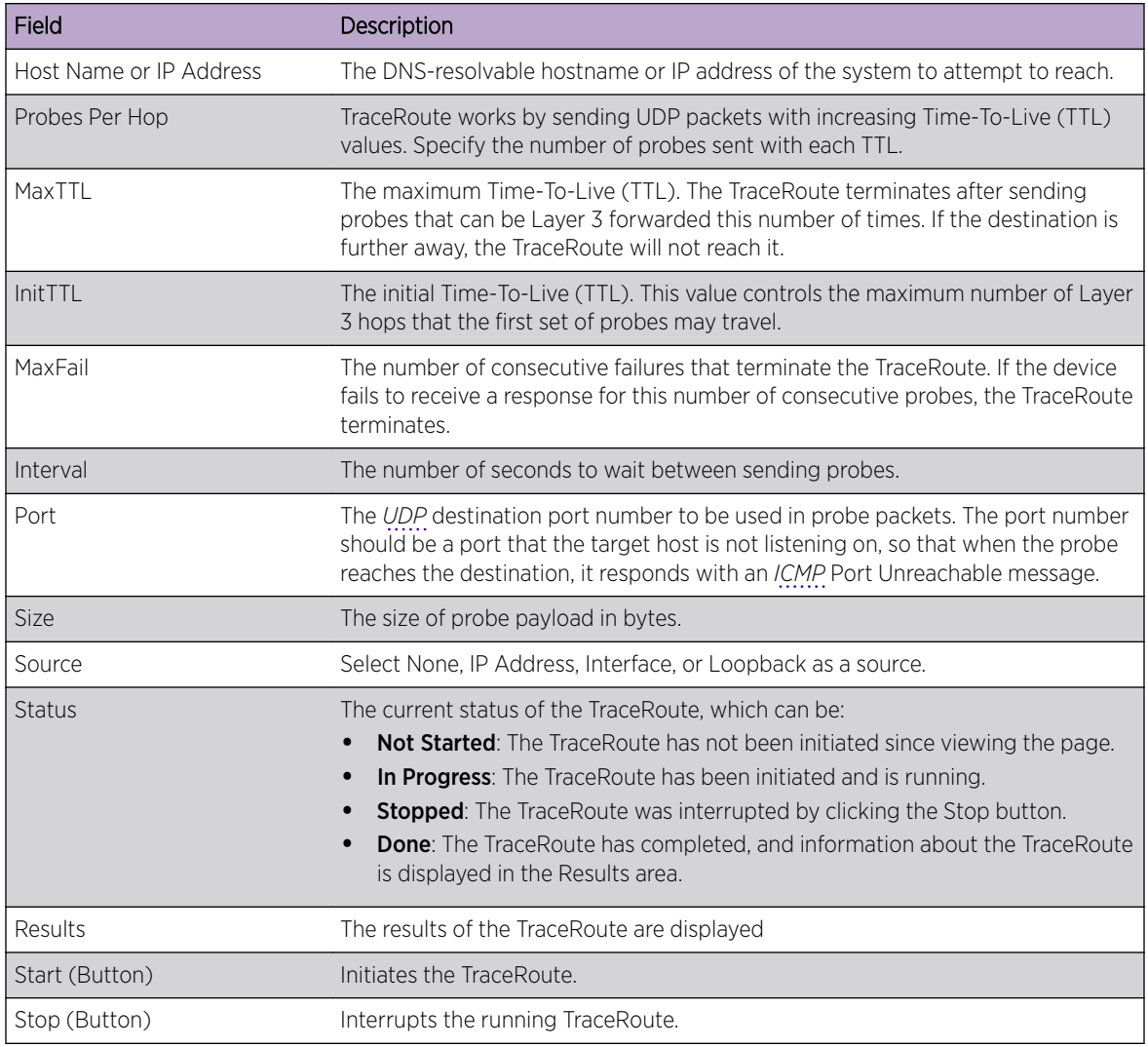

#### **Table 148: TraceRoute Fields**

# IP Address Conflict

Use the IP Address Conflict page to determine whether the IP address configured on the device is the same as the IP address of another device on the same LAN (or on the Internet, for a routable IP

ExtremeSwitching 200 Series: Administration Guide for version 1.02.04.0007 159

address) and to help you resolve any existing conflicts. An IP address conflict can make both this system and the system with the same IP address unusable for network operation.

To access this page, click System > Utilities > IP Address Conflict in the navigation menu.

| Field                                   | Description                                                                                                    |
|-----------------------------------------|----------------------------------------------------------------------------------------------------|
| IP Address Conflict Currently<br>Exists | Whether a conflicting IP address has been detected since this status was last<br>reset.                                                                                                  |
|                                         | <b>False:</b> No conflict detected (the subsequent fields on this page display as<br>$N/A$ ).                                                                                            |
|                                         | <b>True</b> : Conflict was detected (the subsequent fields on this page show the<br>٠<br>relevant information).                                                                          |
| Last Conflicting IP Address             | The device interface IP address that is in conflict. If multiple conflicts were<br>detected, only the most recent occurrence is displayed.                                               |
| Last Conflicting MAC Address            | The MAC address of the remote host associated with the IP address that is in<br>conflict. If multiple conflicts are detected, only the most recent occurrence is<br>displayed.           |
| Time Since Conflict Detected            | The elapsed time (displayed in days, hours, minutes, and seconds) since the last<br>address conflict was detected, provided the <b>Clear History</b> button has not yet<br>been pressed. |
| Run Detection (Button)                  | Activates the IP address conflict detection operation in the system.                                                                                                    |
| Clear History (Button)                  | Resets the IP address conflict detection status information that was last seen by<br>the device.                                                                                         |

**Table 149: IP Address Conflict Fields**

## **Transfer**

Use the Transfer page to upload files from the device to a remote system and to download files from a remote system to the device.

To access this page, click System > Utilities > Transfer in the navigation menu.

| Field             | Description                                                                                                    |
|-------------------|----------------------------------------------------------------------------------------------------|
| Transfer Protocol | The protocol to use to transfer the file. Files can be transferred from the device<br>to a remote system using TFTP, FTP, SCP or SFTP. Files can be transferred from a<br>remote system to the device using HTTP, TFTP, FTP, SCP or SFTP.                                                                                                    |
| Upload            | To transfer a file from the device to a remote system using TFTP, FTP, SCP, or<br>SFTP, click the upload icon in the same row as the desired transfer protocol. The<br>File Upload window opens. Configure the information for the file transfer<br>(described below), and click the upload icon to the right of the Progress field to<br>begin the transfer.             |
| Download          | To transfer a file from a remote system to the device using HTTP, TFTP, FTP, SCP,<br>or SFTP, click the download icon in the same row as the desired transfer<br>protocol. The File Download window opens. Configure the information for the file<br>transfer (described below), and click the download icon to the right of the<br>Progress field to begin the transfer. |

**Table 150: Transfer Fields**

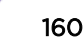

After you click the upload icon, the File Upload window opens.

The following information describes the fields in the File Upload window for all protocols.

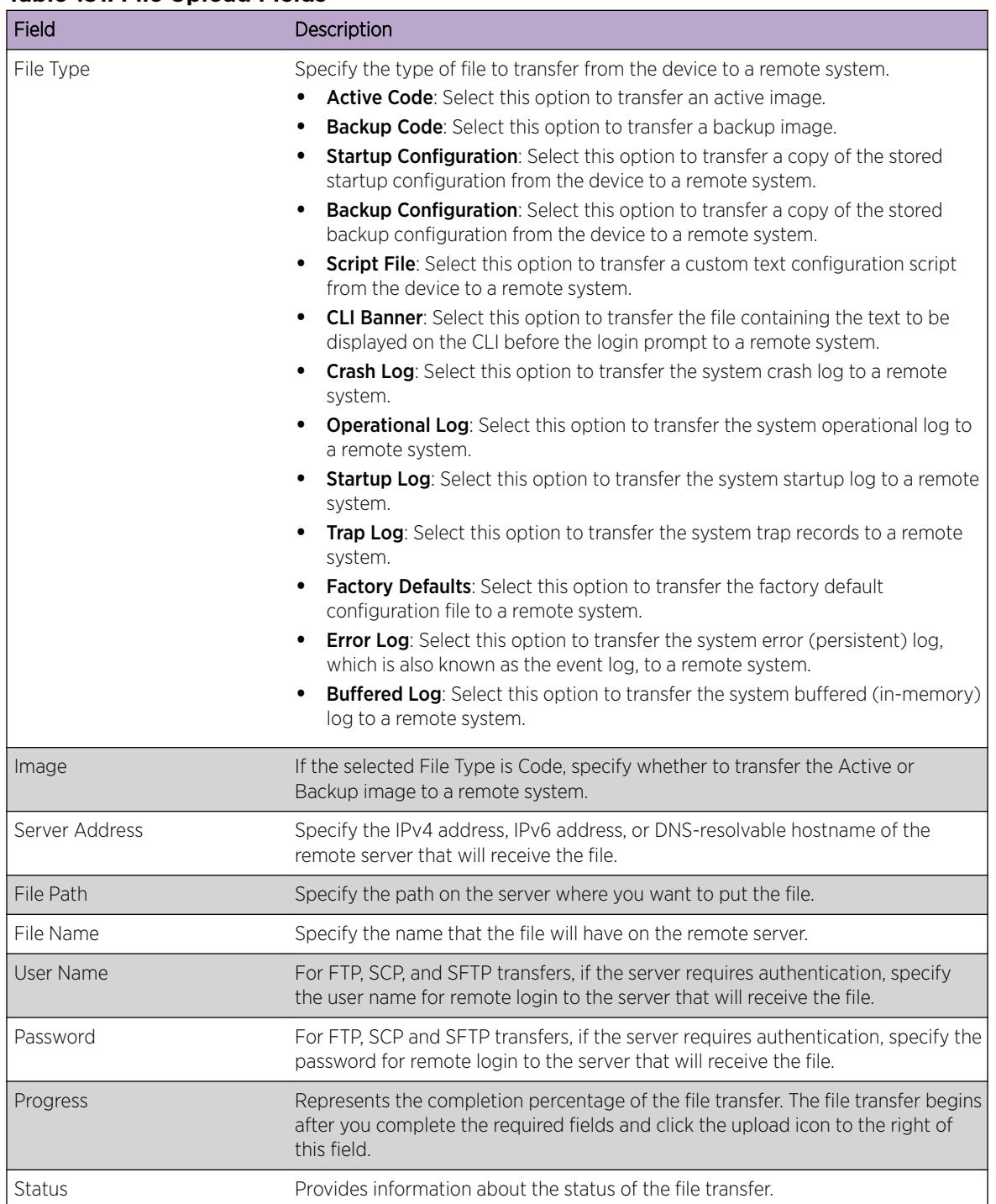

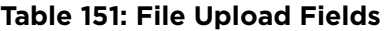

After you click the download icon, the File Download window opens.

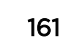

The following information describes the fields in the File Download window for all protocols.

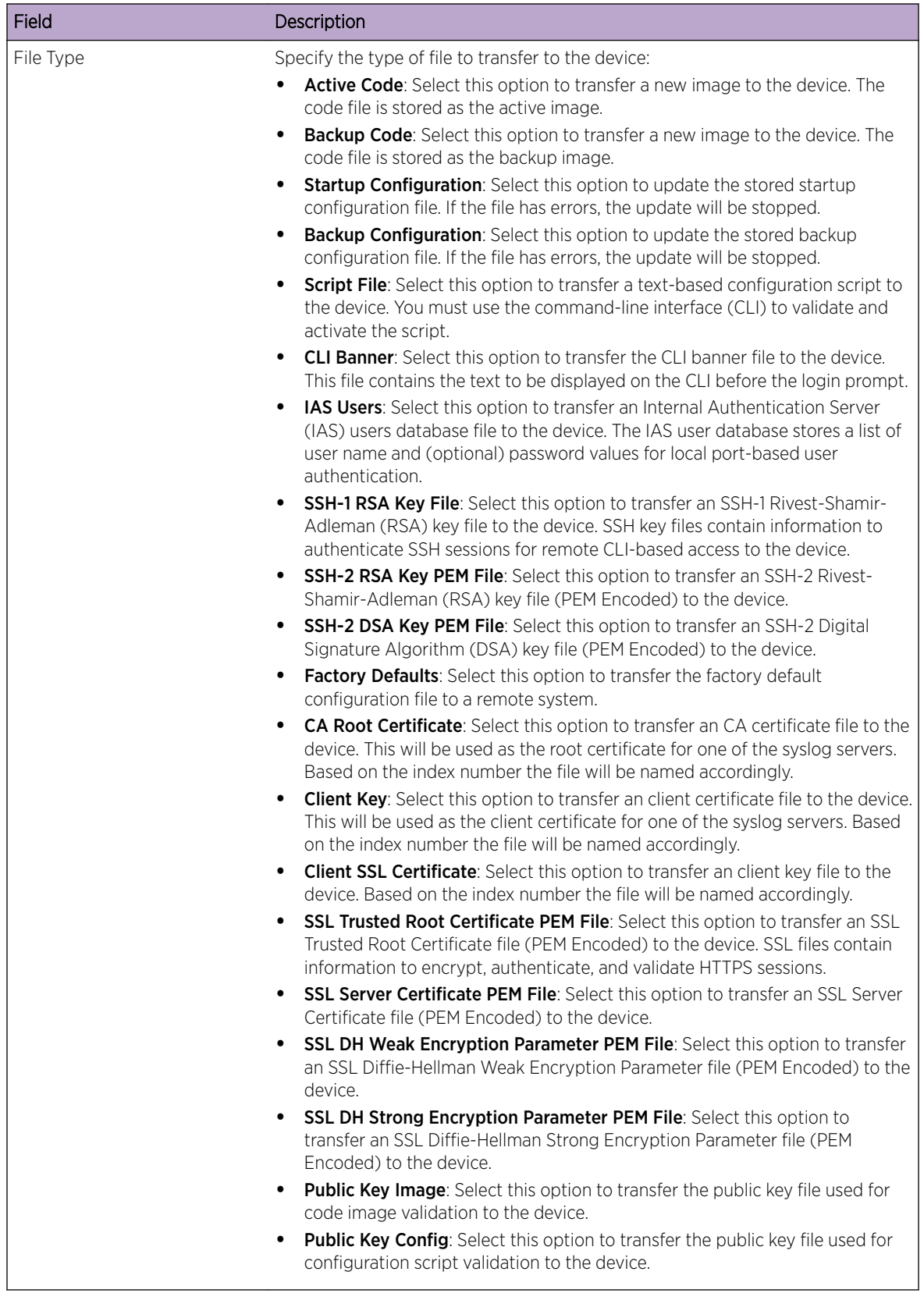

#### **Table 152: File Download Fields**

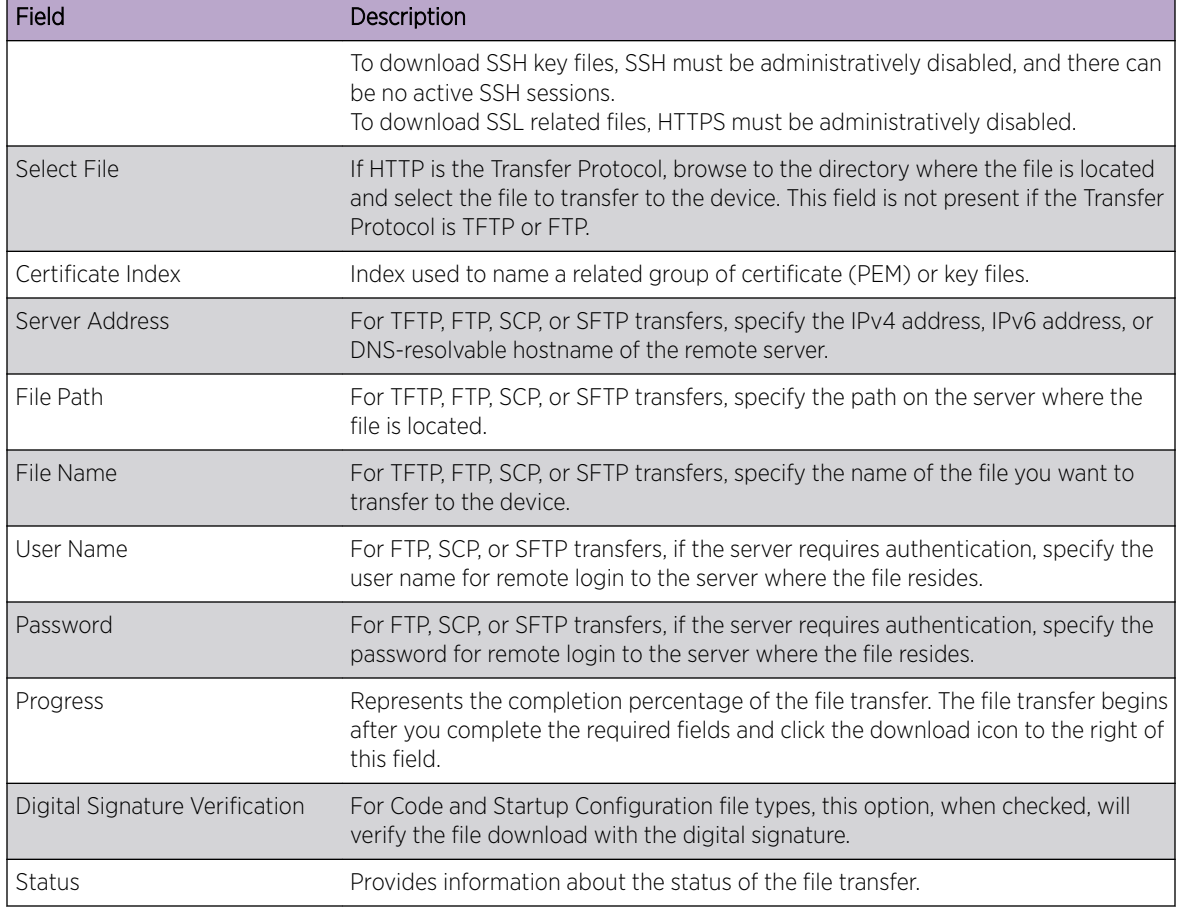

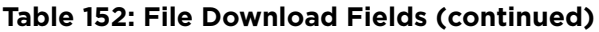

## Digital Signature Verification

Use the Digital Signature Verification page to configure digital signature verification on downloading files from a remote system to the device.

To access this page, click System > Utilities > Digital Signature Verification in the navigation menu.

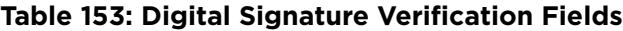

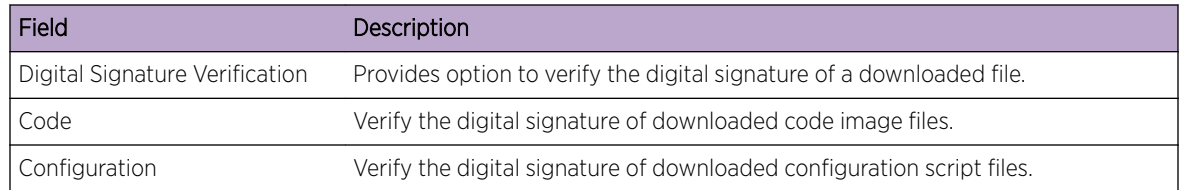

## Core Dump

Use the Core Dump page to configure the Core Dump feature. A core dump contains the contents of the system's memory at the time of an abnormal termination, for use in debugging.

To access this page, click System > Utilities > Core Dump in the navigation menu.

| Field                      | Description                                                                                                    |
|----------------------------|----------------------------------------------------------------------------------------------------|
| Protocol                   | The protocol used to store the core dump file. User can select:<br><b>None:</b> Disable Core Dump.<br>٠<br>TFTP: Configure protocol to upload Core Dump to the TFTP server.<br><b>FTP:</b> Configure protocol to upload Core Dump to the FTP server.                                     |
| Core Dump File Name Prefix | Prefix for the Core Dump file name. If hostname is configured, it takes else while<br>generating Core Dump file. The prefix length is 15 characters.                                                                                                    |
| Use Host Name              | To use hostname (or MAC if hostname is not configured) to name Core Dump<br>file.                                                                                                    |
| Use Time Stamp             | To use timestamp to name Core Dump file.                                                                                                    |
| <b>TFTP IP Address</b>     | IP address of remote TFTP server to dump core file to external server.                                                                                                    |
| FTP IP Address             | IP address of remote FTP server to dump core file to external server.                                                                                                    |
| FTP Username               | Username of remote FTP server.                                                                                                    |
| FTP Password               | Password of remote FTP server.                                                                                                    |
| File Path                  | File path to dump core file to TFTP server, NFS mount or USB device sub-<br>directory.                                                                                                    |
| <b>Compression Mode</b>    | To enable or disable compression mode.                                                                                                    |
| Switch Chip Registers Dump | To enable or disable switch-chip-register dump in case of an exception. The<br>switch-chip-register dump is taken only for master unit and not for member<br>units.                                                                                                    |
| Stack IP Address Protocol  | Protocol (DHCP or Static) to be used to configure service port when a unit has<br>crashed. If configured as DHCP, the unit gets the IP address from DHCP server<br>available in the network. If configured as Static, an IP address from the Core<br>Dump Stack IP Address Pool is used. |

**Table 154: Core Dump Configuration Fields**

#### **Table 155: Core Dump Stack IP Address Pool Fields**

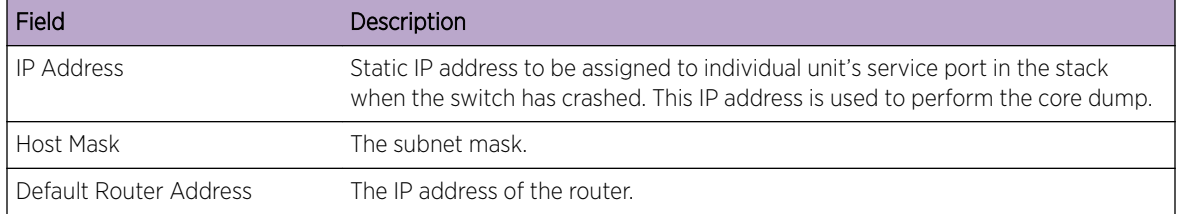

To add a stack IP address, click Add and configure an IP address, netmask, and gateway address.

To delete a configured stack IP, select each entry to delete, click **Remove**, and confirm the action.

## Core Dump Test

Use the Core Dump Test page to test the core dump setup. For example, if protocol is configured as TFTP, it communicates with the TFTP server and informs the user if the TFTP server can be contacted.

To access this page, click System > Utilities > Core Dump Test in the navigation menu.

#### **Table 156: Core Dump Test Fields**

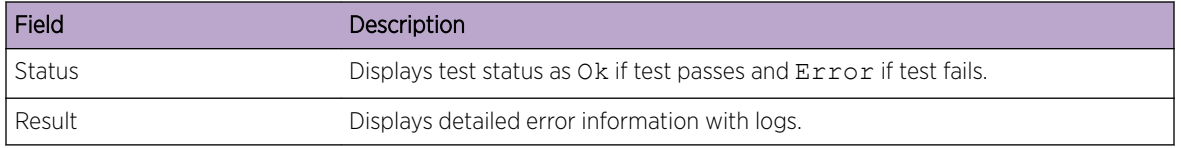

# 4 **Configuring Switching Information**

Managing VLANs [Configuring UDLD](#page-171-0) [Private VLAN](#page-173-0) [Voice VLAN Configuration](#page-176-0) [Voice VLAN Interface](#page-177-0) [Port Auto Recovery](#page-178-0) [Creating MAC Filters](#page-180-0) [Configuring Dynamic ARP Inspection](#page-181-0) [GARP Configuration](#page-186-0) [Configuring DHCP Snooping](#page-188-0) [Configuring IPv6 DHCP Snooping](#page-195-0) [Configuring IGMP Snooping](#page-200-0) [Configuring IGMP Snooping Querier](#page-204-0) [Configuring MLD Snooping](#page-207-0) [Configuring MLD Snooping Querier](#page-210-0) [Creating Port Channels](#page-213-0) [Viewing Multicast Forwarding Database Information](#page-217-0) [Multicast VLAN Registration](#page-219-0) [Configuring Protected Ports](#page-222-0) [Configuring Spanning Tree Protocol](#page-223-0) [Mapping 802.1p Priority](#page-235-0) [Configuring Port Security](#page-236-0) [Managing LLDP](#page-239-0) [Loop Protection](#page-249-0) [Multiple Registration Protocol Configuration](#page-250-0)

Use the features in the Switching menu to define the switch's capabilities.

# Managing VLANs

Adding Virtual LAN (VLAN) support to a Layer 2 switch offers some of the benefits of both bridging and routing. Like a bridge, a VLAN switch forwards traffic based on the Layer 2 header, which is fast, and like a router, it partitions the network into logical segments, which provides better administration, security and management of multicast traffic.

A VLAN is a set of end stations and the switch ports that connect them. You may have many reasons for the logical division, such as department or project membership. The only physical requirement is that the end station and the port to which it is connected both belong to the same VLAN.

ExtremeSwitching 200 Series: Administration Guide for version 1.02.04.0007 167

Each VLAN in a network has an associated VLAN ID, which appears in the IEEE 802.1Q tag in the Layer 2 header of packets transmitted on a VLAN. An end station may omit the tag, or the VLAN portion of the tag, in which case the first switch port to receive the packet may either reject it or insert a tag using its default VLAN ID. A given port may handle traffic for more than one VLAN, but it can only support one default VLAN ID.

## VLAN Status

Use the **VLAN Status** page to view information about the VLANs configured on your system.

To access this page, click **Switching > VLAN > Status** in the navigation menu.

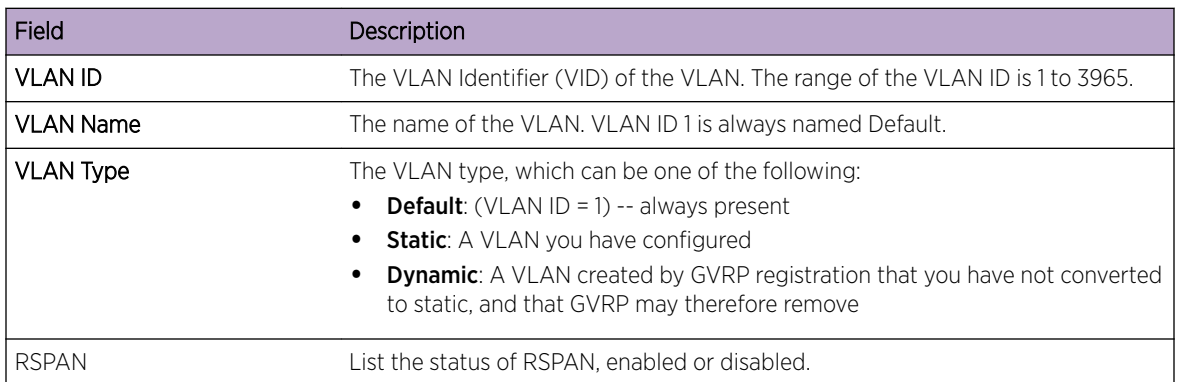

#### **Table 157: VLAN Status Fields**

To add a VLAN, click **Add** and specify a VLAN ID (between 2 and 4093) in the available field.

To configure a name for a VLAN or to convert a dynamic VLAN to a static VLAN, select the entry to modify and click **Edit**. Then, configure the desired VLAN settings.

To remove one or more configured VLANs, select each entry to delete and click **Remove**. You must confirm the action before the entry is deleted.

Click Refreshto display the latest information from the router.

## VLAN Port Configuration

Use the VLAN Port Configuration page to configure a virtual LAN on a port.

To access this page, click **Switching > VLAN > Port Configuration** in the navigation menu.

| l Field   | Description                                                                                                    |
|-----------|----------------------------------------------------------------------------------------------------|
| I VLAN ID | The menu includes the VLAN ID for all VLANs configured on the device. To view<br>or configure settings for a VLAN, be sure to select the correct VLAN from the<br>menu. |
| Interface | Select the interface for which you want to display or configure data. Select <b>All</b> to<br>set the parameters for all ports to same values.                          |

**Table 158: VLAN Port Configuration Fields**

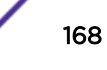

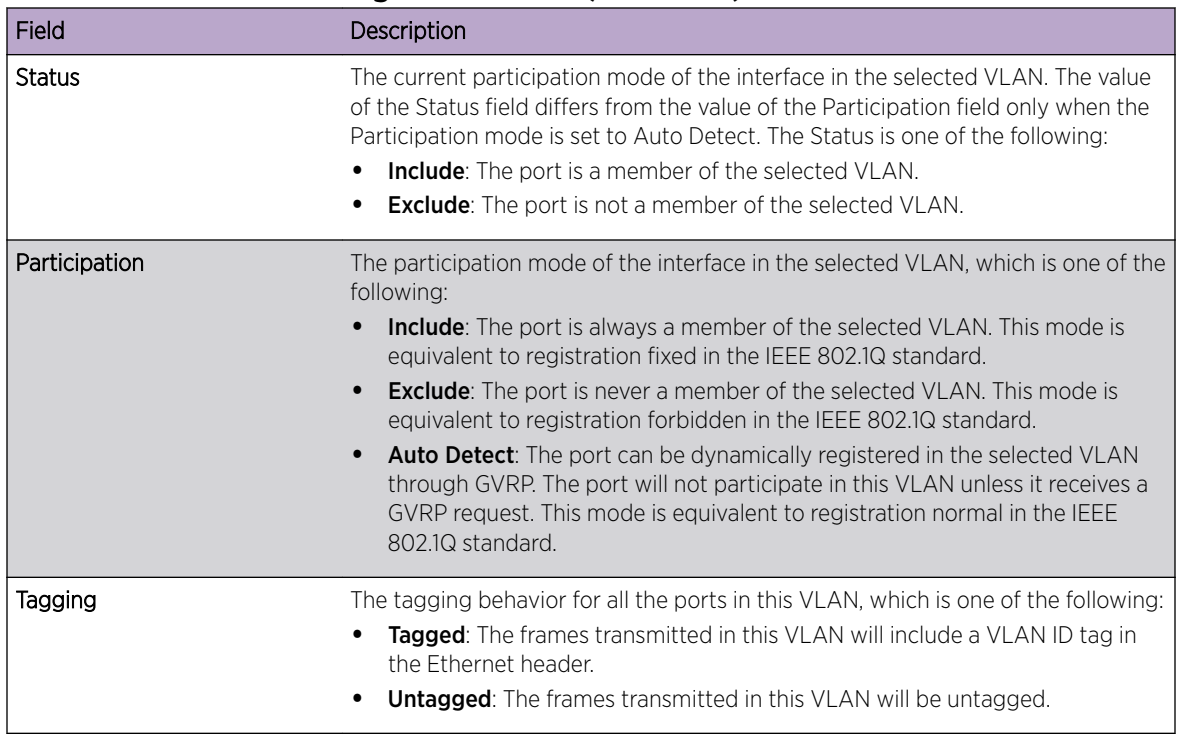

#### **Table 158: VLAN Port Configuration Fields (continued)**

Use the buttons to perform the following tasks:

- To configure settings for one or more interfaces, select each interface to configure and click Edit. The same settings are applied to all selected interfaces.
- To apply the same settings to all interfaces, click **Edit All** and configure the desired settings.
- To reload the page and view the most current information, click Refresh.

## VLAN Port Summary

Use the VLAN Port Summary page to view VLAN configuration information for all the ports on the system.

To access this page, click Switching > VLAN > Port Summary in the navigation menu.

#### **Table 159: VLAN Port Summary Fields**

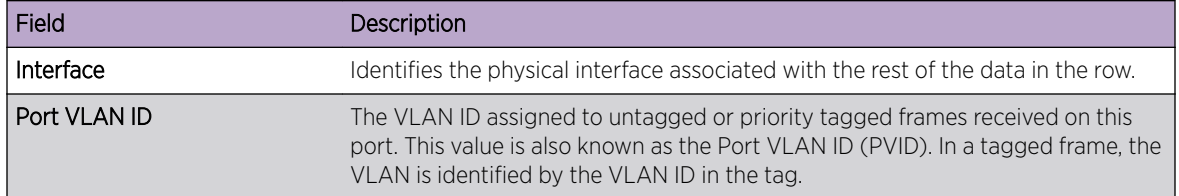

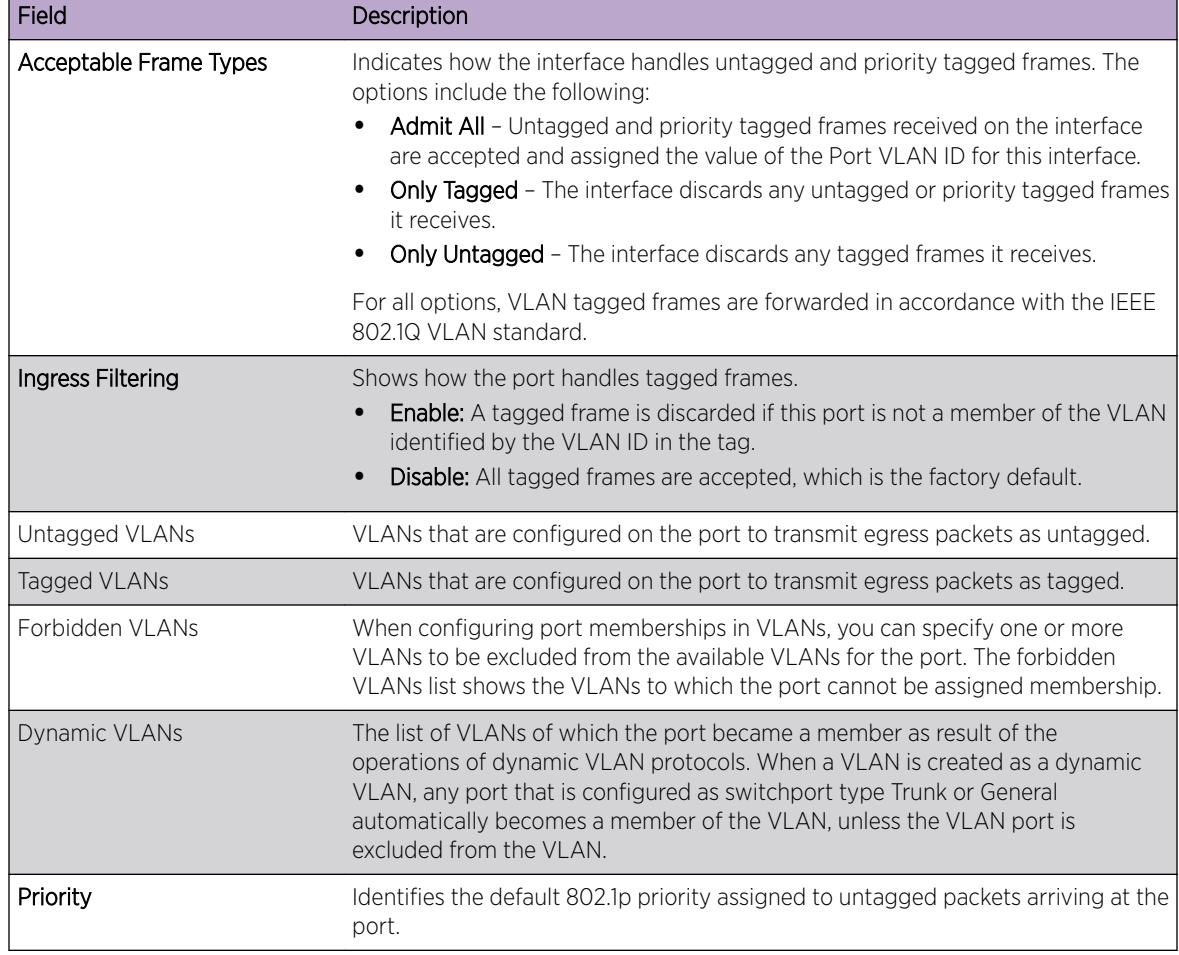

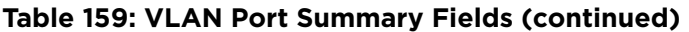

Use the buttons to perform the following tasks:

- To configure settings for one or more interfaces, select each interface to configure and click Edit. The same settings are applied to all selected interfaces.
- To apply the same settings to all interfaces, click **Edit All** and configure the desired settings.
- To reload the page and view the most current information, click Refresh.

## Switchport Summary

Use the Switchport Summary page to configure switchport mode settings on interfaces. The switchport mode defines the purpose of the port based on the type of device it connects to and constraints the VLAN configuration of the port accordingly. Assigning the appropriate switchport mode helps simplify VLAN configuration and minimize errors.

To access this page, click **Switching > VLAN > Switchport Summary** in the navigation menu.

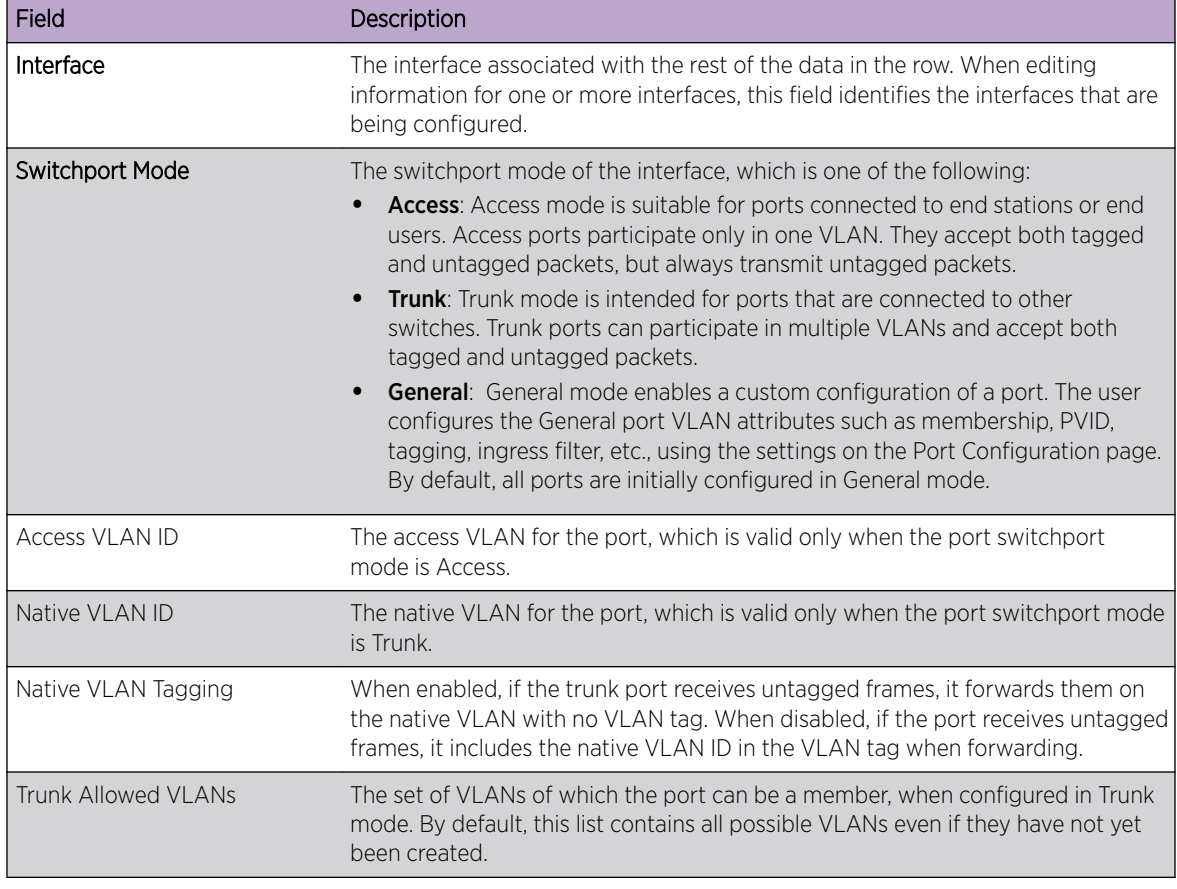

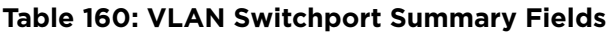

Use the buttons to perform the following tasks:

- To configure settings for one or more interfaces, select each interface to configure and click **Edit**. The same settings are applied to all selected interfaces.
- To apply the same settings to all interfaces, click **Edit All** and configure the desired settings.
- To reload the page and view the most current information, click Refresh.

## VLAN Internal Usage

Use the VLAN Internal Usage page to assign a Base VLAN ID for internal allocation of VLANs to the routing interface.

To access this page, click Switching > VLAN > Internal Usage in the navigation menu.

| Field                    | Description                                                                                                    |
|--------------------------|----------------------------------------------------------------------------------------------------|
| Base VLAN ID             | The first VLAN ID to be assigned to a port-based routing interface.                                                                                                    |
| <b>Allocation Policy</b> | Determines whether VLAN IDs assigned to port-based routing interfaces start at<br>the base and decrease in value (Descending) or start at the base and increase in<br>value (Ascending). |

**Table 161: VLAN Internal Usage Configuration Fields**

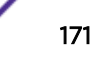

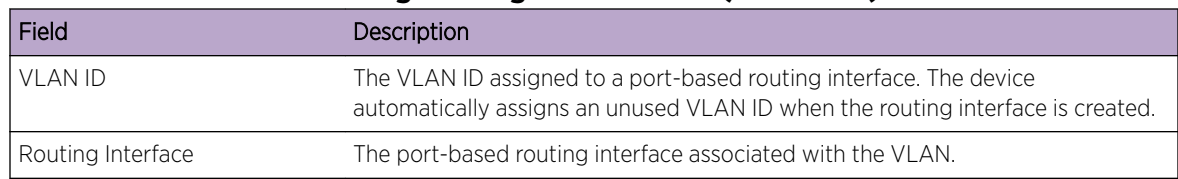

## <span id="page-171-0"></span>**Table 161: VLAN Internal Usage Configuration Fields (continued)**

If you change any information on the page, click **Submit** to apply the changes to the system.

## Reset VLAN Configuration

Use the Reset VLAN page to return all VLAN parameters for all interfaces to the factory default values.

To access this page, click Switching > VLAN > Reset in the navigation menu.

When you click Reset, the screen refreshes, and you are asked to confirm the reset. Click Reset again to restore all default VLAN settings for the ports on the system.

## RSPAN Configuration

Use the RSPAN page to configure the VLAN to use as the Remote Switched Port Analyzer (RSPAN) VLAN. RSPAN allows you to mirror traffic from multiple source ports (or from all ports that are members of a VLAN) from different network devices and send the mirrored traffic to a destination port (a probe port connected to a network analyzer) on a remote device. The mirrored traffic is tagged with the RSPAN VLAN ID and transmitted over trunk ports in the RSPAN VLAN.

To access this page, click **Switching > VLAN > RSPAN** in the navigation menu.

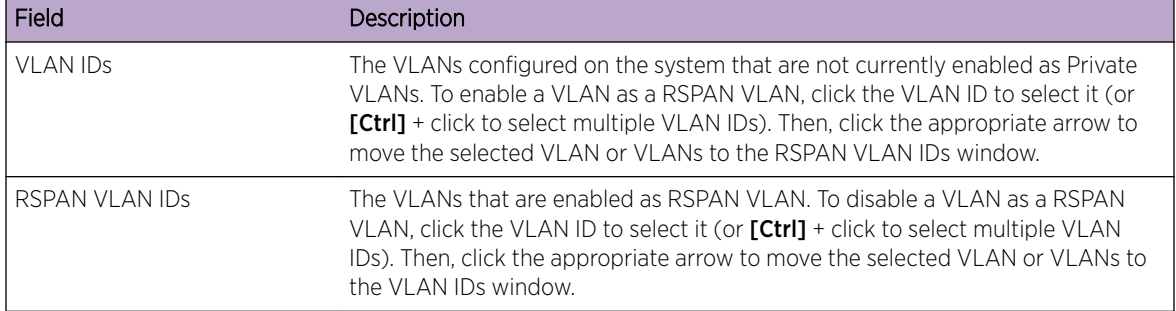

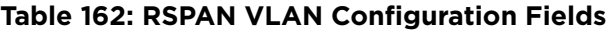

Click Refreshto display the latest information from the router.

If you change any information on the page, click **Submit** to apply the changes to the system.

# Configuring UDLD

The UDLD feature detects unidirectional links on physical ports by exchanging packets containing information about neighboring devices. The purpose of the UDLD feature is to detect and avoid

unidirectional links. A unidirectional link is a forwarding anomaly in a Layer 2 communication channel in which a bidirectional link stops passing traffic in one direction.

To access the UDLD Configuration page, click Switching > UDLD > Configuration in the navigation menu.

| Field                      | Description                                                                                                    |
|----------------------------|----------------------------------------------------------------------------------------------------|
| Admin Mode                 | The administrative mode of UDLD on the device. UDLD must be administratively<br>enabled on the device and on an interface for that interface to send UDLD<br>messages. Additionally, UDLD must be enabled on the both sides of the link for<br>the device to detect a unidirectional link. |
| Message Interval (Seconds) | The amount of time to wait between sending UDLD probe messages on ports<br>that are in the advertisement phase.                                                                                                    |
| Timeout Interval (Seconds) | The amount of time to wait to receive a UDLD message before considering the<br>UDLD link to be unidirectional.                                                                                                    |

**Table 163: UDLD Configuration Fields**

Click Refreshto display the latest information from the router.

If you change any information on the page, click **Submit** to apply the changes to the system.

## UDLD Interface Configuration

Use the UDLD Interface Configuration page to configure the per-port UDLD settings.

To access this page, click **Switching > UDLD > Interface Configuration** in the navigation menu.

Use the buttons to perform the following tasks:

- To configure UDLD settings for one or more interfaces, select each interface to configure and click **Edit**. The same settings are applied to all selected interfaces.
- To reset all UDLD ports that have a UDLD Status of Shutdown, click **UDLD Port Reset**. If the global and interface UDLD administrative mode is enabled and the port link is up, the port restarts the exchange of UDLD messages with its link partner. The UDLD port status is Shutdown if UDLD has detected an unidirectional link and has put the port in a disabled state.

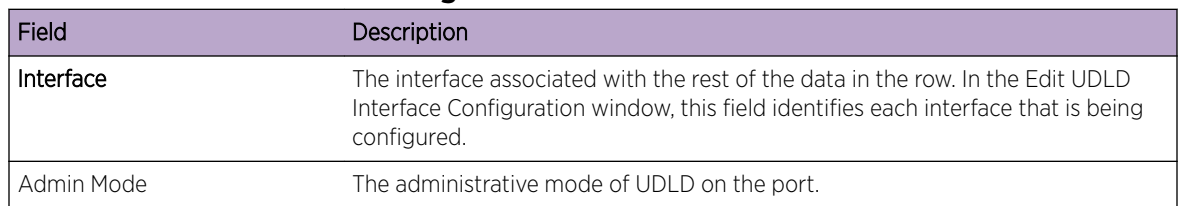

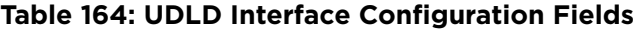

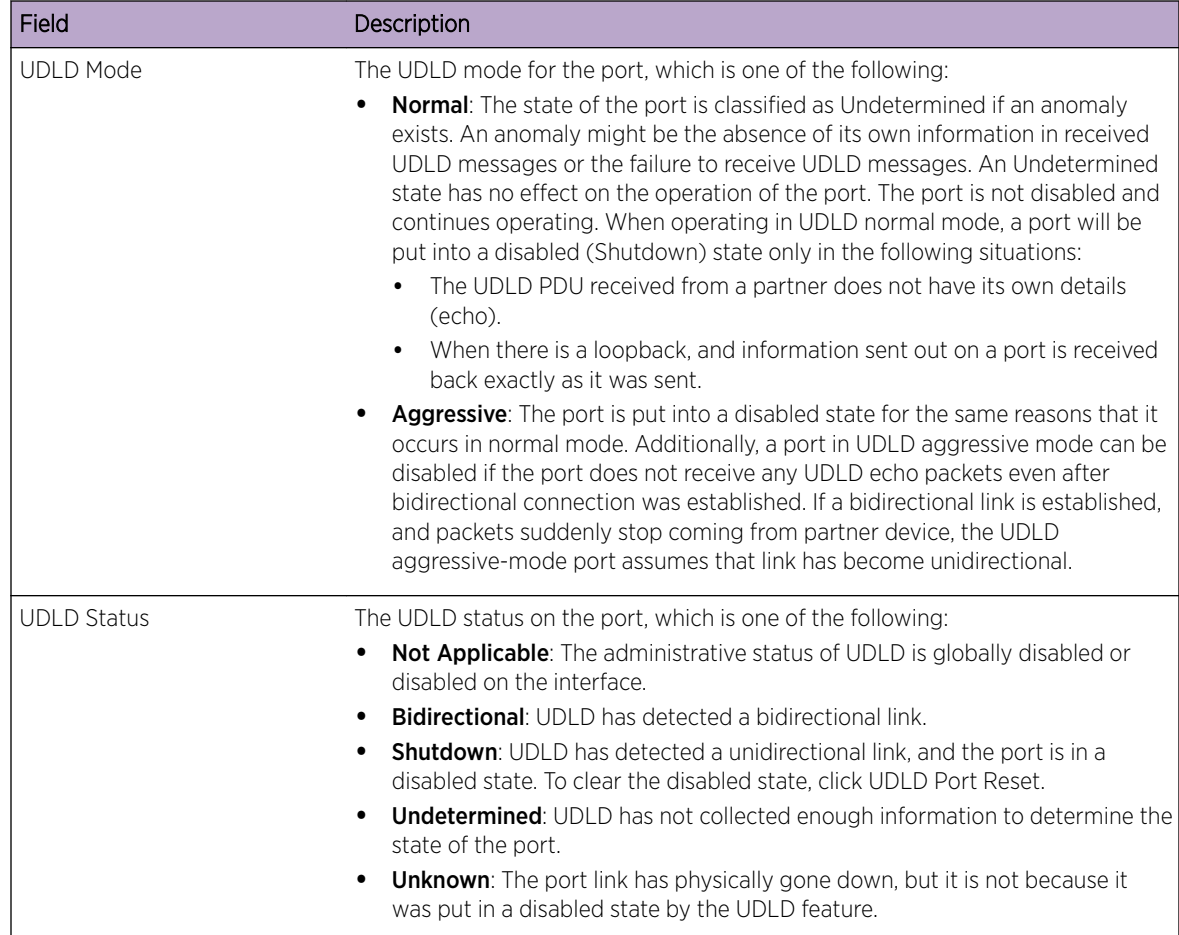

#### <span id="page-173-0"></span>**Table 164: UDLD Interface Configuration Fields (continued)**

Click Refreshto display the latest information from the router.

If you change any information on the page, click **Submit** to apply the changes to the system.

# Private VLAN

Use this screen to add Virtual Local Area Networks (VLANs) to the device and to configure existing VLANs as private VLANs. Private VLANs provide Layer 2 isolation between ports that share the same broadcast domain. In other words, a private VLAN allows a VLAN broadcast domain to be partitioned into smaller point-to-multipoint subdomains. The ports participating in a private VLAN can be located anywhere in the Layer 2 network. Each subdomain is defined (represented) by a primary VLAN and a secondary VLAN. The primary VLAN ID is the same for all subdomains that belong to a private VLAN. The secondary VLAN ID differentiates subdomains from each another and provides Layer 2 isolation between ports that are members of the same private VLAN.

## Private VLAN Configuration

To access the Private VLAN Configuration page, click Switching > Private VLAN > Configuration in the navigation menu.

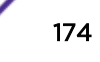

Use the buttons to perform the following tasks:

- To add a VLAN, click **Add VLAN** and specify the VLAN ID(s) in the available field.
- To configure a private VLAN, select the entry to modify and click **Edit**. Then, configure the desired private VLAN setting.

# Note

Default VLAN and management VLAN cannot be configured as a private VLANs and hence are not displayed on this page.

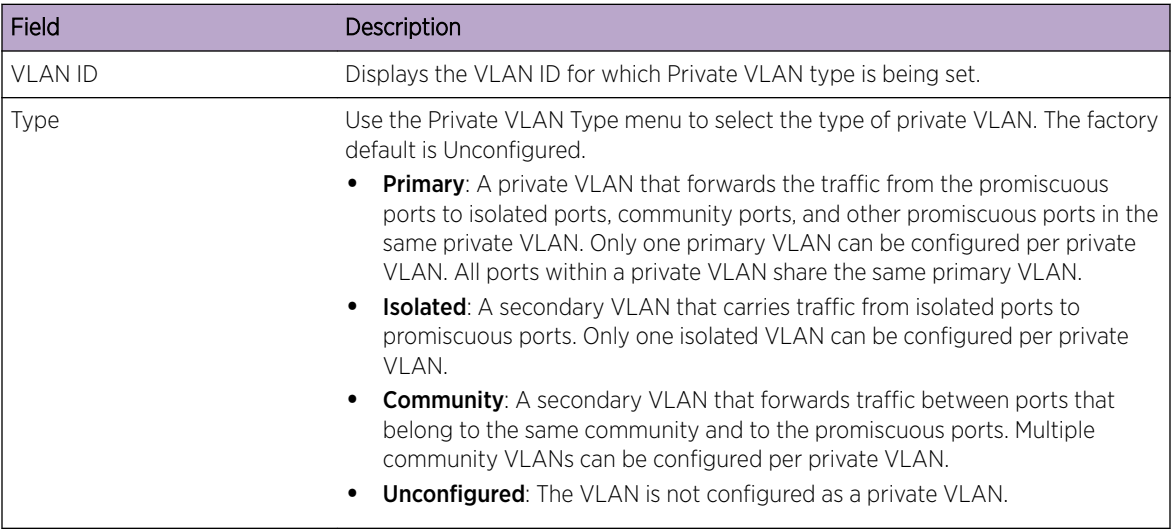

#### **Table 165: Private VLAN Configuration Fields**

Click Refreshto display the latest information from the router.

## Private VLAN Association

Use the Private VLAN Association page to configure the association between the primary VLAN and secondary VLANs. Associating a secondary VLAN with a primary VLAN allows host ports in the secondary VLAN to communicate outside the private VLAN. To configure a primary VLAN association, select the entry to modify and click Edit.

To access this page, click **Switching > Private VLAN > Association** in the navigation menu.

Use the buttons to perform the following tasks:

• To configure a primary VLAN association, select each entry to modify and click **Edit**.

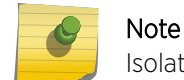

Isolated VLANs and Community VLANs are collectively called Secondary VLANs.

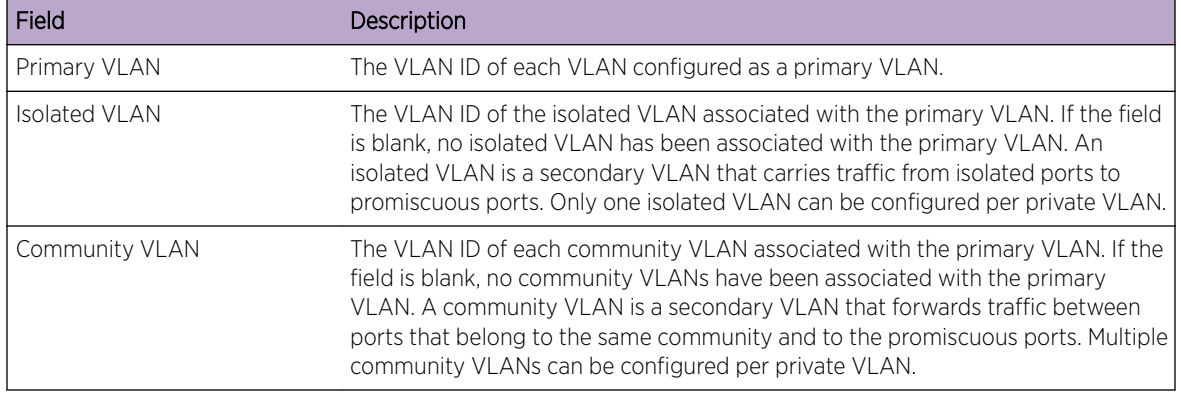

#### **Table 166: Private VLAN Association Fields**

After you click **Edit**, the Edit Private VLAN Association window opens and allows you to create associations with the selected primary VLAN. The following information describes the field in this window.

• Secondary VLAN – The isolated or community VLANs that can be associated with the primary VLAN. Secondary VLANs that are already associated with a primary VLAN do not appear in the list and cannot be associated with another primary VLAN. To select multiple secondary VLANs, Ctrl + click each VLAN to associate with the primary VLAN.

Click **Refresh**to display the latest information from the router.

## Private VLAN Interface

The Private VLAN Interface page allows you to configure the primary and secondary VLAN IDs for the host association mode. It also allows you to configure the port mode for the ports and LAGs that belong to a private VLAN and to configure associations between interfaces and primary/secondary private VLANs.

To access this page, click **Switching > Private VLAN > Interface** in the navigation menu.

Use the buttons to perform the following tasks:

- To configure the port mode and private VLAN-to-interface associations, select the entry to modify and click **Edit**.
- To remove the association between an interface and the primary/secondary private VLANs that the interface belongs to when it operates in host mode, select each interface with the association to clear and click **Remove Host Association**. You must confirm the action before the host association for the entry is cleared.
- To remove the association between an interface and the primary/secondary private VLANs that the interface belongs to when it operates in promiscuous mode, select each interface with the association to clear and click **Remove Promiscuous Association**. You must confirm the action before the promiscuous association for the entry is cleared.

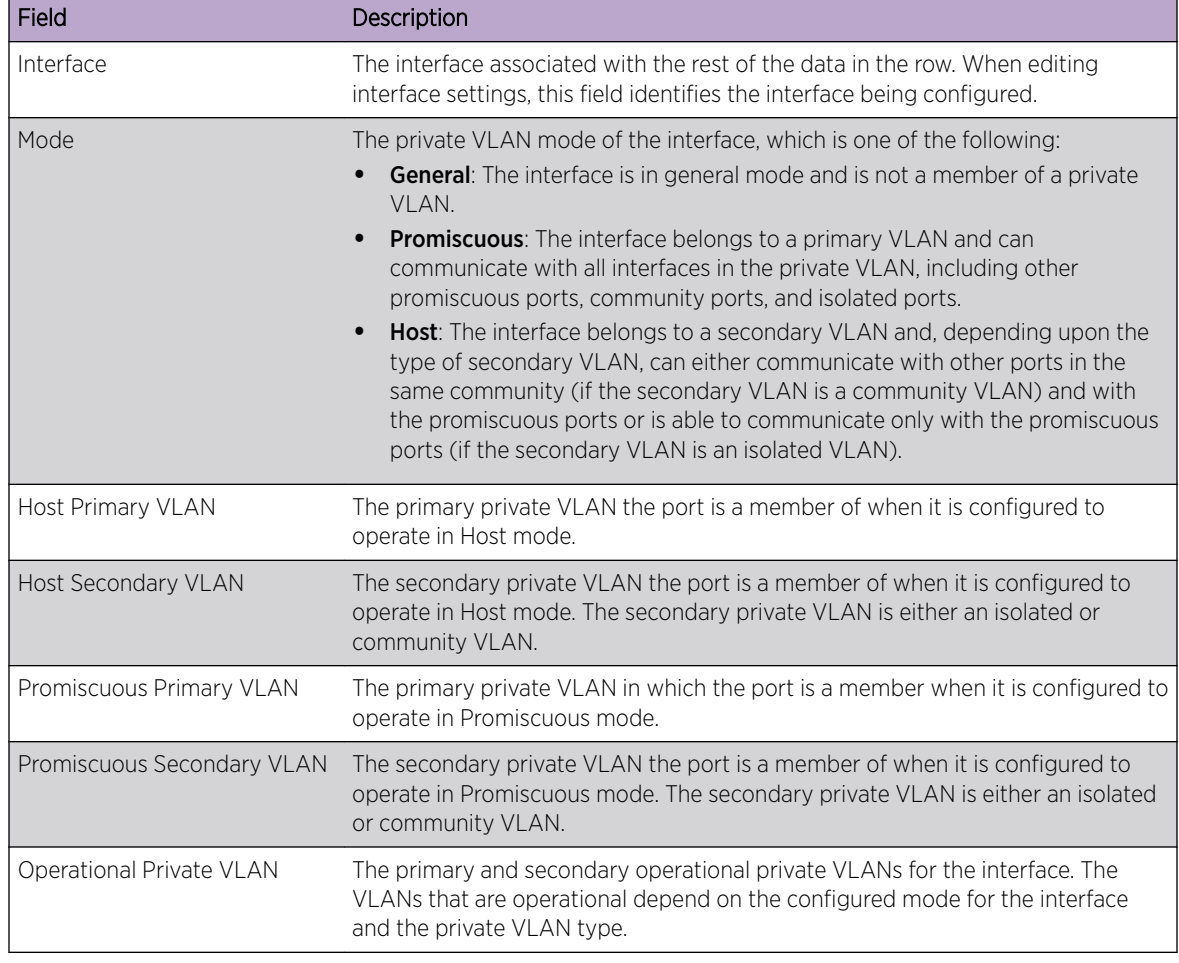

<span id="page-176-0"></span>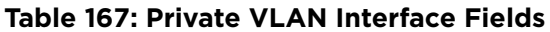

Click Refreshto display the latest information from the router.

# Voice VLAN Configuration

The voice VLAN feature enables switch ports to carry voice traffic with defined settings so that voice and data traffic are separated when coming onto the port. A voice VLAN ensures that the sound quality of an IP phone is safeguarded from deterioration when data traffic on the port is high.

The inherent isolation provided by VLANs ensures that inter-VLAN traffic is under management control and that network-attached clients cannot initiate a direct attack on voice components. A *[QoS \(Quality](#page-358-0) [of Service\)](#page-358-0)* protocol based on the IEEE 802.1P *[CoS \(Class of Service\)](#page-353-0)* protocol uses classification and scheduling to send network traffic from the switch in a predictable manner. The system uses the source MAC of the traffic traveling through the port to identify the IP phone data flow.

Voice VLAN is enabled per-port basis. A port can participate only in one voice VLAN at a time. The Voice VLAN feature is disabled by default.

To display the Voice VLAN Configuration page, click **Switching > Voice VLAN > Configuration**.

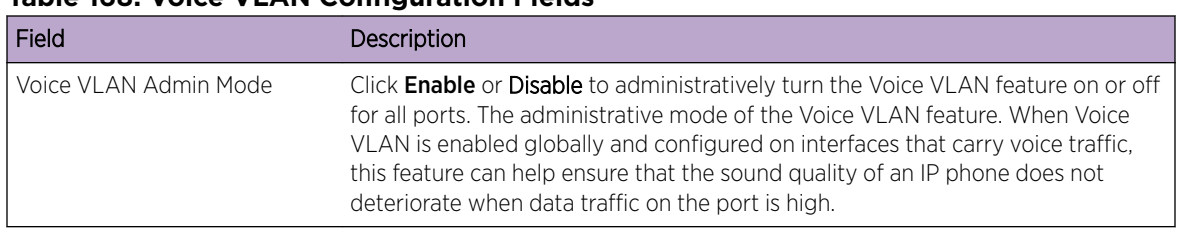

#### <span id="page-177-0"></span>**Table 168: Voice VLAN Configuration Fields**

- If you make any changes, click **Submit** to apply the change to the system.
- Click Refresh to display the latest information from the router.

# Voice VLAN Interface

Use the Voice VLAN Interface page to configure the per-port settings for the Voice VLAN feature. When Voice VLAN is configured on a port that receives both voice and data traffic, it can help ensure that the voice traffic has priority.

Use the buttons to perform the following tasks:

- To configure Voice VLAN settings on a port, click **Add**. Select the interface to configure from the Interface menu, and then configure the desired settings.
- To change the Voice VLAN settings, select the interface to modify and click **Edit**.
- To remove the Voice VLAN configuration from one or more ports, select each entry to delete and click Remove.

To display this page, click Switching > Voice VLAN > Interface Summary.

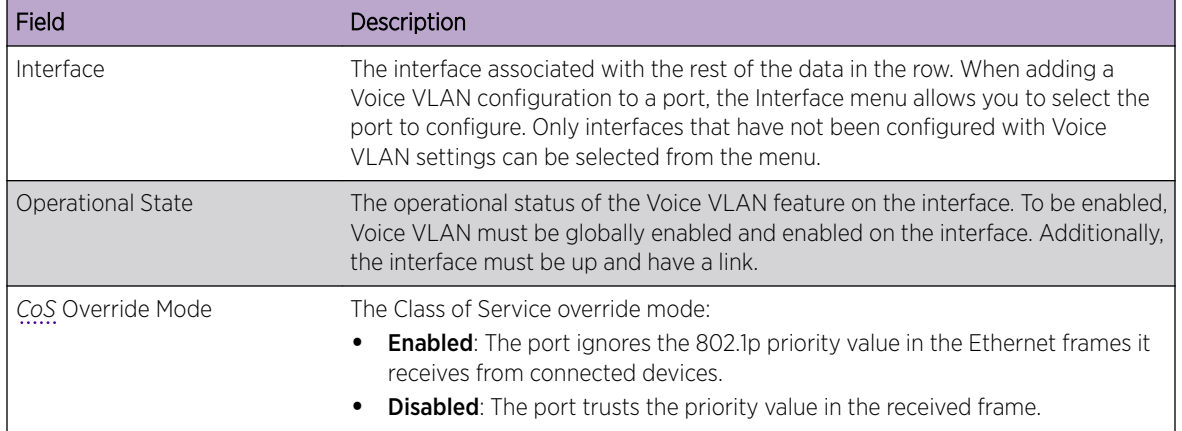

#### **Table 169: Voice VLAN Interface Fields**

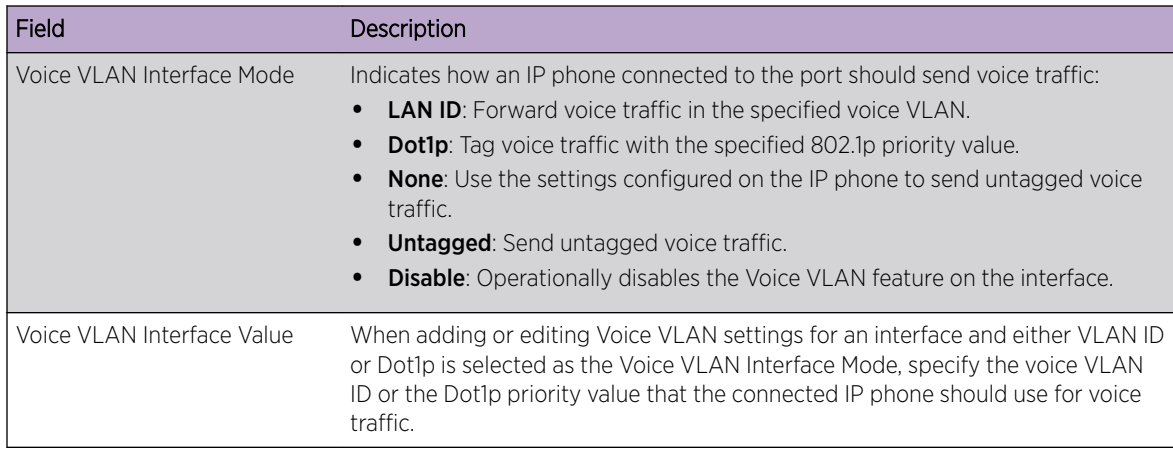

#### <span id="page-178-0"></span>**Table 169: Voice VLAN Interface Fields (continued)**

- If you make any changes, click **Submit** to apply the change to the system.
- Click Refresh to display the latest information from the router.

# Port Auto Recovery

The Auto Recovery feature can automatically enable a disabled interface when the error conditions that caused the interface to be disabled are no longer detected. If Auto Recovery is not used (disabled), the interface remains disabled until an administrator manually enables it.

The switch supports an interface error disable feature that allows an interface to be automatically placed into a diagnostically disabled state when certain error conditions are detected on that interface. When an interface has been placed in a diagnostically disabled state, the interface is shut down, and no traffic is sent or received on that interface until it is either manually enabled by the administrator or reenabled by the Auto Recovery feature after the recovery time interval has expired.

If the interface continues to encounter errors, it may be placed back into the diagnostically disabled state, and the interface will be disabled (link down). An interface in the diagnostically disabled state may also be manually recovered by enabling it from the Port Status page

## Port Auto Recovery Configuration

Use the Port Auto Recovery Configuration page to allow a port to attempt to become re-enabled if it has been placed into a diagnostically disabled state due to the detection of certain error conditions.

To access this page, click **Switching > Auto Recovery > Configuration** in the navigation menu.

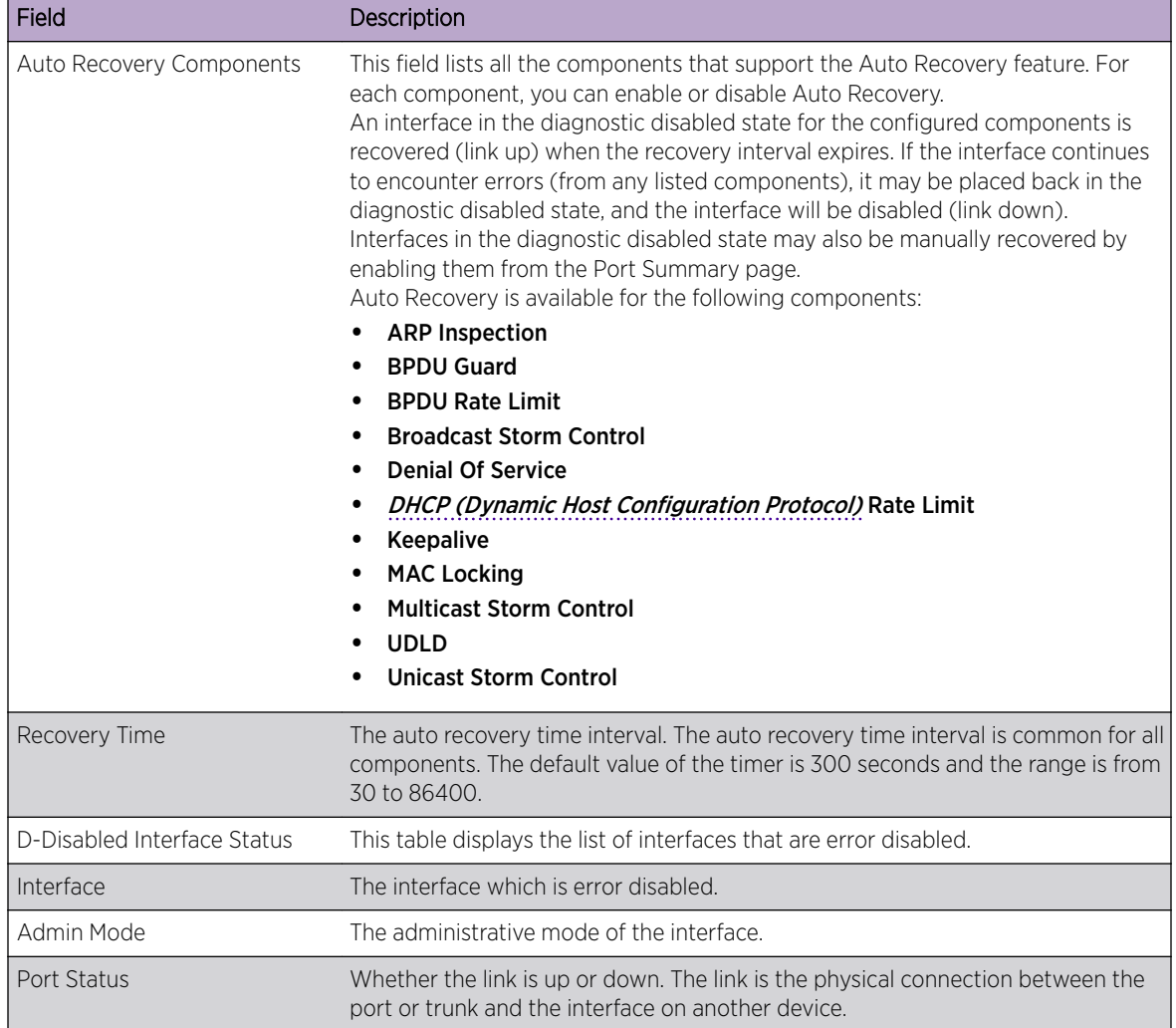

#### **Table 170: Port Auto Recovery Configuration Fields**
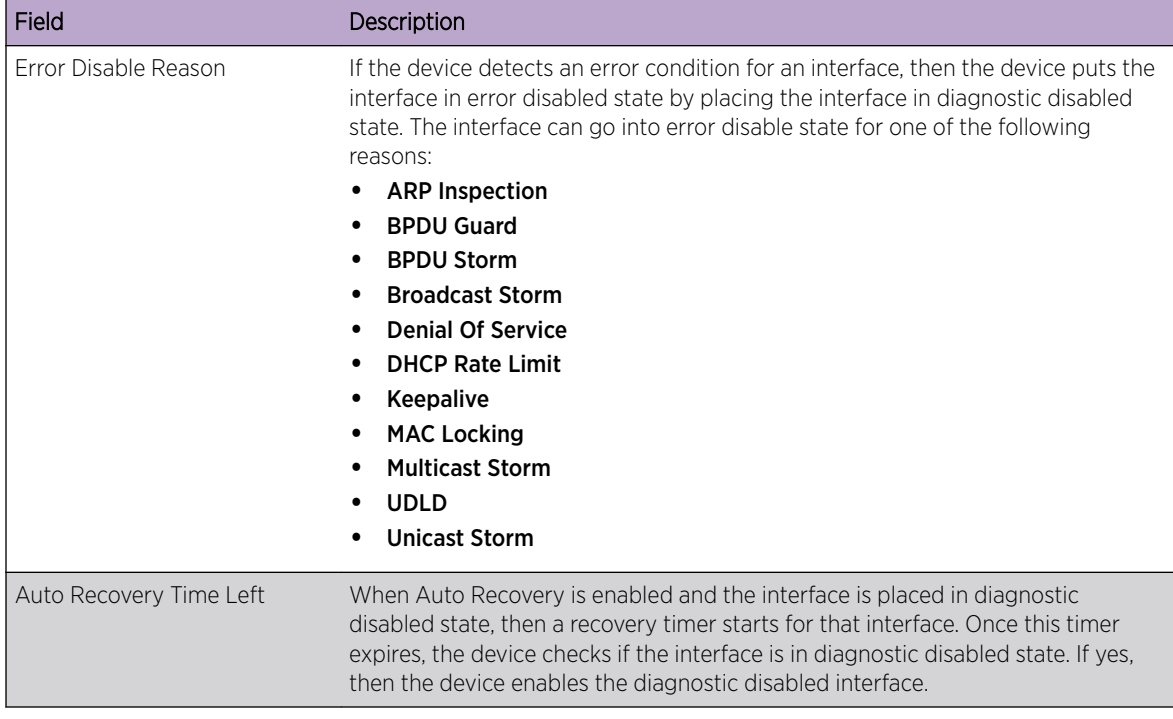

### **Table 170: Port Auto Recovery Configuration Fields (continued)**

Click Submit to apply the new configuration and cause the change to take effect. These changes will not be retained across a power cycle unless a Save configuration is performed.

# Creating MAC Filters

Static MAC filtering allows you to associate a MAC address with a VLAN and set of source ports and destination ports. (The availability of source and destination port filters is subject to platform restrictions). Any packet with a static MAC address in a specific VLAN is admitted only if the ingress port is included in the set of source ports; otherwise the packet is dropped. If admitted, the packet is forwarded to all the ports in the destination list.

### MAC Filter Configuration

Use the MAC Filter Configuration page to associate a MAC address with a VLAN and one or more source and/or destination ports

To access this page, click Switching > Filters > MAC Filters in the navigation menu.

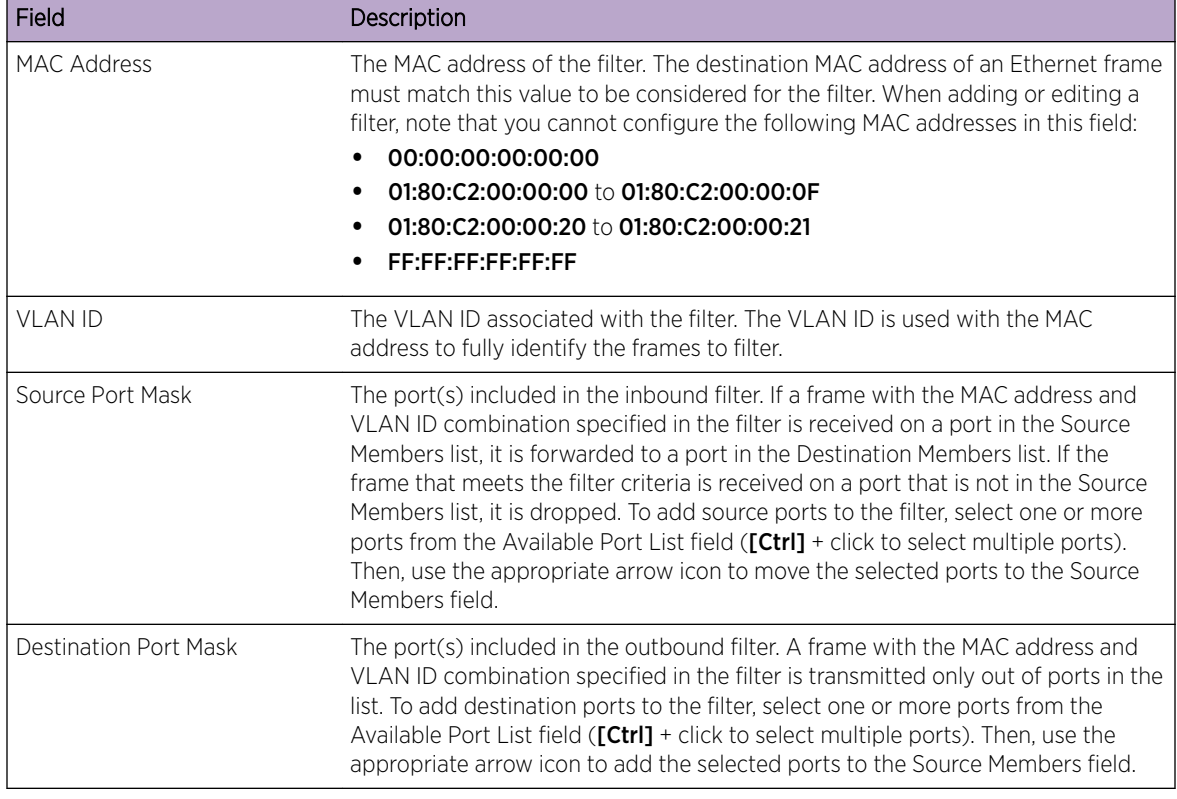

### **Table 171: MAC Filter Configuration Fields**

### *Adding MAC Filters*

- 1 To add a MAC filter, click **Add** from the MAC Filter summary page.
- 2 Enter a valid MAC address and select a VLAN ID from the drop-down menu.

The VLAN ID drop-down menu only lists VLANs currently configured on the system.

- 3 Select one or more ports to include in the filter. Use  $[Ctrl] +$  click to select multiple ports.
- 4 Click **Submit** to apply the changes to the system.

### *Modifying MAC Filters*

To change the port mask(s) for an existing filter, select the entry from the **MAC Filter** field, and click Edit. When you have completed the changes, click Submit.

To change the MAC address or VLAN associated with a filter, you must remove and re-create the filter.

### *Removing MAC Filters*

To remove a filter, select it from the MAC Filter drop-down menu and click Remove.

# Configuring Dynamic ARP Inspection

Dynamic ARP Inspection (DAI) is a security feature that rejects invalid and malicious ARP packets. DAI prevents a class of man-in-the-middle attacks, where an unfriendly station intercepts traffic for other

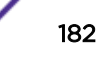

stations by poisoning the ARP caches of its unsuspecting neighbors. The miscreant sends ARP requests or responses mapping another station's IP address to its own MAC address.

DAI relies on *[DHCP](#page-353-0)* snooping. DHCP snooping listens to DHCP message exchanges and builds a binding database of valid {MAC address, IP address, VLAN, and interface} tuples.

When DAI is enabled, the switch drops ARP packets whose sender MAC address and sender IP address do not match an entry in the DHCP snooping bindings database. You can optionally configure additional ARP packet validation.

### DAI Configuration

Use the DAI Configuration page to configure global DAI settings.

To display this page, click **Switching > Dynamic ARP Inspection > Global** in the navigation menu.

| Field                       | Description                                                                                                    |
|-----------------------------|----------------------------------------------------------------------------------------------------|
| Validate Source<br>MAC.     | When this option is selected. DAI verifies that the sender hardware address in the ARP packet<br>equals the source MAC address in the Ethernet header. If the addresses do not match, the<br>ARP packet is dropped.                                                                                                    |
| Validate<br>Destination MAC | When this option is selected. DAI verifies that the target hardware address in the ARP packet<br>equals the destination MAC address in the Ethernet header. If the addresses do not match, the<br>ARP packet is dropped. This check applies only to ARP responses because the target MAC<br>address is unspecified in ARP requests. |
| Validate IP                 | When this option is selected. DAI drops ARP packets with an invalid IP address. The following<br>IP addresses are considered invalid:<br>0.0.0.0<br>255.255.255.255<br>All IP multicast addresses<br>All class E addresses (240.0.0.0/4)<br>Loopback addresses (in the range 127.0.0.0/8)                                           |

**Table 172: Dynamic ARP Inspection Global Configuration**

If you change any of the parameters, click **Submit** to apply the changes to the system. If you want the switch to retain the new values across a power cycle, you must save the configuration.

# DAI VLAN Configuration

Use the DAI VLAN Configuration page to select the DAI-capable VLANs for which information is to be displayed or configured.

Use the buttons to perform the following tasks:

- To enable DAI on a VLAN and to configure the optional DAI settings, click Add.
- To change the DAI settings on VLAN, select the VLAN with the settings to update and click **Edit**.
- To disable DAI on one or more VLANs, select each entry to disable and click Remove. After confirming the action, the entries are removed from the table.

To display this page, click **Switching > Dynamic ARP Inspection > VLAN** in the navigation menu.

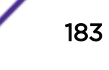

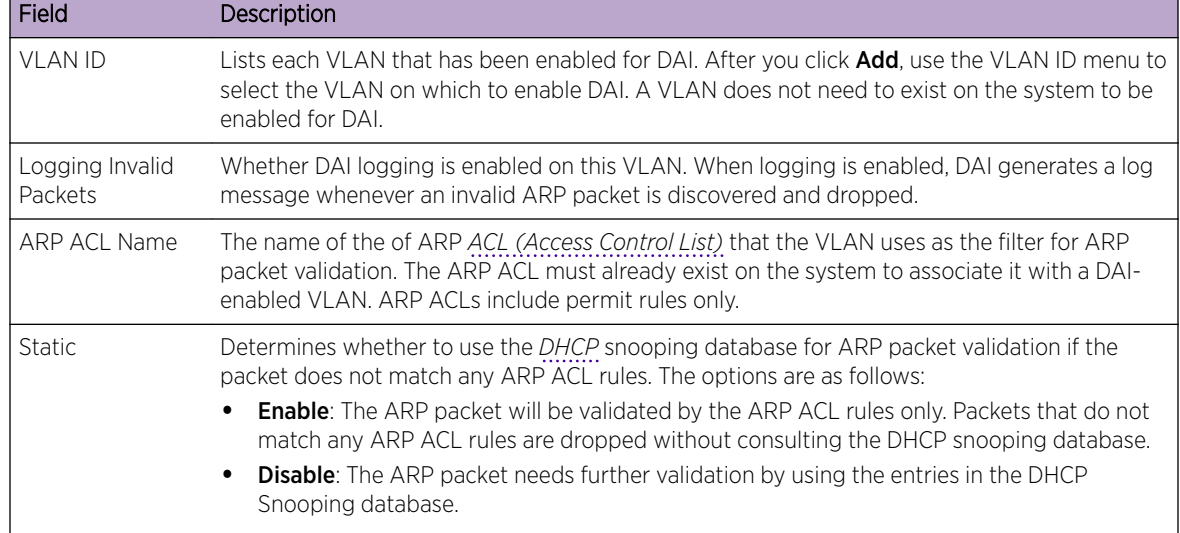

#### **Table 173: Dynamic ARP Inspection VLAN Configuration**

- Click Submit to apply the new configuration and cause the change to take effect. These changes will not be retained across a power cycle unless a Save configuration is performed.
- Click Refresh to refresh the page with the most current data from the switch.

### DAI Interface Configuration

Use the DAI Interface Configuration page to select the DAI Interface for which information is to be displayed or configured.

To display this page, click Switching > Dynamic ARP Inspection > Interface Configuration in the navigation menu.

| Field       | Description                                                                                                    |
|-------------|----------------------------------------------------------------------------------------------------|
| Interface   | The interface associated with the rest of the data in the row. In the Edit Interface<br>Configuration window, this field identifies the interface that is being configured.                                                                                                    |
| Trust State | Whether the DAI feature should check traffic on the interface for possible ARP packet<br>violations. Trust state can be enabled or disabled after you select an interface and click <b>Edit</b> .<br>This field has one of the following values:<br><b>Enabled:</b> The interface is trusted. ARP packets arriving on this interface are forwarded<br>without DAI validation.<br><b>Disabled:</b> The interface is not trusted. ARP packets arriving on this interface are subjected<br>to ARP inspection. |
| Rate Limit  | The maximum rate for incoming ARP packets on the interface, in packets per second (pps). If<br>the incoming rate exceeds the configured limit, the ARP packets are dropped. Rate limiting<br>can be enabled or disabled after you select an interface and click <b>Edit</b> .                                                                                                    |

**Table 174: Dynamic ARP Inspection Interface Configuration**

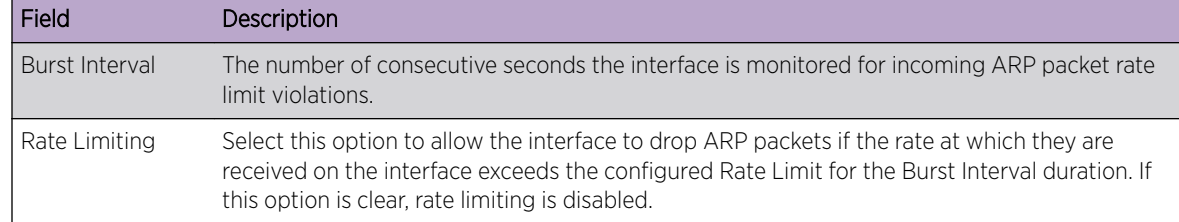

### **Table 174: Dynamic ARP Inspection Interface Configuration (continued)**

- Click Submit to apply the new configuration and cause the change to take effect. These changes will not be retained across a power cycle unless a Save configuration is performed.
- Click Refresh to refresh the page with the most current data from the switch.

# DAI ARP ACL Configuration

Use the DAI ARP ACL Configuration page to add or remove DAI ARP ACLs.

To display this Configuration page, click Switching > Dynamic ARP Inspection > ACL Configuration in the navigation menu.

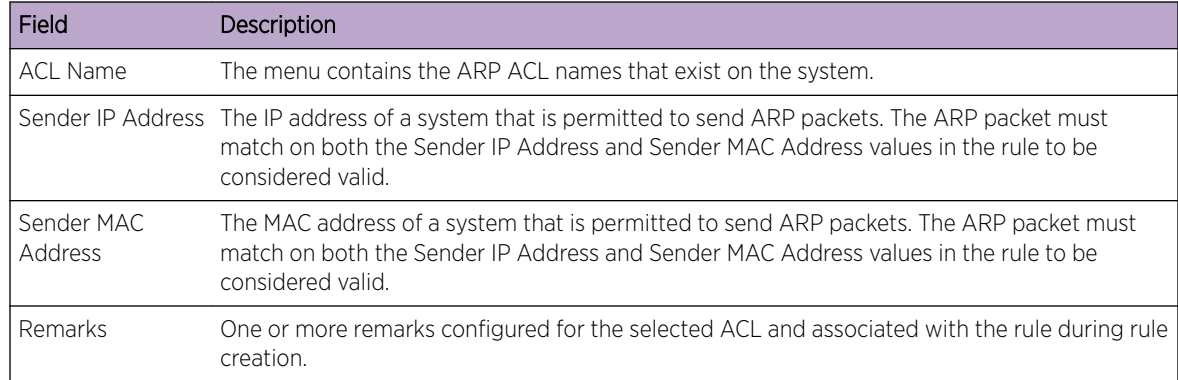

#### **Table 175: Dynamic ARP Inspection ARP ACL Configuration**

Use the buttons to perform the following tasks:

- To create an ARP ACL and configure the first rule, click **Add ACL**.
- To add a new rule to an existing ACL, click Add Rule and select the name of the ACL to update from the ACL Name menu. Then, configure the rule.
- To remove one or more ARP ACLs, select each entry to delete and click Remove.
- Click Refresh to refresh the page with the most current data from the switch.

# DAI ARP ACL Rule Configuration

Use the DAI ARP ACL Rule Configuration page to add or remove DAI ARP ACL Rules.

To display this page, click Add Rule from the Dynamic ARP Inspection ACL Configuration page.

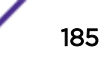

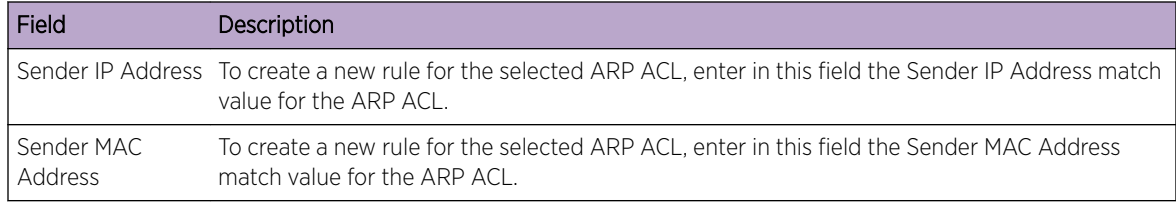

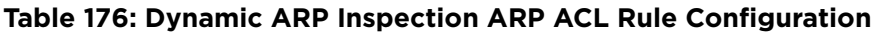

Click **Submit** to add a new ARP ACL rule.

### DAI ARP ACL Summary

Use the DAI ARP ACL Configuration page to configure ARP ACLs. An ARP *[ACL](#page-352-0)* can contain one or more permit rules. Each rule contains the IP address and MAC address of a system allowed to send ARP packets. When an ARP ACL is associated with a DAI-enabled VLAN, and an ARP packet is received on an interface that is a member of that VLAN, DAI validates the address information in the ARP packet against the rules in the ACL. If the sender information in the ARP packet matches a rule in the ARP ACL, DAI considers the packet to be valid, and the packet is forwarded.

To display this page, click Switching > Dynamic ARP Inspection > ACL Summary in the navigation menu.

#### **Table 177: Dynamic ARP Inspection ACL Summary Fields**

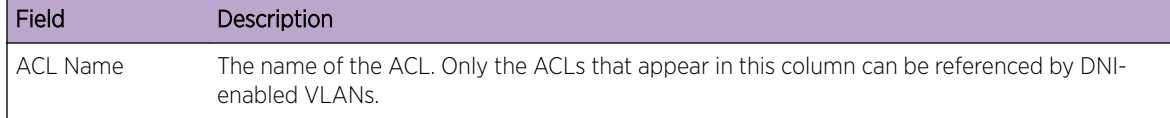

Use the buttons to perform the following tasks:

- To add an ARP ACL, click **Add** and configure the ACL name.
- To configure rules for an ARP ACL, select the ACL to configure and click **Edit**. You are redirected to the Dynamic ARP Inspection ACL Configuration page for the selected ACL.
- To remove one or more ARP ACLs, select each entry to delete and click Remove. You must confirm the action before the entry is deleted.
- Click Refresh to refresh the page with the most current data from the switch.

### DAI Statistics

Use the DAI Statistics page to display the statistics per VLAN.

To display this page, click **Switching > Dynamic ARP Inspection > DAI Statistics** in the navigation menu.

| Field                 | Description                                                                                                    |
|-----------------------|----------------------------------------------------------------------------------------------------|
| <b>VLAN ID</b>        | The DAI-enabled VLAN associated with the rest of the information in the row. When DAI is<br>enabled on a VLAN, DAI is enabled on all interfaces that are members of that VLAN.                                                                                                    |
| <b>DHCP Drops</b>     | The number of ARP packets that have been dropped by DAI because no matching DHCP<br>snooping binding entry was found in the DHCP snooping database.                                                                                                    |
| <b>ACL Drops</b>      | The number of ARP packets that have been dropped by DAI because the sender IP address<br>and sender MAC address in the ARP packet did not match any rules in the ARP ACL<br>associated with this VLAN. The static flag on this VLAN is enabled, which means ARP packets<br>that fail to match an ARP ACL rule are dropped immediately and are not checked against the<br>DHCP snooping database for further validation. |
| <b>DHCP Permits</b>   | The number of ARP packets that were forwarded by DAI because a matching DHCP snooping<br>binding entry was found in the DHCP snooping database.                                                                                                    |
| <b>ACL Permits</b>    | The number of ARP packets that were forwarded by DAI because the sender IP address and<br>sender MAC address in the ARP packet matched a rule in the ARP ACL associated with this<br>VLAN.                                                                                                    |
| <b>Bad Source MAC</b> | The number of ARP packets that were dropped by DAI because the sender MAC address in<br>ARP packet did not match the source MAC address in the Ethernet header.                                                                                                    |
| <b>Bad Dest MAC</b>   | The number of ARP packets that were dropped by DAI because the target MAC address in the<br>ARP reply packet did not match the destination MAC address in the Ethernet header.                                                                                                    |
| Invalid IP            | The number of ARP packets that were dropped by DAI because the sender IP address in the<br>ARP packet or target IP address in the ARP reply packet was invalid. The following IP<br>addresses are considered invalid:<br>0.0.0.0<br>255.255.255.255<br>All IP multicast addresses<br>All class E addresses (240.0.0.0/4)<br>Loopback addresses (in the range 127.0.0.0/8)<br>$\bullet$                                  |
| Forwarded             | The total number of valid ARP packets forwarded by DAI.                                                                                                    |
| Dropped               | The total number of invalid ARP packets dropped by DAI.                                                                                                    |

**Table 178: Dynamic ARP Inspection Statistics**

Click Refresh to refresh the page with the most current data from the switch.

# GARP Configuration

Use this page to set the administrative mode for the features that use the Generic Attribute Registration Protocol (GARP), including GARP VLAN Registration Protocol (GVRP) and GARP Multicast Registration Protocol (GMRP). GARP is a general-purpose protocol that registers any network connectivity or membership-style information. GARP defines a set of switches interested in a given network attribute, such as VLAN ID or multicast address.

### GARP Switch Configuration

To access the GARP Switch Configuration page, click Switching > GARP > Switch in the navigation menu.

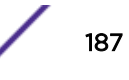

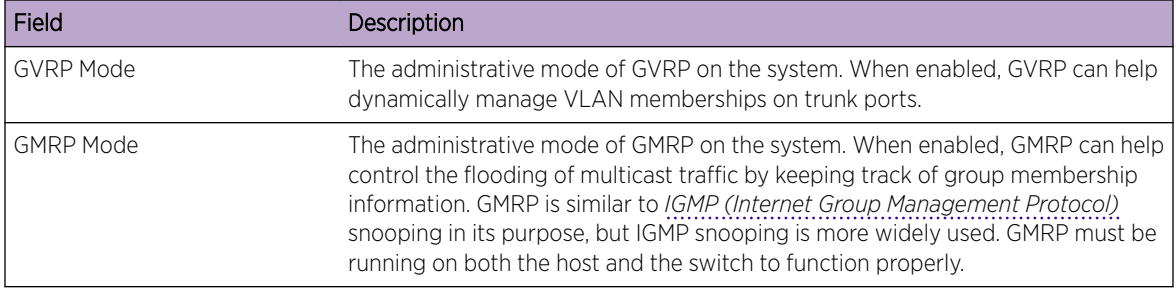

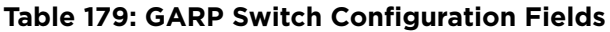

Click Refresh to refresh the page with the most current data from the switch.

### GARP Port Configuration

Use the GARP Port Configuration page to set the per-interface administrative mode for GARP VLAN Registration Protocol (GVRP) and GARP Multicast Registration Protocol (GMRP). On this page, you can also set the GARP timers for each interface. GVRP and GMRP use the same set of GARP timers to specify the amount of time to wait before transmitting various GARP messages.

To access this page, click Switching > GARP > Port in the navigation menu.

To change the GARP settings for one or more interfaces, select each interface to configure and click **Edit**. The same settings are applied to all selected interfaces.

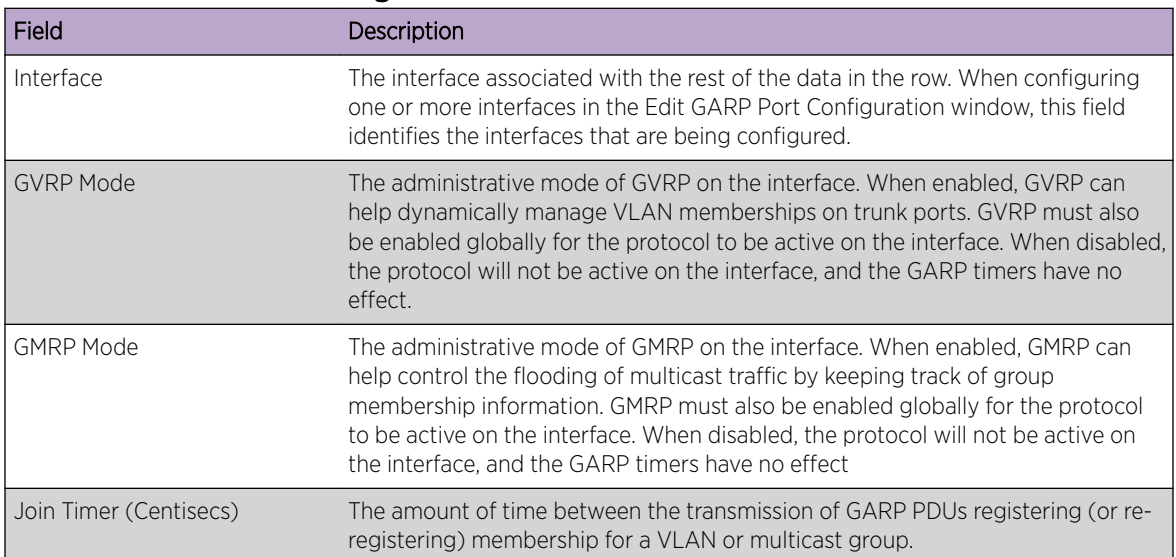

#### **Table 180: GARP Port Configuration Fields**

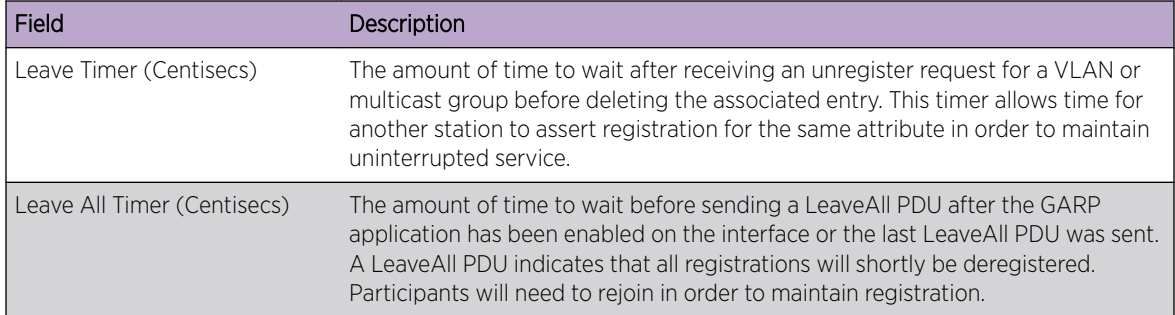

#### **Table 180: GARP Port Configuration Fields (continued)**

Click **Refresh** to refresh the page with the most current data from the switch.

# Configuring DHCP Snooping

*[DHCP](#page-353-0)* snooping is a security feature that monitors DHCP messages between a DHCP client and DHCP servers to filter harmful DHCP messages and to build a bindings database of {MAC address, IP address, VLAN ID, port} tuples that are considered authorized. You can enable DHCP snooping globally and on specific VLANs, and configure ports within the VLAN to be trusted or untrusted. If a DHCP message arrives on an untrusted port, DHCP snooping filters messages that are not from authorized DHCP clients. DHCP server messages are forwarded only through trusted ports.

## Global DHCP Snooping Configuration

Use the Global DCHP Snooping Configuration page to view and configure the global settings for *[DHCP](#page-353-0)* Snooping.

To access this page, click **Switching > DCHP Snooping > Base > Global** in the navigation menu.

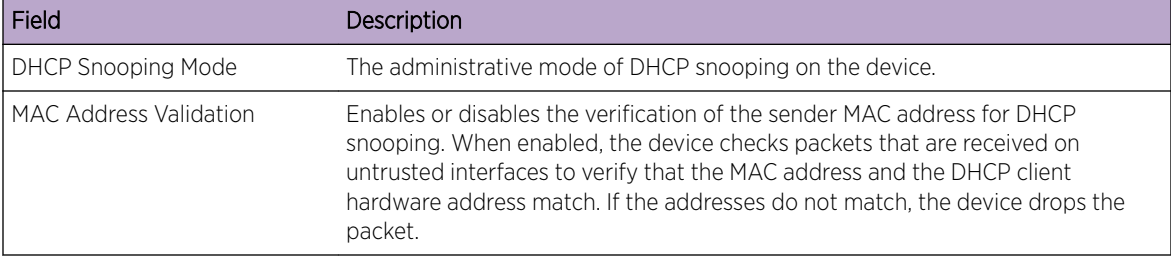

#### **Table 181: Global DHCP Snooping Configuration Fields**

Click **Refresh** to refresh the page with the most current data from the switch.

### DHCP Snooping VLAN Configuration

Use the DHCP Snooping VLAN Configuration page to view and configure the *[DHCP](#page-353-0)* snooping settings on VLANs that exist on the device. DHCP snooping can be configured on switching VLANs and routing VLANs. For Layer 2 (non-routing) VLANs, DHCP snooping forwards valid DHCP client messages received on the VLANs. The message is forwarded on all trusted interfaces in the VLAN. When a DHCP packet is received on a routing VLAN, the DHCP snooping application applies its filtering rules and

updates the bindings database. If a client message passes filtering rules, the message is placed into the software forwarding path, where it may be processed by the DHCP relay agent, the local DHCP server, or forwarded as an IP packet.

To access this page, click Switching > DCHP Snooping > Base > VLAN Configuration in the navigation menu.

Use the buttons to perform the following tasks:

- To enable a VLAN for DHCP snooping, click **Add** and select the VLAN to administratively enable for DHCP snooping. To select multiple VLANs, [Ctrl] + click each VLAN to select.
- To disable DHCP snooping on one or more VLANs, select each entry to delete and click Remove. You must confirm the action before the entry is deleted.

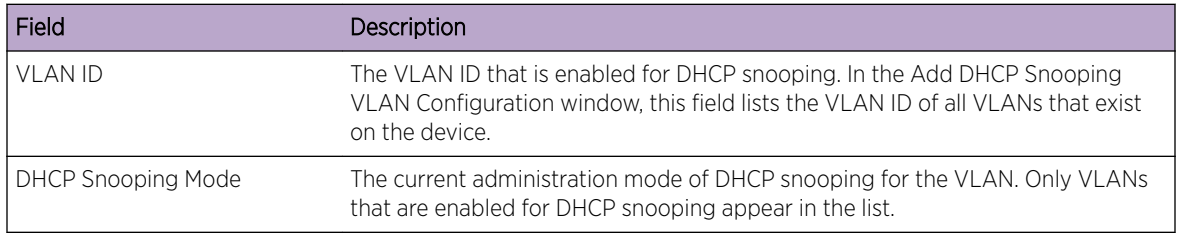

#### **Table 182: DHCP Snooping VLAN Configuration Fields**

Click Refresh to refresh the page with the most current data from the switch.

## DHCP Snooping Interface Configuration

Use the DHCP Snooping Interface Configuration page to view and configure the *[DHCP](#page-353-0)* snooping settings for each interface. The DHCP snooping feature processes incoming DHCP messages.

For DHCPRELEASE and DHCPDECLINE messages, the feature compares the receive interface and VLAN with the client's interface and VLAN in the binding database. If the interfaces do not match, the application logs the event (when logging of invalid packets is enabled) and drops the message. If MAC address validation is globally enabled, messages that pass the initial validation are checked to verify that the source MAC address and the DHCP client hardware address match. Where there is a mismatch, DHCP snooping logs the event (when logging of invalid packets is enabled) and drops the packet. To change the DHCP Snooping settings for one or more interfaces, select each entry to modify and click Edit. The same settings are applied to all selected interfaces.

To access this page, click Switching > DCHP Snooping > Base > Interface Configuration in the navigation menu.

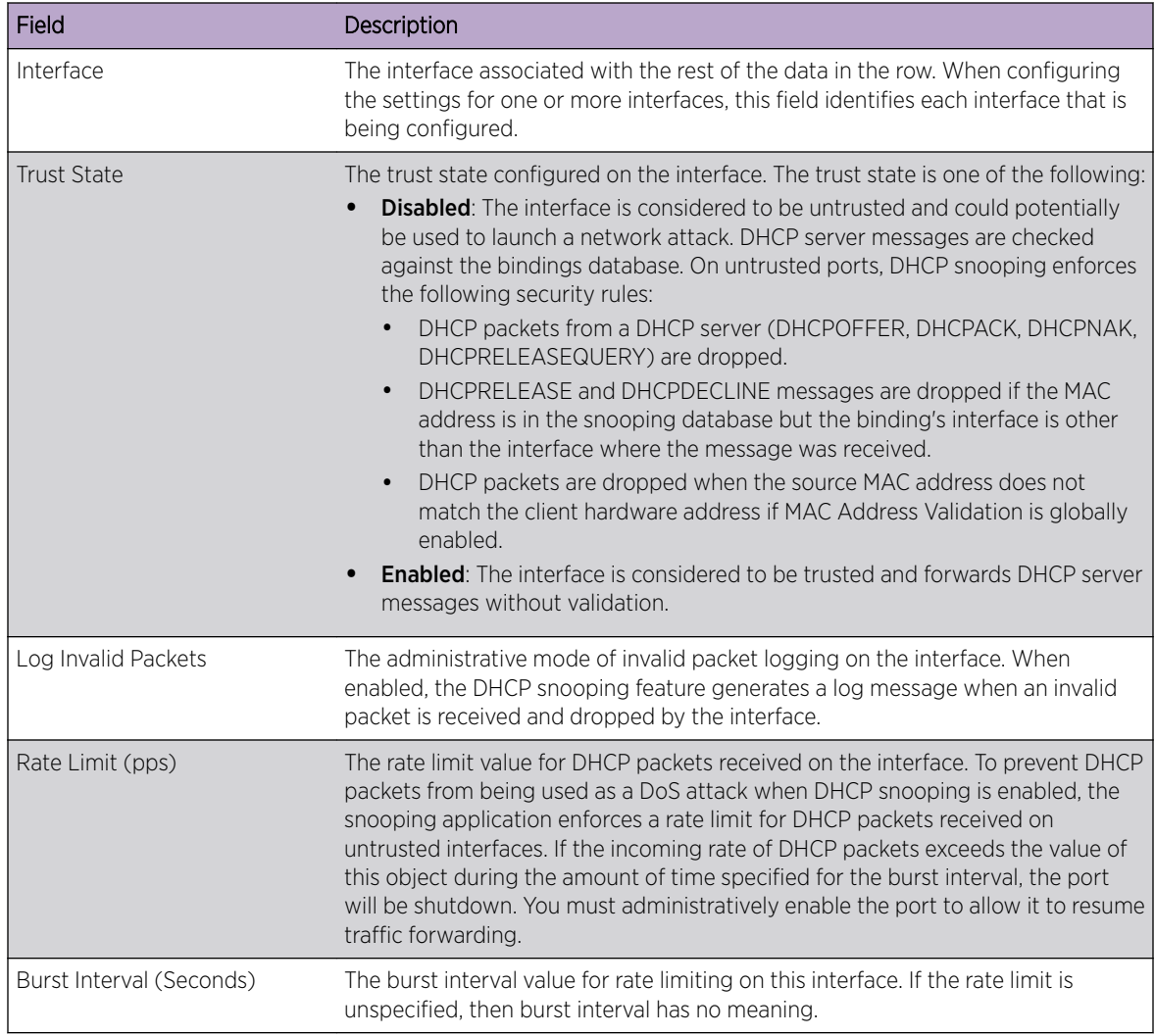

#### **Table 183: DHCP Snooping Interface Configuration Fields**

Click Refresh to refresh the page with the most current data from the switch.

# DHCP Snooping Static Bindings

Use the DHCP Snooping Static Bindings page to view, add, and remove static bindings in the *[DHCP](#page-353-0)* snooping bindings database.

To access this page, click Switching > DCHP Snooping > Base > Static Bindings in the navigation menu.

| Field         | Description                                                                                  |
|---------------|----------------------------------------------------------------------------------------------|
| l Interface   | The interface on which the DHCP client is authorized.                                        |
| l MAC Address | The MAC address associated with the DHCP client. This is the Key to the binding<br>database. |

**Table 184: DHCP Snooping Static Bindings Fields**

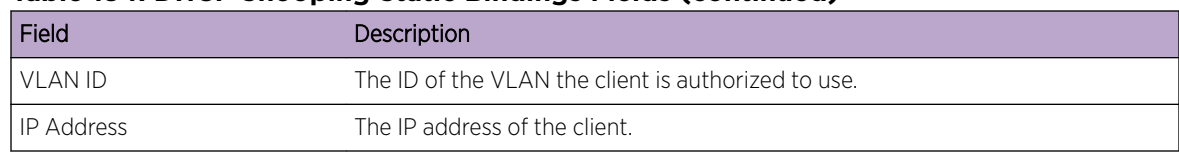

### **Table 184: DHCP Snooping Static Bindings Fields (continued)**

Click **Refresh** to refresh the page with the most current data from the switch.

### DHCP Snooping Dynamic Bindings

Use the DHCP Snooping Dynamic Bindings page to view and clear dynamic bindings in the *[DHCP](#page-353-0)* snooping bindings database. The DHCP snooping feature uses DHCP messages to build and maintain the bindings database. The bindings database includes data for clients only on untrusted ports. DHCP snooping creates a tentative binding from DHCP DISCOVER and REQUEST messages. Tentative bindings tie a client to an interface (the interface where the DHCP client message was received). Tentative bindings are completed when DHCP snooping learns the client's IP address from a DHCP ACK message on a trusted port. DHCP snooping removes bindings in response to DECLINE, RELEASE, and NACK messages. The DHCP snooping feature ignores the ACK messages as a reply to the DHCP Inform messages received on trusted ports.

To access this page, click Switching > DCHP Snooping > Base > Dynamic Bindings in the navigation menu.

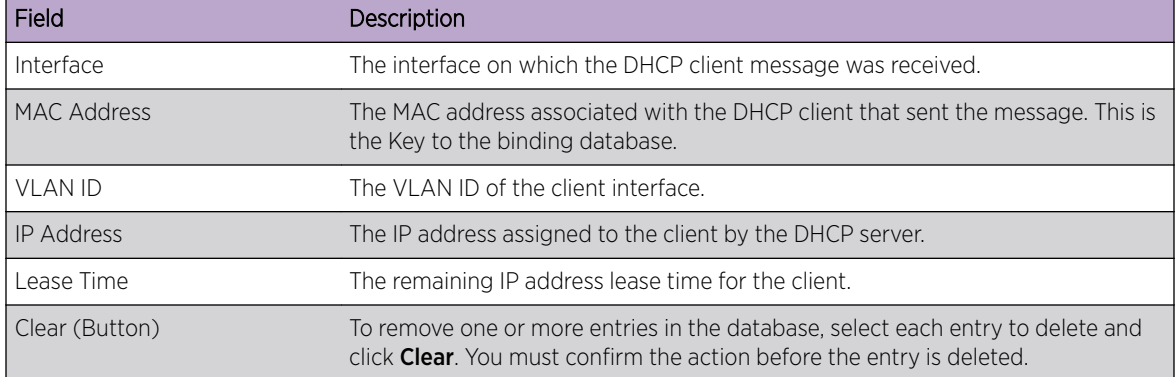

### **Table 185: DHCP Snooping Dynamic Bindings Fields**

Click Refresh to refresh the page with the most current data from the switch.

### DHCP Snooping Persistent Configuration

Use the DHCP Snooping Persistent Configuration page to configure the persistent location of the *[DHCP](#page-353-0)* snooping bindings database. The bindings database can be stored locally on the device or on a remote system somewhere else in the network. The device must be able to reach the IP address of the remote system to send bindings to a remote database.

To access this page, click Switching > DCHP Snooping > Base > Persistent in the navigation menu.

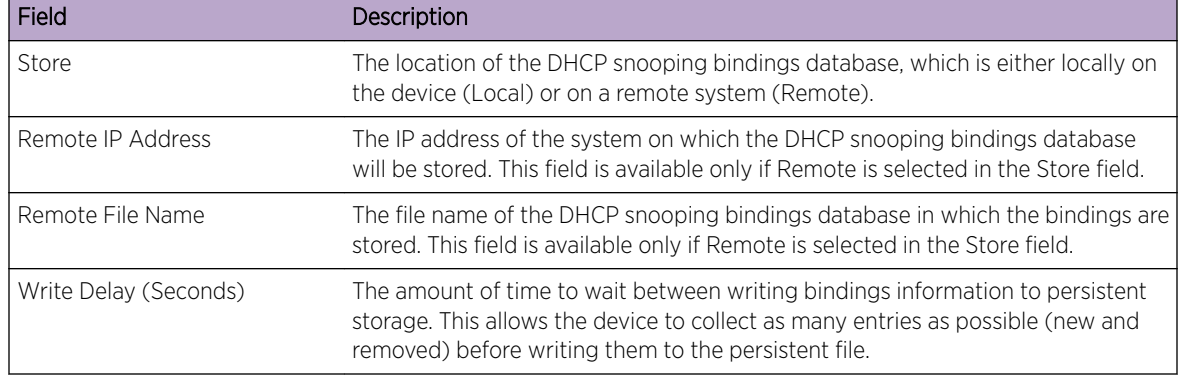

#### **Table 186: DHCP Snooping Persistent Configuration Fields**

Click **Refresh** to refresh the page with the most current data from the switch.

### DHCP Snooping Statistics

Use the DHCP Snooping Statistics page to view and clear per-interface statistics about the DHCP messages filtered by the *[DHCP](#page-353-0)* snooping feature. Only interfaces that are enabled for DHCP snooping and are untrusted appear in the table.

To access this page, click **Switching > DCHP Snooping > Base > Statistics** in the navigation menu.

| Field                     | Description                                                                                                    |
|---------------------------|----------------------------------------------------------------------------------------------------|
| Interface                 | The interface associated with the rest of the data in the row.                                                                                                    |
| MAC Verify Failures       | The number of DHCP messages that were dropped because the source MAC<br>address and client hardware address did not match. MAC address verification is<br>performed only if it is globally enabled.                       |
| Client Ifc Mismatch       | The number of packets that were dropped by DHCP snooping because the<br>interface and VLAN on which the packet was received does not match the<br>client's interface and VLAN information stored in the binding database. |
| DHCP Server Msgs Received | The number of DHCP server messages (DHCPOFFER, DHCPACK, DHCPNAK,<br>DHCPRELEASEQUERY) that have been dropped on an untrusted port.                                                                                        |
| Clear Counters (Button)   | To reset the statistics to zero for one or more interfaces, select each interface<br>with the data to reset and click Clear Counters. You must confirm the action<br>before the entry is deleted.                         |

**Table 187: DHCP Snooping Statistics Fields**

Click Refresh to refresh the page with the most current data from the switch.

# DHCP L2 Relay Global Configuration

Use the DHCP L2 Relay Global Configuration page to control the administrative mode of *[DHCP](#page-353-0)* Layer 2 Relay on the device. In Layer 2 switched networks, there may be one or more infrastructure devices (for example, a switch) between the client and the Layer 3 Relay agent/DHCP server. In this instance, some of the client device information required by the Layer 3 Relay agent may not be visible to it. When this

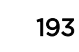

happens, a Layer 2 Relay agent can be used to add the information that the Layer 3 Relay agent and DHCP server need to perform their roles in IP address configuration and assignment.

To access this page, click Switching > DCHP Snooping > L2 Relay > Global in the navigation menu.

#### **Table 188: DHCP L2 Relay Global Configuration Fields**

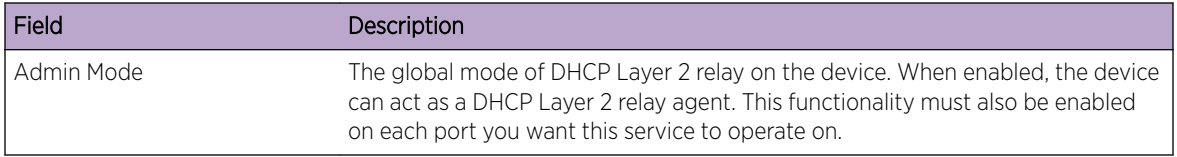

Click Refresh to refresh the page with the most current data from the switch.

## DHCP L2 Relay Interface Configuration

Use the DHCP L2 Relay Interface Configuration page to enable Layer 2 *[DHCP](#page-353-0)* relay on individual ports. Note that L2 DHCP relay must also be enabled globally on the device. To change the DHCP Layer 2 relay settings for one or more interfaces, select each entry to modify and click Edit. The same settings are applied to all selected interfaces.

To access this page, click Switching > DCHP Snooping > L2 Relay > Interface Configuration in the navigation menu.

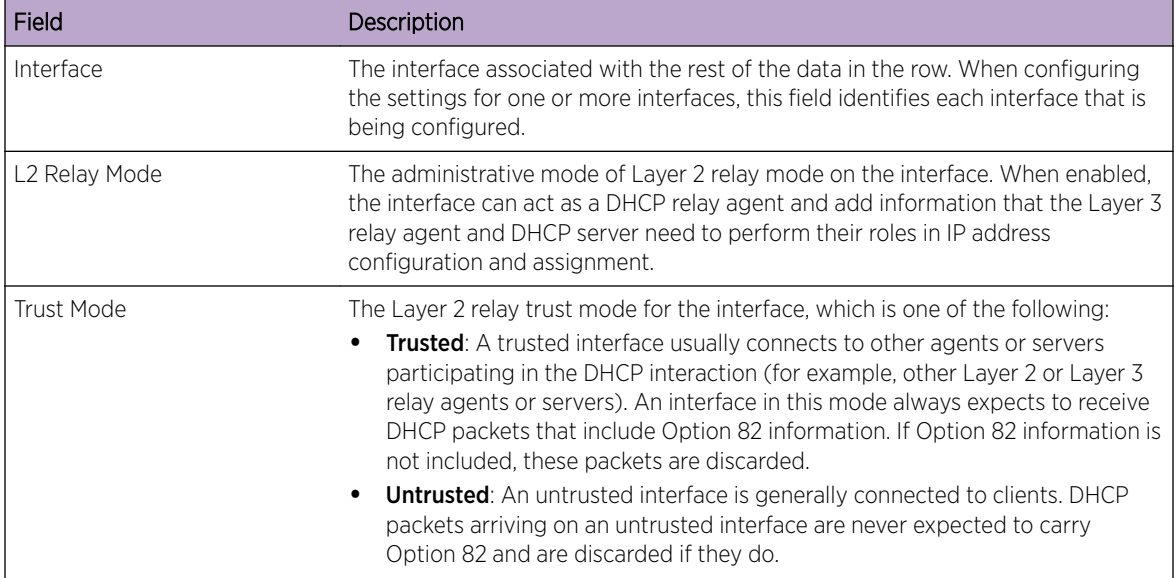

#### **Table 189: DHCP L2 Relay Interface Configuration Fields**

Click Refresh to refresh the page with the most current data from the switch.

### DHCP L2 Relay VLAN Configuration

Use the DHCP L2 Relay VLAN Configuration page to control the *[DHCP](#page-353-0)* Layer 2 relay settings on a particular VLAN. The VLAN is identified by a service VLAN ID (S-VID), which a service provider uses to

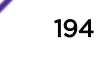

identify a customer's traffic while traversing the provider network to multiple remote sites. The device uses the VLAN membership of the switch port client (the customer VLAN ID, or C-VID) to perform a lookup on a corresponding S-VID.

To access this page, click Switching > DCHP Snooping > L2 Relay > VLAN Configuration in the navigation menu.

Use the buttons to perform the following tasks:

- To enable a VLAN for DHCP Layer 2 relay, click **Add** and select the VLAN from the available menu.
- To update the DHCP Layer 2 relay settings for one or more VLANs, select each entry to update and click **Edit**. The same settings are applied to all selected VLANs.
- To disable one or more VLANs as DHCP Layer 2 relay agents, select the appropriate VLANs and click Remove. You must confirm the action.

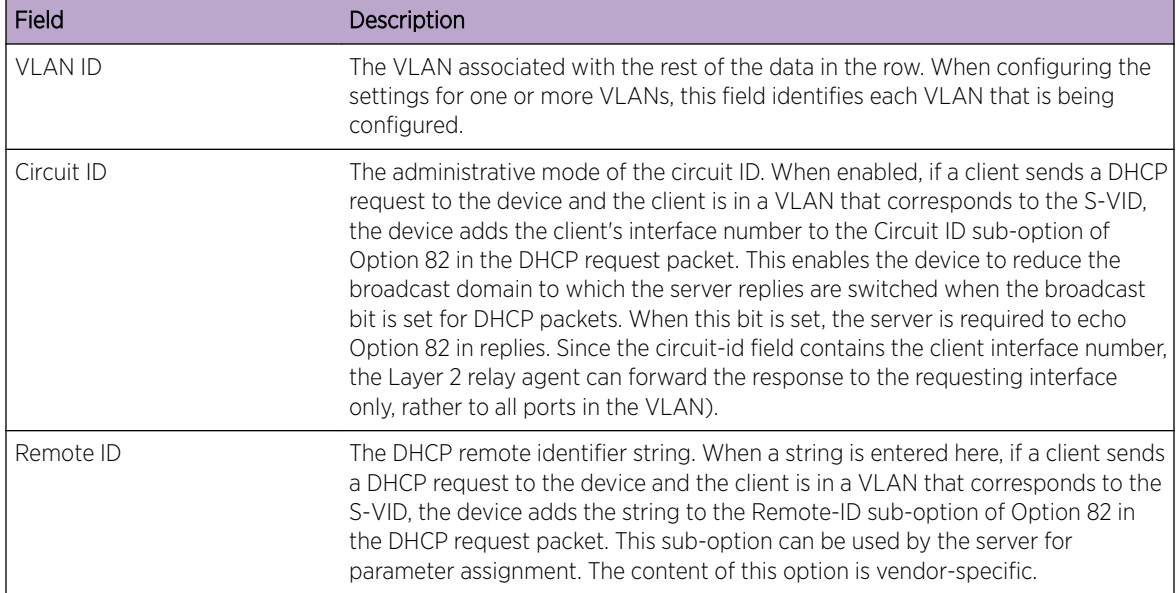

#### **Table 190: DHCP L2 Relay VLAN Configuration Fields**

Click Refresh to refresh the page with the most current data from the switch.

### DHCP L2 Relay Interface Statistics

The DHCP L2 Relay Interface Statistics page shows statistical information about the Layer 2 *[DHCP](#page-353-0)* Relay requests received on trusted and untrusted interfaces. An interface is untrusted when the DHCP Layer 2 relay trust mode is disabled.

To access this page, click **Switching > DCHP Snooping > L2 Relay > Statistics** in the navigation menu.

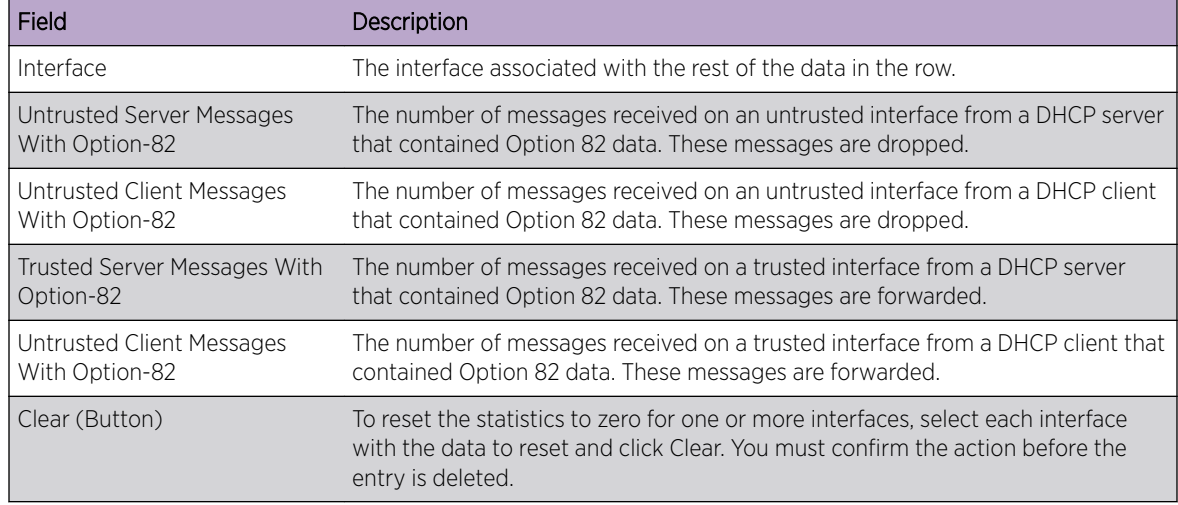

#### **Table 191: DHCP L2 Relay Interface Statistics Fields**

Click Refresh to refresh the page with the most current data from the switch.

# Configuring IPv6 DHCP Snooping

IPv6 *[DHCP](#page-353-0)* snooping is a security feature that monitors DHCPv6 messages between a DHCPv6 client and DHCPv6 servers to filter harmful DHCPv6 messages and to build a bindings database of {MAC address, IPv6 address, VLAN ID, port} tuples that are considered authorized. You can enable IPv6 DHCP snooping globally and on specific VLANs, and configure ports within the VLAN to be trusted or untrusted. If a DHCPv6 message arrives on an untrusted port, IPv6 DHCP snooping filters messages that are not from authorized DHCPv6 clients. DHCPv6 server messages are forwarded only through trusted ports.

### Global IPv6 DHCP Snooping Configuration

Use the Global IPv6 DCHP Snooping Configuration page to view and configure the global settings for IPv6 DHCP Snooping.

To access this page, click **Switching > IPv6 DCHP Snooping > Base > Global** in the navigation menu.

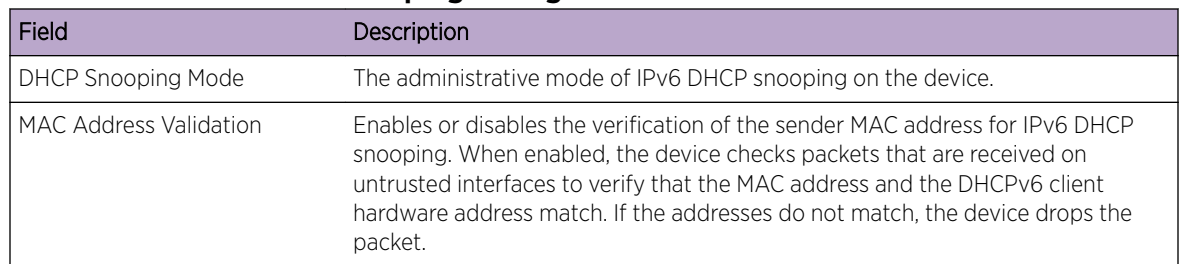

#### **Table 192: Global DHCP Snooping Configuration Fields**

If you change any of the parameters, click **Submit** to apply the changes to the system. If you want the switch to retain the new values across a power cycle, you must save the configuration.

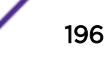

Click **Refresh** to refresh the page with the most current data from the switch.

## IPv6 DHCP Snooping VLAN Configuration

Use the IPv6 DHCP Snooping VLAN Configuration page to view and configure the IPv6 *[DHCP](#page-353-0)* snooping settings on VLANs that exist on the device. IPv6 DHCP snooping can be configured on switching VLANs and routing VLANs. For Layer 2 (non-routing) VLANs, IPv6 DHCP snooping forwards valid DHCPv6 client messages received on the VLANs. The message is forwarded on all trusted interfaces in the VLAN. When a DHCPv6 packet is received on a routing VLAN, the IPv6 DHCP snooping application applies its filtering rules and updates the bindings database. If a client message passes filtering rules, the message is placed into the software forwarding path, where it may be processed by the DHCPv6 relay agent, processed by the local DHCPv6 server, or forwarded as an IP packet.

To access this page, click **Switching > DCHP Snooping > Base > VLAN Configuration** in the navigation menu.

Use the buttons to perform the following tasks:

- To enable a VLAN for IPv6 DHCP snooping, click **Add** and select the VLAN to administratively enable for IPv6 DHCP snooping. To select multiple VLANs, [Ctrl] + click each VLAN to select.
- To disable IPv6 DHCP snooping on one or more VLANs, select each entry to delete and click Remove. You must confirm the action before the entry is deleted.

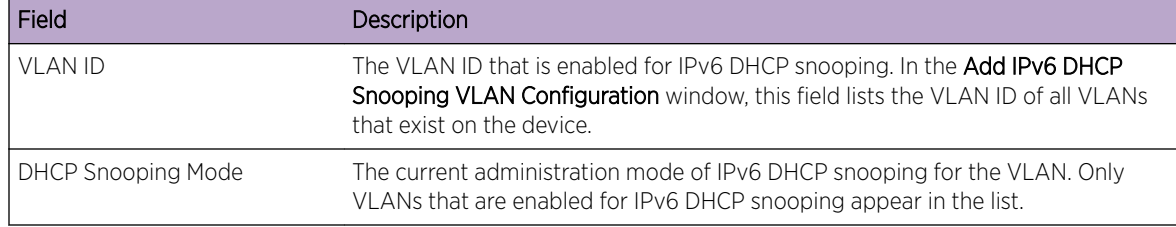

#### **Table 193: IPv6 DHCP Snooping VLAN Configuration Fields**

If you change any of the parameters, click **Submit** to apply the changes to the system. If you want the switch to retain the new values across a power cycle, you must save the configuration.

Click **Refresh** to refresh the page with the most current data from the switch.

### IPv6 DHCP Snooping Interface Configuration

Use the IPv6 DHCP Snooping Interface Configuration page to view and configure the IPv6 *[DHCP](#page-353-0)* snooping settings for each interface. The IPv6 DHCP snooping feature processes incoming DHCPv6 messages.

For RELEASE and DECLINE messages, the feature compares the receive interface and VLAN with the client's interface and VLAN in the binding database. If the interfaces do not match, the application logs the event (when logging of invalid packets is enabled) and drops the message. If MAC address validation is globally enabled, messages that pass the initial validation are checked to verify that the source MAC address and the DHCPv6 client hardware address match. Where there is a mismatch, IPv6 DHCP snooping logs the event (when logging of invalid packets is enabled) and drops the packet. To

change the IPv6 DHCP Snooping settings for one or more interfaces, select each entry to modify and click Edit. The same settings are applied to all selected interfaces.

To access this page, click Switching > IPv6 DCHP Snooping > Base > Interface Configuration in the navigation menu.

| Field                    | Description                                                                                                    |
|--------------------------|----------------------------------------------------------------------------------------------------|
| Interface                | The interface associated with the rest of the data in the row. When configuring<br>the settings for one or more interfaces, this field identifies each interface that is<br>being configured.                                                                                                    |
| Trust State              | The trust state configured on the interface. The trust state is one of the following:<br><b>Disabled:</b> The interface is considered to be untrusted and could potentially<br>be used to launch a network attack. DHCPv6 server messages are checked<br>against the bindings database. On untrusted ports, IPv6 DHCP snooping<br>enforces the following security rules:<br>DHCPv6 packets from a DHCPv6 server (ADVERTISE, REPLY, and<br>RECONFIGURE) are dropped.<br>RELEASE and DECLINE messages are dropped if the MAC address is in<br>the snooping database but the binding's interface is other than the<br>interface where the message was received.<br>DHCPv6 packets are dropped when the source MAC address does not<br>match the client hardware address if MAC Address Validation is globally<br>enabled.<br><b>Enabled:</b> The interface is considered to be trusted and forwards DHCPv6<br>$\bullet$<br>server messages without validation. |
| Log Invalid Packets      | The administrative mode of invalid packet logging on the interface. When<br>enabled, the IPv6 DHCP snooping feature generates a log message when an<br>invalid packet is received and dropped by the interface.                                                                                                    |
| Rate Limit (pps)         | The rate limit value for DHCPv6 packets received on the interface. To prevent<br>DHCPv6 packets from being used as a DoS attack when IPv6 DHCP snooping is<br>enabled, the snooping application enforces a rate limit for DHCPv6 packets<br>received on untrusted interfaces. If the incoming rate of DHCPv6 packets<br>exceeds the value of this object during the amount of time specified for the burst<br>interval, the port will be shut down. You must administratively enable the port to<br>allow it to resume traffic forwarding.                                                                                                    |
| Burst Interval (Seconds) | The burst interval value for rate limiting on this interface. If the rate limit is<br>unspecified, then burst interval has no meaning.                                                                                                    |

**Table 194: IPv6 DHCP Snooping Interface Configuration Fields**

If you change any of the parameters, click **Submit** to apply the changes to the system. If you want the switch to retain the new values across a power cycle, you must save the configuration.

Click Refresh to refresh the page with the most current data from the switch.

### IPv6 DHCP Snooping Static Bindings

Use the IPv6 DHCP Snooping Static Bindings page to view, add, and remove static bindings in the IPv6 *[DHCP](#page-353-0)* snooping bindings database.

To access this page, click Switching > DCHP Snooping > Base > Static Bindings in the navigation menu.

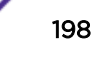

Use the buttons to perform the following tasks:

- To add a static entry to the IPv6 DHCP snooping bindings table, click Add and specify the desired settings.
- To remove one or more static entries, select each entry to delete and click **Remove**. You must confirm the action before the entry is deleted.

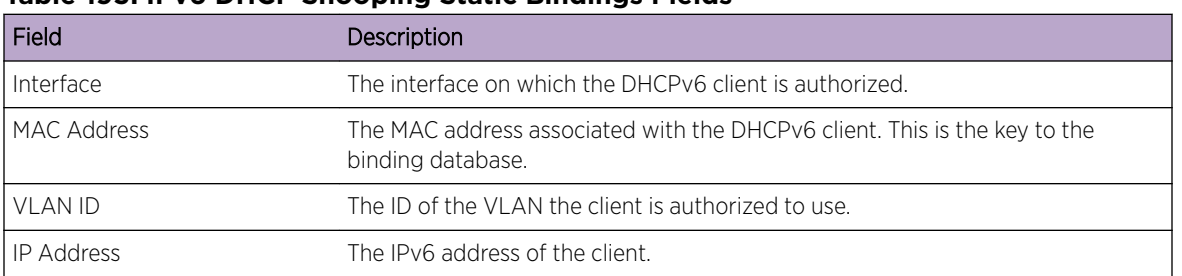

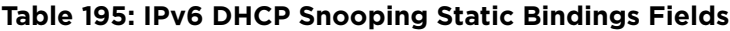

If you change any of the parameters, click **Submit** to apply the changes to the system. If you want the switch to retain the new values across a power cycle, you must save the configuration.

Click Refresh to refresh the page with the most current data from the switch.

### IPv6 DHCP Snooping Dynamic Bindings

Use the IPv6 DHCP Snooping Dynamic Bindings page to view and clear dynamic bindings in the IPv6 *[DHCP](#page-353-0)* snooping bindings database. The IPv6 DHCP snooping feature uses DHCPv6 messages to build and maintain the bindings database. The bindings database includes data for clients only on untrusted ports.

IPv6 DHCP snooping creates a tentative binding from DHCPv6 SOLICIT and REQUEST messages. Tentative bindings tie a client to an interface (the interface where the DHCPv6 client message was received). Tentative bindings are completed when IPv6 DHCP snooping learns the client's IP address from a REPLY message on a trusted port. IPv6 DHCP snooping removes bindings in response to DECLINE and RELEASE messages.

To access this page, click Switching > IPv6 DCHP Snooping > Base > Dynamic Bindings in the navigation menu.

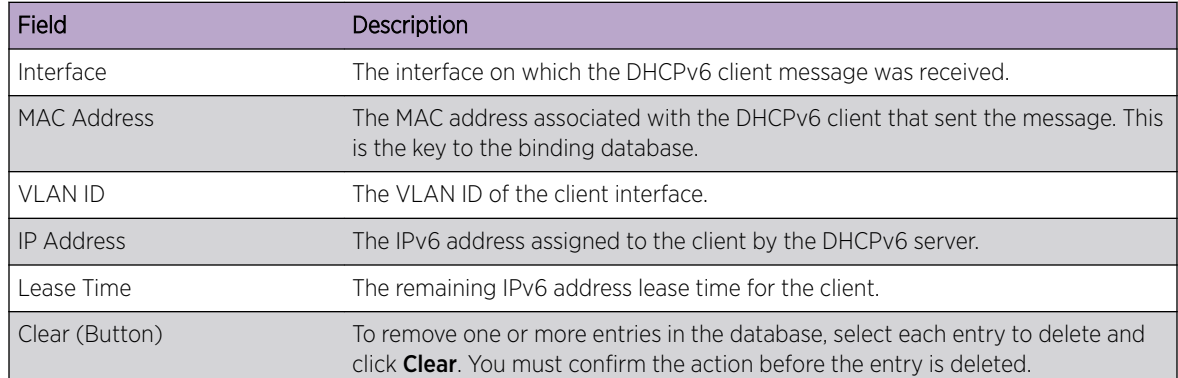

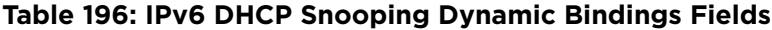

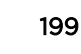

If you change any of the parameters, click **Submit** to apply the changes to the system. If you want the switch to retain the new values across a power cycle, you must save the configuration.

Click Refresh to refresh the page with the most current data from the switch.

## IPv6 DHCP Snooping Persistent Configuration

Use the IPv6 DHCP Snooping Persistent Configuration page to configure the persistent location of the IPv6 *[DHCP](#page-353-0)* snooping bindings database. The bindings database can be stored locally on the device or on a remote system somewhere else in the network. The device must be able to reach the IP address of the remote system to send bindings to a remote database.

To access this page, click Switching > IPv6 DCHP Snooping > Base > Persistent in the navigation menu.

| Field                 | Description                                                                                                    |
|-----------------------|----------------------------------------------------------------------------------------------------|
| Store                 | The location of the IPv6 DHCP snooping bindings database, which is either<br>locally on the device (Local) or on a remote system (Remote).                                                                               |
| Remote IP Address     | The IP address of the system on which the IPv6 DHCP snooping bindings<br>database will be stored. This field is available only if Remote is selected in the<br>Store field.                                              |
| Remote File Name      | The file name of the IPv6 DHCP snooping bindings database in which the<br>bindings are stored. This field is available only if Remote is selected in the <b>Store</b><br>field.                                          |
| Write Delay (Seconds) | The amount of time to wait between writing bindings information to persistent<br>storage. This allows the device to collect as many entries as possible (new and<br>removed) before writing them to the persistent file. |

**Table 197: IPv6 DHCP Snooping Persistent Configuration Fields**

If you change any of the parameters, click **Submit** to apply the changes to the system. If you want the switch to retain the new values across a power cycle, you must save the configuration.

Click Refresh to refresh the page with the most current data from the switch.

# DHCP Snooping Statistics

Use the **IPv6 DHCP Snooping Statistics** page to view and clear per-interface statistics about the DHCPv6 messages filtered by the IPv6 *[DHCP](#page-353-0)* snooping feature. Only interfaces that are enabled for IPv6 DHCP snooping and are untrusted appear in the table.

To access this page, click Switching > DCHP Snooping > Base > Statistics in the navigation menu.

| Field               | Description                                                                                                    |
|---------------------|----------------------------------------------------------------------------------------------------|
| Interface           | The interface associated with the rest of the data in the row.                                                                                                    |
| MAC Verify Failures | The number of DHCPv6 messages that were dropped because the source MAC<br>address and client hardware address did not match. MAC address verification is<br>performed only if it is globally enabled. |

**Table 198: IPv6 DHCP Snooping Statistics Fields**

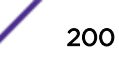

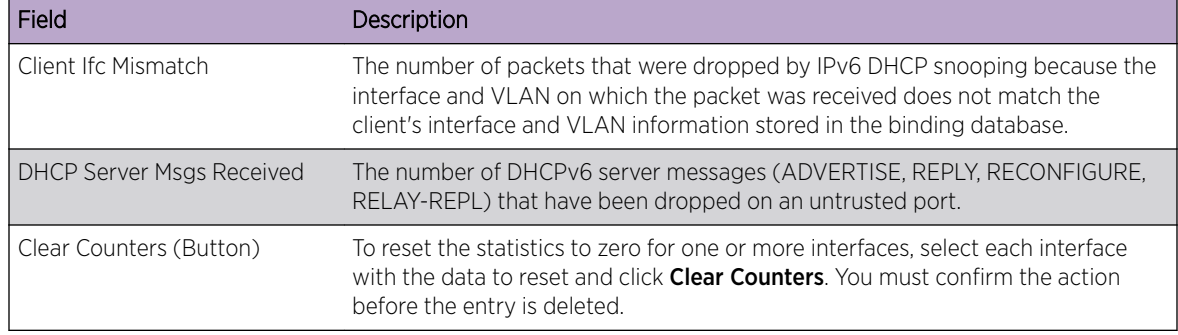

#### **Table 198: IPv6 DHCP Snooping Statistics Fields (continued)**

Click Refresh to refresh the page with the most current data from the switch.

# Configuring IGMP Snooping

*[IGMP](#page-356-0)* snooping is a feature that allows a switch to forward multicast traffic intelligently on the switch. Multicast IP traffic is traffic that is destined to a host group. Host groups are identified by class D IP addresses, which range from 224.0.0.0 to 239.255.255.255. Based on the IGMP query and report messages, the switch forwards traffic only to the ports that request the multicast traffic. This prevents the switch from broadcasting the traffic to all ports and possibly affecting network performance.

A traditional Ethernet network may be separated into different network segments to prevent placing too many devices onto the same shared media. Bridges and switches connect these segments. When a packet with a broadcast or multicast destination address is received, the switch will forward a copy into each of the remaining network segments in accordance with the IEEE MAC Bridge standard. Eventually, the packet is made accessible to all nodes connected to the network.

This approach works well for broadcast packets that are intended to be seen or processed by all connected nodes. In the case of multicast packets, however, this approach could lead to less efficient use of network bandwidth, particularly when the packet is intended for only a small number of nodes. Packets will be flooded into network segments where no node has any interest in receiving the packet. While nodes will rarely incur any processing overhead to filter packets addressed to un-requested group addresses, they are unable to transmit new packets onto the shared media for the period of time that the multicast packet is flooded. The problem of wasting bandwidth is even worse when the LAN segment is not shared, for example in Full Duplex links.

Allowing switches to snoop IGMP packets is a creative effort to solve this problem. The switch uses the information in the IGMP packets as they are being forwarded throughout the network to determine which segments should receive packets directed to the group address.

### Global Configuration and Status

Use the IGMP Snooping Configuration and Status page to enable *[IGMP](#page-356-0)* snooping on the switch and view information about the current IGMP configuration.

To access this page, click **Switching > IGMP Snooping > Configuration** in the navigation menu.

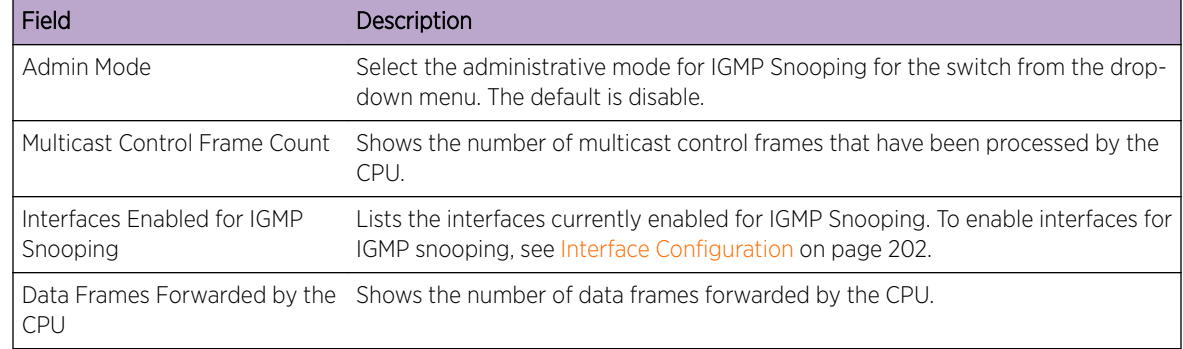

### **Table 199: IGMP Snooping Global Configuration and Status Fields**

Select Enable or Disable the Admin Mode field and click Submit to turn the feature on or off. Perform a save if you want the changes to remain in effect over a power cycle.

### Interface Configuration

Use the IGMP Snooping Interface Configuration page to configure *[IGMP](#page-356-0)* snooping settings on specific interfaces.

To access this page, click Switching > IGMP Snooping > Interface Configuration in the navigation menu.

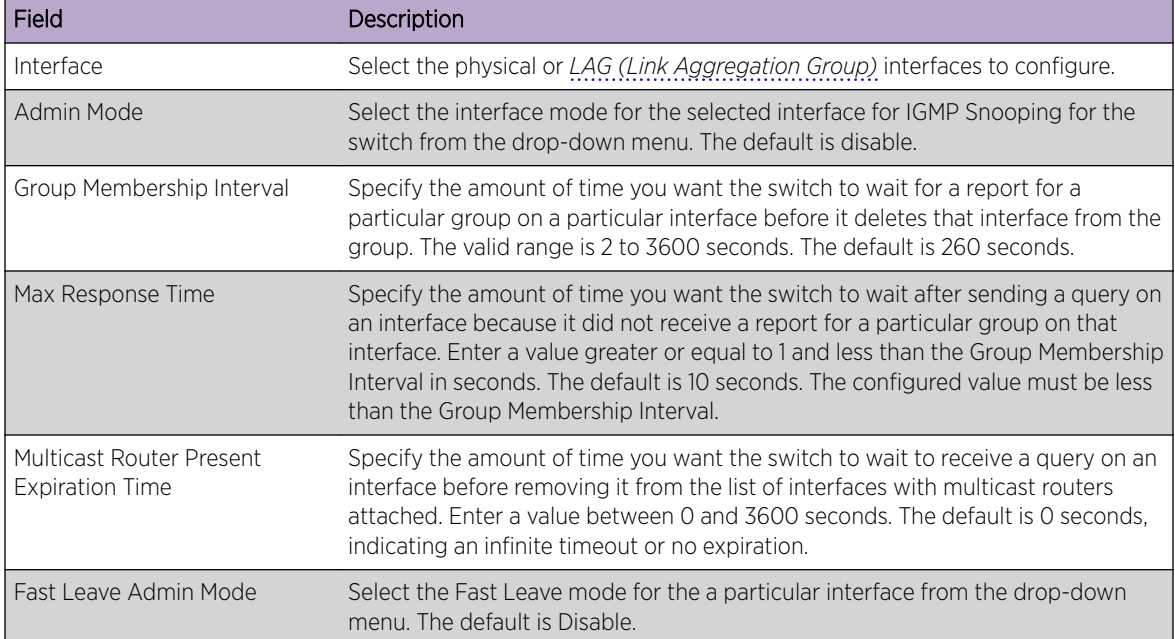

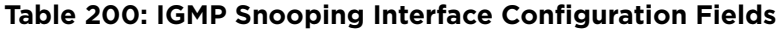

If you make any changes on the page, click **Submit** to apply the new settings to the switch.

### VLAN Status

Use the VLAN Status page to enable or disable *[IGMP](#page-356-0)* snooping on system VLANs and to view and configure per-VLAN IGMP snooping settings. Only VLANS that are enabled for IGMP snooping appear in the table.

To access this page, click Switching > IGMP Snooping > VLAN Status in the navigation menu.

Use the buttons to perform the following tasks:

- To enable IGMP snooping on a VLAN, click **Add** and configure the settings in the available fields.
- To change the IGMP snooping settings for an IGMP-snooping enabled VLAN, select the entry with the settings to change and click Edit.
- To disable IGMP snooping on one or more VLANs, select each VLAN to modify and click Remove. You must confirm the action before IGMP snooping is disabled on the selected VLANs. When IGMP snooping is disabled, the VLAN entry is removed from the table, but the VLAN itself still exists on the system.

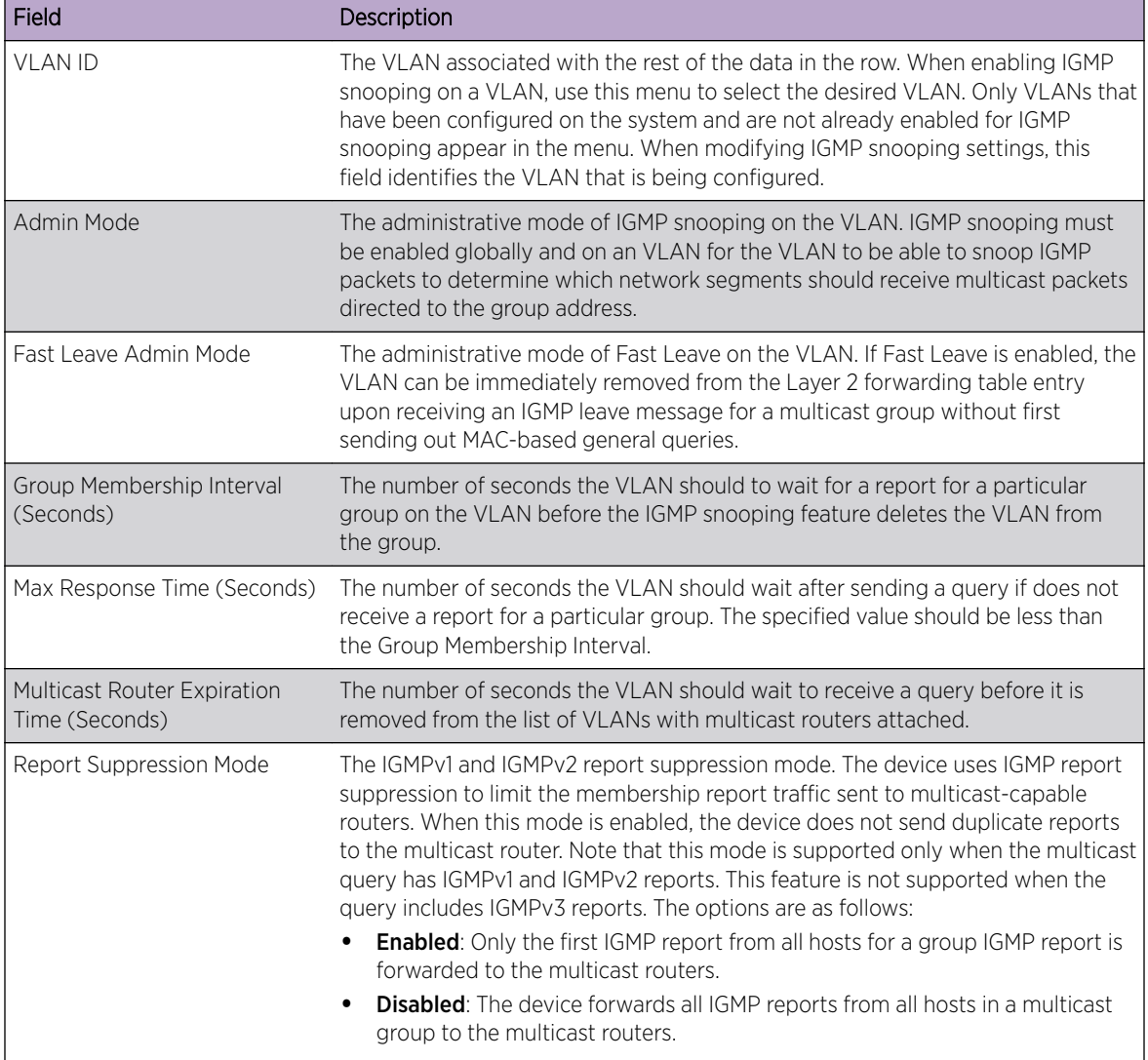

#### **Table 201: IGMP Snooping VLAN Status Fields**

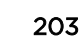

Click **Refresh** to refresh the page with the most current data from the switch.

### Multicast Router Configuration

If a multicast router is attached to the switch, its existence can be learned dynamically. You can also statically configure a switch port as a multicast router interface. Use the **IGMP Snooping Multicast** Router Configuration page to manually configure an interface as a static multicast router interface.

To access this page, click Switching > IGMP Snooping > Multicast Router Configuration in the navigation menu.

| Field            | <b>Description</b>                                                                                                    |
|------------------|----------------------------------------------------------------------------------------------------|
| Interface        | Select the physical or LAG interface to display.                                                                                                    |
| Multicast Router | Set the multicast router status:<br><b>Enabled:</b> The port is a multicast router interface.<br>$\bullet$<br><b>Disabled:</b> The port does not have a multicast router configured.<br>$\bullet$ |

**Table 202: Multicast Router Configuration Fields**

If you change any of the parameters, click **Submit** to apply the changes to the system. If you want the switch to retain the new values across a power cycle, you must save the configuration.

### Multicast Router VLAN Status

If a multicast router is attached to the switch, its existence can be learned dynamically. You can also statically configure one or more VLANs on each interface to act as a multicast router interface, which is an interface that faces a multicast router or *[IGMP](#page-356-0)* querier and receives multicast traffic.

To access the Multicast Router VLAN Status page, click Switching > IGMP Snooping > Multicast Router **VLAN Status** in the navigation menu.

| Field     | Description                                                                                                    |
|-----------|----------------------------------------------------------------------------------------------------|
| Interface | The interface associated with the rest of the data in the row. Only interfaces that<br>are configured with multicast router VLANs appear in the table. |
| VLAN IDs  | The ID of the VLAN configured as enabled for multicast routing on the<br>associated interface.                                                         |

**Table 203: IGMP Snooping Multicast Router VLAN Status Fields**

Use the buttons as follows:

- Click **Refresh** to refresh the page with the most current data from the switch.
- To disable all VLANs as multicast router interfaces for one or more physical ports or LAGs (link aggregation groups), select each entry to modify and click Remove.
- To enable or disable specific VLANs as multicast router interfaces for a physical port or LAG, use the Add and Edit buttons. A multicast router interface faces a multicast router or IGMP querier and receives multicast traffic.

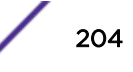

# Multicast Router VLAN Configuration

Use the IGMP Snooping Multicast Router VLAN Configuration page to enable or disable specific VLANs as multicast router interfaces for a physical port or *[LAG](#page-356-0)*. A multicast router interface faces a multicast router or *[IGMP](#page-356-0)* querier and receives multicast traffic.

To access this page, click Switching > IGMP Snooping > Multicast Router VLAN Configuration in the navigation menu.

| Field               | Description                                                                                                    |
|---------------------|----------------------------------------------------------------------------------------------------|
| Interface           | Select the port or LAG on which to enable or disable a VLAN multicast routing<br>interface.                                                                                                    |
| <b>VLAN IDS</b>     | The VLANs configured on the system that are not currently enabled as multicast<br>router interfaces on the selected port or LAG. To enable a VLAN as a multicast<br>router interface, click the VLAN ID to select it (or [Ctrl] + click to select multiple<br>VLAN IDs). Then, click the appropriate arrow to move the selected VLAN or<br>VLANs to the Configured VLAN IDs window. |
| Configured VLAN IDs | The VLANs that are enabled as multicast router interfaces on the selected port<br>or LAG. To disable a VLAN as a multicast router interface, click the VLAN ID to<br>select it (or <b>[Ctrl]</b> + click to select multiple VLAN IDs). Then, click the appropriate<br>arrow to move the selected VLAN or VLANs to the VLAN IDs window.                                              |

**Table 204: IGMP Snooping Multicast Router VLAN Configuration Fields**

Click Refresh to refresh the page with the most current data from the switch.

# Configuring IGMP Snooping Querier

Use this page to configure the global *[IGMP](#page-356-0)* snooping querier settings on the device. IGMP snooping requires that one central switch or router periodically query all end-devices on the network to announce their multicast memberships. This central device is the IGMP querier. When Layer 3 IP multicast routing protocols are enabled in a network with IP multicast routing, the IP multicast router acts as the IGMP querier. However, if the IP-multicast traffic in a VLAN needs to be Layer 2 switched only, an IP-multicast router is not required. The IGMP snooping querier can perform the IGMP snooping functions on the VLAN.

# IGMP Snooping Querier Configuration

To access the IGMP Snooping Querier Configuration page, click Switching > IGMP Snooping Querier > **Configuration** in the navigation menu.

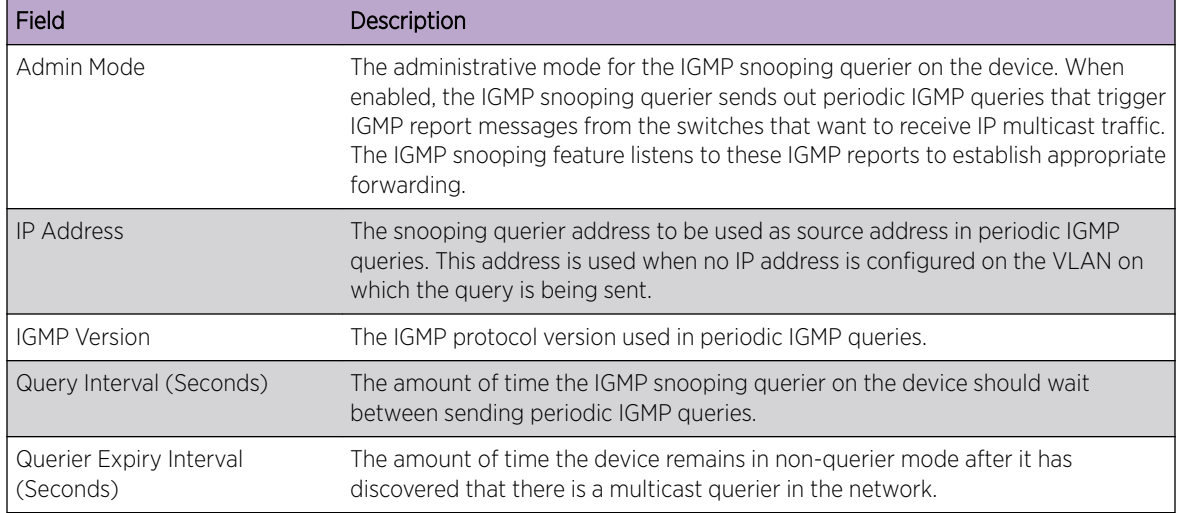

#### **Table 205: IGMP Snooping Querier Configuration Fields**

- If you make any changes to this page, click **Submit** to apply the changes to the system.
- Click Refresh to refresh the page with the most current data from the switch.

### VLAN Configuration

Use the IGMP Snooping Querier VLAN Configuration page to enable the snooping querier feature on one or more VLANs and to configure per-VLAN *[IGMP](#page-356-0)* snooping querier settings. Only VLANs that have the IGMP snooping querier feature enabled appear in the table.

To access this page, click Switching > IGMP Snooping Querier > VLAN Configuration in the navigation menu.

Use the buttons to perform the following tasks:

- To enable the IGMP snooping querier feature on a VLAN, click **Add** and specify the desired settings.
- To change the IGMP snooping querier settings for a VLAN, select the entry to modify and click Edit.
- To disable the IGMP snooping querier feature on one or more VLANs, select each entry to change and click Remove. You must confirm the action before the entry is deleted. Clicking this button does not remove the VLAN from the system.

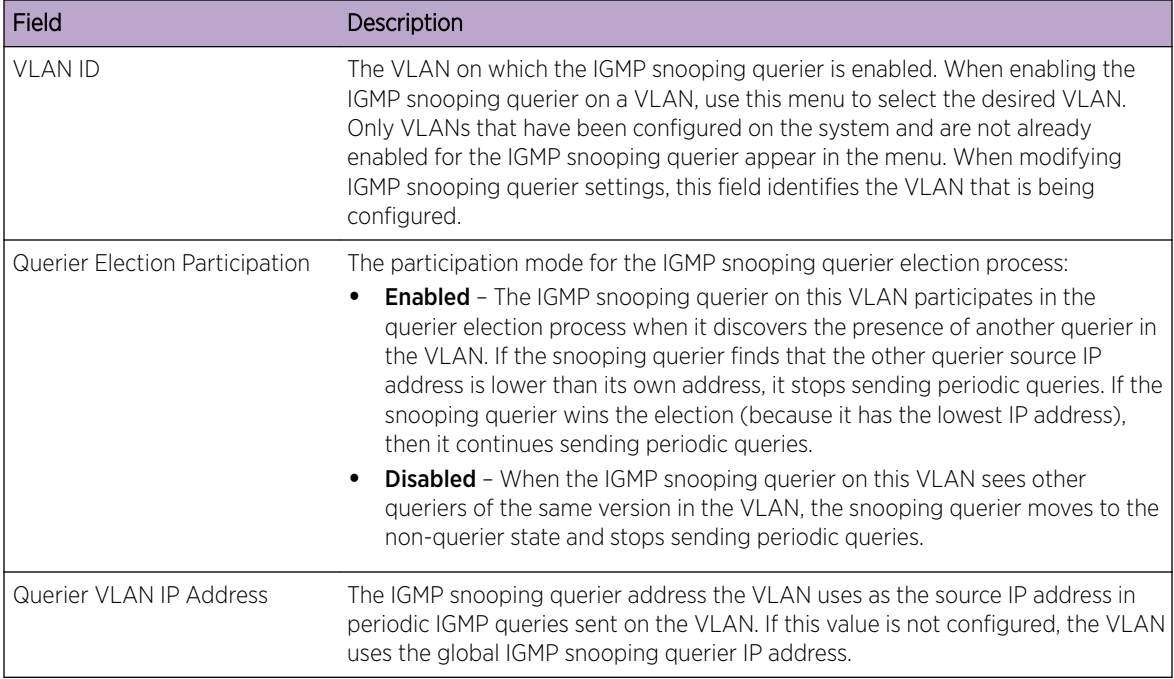

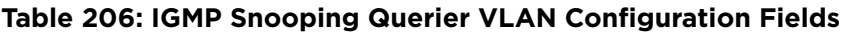

Click Refresh to refresh the page with the most current data from the switch.

## VLAN Status

Use the IGMP Snooping Querier VLAN Status page to view information about the *[IGMP](#page-356-0)* snooping querier status for all VLANs that have the snooping querier enabled.

To access this page, click Switching > IGMP Snooping Querier > VLAN Status in the navigation menu.

| Field          | Description                                                                                                    |
|----------------|----------------------------------------------------------------------------------------------------|
| <b>VLAN ID</b> | The VLAN associated with the rest of the data in the row. The table includes only<br>VLANs that have the snooping querier enabled.                                                                                                    |
| State          | The operational state of the IGMP snooping querier on the VLAN, which is one of<br>the following:                                                                                                    |
|                | <b>Querier:</b> The snooping switch is the querier in the VLAN. The snooping<br>switch will send out periodic queries with a time interval equal to the<br>configured querier query interval. If the snooping switch sees a better querier<br>(numerically lower) in the VLAN, it moves to non-querier mode. |
|                | <b>Non-Querier</b> : The snooping switch is in non-querier mode in the VLAN. If the<br>querier expiry interval timer expires, the snooping switch moves into querier<br>mode.                                                                                                    |
|                | <b>Disabled:</b> The snooping querier is not operational on the VLAN. The<br>snooping querier moves to the disabled mode when IGMP snooping is not<br>operational on the VLAN, when the querier address is not configured, or the<br>network management address is not configured.                           |

**Table 207: IGMP Snooping Querier VLAN Configuration Fields**

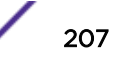

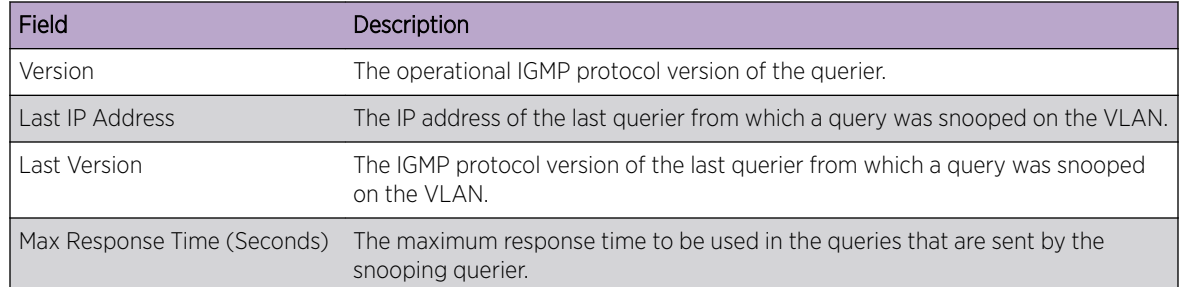

### **Table 207: IGMP Snooping Querier VLAN Configuration Fields (continued)**

Click Refresh to refresh the page with the most current data from the switch.

# Configuring MLD Snooping

Use this page to enable Multicast Listener Discovery (MLD) snooping on the device and to view global status information. In IPv4, Layer 2 switches can use *[IGMP](#page-356-0)* snooping to limit the flooding of multicast traffic by dynamically configuring Layer 2 interfaces so that multicast traffic is forwarded to only those interfaces associated with IP multicast address.

In IPv6 networks, MLD snooping performs a similar function. With MLD snooping, IPv6 multicast data is selectively forwarded to a list of ports intended to receive the data (instead of being flooded to all of the ports in a VLAN). This list is constructed by

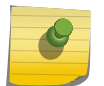

.

This feature is available for 220 switches only.

### Global Configuration and Status

Note

To access the MLD Snooping Configuration and Status page, click Switching > MLD Snooping > Configuration in the navigation menu.

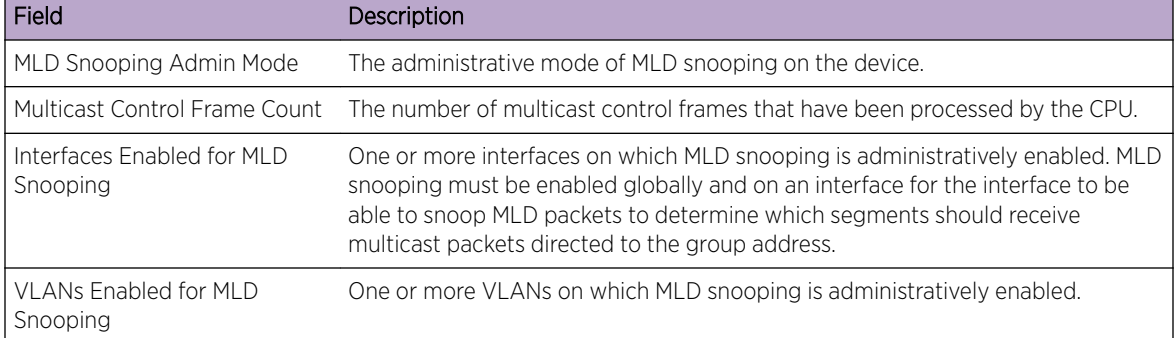

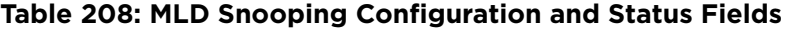

Select Enable or Disable in the MLD Snooping > Admin Mode field and click Submit to turn the feature on or off. Perform a save if you want the changes to remain in effect over a power cycle.

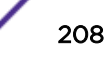

# Interface Configuration

Use the MLD Snooping Interface Configuration page to configure MLD snooping settings on specific interfaces. To configure the settings for one or more interfaces, select each entry to modify and click **Edit**. The same MLD snooping settings are applied to all selected interfaces.

To access this page, click **Switching > MLD Snooping > Interface Configuration** in the navigation menu.

| Field                                              | Description                                                                                                    |
|----------------------------------------------------|----------------------------------------------------------------------------------------------------|
| Interface                                          | The interface associated with the rest of the data in the row. When configuring<br>MLD snooping settings, this field identifies each interface that is being<br>configured.                                                                                                    |
| Admin Mode                                         | The administrative mode of MLD snooping on the interface. MLD snooping must<br>be enabled globally and on an interface for the interface to be able to snoop<br>MLD packets to determine which segments should receive multicast packets<br>directed to the group address.                 |
| Group Membership Interval                          | The number of seconds the interface should wait for a report for a particular<br>group on the interface before the MLD snooping feature deletes the interface<br>from the group.                                                                                                    |
| Max Response Time                                  | The number of seconds the interface should wait after sending a query if it does<br>not receive a report for a particular group. The specified value should be less<br>than the Group Membership Interval.                                                                                 |
| Multicast Router Present<br><b>Expiration Time</b> | The number of seconds the interface should wait to receive a query before it is<br>removed from the list of interfaces with multicast routers attached.                                                                                                    |
| Fast Leave Admin Mode                              | The administrative mode of Fast Leave on the interface. If Fast Leave is enabled.<br>the interface can be immediately removed from the Layer 2 forwarding table<br>entry upon receiving an MLD leave message for a multicast group without first<br>sending out MAC-based general queries. |

**Table 209: MLD Snooping Interface Configuration Fields**

If you make any changes on the page, click **Submit** to apply the new settings to the switch.

### VLAN Status

Use the **VLAN Status** page to enable or disable MLD snooping on system VLANs and to view and configure per-VLAN MLD snooping settings. Only VLANs that are enabled for MLD snooping appear in the table.

To access this page, click **Switching > MLD Snooping > VLAN Status** in the navigation menu.

Use the buttons to perform the following tasks:

- To enable MLD snooping on a VLAN, click **Add** and configure the settings in the available fields.
- To change the MLD snooping settings for an MLD-snooping enabled VLAN, select the entry with the settings to change and click Edit.
- To disable MLD snooping on one or more VLANs, select each VLAN to modify and click Remove. You must confirm the action before MLD snooping is disabled on the selected VLANs. When MLD snooping is disabled, the VLAN entry is removed from the table, but the VLAN itself still exists on the system.

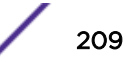

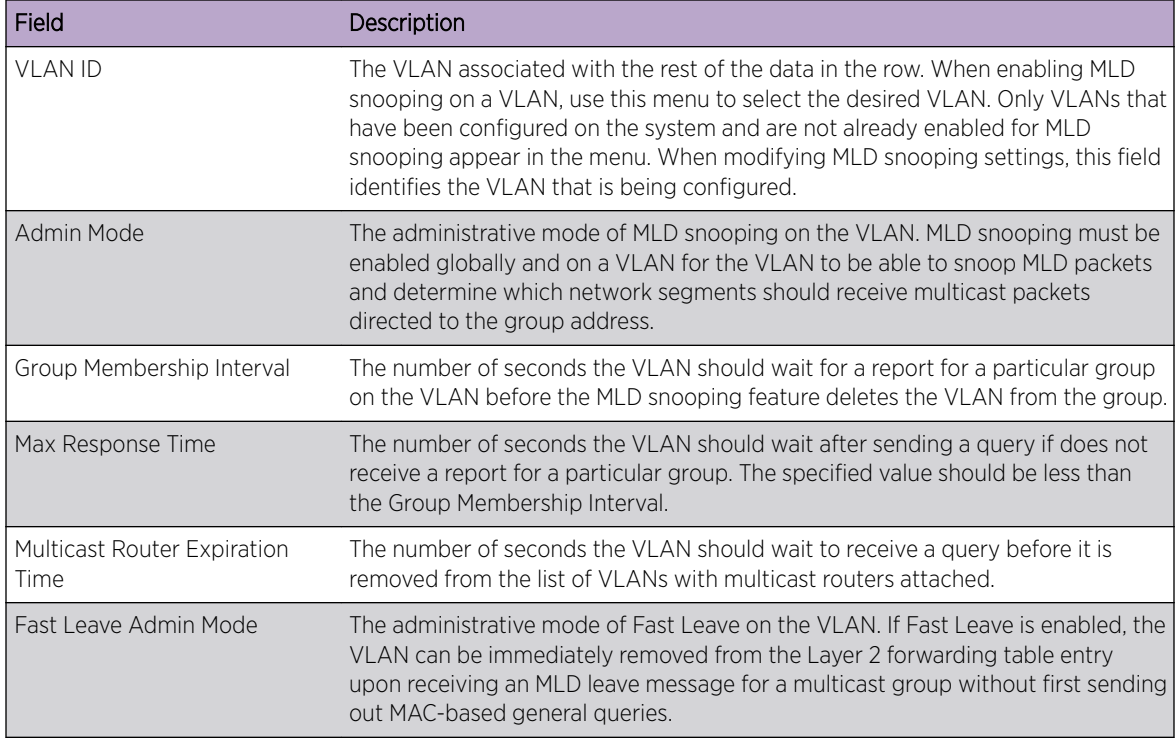

#### **Table 210: MLD Snooping VLAN Status Fields**

Click Refresh to refresh the page with the most current data from the switch.

### Multicast Router Configuration

Use the MLD Snooping Multicast Router Configuration page to manually configure an interface as a static MLD snooping multicast router interface. If a multicast router is attached to the switch, its existence can be learned dynamically. You can also statically configure an interface as a multicast router interface, which is an interface that faces a multicast router or MLD querier and receives multicast traffic.

To access this page, click Switching > MLD Snooping > Multicast Router Configuration in the navigation menu.

To change the multicast router mode for one or more interfaces, select each entry to modify and click Edit.

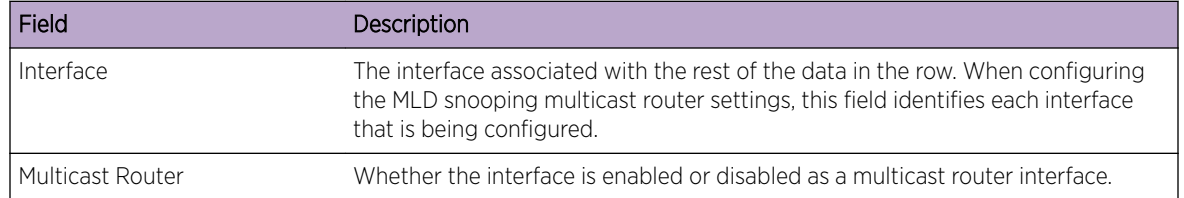

#### **Table 211: Multicast Router Configuration Fields**

## Multicast Router VLAN Status

Use the **Multicast Router VLAN Status** page to enable or disable specific VLANs as static multicast router interfaces for a physical port or *[LAG](#page-356-0)* and to view the multicast router VLAN status for each interface. A multicast router interface faces a multicast router or MLD querier and receives multicast traffic. If a multicast router is attached to the switch, its existence can be learned dynamically. You can also statically configure one or more VLANs on each interface to act as multicast router interfaces.

To access this page, click **Switching > MLD Snooping > Multicast Router VLAN Status** in the navigation menu.

Use the buttons to perform the following tasks:

- To enable one or more VLANs as multicast router interfaces on a port or LAG, click **Add** and configure the settings in the available fields.
- To change the VLANs that are enabled as multicast router interfaces for a port or LAG, select the entry with the settings to change and click **Edit**.
- To disable all VLAN multicast routing interfaces for a port or LAG, select each entry to modify and click **Remove**. You must confirm the action.

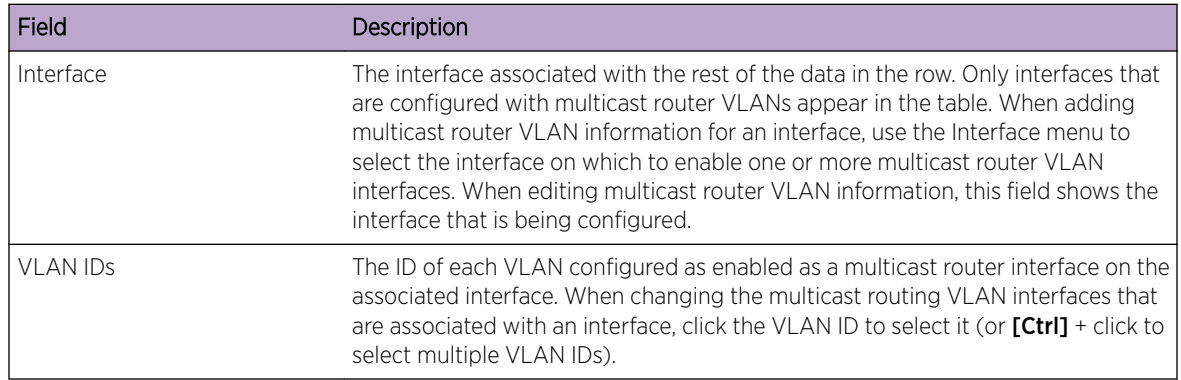

#### **Table 212: MLD Snooping Multicast Router VLAN Status Fields**

Click Refresh to refresh the page with the most current data from the switch.

# Configuring MLD Snooping Querier

Use this page to configure the global MLD snooping querier settings on the device. MLD snooping requires that one central switch or router periodically query all end-devices on the network to announce their multicast memberships. This central device is the MLD querier. When Layer 3 IP multicast routing protocols are enabled in a network with IP multicast routing, the IP multicast router acts as the MLD querier. However, if the IP-multicast traffic in a VLAN needs to be Layer 2 switched only, an IP-multicast router is not required. The MLD snooping querier can perform the MLD snooping functions on the VLAN.

### Note

This feature is available for 220 switches only.

# MLD Snooping Querier Configuration

To access the MLD Snooping Querier Configuration page, click Switching > MLD Snooping Querier > Configuration in the navigation menu.

| Field                                | Description                                                                                                    |
|--------------------------------------|----------------------------------------------------------------------------------------------------|
| Admin Mode                           | The administrative mode for the MLD snooping querier on the device. When<br>enabled, the MLD snooping querier sends out periodic MLD queries that trigger<br>MLD report messages from the switches that want to receive IP multicast traffic.<br>The MLD snooping feature listens to these MLD reports to establish appropriate<br>forwarding. |
| I IPv6 Address                       | The snooping querier unicast link-local IPv6 address to be used as the source<br>address in periodic MLD queries. This address is used when no IPv6 address is<br>configured on the VLAN on which the query is being sent.                                                                                                    |
| MLD Version                          | The MLD protocol version used in periodic MLD queries.                                                                                                    |
| Query Interval (Seconds)             | The amount of time the MLD snooping querier should wait between sending<br>periodic MLD queries.                                                                                                    |
| Querier Expiry Interval<br>(Seconds) | The amount of time the device remains in non-querier mode after it has<br>discovered that there is a multicast querier in the network.                                                                                                    |

**Table 213: MLD Snooping Querier Configuration Fields**

- If you make any changes to this page, click **Submit** to apply the changes to the system.
- Click Refresh to refresh the page with the most current data from the switch.

### VLAN Configuration

Use the MLD Snooping Querier VLAN Configuration page to enable the MLD snooping querier feature on one or more VLANs and to configure per-VLAN MLD snooping querier settings. Only VLANS that have the MLD snooping querier feature enabled appear in the table.

To access this page, click Switching > MLD Snooping Querier > VLAN Configuration in the navigation menu.

Use the buttons to perform the following tasks:

- To enable the MLD snooping querier feature on a VLAN, click **Add** and specify the desired settings.
- To change the MLD snooping querier settings for a VLAN, select the entry to modify and click Edit.
- To disable the MLD snooping querier feature on one or more VLANs, select each entry to change and click **Remove**. You must confirm the action before the entry is deleted. Clicking this button does not remove the VLAN from the system.

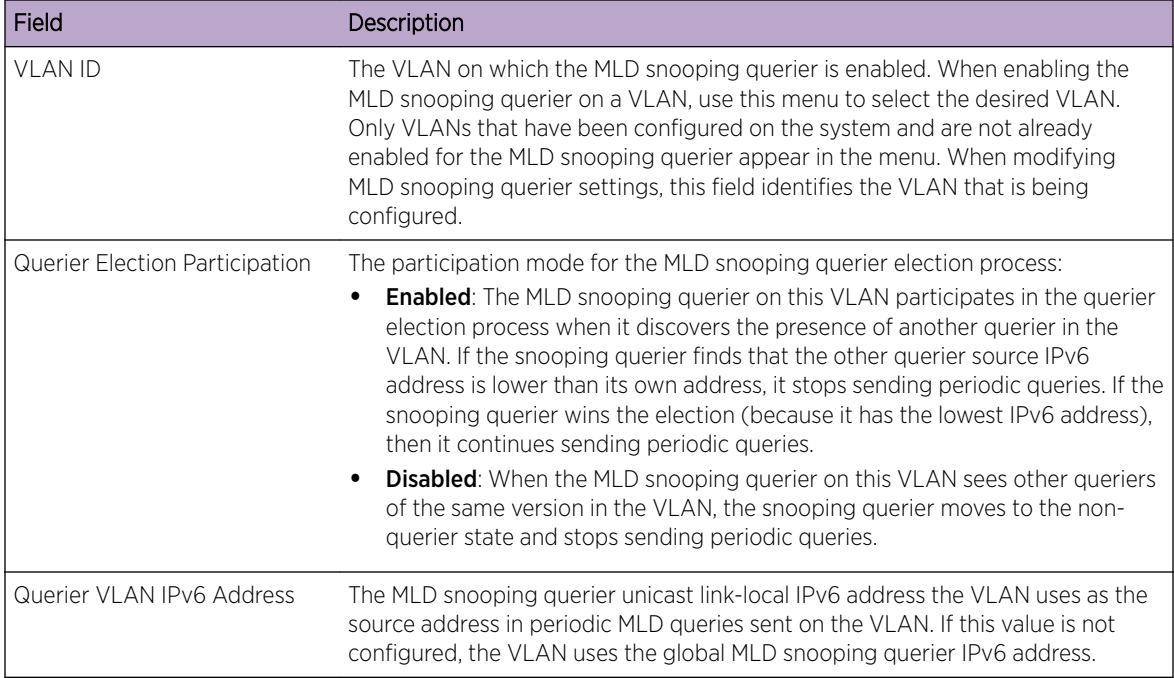

### **Table 214: MLD Snooping Querier VLAN Configuration Fields**

Click Refresh to refresh the page with the most current data from the switch.

### VLAN Status

Use the MLD Snooping Querier VLAN Status page to view information about the MLD snooping querier status for all VLANs that have the snooping querier enabled.

To access this page, click Switching > MLD Snooping Querier > VLAN Status in the navigation menu.

| Field          | Description                                                                                                    |
|----------------|----------------------------------------------------------------------------------------------------|
| <b>VLAN ID</b> | The VLAN associated with the rest of the data in the row. The table includes only<br>VLANs that have the snooping querier enabled.                                                                                                    |
| State          | The operational state of the MLD Snooping Querier on a VLAN, which is one of<br>the following:                                                                                                    |
|                | <b>Querier:</b> The snooping switch is the querier in the VLAN. The snooping<br>switch will send out periodic queries with a time interval equal to the<br>configured querier query interval. If the snooping switch sees a better querier<br>(numerically lower) in the VLAN, it moves to non-querier mode. |
|                | <b>Non-Querier:</b> The snooping switch is in non-querier mode in the VLAN. If the<br>querier expiry interval timer expires, the snooping switch moves into querier<br>mode.                                                                                                    |
|                | <b>Disabled:</b> The snooping querier is not operational on the VLAN. The<br>snooping querier moves to the disabled mode when MLD snooping is not<br>operational on the VLAN, when the querier address is not configured, or the<br>network management address is not configured.                            |

**Table 215: MLD Snooping Querier VLAN Configuration Fields**

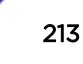

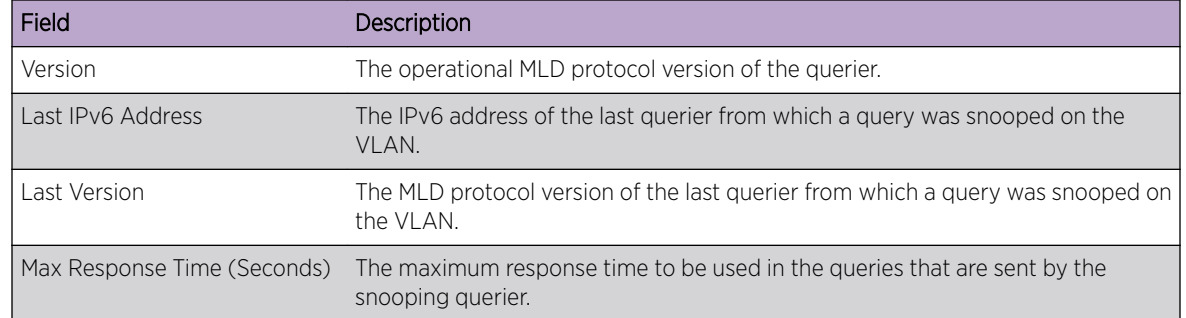

### **Table 215: MLD Snooping Querier VLAN Configuration Fields (continued)**

Click Refresh to refresh the page with the most current data from the switch.

# Creating Port Channels

A port channel, also known as a *[LAG](#page-356-0)*, allows you to combine multiple full-duplex Ethernet links into a single logical link. Network devices treat the aggregation as if it were a single link, which increases fault tolerance and provides load sharing. You assign the port channel LAG VLAN membership after you create a port channel. The port channel by default becomes a member of the management VLAN.

A port channel (LAG) interface can be either static or dynamic, but not both. All members of a port channel must participate in the same protocols. A static port channel interface does not require a partner system to be able to aggregate its member ports.

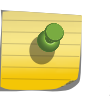

Note

If you configure the maximum number of dynamic port channels (LAGs) that your platform supports, additional port channels that you configure are automatically static.

Static LAGs are supported. When a port is added to a LAG as a static member, it neither transmits nor receives LACPDUs.

# Port Channel Summary

Use the Port Channel Summary page to group one or more full duplex Ethernet links to be aggregated together to form a port channel, which is also known as a *[LAG](#page-356-0)*. The switch can treat the port channel as if it were a single link.

To access this page, click **Switching > Port Channel > Summary** in the navigation menu.

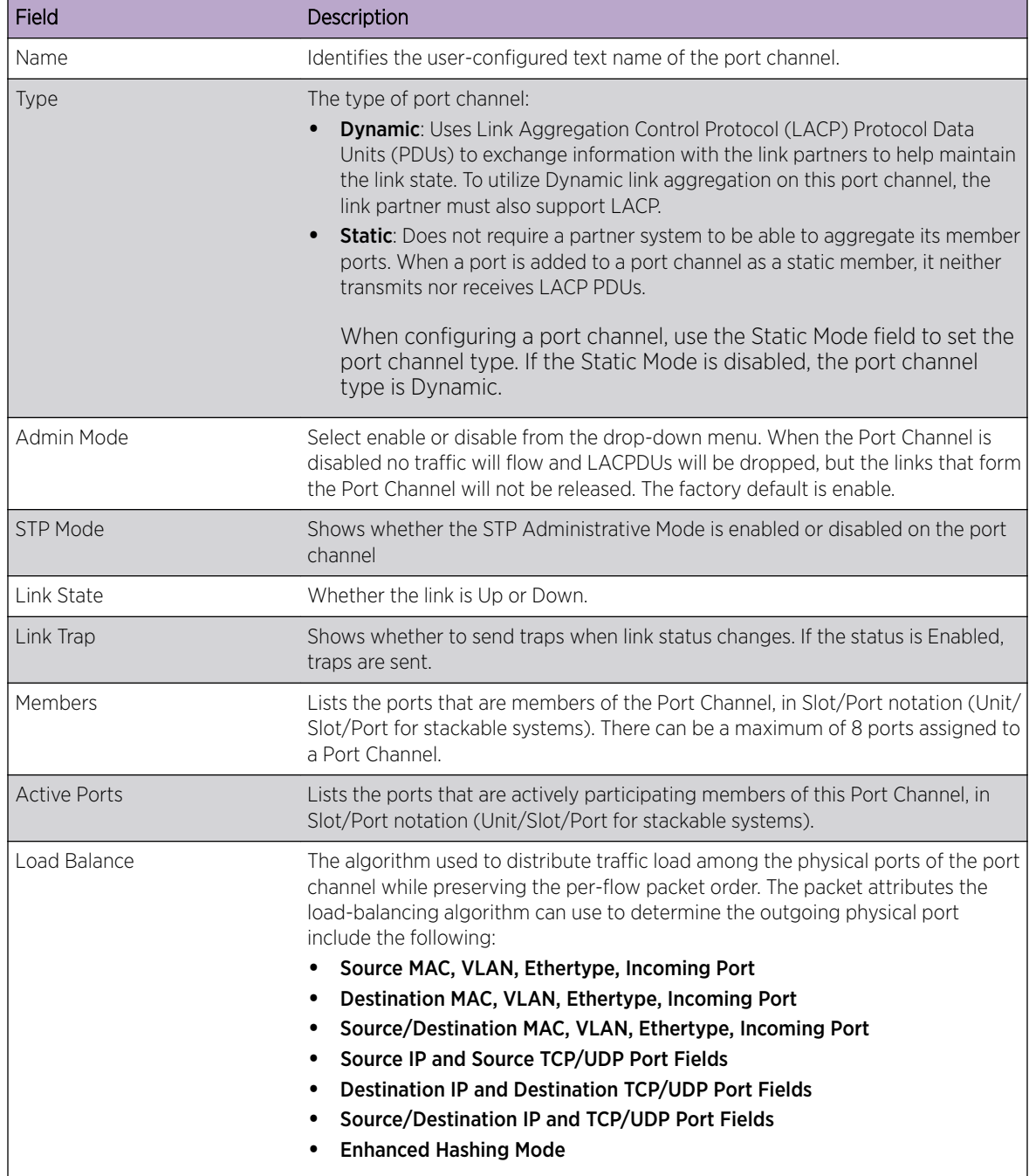

#### **Table 216: Port Channel Summary Fields**

## Port Channel Configuration

Use the Port Channel Configuration page to group one or more full duplex Ethernet links to be aggregated together to form a port channel, which is also known as a *[LAG](#page-356-0)*. The switch treats the port channel as if it were a single link.

To access this page, click Switching > Port Channel > Summary in the navigation menu. Select a port and click Edit.

| Field                  | Description                                                                                                    |
|------------------------|----------------------------------------------------------------------------------------------------|
| Port Channel Interface | Select the port channel to configure. The port channel follows a Slot/Port (or<br>Unit/Slot/Port for stacking platforms) interface naming convention, where the<br>slot is 3.                                                                                                    |
| Port Channel Name      | Enter the name you want assigned to the Port Channel. You may enter any string<br>of up to 15 alphanumeric characters. You must specify a valid name in order to<br>create the Port Channel.                                                                                                    |
| Link Trap              | Specify whether you want to have a trap sent when link status changes. The<br>factory default is enable, which will cause the trap to be sent.                                                                                                    |
| Administrative Mode    | Select enable or disable from the drop-down menu. When the Port Channel is<br>disabled no traffic will flow and LACPDUs will be dropped, but the links that form<br>the Port Channel will not be released. The factory default is enable.                                                                                                    |
| Link Status            | Whether the link is Up or Down.                                                                                                    |
| STP Mode               | Select the STP Administrative Mode associated with the Port Channel:<br><b>Disable:</b> Spanning tree is disabled for this Port Channel.<br>$\bullet$<br><b>Enable:</b> Spanning tree is enabled for this Port Channel.<br>$\bullet$                                                                                                    |
| Static Mode            | Select enable or disable from the drop-down menu. The factory default is<br>Disable.<br>Enable: The port channel is statically maintained, which means it does not<br>$\bullet$<br>transmit or process received LAGPDUs. The member ports do not transmit<br>LAGPDUs and all the LAGPDUs it may receive are dropped. A static port<br>channel interface does not require a partner system to be able to aggregate<br>its member ports.<br>Disable: The port channel is dynamically maintained. The interface transmits<br>$\bullet$<br>and processes LAGPDUs and requires a partner system.                |
| Local Preference Mode  | This field is available only on systems that support stacking. When this option is<br>enabled, the LAG-destined unicast traffic egresses only out of members of the<br>LAG interface on the local unit. This feature makes sure that the LAG-destined<br>unicast traffic does not cross the external stack link when the LAG has members<br>on the local unit.                                                                                                    |
| Load Balance           | Select the hashing algorithm used to distribute the traffic load among available<br>physical ports in the LAG. The range of possible values may vary with the type of<br>switch. The possible values are:<br>• Source MAC, VLAN, EtherType, and source port<br>Destination MAC, VLAN, EtherType and source port<br>٠<br>Source/Destination MAC, VLAN, EtherType, and source port<br>$\bullet$<br>Source IP and Source TCP/UDP Port<br>٠<br>Destination IP and Destination TCP/UDP Port<br>٠<br>Source/Destination IP and source/destination TCP/UDP Port<br>$\bullet$<br><b>Enhanced hashing mode</b><br>٠ |
| Port Channel Members   | After you create one or more port channel, this field lists the members of the<br>Port Channel. If there are no port channels on the system, this field is not<br>present.                                                                                                    |

**Table 217: Port Channel Configuration Fields**

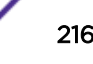
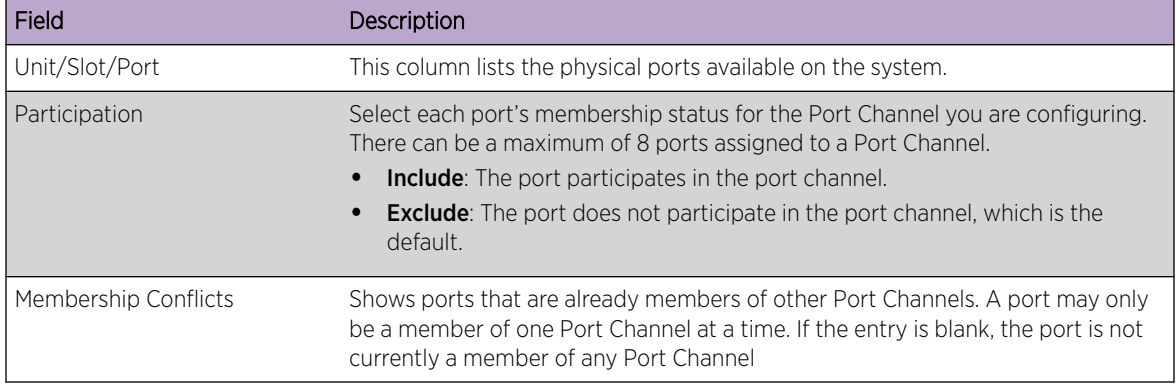

### **Table 217: Port Channel Configuration Fields (continued)**

- If you make any changes to this page, click **Submit** to apply the changes to the system.
- To remove a port channel, select it from the Port Channel Name drop-down menu and click delete. All ports that were members of this Port Channel are removed from the Port Channel and included in the default VLAN. This field will not appear when a new Port Channel is being created.

## Port Channel Statistics

The Port Channel Statistics page displays the flap count for each port channel and their member ports. A flap occurs when a port channel interface or port channel member port goes down.

To access this page, click Switching > Port Channel > Statistics in the navigation menu.

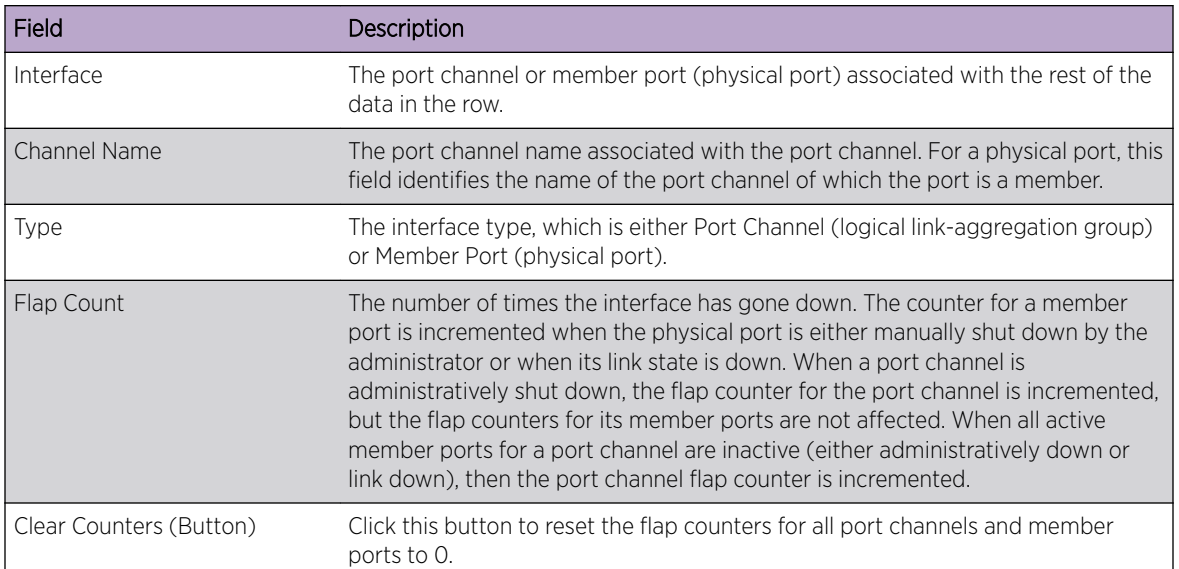

#### **Table 218: Port Channel Statistics Fields**

Click **Refresh**to display the latest information from the router.

# Viewing Multicast Forwarding Database Information

The Layer 2 Multicast Forwarding Database (MFDB) is used by the switch to make forwarding decisions for packets that arrive with a multicast destination MAC address. By limiting multicasts to only certain ports in the switch, traffic is prevented from going to parts of the network where that traffic is unnecessary.

When a packet enters the switch, the destination MAC address is combined with the VLAN ID and a search is performed in the Layer 2 Multicast Forwarding Database. If no match is found, the packet is either flooded to all ports in the VLAN or discarded, depending on the switch configuration. If a match is found, the packet is forwarded only to the ports that are members of that multicast group.

## MFDB Table

Use the MFDB Table page to view the port membership information for all active multicast address entries. The key for an entry consists of a VLAN ID and MAC address pair. Entries may contain data for more than one protocol.

To access this page, click **Switching > Multicast Forwarding Database > Summary** in the navigation menu.

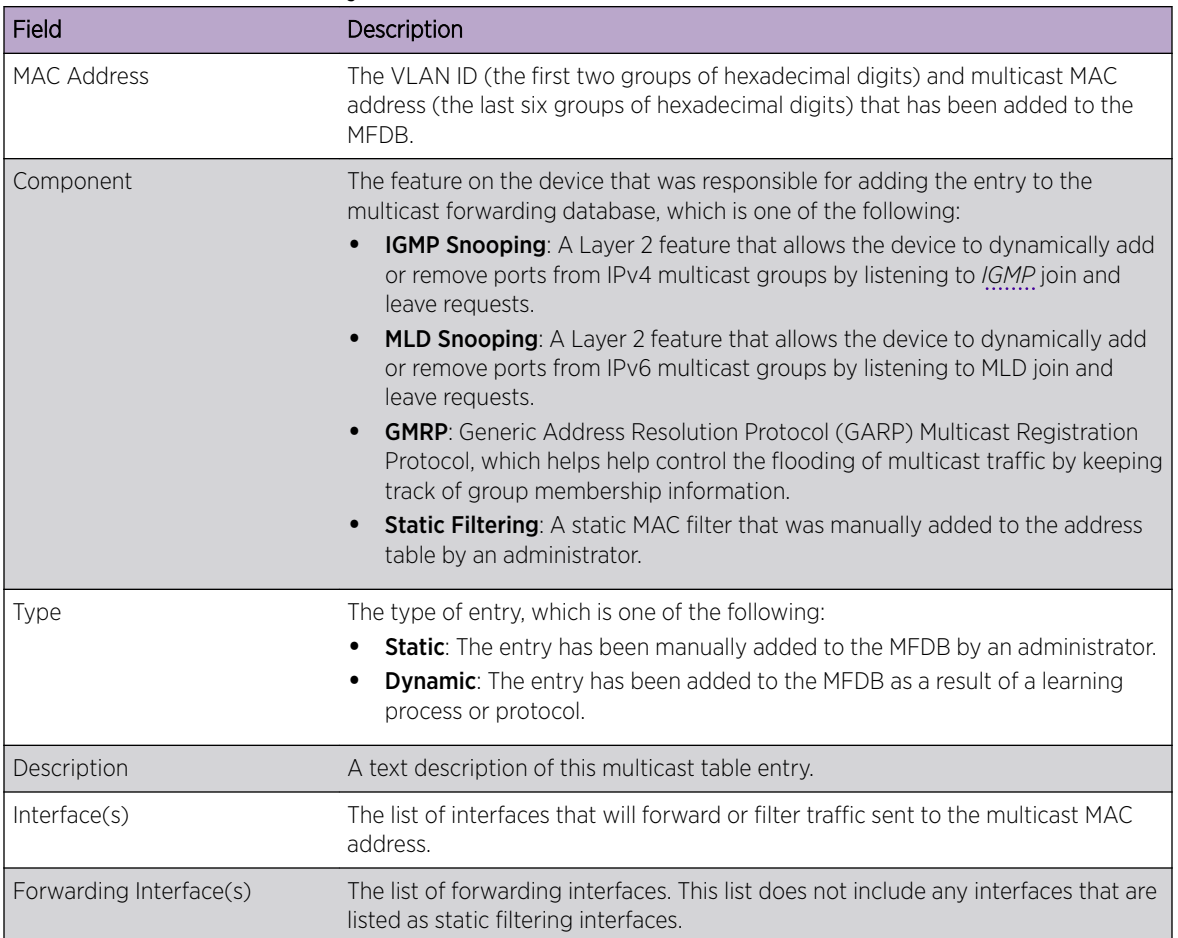

### **Table 219: MFDB Summary Fields**

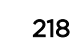

- To search for a MAC address if the list is too long to scan, enter the MAC address in hex format and click Search.
- Click Refresh to update the information on the screen with the most current data.

## GMRP Table

Use the Multicast Forwarding Database GMRP Table page to display the entries in the multicast forwarding database (MFDB) that were added by using the GARP Multicast Registration Protocol (GMRP).

To access this page, click Switching > Multicast Forwarding Database > GMRP in the navigation menu.

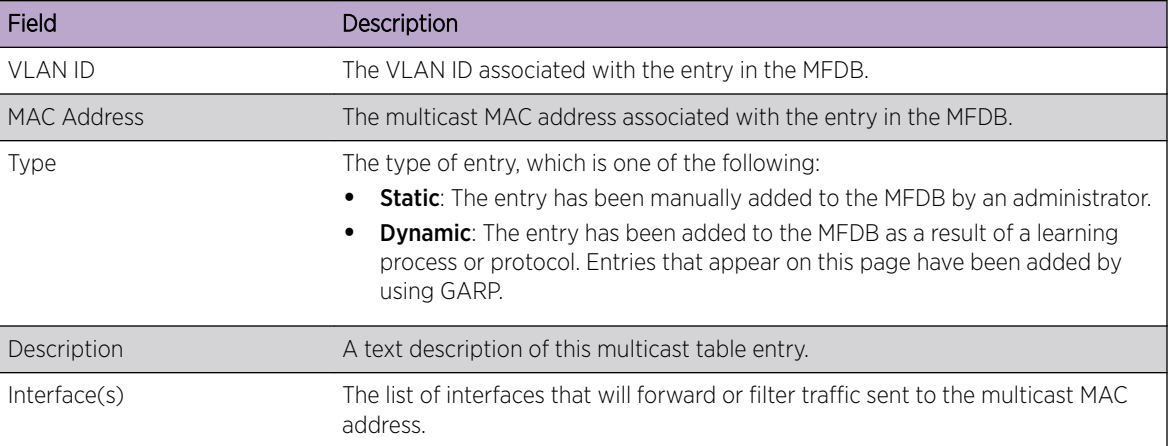

### **Table 220: GMRP Fields**

Click Refresh to update the information on the screen with the most current data.

# IGMP Snooping Table

The Multicast Forwarding Database IGMP Snooping Table page displays the entries in the multicast forwarding database (MFDB) that were added because they were discovered by the *[IGMP](#page-356-0)* snooping feature. IGMP snooping allows the device to dynamically add or remove ports from IPv4 multicast groups by listening to IGMP join and leave requests.

To access this page, click **Switching > Multicast Forwarding Database > IGMP Snooping** in the navigation menu.

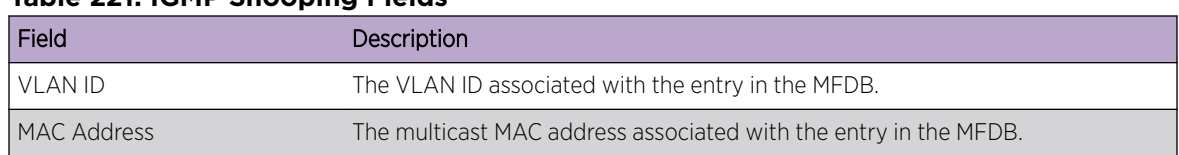

### **Table 221: IGMP Snooping Fields**

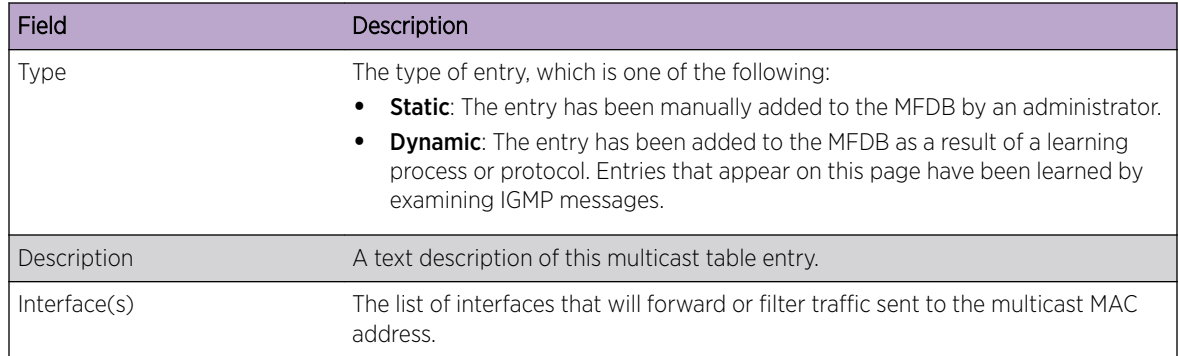

#### **Table 221: IGMP Snooping Fields (continued)**

• Click Refresh to update the information on the screen with the most current data.

### MFDB Statistics

Use the **Multicast Forwarding Database Statistics** page to view statistical information about the MFDB table.

To access this page, click **Switching > Multicast Forwarding Database > Statistics** in the navigation menu.

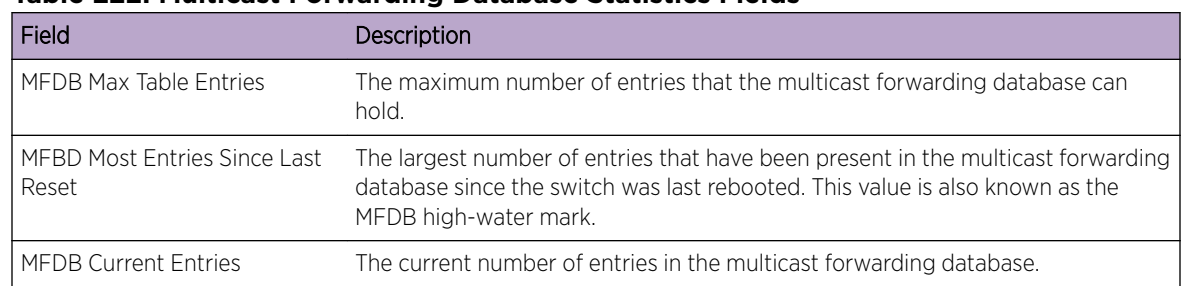

#### **Table 222: Multicast Forwarding Database Statistics Fields**

Click Refresh to update the information on the screen with the most current data.

## Multicast VLAN Registration

Multicast VLAN Registration (MVR) allows the switch to listen to the *[IGMP](#page-356-0)* frames. Both protocols operate independently from each other and can be enabled on the switch interfaces. In such case, MVR listens to the Join and Report messages only for the statically configured groups. All other groups are managed by IGMP snooping. MVR uses the multicast VLAN, a dedicated VLAN used to transfer multicast traffic over the network avoiding duplication of multicast streams for clients in different VLANs.

## MVR Global Configuration

Use the MVR Global Configuration page to view and configure the global settings for MVR.

To access this page, click **Switching > MVR > Global** in the navigation menu.

| Field                           | Description                                                                                                    |
|---------------------------------|----------------------------------------------------------------------------------------------------|
| Admin Mode                      | The administrative mode of MVR on the device.                                                                                                    |
| MVR Mode                        | The MVR learning mode, which can be one of the following:                                                                                                    |
|                                 | <b>Compatible:</b> MVR does not learn source ports membership; instead, all<br>source ports are members of all groups by default. MVR does not forward<br>IGMP Joins and Leaves from the hosts to the router. |
|                                 | <b>Dynamic:</b> MVR learns source ports membership from IGMP queries. MVR<br>$\bullet$<br>forwards the IGMP Joins and Leaves from the hosts to the router.                                                    |
|                                 | The multicast traffic is forwarded only to the receiver ports that joined the group,<br>either by IGMP Joins or MVR static configuration.                                                                     |
| Multicast VLAN                  | A dedicated VLAN used to transfer multicast traffic over the network, avoiding<br>duplication of multicast streams for clients in different VLANs.                                                            |
| Maximum Multicast Groups        | The maximum number of membership groups that can be statically configured<br>in the MVR database                                                                                                    |
| <b>Current Multicast Groups</b> | The current number of membership groups that are statically configured in the<br>MVR database.                                                                                                    |
| Query Response Time             | The maximum time to wait for an IGMP membership report on a receiver port<br>before removing the port from the multicast group. The guery time is specified in<br>tenths of a second.                         |

**Table 223: MVR Global Configuration Fields**

- If you make any configuration changes, click Submitto apply the new settings to the switch.
- Click Refresh to update the information on the screen with the most current data.

### MVR Group Status

Use the MVR Group Status page to view or configure MVR groups. MVR maintains two types of group entries in its database, Static and Dynamic. Static entries are configured by the administrator and dynamic entries are learned by MVR on the source ports.

To access this page, click **Switching > MVR > Group** in the navigation menu.

Use the buttons to perform the following tasks:

- To add a group, click **Add** and specify a group address in the available field.
- To edit a configured group, select the entry to modify and click **Edit**. Then, configure which interfaces should be members of that group.
- To remove one or more configured groups, select each entry to delete and click Remove. You must confirm the action before the entry is deleted.

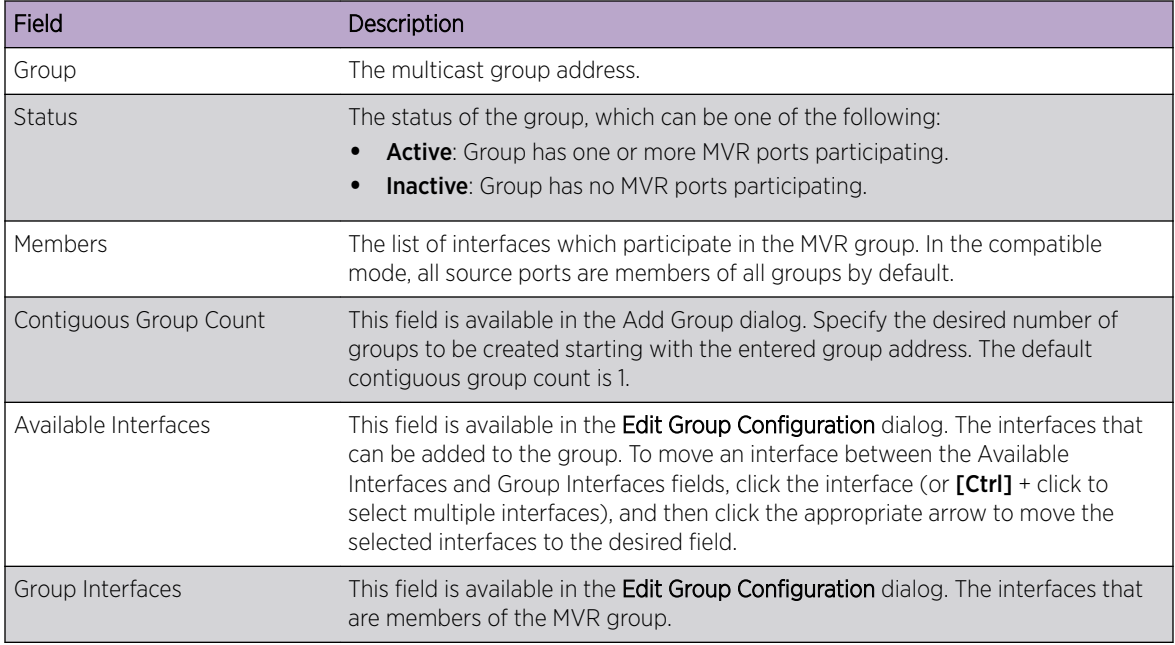

### **Table 224: MVR Group Status Fields**

Click Refresh to update the information on the screen with the most current data.

### MVR Interface Status

Use the MVR Interface Status page to configure MVR settings on specific interfaces. To configure the settings for one or more interfaces, select each entry to modify and click **Edit**. The same MVR settings are applied to all selected interfaces.

To access this page, click Switching > MVR > Interface in the navigation menu.

| Field              | Description                                                                                                    |
|--------------------|----------------------------------------------------------------------------------------------------|
| Interface          | The interface associated with the rest of the data in the row. When configuring<br>MVR settings, this field identifies the interface(s) that are being configured.                                                                                                    |
| MVR Interface Mode | The administrative mode of MVR on the interface. MVR must be enabled globally<br>and on an interface in order to listen to the Join and Report messages for the<br>configured groups.                                                                                                    |
| Type               | The type of interface, which can be one of the following:<br><b>Source:</b> The port where multicast traffic is flowing to. It must be a member of<br>the multicast VLAN.<br><b>Receiver</b> : The port where listening host is connected to the switch. It must<br>not be a member of the multicast VLAN.<br><b>None:</b> The port is not an MVR port. |

**Table 225: MVR Interface Status Fields**

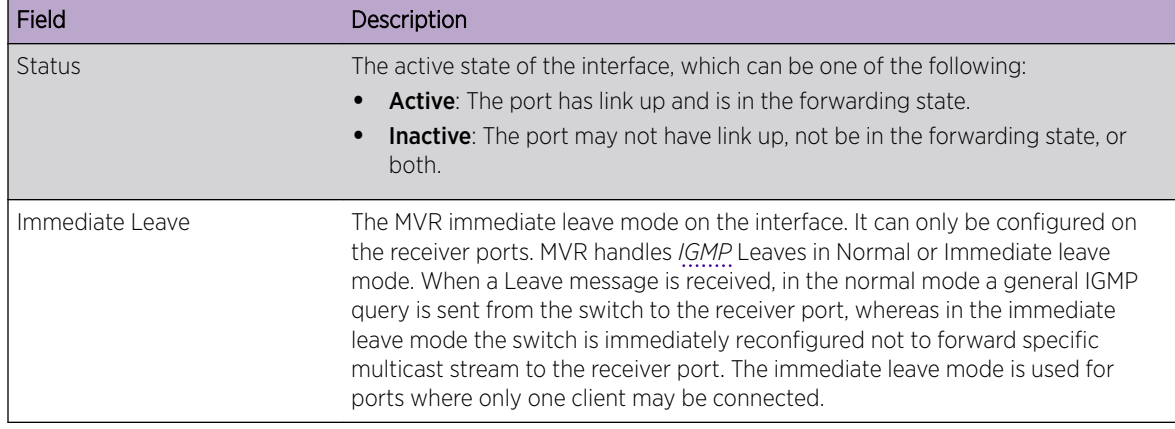

### **Table 225: MVR Interface Status Fields (continued)**

Click Refresh to update the information on the screen with the most current data.

### MVR Statistics

Use the MVR Statistics page to view statistical information about *[IGMP](#page-356-0)* packets intercepted by MVR.

To access this page, click **Switching > MVR > Statistics** in the navigation menu.

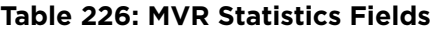

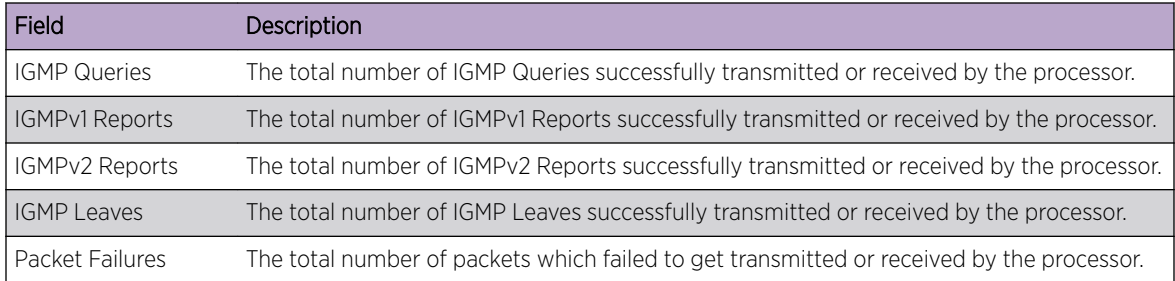

Click Refresh to update the information on the screen with the most current data.

# Configuring Protected Ports

Use the Protected Ports Configuration page to configure and view protected ports groups. A port that is a member of a protected ports group is a protected port. A port that is not a member of any protected ports group is an unprotected port. Each port can be a member of only one protected ports group. Ports in the same protected ports group cannot forward traffic to other protected ports within the group, even if they are members of the same VLAN. However, a port in a protected ports group can forward traffic to ports that are in a different protected ports group. A protected port can also forward traffic to unprotected ports. Unprotected ports can forward traffic to both protected and unprotected ports.

To access this page, click **Switching > Protected Ports > Configuration** in the navigation menu.

Use the buttons to perform the following tasks:

ExtremeSwitching 200 Series: Administration Guide for version 1.02.04.0007 223

- To create a protected ports group and add ports to the group, click **Add** and configure the settings in the available fields.
- To change the name or the port members for an existing group, select the group to update and click Edit.
- To remove one or more protected ports groups, select each entry to delete and click **Remove**. You must confirm the action before the entry is deleted.

**Table 227: Protected Ports Configuration Fields**

| Field                  | Description                                                                                                    |
|------------------------|----------------------------------------------------------------------------------------------------|
| Group Name             | This is the configured name of the protected ports group.                                                                                                    |
| <b>Protected Ports</b> | The ports that are members of the protected ports group. When adding a port<br>to a protected ports group, the Available Interfaces field lists the ports that are<br>not already members of a protected ports group. To move an interface between<br>the Available Interfaces and Selected Interfaces fields, click the port (or [Ctrl] +<br>click to select multiple ports), and then click the appropriate arrow to move the<br>port(s) to the desired field. |

Click Refresh to update the information on the screen with the most current data.

# Configuring Spanning Tree Protocol

The *[STP \(Spanning Tree Protocol\)](#page-359-0)* provides a tree topology for any arrangement of bridges. STP also provides one path between end stations on a network, eliminating loops. Spanning tree versions supported include Common STP, Multiple STP, and Rapid STP.

Classic STP provides a single path between end stations, avoiding and eliminating loops. For information on configuring Common STP, see [CST Port Configuration](#page-226-0) on page 227.

*[MSTP \(Multiple Spanning Tree Protocol\)](#page-357-0)* supports multiple instances of Spanning Tree to efficiently channel VLAN traffic over different interfaces. Each instance of the Spanning Tree behaves in the manner specified in IEEE 802.1w, Rapid Spanning Tree (RSTP), with slight modifications in the working but not the end effect (chief among the effects, is the rapid transitioning of the port to 'Forwarding'). The difference between the RSTP and the traditional STP (IEEE 802.1D) is the ability to configure and recognize full duplex connectivity and ports which are connected to end stations, resulting in rapid transitioning of the port to 'Forwarding' state and the suppression of Topology Change Notification. These features are represented by the parameters 'pointtopoint' and 'edgeport'. MSTP is compatible to both RSTP and STP. It behaves appropriately to STP and RSTP bridges. A MSTP bridge can be configured to behave entirely as a RSTP bridge or a STP bridge.

### Note

For two bridges to be in the same region, the force version should be 802.1S and their configuration name, digest key, and revision level should match. For more information about regions and their effect on network topology, refer to the IEEE 802.1Q standard.

# Switch Configuration/Status

The Spanning Tree Switch Configuration/Status page contains fields for enabling *[STP](#page-359-0)* on the switch.

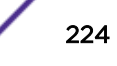

To access this page, click Switching > Spanning Tree > Switch in the navigation menu.

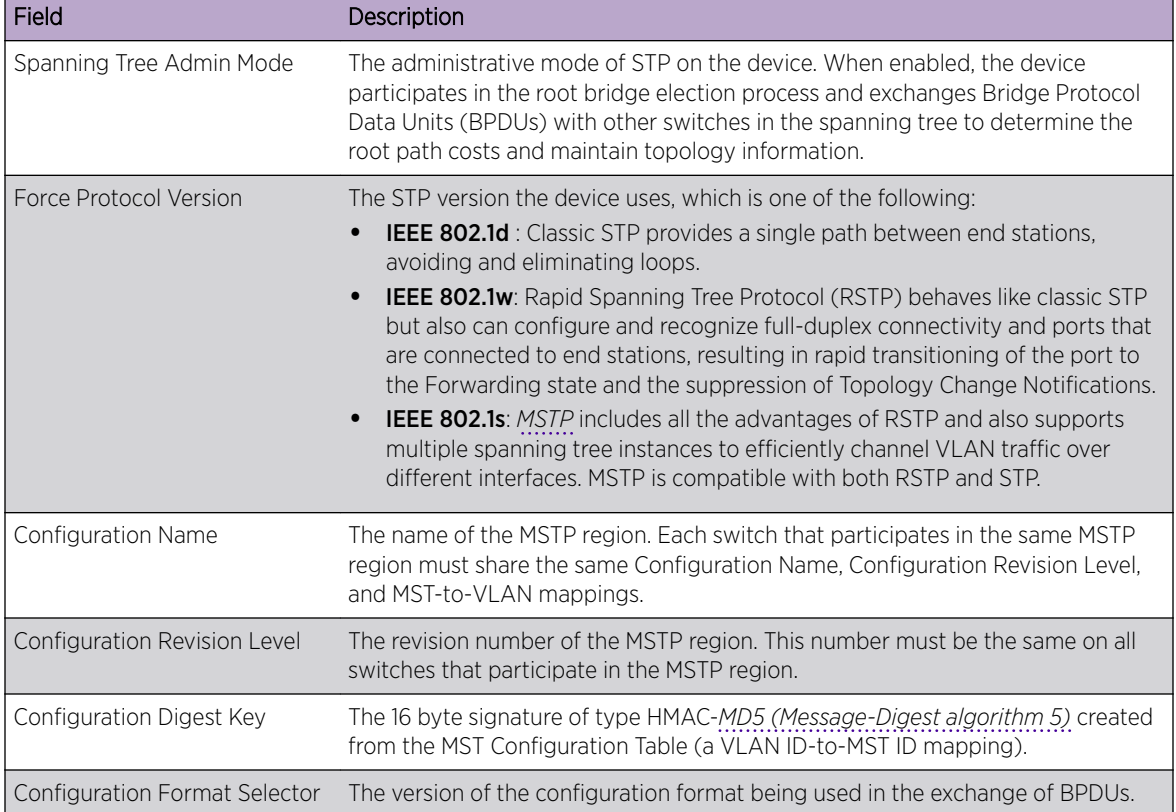

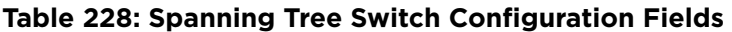

• If you make any configuration changes, click Submitto apply the new settings to the switch.

• Click Refresh to update the information on the screen with the most current data.

## CST Configuration

Use the CST Configuration page to configure the Common Spanning Tree (CST) settings. The settings and information on this page define the device within the spanning tree topology that connects all *[STP](#page-359-0)*/ RSTP bridges and *[MSTP](#page-357-0)* regions.

To access this page, click Switching > Spanning Tree > CST in the navigation menu.

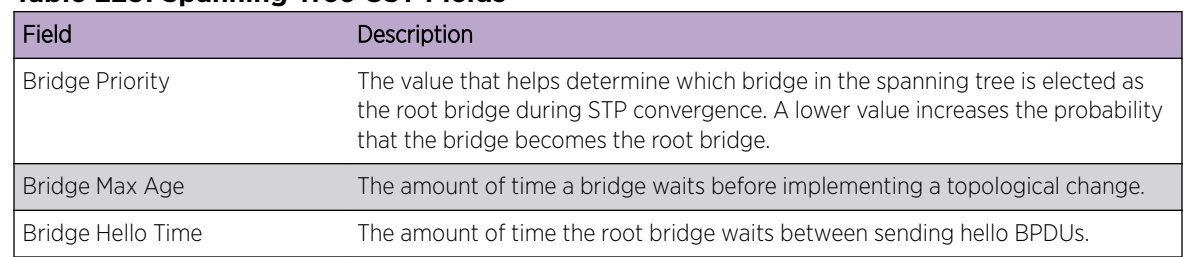

#### **Table 229: Spanning Tree CST Fields**

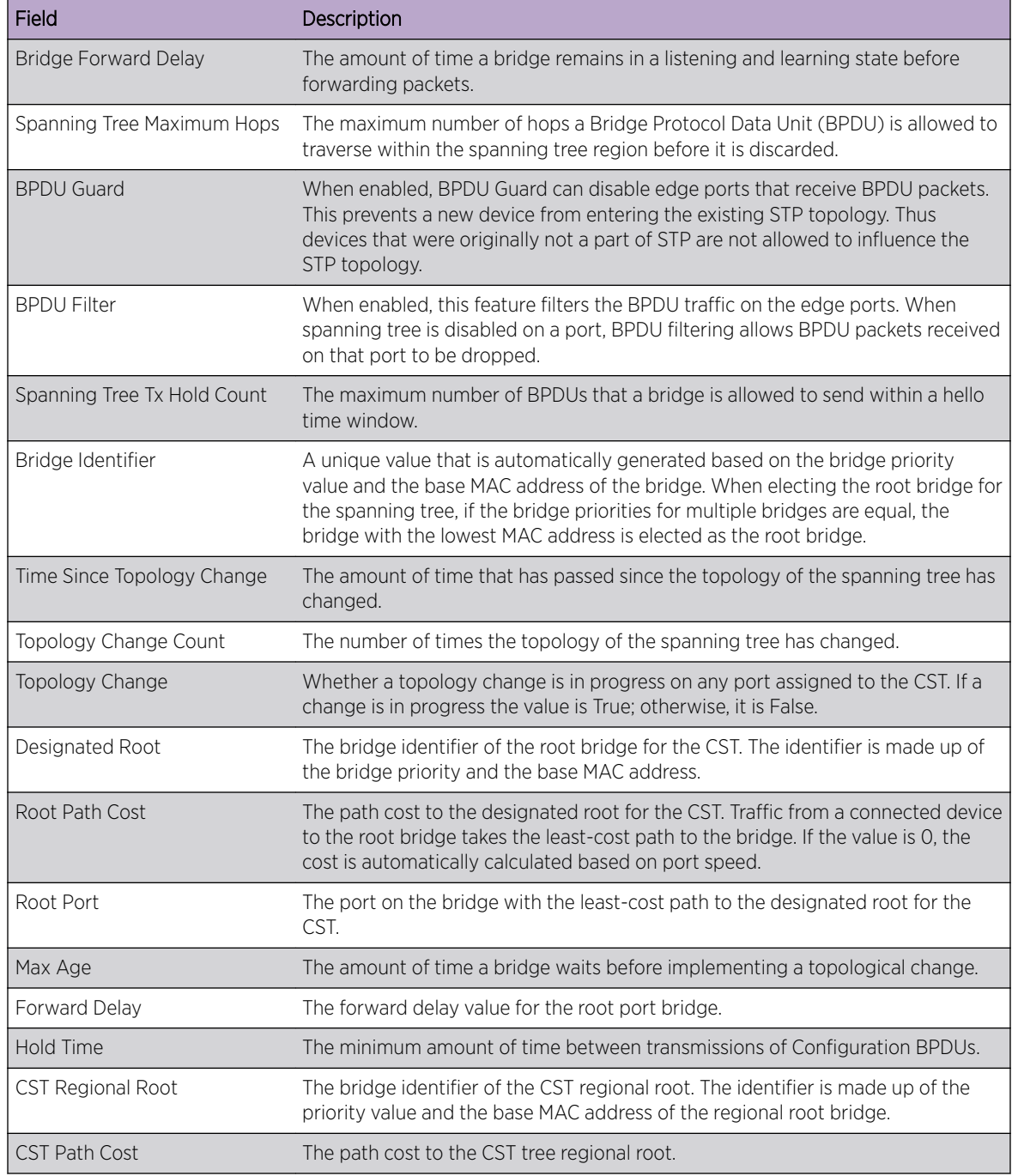

### **Table 229: Spanning Tree CST Fields (continued)**

- If you make any configuration changes, click **Submit** to apply the new settings to the switch.
- Click Force to force the port to send out 802.1w or 802.1D BPDUs.
- Click Refresh to update the screen with most recent data.

# <span id="page-226-0"></span>CST Port Configuration

Use the Spanning Tree CST Port Configuration/Status page to view and configure the Common Spanning Tree (CST) settings for each interface on the device. To configure CST settings for an interface and to view additional information about the interface's role in the CST topology, select the interface to view or configure and click Edit.

To access this page, click Switching > Spanning Tree > CST Port in the navigation menu.

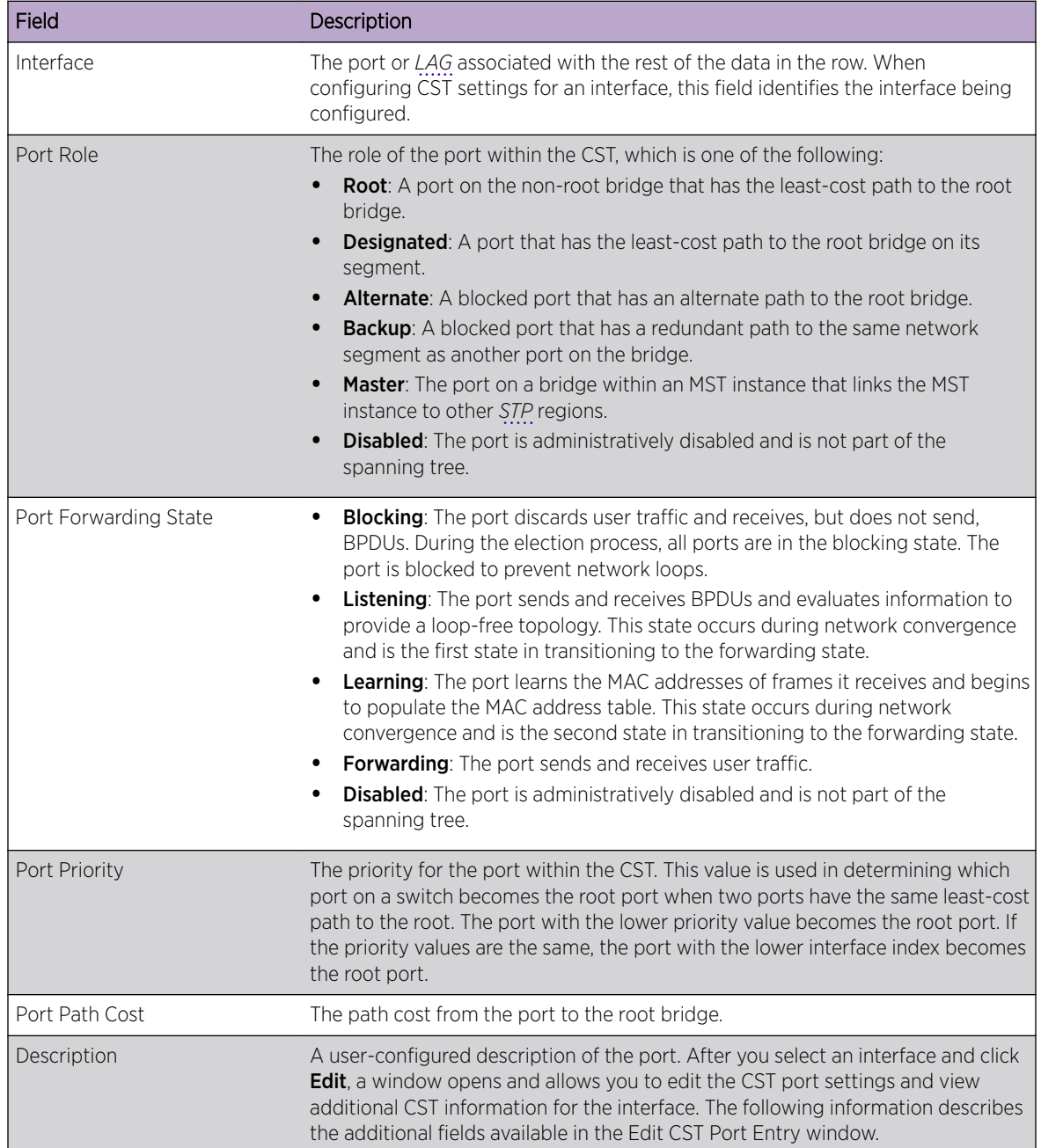

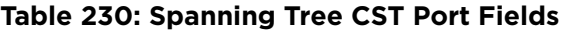

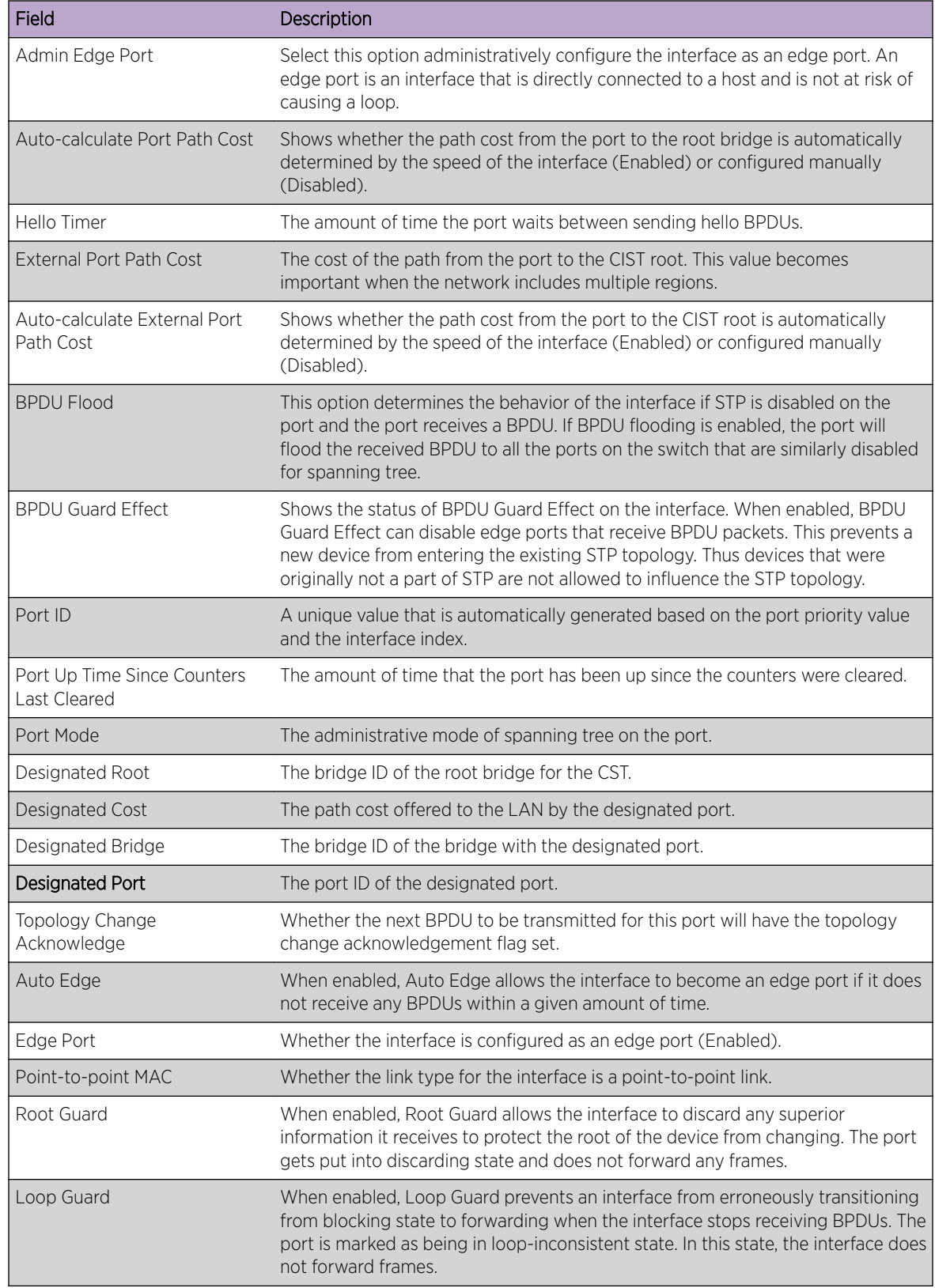

### **Table 230: Spanning Tree CST Port Fields (continued)**

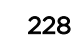

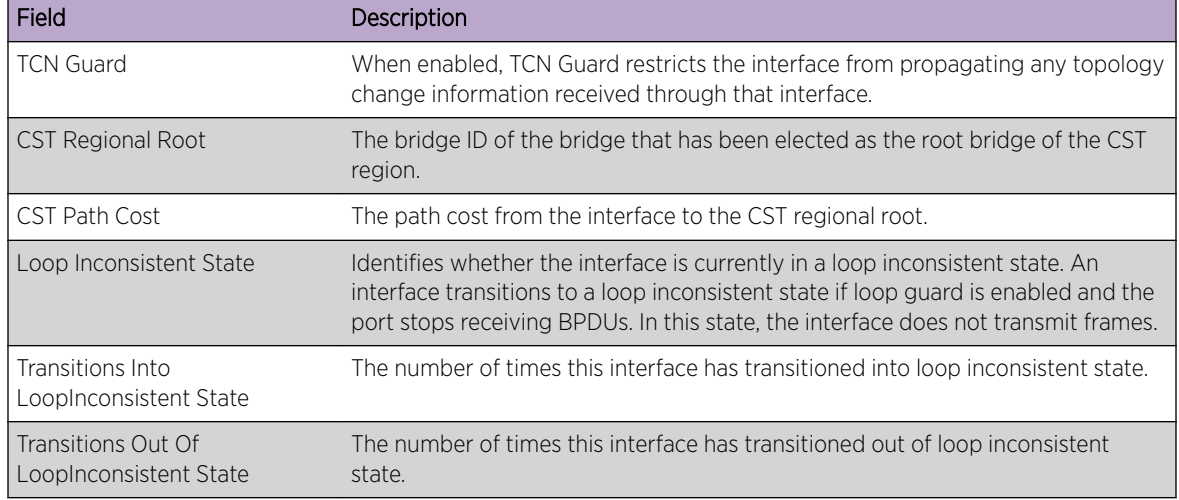

### **Table 230: Spanning Tree CST Port Fields (continued)**

- If you make any configuration changes, click **Submit** to apply the new settings to the switch.
- Click **Cancel**to cancel the change.
- Click Refresh to update the screen with most recent data.

## MST Configuration

Use the MST Configuration page to view and configure each *[MSTI \(Multiple Spanning Tree Instances\)](#page-357-0)* on the device. *[MSTP](#page-357-0)* allows the creation of MSTIs based upon a VLAN or groups of VLANs. Configuring MSTIs creates an active topology with a better distribution of network traffic and an increase in available bandwidth when compared to classic STP.

- Use the buttons to perform the following tasks:
- To configure a new MSTI, click **Add** and specify the desired settings.
- To change the Priority or the VLAN associations for an existing MSTI, select the entry to modify and click Edit.
- To remove one or more MSTIs, select each entry to delete and click **Remove**. You must confirm the action before the entry is deleted.

To access this page, click Switching > Spanning Tree > MST in the navigation menu.

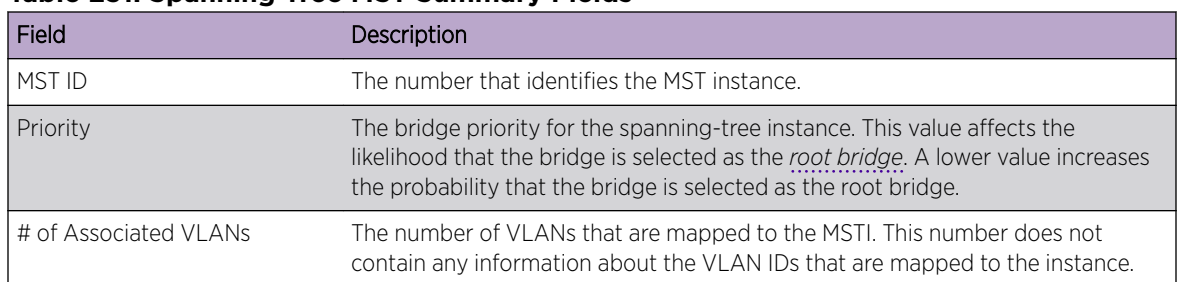

#### **Table 231: Spanning Tree MST Summary Fields**

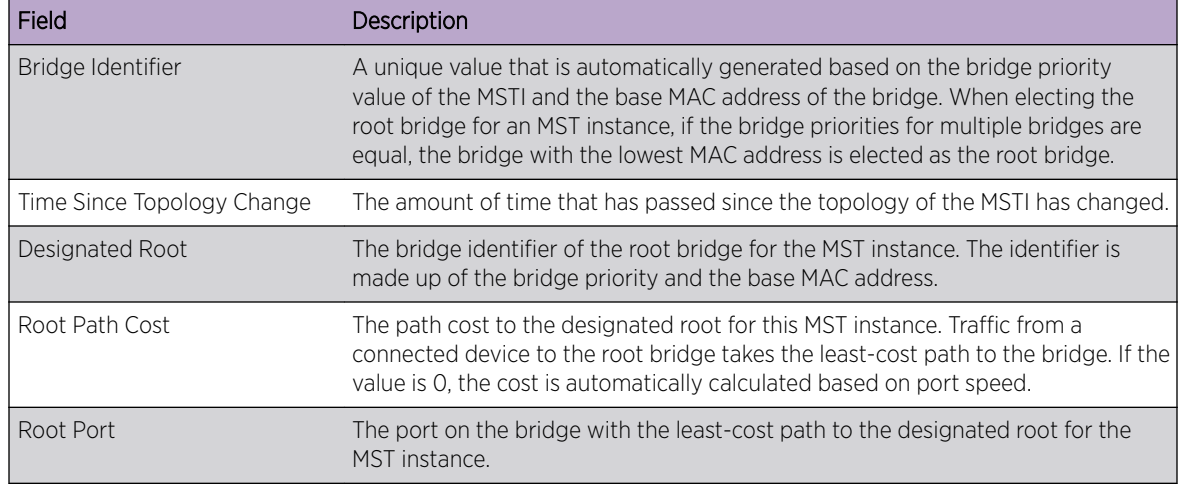

### **Table 231: Spanning Tree MST Summary Fields (continued)**

- If you make any configuration changes, click **Submit** to apply the new settings to the switch.
- Click Refresh to update the screen with most recent data.

### MST Port Configuration

Use MST Port Configuration page to view and configure the Multiple Spanning Tree (MST) settings for each interface on the device. To configure MST settings for an interface and to view additional information about the interface's role in the MST topology, first select the appropriate MST instance from the MST ID menu. Then, select the interface to view or configure and click Edit.

To access this page, click **Switching > Spanning Tree > MST Port** in the navigation menu.

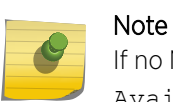

If no MST instances have been configured on the switch, the page displays a No MSTs Available message and does not display the fields shown in Table 232.

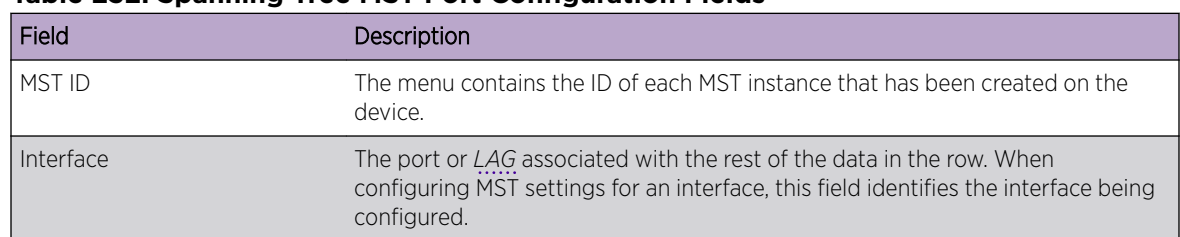

#### **Table 232: Spanning Tree MST Port Configuration Fields**

| Field                                       | Description                                                                                                    |
|---------------------------------------------|----------------------------------------------------------------------------------------------------|
| Port Role                                   | The role of the port within the MST, which is one of the following:<br>Root: A port on the non-root bridge that has the least-cost path to the root<br>bridge.<br><b>Designated:</b> A port that has the least-cost path to the root bridge on its<br>$\bullet$<br>segment.<br>Alternate: A blocked port that has an alternate path to the root bridge.<br>٠<br>Backup: A blocked port that has a redundant path to the same network<br>٠<br>segment as another port on the bridge.<br>Master: The port on a bridge within an MST instance that links the MST<br>$\bullet$<br>instance to other STP regions.<br>Disabled: The port is administratively disabled and is not part of the<br>$\bullet$<br>spanning tree.                                                                                                    |
| Port Forwarding State                       | Blocking: The port discards user traffic and receives, but does not send,<br>$\bullet$<br>BPDU (Bridge Protocol Data Unit) units. During the election process, all ports<br>are in the blocking state. The port is blocked to prevent network loops.<br>Listening: The port sends and receives BPDUs and evaluates information to<br>provide a loop-free topology. This state occurs during network convergence<br>and is the first state in transitioning to the forwarding state.<br>Learning: The port learns the MAC addresses of frames it receives and begins<br>$\bullet$<br>to populate the MAC address table. This state occurs during network<br>convergence and is the second state in transitioning to the forwarding state.<br>Forwarding: The port sends and receives user traffic.<br>$\bullet$<br><b>Disabled:</b> The port is administratively disabled and is not part of the<br>$\bullet$<br>spanning tree. |
| Port Priority                               | The priority for the port within the MSTI. This value is used in determining which<br>port on a switch becomes the root port when two ports have the same least-cost<br>path to the root. The port with the lower priority value becomes the root port. If<br>the priority values are the same, the port with the lower interface index becomes<br>the root port.                                                                                                    |
| Port Path Cost                              | The path cost from the port to the root bridge.                                                                                                    |
| Description                                 | A user-configured description of the port.<br>After you select an interface and click <b>Edit</b> , a window opens and allows you to<br>edit the MST port settings and view additional MST information for the interface.<br>The following information describes the additional fields available in this window.                                                                                                    |
| Auto-calculate Port Path Cost               | Shows whether the path cost from the port to the root bridge is automatically<br>determined by the speed of the interface (Enabled) or configured manually<br>(Disabled).                                                                                                    |
| Port ID                                     | A unique value that is automatically generated based on the port priority value<br>and the interface index.                                                                                                    |
| Port Up Time Since Counters<br>Last Cleared | The amount of time that the port has been up since the counters were cleared.                                                                                                    |
| Port Mode                                   | The administrative mode of spanning tree on the port.                                                                                                    |
| Designated Root                             | The bridge ID of the root bridge for the MST instance.                                                                                                    |
| Designated Cost                             | The path cost offered to the LAN by the designated port.                                                                                                    |
| Designated Bridge                           | The bridge ID of the bridge with the designated port.                                                                                                    |

**Table 232: Spanning Tree MST Port Configuration Fields (continued)**

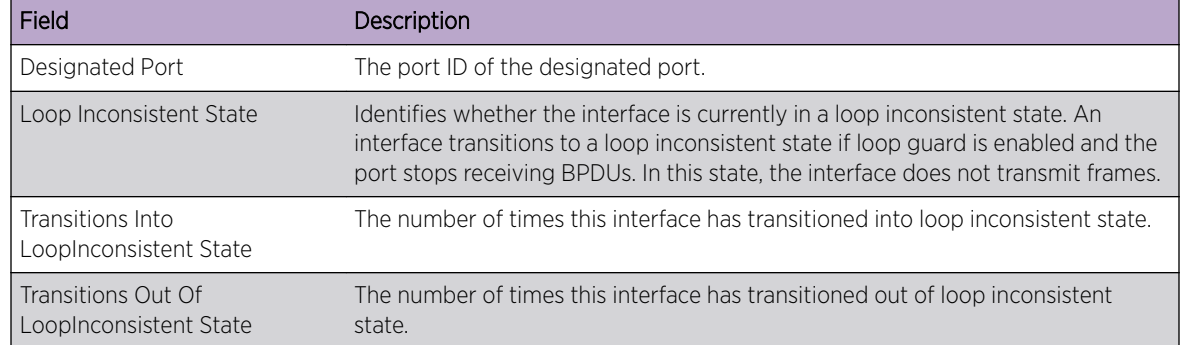

### **Table 232: Spanning Tree MST Port Configuration Fields (continued)**

- If you make any configuration changes, click **Submit** to apply the new settings to the switch.
- Click Refresh to update the screen with most recent data.

## Spanning Tree Statistics

Use the Spanning Tree Statistics page to view information about the number and type of bridge protocol data units (BPDUs) transmitted and received on each port.

To access this page, click **Switching > Spanning Tree > Statistics** in the navigation menu.

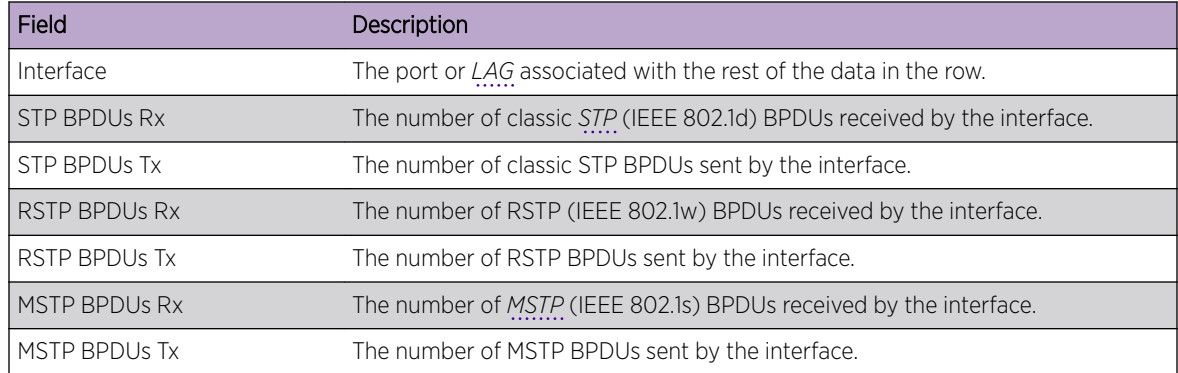

### **Table 233: Spanning Tree Statistics Fields**

• Click Refresh to update the screen with most recent data.

## PVST Global

Use the PVST Global page to view and configure Per VLAN Spanning Tree Protocol (PVSTP)/Per VLAN Rapid Spanning Tree Protocol (PVRSTP) Global settings for the device.

To access this page, click **Switching > Spanning Tree > PVST Global** in the navigation menu.

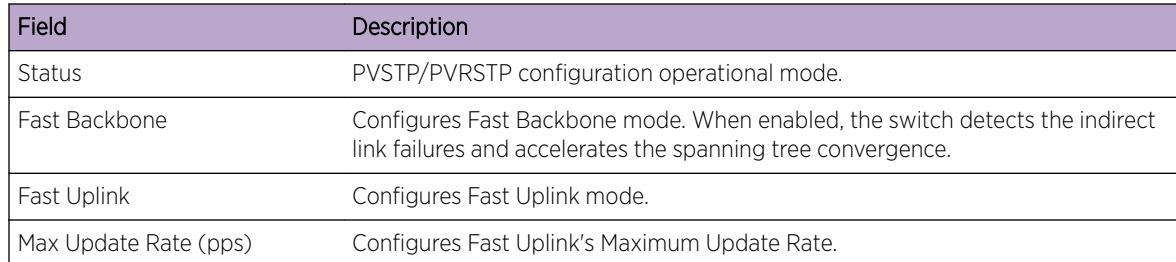

### **Table 234: PVSTP/PVRSTP Global Fields**

- If you make any configuration changes, click **Submit** to apply the new settings to the switch.
- Click Refresh to update the screen with most recent data.

## PVST VLAN

Use the PVST VLAN page to view and configure Per VLAN Spanning Tree Protocol (PVSTP)/Per VLAN Rapid Spanning Tree Protocol (PVRSTP) VLAN settings for the device.

To access this page, click Switching > Spanning Tree > PVST VLAN in the navigation menu.

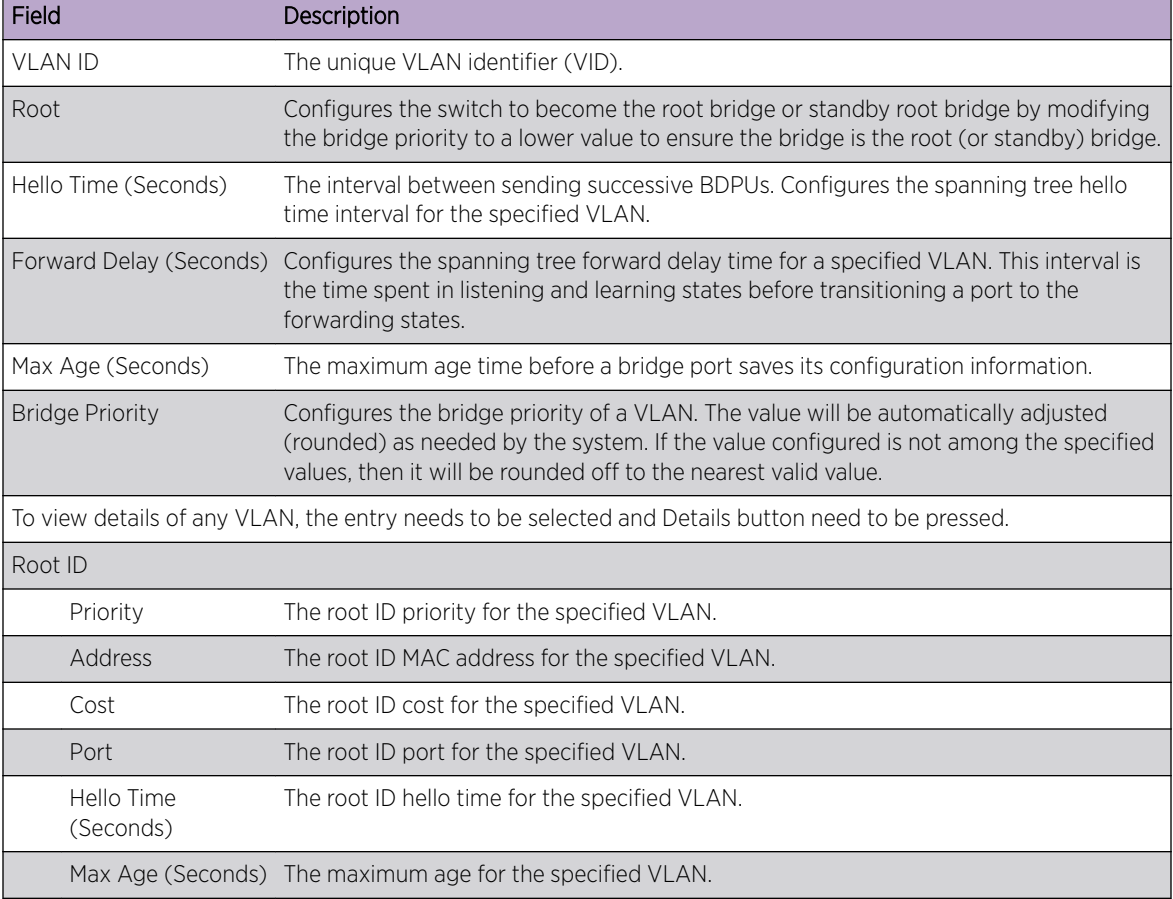

### **Table 235: PVSTP/PVRSTP VLAN Details Fields**

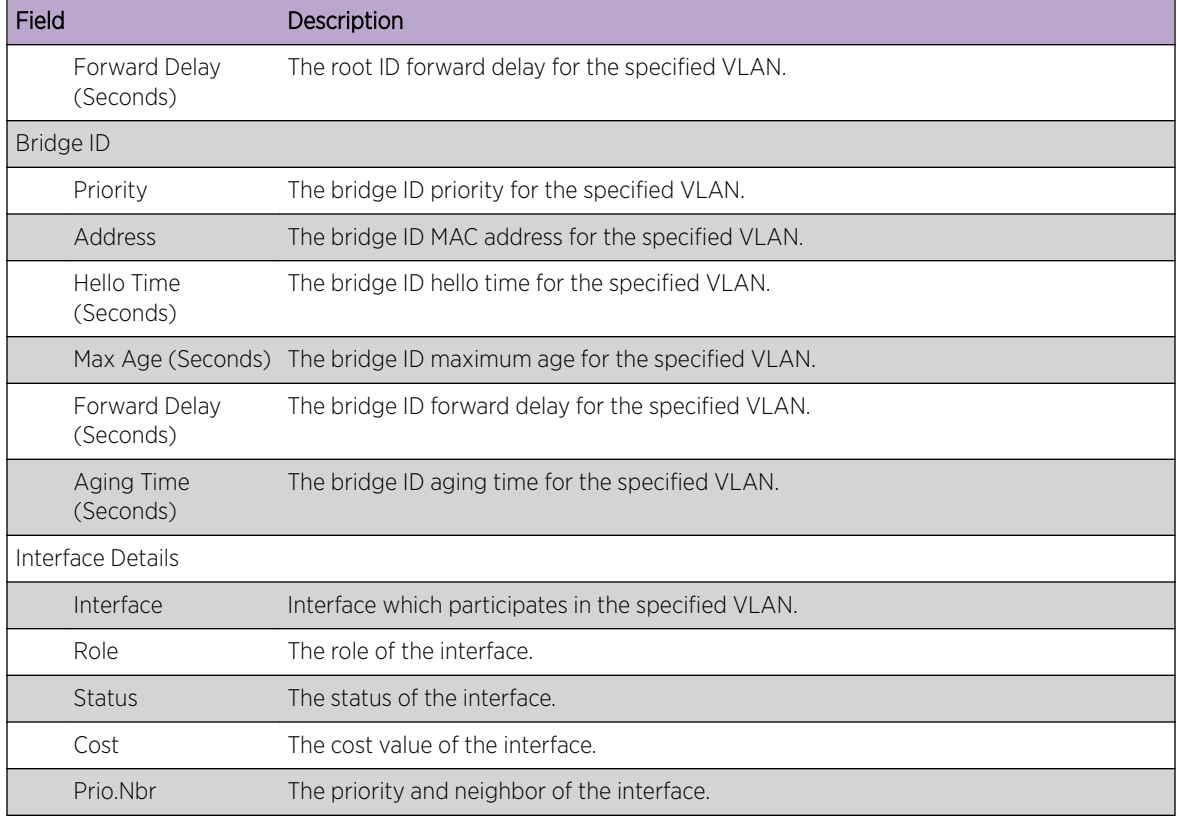

#### **Table 235: PVSTP/PVRSTP VLAN Details Fields (continued)**

### **Table 236: PVSTP/PVRSTP VLAN Add/Edit Fields**

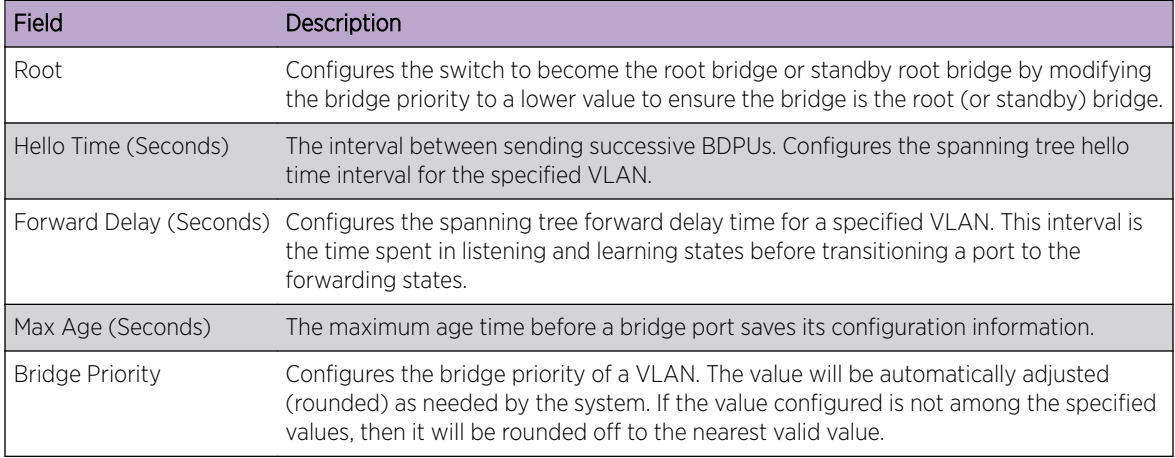

- Click Refresh to update the screen with most recent data.
- Click **Add** to add a new row to the VLAN configuration
- Select an entry and then click Edit to change the PVST configuration on the VLAN.
- Select an entry and then click Remove to remove the PVST row from the VLAN configuration.

### PVST Interface

Use the PVST Interface page to view and configure Per VLAN Spanning Tree Protocol (PVSTP)/Per VLAN Rapid Spanning Tree Protocol (PVRSTP) Interface settings for the device.

To access this page, click Switching > Spanning Tree > PVST Interface in the navigation menu.

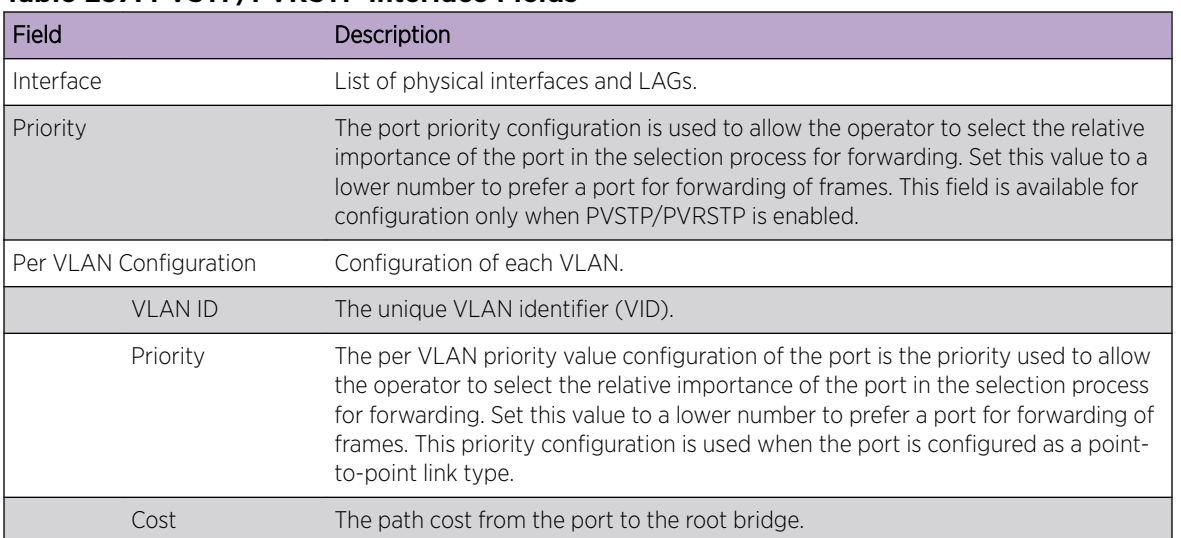

#### **Table 237: PVSTP/PVRSTP Interface Fields**

#### **Table 238: PVSTP/PVRSTP Interface Edit Fields**

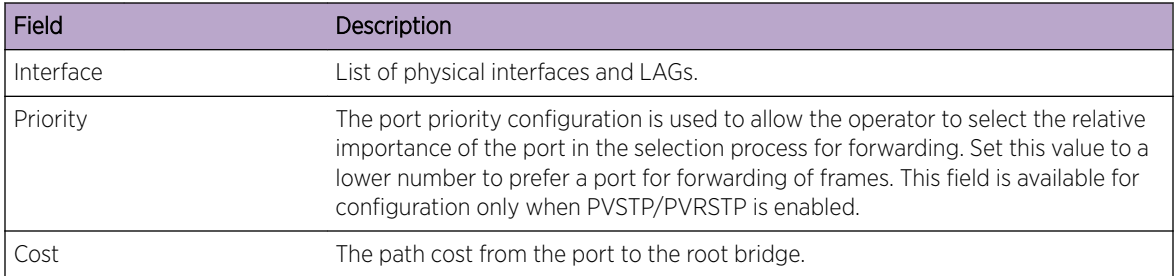

- Click Refresh to update the screen with most recent data.
- Select an entry and then click **Edit** to change the PVST interface configuration.

## PVST Statistics

Use the PVST Statistics page to view and configure Per VLAN Spanning Tree Protocol (PVSTP)/Per VLAN Rapid Spanning Tree Protocol (PVRSTP) Statistics settings for the device.

To access this page, click Switching > Spanning Tree > PVST Statistics in the navigation menu.

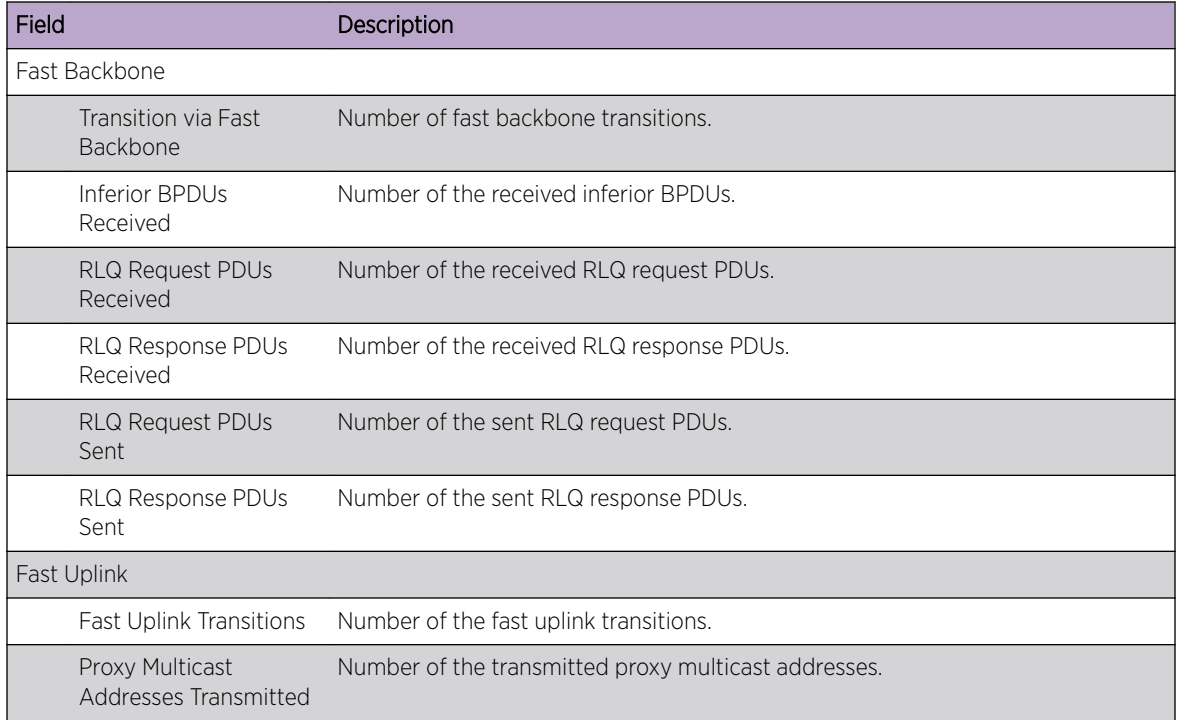

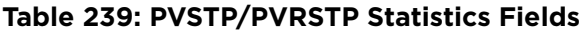

Click Refresh to update the screen with most recent data.

# Mapping 802.1p Priority

The IEEE 802.1p feature allows traffic prioritization at the MAC level. The switch can prioritize traffic based on the 802.1p tag attached to the Layer 2 frame. Each port on the switch has multiple queues to give preference to certain packets over others based on the *[CoS](#page-353-0)* criteria you specify. When a packet is queued for transmission in a port, the rate at which it is serviced depends on how the queue is configured and possibly the amount of traffic present in the other queues of the port. If a delay is necessary, packets get held in the queue until the scheduler authorizes the queue for transmission.

Use the 802.1p Priority Mapping page in the Class of Service folder to assign 802.1p priority values to various traffic classes on one or more interfaces.

To access this page, click **Switching > Class of Service > 802.1p** in the navigation menu.

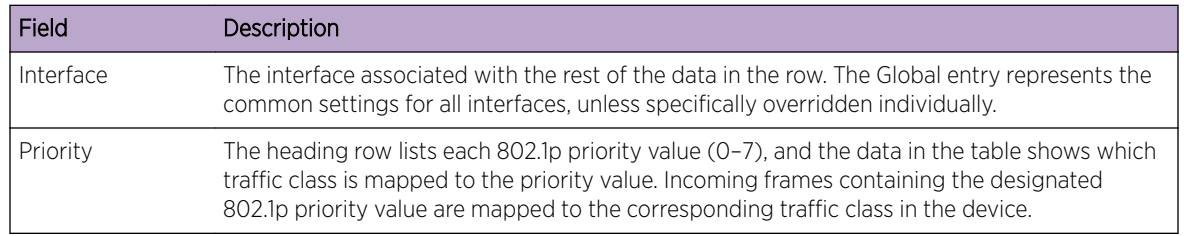

### **Table 240: 802.1p Priority Mapping**

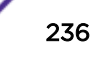

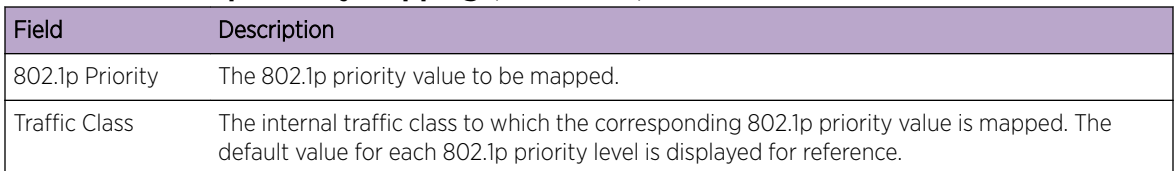

### **Table 240: 802.1p Priority Mapping (continued)**

# Configuring Port Security

Port Security can be enabled on a per-port basis. When a port is locked, only packets with allowable source MAC addresses can be forwarded. All other packets are discarded. A MAC address can be defined as allowable by one of two methods: dynamically or statically. Note that both methods are used concurrently when a port is locked.

Dynamic locking implements a "first arrival" mechanism for Port Security. You specify how many addresses can be learned on the locked port. If the limit has not been reached, a packet with an unknown source MAC address is learned and forwarded normally. Once the limit is reached, no more addresses are learned on the port. Any packets with source MAC addresses that were not already learned are discarded. Note that you can effectively disable dynamic locking by setting the number of allowable dynamic entries to zero.

Static locking allows you to specify a list of MAC addresses that are allowed on a port. The behavior of packets is the same as for dynamic locking: only packets with an allowable source MAC address can be forwarded.

To see the MAC addresses learned on a specific port, see [Configuring and Searching the Forwarding](#page-120-0) [Database](#page-120-0) on page 121.

Disabled ports can only be activated from the **Configuring Ports** page.

## Port Security Administration

Use the **Port Security Global Administration** page to enable or disable the port security feature on your switch.

To access this page, click **Switching > Port Security > Global** in the navigation menu.

Select **Enable or Disable** from the Port Security Mode list and click **Submit**.

## Port Security Interface Configuration

Use the Port Security Interface Status page to configure the port security feature on a selected interface.

To access this page, click **Switching > Port Security > Interface** in the navigation menu.

Use the buttons as follows:

• To configure the settings for one or more interfaces, select each entry to modify and click **Edit**.

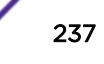

- o apply the same settings to all interfaces, click Edit All.
- Click Submit to apply the new settings to the system.

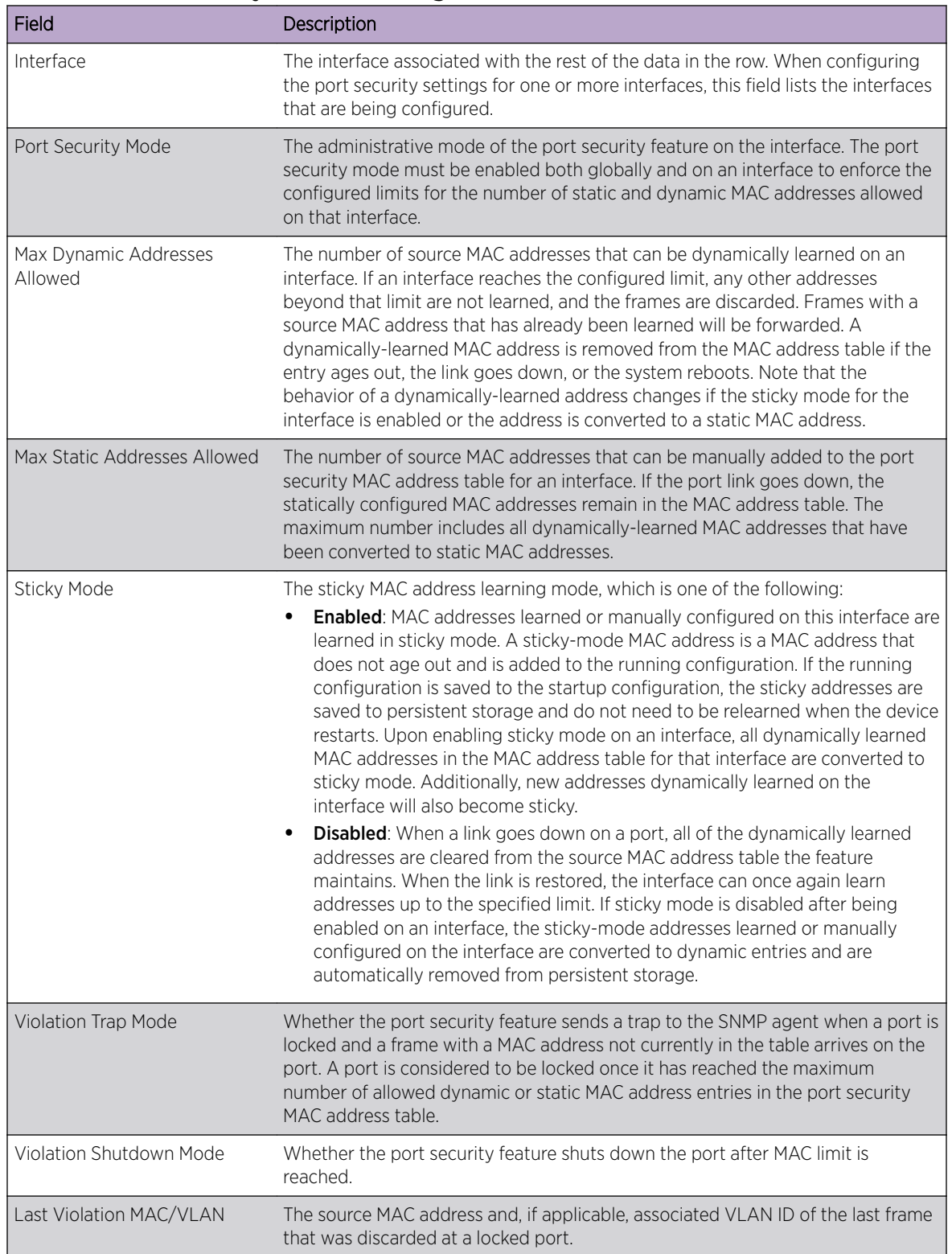

#### **Table 241: Port Security Interface Configuration Fields**

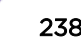

### VLAN MAC Locking

Use the VLAN MAC Locking Status page to configure VLAN MAC Locking. VLAN MAC locking allows you to secure the network by locking down allowable MAC addresses on a given VLAN. Packets with a matching source MAC address can be forwarded normally. All other packets will be discarded. VLAN MAC locking will lock the dynamic MAC entries.

If VLAN and port MAC locking are enabled, VLAN MAC locking will be given precedence over port MAC locking.

To access this page, click **Switching > Port Security > VLAN** in the navigation menu.

| Field                            | Description                                                                                                    |
|----------------------------------|----------------------------------------------------------------------------------------------------|
| VI AN ID                         | The VLAN ID specified in the Ethernet frame received by the interface.                                                                                                    |
| Interface                        | The interface associated with the rest of the data in the row.                                                                                                    |
| Dynamic MAC Address              | The MAC address that was learned on the device. An address is dynamically<br>learned when a frame arrives on the interface and the source MAC address in the<br>frame is added to the MAC address table.                                                                                                    |
| Max Dynamic Addresses<br>Allowed | The number of source MAC addresses that can be dynamically learned on an<br>interface. If an interface reaches the configured limit, any other addresses<br>beyond that limit are not learned, and the frames are discarded. Frames with a<br>source MAC address that has already been learned will be forwarded. A<br>dynamically-learned MAC address is removed from the MAC address table if the<br>entry ages out, the link goes down, or the system reboots. Note that the<br>behavior of a dynamically-learned address changes if the sticky mode for the<br>interface is enabled or the address is converted to a static MAC address. |
| Operational MAC Limit            | The number of source MAC addresses that are dynamically currently reached to<br>that of Maximum Configured MAC Limit.                                                                                                    |
| Violation Shutdown Mode          | After MAC limit has reached, action will shut down the ports participating in the<br>VLAN.                                                                                                    |
| Violation Trap Mode              | After MAC limit has reached, a log message will be generated with violation MAC<br>address details.                                                                                                    |

**Table 242: Port Security Interface Configuration Fields**

To configure The VLAN MAC Locking, use the following buttons to perform the tasks:

- Use Submit to enable or disable VLAN MAC Locking Admin Mode.
- Use Add to configure VLAN MAC Locking.
- Use Edit to modify configuration parameters of VLAN MAC Locking.
- Use Remove to remove configured VLANs.

### Port Security Statically Configured MAC Addresses

Use the Port Security Static MAC Addresses page to view static MAC addresses configured on an interface. From this page, you can delete statically configured MAC addresses.

To access this page, click **Switching > Port Security > Static MAC** in the navigation menu.

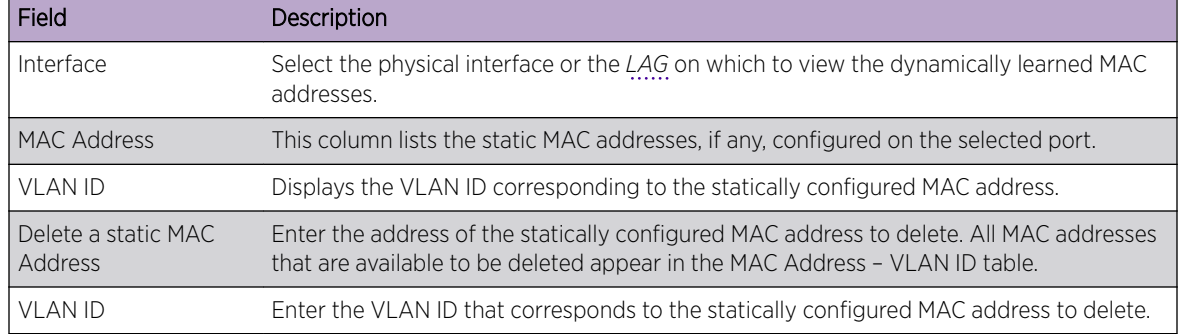

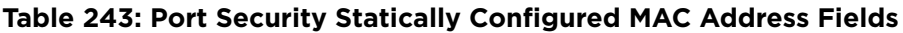

After you enter the MAC address and VLAN ID of the statically configured MAC address to delete, click **Submit** to remove the MAC address from the port and apply the new settings to the system. The screen refreshes, and the MAC address no longer appears in the table on the page.

### Port Security Dynamically Learned MAC Addresses

Use the Port Security Dynamic MAC Addresses page to view a table with the dynamically learned MAC addresses on an interface. With dynamic locking, MAC addresses are learned on a "first arrival" basis. You specify how many addresses can be learned on the locked port.

To access this page, click **Switching > Port Security > Dynamic MAC** in the navigation menu.

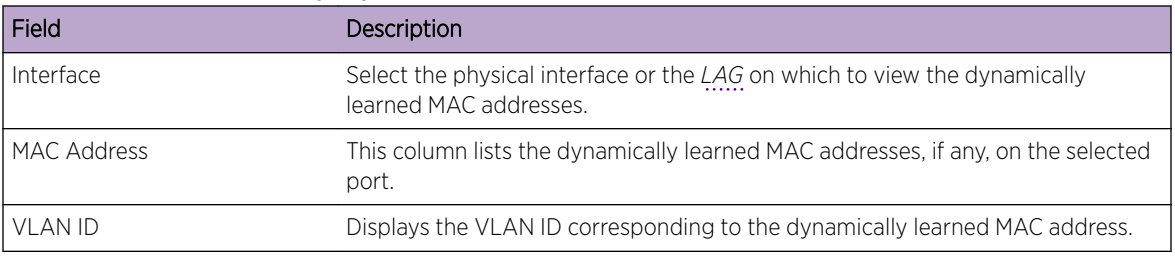

#### **Table 244: Port Security Dynamic Fields**

# Managing LLDP

The IEEE 802.1AB defined standard, *[LLDP \(Link Layer Discovery Protocol\)](#page-357-0)*, allows stations residing on an 802 LAN to advertise major capabilities and physical descriptions. This information is viewed by a network manager to identify system topology and detect bad configurations on the LAN.

LLDP is a one-way protocol; there are no request/response sequences. Information is advertised by stations implementing the transmit function, and is received and processed by stations implementing the receive function. The transmit and receive functions can be enabled/disabled separately per port. By default, both transmit and receive are disabled on all ports. The application is responsible for starting each transmit and receive state machine appropriately, based on the configured status and operational state of the port.

200 Series allows LLDP to have multiple LLDP neighbors per interface. The number of such neighbors is limited by the memory constraints. A product-specific constant defines the maximum number of

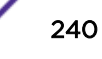

<span id="page-240-0"></span>neighbors supported by the switch. There is no restriction on the number of neighbors supported on a per LLDP port. If all the remote entries on the switch are filled up, the new neighbors are ignored. In case of multiple VOIP devices on a single interface, the 802.1ab component sends the Voice VLAN configuration to all the VoIP devices.

## Global Configuration

Use the *[LLDP](#page-357-0)* Global Configuration page to specify LLDP parameters that are applied to the switch.

To access this page, click **Switching > LLDP > Global** in the navigation menu.

| Field                    | Description                                                                                                    |
|--------------------------|----------------------------------------------------------------------------------------------------|
| Transmit Interval        | Specifies the interval at which LLDP frames are transmitted. The default is 30<br>seconds, and the valid range is 1-32768 seconds. |
| Transmit Hold Multiplier | Specifies multiplier on the transmit interval to assign to TTL. The default is 4, and<br>the range is 2-10.                        |
| Re-Initialization Delay  | Specifies the delay before a re-initialization. The default is 2 seconds, and the<br>range is 1-10 seconds.                        |
| Notification Interval    | Limits the transmission of notifications. The default is 5 seconds, and the range is<br>5-3600 seconds.                            |

**Table 245: LLDP Global Configuration Fields**

If you make any changes to the page, click **Submit** to apply the new settings to the system.

# LLDP Interface Configuration

Use the LLDP Interface Configuration page to specify *[LLDP](#page-357-0)* parameters that are applied to a specific interface.

To access this page, click **Switching > LLDP > Interface** in the navigation menu.

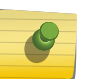

Note

When adding or editing LLDP settings on an interface, select the appropriate checkbox to enable a feature, or clear the checkbox to disable a feature.

#### **Table 246: LLDP Interface Summary Fields**

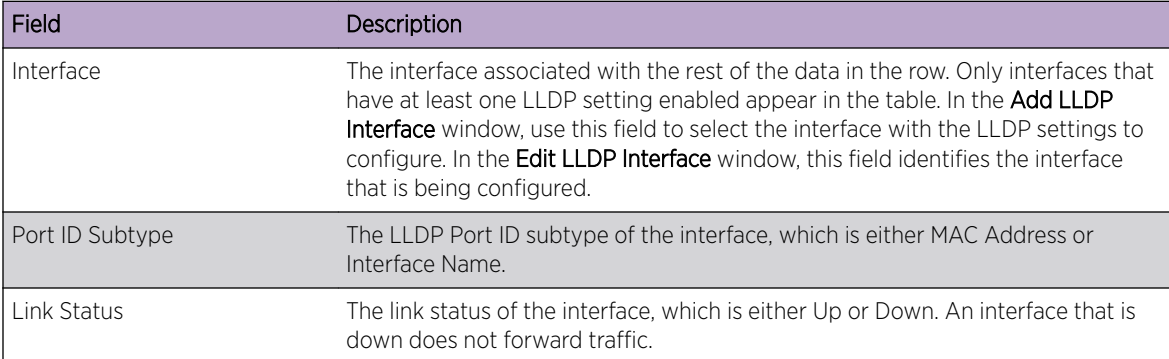

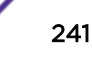

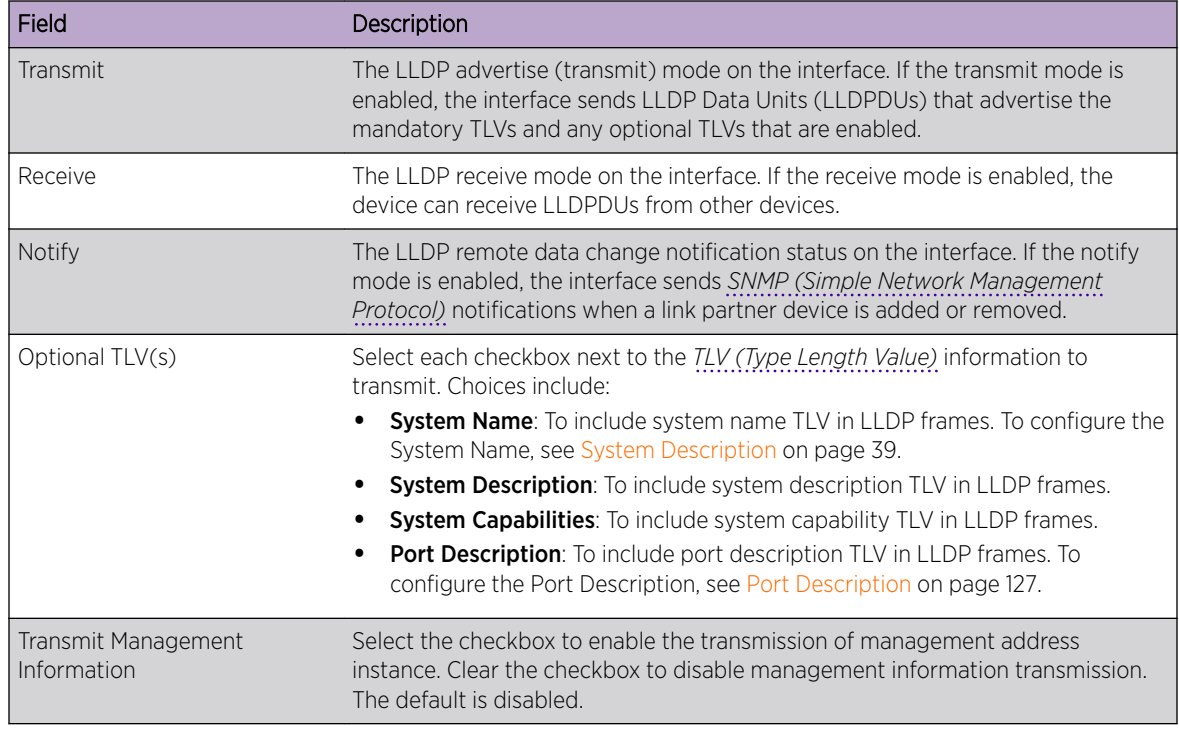

### **Table 246: LLDP Interface Summary Fields (continued)**

Use the buttons to perform the following tasks:

- To configure LLDP settings on an interface that does not have any LLDP settings enabled, click Add.
- To change the LLDP settings for an interface in the table, select the entry to update and click **Edit**. If you clear (disable) all LLDP settings, the entry is removed from the table.
- To clear (disable) all LLDP settings from one or more interfaces, select each entry to clear and click Remove.

After you click **Add** or **Edit**, a window opens and allows you to configure the LLDP settings for an interface. The following information describes the additional fields that appear in the windows used for adding or editing per-interface LLDP settings.

In addition to some of the fields that [Table 246](#page-240-0) on page 241 describes, Table 247 shows the additional fields available on the Add LLDP Interface window.

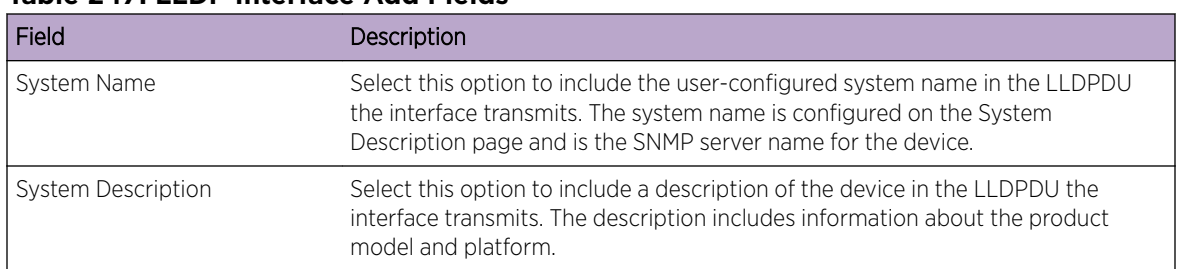

#### **Table 247: LLDP Interface Add Fields**

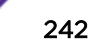

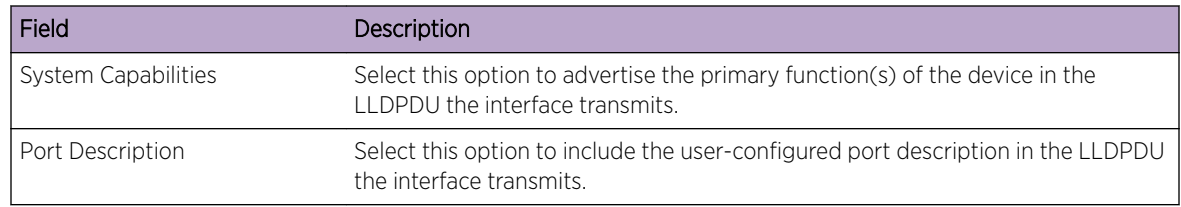

### **Table 247: LLDP Interface Add Fields (continued)**

If you make any changes to the page, click **Submit** to apply the new settings to the system.

### Local Devices

Use the LLDP Local Device Summary page to view information about all interfaces on the device that are enabled to transmit *[LLDP](#page-357-0)* information.

To access this page, click Switching > LLDP > Local Devices in the navigation menu.

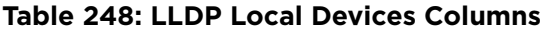

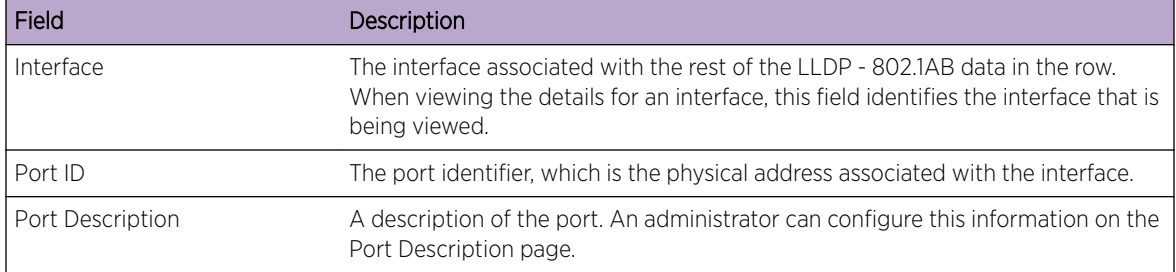

Click Refresh to update the information on the screen with the most current data.

After you click **Details**, a window opens and displays additional information about the data the interface transmits in its LLDPDUs. The following information describes the additional fields that appear in the LLDP Local Device Information window.

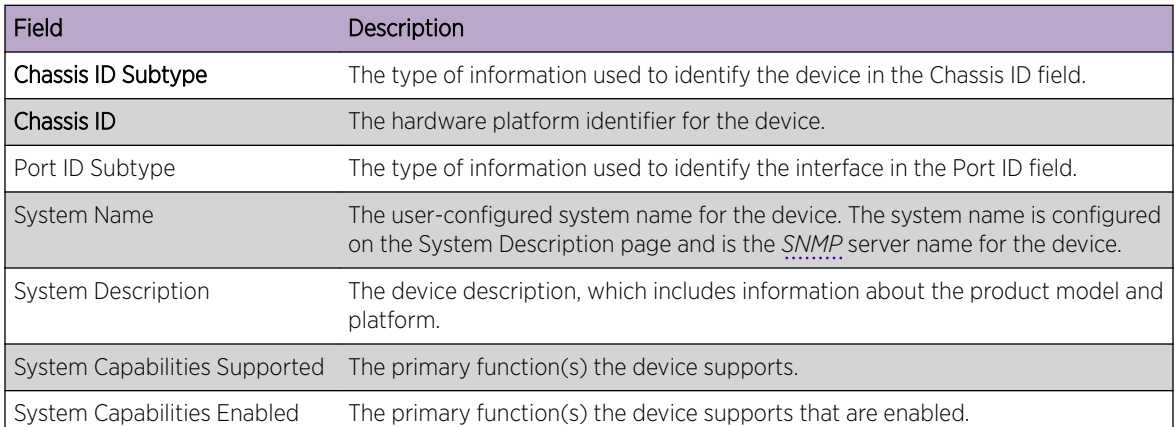

### **Table 249: LLDP Local Devices Details**

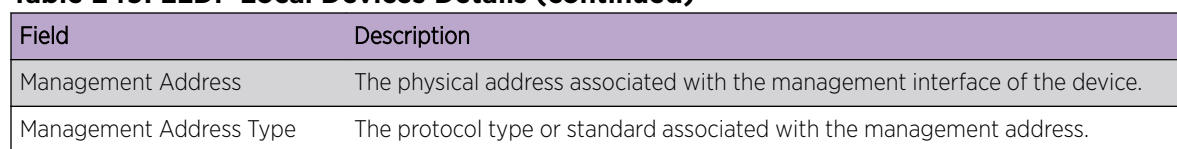

#### **Table 249: LLDP Local Devices Details (continued)**

### Remote Devices

Use the LLDP Remote Device Summary page to view information about all interfaces on the device that are enabled to transmit *[LLDP](#page-357-0)* information.

To access this page, click Switching > LLDP > Remote Devices in the navigation menu.

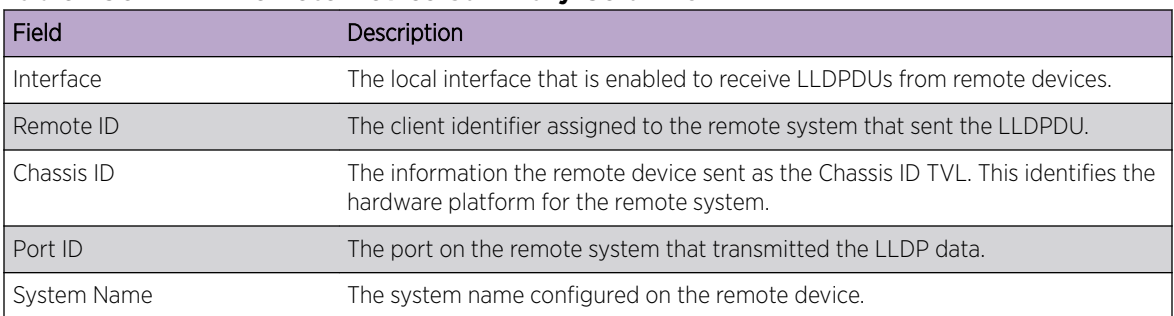

### **Table 250: LLDP Remote Device Summary Columns**

Click Refresh to update the information on the screen with the most current data.

After you click Details, a window opens and displays additional information. If the interface has received LLDP data from a remote device, the window displays detailed information about the device. If the interface has not received any LLDPDUs from remote devices, the window displays a message indicating that no LLDP data has been received. The following information describes the additional fields that appear in the LLDP Remote Device Information window when LLDP data has been received on the selected interface.

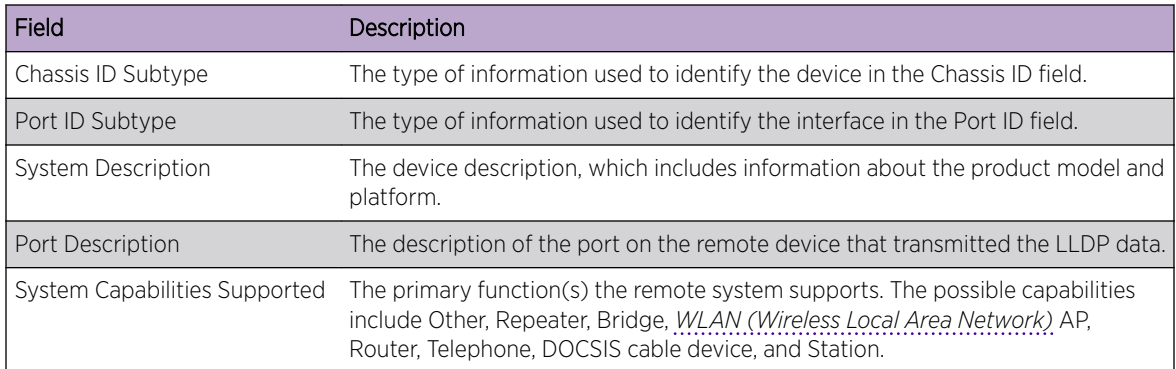

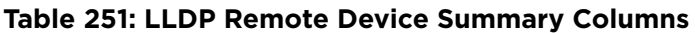

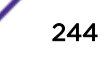

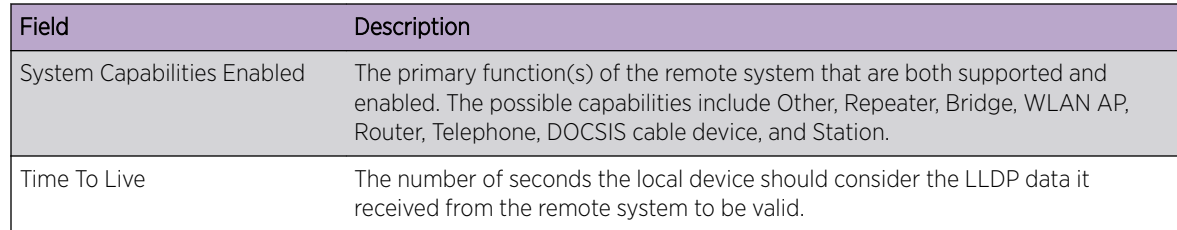

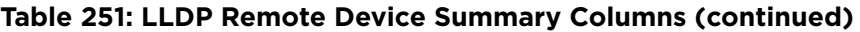

## **Statistics**

Use the LLDP Statistics page to view the global and interface *[LLDP](#page-357-0)* statistics.

To access this page, click Switching > LLDP > Statistics in the navigation menu.

| Field                  | Description                                                                                                    |
|------------------------|----------------------------------------------------------------------------------------------------|
| System-wide Statistics |                                                                                                    |
| Last Update            | Displays the time when an entry was created, modified, or deleted in the tables<br>associated with the remote systems.                                                                                                    |
| <b>Total Inserts</b>   | Displays the number of times a complete set of information advertised by a<br>particular MAC Service Access Point (MSAP) has been inserted into the tables<br>associated with the remote systems.                                                      |
| <b>Total Deletes</b>   | Displays the number of times a complete set of information advertised by a<br>particular MAC Service Access Point (MSAP) has been deleted from the tables<br>associated with the remote systems.                                                       |
| <b>Total Drops</b>     | Displays the number of times a complete set of information advertised by a<br>particular MAC Service Access Point (MSAP) could not be entered into tables<br>associated with the remote systems because of insufficient resources.                     |
| <b>Total Ageouts</b>   | Displays the number of times a complete set of information advertised by a<br>particular MAC Service Access Point (MSAP) has been deleted from tables<br>associated with the remote systems because the information timelines interval<br>has expired. |
| <b>Port Statistics</b> |                                                                                                    |
| Interface              | Identifies the interfaces.                                                                                                    |
| Transmit Total         | Displays the total number of LLDP frames transmitted by the LLDP agent on the<br>corresponding port.                                                                                                    |
| Receive Total          | Displays the total number of valid LLDP frames received by the LLDP agent on<br>the corresponding port, while the LLDP agent is enabled.                                                                                                    |
| <b>Discards</b>        | Displays the number of LLDP TLVs discarded for any reason by the LLDP agent<br>on the corresponding port.                                                                                                    |
| Errors                 | Displays the number of invalid LLDP frames received by the LLDP agent on the<br>corresponding port, while the LLDP agent is enabled.                                                                                                    |

**Table 252: LLDP Statistics Fields**

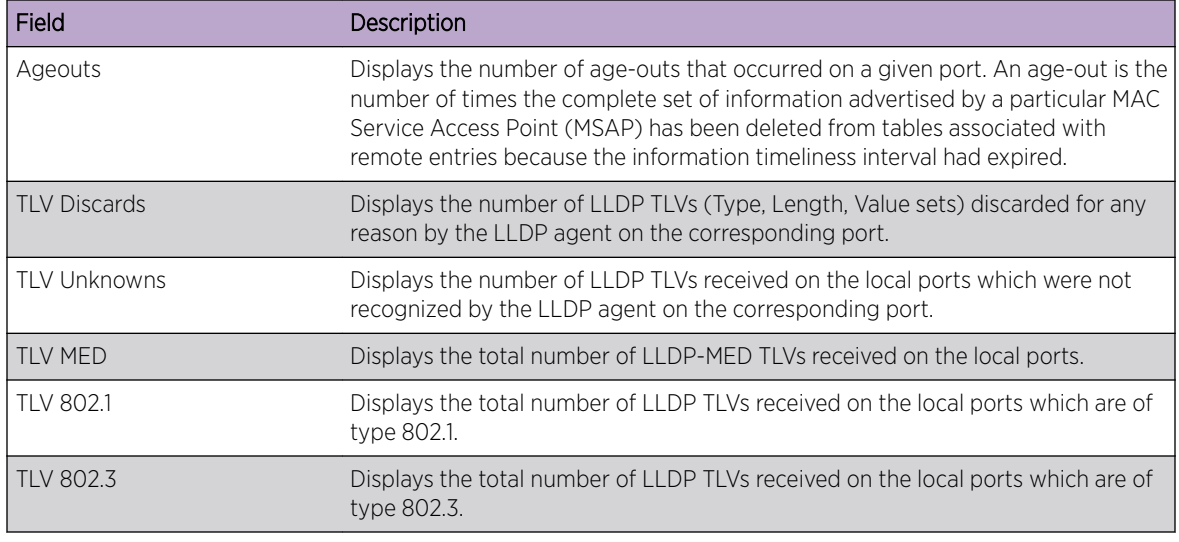

#### **Table 252: LLDP Statistics Fields (continued)**

- Click Refresh to update the page with the most current information.
- Click Clearto clear the LLDP statistics of all the interfaces.

### LLDP-MED

The Link Layer Discovery Protocol-Media Endpoint Discovery (LLDP-MED) is an enhancement to *[LLDP](#page-357-0)* that features:

- Auto-discovery of LAN policies (such as VLAN, Layer 2 Priority and DiffServ settings), enabling plug and play networking.
- Device location discovery for creation of location databases.
- Extended and automated power management of Power over Ethernet endpoints.
- Inventory management, enabling network administrators to track their network devices and determine their characteristics (manufacturer, software and hardware versions, serial/asset number).

#### *LLDP-MED Global Configuration*

Use the LLDP-MED Global Configuration page to set global parameters for LLDP-MED operation.

To access this page, click **Switching > LLDP-MED > Global** in the navigation menu.

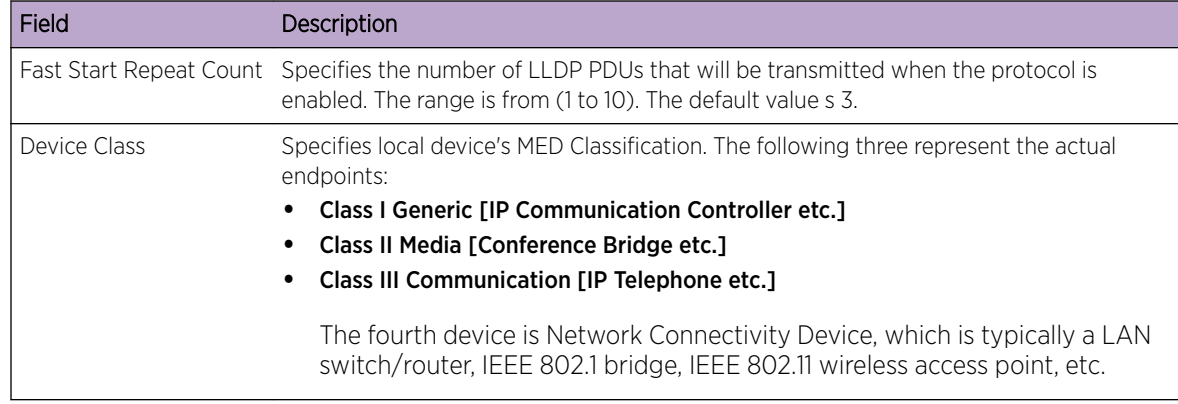

### **Table 253: LLDP Global Configuration Fields**

Click Submit to updated the switch. The changes take effect but will not be retained across a power cycle unless a save is performed.

#### *LLDP-MED Interface Configuration*

Use the LLDP-MED Interface Configuration page to enable LLDP-MED mode on an interface and to configure its properties. To configure the settings for one or more interfaces, select each entry to modify and click **Edit**. The same LLDP-MED settings are applied to all selected interfaces.

To access this page, click **Switching > LLDP-MED > Interface** in the navigation menu.

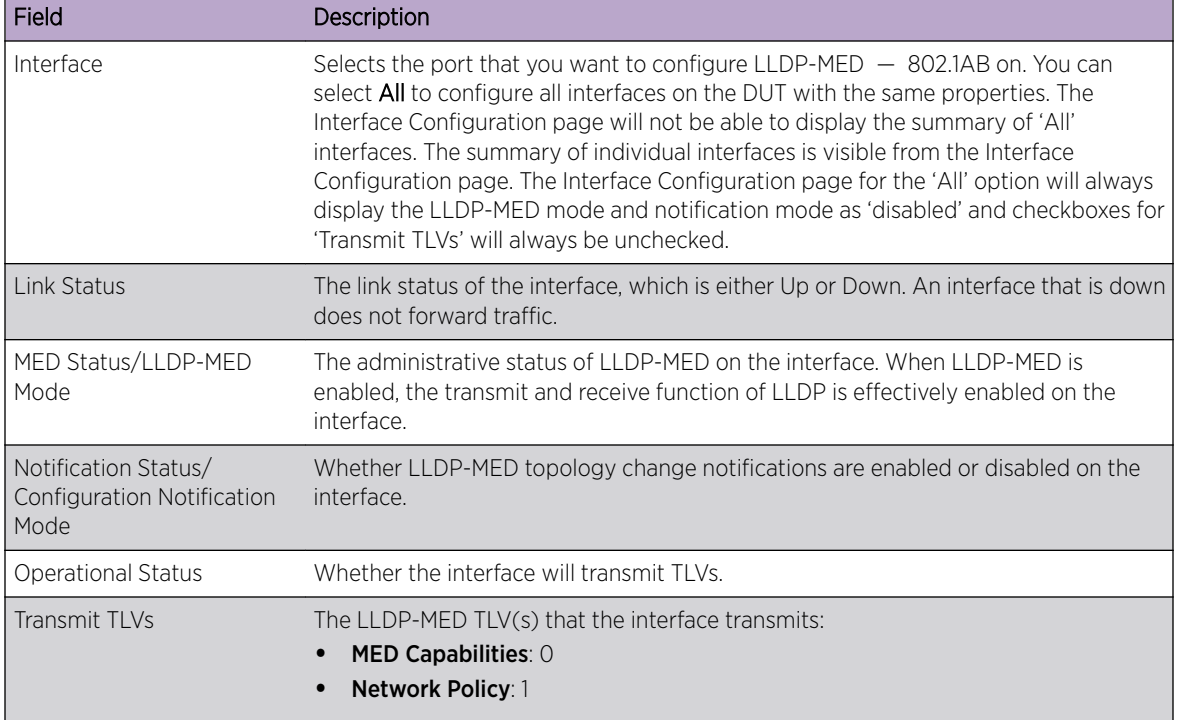

#### **Table 254: LLDP-MED Interface Configuration Fields**

Click Submit to send the updated configuration to the switch. These changes take effect immediately but will not be retained across a power cycle unless a save is performed.

#### *LLDP Local Device Information*

The LLDP-MED Local Device Information page displays information on LLDP-MED information advertised on the selected local interface. To access this page, click Switching > LLDP-MED > Local Devices in the navigation menu.

| Field                      | Description                                                                                                    |
|----------------------------|----------------------------------------------------------------------------------------------------|
| Interface                  | The interface associated with the rest of the data in the row. When viewing<br>LLDP-MED details for an interface, this field identifies the interface that is being<br>viewed.                                                                                                    |
| Port ID                    | The MAC address of the interface. This is the MAC address that is advertised in<br>LLDP-MED PDUs.<br>After you click Details, a window opens and shows detailed information about<br>the LLDP-MED information the selected interface transmits. The following<br>information describes the additional fields that appear in the LLDP-MED Local<br>Device Information window.                                                                                                    |
| Network Policy Information | The information in this table identifies the data transmitted in the Network Policy TLVs.                                                                                                    |
| Media Application Type     | The media application type transmitted in the TLV. The application types are<br>unknown, voicesignaling, guestvoice, guestvoicesignalling, softphonevoice,<br>videoconferencing, streamingvideo, videosignalling. Each application type that is<br>transmitted has the VLAN ID, priority, DSCP, tagged bit status and unknown bit<br>status. A port may transmit one or many such application types. This information<br>is displayed only when a network policy TLV has been transmitted. |
| <b>VLAN ID</b>             | The VLAN ID associated with a particular policy type.                                                                                                    |
| Priority                   | The user priority associated with a particular policy type.                                                                                                    |
| <b>DSCP</b>                | The DSCP value associated with a particular policy type.                                                                                                    |
| Unknown Bit Status         | The unknown bit associated with a particular policy type.                                                                                                    |
| Tagged Bit Status          | Identifies whether the network policy is defined for tagged or untagged VLANs.                                                                                                    |
| Location Information       |                                                                                                    |
| Sub Type                   | The type of location information:<br><b>Coordinate Based:</b> The location map coordinates (latitude, longitude and<br>altitude) of the device.<br><b>Civic Address:</b> The civic or street address location of the device.<br>$\bullet$<br><b>ELIN:</b> The Emergency Call Service (ECS) Emergency Location Identification<br>$\bullet$<br>Number (ELIN) of the device.                                                                                                    |
| Information                | This column displays the information related to the coordinates, civic address,<br>and ELIN for the device.                                                                                                    |

**Table 255: LLPD-MED Local Device Information Fields**

Click Refresh to update the page with the latest information from the router.

### *LLDP-MED Remote Device Information*

The LLDP-MED Remote Device Information page displays information about the remote devices the local system has learned about through the LLDP-MED data units received on its interfaces. Information is available about remote devices only if an interface receives an LLDP-MED data unit from a device. To view additional information about a remote device, select the interface that received the LLDP-MED data and click Details. The information below is organized according to the order in which the fields appear in the LLDP-MED Remote Device Information window.

To access this page, click **Switching > LLDP-MED > Remote Devices** in the navigation menu.

| Field                                    | Description                                                                                                    |
|------------------------------------------|----------------------------------------------------------------------------------------------------|
| Interface                                | The local interface that has received LLDP-MED data units from remote devices.                                                                                                    |
| Remote ID                                | The client identifier assigned to the remote system that sent the LLDP-MED data unit.                                                                                                    |
| Capability Information                   |                                                                                                    |
| <b>Supported Capabilities</b>            | The supported capabilities that were received in the MED TLV on this interface.                                                                                                    |
| <b>Enabled Capabilities</b>              | The supported capabilities on the remote device that are also enabled.                                                                                                    |
| Device Class                             | The MED Classification advertised by the TLV from the remote device. The following<br>three classifications represent the actual endpoints:<br>Class I Generic (for example, IP Communication Controller)<br>Class II Media (for example, Conference Bridge)<br>Class III Communication (for example, IP Telephone)<br>$\bullet$<br>The fourth device is Network Connectivity Device, which is typically a<br>device such as a LAN switch or router, IEEE 802.1 bridge, or IEEE 802.11<br>wireless access point.                   |
| Network Policy Information<br>interface. | This section describes the information in the network policy TLVs received in the LLDP-MED frames on this                                                                                                    |
| Media Application Type                   | The media application type received in the TLV from the remote device. The application<br>types are unknown, voicesignaling, guestvoice, guestvoicesignalling, softphonevoice,<br>videoconferencing, streamingvideo, videosignalling. Each application type that is<br>transmitted has the VLAN ID, priority, DSCP, tagged bit status and unknown bit status.<br>The port on the remote device may transmit one or many such application types. This<br>information is displayed only when a network policy TLV has been received. |
| <b>VLAN ID</b>                           | The VLAN ID associated with a particular policy type.                                                                                                    |
| Priority                                 | The user priority associated with a particular policy type.                                                                                                    |
| <b>DSCP</b>                              | The DSCP value associated with a particular policy type.                                                                                                    |
| Unknown Bit Status                       | The unknown bit associated with a particular policy type.                                                                                                    |
| Tagged Bit Status                        | Identifies whether the network policy is defined for tagged or untagged VLANs.                                                                                                    |
| Inventory Information                    | This section describes the information in the inventory TLVs received in the LLDP-MED frames on this interface.                                                                                                    |
| Hardware Revision                        | The hardware version advertised by the remote device.                                                                                                    |
| Firmware Revision                        | The firmware version advertised by the remote device.                                                                                                    |

**Table 256: LLPD-MED Remote Device Information Fields**

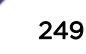

| Field                                 | Description                                                                                                    |
|---------------------------------------|----------------------------------------------------------------------------------------------------|
| Software Revision                     | The software version advertised by the remote device.                                                                           |
| Serial Number                         | The serial number advertised by the remote device.                                                                              |
| Manufacturer Name                     | The name of the system manufacturer advertised by the remote device.                                                            |
| Model Name                            | The name of the system model advertised by the remote device.                                                                   |
| Asset ID                              | The system asset ID advertised by the remote device.                                                                            |
| Location Information                  | This section describes the information in the location TLVs received in the LLDP-MED frames on this interface.                  |
| Sub Type                              | The type of location information advertised by the remote device.                                                               |
| Information                           | The text description of the location information included in the subtype.                                                       |
| Extended PoE (Power<br>over Ethernet) | Whether the remote device is advertised as a PoE device.                                                                        |
| Device Type                           | If the remote device is a PoE device, this field identifies the PoE device type of the<br>remote device connected to this port. |

**Table 256: LLPD-MED Remote Device Information Fields (continued)**

Click Refresh to update the page with the latest information from the router.

# Loop Protection

L2 Loop Protection feature allows loop detection in downstream switches that do not run spanning tree. It can optionally disable the associated port on loop detection.

The Loop Protection feature is not intended for ports that serve as uplinks between spanning tree aware switches. Loop Protection feature is designed for unmanaged switches which drop spanning Tree BPDUs. This feature detects physical and logical loops between Ethernet ports on a device. The feature needs to be enabled globally before enabling it at the interface level for the system policy filter to be installed.

## Loop Protection Configuration

Use the Loop Protection Configuration page to configure the Loop Protection feature. Loops on a network consume resources and can impact network performance. When loop protection is enabled on the switch and on one or more interfaces (ports and trunks), the interfaces send loop protection protocol data units (PDUs) to the multicast destination address 01:80:C2:00:00:08. When an interface receives a loop protection PDU, it compares the source MAC address with its own. If the MAC addresses match, a loop is detected and a configured action is taken, which may include shutting down the port for a specified period. An interface can also be configured to receive and take action in response to loop protection PDUs, but not to send out the PDUs itself.

To access this page, click **Switching > Loop Protection > Configuration** in the navigation menu.

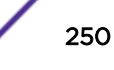

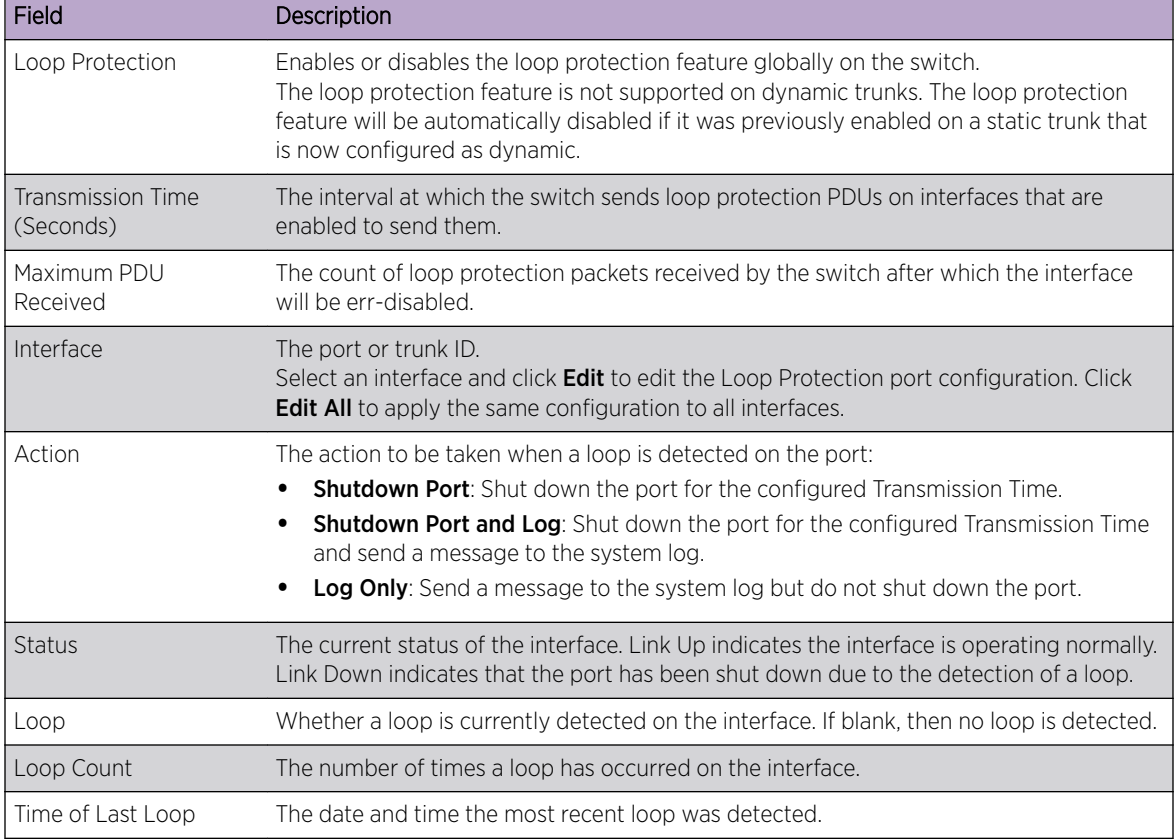

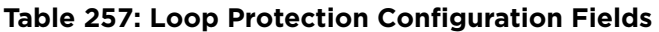

Click **Submit** to updated the switch. The changes take effect but will not be retained across a power cycle unless a save is performed.

# Multiple Registration Protocol Configuration

Like 802.1AS, Multiple Registration Protocol (MRP) is an Audio Video Bridging (AVB) feature that is available on some 200 Series platforms. MVR is a base registration protocol that enables devices running an MRP application to register attributes to other devices in a network. MRP provides an application to register attributes such as bandwidth requirement for a given AV stream and MAC address information. It is used by various applications to propagate the registration. 200 Series switches support the following MRP applications:

- Multiple MAC Registration Protocol (MMRP)
- Multiple Stream Reservation Protocol (MSRP)
- Multiple VLAN Registration Protocol (MVRP)

MMRP allows for the propagation MAC address information in the network, and allows for the registration and deregistration of both individual MAC address information and group MAC address membership. End stations may request to join or leave a multicast group, or to register an individual MAC address with a specific VLAN. MAC address entries can be dynamically registered and deregistered if MMRP is administratively enabled on the switch.

MSRP reserves necessary resources in the network to facilitate time sensitive traffic to flow end to end. In a typical network, there are multiple Talkers (those who transmit streams) and multiple Listeners (those who receive streams from one or many Talkers). Each flow has specific bandwidth, frame rate, and time sync requirements. With the use of MSRP these resources are guaranteed through all intermediate devices that are between any talker and listener.

MVRP registers VLANs in the network, enabling automatic VLAN configuration on the switch. In a typical network, VLAN tagging is common. Many nodes require ingress traffic to be tagged with specific VLAN ID, and other nodes require egress traffic to be transmitted with a specific VLAN ID. With the use of MVRP on both ingress and egress, no manual VLAN configuration is required to pass tagged traffic through the network.

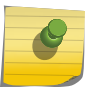

### Note

MRP framework must be available and enabled in all intermediate devices to ensure that the propagation of the attributes occurs throughout the network.

With MRP, network attributes are declared, registered, withdrawn, and removed completely dynamically without any user intervention. This dynamic nature is especially useful in networks where:

- Network attributes are likely to change frequently, requiring reconfiguration of the intermediate devices.
- Recipients of these attributes frequently increase or decrease in number.
- Each of these changes without a dynamic self-adjusting framework would require constant attention from the network administrator.

### MRP Configuration

Use the MRP Configuration page to configure global MRP settings for the switch. To access this page click Switching > MRP>Configuration.

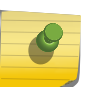

#### Note

The fields available on the MRP Configuration page vary based on the platform and its supported features.

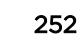
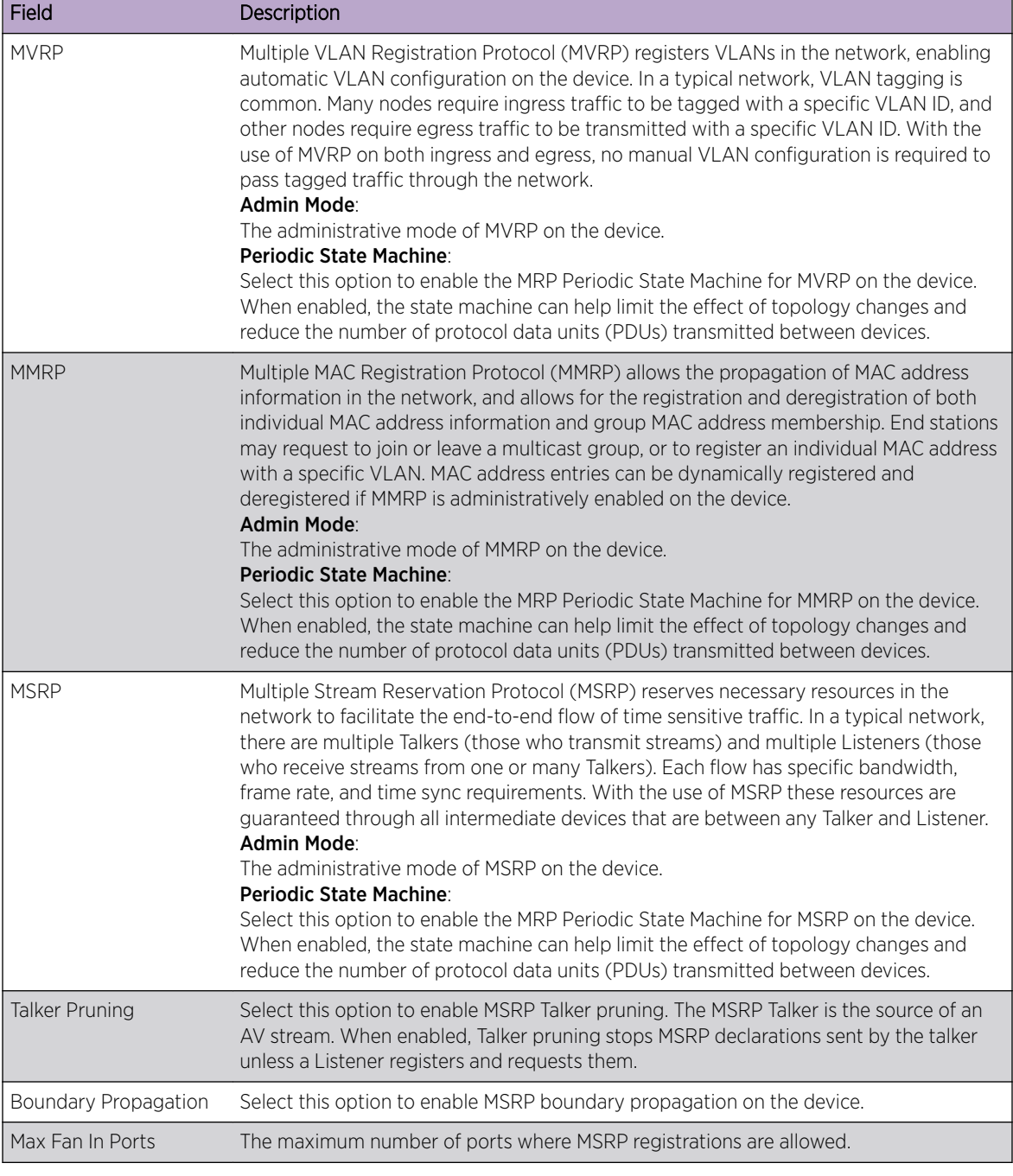

## **Table 258: MRP Configuration Fields**

# MRP Interface Configuration

Use the MRP Interface Configuration page to view and configure the per-interface Multiple Registration Protocol (MRP) settings. To change the current settings for one or more interfaces, select each interface to modify and click Edit. The same MRP settings are applied to all selected interfaces.

To access this page, click **Switching > MRP > Interface** in the navigation menu. In the following image, the MMRP mode on ports g4 and g5 is being enabled.

To configure one or more ports or LAGs, select the checkbox next to each port or *[LAG](#page-356-0)* to configure. You can select multiple ports to apply the same settings to the selected interfaces.

| Field              | Description                                                                                                    |
|--------------------|----------------------------------------------------------------------------------------------------|
| Interface          | Identifies the interface associated with the rest of the information in the row.                                                                                                    |
| MVRP Mode          | The administrative mode of Multiple VLAN Registration Protocol (MVRP) on the<br>interface. MVRP registers VLANs in the network, enabling automatic VLAN<br>configuration on the device.                                                                                                    |
| MMRP Mode          | The administrative mode of Multiple MAC Registration Protocol (MMRP) on the<br>interface. MMRP allows the propagation of MAC address information in the network<br>and allows for the registration and deregistration of both individual MAC address<br>information and group MAC address membership. |
| MSRP Mode          | The administrative mode of Multiple Stream Reservation Protocol (MSRP) on the<br>interface. MSRP reserves necessary resources in the network to facilitate the end-to-<br>end flow of time sensitive traffic                                                                                          |
| MSRP SR Class PVID | The default VLAN ID to be used for MSRP stream traffic.                                                                                                    |
| Join Timer         | The amount of time to wait for Joinln messages from other MRV participants after the<br>interface sends a Join message. If the amount of time specified in this field passes<br>before the interface receives a Joinln message, the interface resends the Join message.                               |
| Leave Timer        | The amount of time to wait before the interface deregisters attributes from other MRV<br>participants. If the interface receives Join messages from other participants before the<br>Leave timer expires, the attributes are not deregistered.                                                        |
| Leave All Timer    | The amount of time to wait, after the interface starts the MRP registration process,<br>before the participants refresh and re-register their attributes.                                                                                                    |

**Table 259: MRP Port Configuration Fields**

# MMRP Statistics

The MMRP Statistics page displays information regarding the MMRP frames transmitted and received by the switch and by each interface. To access this page click Switching > MRP > Advanced > MMRP Statistics.

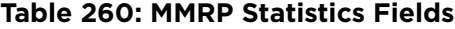

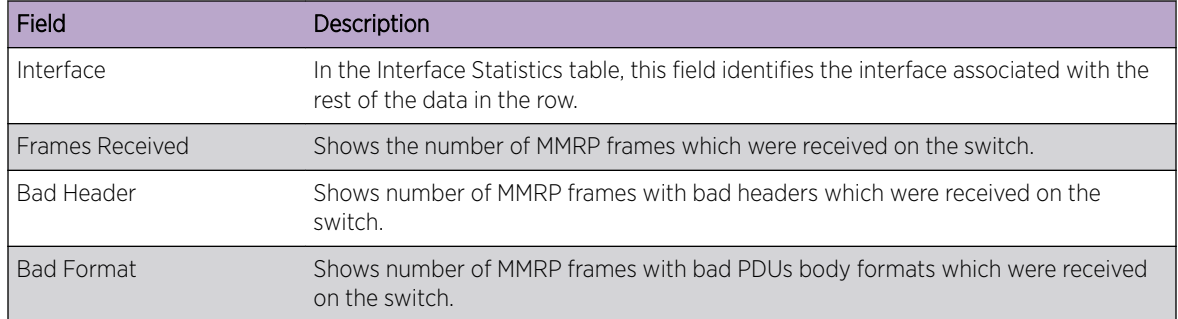

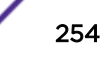

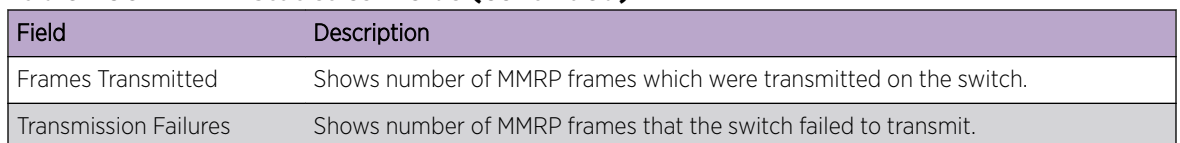

#### **Table 260: MMRP Statistics Fields (continued)**

To reload the page, click Refresh. To clear the statistics for one or more ports, select the checkbox next to the interface or interfaces, and click Clear. To clear the statistics for all interfaces, select the checkbox in the heading row, and click Clear.

# MVRP Statistics

The MVRP Statistics page displays information about the MVRP frames transmitted and received by the switch and by each interface. To access this page, click Switching > MRP>MVRP Statistics.

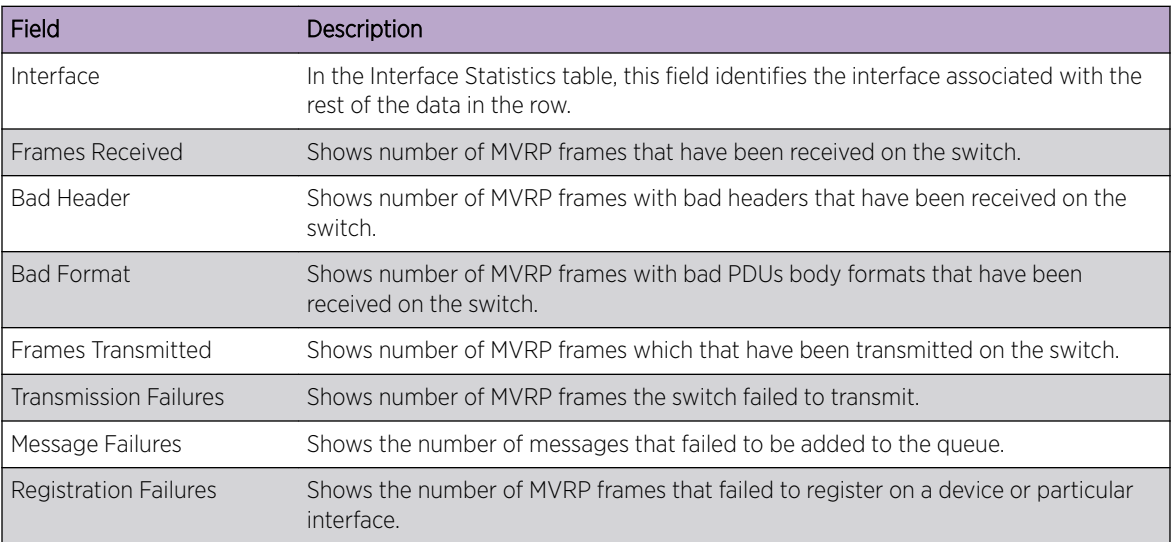

## **Table 261: MVRP Statistics**

To reload the page, click Refresh. To clear the statistics for one or more ports, select the checkbox next to the interface or interfaces, and click Clear. To clear the statistics for all interfaces, select the checkbox in the heading row, and click Clear Counters.

# 5 **Configuring Routing**

Configuring ARP [Configuring Global IP Settings](#page-257-0) [Router](#page-266-0) [Configuring Routing Information Protocol \(RIP\)](#page-270-0)

200 Series software supports IP routing. Use the links in the **Routing** navigation menu to manage routing on the system.

When a packet enters the switch, the destination MAC address is checked to see if it matches any of the configured routing interfaces. If it does, then the silicon searches the host table for a matching destination IP address. If an entry is found, then the packet is routed to the host. If there is not a matching entry, then the switch performs a longest prefix match on the destination IP address. If an entry is found, then the packet is routed to the next hop. If there is no match, then the packet is routed to the next hop specified in the default route. If there is no default route configured, then the packet is passed to the 6200 series software to be handled appropriately.

The routing table can have entries added either statically by the administrator or dynamically via a routing protocol. The host table can have entries added either statically by the administrator or dynamically via ARP.

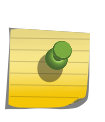

#### Note

200 Series supports the *[BGP \(Border Gateway Protocol\)](#page-352-0)*. BGP is available as a separate module and might not be available on all platforms. The BGP features can be configured only by using the CLI. No web-based administrative pages are available for BGP configuration.

# Configuring ARP

The *[ARP \(Address Resolution Protocol\)](#page-352-0)* protocol associates a Layer 2 MAC address with a Layer 3 IPv4 address. 200 Series software features both dynamic and manual ARP configuration. With manual ARP configuration, you can statically add entries into the ARP table.

ARP is a necessary part of the internet protocol (IP) and is used to translate an IP address to a media (MAC) address, defined by a local area network (LAN) such as Ethernet. A station needing to send an IP packet must learn the MAC address of the IP destination, or of the next hop router, if the destination is not on the same subnet. This is achieved by broadcasting an ARP request packet, to which the intended recipient responds by unicasting an ARP reply containing its MAC address. Once learned, the MAC address is used in the destination address field of the Layer 2 header prepended to the IP packet.

The ARP cache is a table maintained locally in each station on a network. ARP cache entries are learned by examining the source information in the ARP packet payload fields, regardless of whether it is an ARP request or response. Thus, when an ARP request is broadcast to all stations on a LAN segment or virtual LAN (VLAN), every recipient has the opportunity to store the sender's IP and MAC address in their respective ARP cache. The ARP response, being unicast, is normally seen only by the requestor,

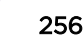

who stores the sender information in its ARP cache. Newer information always replaces existing content in the ARP cache.

The number of supported ARP entries is platform-dependent.

Devices can be moved in a network, which means the IP address that was at one time associated with a certain MAC address is now found using a different MAC, or may have disappeared from the network altogether (that is, it has been reconfigured, disconnected, or powered off). This leads to stale information in the ARP cache unless entries are updated in reaction to new information seen on the network, periodically refreshed to determine if an address still exists, or removed from the cache if the entry has not been identified as a sender of an ARP packet during the course of an ageout interval, usually specified via configuration.

The **Routing > ARP Table** folder contains links to the following web pages that configure and display ARP detail:

- ARP Create on page 257
- [ARP Table Configuration](#page-257-0) on page 258

# ARP Create

Use the **ARP Create** page to add an entry to the Address Resolution Protocol table.

To access this page, click **Routing > ARP Table > Summary** in the navigation menu.

The ARP Table displays at the bottom of the page, and contains the following fields:

Use the buttons to perform the following tasks:

- To add a static ARP entry, click Add. The Add Static ARP Entry dialog box opens. Specify the new entry information in the available fields.
- To delete one or more ARP entries, select each entry to delete and click **Remove**. Note that ARP entries designated as Local cannot be removed.

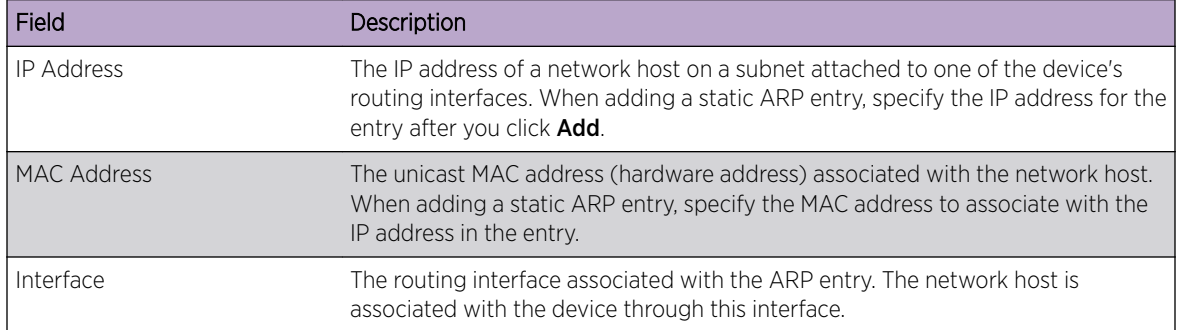

#### **Table 262: ARP Create Fields**

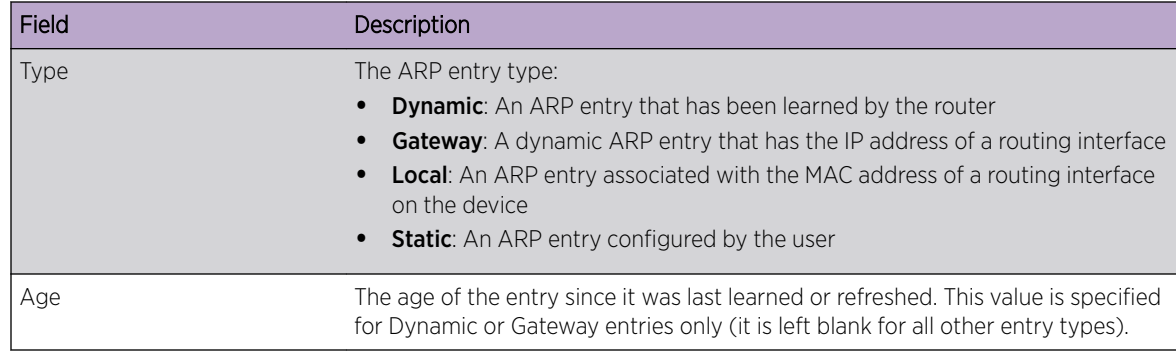

## <span id="page-257-0"></span>**Table 262: ARP Create Fields (continued)**

After you enter an IP address and the associated MAC address, click **Submit** to apply the changes to the system and create the entry in the ARP table.

# ARP Table Configuration

Use the **ARP Table Configuration** page to change the configuration parameters for the Address Resolution Protocol Table. You can also use this screen to display the contents of the table.

To access this page, click **Routing > ARP Table > Configuration** in the navigation menu.

| Field         | Description                                                                                                    |
|---------------|----------------------------------------------------------------------------------------------------|
| Age Time      | The amount of time, in seconds, that a dynamic ARP entry remains in the ARP<br>table before aging out.                                            |
| Response Time | The amount of time, in seconds, that the device waits for an ARP response to an<br>ARP request that it sends.                                     |
| Retries       | The maximum number of times an ARP request will be retried after an ARP<br>response is not received. The number includes the initial ARP request. |
| Cache Size    | The maximum number of entries allowed in the ARP table. This number includes<br>all static and dynamic ARP entries.                               |
| Dynamic Renew | When selected, this option allows the ARP component to automatically attempt<br>to renew dynamic ARP entries when they age out.                   |

**Table 263: ARP Table Configuration Fields**

If you make any changes to the page, click **Submit** to apply the changes to the system.

# Configuring Global IP Settings

The **Routing > IP** folder contains links to the following web pages that configure and display IP routing data:

- [Routing IP Configuration](#page-258-0) on page 259
- [Interface Summary](#page-259-0) on page 260
- [Routing IP Interface Configuration](#page-261-0) on page 262
- <span id="page-258-0"></span>• [Routing IP Loopback Configuration](#page-263-0) on page 264
- [Routing IP Statistics](#page-263-0) on page 264

# Routing IP Configuration

Use the Routing IP Configuration page to configure global routing settings on the device. Routing provides a means of transmitting IP packets between subnets on the network. Routing configuration is necessary only if the device is used as a Layer 3 device that routes packets between subnets. If the device is used as a Layer 2 device that handles switching only, it typically connects to an external Layer 3 device that handles the routing functions; therefore, routing configuration is not required on the Layer 2 device.

To access this page, click **Routing > IP > Configuration** in the navigation menu.

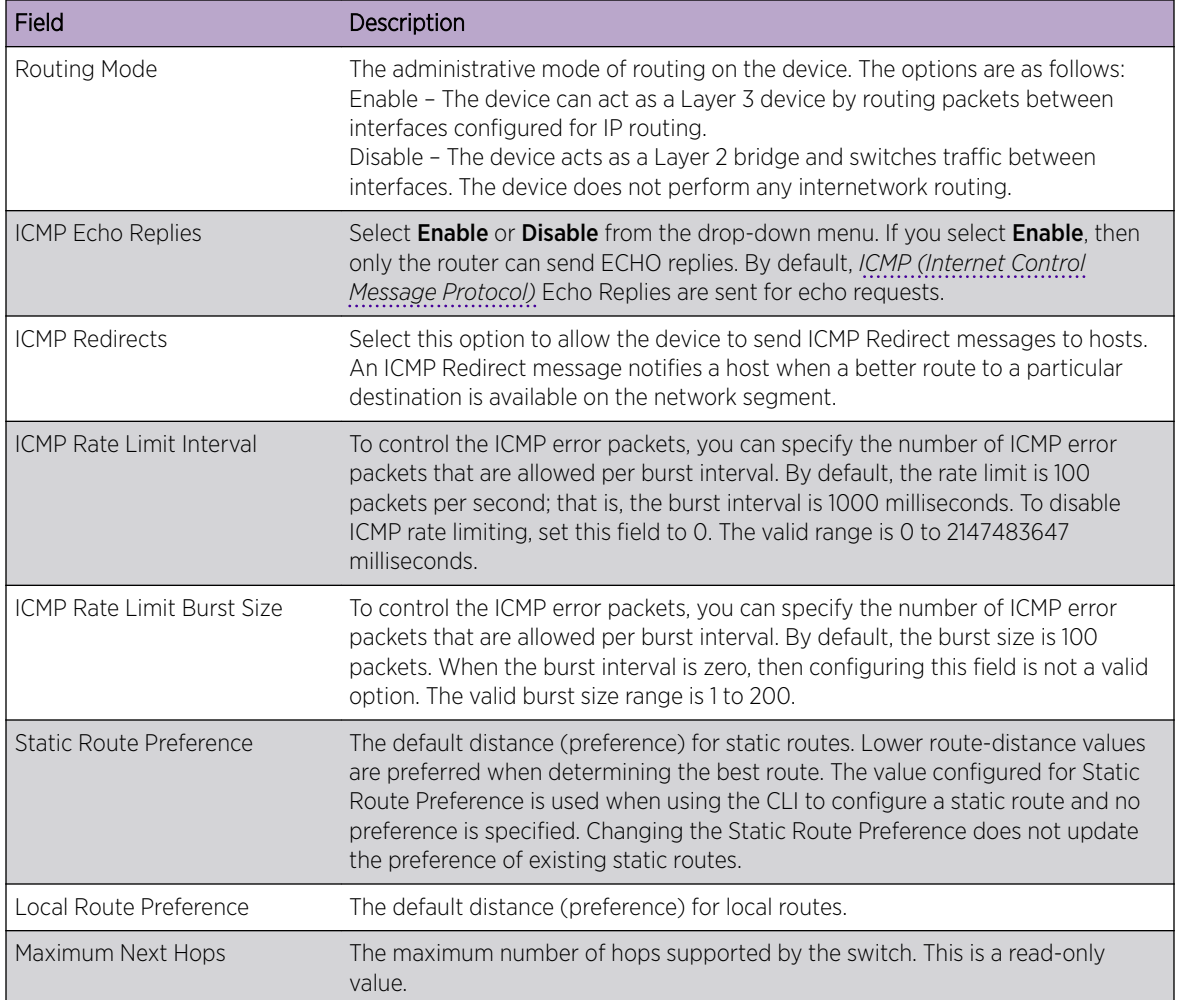

## **Table 264: Configuration Fields**

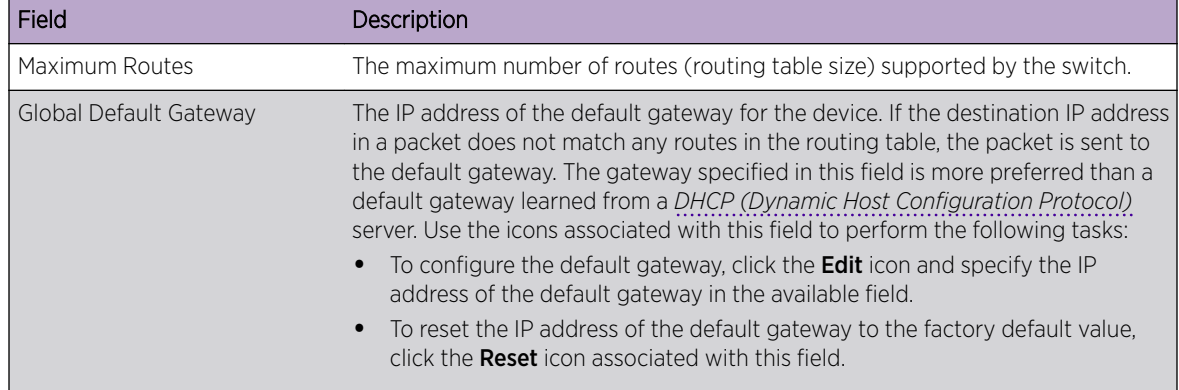

## <span id="page-259-0"></span>**Table 264: Configuration Fields (continued)**

If you make any changes to the page, click **Submit** to apply the changes to the system.

# Interface Summary

The Routing IP Interface Summary shows summary information about the routing configuration for all interfaces. To view additional routing configuration information for an interface, select the interface with the settings to view and click Details.

To access this page, click **Routing > IP > Interface Summary** in the navigation menu.

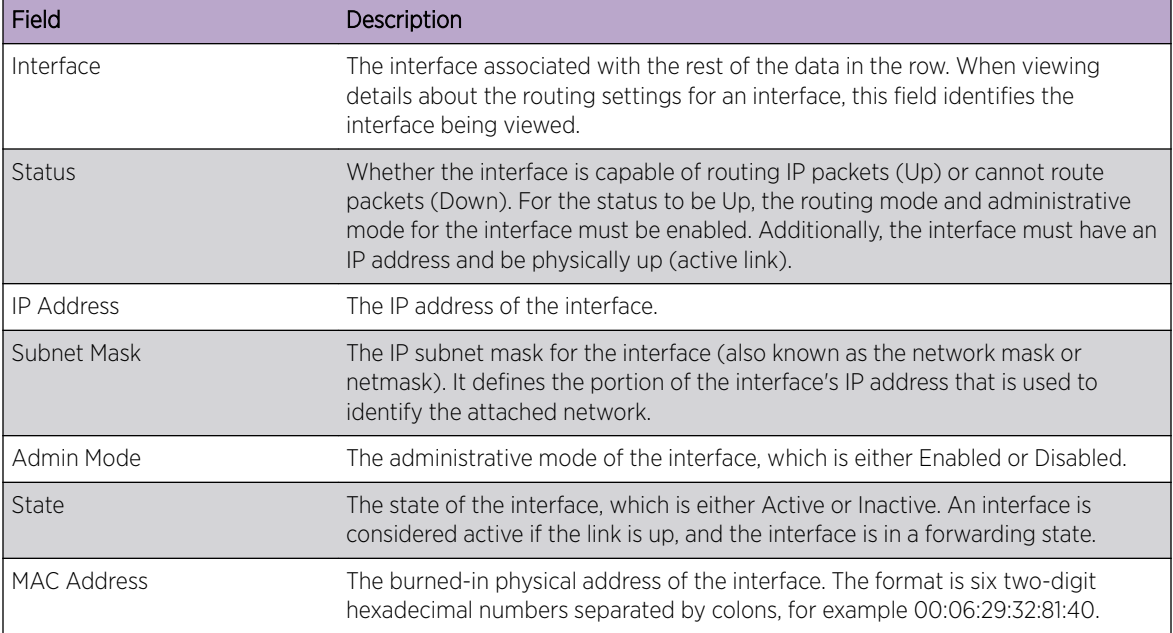

#### **Table 265: Interface Summary Fields**

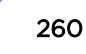

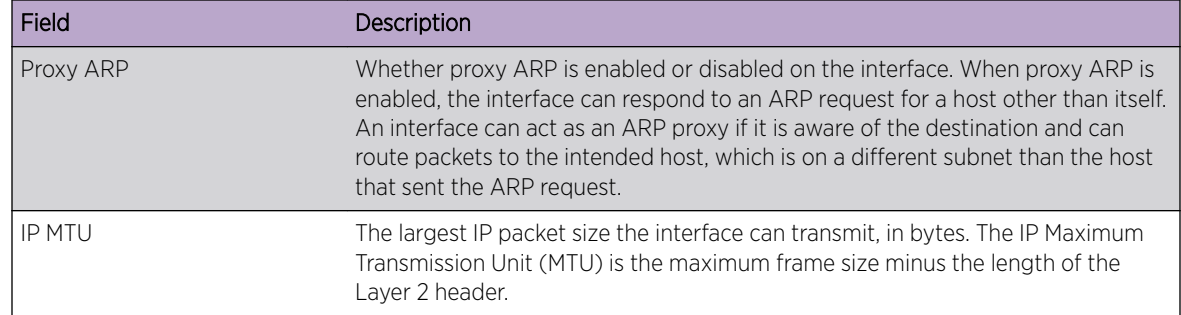

#### **Table 265: Interface Summary Fields (continued)**

After you click Details, the Details window opens and displays detailed routing information for the selected interface. The following information describes the fields in this window that are not displayed on the summary page.

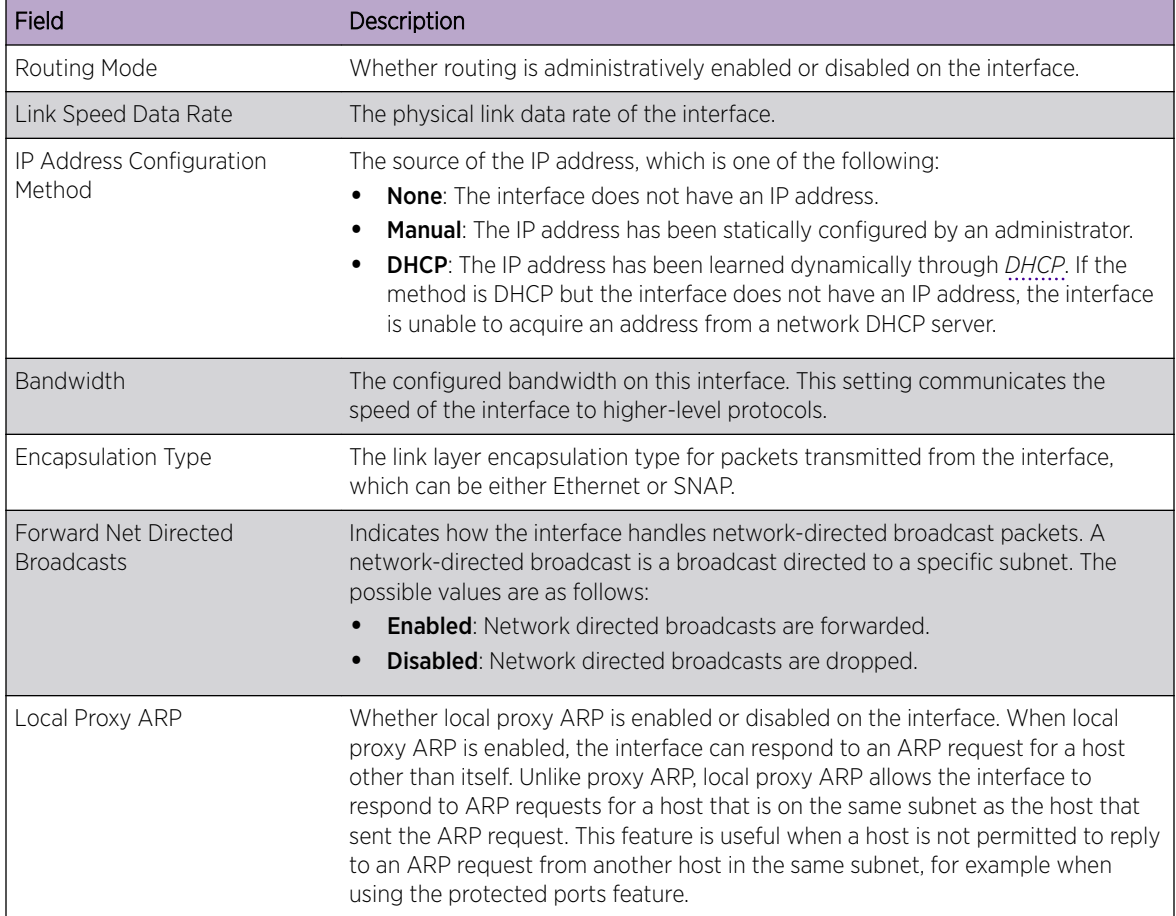

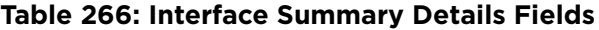

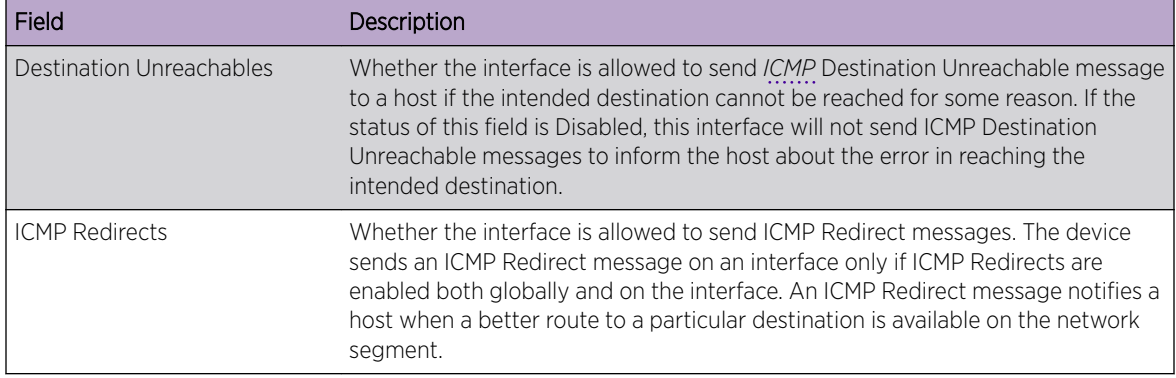

#### <span id="page-261-0"></span>**Table 266: Interface Summary Details Fields (continued)**

# Routing IP Interface Configuration

Use the Routing IP Interface Configuration page to configure the IP routing settings for each interface.

To access this page, click **Routing > IP > Interface Configuration** in the navigation menu.

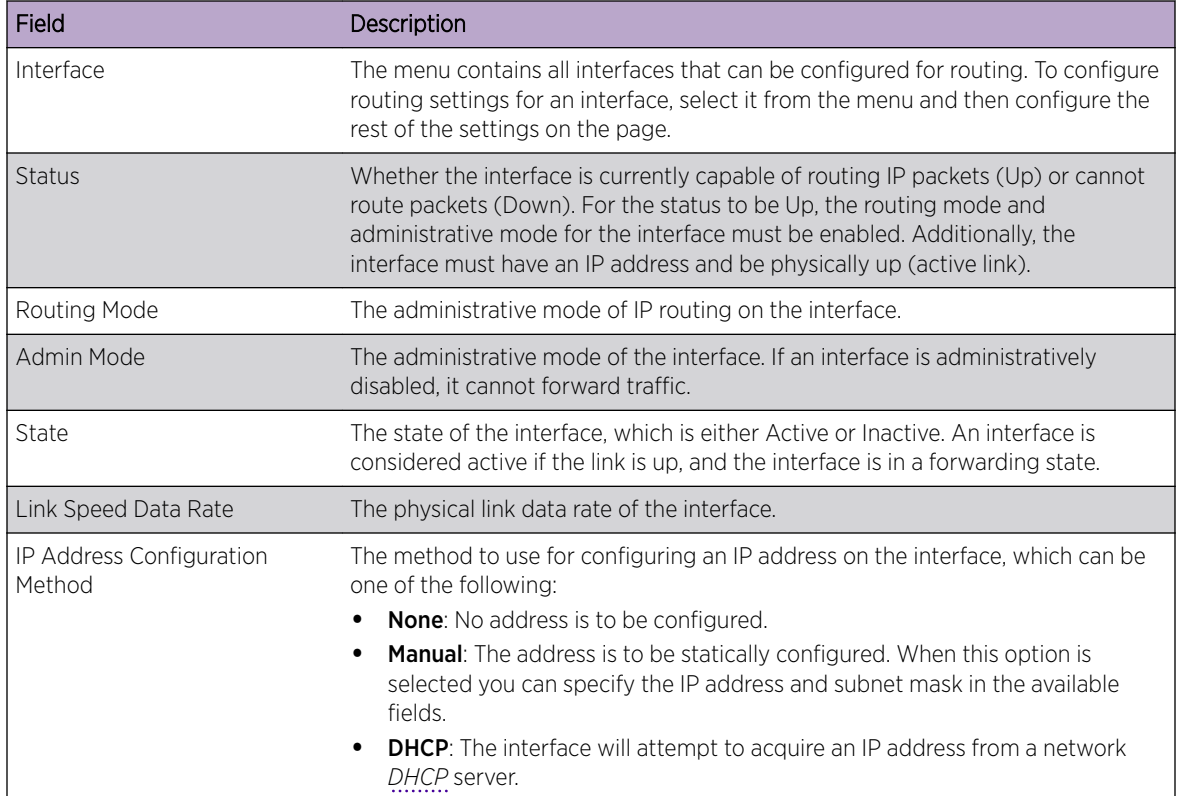

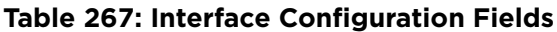

| Field                                            | Description                                                                                                    |
|--------------------------------------------------|----------------------------------------------------------------------------------------------------|
| <b>IP Address</b>                                | The IP address of the interface. This field can be configured only when the<br>selected IP Address Configuration Method is Manual. If the method is DHCP, the<br>interface attempts to lease an IP address from a DHCP server on the network,<br>and the IP address appears in this field (read-only) after it is acquired. If this field<br>is blank, the IP Address Configuration Method might be None, or the method<br>might be DHCP and the interface is unable to lease an address.      |
| Subnet Mask                                      | The IP subnet mask for the interface (also known as the network mask or<br>netmask). This field can be configured only when the selected IP Address<br>Configuration Method is Manual.                                                                                                    |
| <b>MAC Address</b>                               | The burned-in physical address of the interface. The format is six two-digit<br>hexadecimal numbers separated by colons, for example 00:06:29:32:81:40.                                                                                                    |
| <b>IP MTU</b>                                    | The largest IP packet size the interface can transmit, in bytes. The IP Maximum<br>Transmission Unit (MTU) is the maximum frame size minus the length of the<br>Layer 2 header.                                                                                                    |
| Bandwidth                                        | The configured bandwidth on this interface. This setting communicates the<br>speed of the interface to higher-level protocols.                                                                                                    |
| Encapsulation Type                               | The link layer encapsulation type for packets transmitted from the interface,<br>which can be either Ethernet or SNAP.                                                                                                    |
| <b>Forward Net Directed</b><br><b>Broadcasts</b> | Determines how the interface handles network-directed broadcast packets. A<br>network-directed broadcast is a broadcast directed to a specific subnet. If this<br>option is selected, network directed broadcasts are forwarded. If this option is<br>clear, network directed broadcasts are dropped.                                                                                                    |
| Proxy ARP                                        | When this option is selected, proxy ARP is enabled, and the interface can<br>respond to an ARP request for a host other than itself. An interface can act as an<br>ARP proxy if it is aware of the destination and can route packets to the intended<br>host, which is on a different subnet than the host that sent the ARP request.                                                                                                    |
| Local Proxy ARP                                  | When this option is selected, local proxy ARP is enabled, and the interface can<br>respond to an ARP request for a host other than itself. Unlike proxy ARP, local<br>proxy ARP allows the interface to respond to ARP requests for a host that is on<br>the same subnet as the host that sent the ARP request. This feature is useful<br>when a host is not permitted to reply to an ARP request from another host in the<br>same subnet, for example when using the protected ports feature. |
| <b>Destination Unreachables</b>                  | When this option is selected, the interface is allowed to send ICMP Destination<br>Unreachable message to a host if the intended destination cannot be reached for<br>some reason. If this option is clear, the interface will not send ICMP Destination<br>Unreachable messages to inform the host about the error in reaching the<br>intended destination.                                                                                                    |
| <b>ICMP Redirects</b>                            | When this option is selected, the interface is allowed to send ICMP Redirect<br>messages. The device sends an ICMP Redirect message on an interface only if<br>ICMP Redirects are enabled both globally and on the interface. An ICMP Redirect<br>message notifies a host when a better route to a particular destination is<br>available on the network segment.                                                                                                    |

**Table 267: Interface Configuration Fields (continued)**

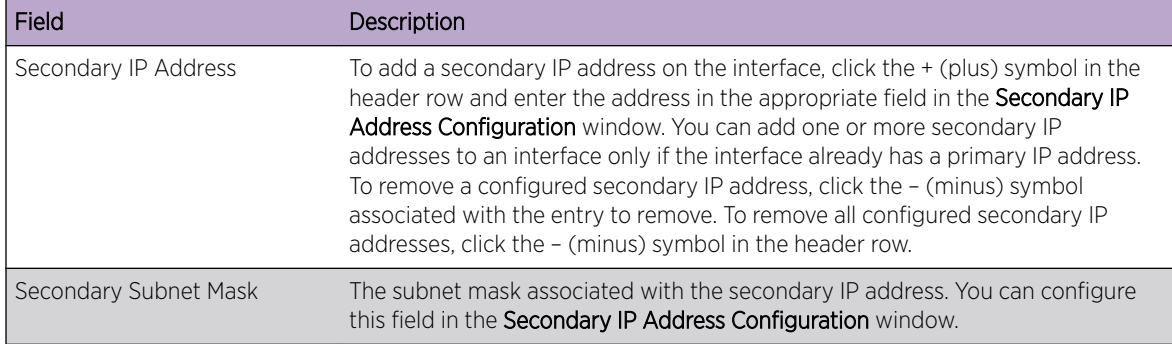

#### <span id="page-263-0"></span>**Table 267: Interface Configuration Fields (continued)**

# Routing IP Loopback Configuration

Use the Routing IP Loopback Configuration page to configure the IP routing settings for each loopback interface.

To access this page, click **Routing > IP > Loopback Configuration** in the navigation menu.

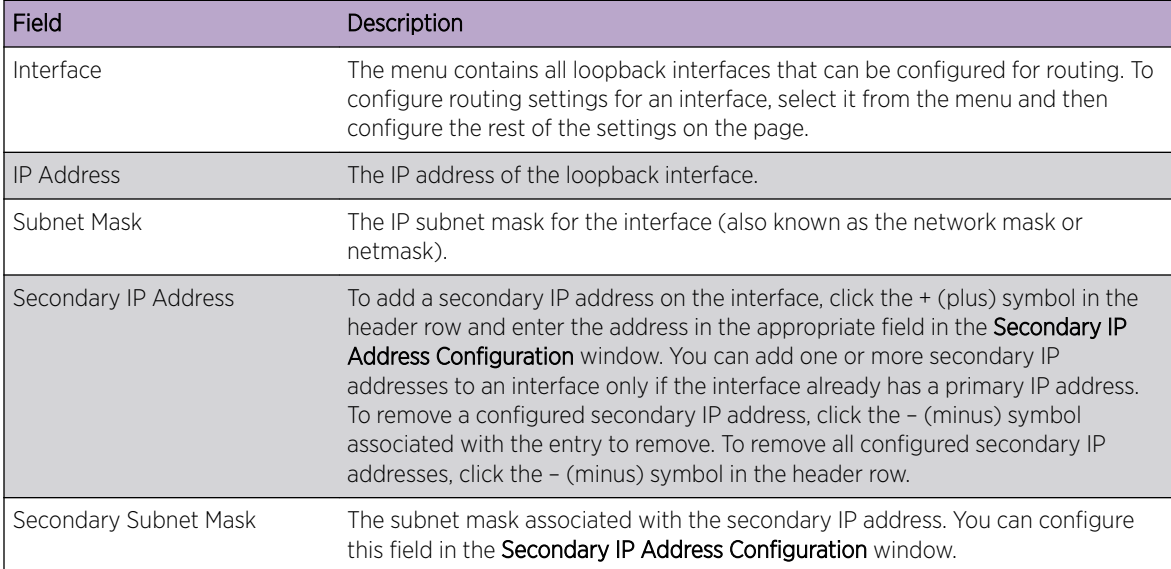

## **Table 268: IP Loopback Configuration Fields**

Click Refresh to update the information on the screen.

# Routing IP Statistics

The statistics reported on the Routing IP Statistics page are as specified in RFC 1213.

To access this page, click **Routing > IP > Statistics** in the navigation menu.

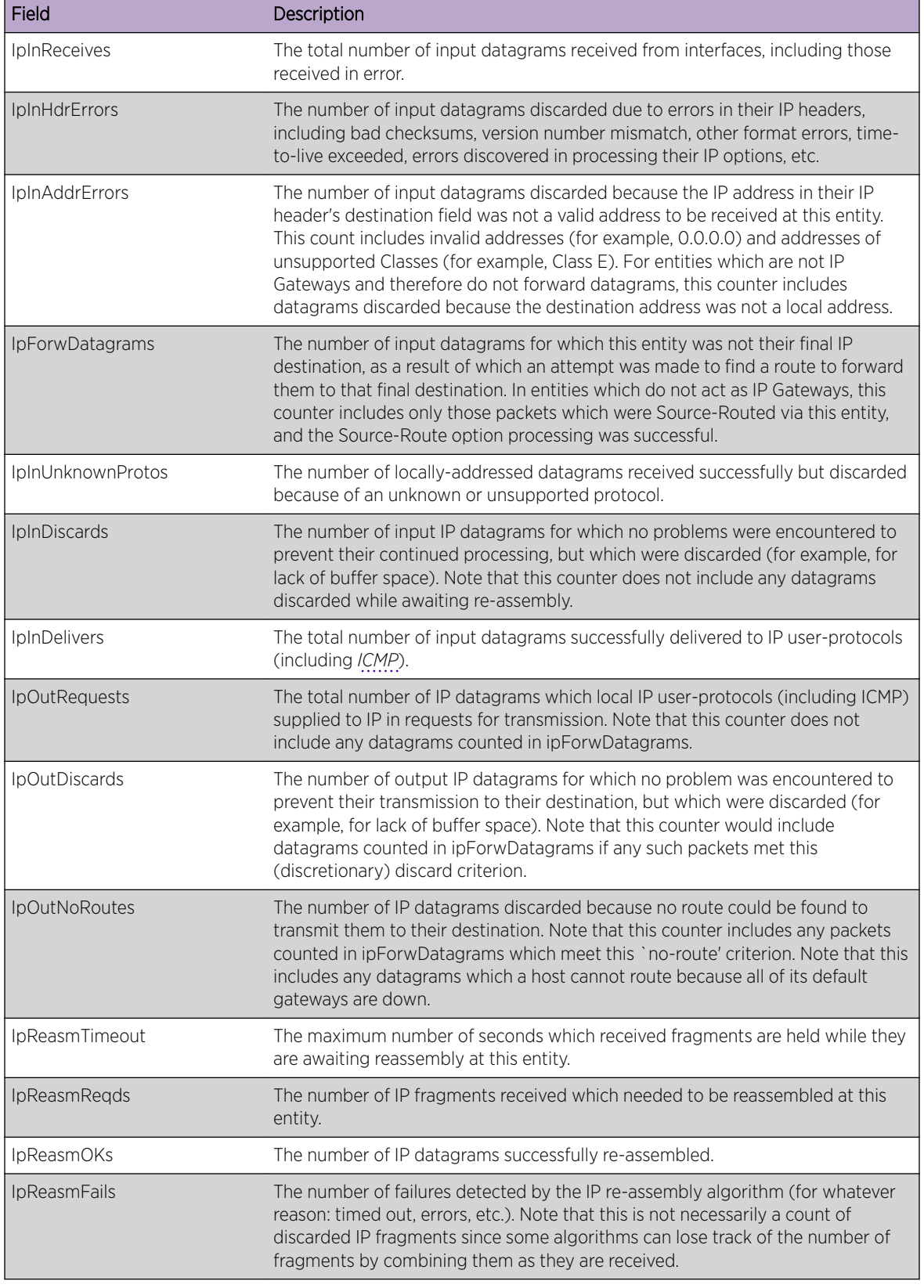

## **Table 269: IP Statistics Fields**

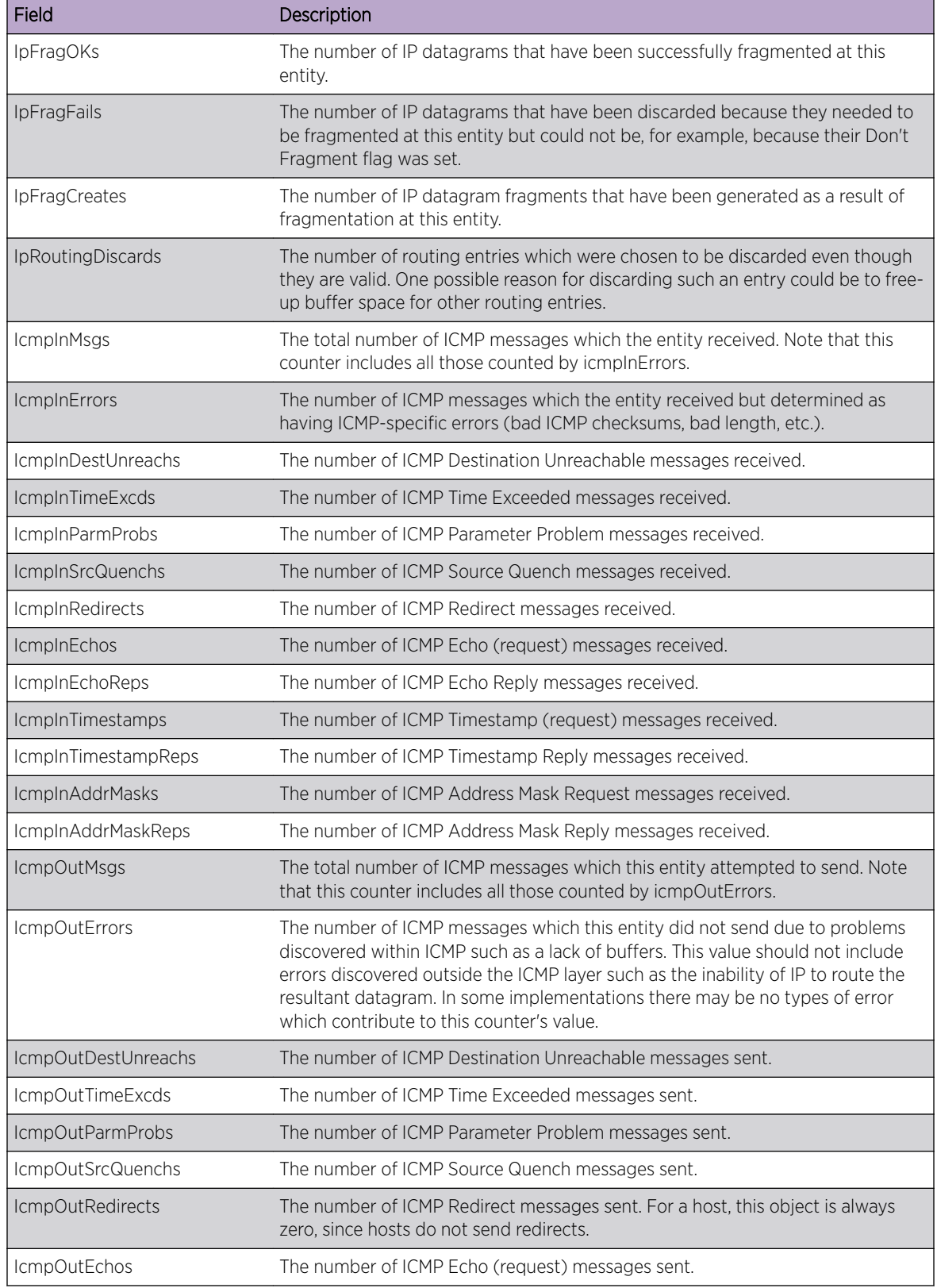

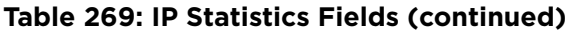

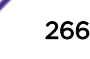

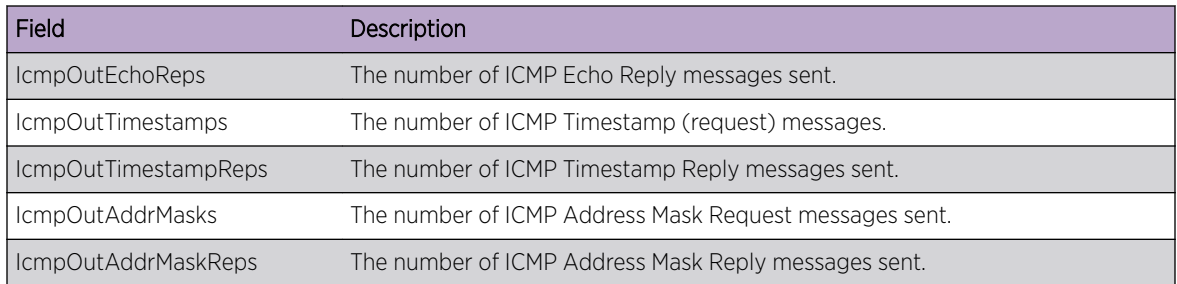

## <span id="page-266-0"></span>**Table 269: IP Statistics Fields (continued)**

# Router

The **Routing > Router** menu contains links to web pages that configure and display route tables.

# Route Table Summary

The route table manager collects routes from multiple sources: static routes, *[RIP \(Routing Information](#page-358-0) [Protocol\)](#page-358-0)* routes, *[BGP](#page-352-0)* routes, or local routes. The route table manager may learn multiple routes to the same destination from multiple sources. The Route Table Summary page lists all routes. The best routes table displays only the most preferred route to each destination.

To access this page, click **Routing > Router > Route Table** in the navigation menu.

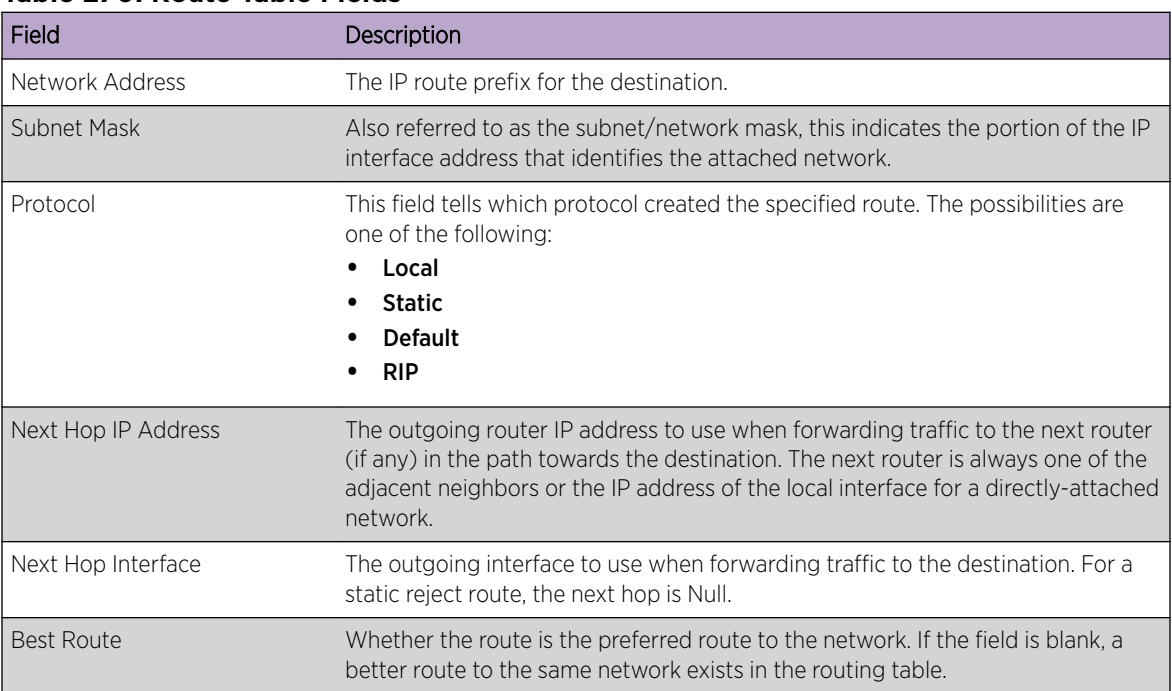

## **Table 270: Route Table Fields**

Click Refresh to update the information on the screen.

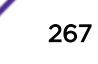

# Configured Route Summary

Use the Configured Route Summary page to create and display static routes.

To access this page, click **Routing > Router > Configured Routes** in the navigation menu.

Use the buttons to perform the following tasks:

- To configure a route, click Add and specify the desired settings in the available fields.
- To remove a configured route, select each entry to delete and click **Remove**. You must confirm the action before the entry is deleted.

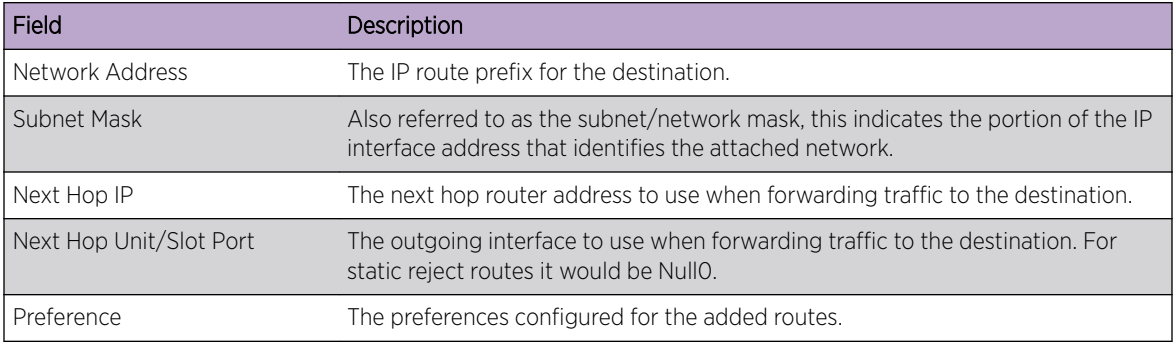

## **Table 271: Configured Routes Fields**

## *Adding and Removing Static Routes*

The new route is added, and you are returned to the Configured Routes page.

- 1 Open the Configured Routes page.
- 2 Click Add.

The Router Route Entry Configuration window opens.

- 3 Next to **Route Type**, select one of the following options from the menu.
	- Default: Enter the default gateway address in the Next Hop IP Address field.
	- Static: Enter values for Network Address, Subnet Mask, Next Hop IP Address, and Preference.
	- Static Reject: Packets to these destinations will be dropped.

#### Note

The route type you select determines the fields available on the page. Some of the fields that Table 272 describes are not available when configuring certain types of routes.

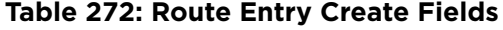

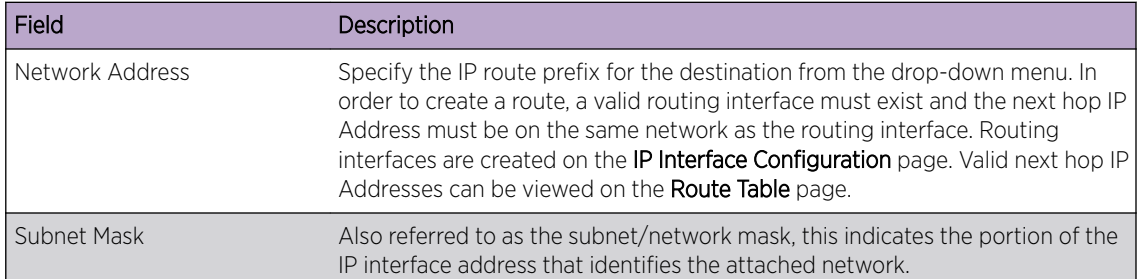

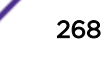

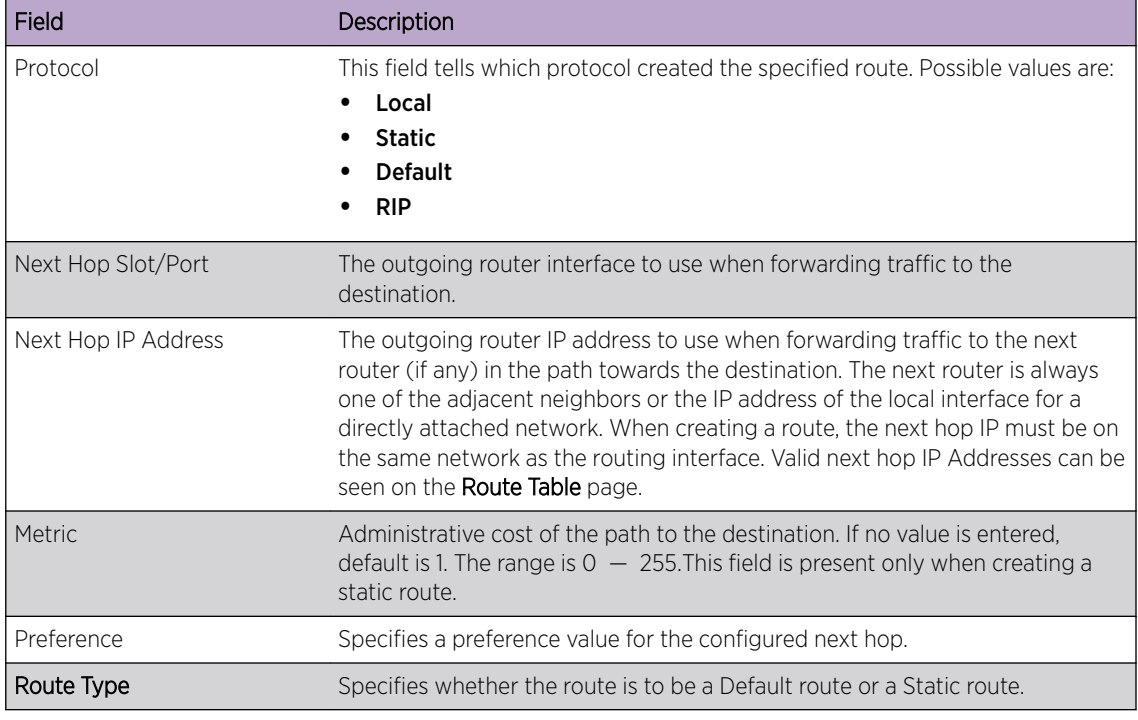

## **Table 272: Route Entry Create Fields (continued)**

#### 4 Click Submit.

To remove a configured route, click Delete.

# IP Route Summary

The IP Route Summary page displays summary information about the entries in the IP routing table.

To access this page, click **Routing > Router > Summary** in the navigation menu.

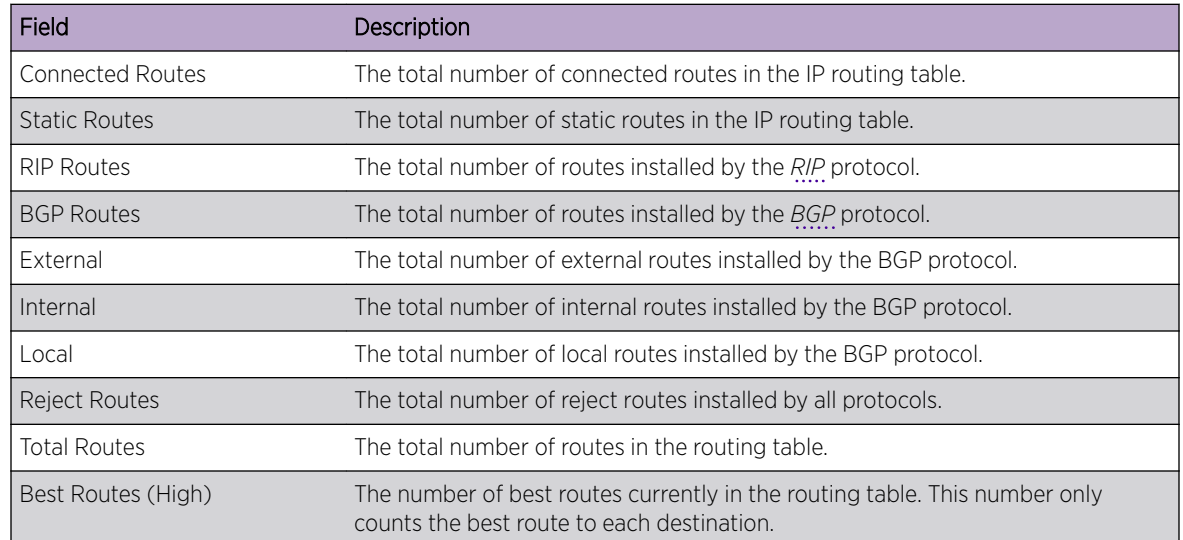

## **Table 273: Summary Fields**

| Field                        | Description                                                                                                    |
|------------------------------|----------------------------------------------------------------------------------------------------|
| Alternate Routes             | The number of alternate routes currently in the routing table. An alternate route<br>is a route that was not selected as the best route to its destination.                                                                                                    |
| Route Adds                   | The number of routes that have been added to the routing table.                                                                                                    |
| Route Modifies               | The number of routes that have been changed after they were initially added to<br>the routing table.                                                                                                    |
| Route Deletes                | The number of routes that have been deleted from the routing table.                                                                                                    |
| Unresolved Route Adds        | The number of route adds that failed because none of the route's next hops were<br>on a local subnet. Note that static routes can fail to be added to the routing table<br>at startup because the routing interfaces are not yet up. This counter gets<br>incremented in this case. The static routes are added to the routing table when<br>the routing interfaces come up. |
| Invalid Route Adds           | The number of routes that failed to be added to the routing table because the<br>route was invalid. A log message is written for each of these failures.                                                                                                    |
| <b>Failed Route Adds</b>     | The number of routes that failed to be added to the routing table because of a<br>resource limitation in the routing table.                                                                                                    |
| Reserved Locals              | The number of routing table entries reserved for a local subnet on a routing<br>interface that is down. Space for local routes is always reserved so that local<br>routes can be installed when a routing interface bounces.                                                                                                    |
| Unique Next Hops (High)      | The number of distinct next hops used among all routes currently in the routing<br>table. These include local interfaces for local routes and neighbors for indirect<br>routes.                                                                                                    |
| Next Hop Groups (High)       | The current number of next hop groups in use by one or more routes. Each next<br>hop group includes one or more next hops.                                                                                                    |
| ECMP Groups (High)           | The number of next hop groups with multiple next hops.                                                                                                    |
| <b>ECMP Routes</b>           | The number of routes with multiple next hops currently in the routing table.                                                                                                    |
| <b>Truncated ECMP Routes</b> | The number of ECMP (Equal Cost Multi Paths) routes that are currently installed<br>in the forwarding table with just one next hop. The forwarding table may limit<br>the number of ECMP routes or the number of ECMP groups. When an ECMP<br>route cannot be installed because such a limit is reached, the route is installed<br>with a single next hop.                    |
| <b>ECMP Retries</b>          | The number of ECMP routes that have been installed in the forwarding table<br>after initially being installed with a single next hop.                                                                                                    |
| Routes with n Next Hops      | The current number of routes with each number of next hops.                                                                                                    |
| <b>Clear Counters</b>        | This option resets to zero IPv4 routing table counters reported in this page. This<br>option resets event counters only. Counters that report the current state of the<br>routing table, such as the number of routes of each type, are not reset.                                                                                                    |

**Table 273: Summary Fields (continued)**

Click Refresh to update the information on the screen.

# <span id="page-270-0"></span>Configuring Routing Information Protocol (RIP)

*[RIP](#page-358-0)* is part of the TCP/IP suite and maintains tables of all known destinations and the number of hops required to reach each. Using RIP, routers periodically exchange entire routing tables.

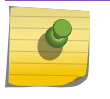

# Note

This feature is available for 220 switches only.

Use the command-line interface to configure RIP. Refer to "Routing Information Protocol Commands" in *[ExtremeSwitching 200 Series: Command Reference Guide](http://documentation.extremenetworks.com/200_commands/)*.

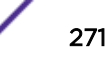

# 6 **Managing Device Security**

Port Access Control [RADIUS Settings](#page-283-0) [TACACS+ Settings](#page-288-0) [Authentication Manager](#page-291-0)

> Use the features in the Security folder on the navigation menu to set management security parameters for port, user, and server security.

# Port Access Control

In port-based authentication mode, when 802.1x is enabled globally and on the port, successful authentication of any one supplicant attached to the port results in all users being able to use the port without restrictions. At any given time, only one supplicant is allowed to attempt authentication on a port in this mode. Ports in this mode are under bidirectional control. This is the default authentication mode.

The 802.1X network has three components:

- Authenticators Specifies the port that is authenticated before permitting system access.
- Supplicants Specifies host connected to the authenticated port requesting access to the system services.
- Authentication Server Specifies the external server, for example, the *[RADIUS \(Remote](#page-358-0) [Authentication Dial In User Service\)](#page-358-0)* server that performs the authentication on behalf of the authenticator, and indicates whether the user is authorized to access system services.

The Port Access Control folder contains links to the following pages that allow you to view and configure 802.1X features on the system.

# Global Port Access Control Configuration

Use the **Port Based Access Control Configuration** page to enable or disable port access control on the system.

To access this page, click Security > Port Access Control > Configuration in the navigation menu.

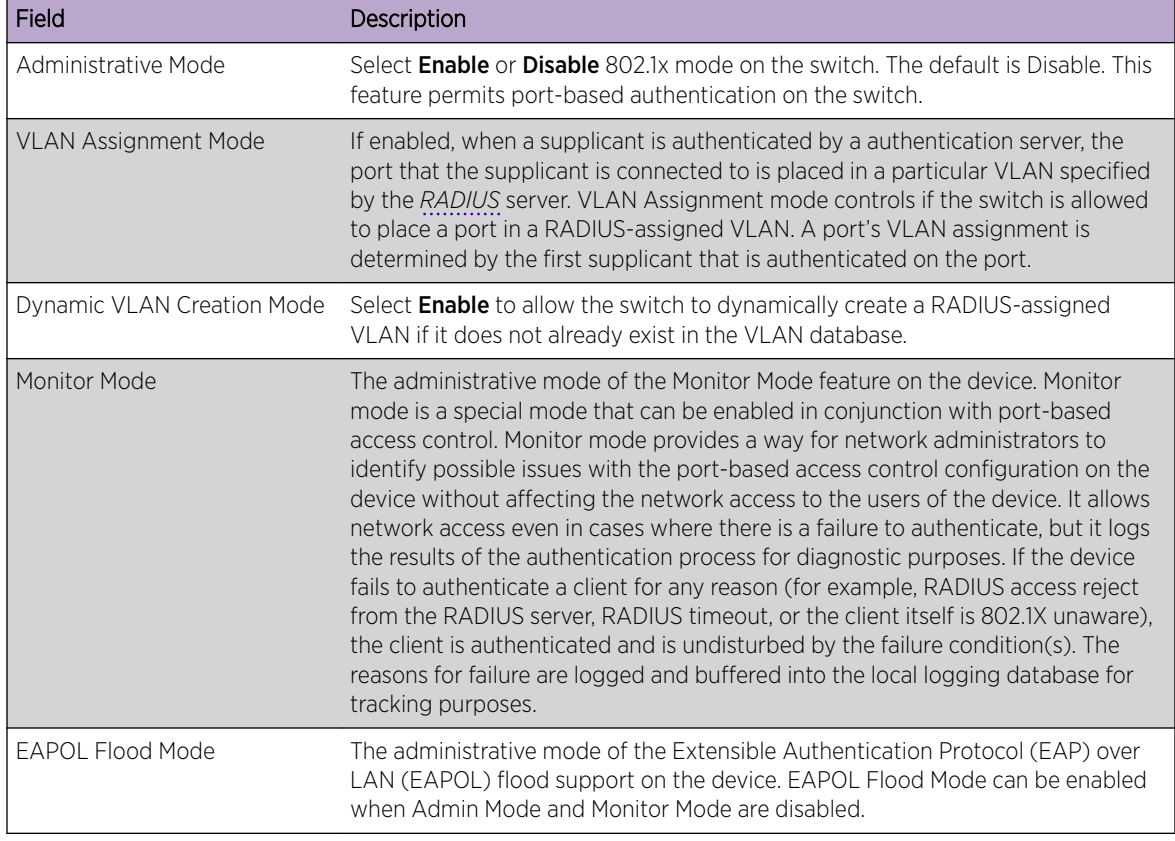

#### **Table 274: Port Access Control—Port Configuration Fields**

If you change any of the parameters, click **Submit** to apply the changes to the system. If you want the switch to retain the new values across a power cycle, you must save the configuration.

## Port Access Control Port Summary

Use the Port Access Control Port Summary page to view summary information about the port-based authentication settings for each port.

To access this page, click Security > Port Access Control > Port Summary in the navigation menu.

Use the buttons to perform the following tasks:

- To change the port-based access control settings for a port, select the port to configure and click Edit. You are automatically redirected to the Port Access Control Port Configuration page for the selected port.
- To view additional information about the port-based access control settings for a port, select the port with the information to view and click Details. You are automatically redirected to the Port Access Control Port Details page for the selected port.

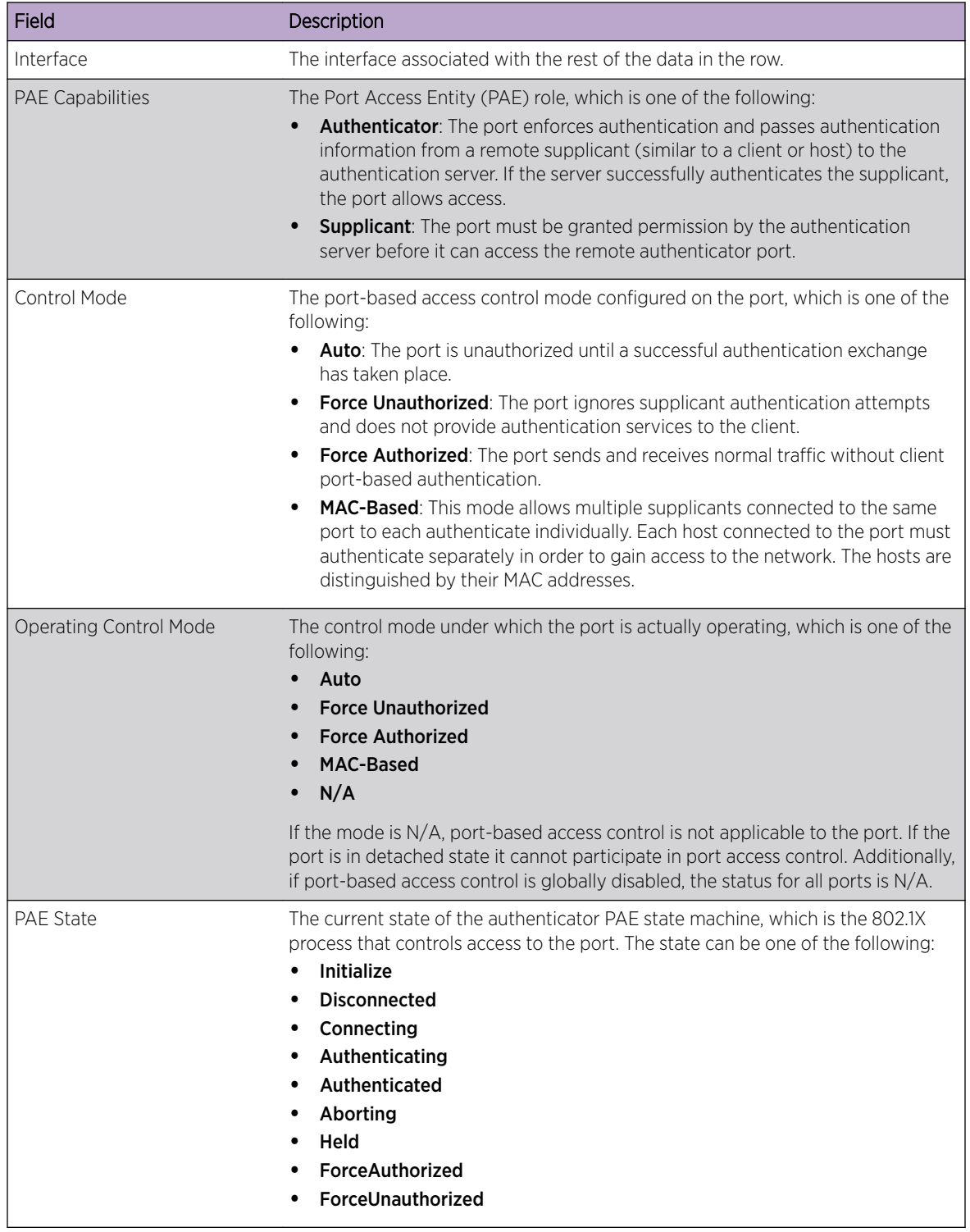

## **Table 275: Port Access Control—Port Summary Fields**

| Field                  | Description                                                                                                    |
|------------------------|----------------------------------------------------------------------------------------------------|
| Backend State          | The current state of the back-end authentication state machine, which is the<br>802.1X process that controls the interaction between the 802.1X client on the<br>local system and the remote authentication server. The state can be one of the<br>following:                                                         |
|                        | <b>Request</b>                                                                                                    |
|                        | Response                                                                                                    |
|                        | <b>Success</b>                                                                                                    |
|                        | Fail                                                                                                    |
|                        | <b>Timeout</b>                                                                                                    |
|                        | <b>Initialize</b>                                                                                                    |
|                        | Idle                                                                                                    |
| Initialize (Icon)      | Click the Initialize icon to reset the 802.1X state machine on the associated<br>interface to the initialization state. Traffic sent to and from the port is blocked<br>during the authentication process. This icon can be clicked only when the port is<br>an authenticator and the operating control mode is Auto. |
| Re-Authenticate (Icon) | Click the Re-Authenticate icon to force the associated interface to restart the<br>authentication process.                                                                                                    |

**Table 275: Port Access Control—Port Summary Fields (continued)**

If you change any of the parameters, click **Submit** to apply the changes to the system. If you want the switch to retain the new values across a power cycle, you must save the configuration.

# Port Access Control Port Configuration

Use the Port Access Control Port Configuration page to enable and configure port access control on one or more ports.

To access this page, click Security > Port Access Control > Port Configuration in the navigation menu.

Use the buttons to perform the following tasks:

- To configure the port-based access control settings for one or more ports, select each port to configure and click **Edit**. The same settings are applied to all selected ports.
- To view additional information about the port-based access control settings for a port, select the port with the information to view and click **Details**.

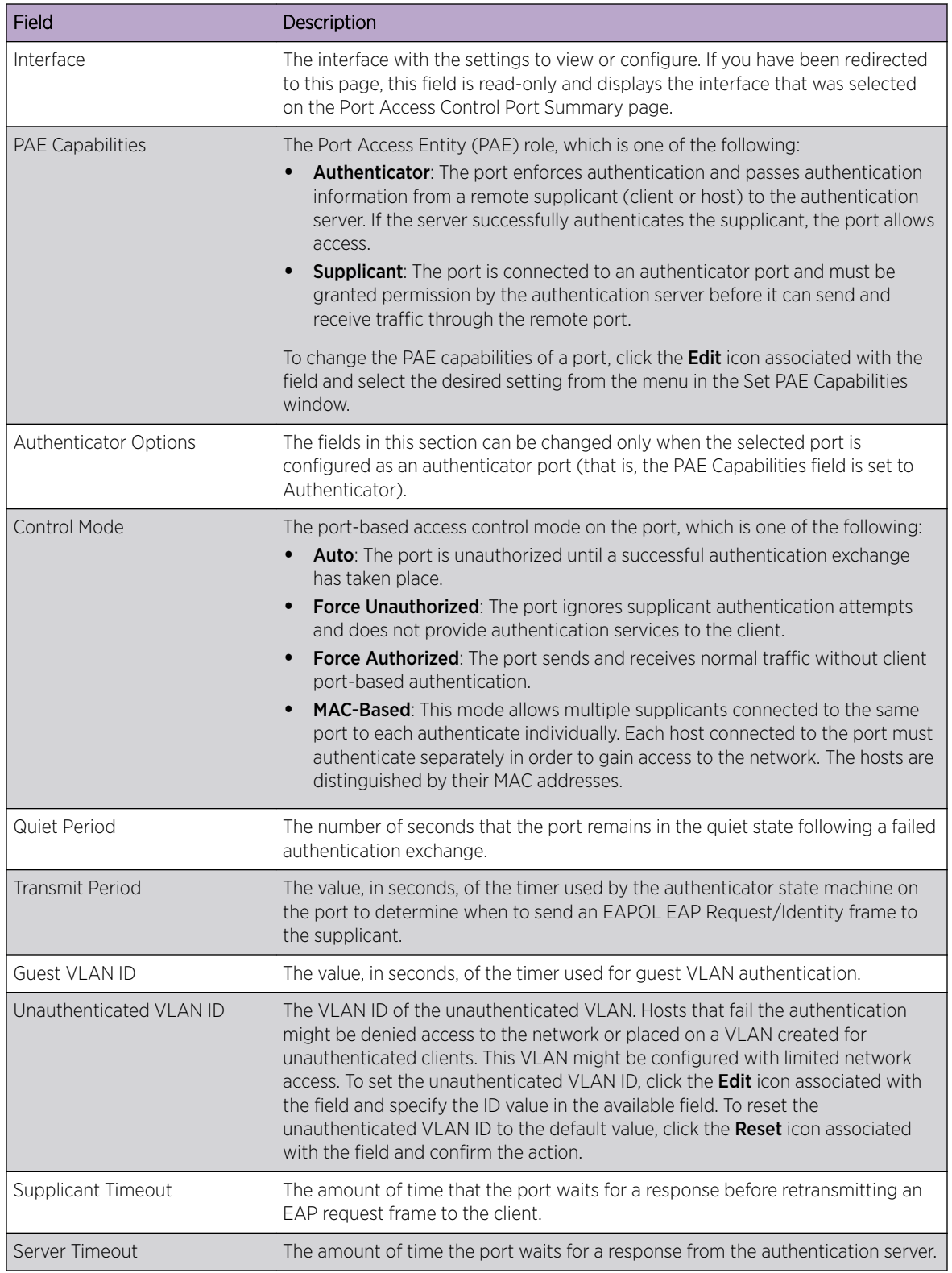

## **Table 276: Port Access Control Port Configuration Fields**

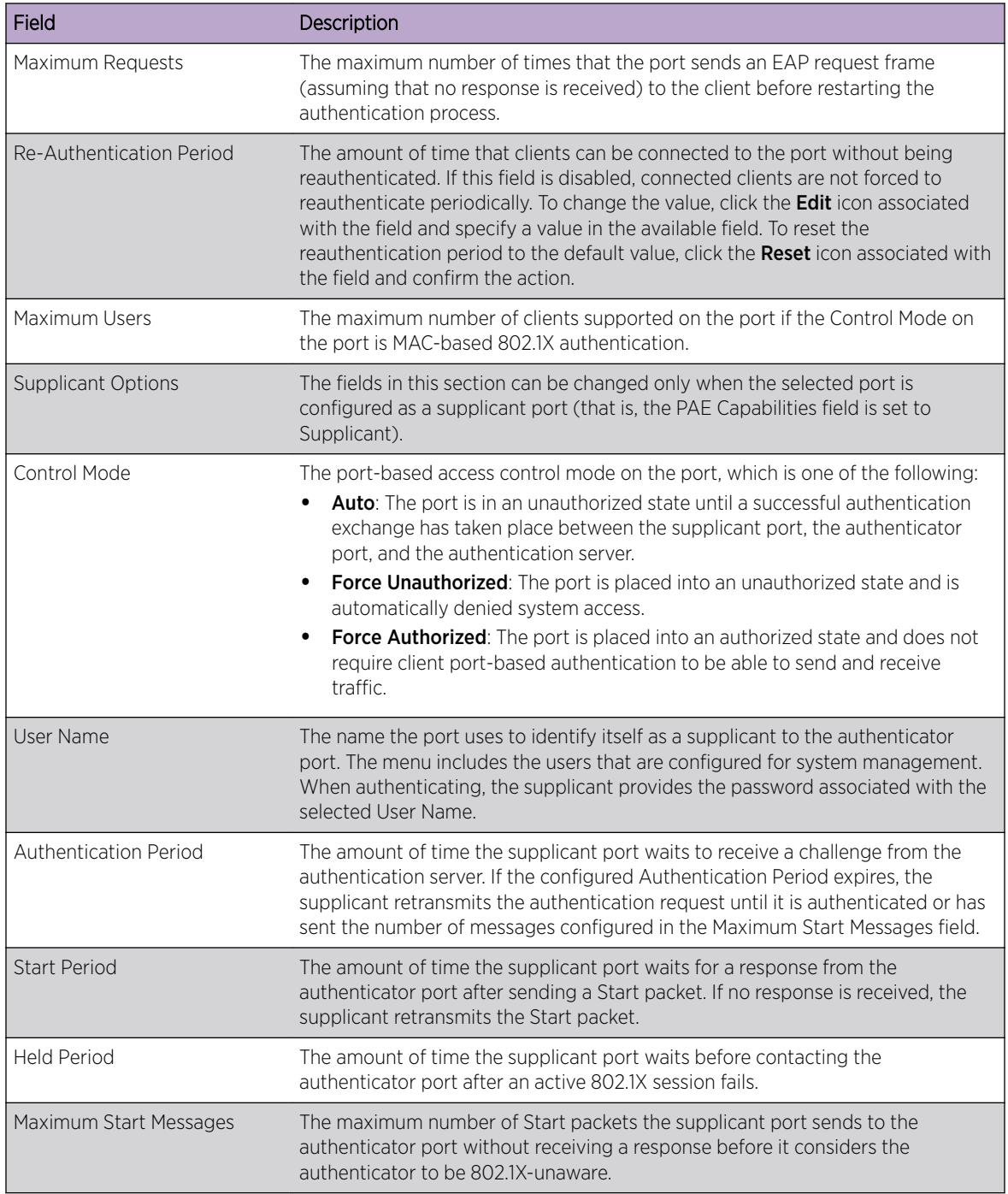

# **Table 276: Port Access Control Port Configuration Fields (continued)**

Click Refresh to update the information on the screen.

# Port Details

Use the Port Access Control Port Details page to view 802.1X information for a specific port.

To access this page, click Security > Port Access Control > Port Details in the navigation menu.

| Field                    | Description                                                                                                    |
|--------------------------|----------------------------------------------------------------------------------------------------|
| Interface                | The interface associated with the rest of the data on the page.                                                                                                    |
| <b>PAE Capabilities</b>  | The Port Access Entity (PAE) role, which is one of the following:<br>Authenticator: The port enforces authentication and passes authentication<br>$\bullet$<br>information from a remote supplicant (client or host) to the authentication<br>server. If the server successfully authenticates the supplicant, the port allows<br>access.<br><b>Supplicant:</b> The port is connected to an authenticator port and must be<br>$\bullet$<br>granted permission by the authentication server before it can send and<br>receive traffic through the remote port.                                                                                                    |
| Authenticator Options    | The fields in this section provide information about the settings that apply to the<br>port when it is configured as an 802.1X authenticator.                                                                                                    |
| Control Mode             | The port-based access control mode on the port, which is one of the following:<br>Auto: The port is unauthorized until a successful authentication exchange<br>$\bullet$<br>has taken place.<br>Force Unauthorized: The port ignores supplicant authentication attempts<br>$\bullet$<br>and does not provide authentication services to the client.<br>Force Authorized: The port sends and receives normal traffic without client<br>$\bullet$<br>port-based authentication.<br>MAC-Based: This mode allows multiple supplicants connected to the same<br>$\bullet$<br>port to each authenticate individually. Each host connected to the port must<br>authenticate separately in order to gain access to the network. The hosts are<br>distinguished by their MAC addresses. |
| Quiet Period             | The number of seconds that the port remains in the quiet state following a failed<br>authentication exchange.                                                                                                    |
| Transmit Period          | The value, in seconds, of the timer used by the authenticator state machine on<br>the port to determine when to send an EAPOL EAP Request/Identity frame to<br>the supplicant.                                                                                                    |
| Guest VLAN ID            | The VLAN ID for the guest VLAN. The guest VLAN allows the port to provide a<br>distinguished service to unauthenticated users. This feature provides a<br>mechanism to allow users access to hosts on the guest VLAN.                                                                                                    |
| <b>Guest VLAN Period</b> | The value, in seconds, of the timer used for guest VLAN authentication.                                                                                                    |
| Unauthenticated VLAN ID  | The VLAN ID of the unauthenticated VLAN. Hosts that fail the authentication<br>might be denied access to the network or placed on a VLAN created for<br>unauthenticated clients. This VLAN might be configured with limited network<br>access.                                                                                                    |
| Supplicant Timeout       | The amount of time that the port waits for a response before retransmitting an<br>EAP request frame to the client.                                                                                                    |
| Server Timeout           | The amount of time the port waits for a response from the authentication server.                                                                                                    |
| Maximum Requests         | The maximum number of times that the port sends an EAP request frame<br>(assuming that no response is received) to the client before restarting the<br>authentication process.                                                                                                    |

**Table 277: Port Access Control Port Details Fields**

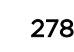

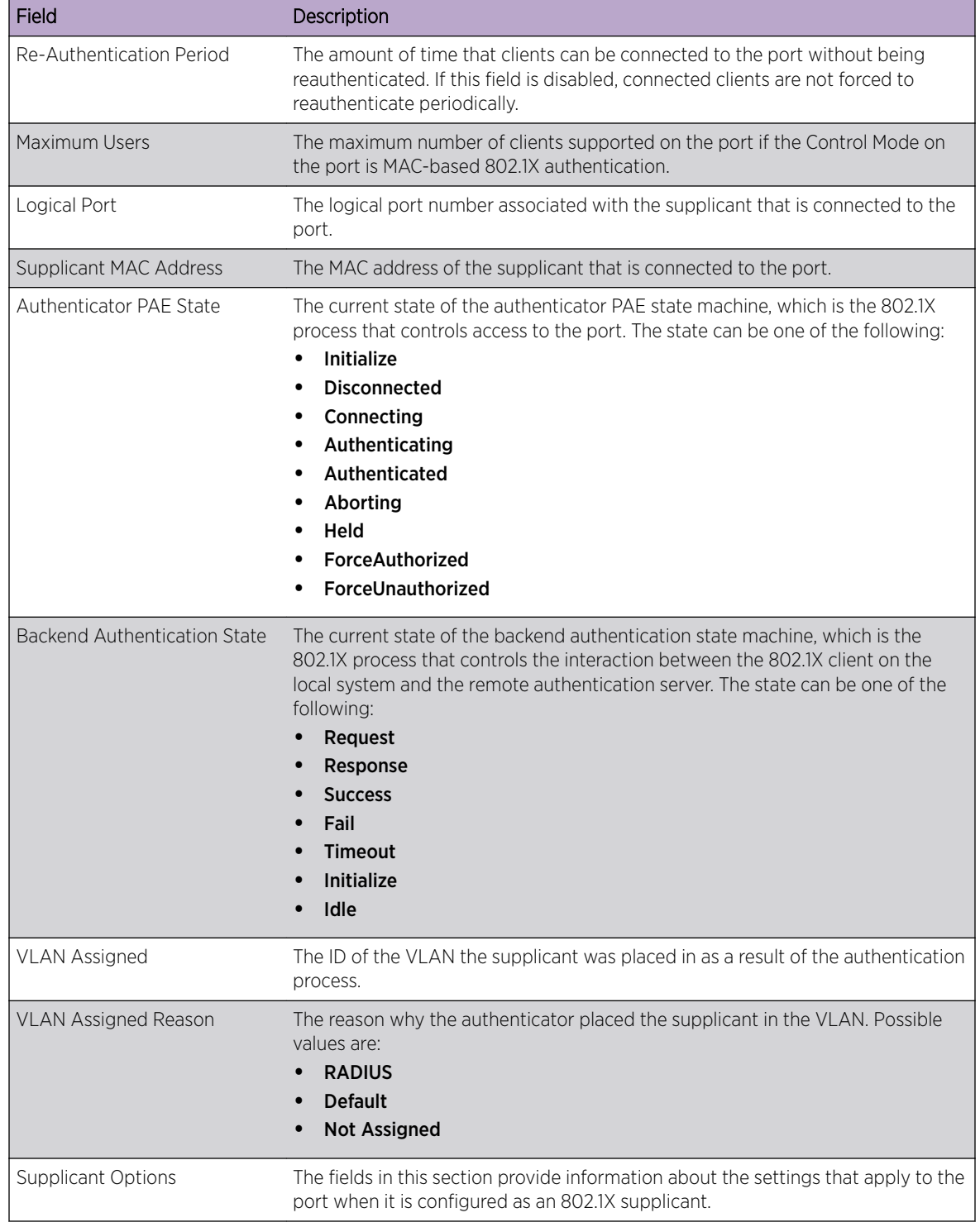

## **Table 277: Port Access Control Port Details Fields (continued)**

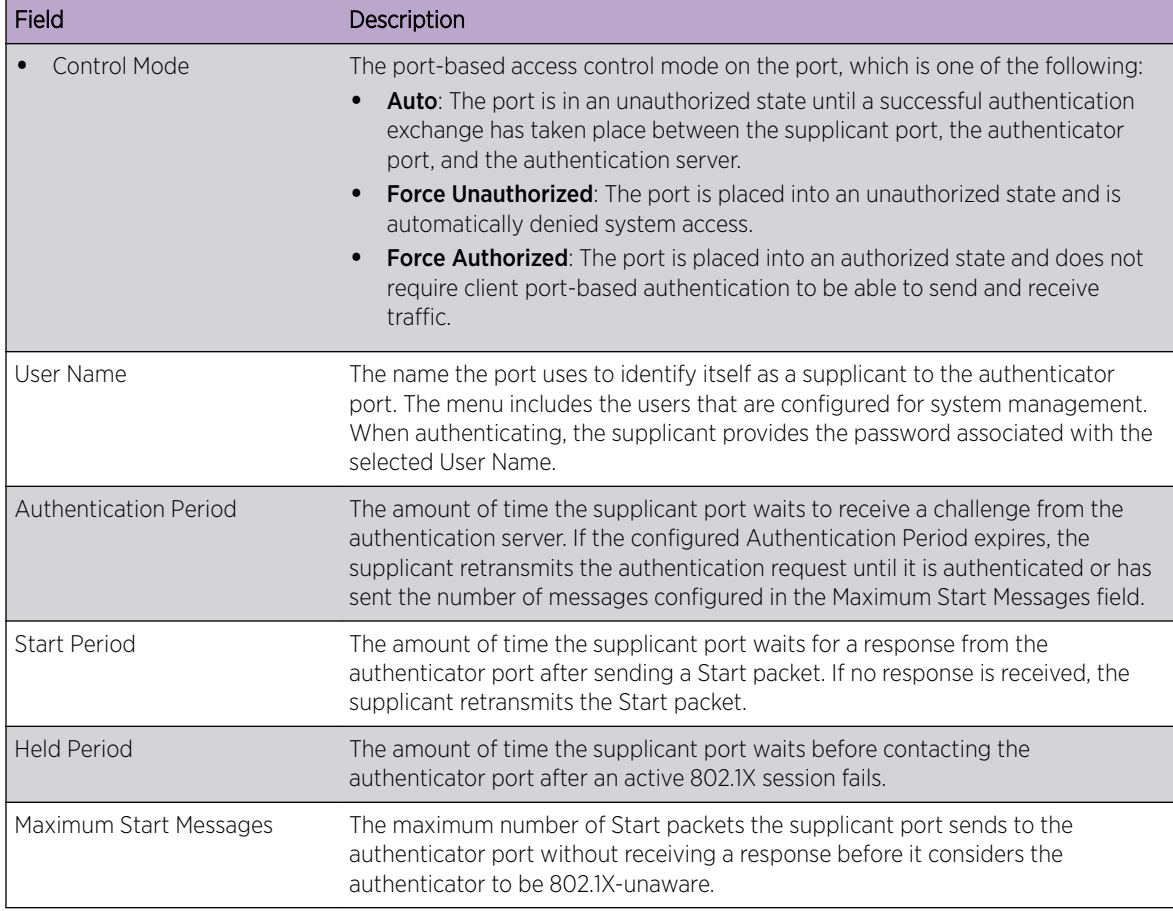

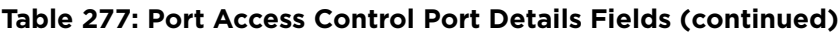

Click Refresh to update the information on the screen.

# **Statistics**

Use the Port Access Control Statistics page to view information about the Extensible Authentication Protocol over LAN (EAPOL) frames and EAP messages sent and received by the local interfaces. To view additional per-interface EAPOL and EAP message statistics, select the interface with the information to view and click Details.

To access this page, click Security > Port Access Control > Statistics in the navigation menu.

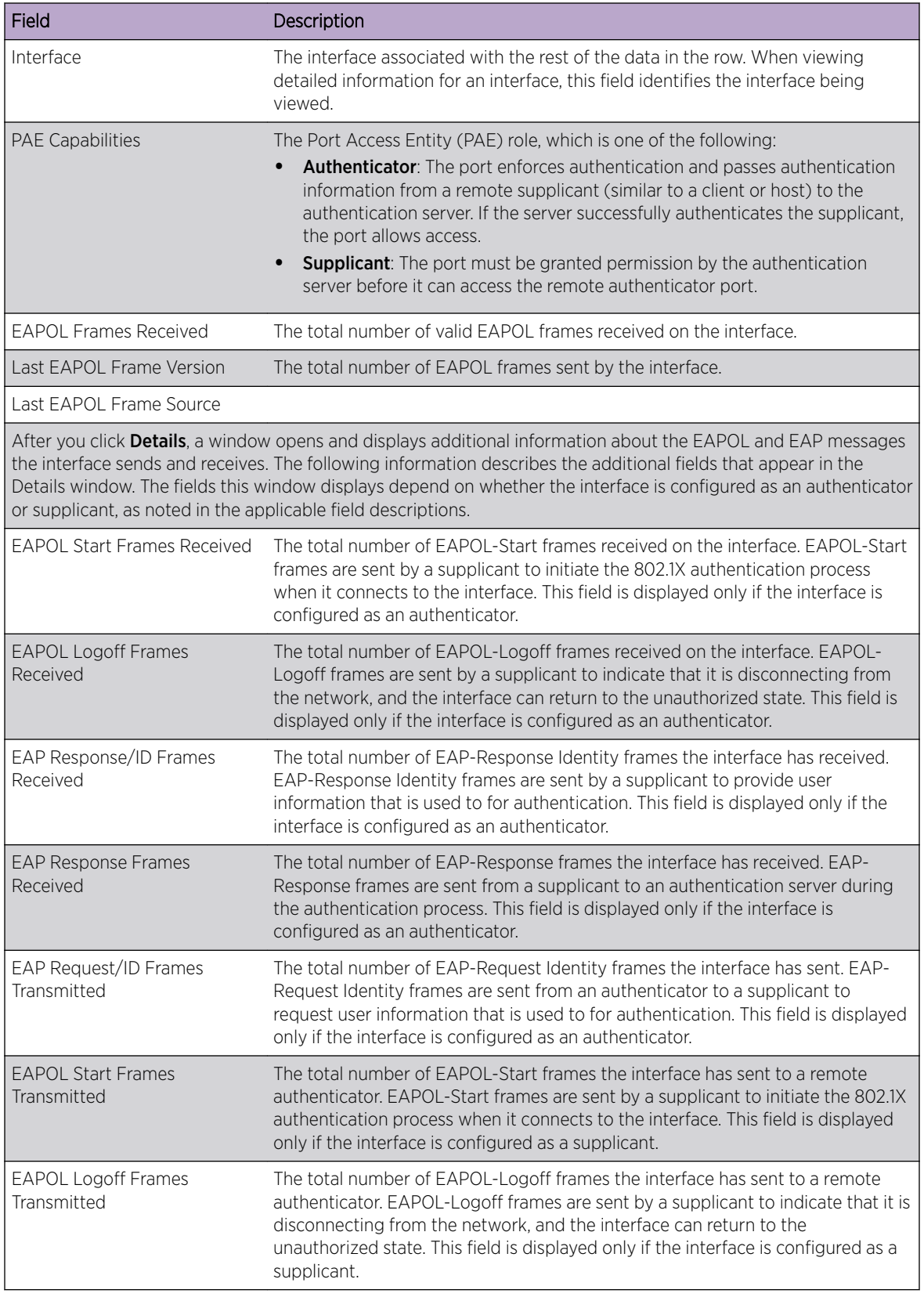

#### **Table 278: Port Access Control Statistics Fields**

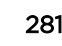

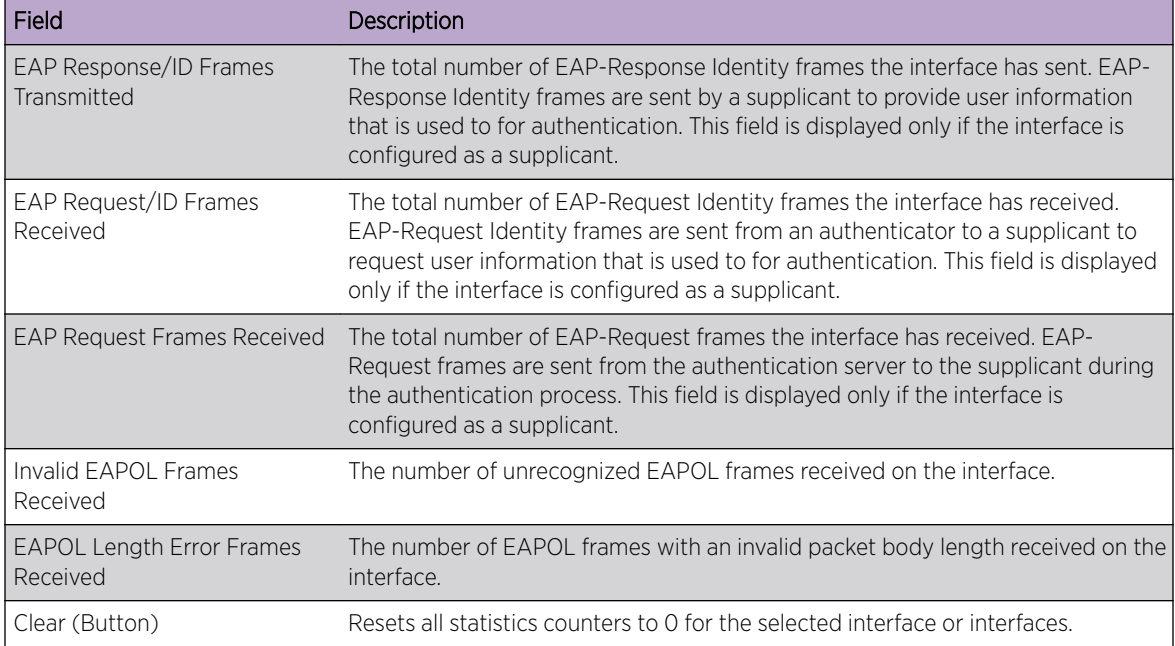

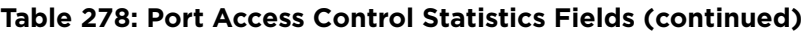

Click Refresh to update the information on the screen.

# Client Summary

The Port Access Control Client Summary displays information about supplicant devices that are connected to the local authenticator ports. If there are no active 802.1X sessions, the table is empty. To view additional information about a supplicant, select the interface it is connected to and click Details.

To access this page, click Security > Port Access Control > Client Summary in the navigation menu.

| Field             | Description                                                                                                    |
|-------------------|----------------------------------------------------------------------------------------------------|
| Interface         | The local interface associated with the rest of the data in the row. When viewing<br>detailed information for an interface, this field identifies the interface being<br>viewed. |
| Logical Interface | The logical port number associated with the supplicant that is connected to the<br>port.                                                                                         |
| User Name         | The name the client uses to identify itself as a supplicant to the authentication<br>server.                                                                                     |
| Supp MAC Address  | The MAC address of the supplicant that is connected to the port.                                                                                                    |
| Session Time      | The amount of time that has passed since the connected supplicant was granted<br>access to the network through the authenticator port.                                           |
| Filter ID         | The policy filter ID assigned by the authenticator to the supplicant device.                                                                                                    |
| VLAN ID           | The ID of the VLAN the supplicant was placed in as a result of the authentication<br>process.                                                                                    |

**Table 279: Port Access Control Client Summary Fields**

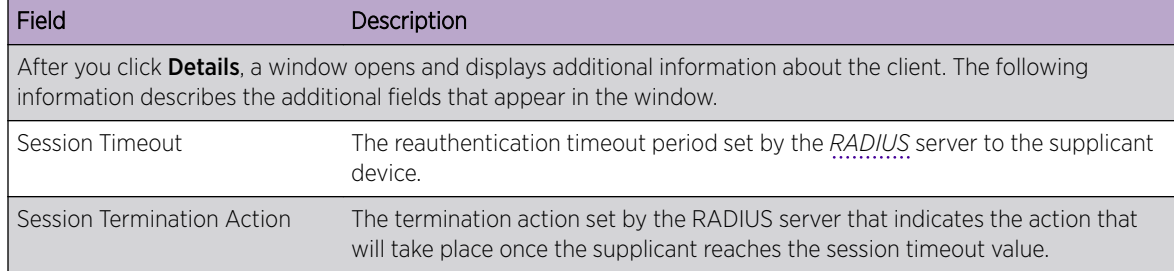

## **Table 279: Port Access Control Client Summary Fields (continued)**

Click **Refresh** to update the information on the screen.

# Privileges Summary

Use the Port Access Control Privileges Summary page to grant or deny port access to users configured on the system. To change the access control privileges for one or more ports, select each interface to configure and click **Edit**. The same settings are applied to all selected interfaces.

To access this page, click Security > Port Access Control > Privileges Summary in the navigation menu.

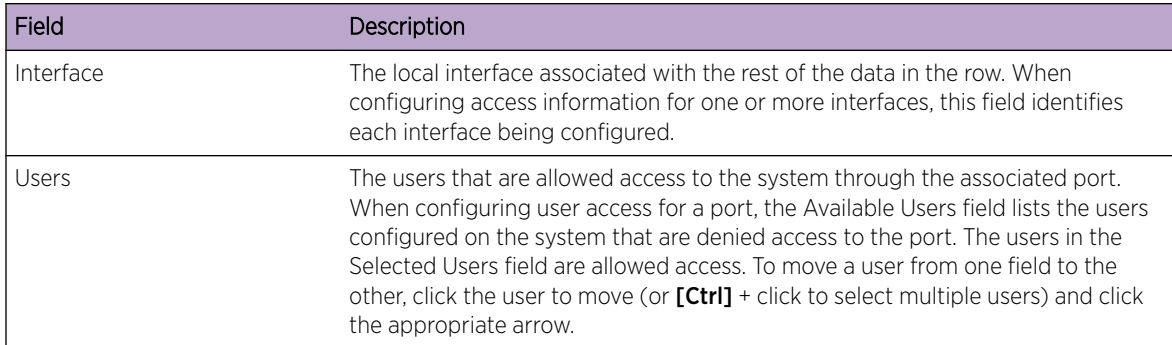

#### **Table 280: Port Access Control Privileges Summary Fields**

Click Refresh to update the information on the screen.

## History Log Summary

Use the Port Access Control History Log Summary page to grant or deny port access to users configured on the system. To change the access control privileges for one or more ports, select each interface to configure and click **Edit**. The same settings are applied to all selected interfaces.

To access this page, click Security > Port Access Control > History Log Summary in the navigation menu.

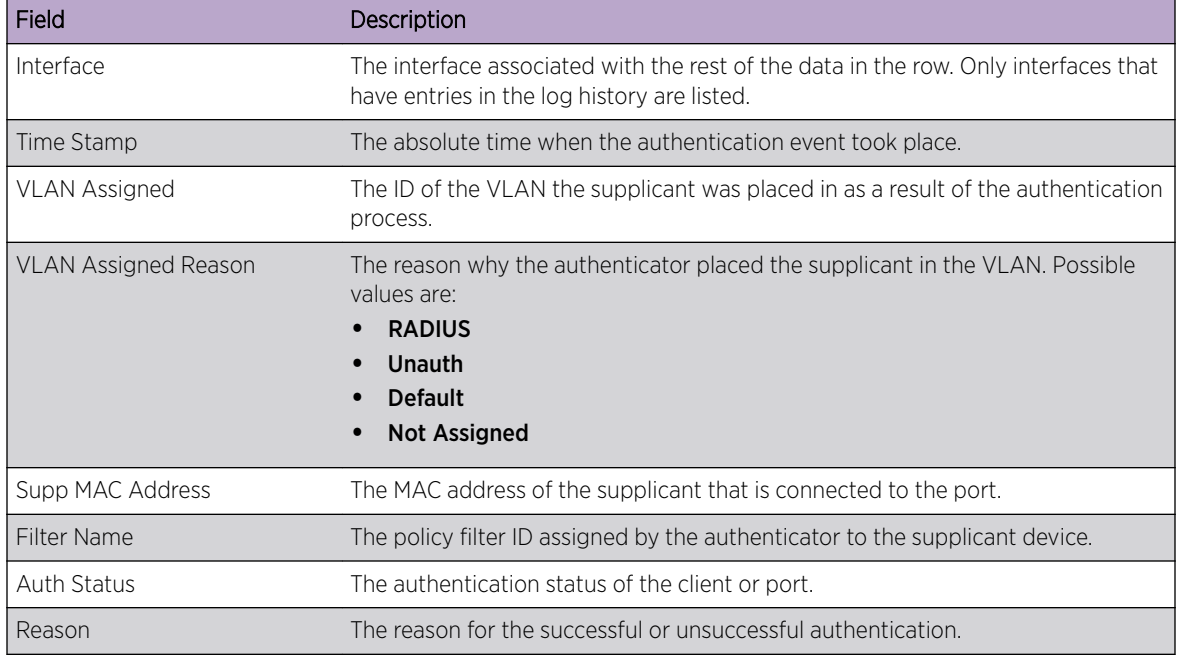

## <span id="page-283-0"></span>**Table 281: Port Access Control History Log Summary Fields**

Click **Refresh** to update the information on the screen.

# RADIUS Settings

*[RADIUS](#page-358-0)* servers provide additional security for networks. The RADIUS server maintains a user database, which contains per-user authentication information. RADIUS servers provide a centralized authentication method for:

- Telnet Access
- Web Access
- Console to Switch Access
- Port Access Control (802.1X)

The RADIUS folder contains links to pages that help you view and configure system RADIUS settings.

# RADIUS Configuration

Use the RADIUS Configuration page to view and configure various settings for the *[RADIUS](#page-358-0)* servers configured on the system.

To access this page, click Security > RADIUS > Configuration in the navigation menu.

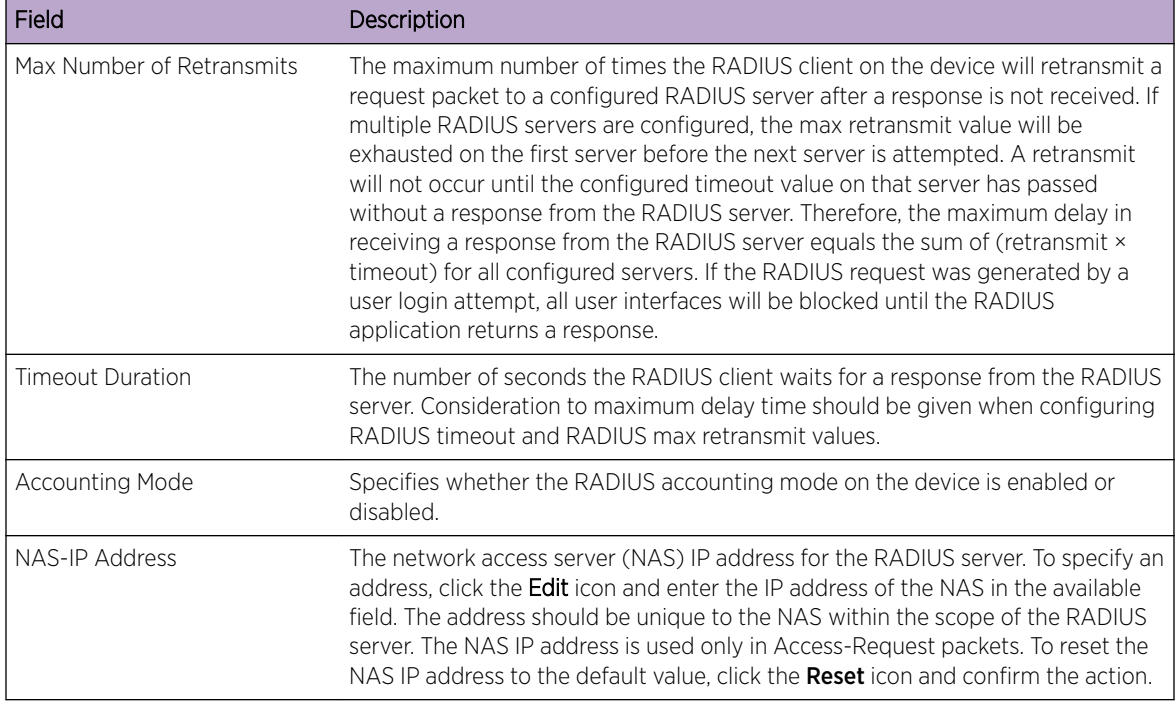

## **Table 282: RADIUS Configuration Fields**

Use the buttons at the bottom of the page to perform the following actions:

- Click Refresh to update the page with the most current information.
- If you make changes to the page, click **Submit** to apply the changes to the system.

#### *Named Server Status*

The RADIUS Named Server Status page shows summary information about the *[RADIUS](#page-358-0)* servers configured on the system.

To access this page, click Security > RADIUS > Named Server in the navigation menu.

Use the buttons to perform the following tasks:

- To add a RADIUS authentication server to the list of servers the RADIUS client can contact, click Add.
- To change the settings for a configured RADIUS server, select the entry to modify and click **Edit**. You cannot change the IP address or host name for a server after it has been added.
- To remove a configured RADIUS server from the list, select the entry to delete and click Remove. You must confirm the action before the entry is deleted.

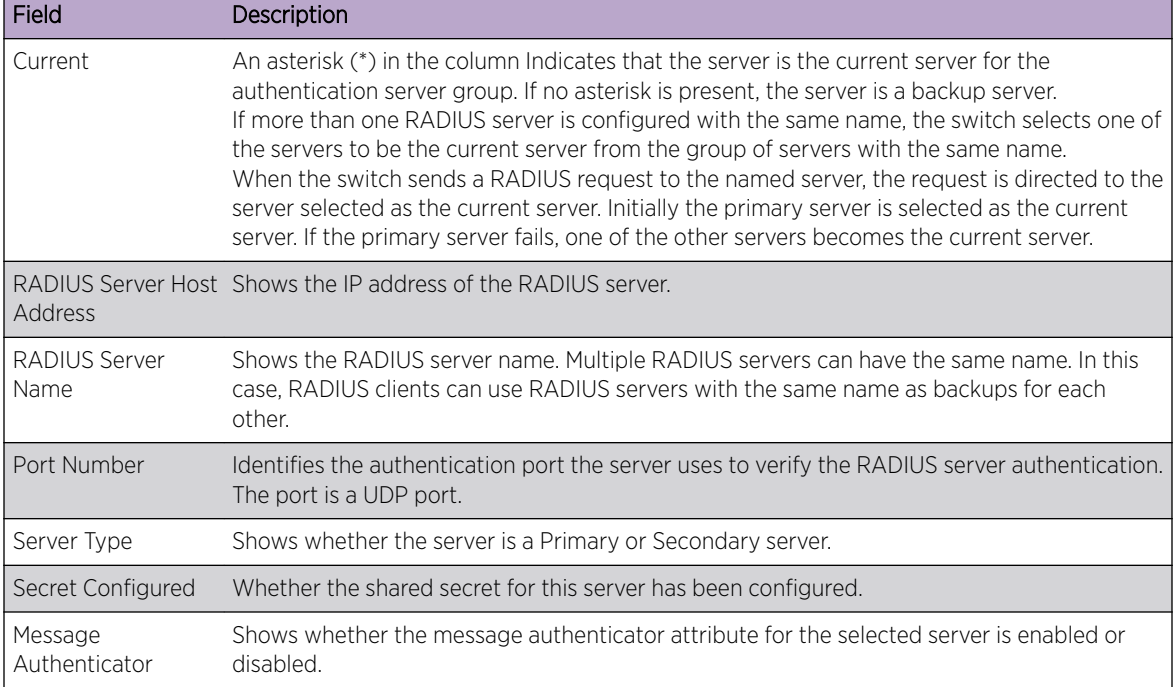

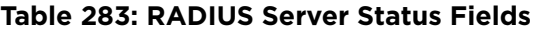

Click Refresh to update the page with the most current information.

# Server Statistics

Use the RADIUS Server Statistics page to view statistical information for each *[RADIUS](#page-358-0)* server configured on the system.

To access this page, click **Security > RADIUS > Statistics** in the navigation menu.

| Field                  | Description                                                                                                    |
|------------------------|----------------------------------------------------------------------------------------------------|
| IP Address/Host Name   | The IP address or host name of the RADIUS server associated with the rest of the<br>data in the row. When viewing the detailed statistics for a RADIUS server, this<br>field identifies the RADIUS server. |
| Round Trip Time        | The time interval, in hundredths of a second, between the most recent Access-<br>Reply/Access-Challenge and the Access-Request that matched it from the<br>RADIUS authentication server.                   |
| <b>Access Requests</b> | The number of RADIUS Access-Request packets sent to the server. This number<br>does not include retransmissions.                                                                                           |
| <b>Access Rejects</b>  | The number of RADIUS Access-Reject packets, including both valid and invalid<br>packets, that were received from the server.                                                                               |
| Pending Requests       | The number of RADIUS Access-Request packets destined for the server that<br>have not yet timed out or received a response.                                                                                 |
| Timeouts               | The number of times a response was not received from the server within the<br>configured timeout value.                                                                                                    |

**Table 284: RADIUS Server Statistics Fields**

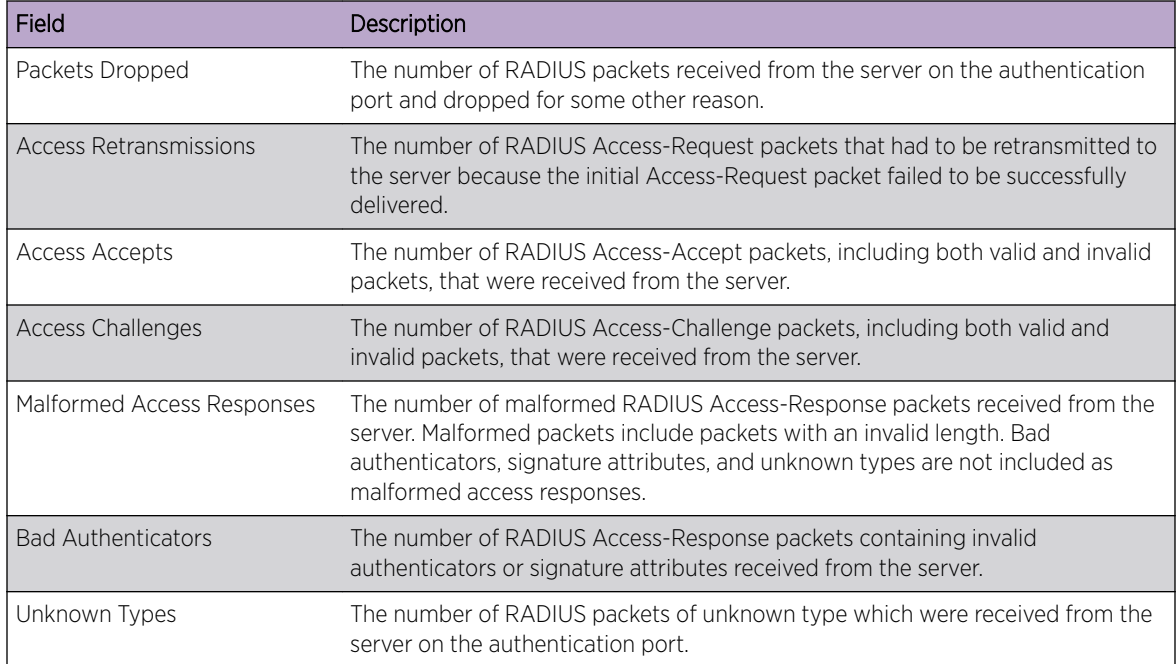

## **Table 284: RADIUS Server Statistics Fields (continued)**

Click Refresh to update the page with the most current information.

# RADIUS Accounting Server Status

The RADIUS Accounting Server Status page shows summary information about the *[RADIUS](#page-358-0)* accounting servers configured on the system.

To access this page, click **Security > RADIUS > Accounting Server** in the navigation menu.

Use the buttons to perform the following tasks:

- To add a RADIUS accounting server to the list of servers the RADIUS client can contact, click **Add**.
- To change the settings for a configured RADIUS accounting server, select the entry to modify and click **Edit**. You cannot change the IP address or host name for a server after it has been added.
- To remove a configured RADIUS accounting server from the list, select the entry to delete and click Remove. You must confirm the action before the entry is deleted.

## **Table 285: RADIUS Accounting Server Status Fields**

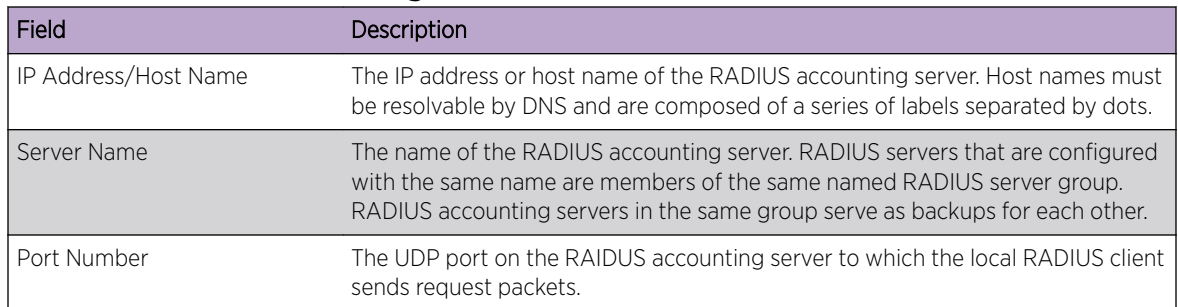

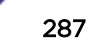

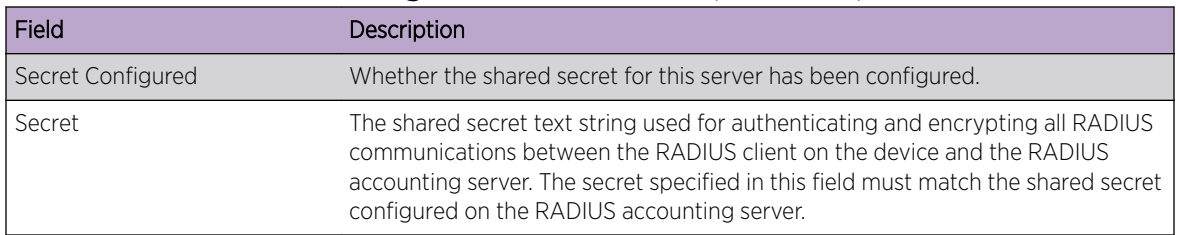

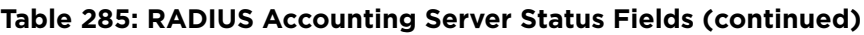

Click Refresh to update the page with the most current information.

# Accounting Statistics

Use the RADIUS Accounting Statistics page to view statistical information for each *[RADIUS](#page-358-0)* server configured on the system.

To access this page, click Security > RADIUS > Accounting Statistics in the navigation menu.

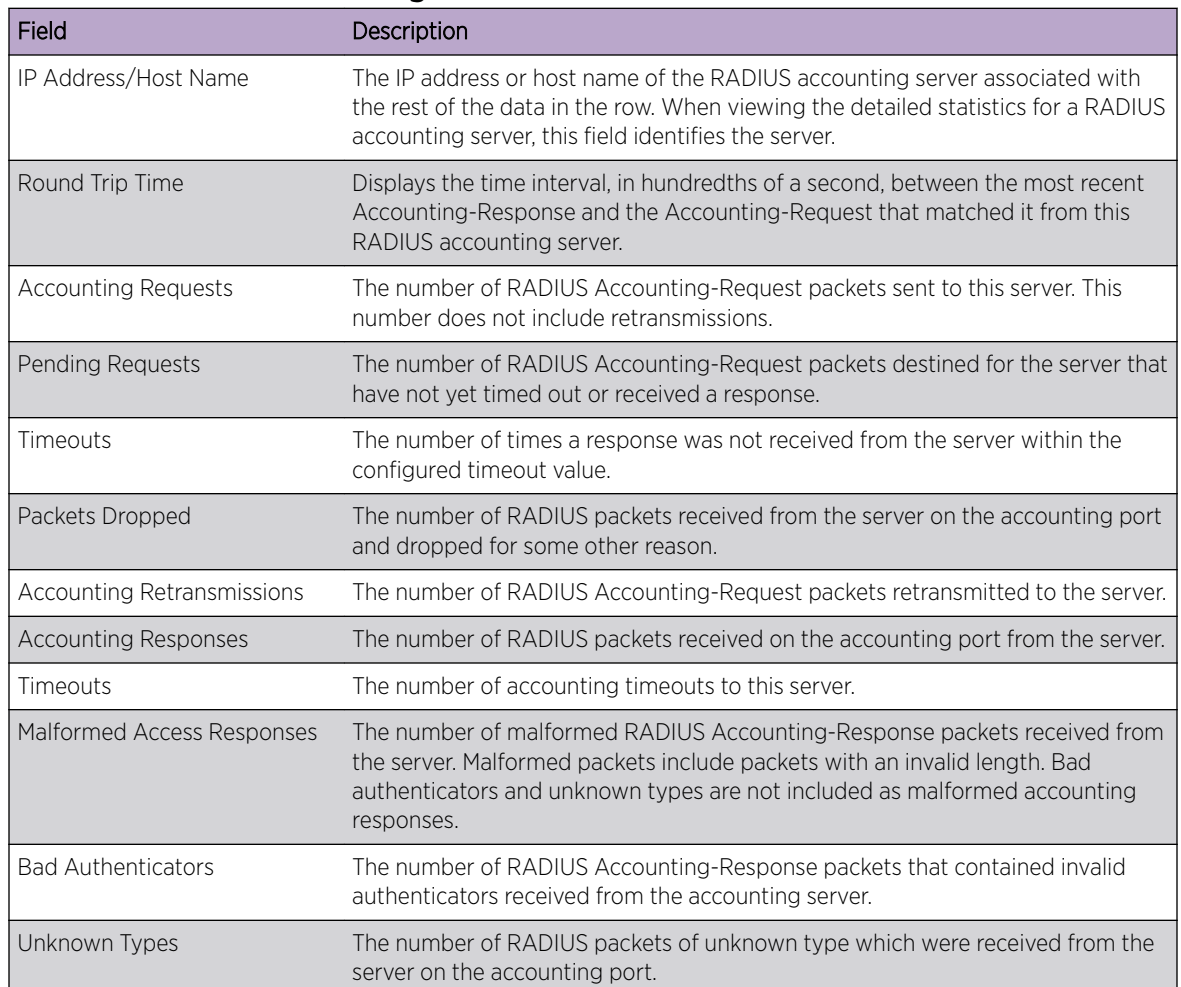

# **Table 286: RADIUS Accounting Statistics Fields**

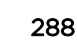
# RADIUS Clear Statistics

Use the RADIUS Clear Statistics page to reset all *[RADIUS](#page-358-0)* authentication and accounting statistics to zero.

To access this page, click Security > RADIUS > Clear Statistics in the navigation menu.

To clear all statistics for the RADIUS authentication and accounting server, click Reset. After you confirm the action, the statistics on both the RADIUS Server Statistics and RADIUS Accounting Server Statistics pages are reset.

# RADIUS Source Interface Configuration

Use the **RADIUS Source Interface Configuration** page to specify the physical or logical interface to use as the *[RADIUS](#page-358-0)* client source interface. When an IP address is configured on the source interface, this address is used for all RADIUS communications between the local RADIUS client and the remote RADIUS server. The IP address of the designated source interface is used in the IP header of RADIUS management protocol packets. This allows security devices, such as firewalls, to identify all source packets coming from a specific device.

To access this page, click **Security > RADIUS > Source Interface Configuration** in the navigation menu.

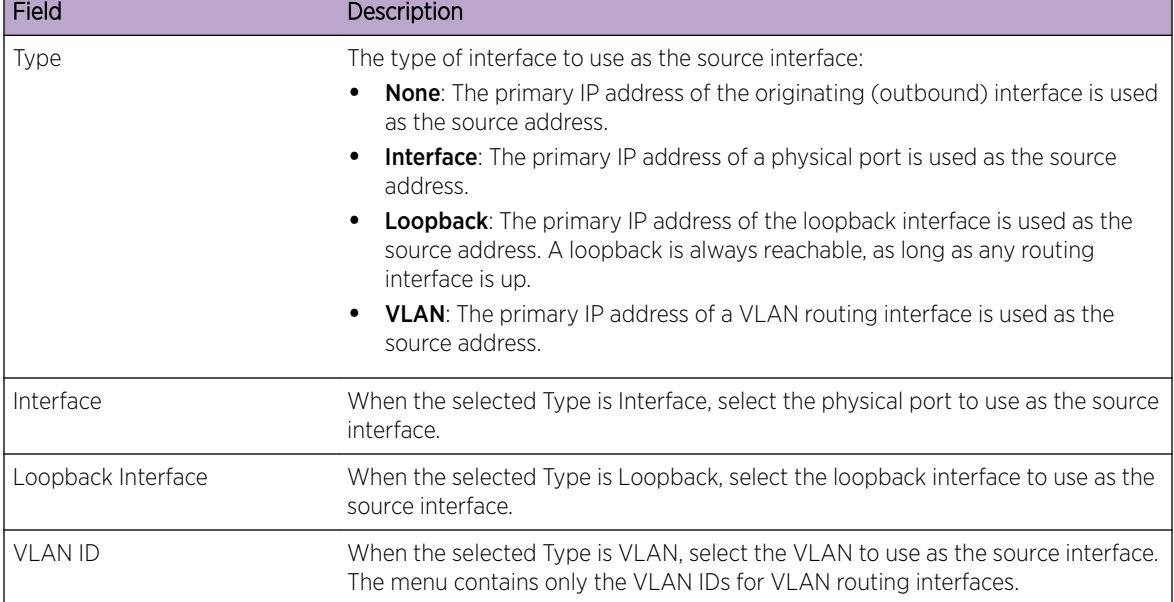

#### **Table 287: RADIUS Accounting Statistics Fields**

Click Refresh to update the page with the most current information.

# TACACS+ Settings

To access the TACACS+ Configuration page, click Security > TACACS+ > Configuration in the navigation menu.

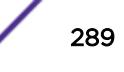

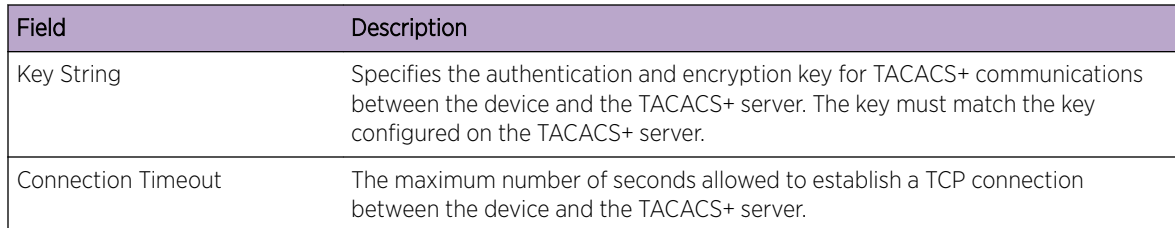

#### **Table 288: TACACS+ Configuration Fields**

Click Refresh to update the page with the most current information.

If you make any changes to the page, click **Submit** to apply the changes to the system.

## TACACS+ Server Summary

Use the TACACS+ Server Summary page to view and configure information about the *[TACACS+](#page-360-0)* server(s).

To access this page, click **Security > TACACS+ > Server Summary** in the navigation menu.

Use the buttons to perform the following tasks:

- To add a TACACS+ Server to the list of servers the TACACS+ client can contact, click **Add.** If maximum number of server is added, the button will be disabled
- To edit a configured TACACS+ server from the list, select the entry and click **Edit**.
- To remove a configured TACACS+ server from the list, select the entry to delete and click Remove. You must confirm the action before the entry is deleted.

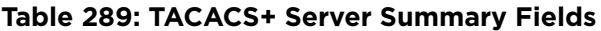

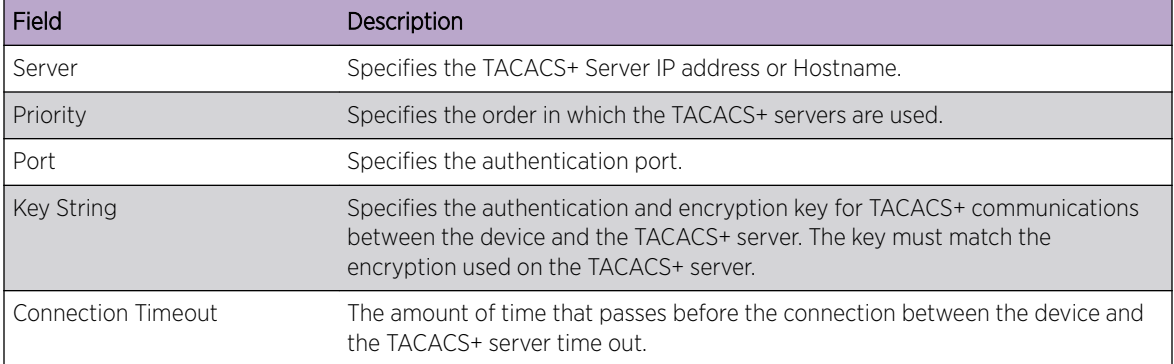

Click **Refresh** to update the page with the most current information.

# TACACS+ Server Configuration

Use the TACACS+ Server Configuration page to view and configure information about the *[TACACS+](#page-360-0)* server(s).

To access this page, click **Security > TACACS+ > Server Configuration** in the navigation menu.

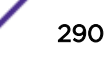

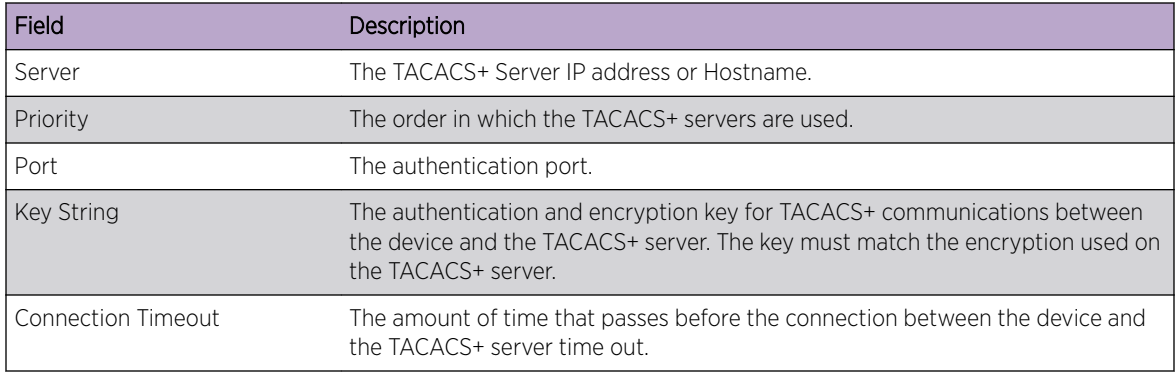

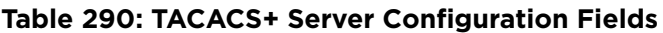

Click Refresh to update the page with the most current information.

If you make any changes to the page, click **Submit** to apply the changes to the system.

# TACACS+ Source Interface Configuration

Use the TACACS+ Source Interface Configuration page to specify the physical or logical interface to use as the *[TACACS+](#page-360-0)* client source interface. When an IP address is configured on the source interface, this address is used for all TACACS+ communications between the local TACACS+ client and the remote TACACS+ server. The IP address of the designated source interface is used in the IP header of TACACS+ management protocol packets. This allows security devices, such as firewalls, to identify all source packets coming from a specific device.

To access this page, click Security > TACACS+ > Source Interface Configuration in the navigation menu.

| Field          | Description                                                                                                    |
|----------------|----------------------------------------------------------------------------------------------------|
| Type           | The type of interface to use as the source interface:                                                                                               |
|                | <b>None:</b> The primary IP address of the originating (outbound) interface is used<br>٠<br>as the source address                                   |
|                | <b>Interface:</b> The primary IP address of a physical port is used as the source<br>$\bullet$<br>address.                                          |
|                | <b>VLAN:</b> The primary IP address of a VLAN routing interface is used as the<br>$\bullet$<br>source address.                                      |
|                | <b>Network:</b> The network source IP is used as the source address.<br>٠                                                                           |
|                | <b>Service Port:</b> The management port source IP is used as the source address.                                                                   |
| Interface      | When the selected Type is Interface, select the physical port to use as the source<br>interface.                                                    |
| <b>VLAN ID</b> | When the selected Type is VLAN, select the VLAN to use as the source interface.<br>The menu contains only the VLAN IDs for VLAN routing interfaces. |

**Table 291: TACACS+ Source Interface Configuration Fields**

Click Refresh to update the page with the most current information.

If you make any changes to the page, click **Submit** to apply the changes to the system.

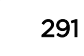

# Authentication Manager

The Authentication Manager feature allows you to configure the authentication methods used on the individual interface.

# Authentication Manager Configuration

Use the **Authentication Manager Configuration** page to control the administrative mode of the Authentication Manager feature, which enables configuration of the sequence and priority of the authentication methods per interface.

To access this page, click Security > Authentication Manager > Configuration in the navigation menu.

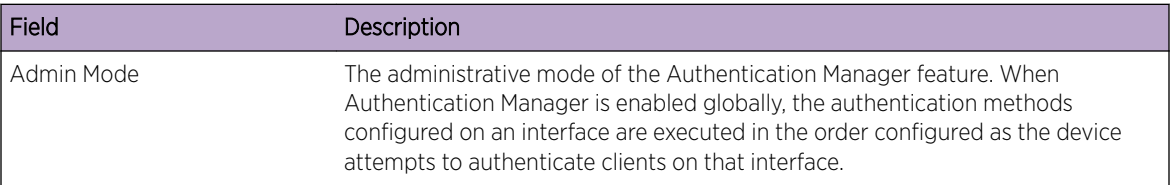

#### **Table 292: RADIUS Configuration Fields**

Use the buttons at the bottom of the page to perform the following actions:

- Click **Submit**to apply the settings to the running configuration and cause the change to take effect. These changes will not be retained across a power cycle unless a **Save configuration** is performed.
- Click Refresh to display the latest information from the switch.
- Click **Cancel**to cancel the change.

# Authentication Tiering

Use the **Authentication Tiering** page to configure the sequence and priority of the authentication methods for the interfaces on the device. When Authentication Manager is enabled globally, the authentication methods configured on an interface are executed in the order configured as the device attempts to authenticate clients on that interface. The default method order is Dot1x, MAC Authentication Bypass (MAB).

To access this page, click Security > Authentication Manager > Authentication Tiering in the navigation menu.

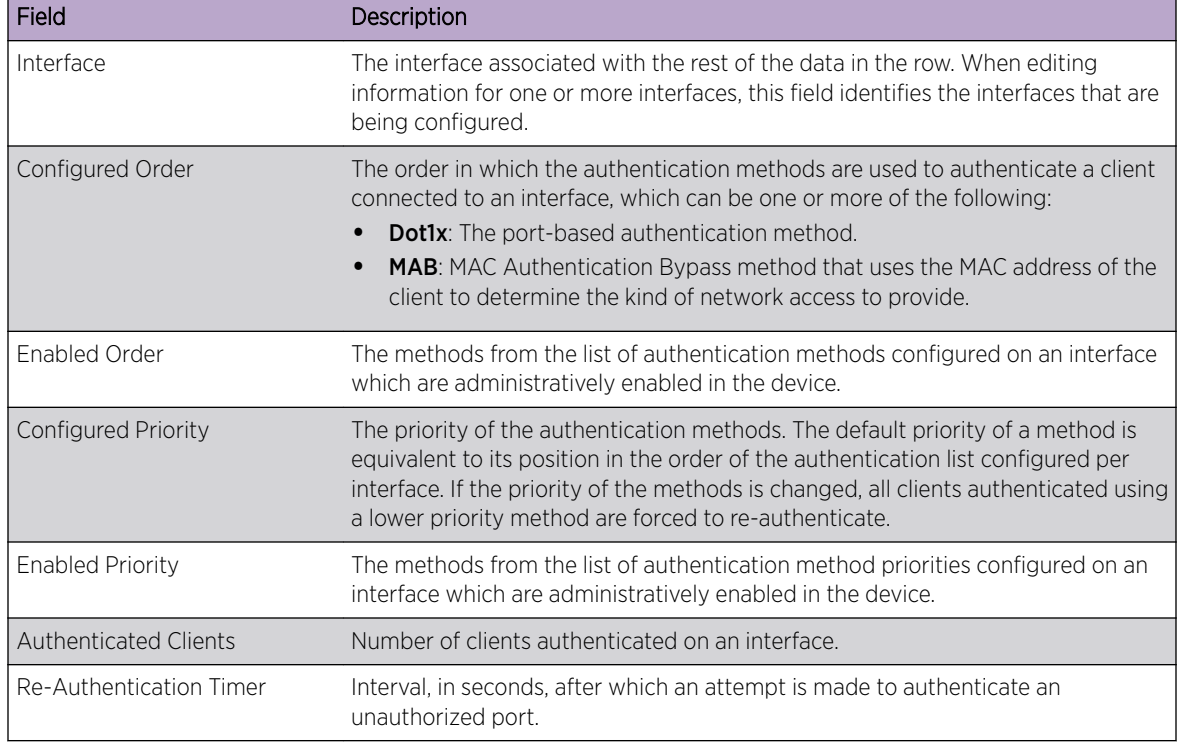

#### **Table 293: Authentication Tiering Fields**

Use the buttons at the bottom of the page to perform the following actions:

- Click Refresh to display the latest information from the switch.
- Click Edit to configure the settings for one or more interfaces, select each entry to modify. The settings are applied to all selected interfaces.

## Authenticated Clients

Use the Authentication Clients page to view information about the clients connected on the interfaces. If there are no clients connected, the table is empty.

To access this page, click Security > Authentication Manager > Authentication Clients in the navigation menu.

#### **Table 294: Authentication Clients Fields**

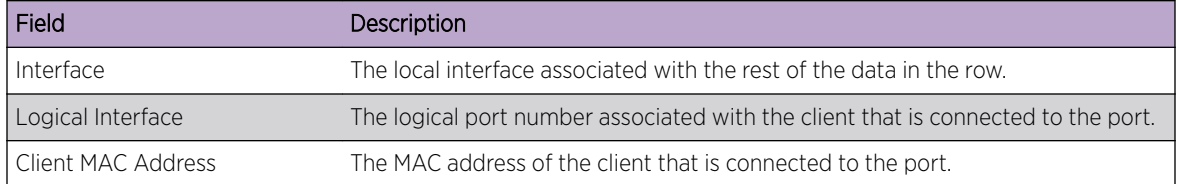

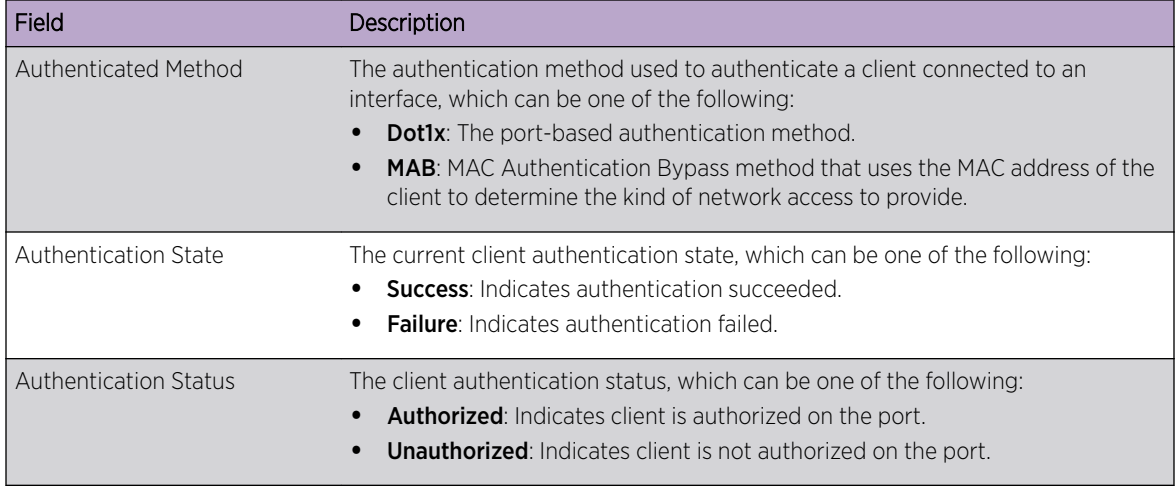

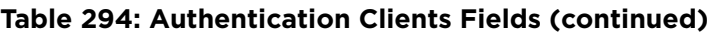

Click Refresh to display the latest information from the switch.

## Authentication Statistics

Use the Authentication Statistics page to view information about the Authentication Manager client authentication attempts and failures per interface.

To access this page, click Security > Authentication Manager > Statistics in the navigation menu.

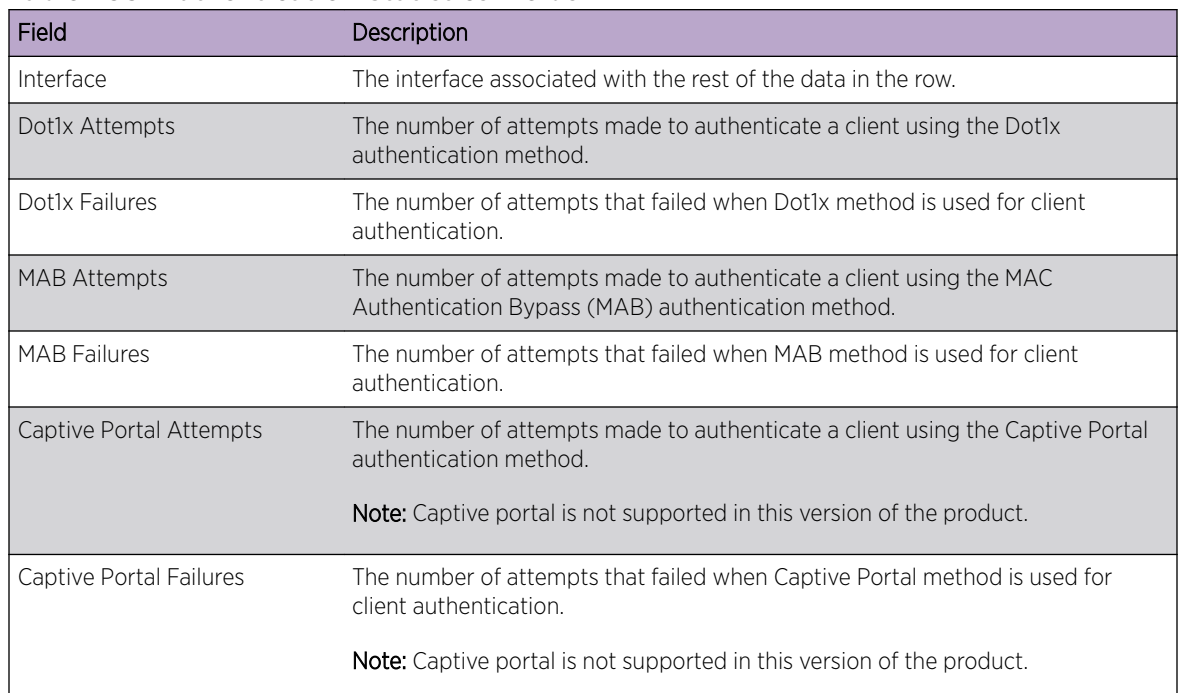

#### **Table 295: Authentication Statistics Fields**

Use the buttons at the bottom of the page to perform the following actions:

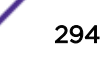

- Click Refresh to display the latest information from the switch.
- Click Clear to reset all statistics counters to 0 for the selected interfaces.

# Authentication History

Use the Authentication History page to view the Authentication Manager history log per interface.

To access this page, click Security > Authentication Manager > History in the navigation menu.

| Field                        | Description                                                                                                    |
|------------------------------|----------------------------------------------------------------------------------------------------|
| Interface                    | The menu contains all interfaces in the device. To view the history log on a<br>specific interface, select the interface from the menu.                                                                                                    |
| Time Stamp                   | The absolute time when the authentication event took place.                                                                                                    |
| <b>MAC Address</b>           | The MAC address of the client that is connected to the port.                                                                                                    |
| <b>Authentication Status</b> | The client authentication status, which can be one of the following:<br><b>Authorized:</b> Indicates client is authorized on the port.<br><b>Unauthorized:</b> Indicates client is not authorized on the port.                                                                                                    |
| <b>Authenticated Method</b>  | The authentication method used to authenticate a client connected to an<br>interface, which can be one of the following:<br><b>Dotlx:</b> The port-based authentication method.<br><b>MAB:</b> MAC Authentication Bypass method that uses the MAC address of the<br>٠<br>client to determine the kind of network access to provide. |

**Table 296: Authentication History Fields**

Use the buttons at the bottom of the page to perform the following actions:

- Click Refresh to display the latest information from the switch.
- Click Clear to clear the Authentication Manager history log on the selected interface.

# 7 **Configuring IPv6**

## Global Configuration

IPv6 is the next generation of the Internet Protocol. With 128-bit addresses, versus 32-bit addresses for IPv4, IPv6 solves the address depletion issues seen with IPv4 and removes the requirement for Network Address Translation (NAT), which is used in IPv4 networks to reduce the number of globally unique IP addresses required for a given network. Its aggregate addresses can dramatically reduce the size of the global routing table through well known address combinations. Security is more integrated and network configuration is simplified yet more flexible.

IPv6 can coexist with IPv4. As with IPv4, IPv6 routing can be enabled on physical and VLAN interfaces. Each Layer 3 routing interface can be used for IPv4, IPv6, or both. IP protocols running over Layer 3 (for example, UDP and TCP) do not change with IPv6. For this reason, a single CPU stack is used for transport of both IPv4 and IPv6, and a single sockets interface provides access to both. Routing protocols are capable of computing routes for one or both IP versions.

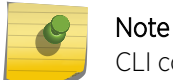

CLI commands are not available for all the IPv6 pages.

# Global Configuration

Use the **IPV6 Network Connectivity** page to configure and view IPv6 information on the network interface. The network interface is the logical interface that allows remote management of the device via any of the front-panel switch ports. To enable management of the device over an IPv6 network by using a web browser, *[SNMP \(Simple Network Management Protocol\)](#page-359-0)*, Telnet, or SSH, you must first configure the device with the appropriate IPv6 information. The configuration parameters associated with the network interface do not affect the configuration of the front-panel ports through which traffic is switched or routed.

To access this page, click **System > Connectivity > IPv6** in the navigation menu.

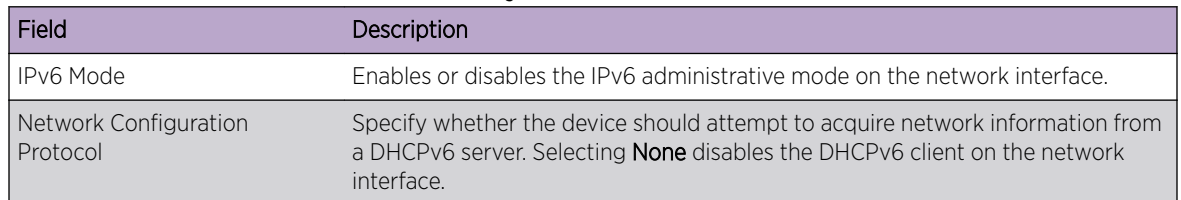

#### **Table 297: IPv6 Network Connectivity Fields**

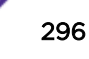

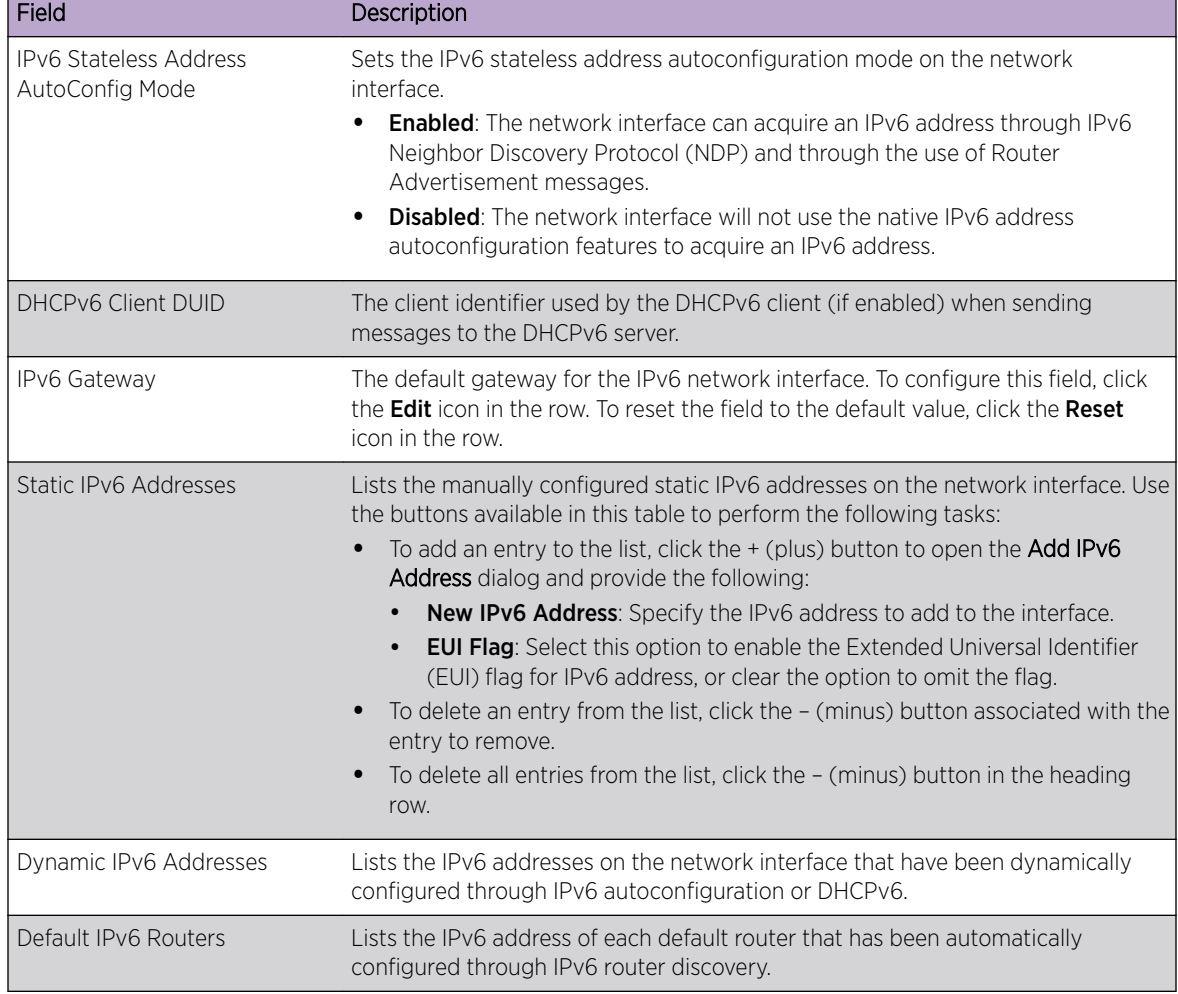

#### **Table 297: IPv6 Network Connectivity Fields (continued)**

Click Refresh to update the information on the screen.

# 8 **Configuring Quality of Service**

Configuring Access Control Lists [Configuring Auto VoIP](#page-310-0) [Configuring Class of Service](#page-314-0) [Configuring Diffserv](#page-316-0)

> This section gives an overview of *[QoS \(Quality of Service\)](#page-358-0)* and explains the QoS features available from the QoS navigation menu.

> In a typical switch, each physical port consists of one or more queues for transmitting packets on the attached network. Multiple queues per port are often provided to give preference to certain packets over others based on user-defined criteria. When a packet is queued for transmission in a port, the rate at which it is serviced depends on how the queue is configured and possibly the amount of traffic present in the other queues of the port. If a delay is necessary, packets get held in the queue until the scheduler authorizes the queue for transmission. As queues become full, packets have no place to be held for transmission and get dropped by the switch.

QoS is a means of providing consistent, predictable data delivery by distinguishing between packets that have strict timing requirements from those that are more tolerant of delay. Packets with strict timing requirements are given "special treatment" in a QoS capable network. With this in mind, all elements of the network must be QoS-capable. The presence of at least one node which is not QoScapable creates a deficiency in the network path and the performance of the entire packet flow is compromised.

# Configuring Access Control Lists

An *[ACL \(Access Control List\)](#page-352-0)* ensures that only authorized users have access to specific resources while blocking off any unwarranted attempts to reach network resources. ACLs are used to provide traffic flow control, restrict contents of routing updates, decide which types of traffic are forwarded or blocked, and above all provide security for the network. 200 Series software supports IPv4, IPv6, and MAC ACLs. The total number of MAC and IP ACLs supported by 200 Series software is platformspecific.

You first create an IPv4-based, IPv6-based, or MAC-based rule and assign a unique ACL ID. Then, you define the rules, which can identify protocols, source and destination IP and MAC addresses, and other packet-matching criteria. Finally, you use the ID number to assign the ACL to a port or to a VLAN interface.

#### IP Access Control Lists

An IP *[ACL](#page-352-0)* allows network managers to define classification actions and rules for specific ports. ACLs are composed of *[ACE \(Access Control Entry\)](#page-352-0)*, or rules, that consist of the filters that determine traffic classifications. The total number of rules that can be defined for each ACL is platform-specific. These rules are matched sequentially against a packet. When a packet meets the match criteria of a rule, the

specified rule action (Permit/Deny) is taken, including dropping the packet or disabling the port, and the additional rules are not checked for a match. For example, a network administrator defines an ACL rule that says port number 20 can receive TCP packets. However, if a UDP packet is received, the packet is dropped.

The IP Access Control List folder contains links to web pages that allow you to configure and view IP ACLs.

To configure an IP ACL:

- 1 Use the IP ACL Configuration on page 299 page to define the IP ACL type and assign an ID to it.
- 2 Use the [Access Control List Interface Summary](#page-306-0) on page 307 page to create rules for the ACL.
- 3 Use the [Access Control List Configuration](#page-299-0) on page 300 page to view the configuration.

#### *IP ACL Configuration*

Use the **IP ACL Configuration** page to add or remove IP-based ACLs. On this menu the interfaces to which an IP ACL applies must be specified, as well as whether it applies to inbound or outbound traffic. Rules for the IP ACL are specified/created using the [Access Control List Interface Summary](#page-306-0) on page 307.

To access this page page, click **QoS > Access Control Lists > Summary** in the navigation menu.

Use the buttons at the bottom of the page to perform the following tasks:

- To add an ACL, click **Add** and configure the ACL type and ID.
- To remove one or more configured ACLs, select each entry to delete and click **Remove**. You must confirm the action before the entry is deleted.
- To configure rules for an ACL, select the ACL to configure and click **Edit**. You are redirected to the Access Control List Configuration page for the selected ACL.

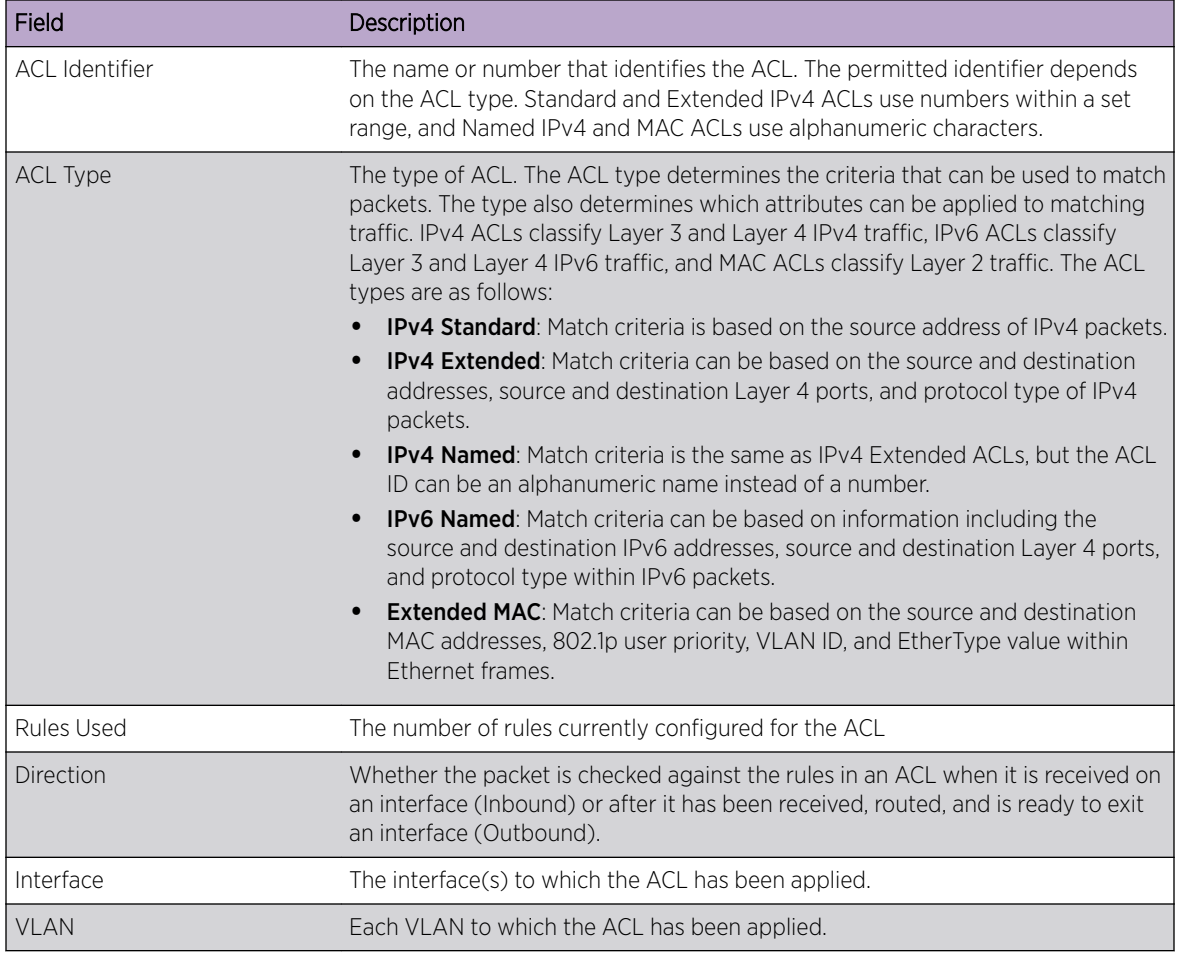

#### <span id="page-299-0"></span>**Table 298: Access List Summary Fields**

#### *Access Control List Configuration*

Use the Access Control List Configuration page to configure rules for each existing *[ACL](#page-352-0)* on the system and to view summary information about the rules that have been added to an ACL. Each ACL rule is configured to match one or more aspects of traffic on the network. When a packet matches the conditions in a rule, it is handled according to the configured action (permit or deny) and attributes. Each ACL can have multiple rules, but the final rule for every ACL is an implicit deny all rule. For each rule, a packet must match all the specified criteria in order for the specified rule action (Permit/Deny) to take place.

To access this page, click **QoS > Access Control Lists > Configuration** in the navigation menu.

Use the buttons to perform the following tasks:

- To add an Access List Rule entry, select the ID of the ACL that will include the rule from the ACL Identifier menu. Then, click **Add Rule** and configure the rule criteria and attributes. New rules cannot be created if the maximum number of rules has been reached.
- To remove the most recently configured rule for an ACL, select the ID of the appropriate ACL from the ACL Identifier menu and click Remove Last Rule. You must confirm the action before the entry is deleted.

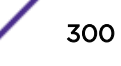

• To resequence rules for an ACL, select the ID of the appropriate ACL from the ACL Identifier menu and click Resequence Rules.

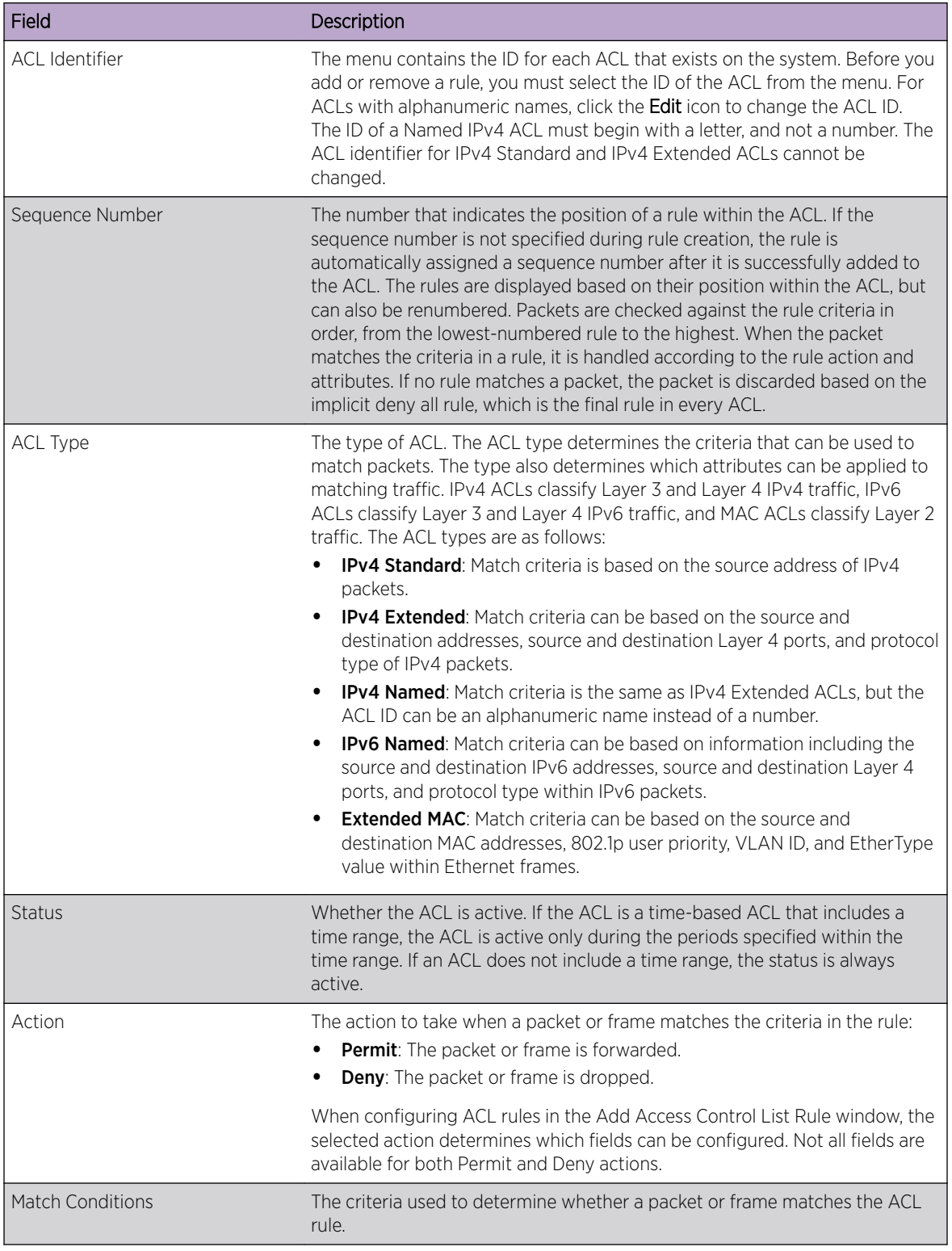

#### **Table 299: IP ACL Configuration Fields**

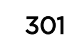

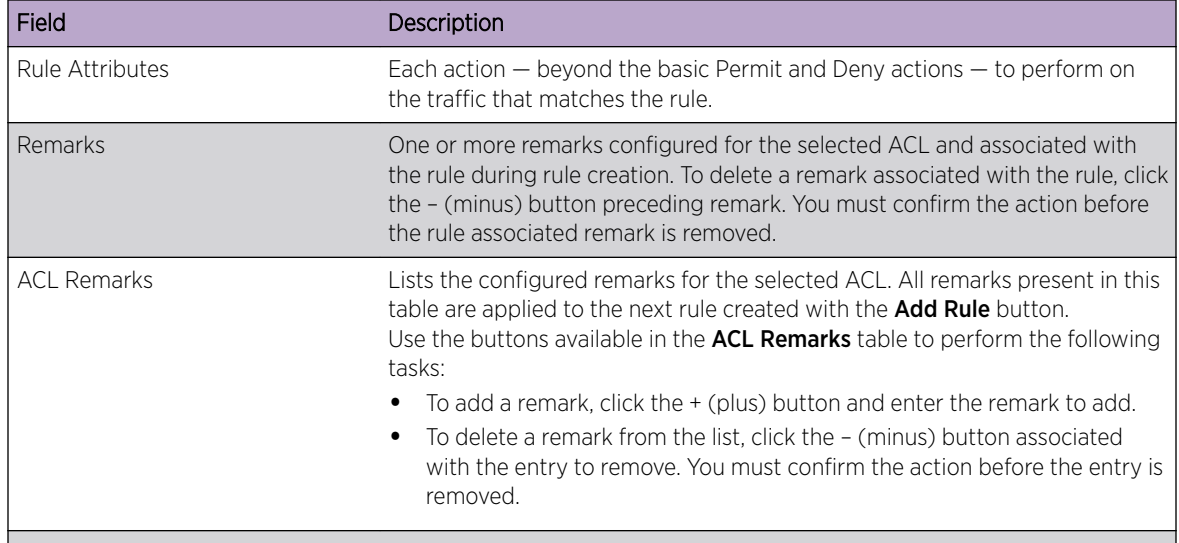

#### **Table 299: IP ACL Configuration Fields (continued)**

After you click Add Rule, the Add Access Control List Rule window opens and allows you to add a rule to the ACL that was selected from the ACL Identifier field. The fields available in the window depend on the ACL type. The following information describes the fields in this window. The Match Criteria tables that apply to IPv4 ACLs, IPv6 ACLs, and MAC ACLs are described separately.

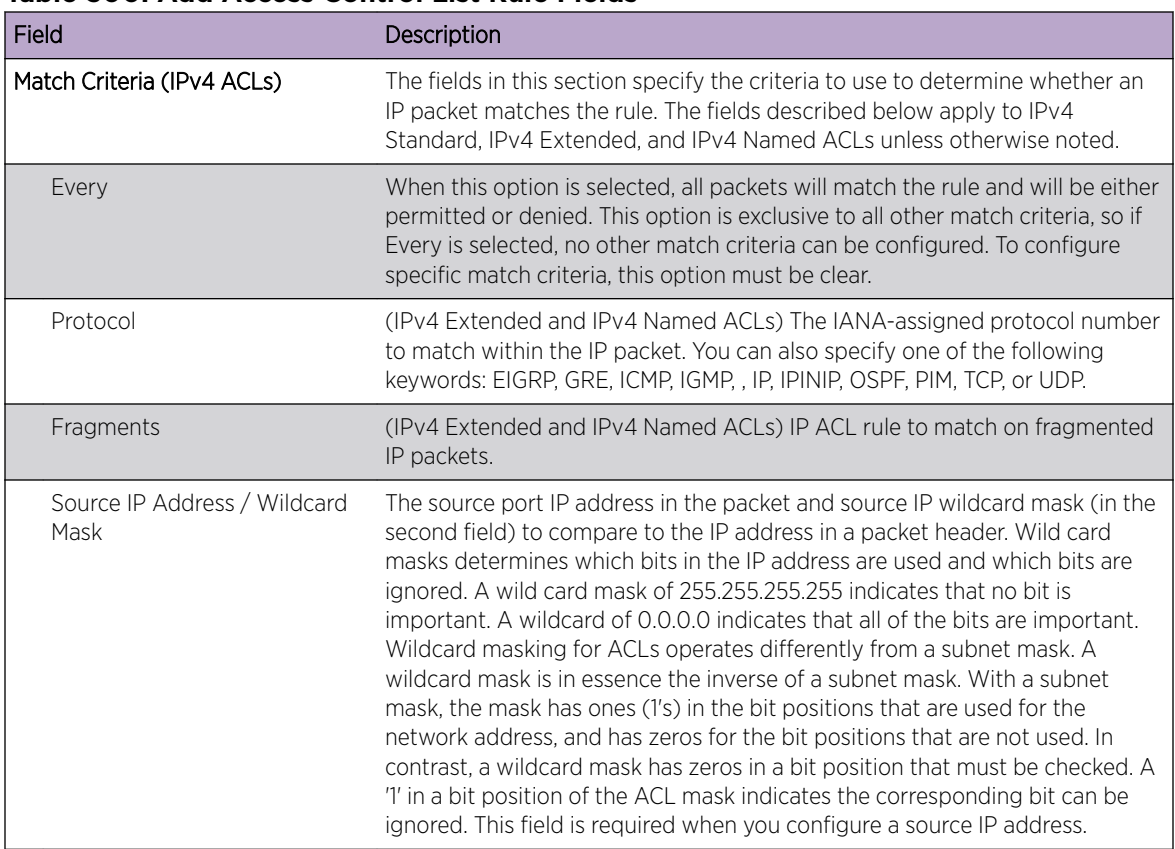

#### **Table 300: Add Access Control List Rule Fields**

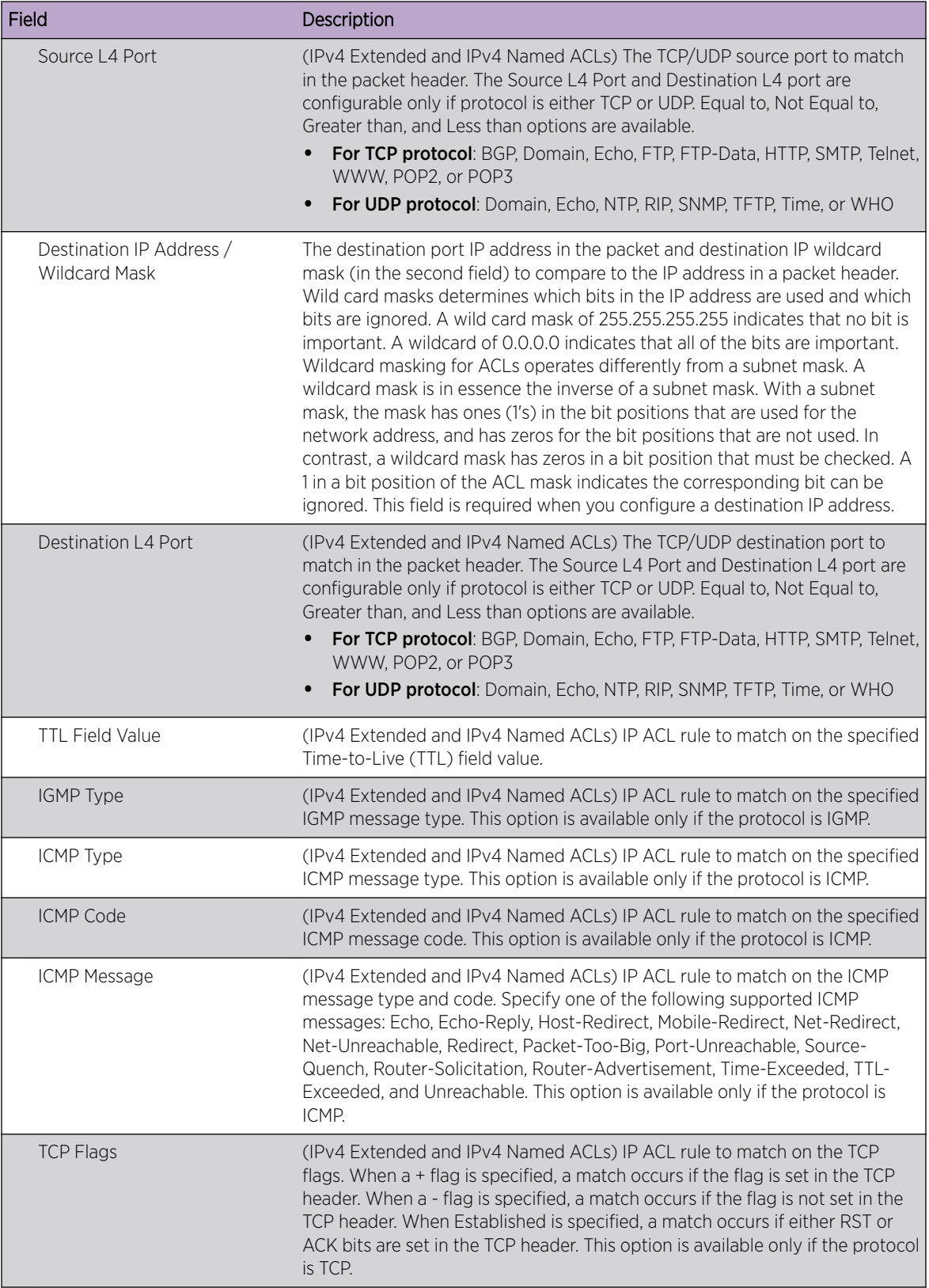

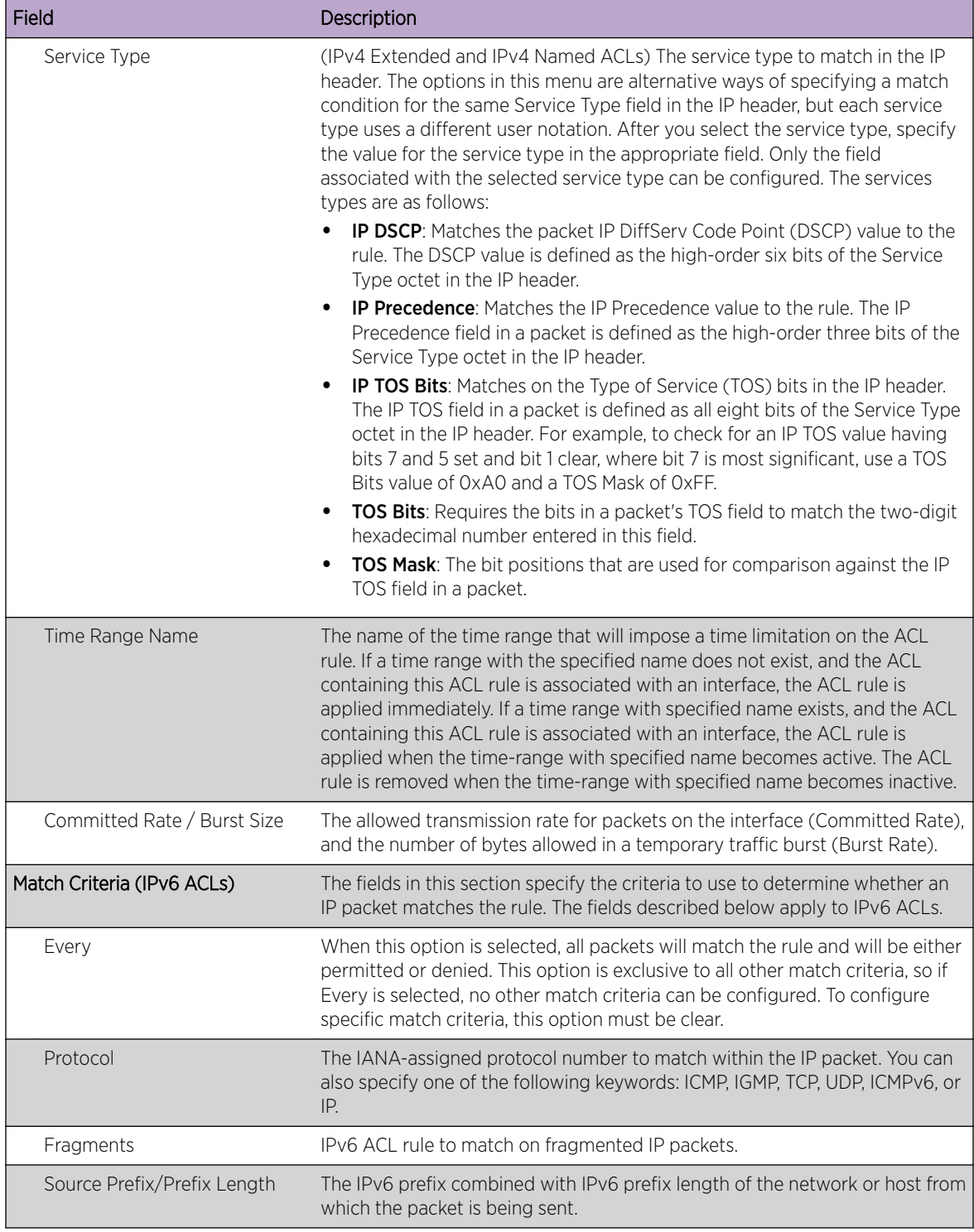

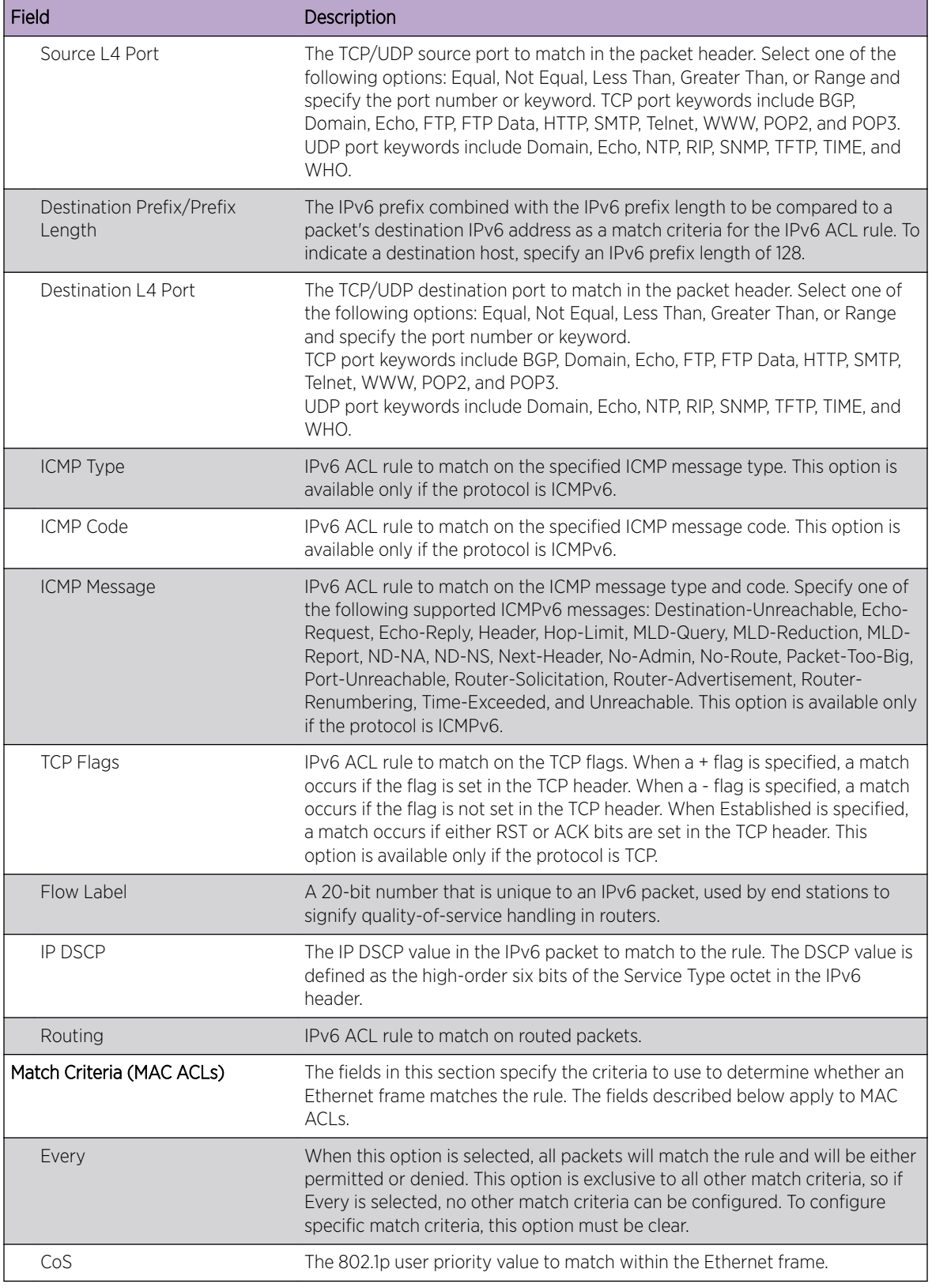

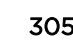

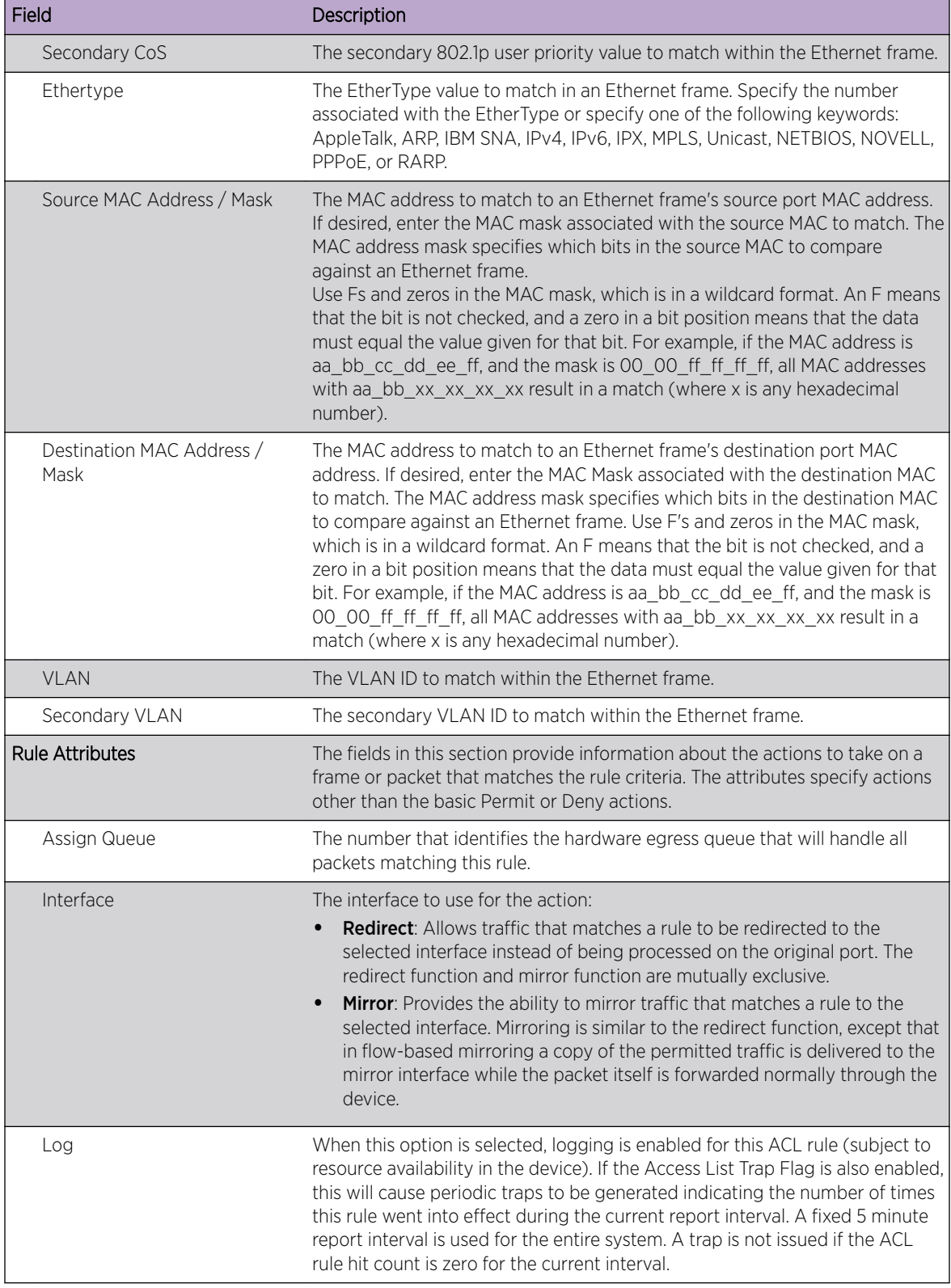

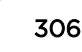

<span id="page-306-0"></span>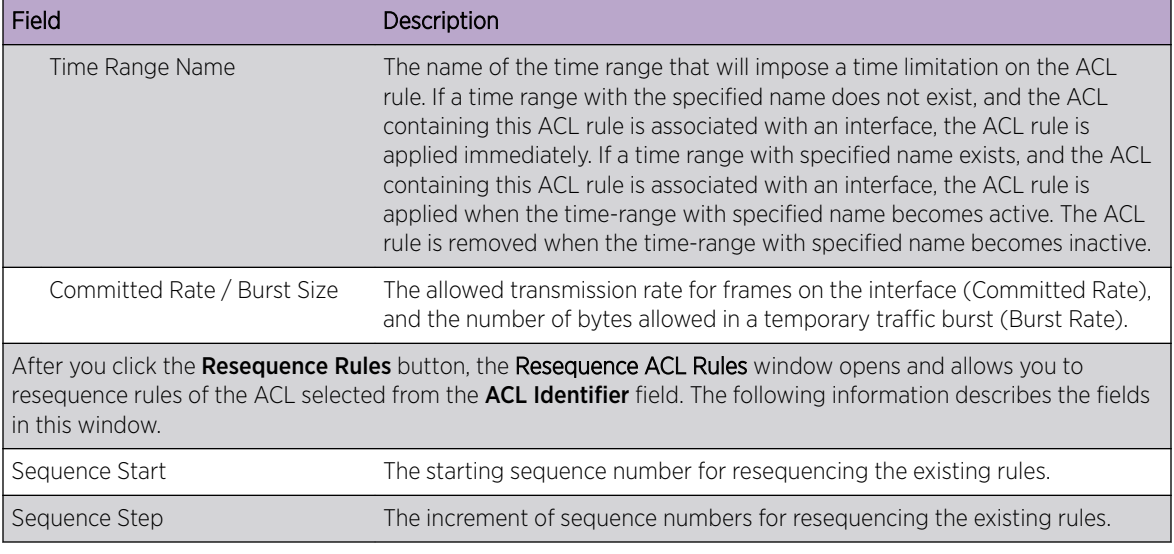

Click Refresh to update the information on the screen.

After you click the  $+$  (plus) button next to **ACL Remarks**, the **Add ACL Remark** window opens and allows you to add a remark.

#### *Access Control List Interface Summary*

Use the Access Control List Interface Summary page to associate an *[ACL](#page-352-0)*, or multiple ACLs, with one or more interfaces on the device. When an ACL is associated with an interface, traffic on the port is checked against the rules defined within the ACL until a match is found. If the traffic does not match any rules within an ACL, it is dropped because of the implicit deny all rule at the end of each ACL.

To access this page, click QoS > Access Control Lists > Interfaces in the navigation menu.

Use the buttons to perform the following tasks:

- To apply an ACL to an interface, click **Add** and configure the settings in the available fields.
- To remove the association between an interface and an ACL, select each entry to delete and click **Remove.** You must confirm the action before the entry is deleted.

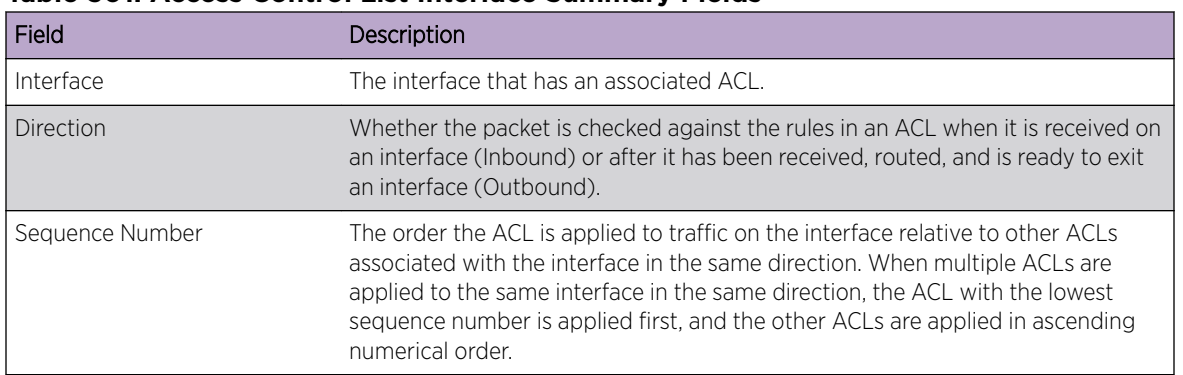

#### **Table 301: Access Control List Interface Summary Fields**

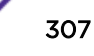

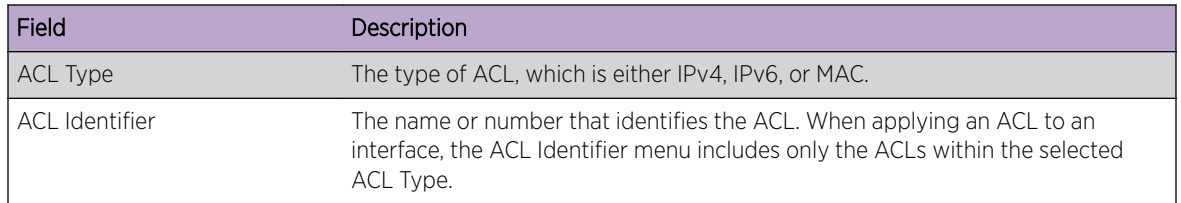

#### **Table 301: Access Control List Interface Summary Fields (continued)**

#### *Access Control List VLAN Summary*

Note

Use the Access Control List VLAN Summary page to associate an *[ACL](#page-352-0)*, or multiple ACLs, with one or more VLANs on the device.

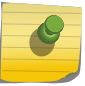

You can also associate an ACL with a VLAN routing interface.

To access this page, click QoS > Access Control Lists > VLANs in the navigation menu.

Use the buttons to perform the following tasks:

- To associate an ACL with a VLAN, click **Add** and configure the settings in the available fields.
- To remove the association between a VLAN and an ACL, select each entry to delete and click Remove. You must confirm the action before the entry is deleted.

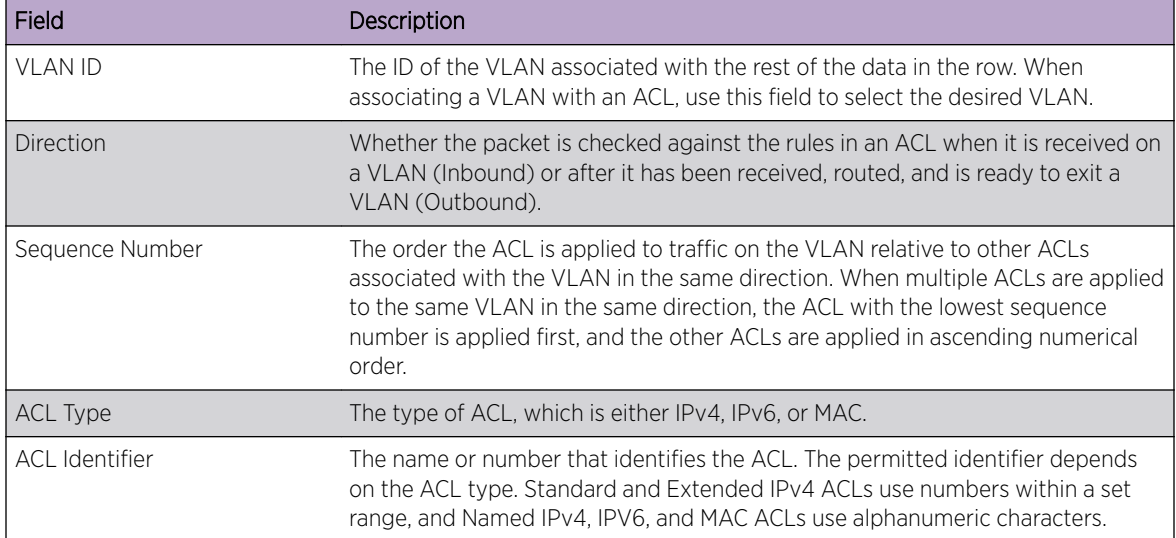

#### **Table 302: Access Control List VLAN Summary Fields**

#### *Access Control List Control Plane Configuration*

Use the Access Control List Control Plane Configuration page to define controlled management access to the device. A control plane *[ACL](#page-352-0)* enables you to determine which addresses or protocols are allowed to access the management interface on the device. The control plane ACLs are applied to management access through the in-band (production network) ports only. Inbound traffic on the CPU port is checked

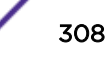

against the rules defined within the ACL until a match is found. If the traffic does not match any rules within an ACL, it is dropped because of the implicit deny all rule at the end of each ACL.

To access this page, click QoS > Access Control Lists > Control Plane in the navigation menu.

Use the buttons to perform the following tasks:

- To apply an ACL to the CPU interface, click **Add** and configure the settings in the available fields.
- To remove the association between the CPU interface and an ACL, select each entry to delete and click **Remove**. You must confirm the action before the entry is deleted.

| Field           | Description                                                                                                    |
|-----------------|----------------------------------------------------------------------------------------------------|
| ACL Identifier  | The name or number that identifies the ACL.                                                                                                    |
| ACL Type        | The type of ACL. The ACL type determines the criteria that can be used to match<br>packets. The type also determines which attributes can be applied to matching<br>traffic. IPv4 ACLs classify Layer 3 and Layer 4 IPv4 traffic, IPv6 ACLs classify<br>Layer 3 and Layer 4 IPv6 traffic, and MAC ACLs classify Layer 2 traffic. The ACL<br>types are as follows: |
|                 | <b>IPv4 Standard:</b> Match criteria is based on the source address of IPv4 packets.<br><b>IPv4 Extended:</b> Match criteria can be based on the source and destination<br>$\bullet$<br>addresses, source and destination Layer 4 ports, and protocol type of IPv4<br>packets.                                                                                    |
|                 | <b>IPv4 Named:</b> Match criteria is the same as IPv4 Extended ACLs, but the ACL<br>$\bullet$<br>ID can be an alphanumeric name instead of a number.                                                                                                    |
|                 | IPv6 Named: Match criteria can be based on information including the<br>$\bullet$<br>source and destination IPv6 addresses, source and destination Layer 4 ports,<br>and protocol type within IPv6 packets.                                                                                                    |
|                 | <b>Extended MAC:</b> Match criteria can be based on the source and destination<br>٠<br>MAC addresses, 802.1p user priority, VLAN ID, and EtherType value within<br><b>Ethernet frames</b>                                                                                                    |
| Sequence Number | The order the ACL is applied to traffic on the interface relative to other ACLs<br>associated with the interface in the same direction. When multiple ACLs are<br>applied to the same interface in the same direction, the ACL with the lowest<br>sequence number is applied first, and the other ACLs are applied in ascending<br>numerical order.               |

**Table 303: Access Control List Control Plane Configuration Fields**

## IPv6 ACL Rules

The maximum number of IPv6 rules depends on the following factors (also refer to the 200 Series Scaling Parameters and Values for the maximum number of rules per device type):

- If both SRC IPv6 and DST IPv6 are part of the *[ACL](#page-352-0)* rule, then the maximum number of rules is one quarter the possible number for that device type.
- If DSCP is part of the rule along with any other qualifier, then the maximum number of rules possible are one quarter the possible number for that device type.
- In all other cases, the maximum number of rules are equal to half the maximum possible for that device type or 1021, whichever is smaller.

#### *Scenarios*

The following scenarios are provided as an example. Assume that your hardware processor can accommodate a maximum of 1789 rules.

- Scenario #1: If the rules have both SRC IPv6 and DST IPv6, then maximum rules possible are 1789/4  $= 447.$
- Scenario #2: If the rules have DSCP along with any other qualifier, then the maximum number of rules possible are 1789/4 = 447.
- Scenario #3: In all the other cases, 894 rules can be accommodated.

#### *Access Control List Statistics*

Use the Access Control List Statistics page to display the statistical information about the packets forwarded or discarded by the port that matches the configured rules within an *[ACL](#page-352-0)*. Each ACL rule is configured to match one or more aspects of traffic on the network. When a packet matches the conditions in a rule, the counter associated with the rule gets incremented, until it reaches the rollover value of the counter. ACL counters do not interact with DiffServ policies or Policy-based Routing counters.

To access this page, click **QoS > Access Control Lists > Statistics** in the navigation menu.

Use the buttons to perform the following tasks:

- To clear the hit count for one or more configured rules within an ACL, select the rule entry and click Clear Rule Counter. You must confirm the action before the hit count is cleared for the selected rule(s).
- To clear the hit count for an ACL, select the ACL ID from the ACL Identifier menu and click Clear ACL **Counters.** You must confirm the action before the hit count is cleared for the selected ACL.
- To clear the hit count for an ACL type, select the type from the ACL Type menu and select All from the ACL Identifier menu and then click **Clear ACL Counters**. You must confirm the action before the hit count is cleared for the selected ACL type.

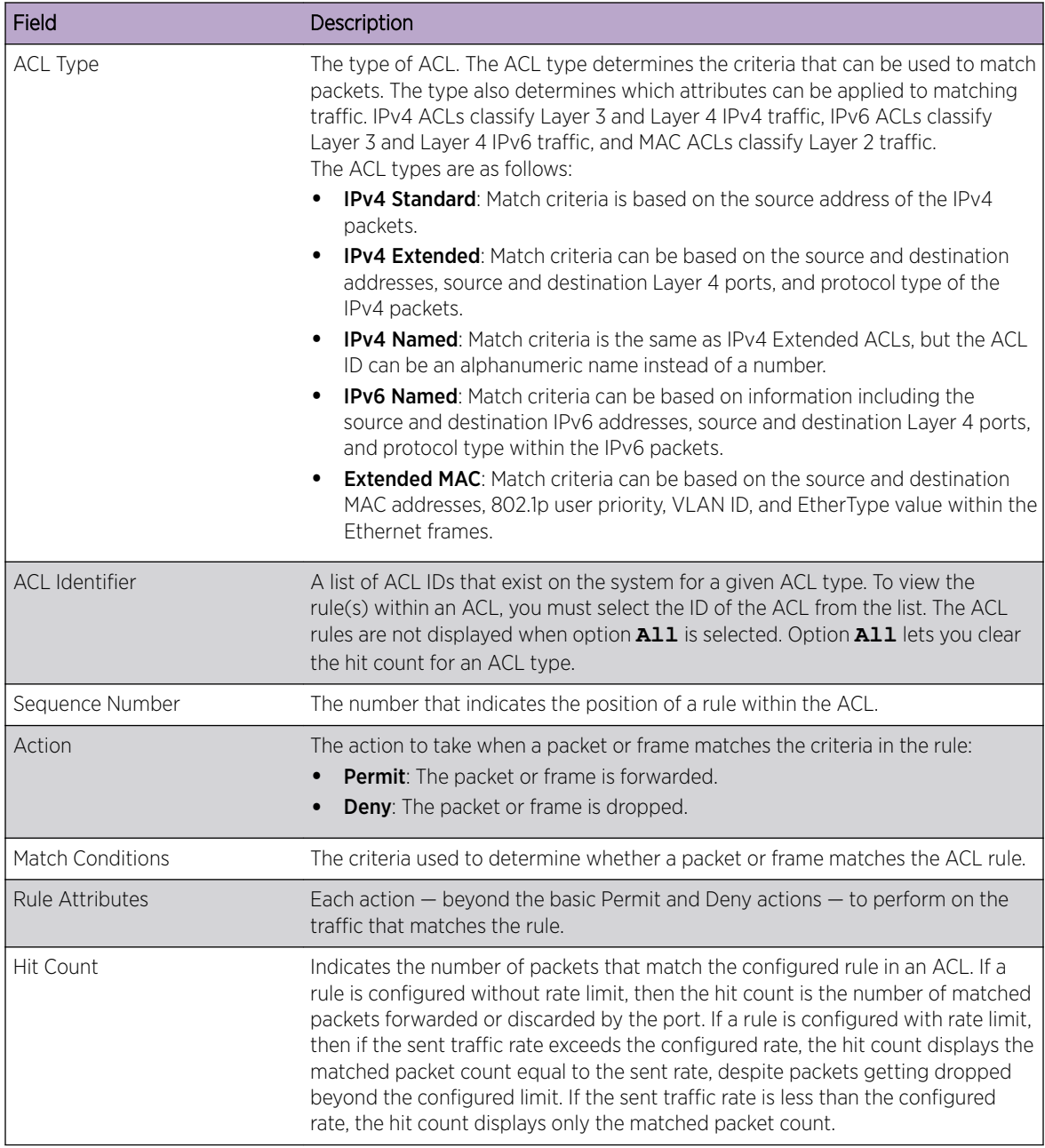

#### <span id="page-310-0"></span>**Table 304: Access Control List Statistics Fields**

# Configuring Auto VoIP

Voice over Internet Protocol (VoIP) allows you to make telephone calls using a computer network over a data network like the Internet. With the increased prominence of delay-sensitive applications (voice, video, and other multimedia applications) deployed in networks today, proper *[QoS](#page-358-0)* configuration will ensure high-quality application performance. The Auto VoIP feature is intended to provide an easy classification mechanism for voice packets so that they can be prioritized above data packets in order to provide better QoS.

The Auto-VoIP feature explicitly matches VoIP streams in Ethernet switches and provides them with a better class of service than ordinary traffic. If you enable the Auto-VoIP feature on an interface, the interface scans incoming traffic for the following call-control protocols:

- Session Initiation Protocol (SIP)
- **H.323**
- Skinny Client Control Protocol (SCCP)

When a call-control protocol is detected the switch assigns the traffic in that session to the highest *[CoS](#page-353-0) [\(Class of Service\)](#page-353-0)* queue, which is generally used for time-sensitive traffic.

## Auto VoIP Global Configuration

Use the **Auto VoIP Global Configuration** page to configure the VLAN ID for the Auto VoIP VLAN or to reset the current Auto VoIP VLAN ID to the default value. Voice over Internet Protocol (VoIP) enables telephone calls over a data network. Because voice traffic is typically more time-sensitive than data traffic, the Auto VoIP feature helps provide a classification mechanism for voice packets so that they can be prioritized above data packets in order to provide better *[QoS](#page-358-0)*.

With the Auto VoIP feature, voice prioritization is provided based on call-control protocols (SIP, SCCP, H. 323) and/or OUI bits. When the device identifies voice traffic, it is placed in the VLAN specified on this page. The Auto VoIP feature does not rely on LLDP-MED support in connected devices.

To access this page, click  $QoS > Auto VolP > Global$  in the navigation menu.

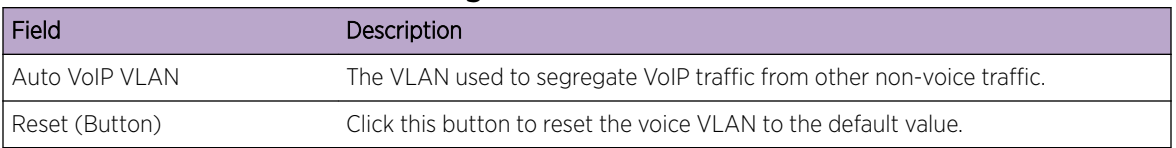

#### **Table 305: Auto VoIP Global Configuration Fields**

#### OUI Table Summary

Use the OUI Table Summary page to add and remove Organizationally Unique Identifiers (OUIs) from the OUI database the device maintains. Device hardware manufacturers can include an OUI in a network adapter to help identify the device. The OUI is a unique 24-bit number assigned by the IEEE registration authority. Several default OUIs have been preconfigured in the OUI database on the device.

To access this page, click  $QoS > Auto VolP > OUI Table$  in the navigation menu.

Use the buttons to perform the following tasks:

- To add an OUI, click **Add** and specify an OUI and its description in the available fields.
- To remove one or more configured OUIs, select each entry to delete and click Remove. You must confirm the action before the entry is deleted.

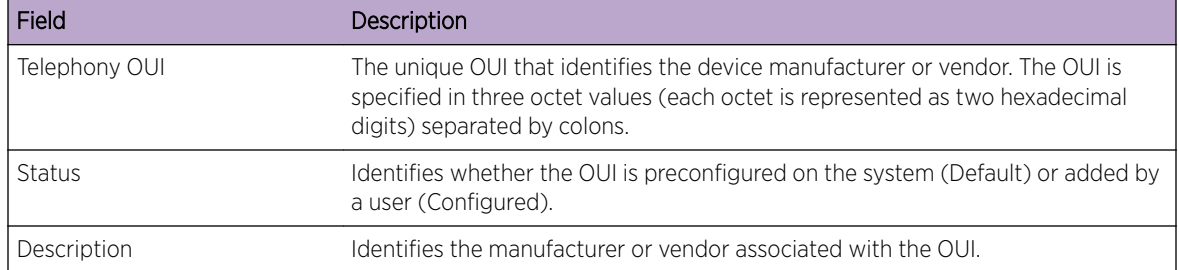

#### **Table 306: OUI Table Summary Fields**

#### OUI Based Auto VoIP

Use the OUI Based Auto VoIP page to configure the Organizationally Unique Identifier (OUI) based Auto VoIP priority and to enable or disable the Auto VoIP mode on the interfaces.

To access this page, click QoS > Auto VoIP > OUI Based Auto VoIP in the navigation menu.

Use the buttons to perform the following tasks:

- To configure the settings for one or more interfaces, select each entry to modify and click **Edit**.
- To apply the same settings to all interfaces, click Edit All.

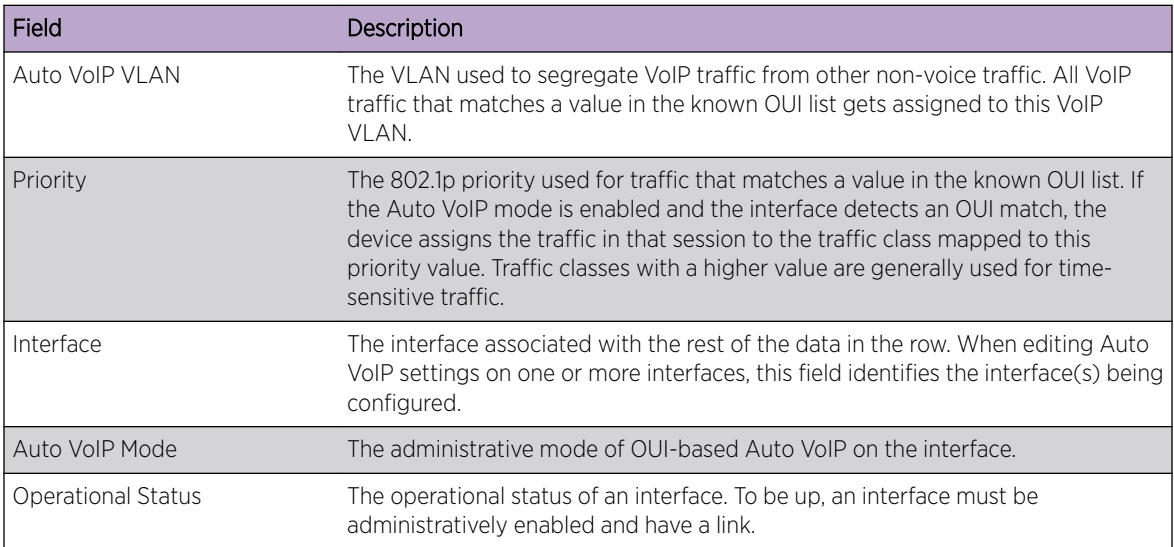

#### **Table 307: OUI Based Auto VoIP Fields**

#### Protocol Based Auto VoIP

Use the **Protocol Based Auto VoIP** page to configure the protocol-based Auto VoIP priority settings and to enable or disable the protocol-based Auto VoIP mode on the interfaces.

To access this page, click QoS > Auto VoIP > Protocol Based Auto VoIP in the navigation menu.

Use the buttons to perform the following tasks:

- To configure the settings for one or more interfaces, select each entry to modify and click Edit.
- To apply the same settings to all interfaces, click Edit All.
- If you change any of the settings on the page, click **Submit** to send the updated configuration to the switch. Configuration changes take effect immediately. These changes will not be retained across a power cycle unless a Save is performed.
- Click Refresh to update the page with the most current data from the switch.

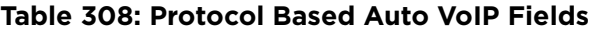

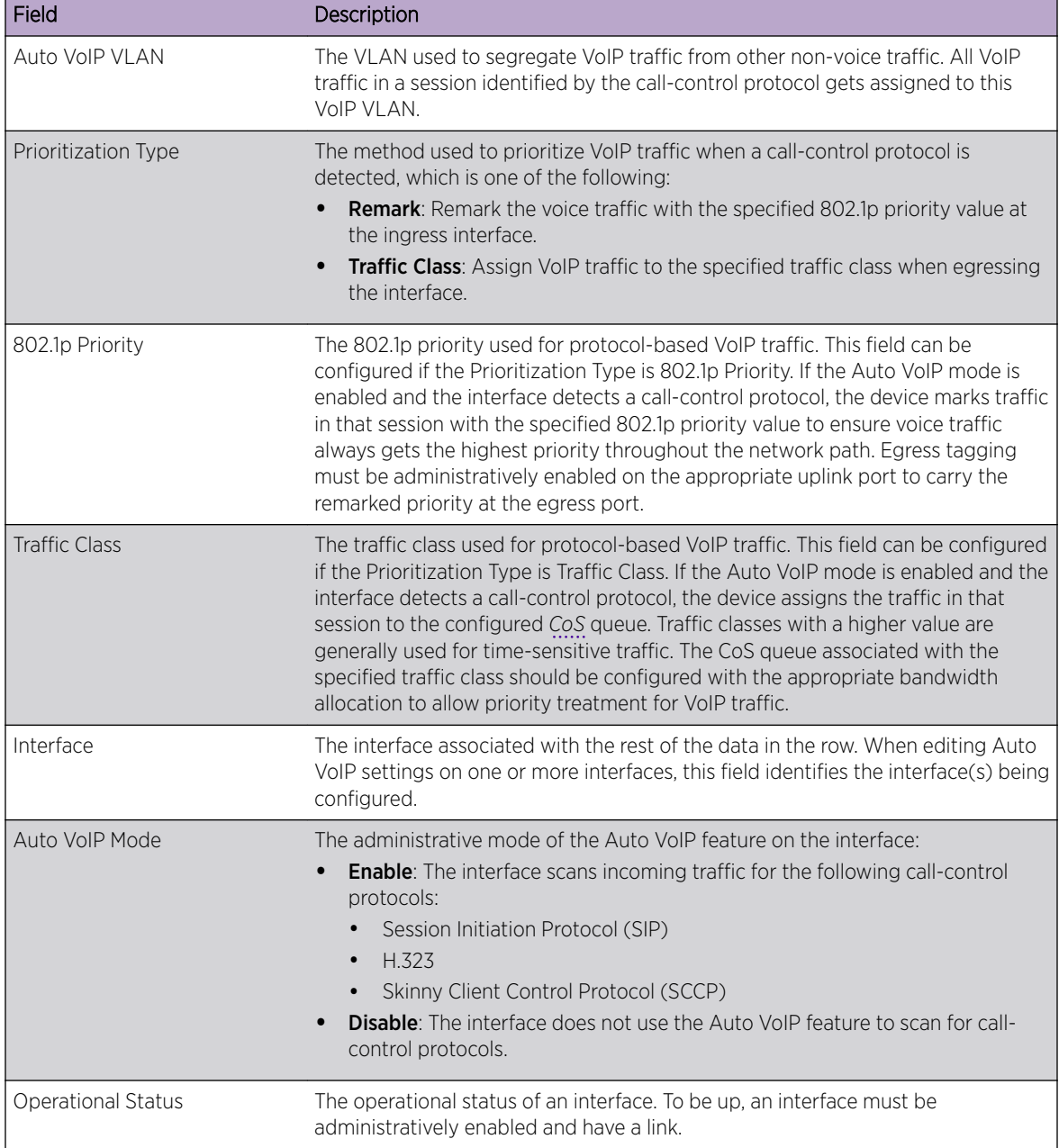

# <span id="page-314-0"></span>Configuring Class of Service

The *[CoS](#page-353-0)* queueing feature lets you directly configure certain aspects of switch queueing. This provides the desired [QoS](#page-358-0) behavior for different types of network traffic when the complexities of DiffServ are not required. The priority of a packet arriving at an interface can be used to steer the packet to the appropriate outbound CoS queue through a mapping table. CoS queue characteristics that affect queue mapping, such as minimum guaranteed bandwidth, transmission rate shaping, etc., are userconfigurable at the queue (or port) level.

Seven queues per port are supported. Although the hardware supports eight queues, one queue is always reserved for internal use by the stacking subsystem.

# IP DSCP Mapping Configuration

Use the IP DSCP Mapping Configuration page to map an IP DSCP value to an internal traffic class.

To access this page, click **QoS** > **Class of Service** > IP DSCP in the navigation menu.

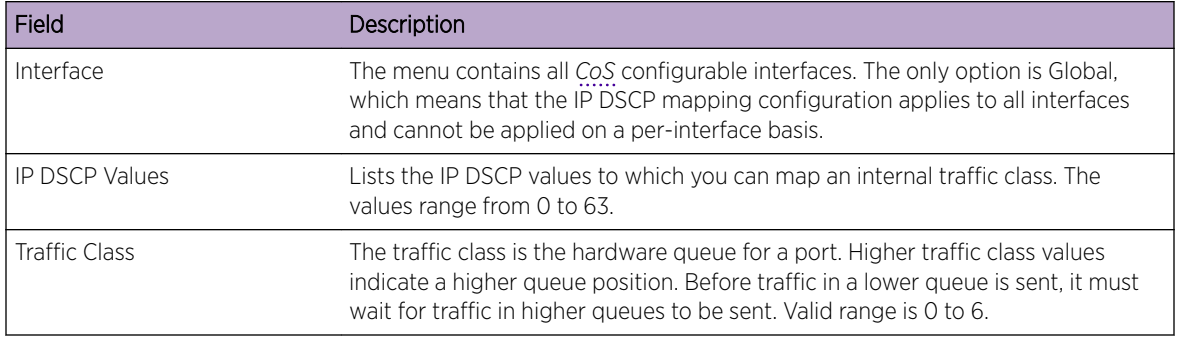

#### **Table 309: IP DSCP Mapping Configuration Fields**

If you make changes to the page, click **Submit** to apply the changes to the system. Click Restore Defaults to reset all interfaces to the default trust value.

## Interface Configuration

Use the Interface Configuration page to apply an interface shaping rate to all ports or to a specific port.

To access this page, click QoS > Class of Service > Interface in the navigation menu.

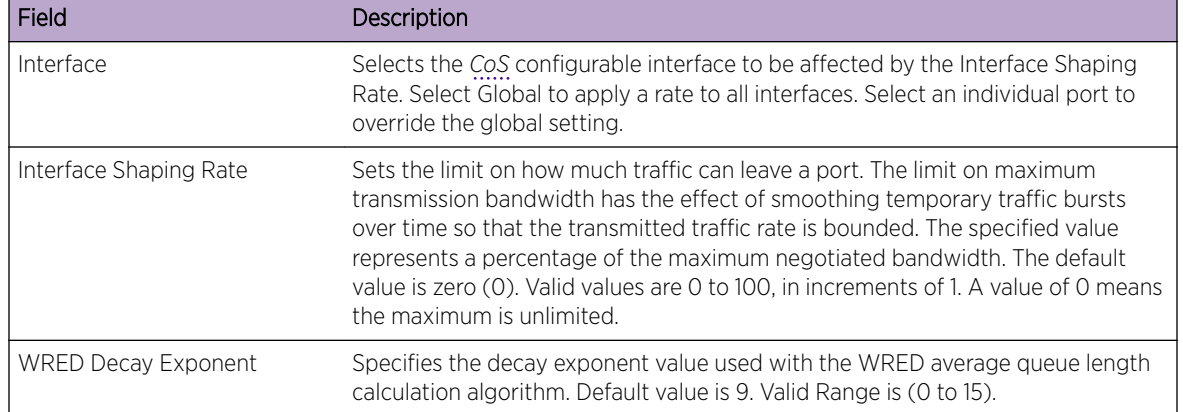

#### **Table 310: Interface Configuration Fields**

If you make changes to the page, click **Submit** to apply the changes to the system. Click Restore Defaults to reset all interfaces to the default trust value.

## Interface Queue Configuration

Use the **Interface Queue Configuration** page to define what a particular queue does by configuring switch egress queues. User-configurable parameters control the amount of bandwidth used by the queue, the queue depth during times of congestion, and the scheduling of packet transmission from the set of all queues on a port. Each port has its own *[CoS](#page-353-0)* queue-related configuration.

The configuration process is simplified by allowing each CoS queue parameter to be configured globally or per-port. A global configuration change is automatically applied to all ports in the system.

To access this page, click QoS > Class of Service > Queue in the navigation menu.

| Field                       | Description                                                                                                    |
|-----------------------------|----------------------------------------------------------------------------------------------------|
| Interface                   | Specifies the interface (physical, LAG (Link Aggregation Group), or Global) to<br>configure.                                                                                                    |
| Minimum Bandwidth Allocated | Shows the sum of individual Minimum Bandwidth values for all queues in the<br>interface. The sum cannot exceed the defined maximum of 100. This value is<br>considered while configuring the Minimum Bandwidth for a queue in the<br>selected interface.                                                                                                    |
| Queue ID                    | Use the menu to select the queue per interface to be configured.                                                                                                    |
| Minimum Bandwidth           | Specify the minimum guaranteed bandwidth allocated to the selected gueue on<br>the interface. Setting this value higher than its corresponding Maximum<br>Bandwidth automatically increases the maximum to the same value. The default<br>value is 0. The valid range is 0 to 100, in increments of 1. The value zero (0)<br>means no quaranteed minimum. The sum of individual Minimum Bandwidth<br>values for all queues in the selected interface cannot exceed defined maximum<br>100. |

**Table 311: Interface Queue Configuration Fields**

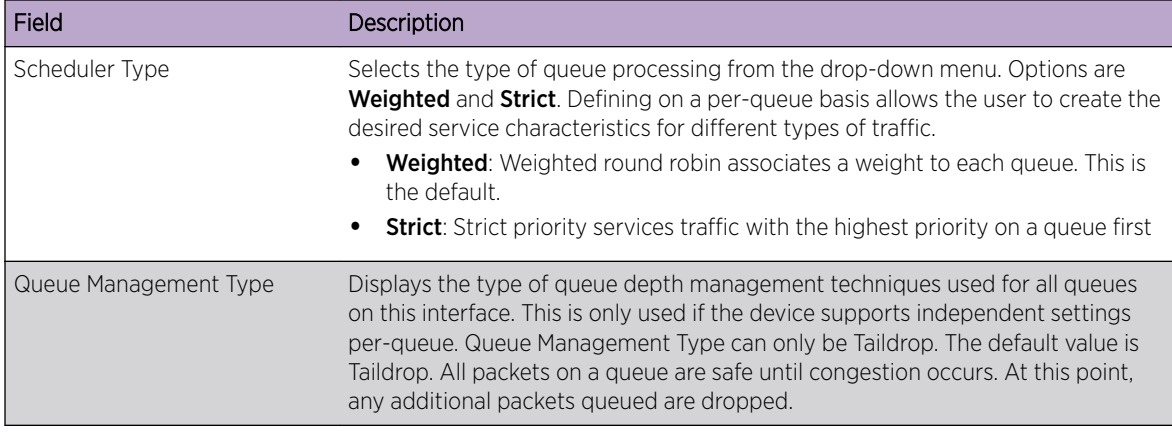

#### <span id="page-316-0"></span>**Table 311: Interface Queue Configuration Fields (continued)**

- If you make changes to the page, click **Submit** to apply the changes to the system.
- Click Restore Defaults for all Queuesto reset the settings for the selected interface.
- To reset the defaults for all interfaces, select Global from the Slot/Port menu before you click the button.

# Configuring Diffserv

Use this page to configure the administrative mode of Differentiated Services (DiffServ) support on the device and to view the current and maximum number of entries in each of the main DiffServ private MIB tables. DiffServ allows traffic to be classified into streams and given certain *[QoS](#page-358-0)* treatment in accordance with defined per-hop behaviors.

Packets are classified and processed based on defined criteria. The classification criteria is defined by a class. The processing is defined by a policy's attributes. Policy attributes may be defined on a per-class instance basis, and it is these attributes that are applied when a match occurs. A policy can contain multiples classes. When the policy is active, the actions taken depend on which class matches the packet.

# Diffserv Global Configuration and Status

Use the Diffserv Global Configuration and Status page to configure the Global DiffServ settings on the device.

To access this page, click  $QoS > Diffserv > Global$  in the navigation menu.

| Field               | Description                                                                                                    |
|---------------------|----------------------------------------------------------------------------------------------------|
| Diffsery Admin Mode | The administrative mode of DiffServ on the device. While disabled, the DiffServ<br>configuration is retained and can be changed, but it is not active. While enabled,<br>Differentiated Services are active. |
| MIB Table           | The information in this table displays the number of entries (rows) that are<br>currently in each of the main DiffServ private MIB tables and the maximum<br>number of rows that can exist in each table.    |

**Table 312: Diffserv Global Configuration and Status Fields**

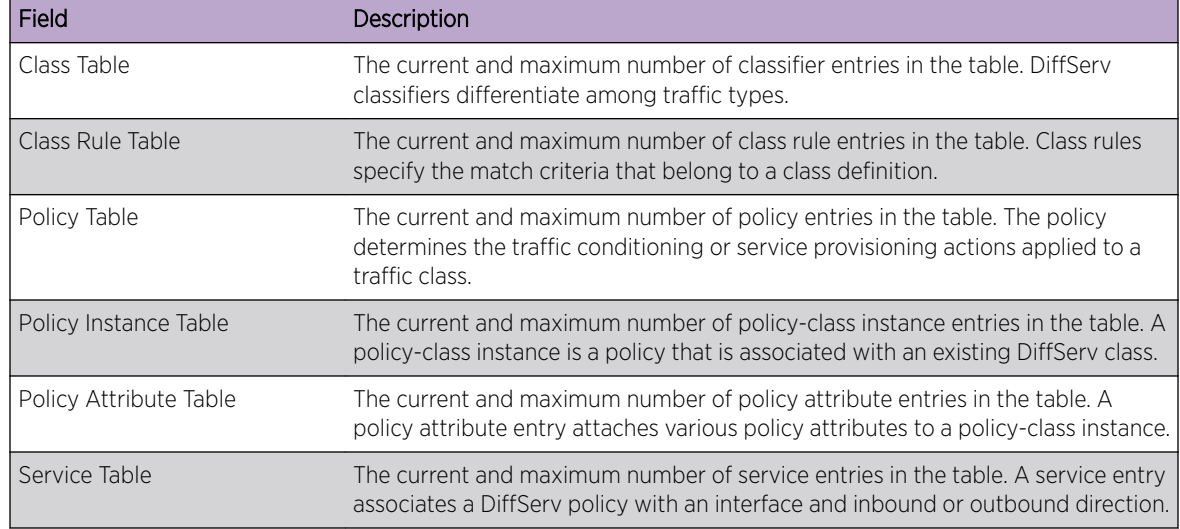

#### **Table 312: Diffserv Global Configuration and Status Fields (continued)**

- If you make changes to the page, click **Submit** to apply the changes to the system. Click Restore Defaults to reset all interfaces to the default trust value.
- Click Refresh to update the page with the most current data from the switch.

#### Diffserv Class Summary

Use the Diffserv Class Summary page to create or remove DiffServ classes and to view summary information about the classes that exist on the device. Creating a class is the first step in using DiffServ to provide *[QoS](#page-358-0)*. After a class is created, you can define the match criteria for the class.

To access this page, click QoS > Diffserv > Class Summary in the navigation menu.

Use the buttons to perform the following tasks:

- To add a DiffServ class, click **Add**.
- To change the name of an existing class, select the entry to modify and click **Rename**.
- To remove one or more configured classes, select each entry to delete and click Remove. You must confirm the action before the entry is deleted.

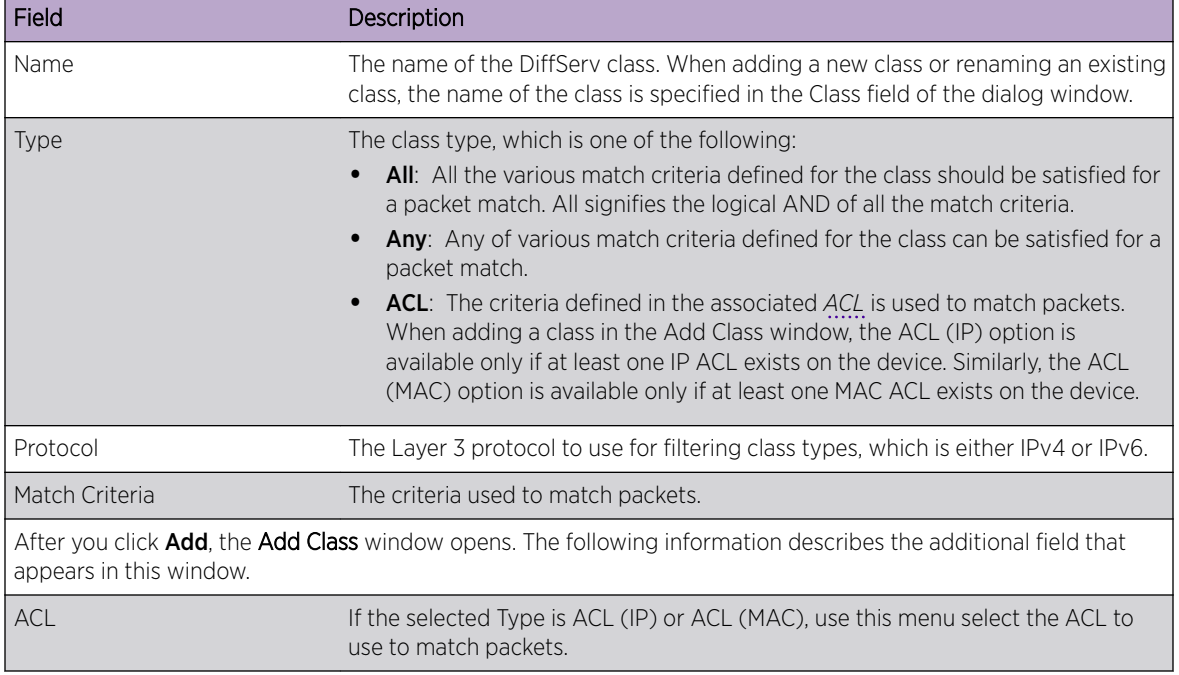

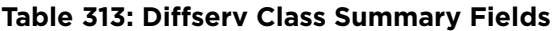

Click Refresh to update the page with the most current data from the switch.

# Diffserv Class Configuration

Use the Diffserv Class Configuration page to define the criteria to associate with a DiffServ class. As packets are received or transmitted, these DiffServ classes are used to classify and prioritize packets. Each class can contain multiple match criteria.

After you select the class to configure from the **Class** menu, use the buttons to perform the following tasks:

- To define criteria for matching packets within a class, click Add Match Criteria. Once you add a match criteria entry to a class, you cannot edit or remove the entry. However, you can add more match criteria entries to a class until the maximum number of entries has been reached for the class. This button is not available if the class type is *[ACL](#page-352-0)* because the match criteria are defined by the ACL rules.
- To remove the associated reference class from the selected class, click Remove Reference Class. Note that unless the reference class is the last entry in the list of match criteria, the Reference Class match type remains in the list as a placeholder, but the associated value is N/A, and the previously referenced class is removed.

To access this page, click **QoS > Diffserv > Class Configuration** in the navigation menu.

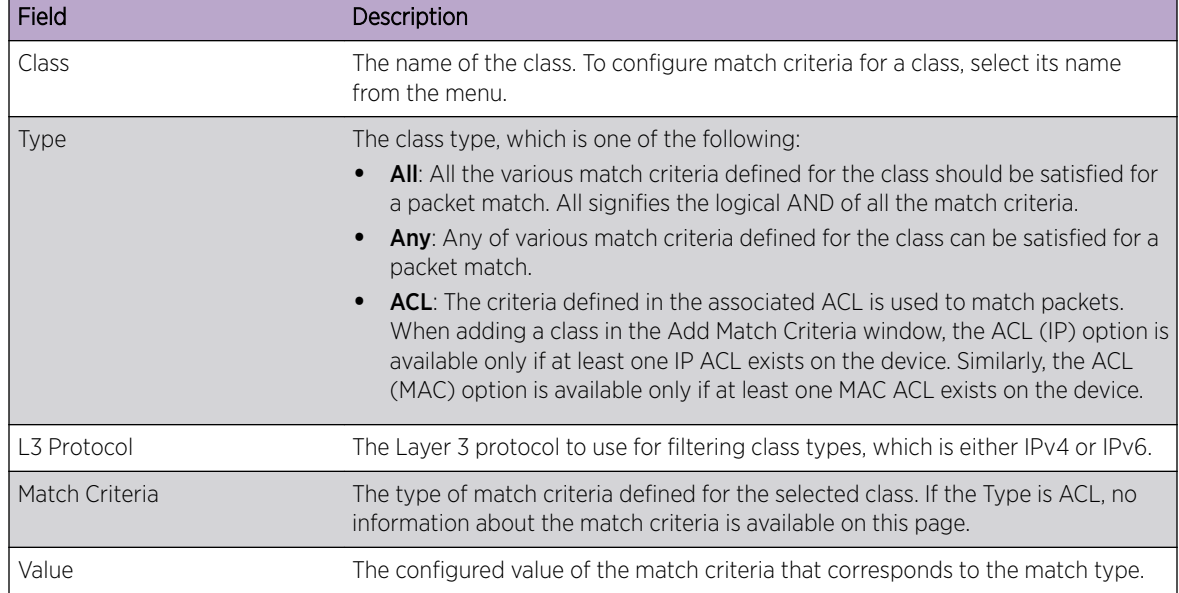

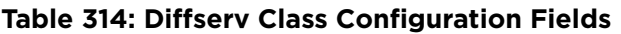

After you click Add Match Criteria, the Add Match Criteria window opens and allows you to define the match criteria for the selected class. The window lists the match criteria that are available for the class. To add match criteria, select the checkbox for the criteria type. The fields to configure the match values appear after you select the match type. Each match criteria type can be used only once within a class. If a reference class includes the match criteria type, it cannot be used as an additional match type within the class, and the match criteria type cannot be selected or configured.

Each match type other than the Reference Class includes an option to match any value within the match criteria type except the configured value. This is the Exclude option, which indicates a logical NOT for a match criteria type.

| Field                      | Description                                                                                                    |
|----------------------------|----------------------------------------------------------------------------------------------------|
| Any                        | Select this option to specify that all packets are considered to match the<br>specified class. There is no need to configure additional match criteria if Any is<br>selected because a match will occur on all packets.                                                                                                    |
| Reference Class            | Select this option to reference another class for criteria. The match criteria<br>defined in the referenced class is as match criteria in addition to the match<br>criteria you define for the selected class. After selecting this option, the classes<br>that can be referenced are displayed. Select the class to reference. A class can<br>reference at most one other class of the same type. |
| CoS                        | Select this option to require the Class of Service (CoS) value in an Ethernet frame<br>header to match the specified CoS value.                                                                                                    |
| Secondary Class of Service | Select this option to require the secondary CoS value in an Ethernet frame<br>header to match the specified secondary CoS value.                                                                                                    |

**Table 315: Add Match Criteria Fields**

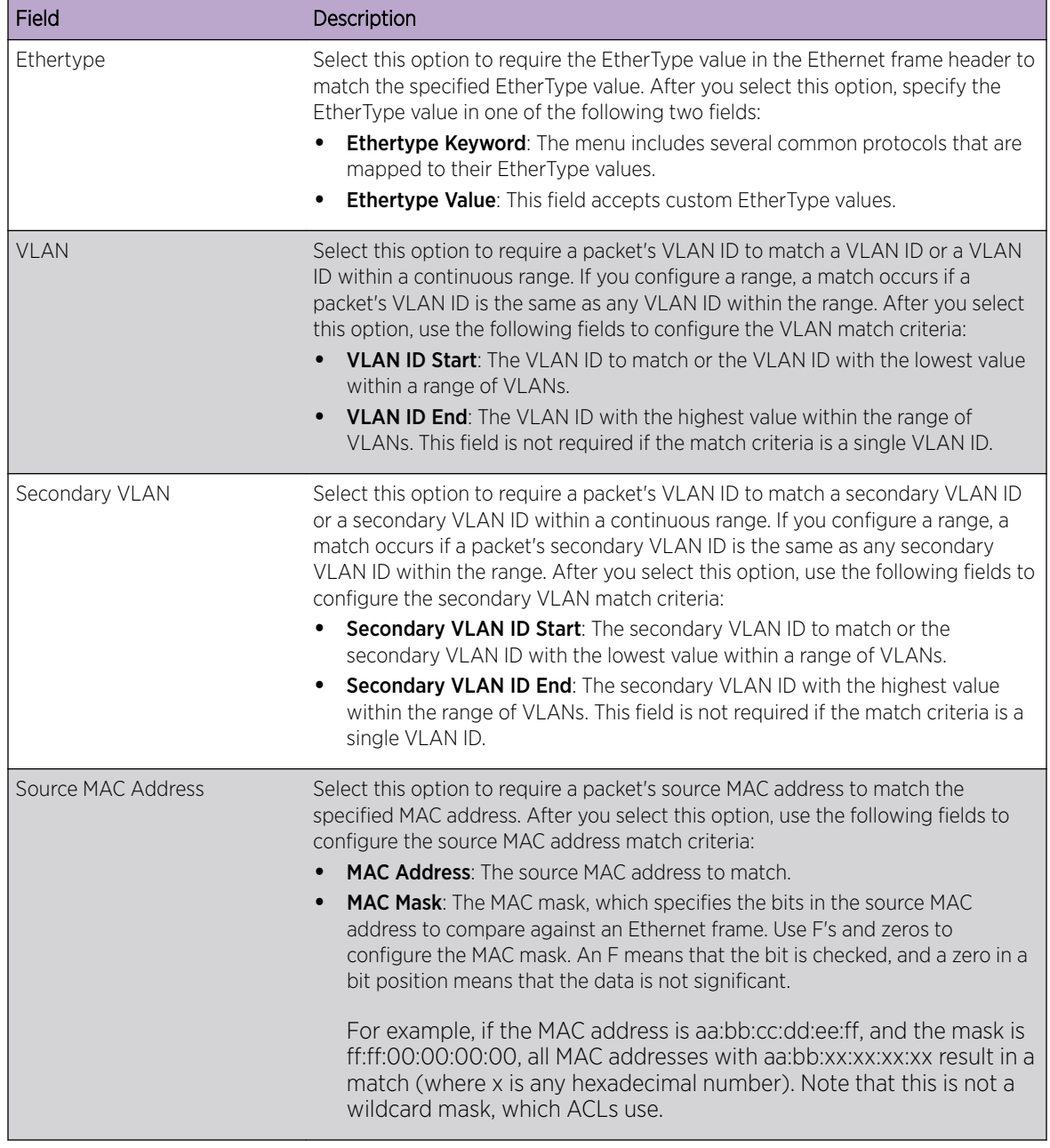

#### **Table 315: Add Match Criteria Fields (continued)**

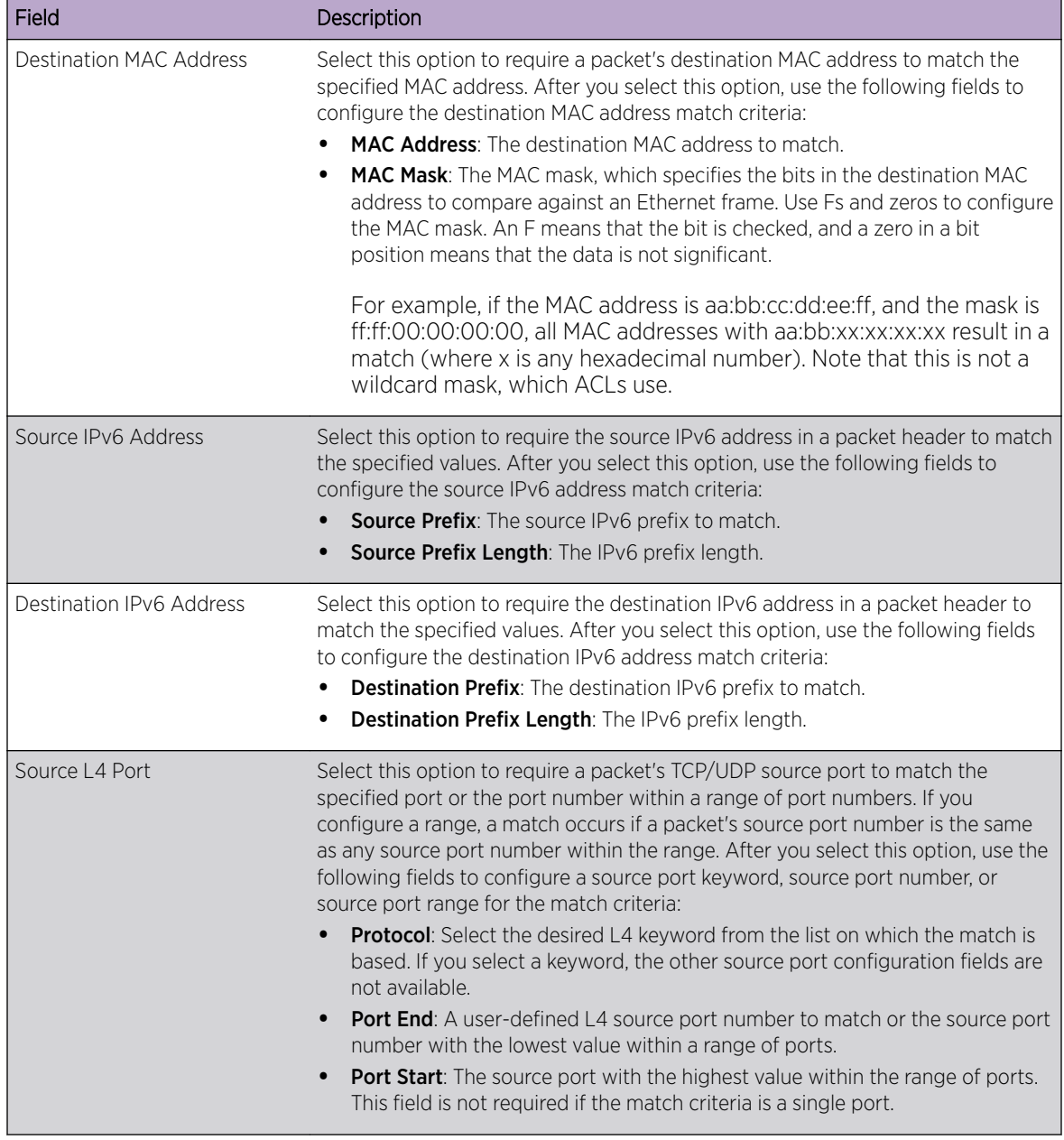

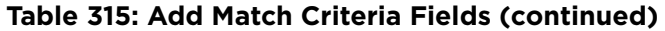

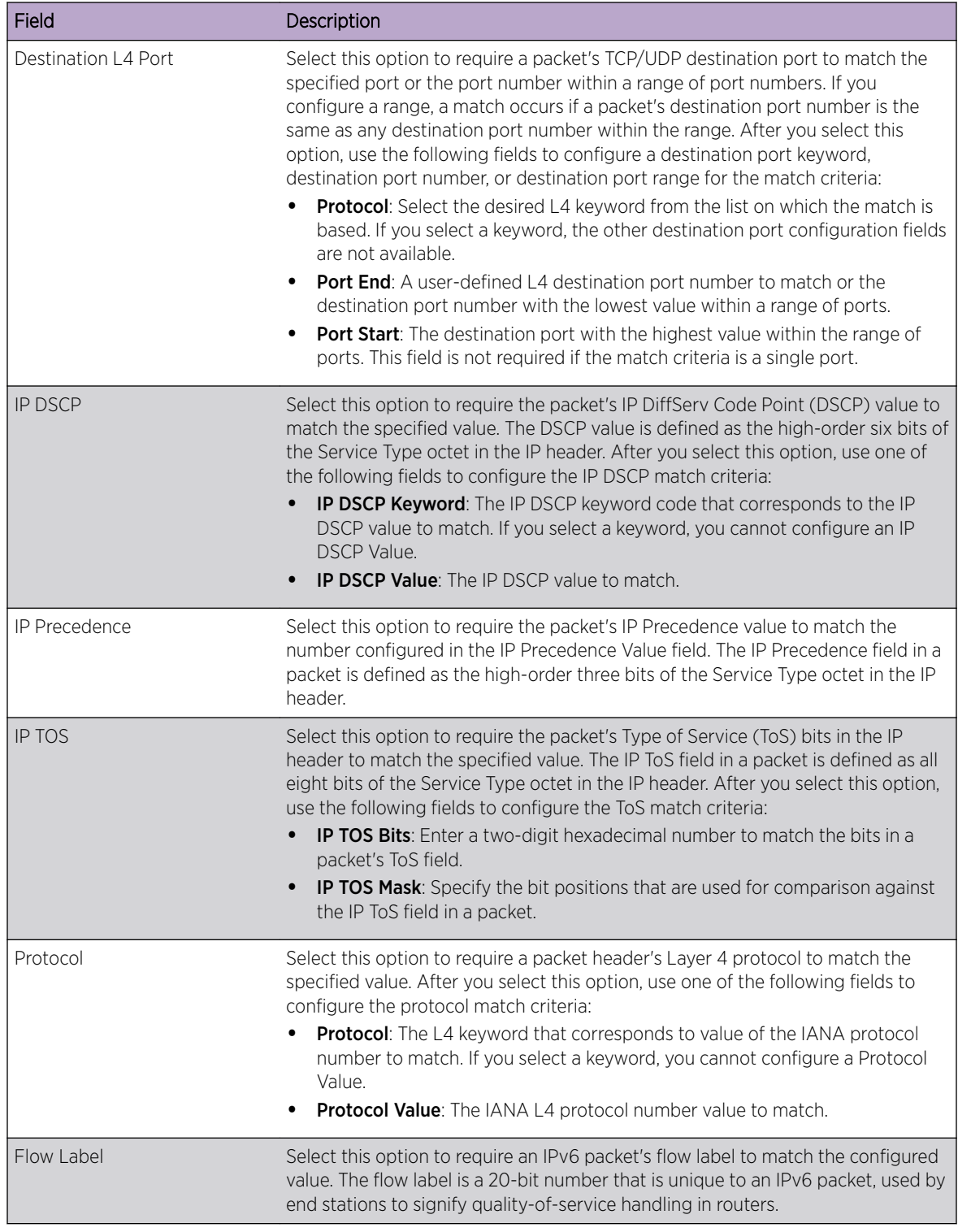

#### **Table 315: Add Match Criteria Fields (continued)**

Click Refresh to update the page with the most current data from the switch.

# Diffserv Policy Summary

Use the **Diffsery Policy Summary** page to create or remove DiffSery policies and to view summary information about the policies that exist on the device. A policy defines the *[QoS](#page-358-0)* attributes for one or more traffic classes. A policy attribute identifies the action taken when a packet matches a class rule. A policy is applied to a packet when a class match within that policy is found.

To access this page, click **QoS > Diffsery > Policy Summary** in the navigation menu.

Use the buttons to perform the following tasks:

- To add a DiffServ policy, click Add.
- To change the name of an existing policy, select the entry to modify and click **Rename**.
- To remove one or more configured policies, select each entry to delete and click **Remove**. You must confirm the action before the entry is deleted.

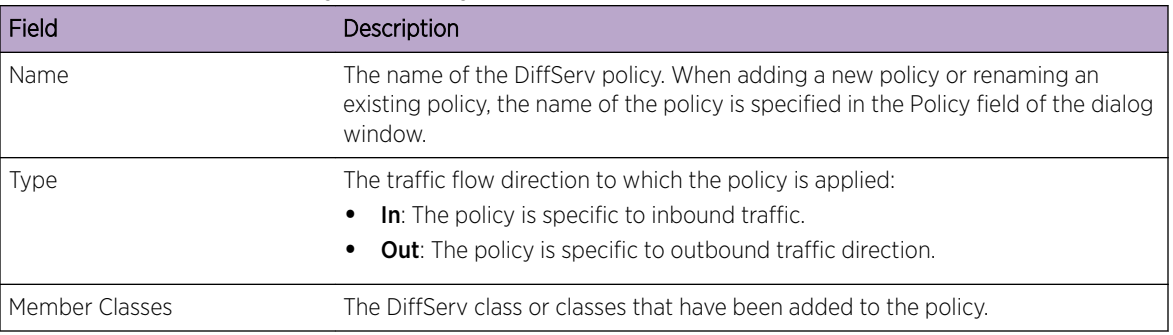

#### **Table 316: Diffserv Policy Summary Fields**

Click **Refresh** to update the page with the most current data from the switch.

## Diffserv Policy Configuration

Use the Diffserv Policy Configuration page to add or remove a DiffServ policy-class association and to configure the policy attributes. The policy attributes identify the action or actions taken when a packet matches a class rule.

After you select the policy to configure from the Policy menu, use the buttons to perform the following tasks:

- To add a class to the policy, click **Add Class**.
- To add attributes to a policy or to change the policy attributes, select the policy with the attributes to configure and click **Add Attribute**.
- To remove the most recently associated class from the selected policy, click Remove Last Class.

To access this page, click **QoS > Diffserv > Policy Configuration** in the navigation menu.
| Field                           | Description                                                                                                    |
|---------------------------------|----------------------------------------------------------------------------------------------------|
| Policy                          | The name of the policy. To add a class to the policy, remove a class from the<br>policy, or configure the policy attributes, you must first select its name from the<br>menu.                                                                                                    |
| Type                            | The traffic flow direction to which the policy is applied.                                                                                                    |
| Class                           | The DiffServ class or classes associated with the policy. The policy is applied to a<br>packet when a class match within that policy-class is found.                                                                                                    |
| <b>Policy Attribute Details</b> | The policy attribute types and their associated values that are configured for the<br>policy.                                                                                                    |
| Assign Queue                    | Select this option to assign matching packets to a traffic queue. Use the Queue<br>ID Value field to select the queue to which the packets of this policy-class are<br>assigned.                                                                                                    |
| Drop                            | Select this option to drop packets that match the policy-class.                                                                                                    |
| Mark CoS                        | Select this option to mark all packets in a traffic stream with the specified Class<br>of Service (CoS) queue value. Use the Class of Service field to select the CoS<br>value to mark in the priority field of the 802.1p header (the only tag in a single<br>tagged packet or the first or outer 802.1Q tag of a double VLAN tagged packet).<br>If the packet does not already contain this header, one is inserted.                                                                 |
| Mark Secondary CoS              | Select this option to mark all packets in a traffic steam with the specified<br>secondary CoS queue number. Use the Class of Service field to select the CoS<br>value to mark in the priority field of the 802.1p header in the secondary (inner)<br>802.1Q tag of a double VLAN tagged packet. If the packet does not already<br>contain this header, one is inserted.                                                                                                    |
| Mark IP DSCP                    | Select this option to mark all packets in the associated traffic stream with the<br>specified IP DSCP value. After you select this option, use one of the following<br>fields to configure the IP DSCP value to mark in packets that match the policy-<br>class:<br>IP DSCP Keyword: The IP DSCP keyword code that corresponds to the IP<br>$\bullet$<br>DSCP value. If you select a keyword, you cannot configure an IP DSCP Value.<br>IP DSCP Value: The IP DSCP value.<br>$\bullet$ |
| Mark IP Precedence              | Select this option to mark all packets in the associated traffic stream with the<br>specified IP Precedence value. After you select this option, use the IP Precedence<br>Value field to select the IP Precedence value to mark in packets that match the<br>policy-class.                                                                                                    |
| Mirror Interface                | Select this option to copy the traffic stream to a specified egress port (physical<br>or LAG) without bypassing normal packet forwarding. This action can occur in<br>addition to any marking or policing action. It may also be specified along with a<br>QoS queue assignment. Use the Interface menu to select the interface to which<br>traffic is mirrored.                                                                                                    |

**Table 317: Diffserv Policy Configuration Fields**

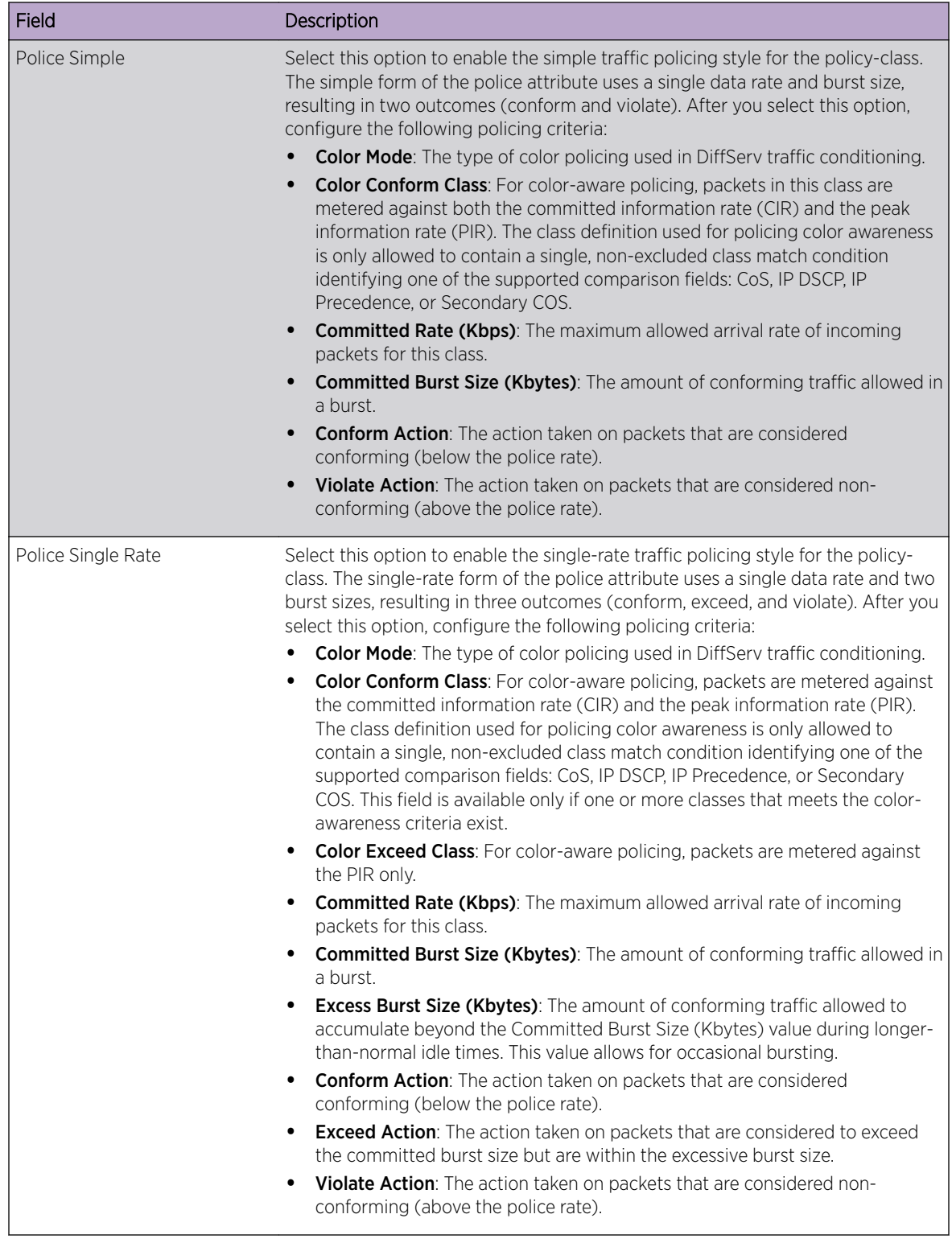

#### **Table 317: Diffserv Policy Configuration Fields (continued)**

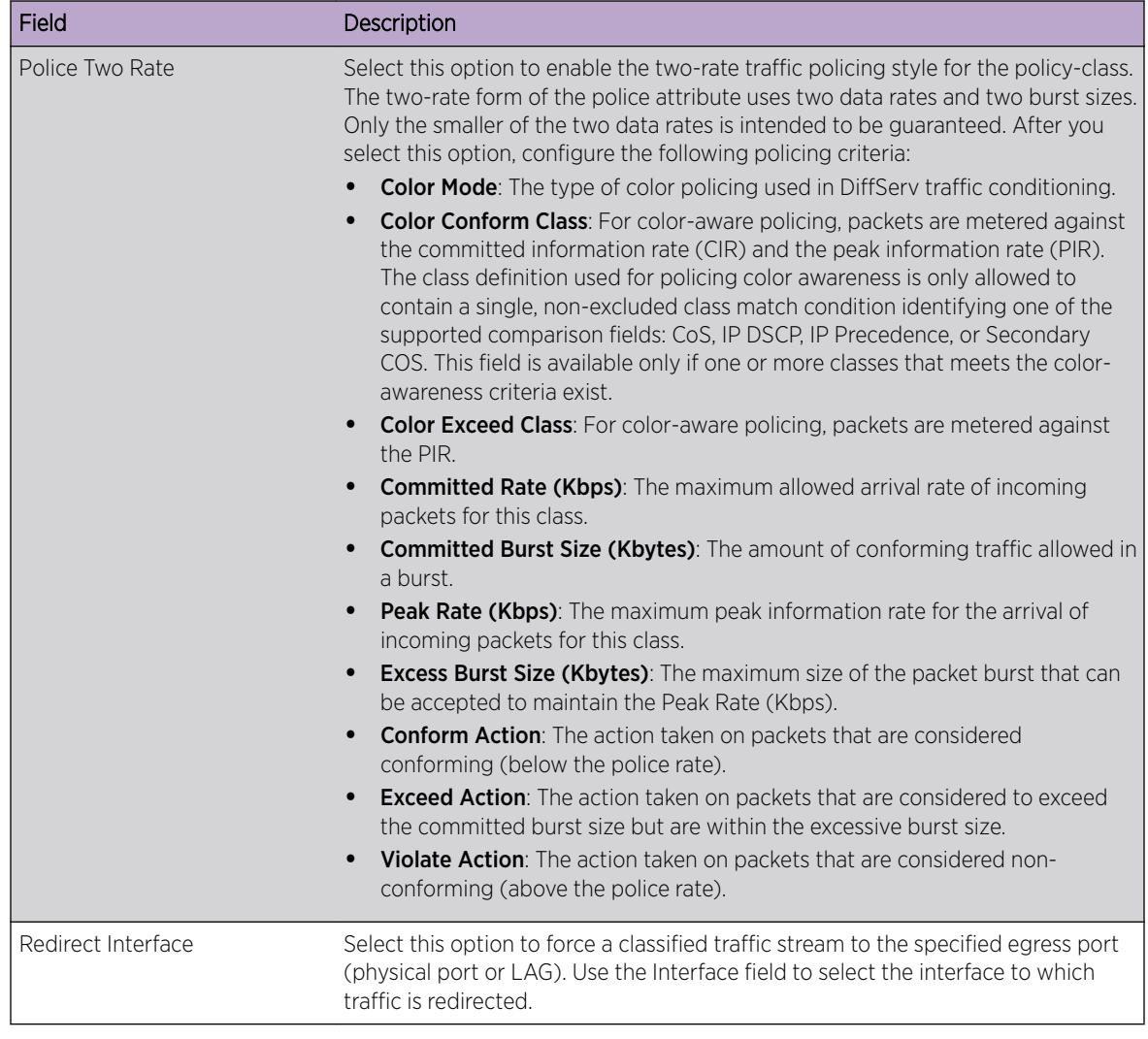

#### **Table 317: Diffserv Policy Configuration Fields (continued)**

Click Refresh to update the page with the most current data from the switch.

# DiffServ Service Summary

Use the DiffServ Service Summary page to add DiffServ policies to interfaces, remove policies from interfaces, and edit policy-interface mappings.

To access this page, click QoS > Diffserv > Service Summary in the navigation menu.

Use the buttons to perform the following tasks:

- To add a policy to an interface, click Add.
- To edit a configured interface-policy association, select the entry to modify and click Edit.
- To remove one or more configured interface-policy associations, select each entry to delete and click Remove. You must confirm the action before the entry is deleted.

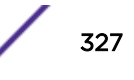

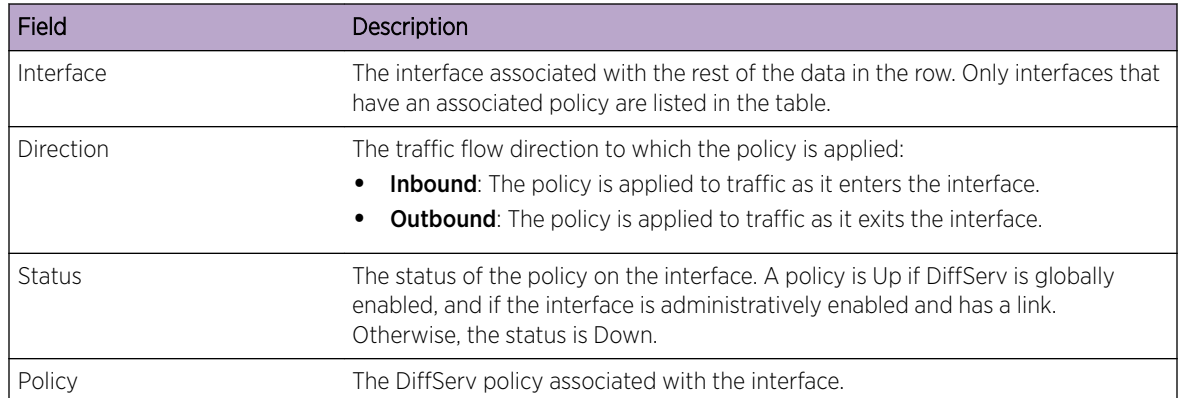

#### **Table 318: DiffServ Service Summary Fields**

When you click Add or Edit, the Configure Service window opens and allows you to configure DiffServ interface policies. Specifying 'None' for a policy has no effect when adding or editing interface policies. To remove an interface policy mapping, use the Remove button on the parent page. The following information describes the fields in this window.

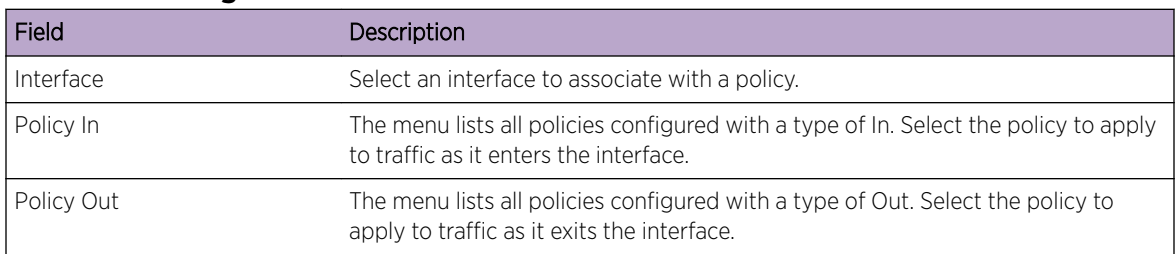

#### **Table 319: Configure Service Fields**

Click Refresh to update the page with the most current data from the switch.

# Diffserv Service Statistics

The Diffserv Service Statistics page displays service-level statistical information for all interfaces in the system to which a DiffServ policy has been attached.

To access this page, click **QoS > Diffserv > Service Statistics** in the navigation menu.

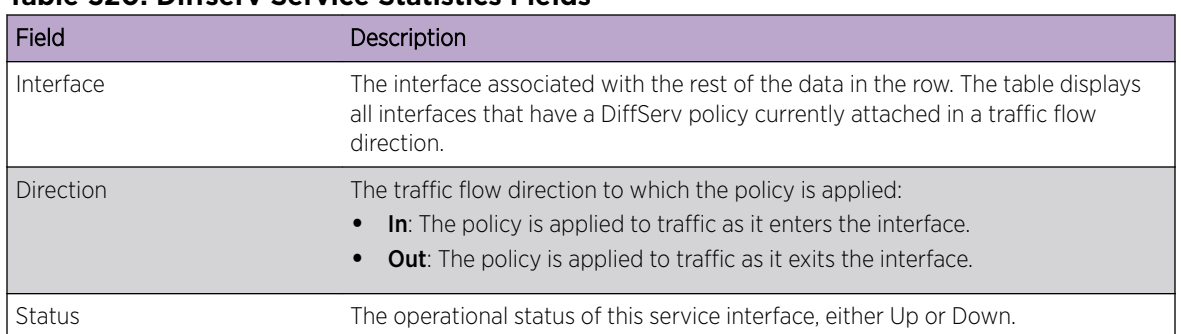

#### **Table 320: Diffserv Service Statistics Fields**

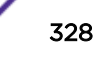

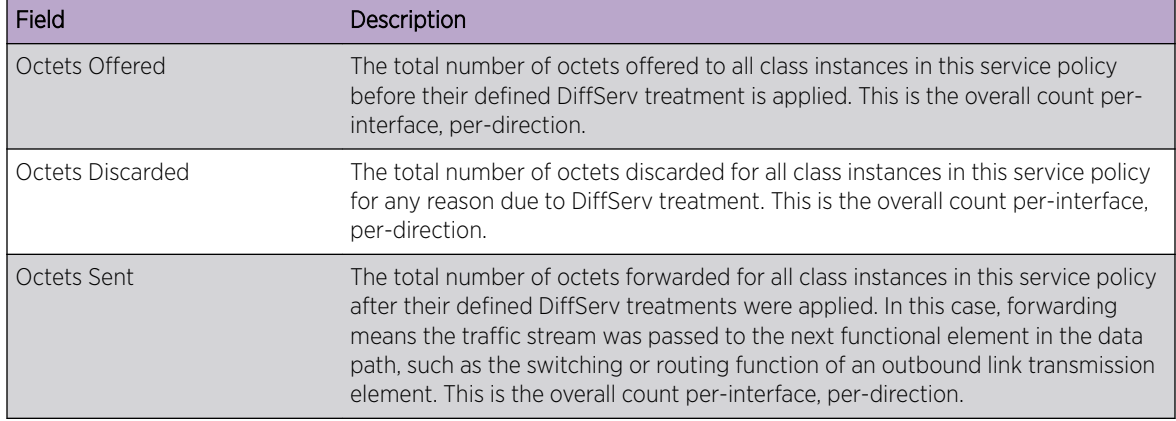

#### **Table 320: Diffserv Service Statistics Fields (continued)**

Click Refresh to update the page with the most current data from the switch.

# Diffserv Service Policy Statistics

The Diffserv Service Policy Statistics page displays class-oriented statistical information for the policy, which is specified by the interface and direction.

To access this page, click QoS > Diffserv > Policy Statistics in the navigation menu.

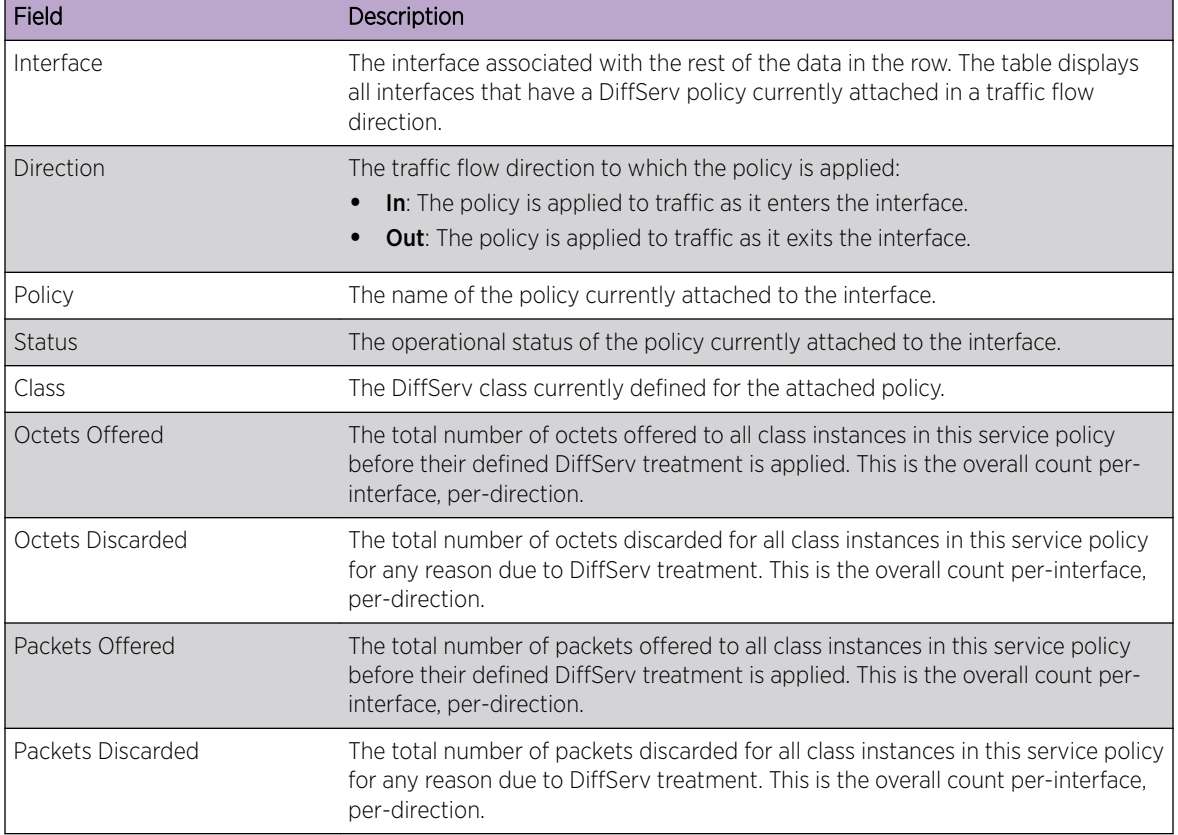

#### **Table 321: Diffserv Service Policy Statistics Fields**

Click Refresh to update the page with the most current data from the switch.

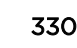

# A**Configuration Examples**

Configuring VLANs

[Configuring Multiple Spanning Tree Protocol](#page-334-0) [Configuring VLAN Routing](#page-337-0) [Configuring 802.1X Network Access Control](#page-340-0) [Configuring Authentication Tiering](#page-341-0) [Configuring Differentiated Services for VoIP](#page-342-0) [IGMP and MLD Snooping Switches](#page-345-0) [Configuring Port Mirroring](#page-349-0) [Bidirectional Forwarding Detection](#page-350-0)

This appendix contains examples of how to configure selected features available in the 200 Series software. Each example contains procedures on how to configure the feature by using the web interface, and/or CLI, and/or *[SNMP \(Simple Network Management Protocol\)](#page-359-0)*.

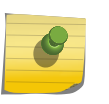

Note

Each configuration example starts from a factory-default configuration unless otherwise noted.

# Configuring VLANs

[Figure 6](#page-331-0) shows a switch with four ports configured to handle the traffic for two VLANs. Port 1/0/2 handles traffic for both VLANs, while port 1/0/1 is a member of VLAN 2 only, and ports 1/0/3 and 1/0/4 are members of VLAN 3 only.

The following examples show how to create VLANs, assign ports to the VLANs, and assign a VLAN as the default VLAN to a port.

<span id="page-331-0"></span>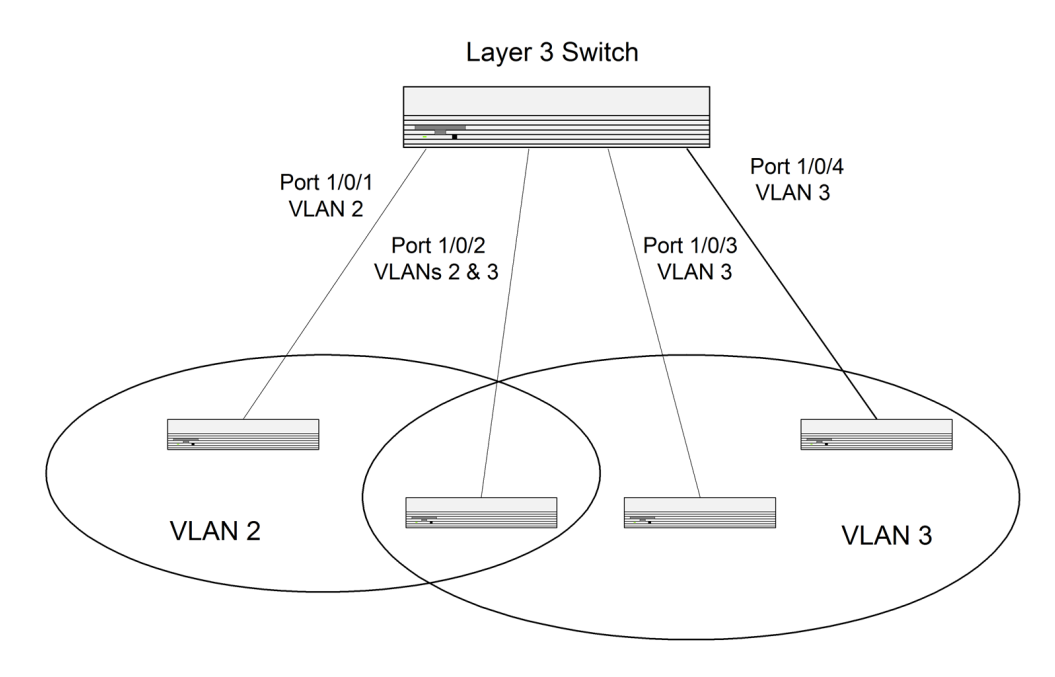

**Figure 6: VLAN Example Network Diagram**

# Using the Web Interface to Configure VLANs

- 1 Access the Switching > VLAN > Status page.
- 2 Click **Add** to create a new VLAN.
- 3 Type 2-3 in the VLAN ID-Individual/Range field.
- 4 Click Submit.
- 5 From the Port Configuration Page, select VLAN 2 from the VLAN ID List.
- 6 From the Participation column in the interface table, select Include for ports 1/0/1 and 1/0/2 to specify that these ports are members of VLAN 2.
- 7 Select the interface checkbox and click Edit. Select the Tagging All checkbox to specify that frames will always be transmitted tagged from ports that are members of VLAN 2.
- 8 Click Submit.
- 9 Select VLAN 3 from the VLAN ID and Name List.
- 10 Select the Participate option in the VLAN field.
- 11 For ports 1/0/2, 1/0/3 and 1/0/4, select Include from the Participation menu to specify that these ports are members of VLAN 3.
- 12 Click Submit.
- 13 Go to the Switching > VLAN > Port Configuration page.
- 14 From the **Interface** menu, select 1/0/1.
- 15 In the Acceptable Frame Types field, select AdmitTaggedOnly to specify that untagged frames will be rejected on receipt.
- 16 Click Submit.
- 17 From the Interface menu, select 1/0/2.
- 18 In the Port VLAN ID field, enter 3 to assign VLAN 3 as the default VLAN for the port.
- 19 In the Acceptable Frame Types field, select AdmitTaggedOnly to specify that untagged frames will be rejected on receipt.
- 20 Click Submit.

#### Using the CLI to Configure VLANs

1 Create VLAN 2 and VLAN 3.

```
(Extreme 220) (Routing) #vlan database
vlan 2
vlan 3
exit
```
2 Assign ports 1/0/1 and 1/0/2 to VLAN2 and specify that untagged frames will be rejected on receipt.

```
(Extreme 220) (Routing) #Config
interface1/0/1
vlan participation include 2
vlan acceptframe vlanonly
exit
interface1/0/2
vlan participation include 2
vlan acceptframe vlanonly
```
3 While in interface config mode for port 1/0/2, assign VLAN3 as the default VLAN.

```
(Extreme 220) (Routing) (Interface 1/0/2)#vlan pvid 3
exit
```
4 Specify that frames will always be transmitted tagged from ports that are members of VLAN 2.

```
(Extreme 220) (Routing)(Config)#vlan port tagging all 2
exit
```
5 Assign the ports that will belong to VLAN 3.

Port 1/0/2 belongs to both VLANs, and port 1/0/1 can never belong to VLAN 3.

```
(Extreme 220) (Routing) #Config
interface1/0/2
vlan participation include 3
exit
interface1/0/3
vlan participation include 3
exit
interface1/0/4
vlan participation include 3
exit
exit
```
6 Specify that untagged frames will be accepted on port 1/0/4.

```
(Extreme 220) (Routing) #Config
interface1/0/4
vlan acceptframe all
exit
exit
```
# Using the SNMP to Configure VLANs

1 Use the objects in dot1qVlanStaticTable (in dot1qVlan in the QBRIDGE-MIB module) to create VLANs 2 and 3.

Set the dot1qVlanStaticRowStatus object to 'CreateandGo (4)' to create a VLAN. If the other parameters are not specified, simply specifying the dot1qVlanIndex and dot1qVlanStaticRowStatus is sufficient to create the VLAN.

The full path to the object is

iso(1).org(3).dod(6).internet(1).mgmt(2).mib-2(1).dot1dBridge(17).qBridgeMIB(7). qBridgeMIBObjects(1).dot1qVlan(4).dot1qVlanStaticTable(3).dot1qVlanStaticEntry(1).dot1qVlanStatic RowStatus(5).

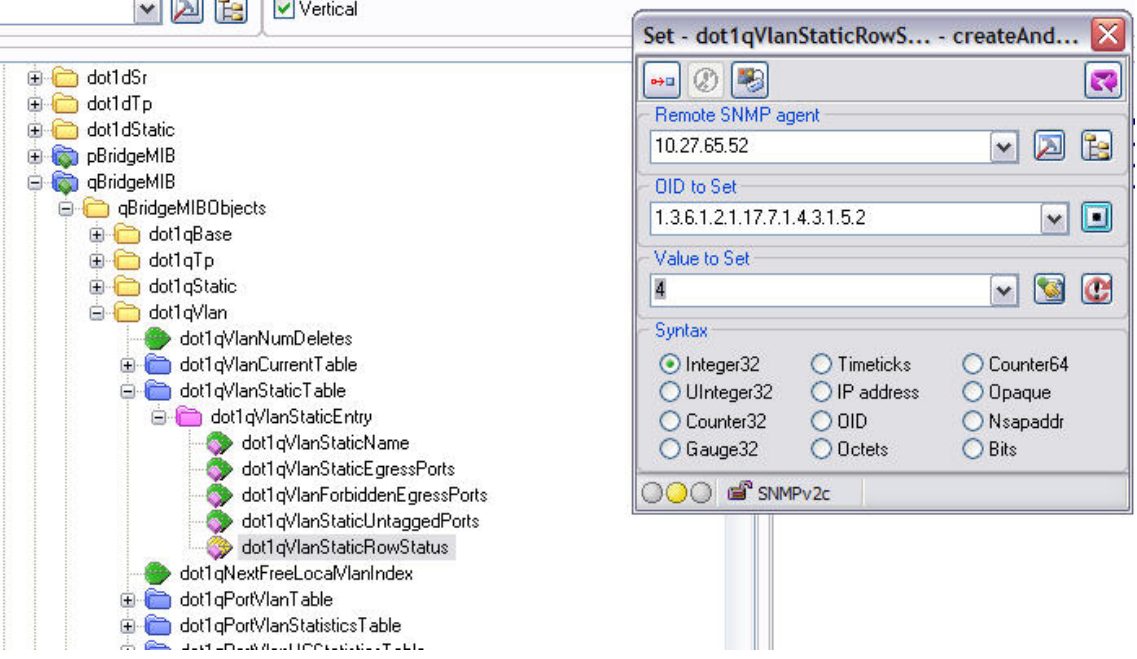

2 To assign ports 1/0/1 and 1/0/2 to VLAN2, retrieve the current dot1qStaticEgressPorts mask and append interfaces 1/0/1 and 1/0/2 to this mask by setting the first octet to 0xC0.

The dot1qVlanStaticEgressPorts bit mask can be constructed according to the following rules:

- Each octet within this value specifies a set of eight ports, with the first octet specifying ports (1-8), the second octet specifying ports (9-16), and so on.
- Within each octet, the most significant bit represents the lowest numbered port, and the least significant bit represents the highest numbered port. Thus, each port of the bridge is represented by a single bit within the value of this object. If that bit has a value of 1, then that port is included in the set of ports. The port is not included if its bit has a value of 0.

For example, if the switch has 12 ports and we want to add ports 1 and 4 in the VLAN and exclude all other ports, then the bit mask in hex will be 0x50 0x00.

3 To specify that frames will always be transmitted tagged from ports that are members of VLAN 2, use the dot1qVlanStaticUntaggedPorts object and set the value of the appropriate number of octets to 0.

Each octet represents eight ports, so for a 48-port switch, the first six octets would be zero.

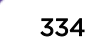

<span id="page-334-0"></span>4 To specify that ports 1/0/1 and 1/0/2 will only accept tagged frames and will reject untagged frames on receipt, set the dot1qPortAcceptableFrameTypes object to admitOnlyVlanTagged(2).

The object is in dot1qPortVlanEntry in the dot1qPortVlanTable.

- 5 To assign VLAN3 as the default VLAN for interface 1/0/2., set the value of dot1qPvid for 1/0/2 (instance 2) to 3.
- 6 To assign ports 1/0/2, 1/0/3, and 1/0/4 to VLAN3, retrieve the current dot1qStaticEgressPorts mask and append the interfaces to this mask by setting the first octet to 0x70.

# Configuring Multiple Spanning Tree Protocol

This example shows how to enable IEEE 802.1s *[MSTP \(Multiple Spanning Tree Protocol\)](#page-357-0)* on the switch and all of the ports and to set the bridge priority.

To make multiple switches be part of the same MSFP region, make sure the Force Protocol Version setting for all switches is IEEE 802.1s. Also, make sure the configuration name, digest key, and revision level are the same for all switches in the region.

#### Note

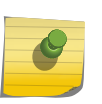

The digest key is generated based on the association of VLANs to different instances. To ensure the digest key is same, the mapping of VLAN to instance must be the same on each switch in the region. For example, if VLAN 10 is associated with instance 10 on one switch, you must associate VLAN 10 and instance 10 on the other switches.

# Using the Web UI to Configure MSTP

- 1 Create VLANs 10 and 20.
	- a Access the Switching > VLAN > Statuspage.
	- b Click **Add** to create a VLAN.
	- c Select the VLAN ID-Individual option and enter 10.
	- d Click Submit.
	- e Repeat the steps to add VLAN 20.
- 2 Enable MSTP (IEEE 802.1s) on the switch and change the configuration name.

Changing the configuration name allows all the bridges that want to be part of the same region to join.

- a Go to the **Switching > Spanning Tree > Switch** page.
- b From the Spanning Tree Admin Mode menu, select Enable.
- c In the **Configuration Name** field, enter extreme.
- d Click Submit.
- 3 Create two MST instances.
	- a Go to the **Switching > Spanning Tree > MST** page.
	- b From the MST page, click Add.
	- c In the MST ID field, enter 10.
	- d Associate MST ID 10 with VLAN 10 and assign a bridge priority of 16384.
	- e Click Submit.
	- f Repeat the steps to create an MST instance with an ID of 20.
- 4 Use similar procedures to associate MST instance 20 to VLAN 20 and assign it a bridge priority value of 61440.

By using a lower priority for MST 20, MST 10 becomes the root bridge.

- 5 Force port 1/0/2 to be the root port for MST 20, which is the non-root bridge.
	- a Go to the **Switching > Spanning Tree > MST** page.
	- b From the MST ID menu, select 20.
	- c From the Interface menu, select 1/0/2.
	- d In the Port Priority field, enter 64.
	- e Click Submit.

#### Using the CLI to Configure MSTP

1 Create VLAN 10 and VLAN 20.

```
(Extreme 220) (Routing) #vlan database
vlan 10
vlan 20
exit
```
- 2 Enable spanning tree Globally (Extreme 220) (Routing) #config spanning-tree
- 3 Create MST instances 10 and 20.

spanning-tree mst instance 10 spanning-tree mst instance 20

4 Associate MST instance 10 to VLAN 10 and MST instance 20 to VLAN 20

spanning-tree mst vlan 10 10 spanning tree mst vlan 20 20

5 Change the name so that all the bridges that want to be part of the same region can form the region.

```
spanning-tree configuration name broadcom
```

```
6 Make the MST ID 10 bridge the root bridge by lowering the priority.
```
spanning-tree mst priority 10 16384

- 7 Change the priority of MST ID 20 to ensure the other bridge is the root bridge. spanning-tree mst priority 20 61440
- 8 Enable STP on interface 1/0/1

```
interface 1/0/1
spanning-tree port mode
exit
```
9 Enable STP on interface 1/0/2 interface 1/0/2 spanning-tree port mode

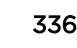

10 On the non-root bridge change the priority to force port 1/0/2 to be the root port.

```
spanning-tree mst 20 port-priority 64
exit
```
# Using SNMP to Configure MSTP

For instance 2, set the value to 64.

- 1 Use the objects in dot1qVlanStaticTable (in dot1qVlan in the QBRIDGE-MIB module) to create VLANs 10 and 20.
- 2 To enable spanning tree globally, set the agentStpAdminMode object in the 200 Series-SWITCHING-MIB module to enable (2).

```
The full path to the object is
iso(1).org(3).dod(6).internet(1).private(4).enterprises(1).broadcom(4413).
broadcomProducts(1).fastPath(1).fastPathSwitching(1).agentConfigGroup(2).agentStpSwitchConfig
Group(15).agentStpAdminMode(6).
```
- 3 Use the agentStpConfigName object in the agentStpSwitchConfigGroup to change the name so that all the bridges that want to be part of the same region can form the region.
- 4 Use the agentStpMstRowStatus object in the agentStpMstTable to create MST instances 10 and 20.

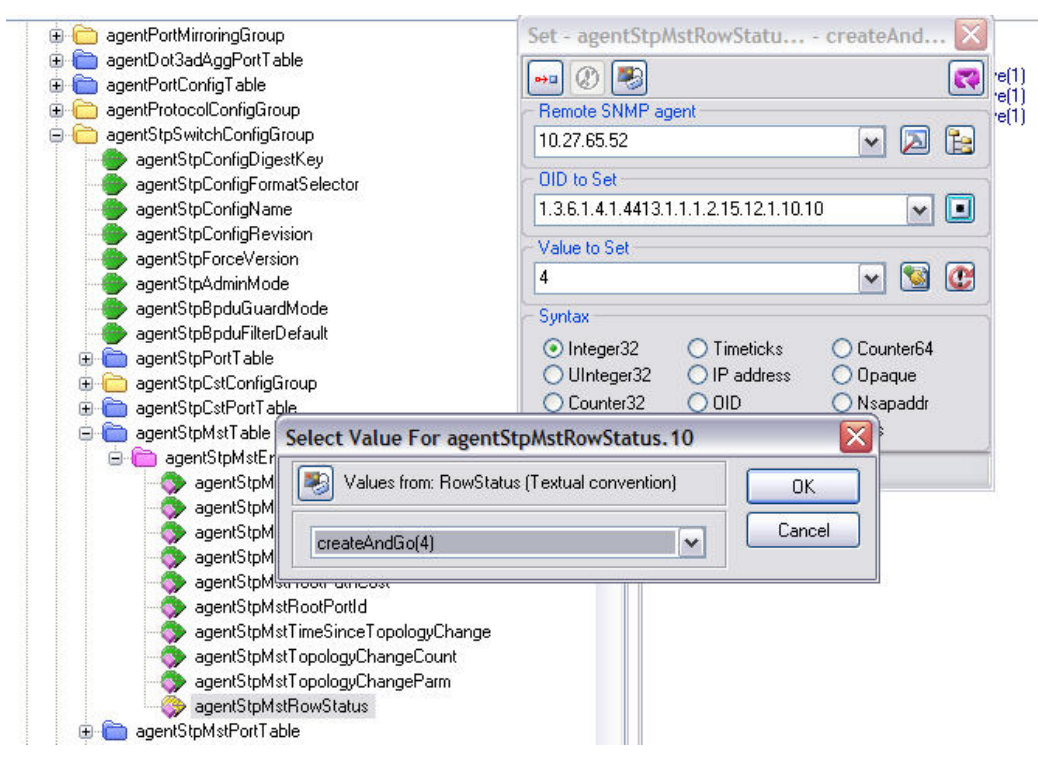

- 5 Use the agentStpMstBridgePriority object to set the bridge priorities for MST 10 and MST 20:
	- For MST ID 10, set the value to 16384 to make it the root bridge.
	- For MST ID 20, set the value to 61440 to ensure the other bridge is the root bridge.
- <span id="page-337-0"></span>6 Use the agentStpMstVlanRowStatusAssociate object in the agentStpMstVlanTable to associate MST instance 10 to VLAN 10 and MST instance 20 to VLAN 20.
	- For MST ID 20, the OID to set is 1.3.6.1.4.1.4413.1.1.1.2.15.14.1.1.10.10 (the final .10 is the VLAN ID)
	- For MST ID 20, the OID to set is 1.3.6.1.4.1.4413.1.1.1.2.15.14.1.1.20.20

Set the value to CreateAndGo (4).

7 Use the agentStpPortState in agentStpPortTable under agentStpSwitchConfigGroup to enable STP on interface 1/0/1 and interface 1/0/2.

For instance 1 and 2, set the value to enable (1).

8 Use the agentStpMstPortPriority object in agentStpMstPortTable to change the port priority on interface 1/0/2 to force the port to be the root port on the non-root bridge.

# Configuring VLAN Routing

This section provides an example of how to configure 200 Series software to support VLAN routing. The configuration of the VLAN router port is similar to that of a physical port. The main difference is that, after the VLAN has been created, you must use the show ip vlan command to determine the VLAN's interface ID so that you can use it in the router configuration commands.

Figure 7 shows a Layer 3 switch configured for port routing. It connects two VLANs, with two ports participating in one VLAN, and one port in the other. The script shows the commands you would use to configure 200 Series software to provide the VLAN routing support shown in the diagram.

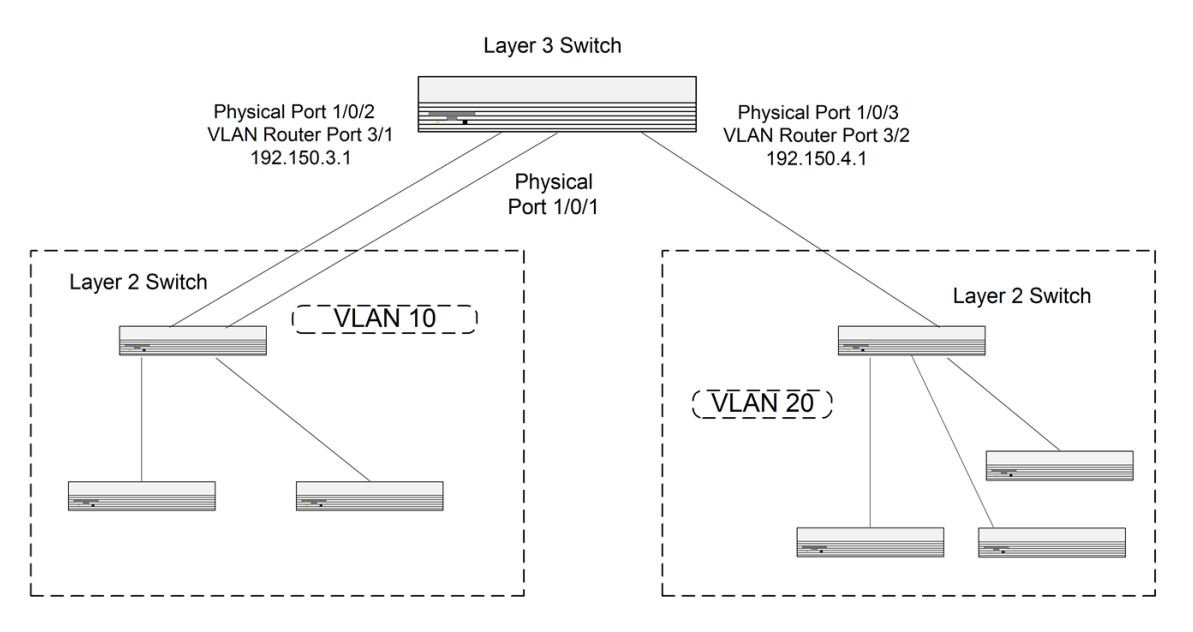

**Figure 7: VLAN Routing Example Network Diagram**

#### Using the CLI to Configure VLAN Routing

```
1 (Extreme 220) (Routing) #vlan database
   vlan 10
   vlan 20
   exit
```
2 Configure ports 1/0/1, 1/0/2 as members of VLAN 10 and specify that untagged frames received on these ports will be assigned to VLAN 10.

```
config
interface1/0/1
vlan participation include 10
vlan pvid 10
exit
interface1/0/2
               vlan participation include 10 
vlan pvid 10
exit
```
3 Configure port 1/0/3 as a member of VLAN 20 and specify that untagged frames received on these ports will be assigned to VLAN 20

```
interface1/0/3
               vlan participation include 20
vlan pvid 20
exit
exit
```
4 Specify that all frames transmitted for VLANs 10 and 20 will be tagged.

```
config
vlan port tagging all 10
vlan port tagging all 20
exit
```
5 Enable routing for the VLANs:

```
(Extreme 220) (Routing) #vlan database
vlan routing 10
vlan routing 20
exit
```
6 View the logical interface IDs assigned to the VLAN routing interfaces.

```
(Extreme 220) (Routing) #show ip vlan
MAC Address used by Routing VLANs: 00:00:AA:12:65:12
                     Logical
VLAN ID Interface IP Address Subnet Mask
------- -------------- --------------- ---------------
10 0/4/1 0.0.0.0 0.0.0.0
20 0/4/2 0.0.0.0 0.0.0.0
```
As the output shows, VLAN 10 is assigned ID 0/4/1 and VLAN 20 is assigned ID 0/4/2

7 Enable routing for the switch:

```
config
ip routing
exit
```
8 Configure the IP addresses and subnet masks for the virtual router ports.

```
config
interface 0/4/1
ip address 192.150.3.1 255.255.255.0
exit
interface 0/4/2
        ip address 192.150.4.1 255.255.255.0
exit
exit
```
#### Using SNMP to Configure VLAN Routing

While setting the IP address for the VLAN interface, the agentSwitchIpInterfaceIpAddress and agentSwitchIpInterfaceNetMask should be set together.

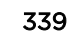

- VLAN index 482 (VLAN 10): 192.150.3.1 255.255.255.0
- VLAN index 483 (VLAN 20): 192.150.4.1 255.255.255.0
- 1 Use the dot1qVlanStaticRowStatus object in the dot1qVlanStaticTable to create VLAN 10 and VLAN 20.
- 2 To configure VLAN membership, retrieve the current dot1qStaticEgressPorts mask and append the desired interfaces to the mask.
	- VLAN 10:  $1/0/1$  and  $1/0/2$
	- VLAN 20:1/0/3
- 3 To assign the PVID for an interface, use the dot1qPvid object.
	- $1/0/1:$  PVID 10
	- $1/0/2$ : PVID 10
	- $1/0/3$ : PVID 20
- 4 To specify that all frames transmitted for VLANs 10 and 20 will be tagged, use the dot1qVlanStaticUntaggedPorts object and set the value of the appropriate number of octets to 0.

Each octet represents eight ports, so for a 48-port switch, the first six octets would be zero.

5 To enable routing for the VLANs, use the agentSwitchIpVlanRoutingStatus object in the agentSwitchIpVlanTable under agentSwitchIpGroup in fastPathRouting to set the value for VLAN 10 and VLAN 20 to CreateAndGo (4).

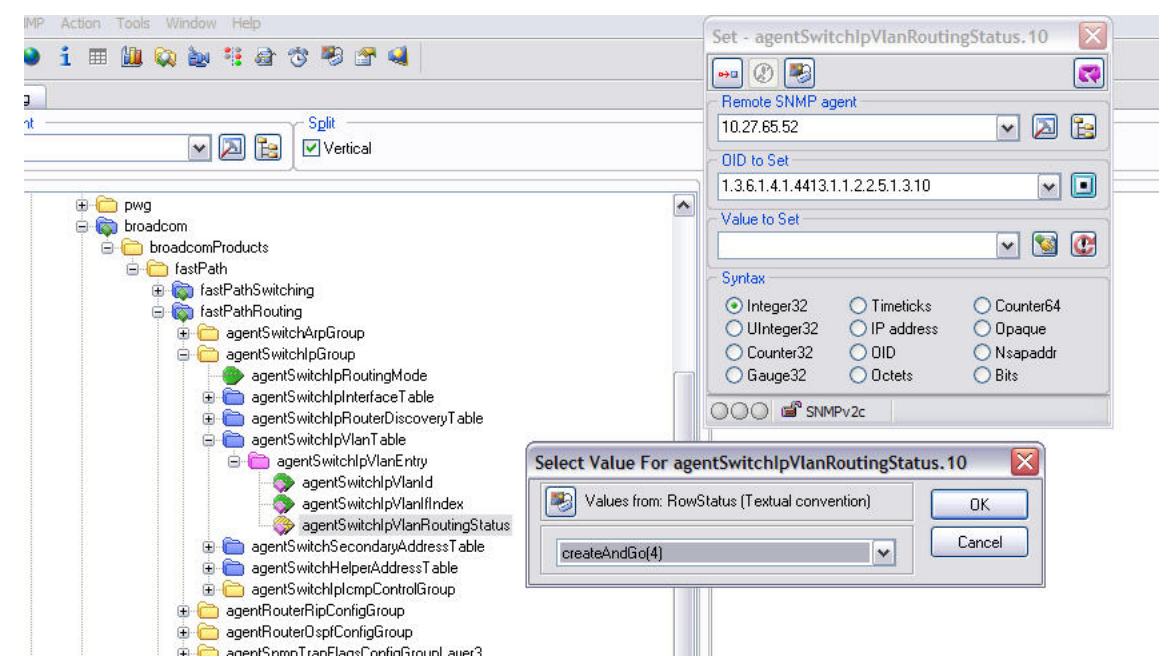

- 6 Walk the agentSwitchIpVlanIfIndex object to view the logical interface IDs assigned to the VLAN routing interfaces.
- 7 Set the agentSwitchIpRoutingMode object to enable (1) to enable routing for the switch:
- 8 Use the agentSwitchIpInterfaceIpAddress and agentSwitchIpInterfaceIpMask objects in the agentSwitchIpInterfaceTable to configure the IP addresses and subnet mask for the virtual router ports.

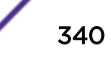

# <span id="page-340-0"></span>Configuring 802.1X Network Access Control

This example configures a single *[RADIUS \(Remote Authentication Dial In User Service\)](#page-358-0)* server used for authentication and accounting at 10.10.10.10. The shared secret is configured to be secret. The switch is configured to require that the 802.1X access method is through a RADIUS server. IEEE 802.1X portbased access control is enabled for the system, and interface 1/0/1 is configured to be in forceauthorized mode because this is where the RADIUS server and protected network resources are located.

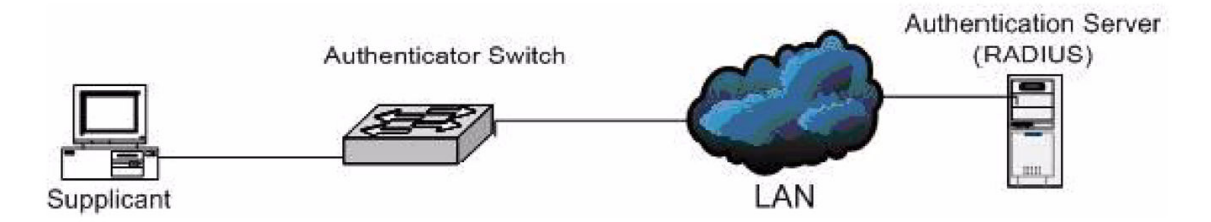

#### **Figure 8: Switch with 802.1x Network Access Control**

If a user, or supplicant, attempts to communicate via the switch on any interface except interface 1/0/1, the system challenges the supplicant for login credentials. The system encrypts the provided information and transmits it to the RADIUS server. If the RADIUS server grants access, the system sets the 802.1X port state of the interface to authorized, and the supplicant is able to access network resources.

# Using the CLI to configure 802.1X Port-Based Access Control

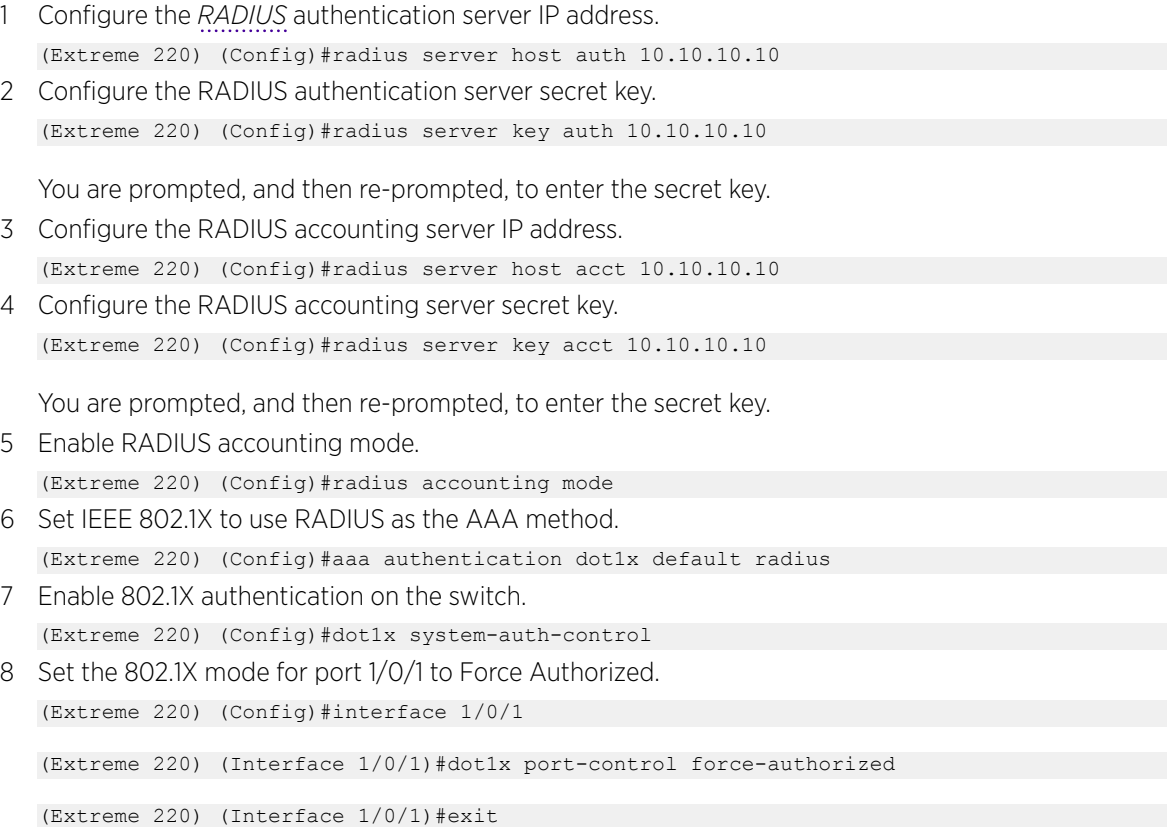

ExtremeSwitching 200 Series: Administration Guide for version 1.02.04.0007 341

# <span id="page-341-0"></span>Using SNMP to configure 802.1X Port-Based Access Control

- 1 Use the agentRadiusServerStatus in the agentRadiusServerConfigTable under the FASTPATH-RADIUS-AUTH-CLIENT-MIB to create a new *[RADIUS](#page-358-0)* server entry.
- 2 Use the agentRadiusServerAddress object to configure the RADIUS authentication server IP address as 10.10.10.10.
- 3 Use the agentRadiusServerSecret object to configure the RADIUS authentication server secret.
- 4 Use the agentRadiusAccountingStatus object in the agentRadiusAccountingConfigTable to create a RADIUS accounting server.
- 5 User the agentRadiusAccountingServerAddress object to configure the RADIUS accounting server IP address. as 10.10.10.10.
- 6 Use the agentRadiusAccountingSecret object to configure the RADIUS accounting server secret.
- 7 Use the agentRadiusAccountingStatus object to enable RADIUS accounting mode.
- 8 Use the agentUserConfigDefaultAuthenticationList object in agentAuthenticationGroup in the FASTPATH-SWITCHING module to set RADIUS as the default login list for dot1x.
- 9 To enable 802.1X authentication on the switch, set the dot1xPaeSystemAuthControl object in the IEEE8021-PAE-MIB module to enable (1).

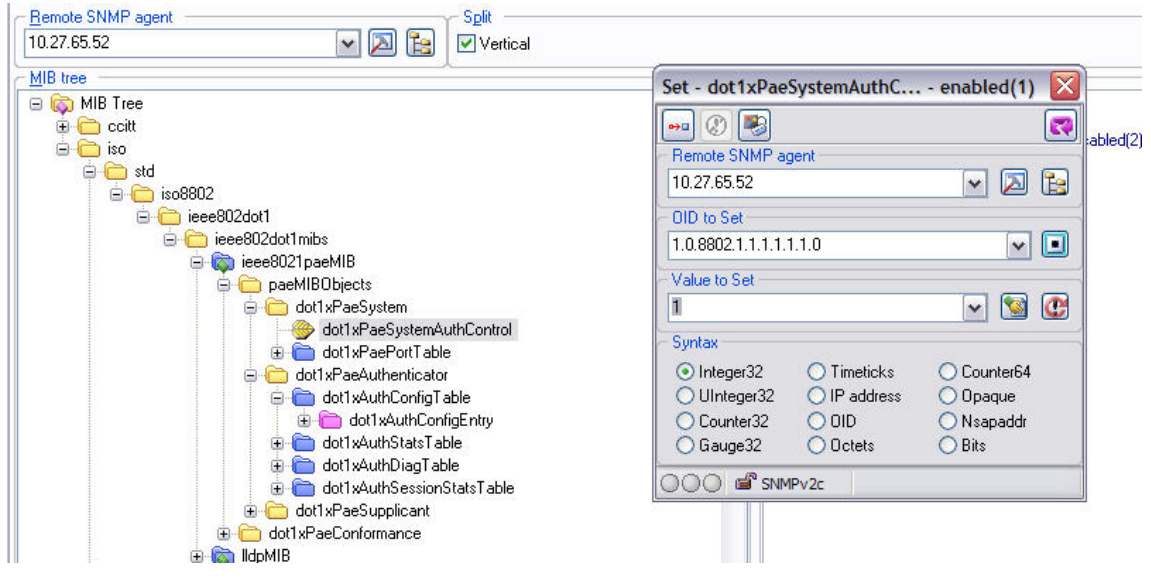

10 To set the 802.1X mode for port 1/0/1 to Force Authorized, use theagentDot1xPortControlMode object in the agentDot1xPortConfigTable, which is in FASTPATH-DOT1X-ADVANCED-FEATURES-MIB.

# Configuring Authentication Tiering

Authentication Tiering can be configured in either of the following ways:

- Configuring Authentication Tiering Using the Web Interface on page 342
- [Configuring Authentication Tiering Using the CLI](#page-342-0) on page 343

# Configuring Authentication Tiering Using the Web Interface

To configure Authentication Tiering through the web interface:

ExtremeSwitching 200 Series: Administration Guide for version 1.02.04.0007 342

<span id="page-342-0"></span>1 Access the Security > Authentication Manager > Configuration page.

The Authentication Manager Configuration window opens.

- 2 Select Enable.
- 3 Click Submit.
- 4 Access the Security > Authentication Manager > Authentication Tiering page. The **Authentication Tiering** window opens.
- 5 Select interface 1/0/3 checkbox and click Edit.

The Edit Authentication Tiering window opens.

- 6 Type 10000 in the Re-Authentication Timer field.
- 7 In the Configured Method Order box, move Dot1x, MAB, and Captive Portal to the Order box by selecting the method and clicking the > button.

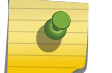

Note

Captive portal is not supported in this version of the product.

- 8 In the Configured Method Priority box, move Dot1x and Captive Portal to the Priority box by selecting the method and clicking the > button.
- 9 Click Submit.

# Configuring Authentication Tiering Using the CLI

To configure Authentication Tiering using the CLI:

1 Enable Authentication Tiering globally.

```
config
authentication enable
exit
```
2 Configure the authentication order, priority, and restart timer on interface 1/0/3.

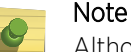

Although captive-portal is a command option, captive portal is not supported in this version of the product.

```
config
interface 1/0/3
authentication order dot1x mab captive-portal
authentication priority captive-portal dot1x
authentication restart 10000
exit
exit
```
# Configuring Differentiated Services for VoIP

One of the most valuable uses of DiffServ is to support Voice over IP (VoIP). VoIP traffic is inherently time-sensitive: for a network to provide acceptable service, a guaranteed transmission rate is vital. This example shows one way to provide the necessary quality of service: how to set up a class for UDP traffic, have that traffic marked on the inbound side, and then expedite the traffic on the outbound side. The configuration script is for Router 1 in [Figure 9](#page-343-0). A similar script should be applied to Router 2.

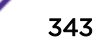

<span id="page-343-0"></span>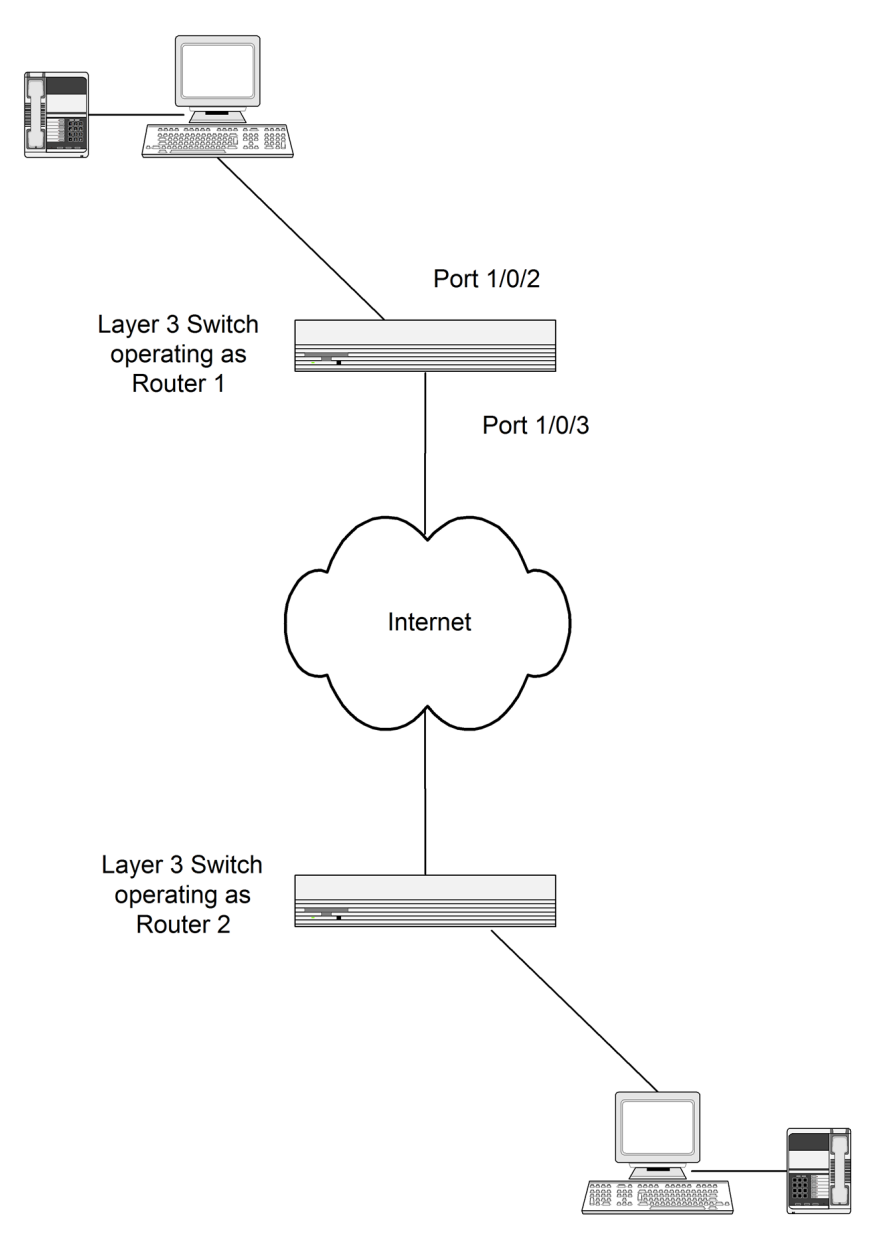

**Figure 9: DiffServ VoIP Example Network Diagram**

# Using the CLI to Configure DiffServ VoIP Support

- 1 Enter Global Config mode. Set queue 5 on all ports to use strict priority mode. This queue shall be used for all VoIP packets. Activate DiffServ for the switch. (Extreme 220) (Routing) #config cos-queue strict 5 diffserv
- 2 Create a DiffServ classifier named 'class voip' and define a single match criterion to detect UDP packets. The class type match-all indicates that all match criteria defined for the class must be satisfied in order for a packet to be considered a match. class-map match-all class voip match protocol udp exit

3 Create a second DiffServ classifier named 'class ef' and define a single match criterion to detect a DiffServ code point (DSCP) of 'EF' (expedited forwarding). This handles incoming traffic that was previously marked as expedited elsewhere in the network.

```
class-map match-all class_ef
match ip dscp ef
exit
```
4 Create a DiffServ policy for inbound traffic named 'pol voip', then add the previously created classes 'class\_ef' and 'class\_voip' as instances within this policy.

This policy handles incoming packets already marked with a DSCP value of 'EF' (per 'class ef' definition), or marks UDP packets per the 'class\_voip' definition) with a DSCP value of 'EF'. In each case, the matching packets are assigned internally to use queue 5 of the egress port to which they are forwarded.

```
policy-map pol_voip in
class class_ef
assign-queue 5
exit
class class_voip
mark ip-dscp ef
assign-queue 5
exit
exit
```
5 Attach the defined policy to an inbound service interface.

```
interface1/0/2
service-policy in pol_voip
exit
exit
```
#### Using SNMP to Configure DiffServ VoIP Support

- 1 Use the agentDiffServGenStatusAdminMode object in agentDiffServGenStatusGroup under fastPathQOSDiffServPrivate in the FASTPATH-QOS-DIFFSERV-PRIVATE-MIB module to activate DiffServ for the switch.
- 2 To set queue 5 on all ports to use strict priority mode, use the agentCosQueueSchedulerType in the agentCosQueueTable in the FASTPATH-QOS-COS-MIB module. This queue is used for all VoIP packets.
- 3 Use the agentDiffServClassRowStatus object in the agentDiffServClassTable to create two new DiffServ instances. Se the value to CreateAndGo (4).
- 4 Use the agentDiffServClassName in the agentDiffServClassTable to name the first DiffServ classifier "class\_voip" and the second classifier "class\_ef."
- 5 Use the agentDiffServClassType in the agentDiffServClassTable to set the class type for each classifier to All (1).
- 6 Use the agentDiffServClassRuleMatchEntryType in the agentDiffServClassRuleTable to set class\_voip to match a protocol (9) and class\_ef to match an IP DSCP value (6).
- 7 For class voip, define a single match criterion to detect UDP packets by setting the agentDiffServClassRuleMatchProtocolNum in the agentDiffServClassRuleTable to 17.
- 8 Use the agentDiffServClassRuleMatchIpDscp object in the agentDiffServClassRuleTable to define a single match criterion to detect a DSCP of EF (46). This handles incoming traffic that was previously marked as expedited elsewhere in the network.
- 9 Use the agentDiffServPolicyRowStatus object in the agentDiffServPolicyTable to create a DiffServ policy. Set the value to CreateAndGo (4).

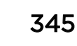

- <span id="page-345-0"></span>10 Use the agentDiffServPolicyType object to set the policy direction so that it applies to inbound (1) traffic.
- 11 Use the agentDiffServPolicyName object to name the new DiffServ instance "pol\_voip."
- 12 Use the agentDiffServPolicyInstRowStatus object in the agentDiffServPolicyInstTable to create new instances that will be associated with the previously created classes (class\_ef and class\_voip).
- 13 Use the agent Diff Serv Policy Inst Class Index object to associate class ef and class voip with the policy instances.
- 14 Use the agentDiffServPolicyAttrRowStatus object in the agentDiffServPolicyAttrTable to create three instances.
- 15 Use the agentDiffServPolicyAttrStmtAssignQueueId to set the queue value for instances 1.1.1 and 1.2.2 to 5. so that matching packets are assigned internally to use queue 5 of the egress port to which they are forwarded.
- 16 Use the agentDiffServPolicyAttrStmtMarkIpDscpVal object to set the value of instance 1.2.1 to 46, which marks UDP packets (per the class\_voip definition) with a DSCP value of EF.
- 17 Create an instance for the interface that will have the policy attached by using the agentDiffServServiceRowStatus object in the agentDiffServServiceTable. For example, to create an instance for interface 1/0/2, set 2.1 to CreateAndG0 (4).
- 18 Attach the policy to the interface instance by using the agentDiffServServicePolicyIndex object. Set the value of the instance to 1.

# IGMP and MLD Snooping Switches

A snooping switch can be configured to receive *[IGMP \(Internet Group Management Protocol\)](#page-356-0)* packets in a subnet and identify ports on which interested IP multicast listeners are present. It also identifies the ports on which multicast routers are attached, and these are the likely ports on which IP multicast sources are present. This section describes how the snooping switch handles IGMP messages, addresses considerations for IGMP packet and IP multicast traffic forwarding, and provides information about support for IGMP and MLD versions.

# Query Processing

When a port receives an *[IGMP](#page-356-0)* query, the snooping switch identifies the receiving port as a multicast router-attached port. The switch maintains the list of multicast router-attached ports on a per-VLAN basis. If the port does not receive periodic IGMP queries, the learned entries maintained in the list expire after a configured interval. The snooping switch stores the last received query on a VLAN because the switch uses this to calculate the max response time value during IGMP Leave message processing.

The snooping switch treats Distance Vector Multicast Routing Protocol (DVMRP) probe messages and Protocol Independent Multicast (PIM) versions 1 and 2 hello messages that it receives similar to IGMP queries by adding the interfaces that receive these messages to the list of multicast router-attached ports.

# Group Registration

Multicast listeners can register to an IP multicast group by sending an *[IGMP](#page-356-0)* Report message in response to a general query from a multicast router or by sending an unsolicited IGMP Report message. When the snooping switch processes an IGMP Report message, it creates an entry in the Layer 2

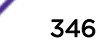

multicast forwarding table for the requested multicast group. Each entry contains a unique VLAN and multicast group combination along with a list of ports on which the IGMP Report was received. Multicast router-attached ports discovered during query processing on the incoming VLAN are automatically added to the newly created Layer 2 multicast forwarding entry.

The created entries expire if no additional IGMP Report messages are received for that multicast group, VLAN, and received port combination. The snooping switch administrator can configure the group expiry on a per-VLAN basis. If all the host registrations expire for a Layer 2 multicast forwarding entry, the entry is removed from the table.

#### Group Leave

Multicast listeners can opt to voluntarily leave a group by sending an *[IGMP](#page-356-0)* Leave message or by not responding to the periodic IGMP queries sent by the multicast router. Upon receiving an IGMP Leave message, the snooping switch sends a group specific query on the received port to solicit IGMP Reports from other interested hosts on the same network segment. The snooping switch waits for the interval specified by the last received query packet (max response time) to receive a response for the Leave query. If there is no response, the port is removed from the Layer 2 multicast forwarding entry. If no querier information is available, a configured value is used. If an IGMP Report is received, the entry remains the same.

Alternatively, the administrator can configure the snooping switch to remove the interface that received the IGMP Leave message from the Layer 2 multicast forwarding entry immediately upon processing the message. No IGMP Leave query is sent in this scenario. Configuring the immediate leave is useful in situations where instantaneous control of group registrations is required, which results in better bandwidth control.

#### IGMP Packet Forwarding Considerations

The snooping switch forwards received *[IGMP](#page-356-0)* Report and Leave messages only to multicast routerattached ports in that VLAN. IGMP queries are forwarded to all member interfaces of the VLAN.

The snooping switch is aware of link-layer changes caused by spanning tree operations. When a port is enabled or disabled by spanning tree, a general query is generated by the root bridge. This Topology Change Notification query is sent to all non-multicast router-attached ports of the root bridge, which aids in updating Layer 2 multicast forwarding entries faster so that network disruptions are felt only momentary.

The snooping switch processes all IGMP messages and drops invalid IGMP and MLD messages. Any unrecognized IGMP or MLD messages are forwarded in the VLAN. When the snooping switch originates an IGMP query (leave processing or TCN), it does not alter the version number or fields. The snooping switch leaves this information the same as the query information it received most recently on that VLAN.

#### IP Multicast Data Forwarding Considerations

When processing a packet whose destination MAC address is a multicast address, an IEEE standard bridge forwards a copy of the packet to each of the remaining network interfaces that are members of the same VLAN.

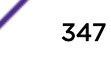

By default, unregistered multicast data packets are flooded to all ports in the VLAN.

By creating static Layer 2 multicast forwarding entries, multicast groups can be registered, and data can be forwarded only to selected ports.

# Version Compatibility

The following table outlines the *[IGMP](#page-356-0)*/MLD versions the 200 Series snooping switch supports.

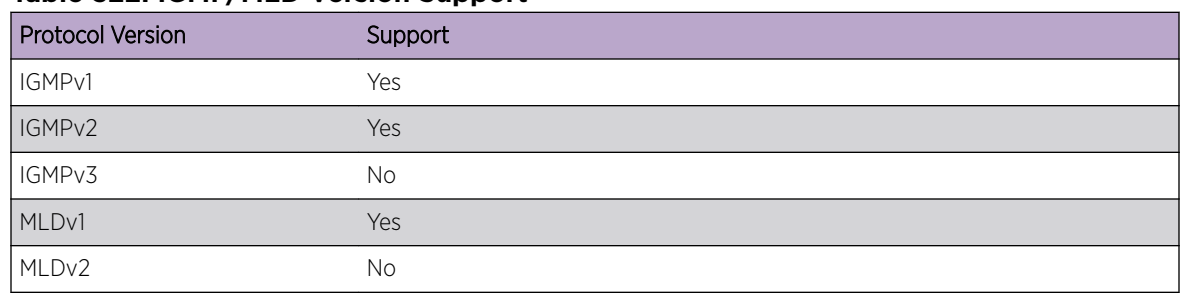

#### **Table 322: IGMP/MLD Version Support**

# Snooping Switch Restrictions

This section describes the *[IGMP](#page-356-0)* and MLD Snooping implementation on a 200 Series-based snooping switch.

#### *MAC Address-Based Multicast Group*

The L2 multicast forwarding table (built using IGMPV2/V1 reports) consists of the IP Multicast group MAC address. For IPv4 multicast groups, 16 IP multicast group addresses map to the same multicast MAC address. For example, 224.1.1.1 and 225.1.1.1 map to the MAC address 01:00:5E:01:01:01, and IP addresses in the range [224-239].3.3.3 map to 01:00:5E:03:03:03. As a result, if a host requests 225.1.1.1 using IGMPv2 or IGMPv1, then it might receive multicast traffic of group 226.1.1.1 as well.

#### *IGMP Snooping in a Multicast Router*

*[IGMP](#page-356-0)* snooping is a Layer 2 feature and is achieved by using the Layer 2 multicast forwarding table. However when multicast routing is enabled on a 200 Series switch, Layer 2 multicast forwarding entries do not affect multicast data forwarding. Instead, corresponding IP multicast table entries need to be created to achieve similar behavior.

On a multicast router, for IGMP snooping to be functional, any multicast routing protocol needs to be operationally enabled on the routing interface. IGMP snooping also needs to be enabled on the VLAN corresponding to the routing interface. Note that IGMP snooping behavior will not be functional on VLANs that are not enabled for VLAN routing.

# Configuring IGMP and MLD Snooping

The command-line interface (CLI) includes several commands that are used to configure the *[IGMP](#page-356-0)* and MLD snooping features. For more information about each command, and for information about

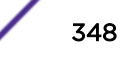

commands that are not described in this section, see *[ExtremeSwitching 200 Series: Command](http://documentation.extremenetworks.com/200_commands/) [Reference Guide](http://documentation.extremenetworks.com/200_commands/)*.

*Enabling IGMP Snooping*

To globally enable *[IGMP](#page-356-0)* snooping on the switch enter Global Configuration mode and use the set igmp command, for example:

console(config) #**set igmp**

To enable IGMP snooping on an interface, enter Interface Configuration mode and use the set igmp command, for example:

console(config) #**interface 1/0/1**console(config-if-1/0/1) #**set igmp**

To enable IGMP snooping on a VLAN, enter VLAN Config mode and use the set igmp vlan id command. The following example enables IGMP snooping on VLAN 10:

console #**vlan database**console(config-vlan) #**ip igmp 10**

*Configuring IGMP Snooping Parameters*

The following example shows how to configure the group membership interval on an interface (Interface Config mode):

console(Interface 1/0/1) #**set igmp groupmembership-interval 250**

The following example shows how to configure the group membership interval on VLAN 10 (VLAN Config mode):

console(Vlan) #**set igmp groupmembership-interval 10 250**

The following example shows how to configure the max response interval on an interface (Interface Config mode):

console(Interface 1/0/1) #**set igmp maxresponse 10**

The following example shows how to configure the max response interval on VLAN 10 (VLAN Config mode):

console(Vlan) #**set igmp maxresponse 10 10**

The following example shows how to enable fast leave mode on VLAN 10 (VLAN Config mode):

console(Vlan) #**set igmp fast-leave 10**

The following example shows how to configure the multicast router attached ports expiry interval on an interface (Interface Config mode):

console(Interface 1/0/1) #**set igmp mcrtrexpiretime 60**

The following example shows how to configure the multicast router attached ports expiry interval on VLAN 10 (VLAN Config mode):

console(config-vlan) #**set igmp mcrtrexpiretime 10 60**

ExtremeSwitching 200 Series: Administration Guide for version 1.02.04.0007 349

<span id="page-349-0"></span>*Display IGMP Snooping Information*

The following example shows how to display the *[IGMP](#page-356-0)* snooping groups:

console#show mac-address-table igmpsnoopingVLAN ID MAC Address Type Description Interfaces ------- ----------------- ------- ---------------- -------------- 1 01:00:5E:01:02:03 Dynamic Network Assist Fwd: 1/0/2

*Configuring Static Multicast Forwarding Entries*

The following example shows how to create a static multicast forwarding entry for VLAN 1 and multicast MAC address 01:00:5E:11:22:33, associate it with the destination port 1/0/2 and the source port 1/0/4.

```
(Extreme 220) (Config)#macfilter 01:00:5e:11:22:33 1
(Extreme 220)#interface 1/0/2
(Extreme 220)(Interface 1/0/2)#macfilter adddest 01:00:5e:11:22:33 1
(Extreme 220)(Interface 1/0/2)#exit
(Extreme 220)#interface 1/0/4
(Extreme 220)(Interface 1/0/4)#macfilter addsrc 01:00:5e:11:22:33 1
(Extreme 220)(Interface 1/0/4)#exit
(Extreme 220)#show mac-address-table multicast
in the contract of the contract of the contract of the contract of the contract of the contract of the contract of the contract of the contract of the contract of the contract of the contract of the contract of the contrac
VLAN ID MAC Address Source Type Description Interface Interface
             ------- ----------------- ------- ------- --------------- --------- ---------
1 01:00:5E:11:22:33 Filter Static Mgmt Config Fwd: Fwd:
1/0/2 1/0/2 1/0/2(Extreme 220)#show mac-address-table static all
                                     Source Destination
  MAC Address VLAN ID Port(s) Port(s)
  ----------------- ------- ------------------- -------------------
01:00:5E:11:22:33 1 1/0/4 1/0/2
(Extreme 220)#show mac-address-table multicast 01:00:5e:11:22:33 1
in the contract of the contract of the contract of the contract of the contract of the contract of the contract of the contract of the contract of the contract of the contract of the contract of the contract of the contrac
VLAN ID MAC Address Source Type Description Interface Interface
------- ----------------- ------- ------- --------------- --------- ---------
1 01:00:5E:11:22:33 Filter Static Mgmt Config Fwd: Fwd:
                                                                1/0/2 1/0/2
```
# Configuring Port Mirroring

Port mirroring is used to monitor the network traffic that a port sends and receives. The Port Mirroring feature creates a copy of the traffic that the source port handles and sends it to a destination port. The source port is the port that is being monitored. The destination port is monitoring the source port. The destination port is where you would connect a network protocol analyzer to learn more about the traffic that is handled by the source port.

A port monitoring session includes one or more source ports that mirror traffic to a single destination port. 200 Series software supports a single port monitoring session. LAGs (port channels) cannot be used as the source or destination ports.

For each source port, you can specify whether to mirror ingress traffic (traffic the port receives, or RX), egress traffic (traffic the port sends, or TX), or both ingress and egress traffic.

The packet that is copied to the destination port is in the same format as the original packet on the wire. This means that if the mirror is copying a received packet, the copied packet is VLAN tagged or

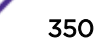

<span id="page-350-0"></span>untagged as it was received on the source port. If the mirror is copying a transmitted packet, the copied packet is VLAN tagged or untagged as it is being transmitted on the source port.

After you configure the port mirroring session, you can enable or disable the administrative mode of the session to start or stop the probe port from receiving mirrored traffic.

# Bidirectional Forwarding Detection

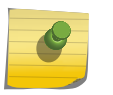

Note

Bidirectional Forwarding Detection (BFD) configuration can be performed only by using the CLI. web UI and *[SNMP](#page-359-0)* configuration options are not supported for the BFD feature.

In a network device, BFD is presented as a service to its user applications, providing them options to create and destroy a session with a peer device and reporting upon the session status. On 200 Series switches, *[BGP \(Border Gateway Protocol\)](#page-352-0)* can use BFD for monitoring of their neighbors' availability in the network and for fast detection of connection faults with them.

BFD uses a simple 'hello' mechanism that is similar to the neighbor detection components of some wellknown protocols. It establishes an operational session between a pair of network devices to detect a two-way communication path between them and serves information regarding it to the user applications. The pair of devices transmits BFD packets between them periodically, and if one stops receiving peer packets within detection time limit it considers the bidirectional path to have failed. It then notifies the application protocol using its services.

BFD allows each device to estimate how quickly it can send and receive BFD packets to agree with its neighbor upon how fast detection of failure could be done.

BFD can operate between two devices on top of any underlying data protocol (network layer, link layer, tunnels, etc.) as payload of any encapsulating protocol appropriate for the transmission medium. The 200 Series implementation works with IPv4 and IPv6 networks and supports IPv4/v6 address-based encapsulations.

#### Configuring BFD

The following command sequence enables BFD and configures session parameters:

1 First, globally enable BFD:

```
(Router)#configure
(Router) (Config)# feature bfd
```
2 Configure session settings. These can be configured globally or on a per-interface basis.

```
(Router) (Config)#bfd interval 100 min_rx 200 multiplier 5
(Router) (Config)#bfd slow-timer 1000
```
- The argument interval refers to the desired minimum transmit interval, the minimum interval that the user wants to use while transmitting BFD control packets (in ms).
- The argument **min** rx refers to the required minimum receive interval, the minimum interval at which the system can receive BFD control packets (in ms).
- The argument multiplier specifies the number of BFD control packets to be missed in a row to declare a session down.
- The slow-timer command sets up the BFD required echo receive interval preference value (in ms). This value determines the interval the asynchronous sessions use for BFD control packets when the echo function is enabled. The slow-timer value is used as the new control packet interval, while the echo packets use the configured BFD intervals.
- 3 Configure *[BGP](#page-352-0)* to use BFD for fast detection of faults between neighboring devices. A neighboring device IP address

```
(Router) (Config)#router bgp
(Router) (Config-router)# neighbor 172.16.11.6 fall-over bfd
(Router) (Config-router)# exit
```
# <span id="page-352-0"></span>**Glossary**

# **ACE**

An Access Control Entry outlines the permissions associated with a particular ACE ID. There are three ACE frame types (Ethernet Type, ARP, and IPv4) and two ACE actions (permit and deny). The ACE also contains many parameter options that are available for individual application.

# **ACL**

An Access Control List is a mechanism for filtering packets at the hardware level. Packets can be classified by characteristics such as the source or destination MAC, IP address, IP type, or QoS queue. Once classified, the packets can be forwarded, counted, queued, or dropped.

#### ad hoc mode

An 802.11 networking framework in which devices or stations communicate directly with each other, without the use of an AP.

#### ARP

Address Resolution Protocol is part of the TCP/IP suite used to dynamically associate a device's physical address (MAC address) with its logical address (IP address). The system broadcasts an ARP request, containing the IP address, and the device with that IP address sends back its MAC address so that traffic can be transmitted.

#### ATM

Asynchronous Transmission Mode is a start/stop transmission in which each character is preceded by a start signal and followed by one or more stop signals. A variable time interval can exist between characters. ATM is the preferred technology for the transfer of images.

#### BGP

Border Gateway Protocol is a router protocol in the IP suite designed to exchange network reachability information with BGP systems in other autonomous systems. You use a fully meshed configuration with BGP.

BGP provides routing updates that include a network number, a list of ASs that the routing information passed through, and a list of other path attributes. BGP works with cost metrics to choose the best available path; it sends updated router information only when one host has detected a change, and only the affected part of the routing table is sent.

BGP communicates within one AS using Interior BGP (IBGP) because BGP does not work well with IGP. Thus the routers inside the AS maintain two routing tables: one for the IGP and one for IBGP. BGP uses exterior BGP (EBGP) between different autonomous systems.

#### BPDU

In STP, a Bridge Protocol Data Unit is a packet that initiates communication between devices. BPDU packets contain information on ports, addresses, priorities, and costs and they ensure that the data ends up where it was intended to go. BPDU messages are exchanged across bridges to detect loops in a network topology. The loops are then removed by shutting down selected bridge interfaces and placing redundant switch ports in a backup, or blocked, state.

#### **BSS**

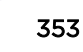

<span id="page-353-0"></span>Basic Service Set is a wireless topology consisting of one access point connected to a wired network and a set of wireless devices. Also called an infrastructure network. See also *[IBSS \(Independent Basic](#page-356-0) [Service Set\)](#page-356-0)*.

#### CDP

Cisco Discovery Protocol is a proprietary Data Link Layer protocol that shares information about other directly connected Cisco equipment, such as operating system versions and IP addresses.

#### Chalet

Chalet is a web-based user interface for setting up and viewing information about a switch, removing the need to enter common commands individually in the CLI.

#### **CHAP**

Challenge-Handshake Authentication Protocol is one of the two main authentication protocols used to verify a user's name and password for PPP Internet connections. CHAP is more secure because it performs a three-way handshake during the initial link establishment between the home and remote machines. It can also repeat the authentication anytime after the link has been established.

#### CLI

Command Line Interface. The CLI provides an environment to issue commands to monitor and manage switches and wireless appliances.

#### **CoS**

Class of Service specifies the service level for the classified traffic type.

#### Data Center Connect

DCC, formerly known as DCM (Data Center Manager), is a data center fabric management and automation tool that improves the efficiency of managing a large virtual and physical network. DCC provides an integrated view of the server, storage, and networking operations, removing the need to use multiple tools and management systems. DCC automates VM assignment, allocates appropriate network resources, and applies individual policies to various data objects in the switching fabric (reducing VM sprawl). Learn more about DCC at [http://www.extremenetworks.com/product/data](http://www.extremenetworks.com/product/data-center-connect/)[center-connect/.](http://www.extremenetworks.com/product/data-center-connect/)

#### DHCP

Dynamic Host Configuration Protocol allows network administrators to centrally manage and automate the assignment of IP addresses on the corporate network. DHCP sends a new IP address when a computer is plugged into a different place in the network. The protocol supports static or dynamic IP addresses and can dynamically reconfigure networks in which there are more computers than there are available IP addresses.

#### DNS

A Domain Name Server is used to translate domain names to IP addresses. Although the Internet is based on IP addresses, names are easier to remember and work with. All these names must be translated back to the actual IP address and the DNS servers do so.

#### DoS attack

Denial of Service attacks occur when a critical network or computing resource is overwhelmed so that legitimate requests for service cannot succeed. In its simplest form, a DoS attack is indistinguishable

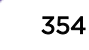

<span id="page-354-0"></span>from normal heavy traffic. ExtremeXOS software has configurable parameters that allow you to defeat DoS attacks.

#### **DSA**

Digital Signature Algorithm is a Federal Information Processing Standard for digital signatures. It was proposed by the National Institute of Standards and Technology (NIST) in August 1991 for use in their Digital Signature Standard (DSS) and adopted as FIPS 186 in 1993. Four revisions to the initial specification have been released: FIPS 186-1 in 1996, FIPS 186-2 in 2000, FIPS 186-3 in 2009, and FIPS 186-4 in 2013.

#### **DSSS**

Direct-Sequence Spread Spectrum is a transmission technology used in Local Area Wireless Network (LAWN) transmissions where a data signal at the sending station is combined with a higher data rate bit sequence, or chipping code, that divides the user data according to a spreading ratio. The chipping code is a redundant bit pattern for each bit that is transmitted, which increases the signal's resistance to interference. If one or more bits in the pattern are damaged during transmission, the original data can be recovered due to the redundancy of the transmission. (Compare with *[FHSS \(Frequency-Hopping](#page-356-0) [Spread Spectrum\)](#page-356-0)*.)

#### EAP-TLS/EAP-TTLS

EAP-TLS Extensible Authentication Protocol - Transport Layer Security. A general protocol for authentication that also supports multiple authentication methods, such as token cards, Kerberos, onetime passwords, certificates, public key authentication and smart cards.

IEEE 802.1x specifies how EAP should be encapsulated in LAN frames. In wireless communications using EAP, a user requests connection to a WLAN through an access point, which then requests the identity of the user and transmits that identity to an authentication server such as RADIUS The server asks the access point for proof of identity, which the access point gets from the user and then sends back to the server to complete the authentication.

EAP-TLS provides for certificate-based and mutual authentication of the client and the network. It relies on client-side and server-side certificates to perform authentication and can be used to dynamically generate user-based and session-based WEP keys.

EAP-TTLS (Tunneled Transport Layer Security) is an extension of EAP-TLS to provide certificate-based, mutual authentication of the client and network through an encrypted tunnel, as well as to generate dynamic, per-user, per-session WEP keys. Unlike EAP-TLS, EAP-TTLS requires only server-side certificates.

(See also *[PEAP \(Protected Extensible Authentication Protocol\)](#page-358-0)*.)

#### ECMP

Equal Cost Multi Paths is a routing algorithm that distributes network traffic across multiple highbandwidth OSPF, BPG, IS-IS, and static routes to increase performance. The Extreme Networks implementation supports multiple equal cost paths between points and divides traffic evenly among the available paths.

#### ESRP

Extreme Standby Router Protocol is an Extreme Networks-proprietary protocol that provides redundant Layer 2 and routing services to users.

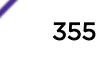

#### Extreme Application Analytics

EAA, formerly Purview™, is a network powered application analytics and optimization solution that captures and analyzes context-based application traffic to deliver meaningful intelligence about applications, users, locations, and devices. EAA provides data to show how applications are being used. This can be used to better understand customer behavior on the network, identify the level of user engagement, and assure business application delivery to optimize the user experience. The software also provides visibility into network and application performance allowing IT to pinpoint and resolve performance issues in the infrastructure whether they are caused by the network, application, or server. Learn more about EAA at [http://www.extremenetworks.com/product/extremeanalytics/.](http://www.extremenetworks.com/product/extremeanalytics/)

#### Extreme Management Center

Extreme Management Center (Management Center), formerly Netsight™, is a web-based control interface that provides centralized visibility into your network. Management Center reaches beyond ports, VLANs, and SSIDs and provides detailed control of individual users, applications, and protocols. When coupled with wireless and Identity & Access Management products, Management Center becomes the central location for monitoring and managing all the components in the infrastructure. Learn more about Management Center at [http://www.extremenetworks.com/product/management](http://www.extremenetworks.com/product/management-center/)[center/](http://www.extremenetworks.com/product/management-center/).

#### **ExtremeCloud**

ExtremeCloud is a cloud-based network management Software as a Service (SaaS) tool. ExtremeCloud allows you to manage users, wired and wireless devices, and applications on corporate and guest networks. You can control the user experience with smarter edges – including managing QoS, call admission control, secure access policies, rate limiting, multicast, filtering, and traffic forwarding, all from an intuitive web interface. Learn more about ExtremeCloud at [http://www.extremenetworks.com/](http://www.extremenetworks.com/product/extremecloud/) [product/extremecloud/](http://www.extremenetworks.com/product/extremecloud/).

#### ExtremeControl

ExtremeControl, formerly Extreme Access Control™ (EAC), is a set of management software tools that use information gathered by a hardware engine to control policy to all devices on the network. The software allows you to automate and secure access for all devices on the network from a central dashboard, making it easier to roll out security and identity policies across the wired and wireless network. Learn more about ExtremeControl at [https://www.extremenetworks.com/product/](https://www.extremenetworks.com/product/extremecontrol/) [extremecontrol/.](https://www.extremenetworks.com/product/extremecontrol/)

#### ExtremeSwitching

ExtremeSwitching is the family of products comprising different switch types: Modular (X8 and 8000 series [formerly BlackDiamond] and S and K series switches); **Stackable** (X-series and A, B, C, and 7100 series switches); **Standalone** (SSA, X430, and D, 200, 800, and ISW series); and **Mobile Backhaul** (E4G). Learn more about ExtremeSwitching at [http://www.extremenetworks.com/products/switching](http://www.extremenetworks.com/products/switching-routing/)[routing/.](http://www.extremenetworks.com/products/switching-routing/)

#### ExtremeWireless

ExtremeWireless products and solutions offer high-density WiFi access, connecting your organization with employees, partners, and customers everywhere they go. The family of wireless products and solutions includes APs, wireless appliances, and software. Learn more about ExtremeWireless at [http://](http://www.extremenetworks.com/products/wireless/) [www.extremenetworks.com/products/wireless/](http://www.extremenetworks.com/products/wireless/).

#### ExtremeXOS

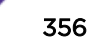

<span id="page-356-0"></span>ExtremeXOS, a modular switch operating system, is designed from the ground up to meet the needs of large cloud and private data centers, service providers, converged enterprise edge networks, and everything in between. Based on a resilient architecture and protocols, ExtremeXOS supports network virtualization and standards-based SDN capabilities like VXLAN gateway, OpenFlow, and OpenStack Cloud orchestration. ExtremeXOS also supports comprehensive role-based policy. Learn more about ExtremeXOS at [http://www.extremenetworks.com/product/extremexos-network-operating-system/.](http://www.extremenetworks.com/product/extremexos-network-operating-system/)

#### FDB

The switch maintains a database of all MAC address received on all of its ports and uses this information to decide whether a frame should be forwarded or filtered. Each forwarding database (FDB) entry consists of the MAC address of the sending device, an identifier for the port on which the frame was received, and an identifier for the VLAN to which the device belongs. Frames destined for devices that are not currently in the FDB are flooded to all members of the VLAN. For some types of entries, you configure the time it takes for the specific entry to age out of the FDB.

#### **FHSS**

Frequency-Hopping Spread Spectrum is a transmission technology used in Local Area Wireless Network (LAWN) transmissions where the data signal is modulated with a narrowband carrier signal that 'hops' in a random but predictable sequence from frequency to frequency as a function of time over a wide band of frequencies. This technique reduces interference. If synchronized properly, a single logical channel is maintained. (Compare with *[DSSS \(Direct-Sequence Spread Spectrum\)](#page-354-0)*.)

#### GARP

Generic Attribute Registration Protocol registers an attribute with other participants. It is specified in IEEE 802.1D-2004, clause 12.

#### GVRP

GARP VLAN Registration Protocol is used to dynamically register VLANs on ports. It is specified in IEEE 802.1Q-2005, clause 11. GVRP is an example of the use of GARP, hence the G in GVRP.

#### IBSS

An IBSS is the 802.11 term for an ad hoc network. See *[ad hoc mode](#page-352-0)*.

#### ICMP

Internet Control Message Protocol is the part of the TCP/IP protocol that allows generation of error messages, test packets, and operating messages. For example, the ping command allows you to send ICMP echo messages to a remote IP device to test for connectivity. ICMP also supports traceroute, which identifies intermediate hops between a given source and destination.

#### IGMP

Hosts use Internet Group Management Protocol to inform local routers of their membership in multicast groups. Multicasting allows one computer on the Internet to send content to multiple other computers that have identified themselves as interested in receiving the originating computer's content. When all hosts leave a group, the router no longer forwards packets that arrive for the multicast group.

#### LACP

Link Aggregation Control Protocol is part of the IEEE 802.3ad and automatically configures multiple aggregated links between switches.

#### LAG

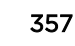

<span id="page-357-0"></span>A Link Aggregation Group is the logical high-bandwidth link that results from grouping multiple network links in link aggregation (or load sharing). You can configure static LAGs or dynamic LAGs (using the LACP).

#### LLDP

Link Layer Discovery Protocol conforms to IEEE 802.1ab and is a neighbor discovery protocol. Each LLDP-enabled device transmits information to its neighbors, including chassis and port identification, system name and description, VLAN names, and other selected networking information. The protocol also specifies timing intervals in order to ensure current information is being transmitted and received.

#### MAC

Media Access Control layer. One of two sublayers that make up the Data Link Layer of the OSI model. The MAC layer is responsible for moving data packets to and from one NIC to another across a shared channel.

#### MD5

Message-Digest algorithm is a hash function that is commonly used to generate a 128-bit hash value. It was designed by Ron Rivest in 1991. MD5 is officially defined in RFC 1321 - The MD5 Message-Digest Algorithm.

#### MIB

Management Information Bases make up a database of information (for example, traffic statistics and port settings) that the switch makes available to network management systems. MIB names identify objects that can be managed in a network and contain information about the objects. MIBs provide a means to configure a network device and obtain network statistics gathered by the device. Standard, minimal MIBs have been defined, and vendors often have private enterprise MIBs.

#### MIC

Message Integrity Check (or Code), also called 'Michael', is part of WPA and TKIP. The MIC is an additional 8-byte code inserted before the standard 4-byte ICV appended in by standard WEP to the 802.11 message. This greatly increases the difficulty in carrying out forgery attacks. Both integrity check mechanisms are calculated by the receiver and compared against the values sent by the sender in the frame. If the values match, there is assurance that the message has not been tampered with.

#### **MSTI**

Multiple Spanning Tree Instances control the topology inside an MSTP region. An MSTI is a spanning tree domain that operates within a region and is bounded by that region; and MSTI does not exchange BPDUs or send notifications to other regions. You can map multiple VLANs to an MSTI; however, each VLAN can belong to only one MSTI. You can configure up to 64 MSTIs in an MSTP region.

#### MSTP

Multiple Spanning Tree Protocol, based on IEEE 802.1Q-2003 (formerly known as IEEE 892.1s), allows you to bundle multiple VLANs into one STP topology, which also provides enhanced loop protection and better scaling. MSTP uses RSTP as the converging algorithm and is compatible with legacy STP protocols.

#### netmask

<span id="page-358-0"></span>A netmask is a string of 0s and 1s that mask, or screen out, the network part of an IP address, so that only the host computer part of the address remains. A frequently-used netmask is 255.255.255.0, used for a Class C subnet (one with up to 255 host computers). The ".0" in the netmask allows the specific host computer address to be visible.

#### PEAP

Protected Extensible Authentication Protocol is an IETF draft standard to authenticate wireless LAN clients without requiring them to have certificates. In PEAP authentication, first the user authenticates the authentication server, then the authentication server authenticates the user. If the first phase is successful, the user is then authenticated over the SSL tunnel created in phase one using EAP-Generic Token Card (EAP-GTC) or Microsoft Challenged Handshake Protocol Version 2 (MSCHAP V2). (See also *[EAP-TLS/EAP-TTLS](#page-354-0)*.)

#### **PHY**

The Physical Interface Transceiver is the device that implements the Ethernet physical layer (IEEE-802.3).

#### PoE

The Power over Ethernet standard (IEEE 802.3af) defines how power can be provided to network devices over existing Ethernet connections, eliminating the need for additional external power supplies.

#### QoS

Quality of Service is a technique that is used to manage network resources and guarantee a bandwidth relationship between individual applications or protocols. A communications network transports a multitude of applications and data, including high-quality video and delay-sensitive data such as realtime voice. Networks must provide secure, predictable, measurable, and sometimes guaranteed services. Achieving the required QoS becomes the secret to a successful end-to-end business solution.

#### RADIUS

RADIUS is a client/server protocol and software that enables remote access servers to communicate with a central server to authenticate dial-in users and authorize their access to the requested system or service. RADIUS allows a company to maintain user profiles in a central database that all remote servers can share. It provides better security, allowing a company to set up a policy that can be applied at a single administered network point. With RADIUS, you can track usage for billing and for keeping network statistics.

#### RFC

The IETF Request for Comments describe the definitions and parameters for networking. The RFCs are catalogued and maintained on the IETF RFC website: [www.ietf.org/rfc.html.](http://www.ietf.org/rfc.html)

#### RIP

This IGP vector-distance routing protocol is part of the TCP/IP suite and maintains tables of all known destinations and the number of hops required to reach each. Using Routing Information Protocol, routers periodically exchange entire routing tables. RIP is suitable for use only as an IGP.

#### root bridge

In STP, the root bridge is the bridge with the best bridge identifier selected to be the root bridge. The network has only one root bridge. The root bridge is the only bridge in the network that does not have a root port.

#### <span id="page-359-0"></span>**RSA**

RSA is one of the first practicable public-key cryptosystems. It is widely used for secure data transmission. In such a cryptosystem, the encryption key is public and differs from the decryption key which is kept secret. In RSA, this asymmetry is based on the practical difficulty of factoring the product of two large prime numbers. This is called the factoring problem. RSA stands for Ron Rivest, Adi Shamir and Leonard Adleman, who first publicly described the algorithm in 1977. Clifford Cocks, an English mathematician, developed an equivalent system in 1973, but it wasn't declassified until 1997.

#### SMTP

Simple Mail Transfer Protocol uses the TCP to provide a mail service modeled on the FTP file transfer service. SMTP transfers mail between systems.

#### SNMP

Simple Network Management Protocol is a standard that uses a common software agent to remotely monitor and set network configuration and runtime parameters. SNMP operates in a multivendor environment, and the agent uses MIBs, which define what information is available from any manageable network device. You can also set traps using SNMP, which send notifications of network events to the system log.

#### SNTP

Simple Network Time Protocol is used to synchronize the system clocks throughout the network. An extension of NTP, SNTP can usually operate with a single server and allows for IPv6 addressing.

#### **SSH**

Secure Shell, sometimes known as Secure Socket Shell, is a UNIX-based command interface and protocol of securely gaining access to a remote computer. With SSH commands, both ends of the client/server connection are authenticated using a digital certificate, and passwords are protected by being encrypted. At Extreme Networks, the SSH is a separate software module, which must be downloaded separately. (SSH is bundled with SSL in the software module.)

#### **SSL**

Secure Socket Layer is a protocol for transmitting private documents using the Internet. SSL works by using a public key to encrypt data that is transferred over the SSL connection. SSL uses the public-andprivate key encryption system, which includes the use of a digital certificate. SSL is used for other applications than SSH, for example, OpenFlow.

#### **STP**

Spanning Tree Protocol, defined in IEEE 802.1d, used to eliminate redundant data paths and to increase network efficiency. STP allows a network to have a topology that contains physical loops; it operates in bridges and switches. STP opens certain paths to create a tree topology, thereby preventing packets from looping endlessly on the network. To establish path redundancy, STP creates a tree that spans all of the switches in an extended network, forcing redundant paths into a standby, or blocked, state.

STP allows only one active path at a time between any two network devices (this prevents the loops) but establishes the redundant links as a backup if the initial link should fail. If STP costs change, or if one network segment in the STP becomes unreachable, the spanning tree algorithm reconfigures the STP topology and re-establishes the link by activating the standby path.

#### superloop

ExtremeSwitching 200 Series: Administration Guide for version 1.02.04.0007 360

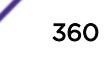
In EAPS, a superloop occurs if the common link between two EAPS domains goes down and the master nodes of both domains enter the failed state putting their respective secondary ports into the forwarding state. If there is a data VLAN spanning both EAPS domains, this action forms a loop between the EAPS domains.

#### syslog

A protocol used for the transmission of event notification messages across networks, originally developed on the University of California Berkeley Software Distribution (BSD) TCP/IP system implementations, and now embedded in many other operating systems and networked devices. A device generates a messages, a relay receives and forwards the messages, and a collector (a syslog server) receives the messages without relaying them.

syslog uses the UDP as its underlying transport layer mechanism. The UDP port that has been assigned to syslog is 514. (RFC 3164)

#### TACACS+

Terminal Access Controller Access Control System, often run on UNIX systems,provides access control for routers, network access servers, and other networked computing devices via one or more centralized servers. TACACS+ provides separate authentication, authorization, and accounting services. User passwords are administered in a central database rather than in individual routers, providing easily scalable network security solutions.

#### **TCP**

Transmission Control Protocol uses the Internet Protocol (IP) to exchange messages between computers. It is known as a connection-oriented protocol, which means that a connection is established and maintained until messages have been exchanged. TCP divides messages into packets for transfer via IP and reassembles the packets into complete messages for delivery to the receiving computer. Common network applications that use TCP include the worldwide web, email, and FTP.

#### Telnet

Teletype Network is a terminal emulation protocol that enables the Telnet client to control the Telnet server and communicate with other servers on the network. To start a Telnet session, users must enter a valid username and password. After logging in, they can enter commands as if they were working directly on the server console.

#### TLS

Transport Layer Security. See *[SSL \(Secure Socket Layer\)](#page-359-0)*.

#### **TLV**

An LLDP frame that can contain multiple pieces of information. Each piece is known as a Type Length Value.

#### UDP

User Datagram Protocol is an efficient but unreliable, connectionless protocol that is layered over IP (as is TCP). Application programs must supplement the protocol to provide error processing and retransmitting data. UDP is an OSI Layer 4 protocol.

#### USM

In SNMP version 3, the user-based security model uses the traditional concept of user names to associate with security levels to support secure network management.

### VLAN

The term VLAN is used to refer to a collection of devices that communicate as if they are on the same physical LAN. Any set of ports (including all ports on the switch) is considered a VLAN. LAN segments are not restricted by the hardware that physically connects them. The segments are defined by flexible user groups you create with the CLI.

### **WLAN**

Wireless Local Area Network.

# **Index**

# A

ACL [298](#page-297-0)

### B

broadcast [97](#page-96-0)

# C

CBC [140](#page-139-0) Cipher Bock-Chaining [140](#page-139-0) conventions notice icons [6](#page-5-0) text [6](#page-5-0)

### D

documentation feedback [7](#page-6-0) location [7](#page-6-0), [8](#page-7-0) dot1x port-control [341](#page-340-0) dot1x system-auth-control [341](#page-340-0)

# H

Hash [97](#page-96-0)

# I

ip address [338](#page-337-0) ip routing [338](#page-337-0)

### L

listener, MSRP [251](#page-250-0)

### M

Management Information Base [140](#page-139-0) MD5 [97](#page-96-0) Message digest 5 [97](#page-96-0) MIB [140](#page-139-0) MMRP:definition [251](#page-250-0) MMRP:statistics [254](#page-253-0) MRP:global settings [252](#page-251-0) MRP:port settings [253](#page-252-0) MSRP:definition [251](#page-250-0) Multiple Registration Protocol [251](#page-250-0)

### O

Object ID [140](#page-139-0) OID [140](#page-139-0) Open Source Declaration [7,](#page-6-0) [8](#page-7-0)

### R

RADIUS accounting mode [341](#page-340-0)

### S

Simple Network Time Protocol [97](#page-96-0) SNTP [97](#page-96-0) status HTML pages [19](#page-18-0) support*, see* technical support

# T

talker, MSRP [251](#page-250-0) technical support contacting [7](#page-6-0) Time levels [97](#page-96-0)

# U

unicast [97](#page-96-0) User Security Model [140](#page-139-0) USM [140](#page-139-0)

# V

VLAN database [338](#page-337-0) VLAN participation [338](#page-337-0) VLAN port tagging [338](#page-337-0) VLAN routing [338](#page-337-0)

### W

web interface: panel [17](#page-16-0)

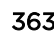